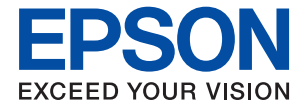

# **ET-5800/L6550 Series Vartotojo vadovas**

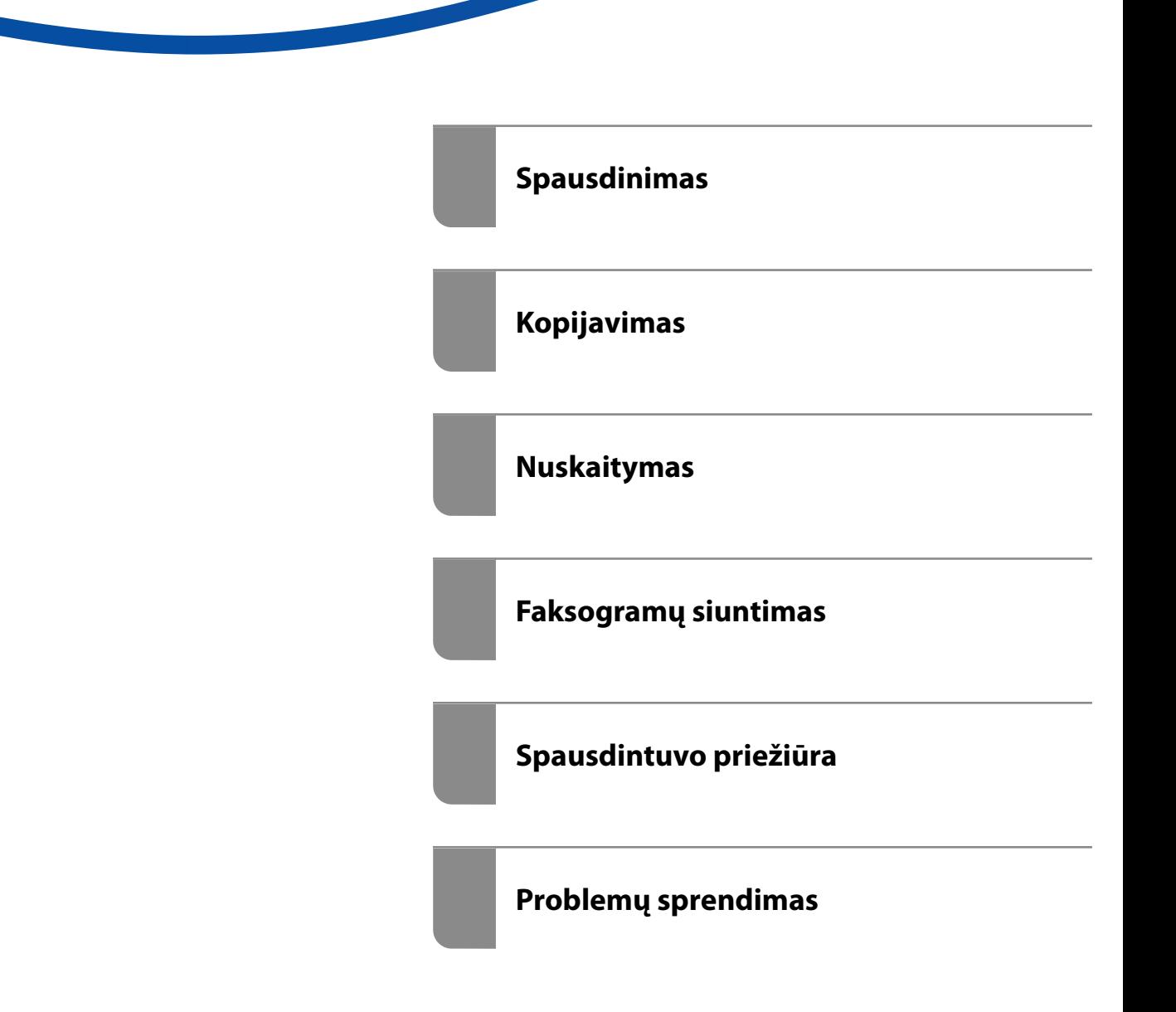

## *Turinys*

#### *[Nuoroda į šį vadovą](#page-5-0)*

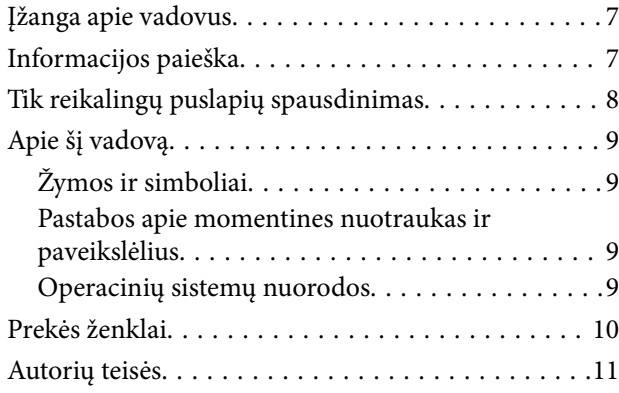

#### *[Svarbios instrukcijos](#page-11-0)*

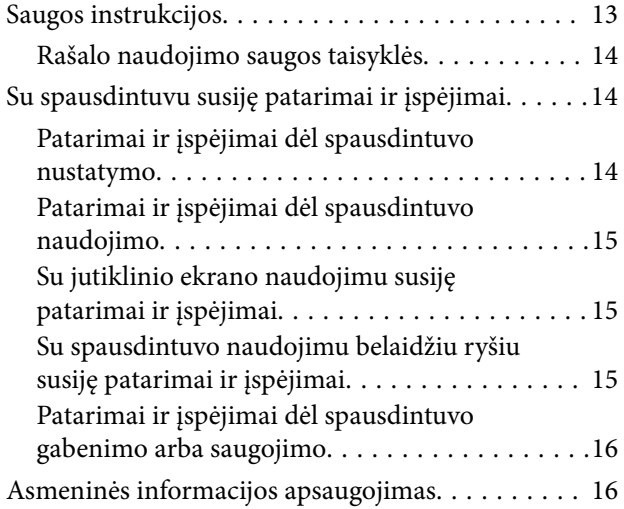

#### *[Dalių pavadinimai ir funkcijos](#page-16-0)*

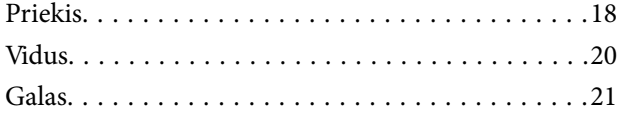

#### *[Valdymo skydelio vadovas](#page-21-0)*

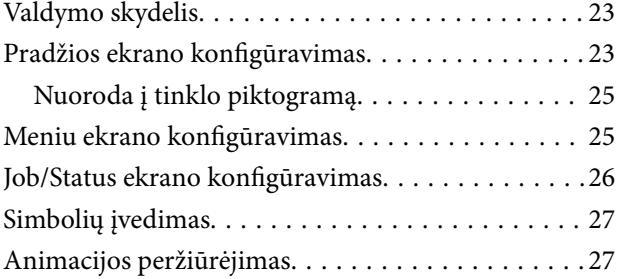

### *[Popieriaus įdėjimas](#page-28-0)*

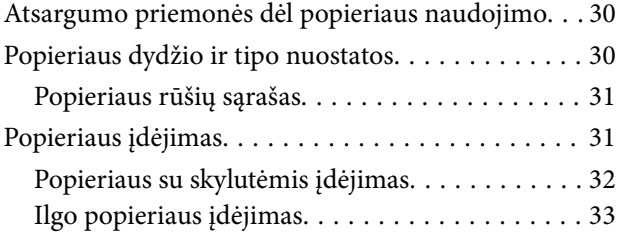

#### *[Originalų dėjimas](#page-33-0)*

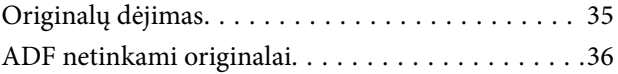

#### *[Atminties įrenginio įdėjimas ir](#page-37-0)  [išėmimas](#page-37-0)*

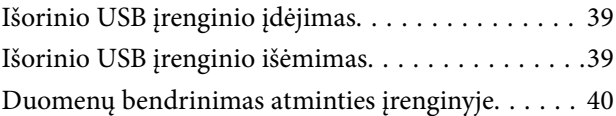

#### *[Spausdinimas](#page-40-0)*

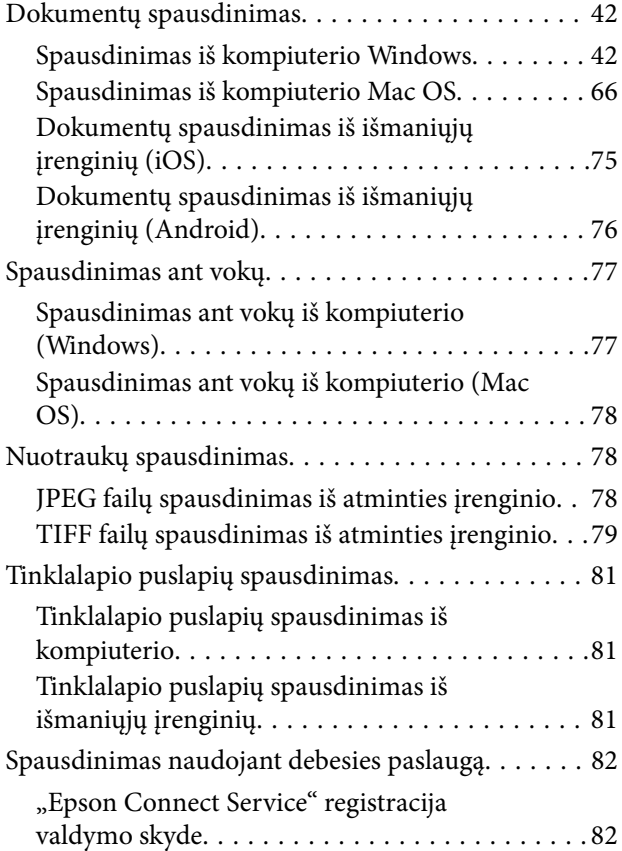

### *[Kopijavimas](#page-83-0)*

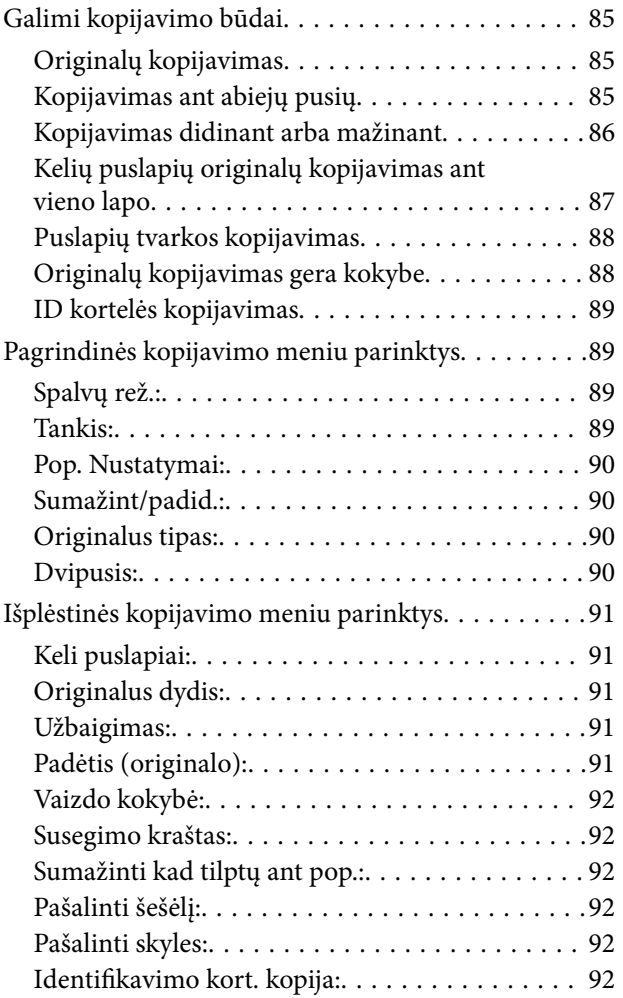

## *[Nuskaitymas](#page-92-0)*

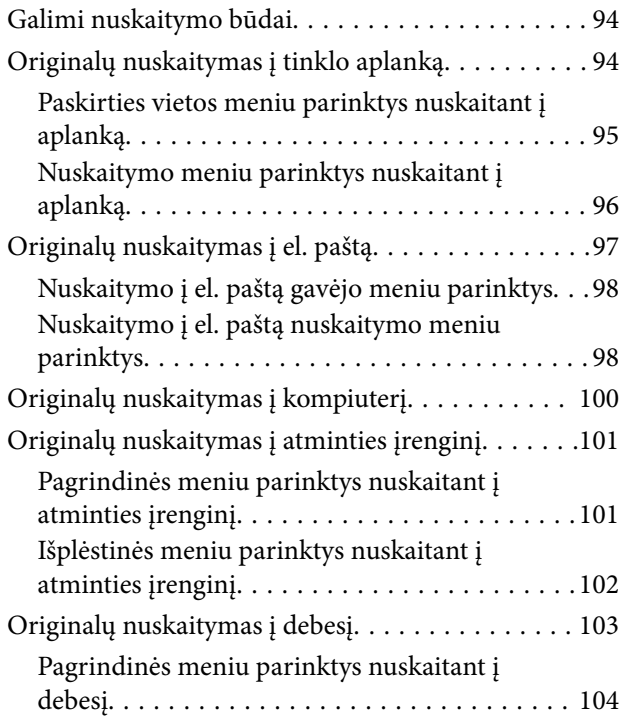

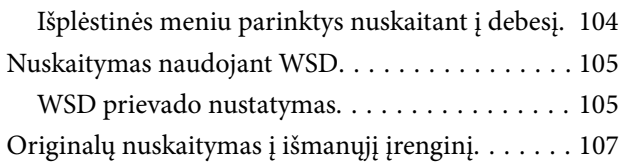

## *[Faksogramų siuntimas](#page-107-0)*

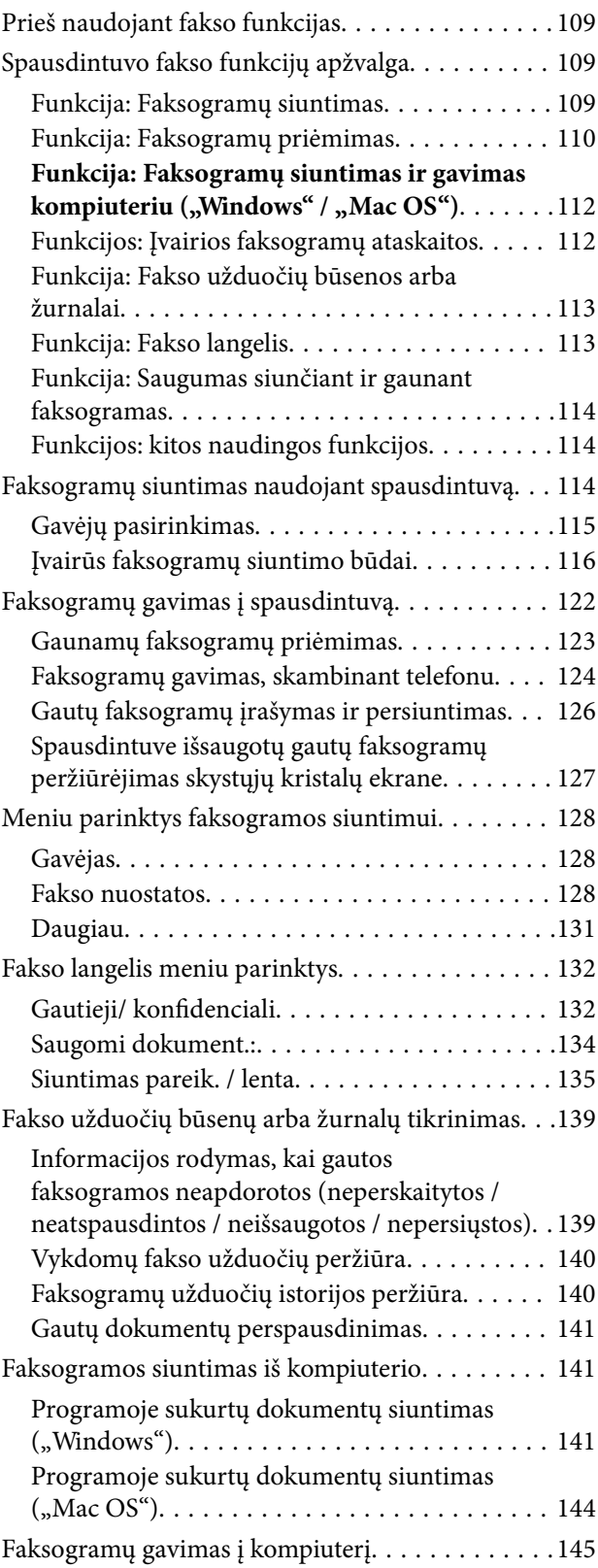

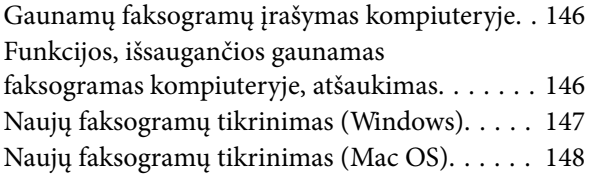

## *[Spausdintuvo priežiūra](#page-148-0)*

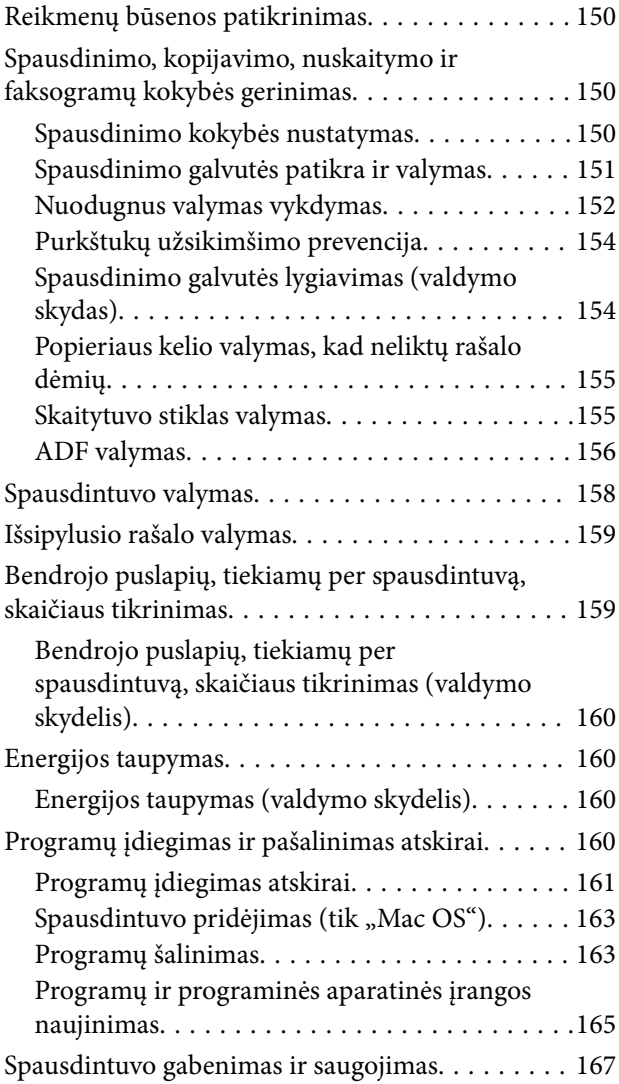

### *[Problemų sprendimas](#page-172-0)*

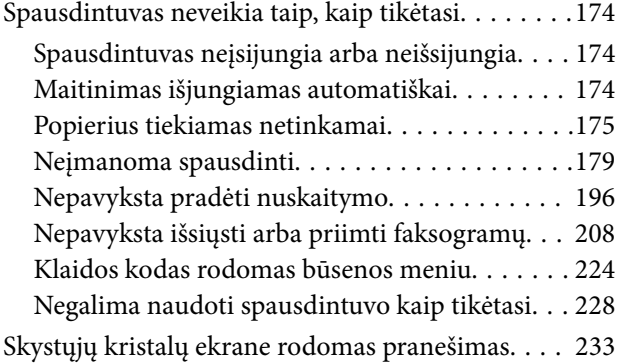

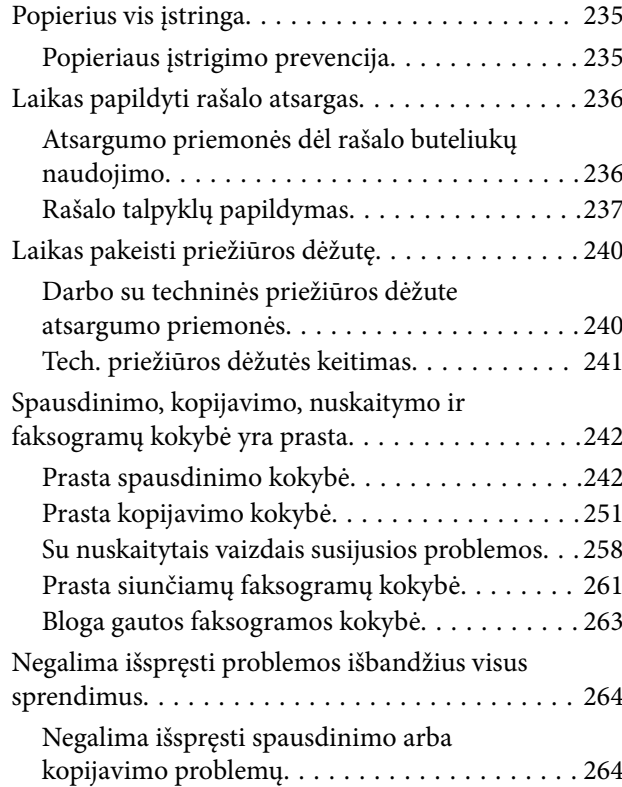

#### *[Kompiuterio arba įrenginių](#page-265-0)  [pridėjimas arba keitimas](#page-265-0)*

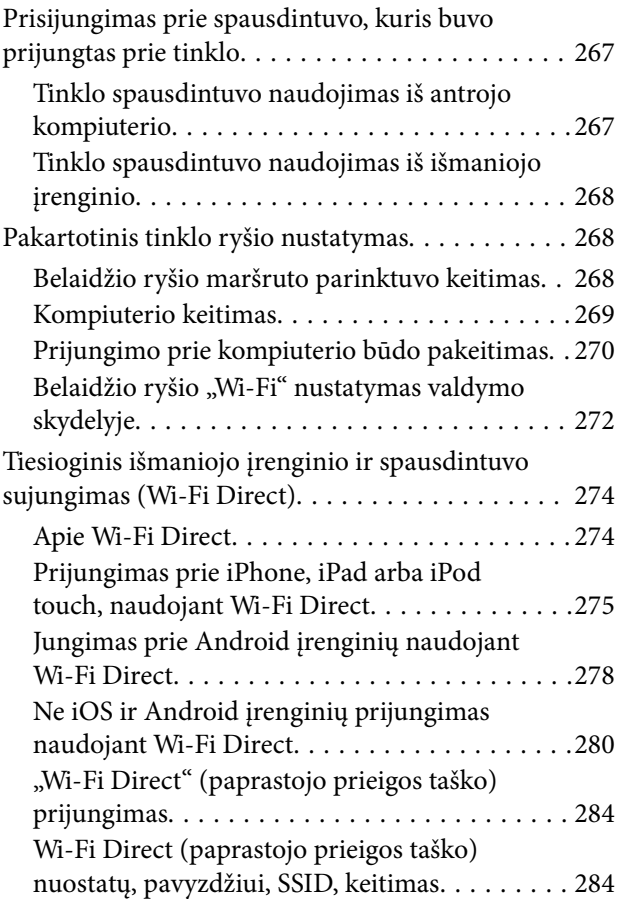

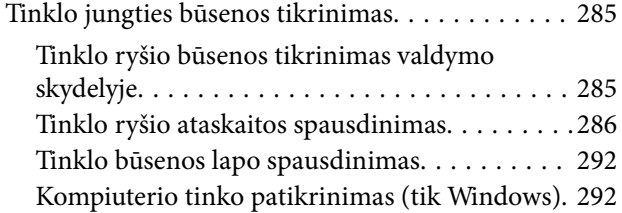

# *[Produkto informacija](#page-293-0)*

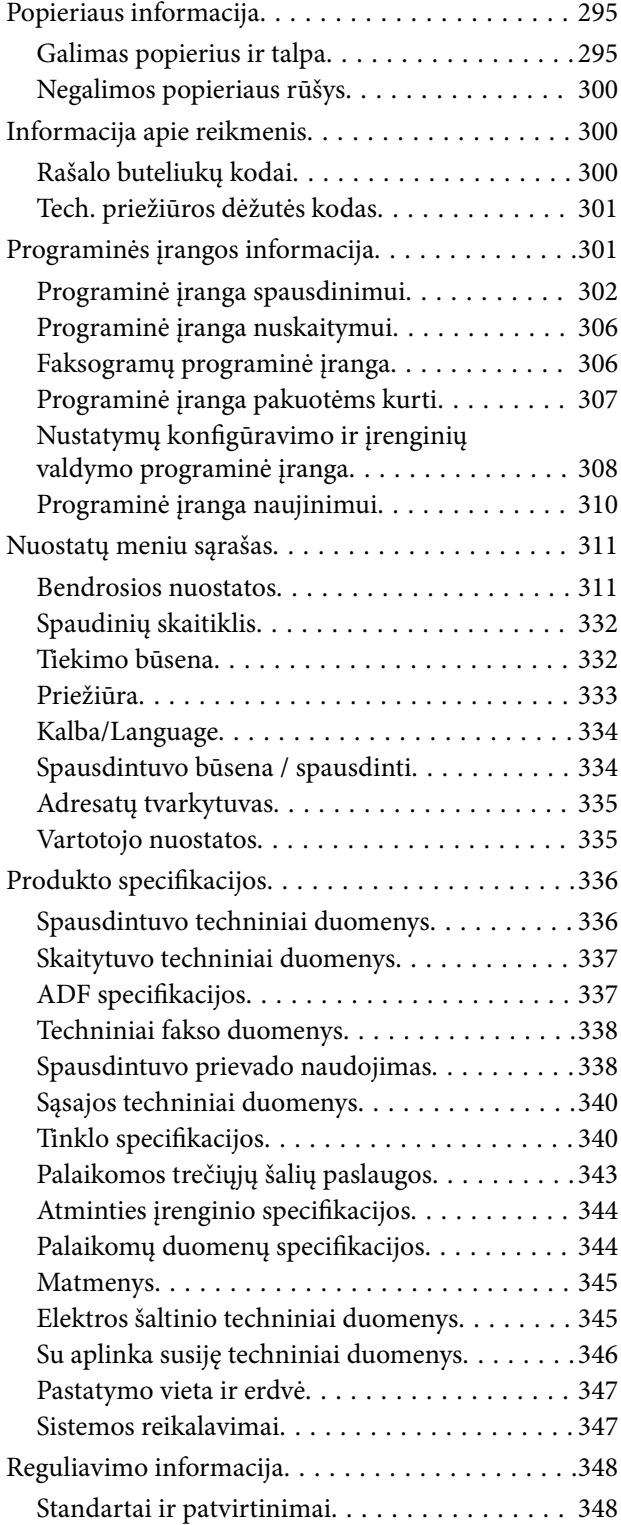

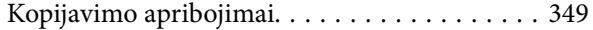

## *[Informacija administratoriui](#page-350-0)*

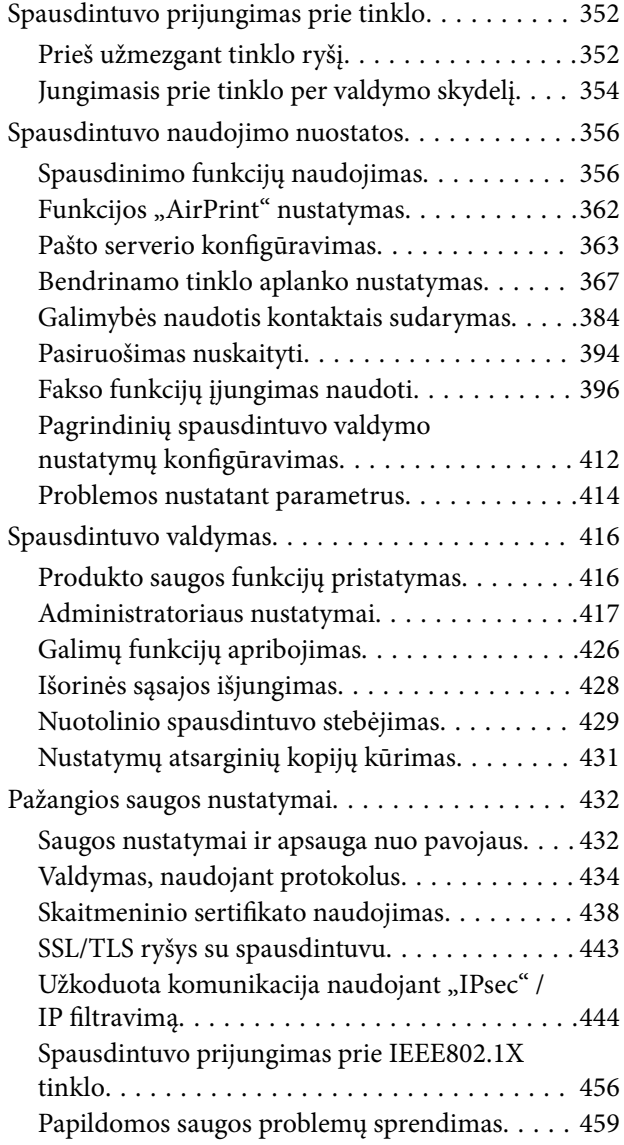

## *[Kur ieškoti pagalbos](#page-465-0)*

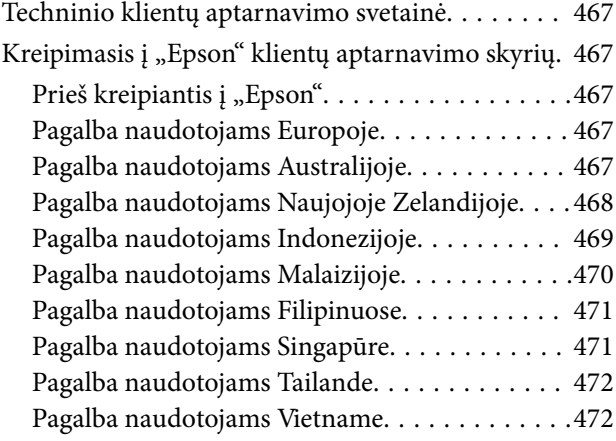

# <span id="page-5-0"></span>**Nuoroda į šį vadovą**

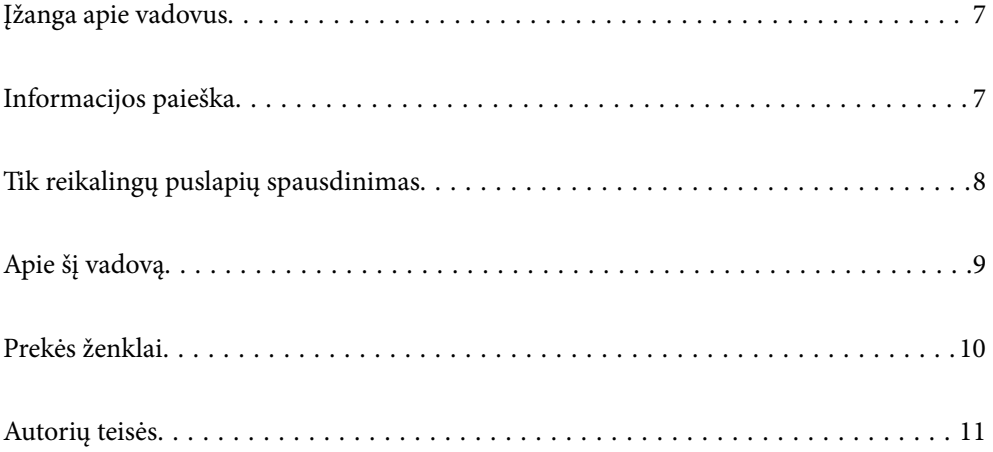

# <span id="page-6-0"></span>**Įžanga apie vadovus**

Su "Epson" spausdintuvu pateikiami toliau nurodyti vadovai. Įvairios pagalbinės informacijos ieškokite ne tik šiuose vadovuose, bet ir spausdintuvo bei "Epson" programų žinynuose.

❏ Svarbios saugos instrukcijos (popierinis vadovas)

Pateikiamos instrukcijos, užtikrinančios saugų spausdintuvo naudojimą.

❏ Pradėkite čia (popierinis vadovas)

Jame pateikiama informacija apie spausdintuvo nustatymą ir programinės įrangos įdiegimą.

❏ Vartotojo vadovas (skaitmeninis vadovas)

Šis vadovas. Suteikia bendrosios informacijos ir instrukcijų apie spausdintuvo naudojimą, tinklo nustatymus naudojant spausdintuvą tinkle ir apie problemų sprendimą.

Naujausias pirmiau minėtų vadovų versijas galite įsigyti vienu iš toliau nurodytų būdų.

❏ Popierinis vadovas

Naujausios informacijos rasite Europos "Epson" pagalbos svetainėje <http://www.epson.eu/Support> arba "Epson" pagalbos visame pasaulyje svetainėje <http://support.epson.net/>.

❏ Skaitmeninis vadovas

Šis vadovas pateikiamas PDF ir HTML versijomis. HTML versiją galite peržiūrėti epson.sn pagalbos tarnybos puslapyje. Kompiuteryje paleiskite EPSON Software Updater ir peržiūrėkite PDF versiją. EPSON Software Updater tikrina, ar yra naujų "Epson" programinės įrangos programų versijų bei skaitmeninių vadovų, ir leidžia jums atsisiųsti naujausius.

<http://epson.sn>

#### **Susijusi informacija**

& ["Programa, skirta naujinti programinę įrangą ir programinę aparatinę įrangą \(EPSON Software Updater\)"](#page-309-0) [puslapyje 310](#page-309-0)

## **Informacijos paieška**

PDF vadovas leidžia ieškoti informacijos pagal raktinį žodį arba peršokti tiesiai į konkrečius skyrius, naudojant žymes. Šiame skyriuje paaiškinama, kaip naudotis PDF vadovu, kuris kompiuteryje atidarytas su "Adobe Reader  $X^{\alpha}$ .

#### <span id="page-7-0"></span>**Paieška pagal raktinį žodį**

Spustelėkite **Redaguoti** > **Išplėstinė paieška**. Paieškos lange įveskite ieškomos informacijos raktinį žodį (tekstą), tada spustelėkite **Ieškoti**. Rezultatai rodomi sąraše. Spustelėkite vieną iš rodomų rezultatų, norėdami peršokti į tą puslapį.

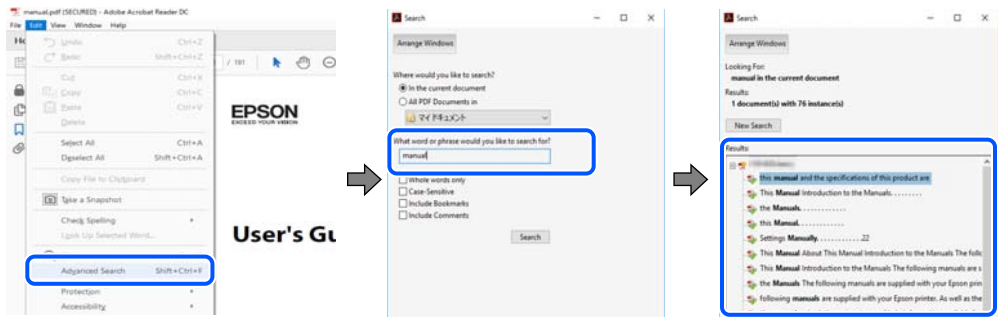

#### **Tiesioginis peršokimas iš žymių**

Spustelėkite antraštę, norėdami peršokti į tą puslapį. Spustelėkite + arba >, norėdami peržiūrėti to skyriaus žemesnio lygio antraštes. Norėdami grįžti į ankstesnį puslapį, klaviatūra atlikite šią operaciją.

- ❏ Windows: laikykite nuspaudę **Alt** ir paspauskite **←**.
- ❏ Mac OS: laikykite nuspaudę komandos klavišą ir paspauskite **←**.

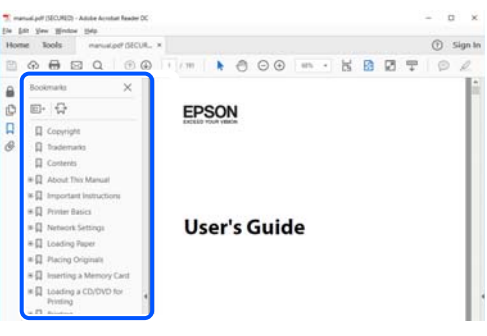

## **Tik reikalingų puslapių spausdinimas**

Galite išrinkti ir atspausdinti tik reikalingus puslapius. Meniu **Failas** spustelėkite **Spausdinti**, tada nurodykite norimus spausdinti puslapius ties **Puslapiai**, esančiame **Spausdinami puslapiai**.

❏ Norėdami nurodyti puslapių seriją, įveskite brūkšnelį tarp pradinio puslapio ir pabaigos puslapio.

Pavyzdys: 20-25

❏ Norėdami nurodyti ne iš eilės einančius puslapius, atskirkite juos kableliais.

Pavyzdys: 5, 10, 15

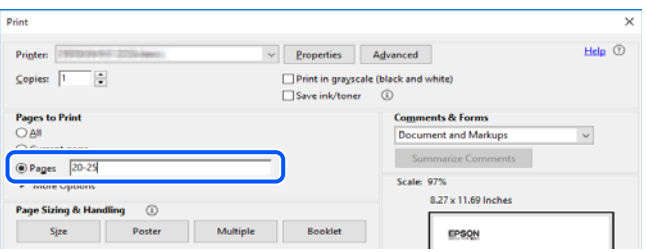

## <span id="page-8-0"></span>**Apie šį vadovą**

Šiame skyriuje paaiškinama, žymų ir simbolių reikšmė, pateikiamos aprašymų pastabos bei šiame vadove naudojama operacinių sistemų nuorodų informacija.

## **Žymos ir simboliai**

!*Perspėjimas:*

Instrukcijos, kurių reikia griežtai laikytis, siekiant išvengti sužalojimų.

c*Svarbu:*

Instrukcijos, kurių reikia laikytis, siekiant nesugadinti įrangos.

#### *Pastaba:*

Pateikiama papildoma ir nuorodinė informacija.

#### **Susijusi informacija**

 $\rightarrow$  Nuorodos į susijusius skyrius.

### **Pastabos apie momentines nuotraukas ir paveikslėlius**

- ❏ Spausdintuvo tvarkyklės momentinės nuotraukos padarytos naudojant Windows 10 arba macOS High Sierra. Koks turinys rodomas ekranuose, lemia modelis ir aplinkybės.
- ❏ Šiame vadove naudojami paveikslėliai yra tik pavyzdžiai. Nors, atsižvelgiant į modelį, gali būti nedidelių skirtumų, tačiau naudojimo būdas nesiskiria.
- ❏ Kokie meniu punktai yra rodomi skystųjų kristalų ekrane, lemia modelis ir nustatymai.
- ❏ QR kodą galite nuskaityti specialia programėle.

#### **Operacinių sistemų nuorodos**

#### **Windows**

Šiame vadove sąvokos, pavyzdžiui, "Windows 10", "Windows 8.1", "Windows 8", "Windows 7", "Windows Vista", "Windows XP", "Windows Server 2019", "Windows Server 2016", "Windows Server 2012 R2", "Windows Server 2012", "Windows Server 2008 R2", "Windows Server 2008", "Windows Server 2003 R2" ir "Windows Server 2003", reiškia šias operacines sistemas. Be to, "Windows" naudojama, kai turimos omenyje visos versijos.

- $\Box$ , Microsoft® Windows® 10" operacinė sistema
- □ "Microsoft® Windows® 8.1" operacinė sistema
- □ "Microsoft® Windows® 8" operacinė sistema
- □ "Microsoft® Windows® 7" operacinė sistema
- □ "Microsoft® Windows Vista®" operacinė sistema
- <span id="page-9-0"></span>□ "Microsoft® Windows® XP" operacinė sistema
- □ "Microsoft® Windows® XP Professional x64 Edition" operacinė sistema
- □ "Microsoft® Windows Server® 2019" operacinė sistema
- $\hfill \Box$  "Microsoft® Windows Server® 2016" operacinė sistema
- $\Box$ , Microsoft® Windows Server® 2012 R2" operacinė sistema
- □ "Microsoft® Windows Server® 2012" operacinė sistema
- □ "Microsoft® Windows Server® 2008 R2" operacinė sistema
- □ "Microsoft® Windows Server® 2008" operacinė sistema
- □ "Microsoft® Windows Server® 2003 R2" operacinė sistema
- $\Box$ , Microsoft® Windows Server® 2003" operacinė sistema

#### **Mac OS**

Šiame vadove "Mac OS" naudojama, kai turima omenyje "macOS Catalina", "macOS Mojave", "macOS High Sierra", "macOS Sierra", "OS X El Capitan", "OS X Yosemite", "OS X Mavericks", "OS X Mountain Lion", "Mac OS  $X$  v10.7. $x^{\prime\prime}$  ir "Mac OS X v10.6.8".

## **Prekės ženklai**

- ❏ "EPSON®" yra registruotasis prekės ženklas, o EPSON EXCEED YOUR VISION arba EXCEED YOUR VISION yra prekių ženklai, priklausantys bendrovei "Seiko Epson Corporation".
- ❏ Epson Scan 2 software is based in part on the work of the Independent JPEG Group.
- ❏ libtiff

Copyright © 1988-1997 Sam Leffler

Copyright © 1991-1997 Silicon Graphics, Inc.

Permission to use, copy, modify, distribute, and sell this software and its documentation for any purpose is hereby granted without fee, provided that (i) the above copyright notices and this permission notice appear in all copies of the software and related documentation, and (ii) the names of Sam Leffler and Silicon Graphics may not be used in any advertising or publicity relating to the software without the specific, prior written permission of Sam Leffler and Silicon Graphics.

THE SOFTWARE IS PROVIDED "AS-IS" AND WITHOUT WARRANTY OF ANY KIND, EXPRESS, IMPLIED OR OTHERWISE, INCLUDING WITHOUT LIMITATION, ANY WARRANTY OF MERCHANTABILITY OR FITNESS FOR A PARTICULAR PURPOSE.

IN NO EVENT SHALL SAM LEFFLER OR SILICON GRAPHICS BE LIABLE FOR ANY SPECIAL, INCIDENTAL, INDIRECT OR CONSEQUENTIAL DAMAGES OF ANY KIND, OR ANY DAMAGES WHATSOEVER RESULTING FROM LOSS OF USE, DATA OR PROFITS, WHETHER OR NOT ADVISED OF THE POSSIBILITY OF DAMAGE, AND ON ANY THEORY OF LIABILITY, ARISING OUT OF OR IN CONNECTION WITH THE USE OR PERFORMANCE OF THIS SOFTWARE.

- ❏ QR Code is a registered trademark of DENSO WAVE INCORPORATED in Japan and other countries.
- ❏ Microsoft®, Windows®, Windows Server®, and Windows Vista® are registered trademarks of Microsoft Corporation.
- ❏ Apple, Mac, macOS, OS X, Bonjour, ColorSync, Safari, AirPrint, iPad, iPhone, iPod touch, and iTunes are trademarks of Apple Inc., registered in the U.S. and other countries.
- <span id="page-10-0"></span>❏ Use of the Works with Apple badge means that an accessory has been designed to work specifically with the technology identified in the badge and has been certified by the developer to meet Apple performance standards.
- ❏ Chrome, Google Play, and Android are trademarks of Google LLC.
- ❏ Adobe and Adobe Reader are either registered trademarks or trademarks of Adobe Systems Incorporated in the United States and/or other countries.
- ❏ Firefox is a trademark of the Mozilla Foundation in the U.S. and other countries.
- ❏ Bendroji pastaba: kiti čia pateikti gaminių pavadinimai yra skirti tik gaminiams atpažinti ir gali būti atitinkamų savininkų prekių ženklai."Epson" nepriklauso jokios teisės į šiuos ženklus.

## **Autorių teisės**

Jokia šio leidinio dalis negali būti atgaminta, saugoma gavimo sistemoje arba siunčiama bet kokia forma arba bet kokiomis priemonėmis, elektroninėmis, mechaninėmis, kopijuojant, įrašant arba kitaip, neturint išankstinio raštiško "Seiko Epson Corporation" sutikimo. Neprisiimama jokia patentų atsakomybė, susijusi su čia pateiktos informacijos naudojimu. Taip pat neprisiimama atsakomybė už žalą, sukeltą čia pateiktos informacijos naudojimo. Čia pateikta informacija skirta naudojimui tik su šiuo "Epson" produktu. "Epson" neprisiima atsakomybės už bet kokį šios informacijos taikymą kitiems produktams.

Nei "Seiko Epson Corporation", nei dukterinės bendrovės nebus atsakingos šio produkto pirkėjui arba bet kokioms trečiosioms šalims už žalą, nuostolius, kaštus arba išlaidas, pirkėjo arba trečiųjų šalių patirtas dėl nelaimingo atsitikimo, netinkamo naudojimo arba piktnaudžiavimo šio produktu arba neleistinų modifikacijų, remontų arba šio produkto pakeitimų, arba (išskyrus JAV) griežtai nesilaikant "Seiko Epson Corporation" naudojimo ir priežiūros instrukcijų.

"Seiko Epson Corporation" ir dukterinės bendrovės nebus atsakingos už bet kokią žalą arba problemas, kylančias naudojant bet kokias parinktis arba eksploatacines medžiagas, išskyrus originalius "Epson" produktus arba "Seiko Epson Corporation" produktus, patvirtintus "Epson".

"Seiko Epson Corporation" nebus atsakinga už jokią žalą dėl elektromagnetinių trukdžių, kylančių naudojant kitus sąsajos laidus, nei "Epson" patvirtintus "Seiko Epson Corporation" produktus.

© 2019 "Seiko Epson Corporation"

Šio vadovo turinys ir šio produkto specifikacijos gali keistis bet perspėjimo.

# <span id="page-11-0"></span>**Svarbios instrukcijos**

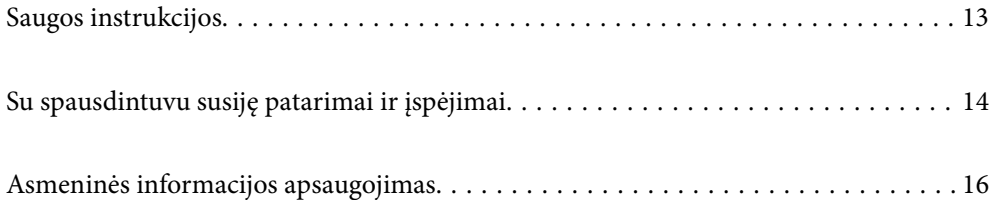

## <span id="page-12-0"></span>**Saugos instrukcijos**

Kad šiuo spausdintuvu naudotumėtės saugiau, perskaitykite šias instrukcijas ir jų laikykitės. Šį vadovą saugokite ateičiai. Be to, būtinai vadovaukitės visais ant spausdintuvo nurodytais įspėjimais ir instrukcijomis.

- ❏ Kai kurie ant šio spausdintuvo nurodyti simboliai skirti saugai užtikrinti ir spausdintuvui tinkamai naudoti. Norėdami sužinoti šių simbolių reikšmę, apsilankykite toliau nurodytoje interneto svetainėje. <http://support.epson.net/symbols>
- ❏ Naudokite tik su spausdintuvu patiektą maitinimo laidą. Šio laido nenaudokite su jokiu kitu gaminiu. Su šiuo spausdintuvu naudojant kitus laidus arba naudojant šį laidą su kitais įrenginiais, gali kilti gaisras arba įvykti elektros smūgis.
- ❏ Įsitikinkite, kad naudojamas kintamosios srovės elektros laidas atitinka taikomus vietinius saugos standartus.
- ❏ Niekada neišrinkite, nekeiskite ir nemėginkite patys remontuoti elektros laido, kištuko, spausdintuvo, skaitytuvo arba jų priedų, nebent spausdintuvo vadove būtų ypač aiškiai nurodyta, kaip tai daryti.
- ❏ Toliau nurodytais atvejais atjunkite spausdintuvą ir pristatykite jį remontuoti kvalifikuotiems aptarnavimo skyriaus darbuotojams:

Pažeistas elektros laidas arba kištukas; į spausdintuvą pateko skysčio; spausdintuvas nukrito arba pažeistas jo korpusas; spausdintuvas neveikia kaip įprastai arba jo veikimas akivaizdžiai pakito. Nereguliuokite valdiklių, jei tai nenurodyta naudojimo instrukcijose.

- ❏ Pastatykite spausdintuvą šalia sieninio lizdo, nuo kurio lengva atjungti kištuką.
- ❏ Nestatykite ir nelaikykite spausdintuvo lauke, labai nešvariose arba dulkėtose vietose, arti vandens ir šilumos šaltinių, taip pat ten, kur juntamas smūgių poveikis, vibracija, aukšta temperatūra arba didelis drėgnis.
- ❏ Neapliekite spausdintuvo ir nenaudokite jo šlapiomis rankomis.
- ❏ Šį spausdintuvą reikia laikyti ne arčiau kaip per 22 cm nuo širdies stimuliatorių. Šio spausdintuvo skleidžiamos radijo bangos gali sutrikdyti širdies stimuliatorių veikimą.
- ❏ Jei pažeisite skystųjų kristalų ekraną, kreipkitės į platintoją. Skystųjų kristalų tirpalui patekus ant rankų, jas kruopščiai nuplaukite muilu ir vandeniu. Skystųjų kristalų tirpalui patekus į akis, jas nedelsdami išplaukite vandeniu. Jei kruopščiai praplovę akis jausite diskomfortą arba pastebėsite, kad suprastėjo regėjimas, nedelsdami kreipkitės į gydytoją.
- ❏ Nenaudokite telefono per perkūniją. Žaibuojant kyla elektros smūgio pavojus.
- ❏ Jei telefonu reikia praneštumėte apie dujų nuotėkį, išeikite iš patalpos, kurioje yra dujų.
- ❏ Spausdintuvas yra sunkus, todėl jį kelti arba nešti turi bent du žmonės. Keldami spausdintuvą du žmonės turi atsistoti tinkamose pozose, kaip pavaizduota.

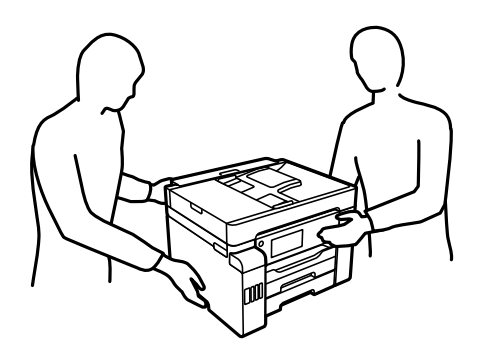

#### <span id="page-13-0"></span>**Rašalo naudojimo saugos taisyklės**

- ❏ Būkite atsargūs, kad dirbdami su rašalo talpyklomis, rašalo talpyklų dangteliais ir atidarytais rašalo buteliukais ar rašalo buteliukų dangteliais, nepaliestumėte rašalo.
	- ❏ Jei rašalo patenka jums ant odos, kruopščiai nuplaukite suteptą sritį muilu ir vandeniu.
	- ❏ Jei rašalo patenka į akis, nedelsdami praplaukite vandeniu. Jei kruopščiai praplovus akis vis tiek jaučiamas diskomfortas ar regėjimo sutrikimai, nedelsdami kreipkitės į gydytoją.
	- ❏ Jei rašalo patenka į burną, iškart kreipkitės į gydytoją.
- ❏ Neardykite techninės priežiūros dėžutės ir nekeiskite jos konstrukcijos, nes rašalo gali patekti į akis ar ant odos.
- ❏ Pernelyg nepurtykite rašalo buteliuko ir saugokite nuo stiprių smūgių, priešingu atveju gali pratekėti rašalas.
- ❏ Rašalo buteliukus, rašalo talpyklos bloką ir techninės priežiūros dėžutę laikykite vaikams nepasiekiamoje vietoje.Neleiskite vaikams imti rašalo buteliukų, iš jų gerti ar nuimti rašalo buteliuko dangtelį.

## **Su spausdintuvu susiję patarimai ir įspėjimai**

Perskaitykite šias instrukcijas ir jų laikykitės, kad nesugadintumėte spausdintuvo arba kitų daiktų. Būtinai pasilikite šį vadovą, kad prireikus, vėliau galėtumėte paskaityti.

#### **Patarimai ir įspėjimai dėl spausdintuvo nustatymo**

- ❏ Neuždenkite ir neužblokuokite spausdintuvo ventiliacijos ir kitų angų.
- ❏ Naudokite tik spausdintuvo etiketėje nurodyto tipo maitinimo šaltinį.
- ❏ Nejunkite prie lizdų, priklausančių esančių elektros grandinei, prie kurios prijungti reguliariai įjungiami ir išjungiami kopijavimo aparatai arba oro kondicionavimo sistemos.
- ❏ Nejunkite prie elektros lizdų, valdomų sieniniais jungikliais arba automatiniais laikmačiais.
- ❏ Laikykite visą kompiuterio sistemą atokiau nuo galimų elektromagnetinių trikdžių šaltinių, tokių kaip garsiakalbiai arba baziniai belaidžių telefonų įrenginiai.
- ❏ Elektros tiekimo laidai turi būti ištiesti taip, kad nebūtų braižomi, spaudžiami, nediltų, nebūtų susukti ir sumegzti. Ant elektros laidų nestatykite jokių daiktų, jų taip pat negalima mindyti arba ant jų važinėti. Itin svarbu, kad tose vietose, kur elektros laidai yra prijungti prie transformatoriaus (įvadai ir išvadai) jų galai būtų tiesūs.
- ❏ Jei spausdintuvą naudojate su ilgintuvu, įsitikinkite, kad bendra prie ilgintuvo prijungtų prietaisų galia neviršija leistinos laido galios. Taip pat įsitikinkite, kad bendra visų prietaisų, įjungtų į sieninį elektros lizdą, galia neviršytų sieninio lizdo galios.
- ❏ Jei planuojate naudoti spausdintuvą Vokietijoje, pastato instaliacija turi būti apsaugota 10 arba 16 amperų grandinės pertraukikliu, užtikrinant tinkamą apsaugą nuo trumpojo jungimosi ir spausdintuvo apsaugą nuo srovės perkrovų.
- ❏ Kai spausdintuvą kabeliu jungiate prie kompiuterio arba kito įrenginio, įsitikinkite, kad jungtys yra nukreiptos tinkama kryptimi. Kiekvieną jungtį galima jungti tik viena kryptimi. Prijungus jungtį netinkama kryptimi, galima sugadinti abu laidu sujungtus įrenginius.
- ❏ Statykite spausdintuvą ant lygaus, stabilaus paviršiaus, kuris būtų platesnis ir ilgesnis už spausdintuvo pagrindą. Pakrypęs spausdintuvas tinkamai neveikia.
- ❏ Palikite vietos virš spausdintuvo, kad galėtumėte iki galo pakelti dokumentų dangtį.
- <span id="page-14-0"></span>❏ Palikite užtektinai vietos iš priekio, kad popierius būtų išstumiamas iki galo.
- ❏ Stenkitės nelaikyti spausdintuvo tokiose vietose, kuriose dažni staigūs temperatūros ir drėgnio pokyčiai. Be to, saugokite jį nuo tiesioginių saulės spindulių, stiprių šviesos arba šilumos šaltinių.

#### **Patarimai ir įspėjimai dėl spausdintuvo naudojimo**

- ❏ Nekiškite daiktų į spausdintuvo angas.
- ❏ Kai spausdinama, nekiškite į spausdintuvą rankų ir nelieskite rašalo kasečių.
- ❏ Nelieskite spausdintuvo viduje esančio balto plokščio laido ir rašalo vamzdelių.
- ❏ Į spausdintuvo vidų arba šalia spausdintuvo nepurkškite produktų, kurių sudėtyje yra degiųjų dujų. Taip galite sukelti gaisrą.
- ❏ Jei nenurodyta kitaip, nemėginkite pajudinti spausdinimo galvutės ranka; taip elgiantis galima sugadinti spausdintuvą.
- ❏ Uždarydami skaitytuvo įrenginį stenkitės neprisispausti pirštų.
- ❏ Dėdami originalus per stipriai nespauskite skaitytuvo stiklas.
- ❏ Visada išjunkite spausdintuvą paspausdami mygtuką P. Atjungti spausdintuvą ir išjungti elektros tinklo lizdo srovę galima tik tada, kai nenustos mirksėti lemputė  $\mathcal{O}$ .
- ❏ Jei spausdintuvo ilgą laiką nenaudosite, ištraukite elektros laido kištuką iš sieninio lizdo.

#### **Su jutiklinio ekrano naudojimu susiję patarimai ir įspėjimai**

- ❏ Skystųjų kristalų ekrane gali būti keletas nedidelių šviesių ar tamsių taškų. Dėl ekrano savybių jos gali būti nevienodo ryškumo. Tai yra normalu ir nerodo jokio gedimo.
- ❏ Valykite tik sausa minkšta šluoste. Nenaudokite skystų ar cheminių valiklių.
- ❏ Smarkiai stuktelėjus gali sudužti jutiklinio ekrano išorinis dangtis. Skydelio paviršiui sudužus arba įskilus kreipkitės į pardavėją, duženų nelieskite ir nemėginkite išimti.
- ❏ Jutiklinį ekraną reikia nestipriai spausti pirštu. Nespauskite jo jėga ir nelieskite nagais.
- ❏ Operacijoms atlikti nenaudokite aštrių daiktų, pvz., šratinukų arba smailų pieštukų.
- ❏ Dėl staigaus temperatūros pokyčio arba drėgmės jutiklinio ekrano viduje susidariusi kondensacija gali pabloginti veikimą.

#### **Su spausdintuvo naudojimu belaidžiu ryšiu susiję patarimai ir įspėjimai**

- ❏ Šio spausdintuvo skleidžiamos radijo bangos gali turėti neigiamo poveikio medicininės elektroninės įrangos veikimui, todėl ji gali sugesti.Kai šiuo spausdintuvu naudojatės medicinos įstaigose ar šalia medicininės įrangos, vykdykite medicinos įstaigą atstovaujančių įgaliotųjų darbuotojų nurodymus taip pat visų ant medicininės įrangos pateiktų įspėjimų ir nurodymų.
- ❏ Šio spausdintuvo skleidžiamos radijo bangos gali turėti neigiamo poveikio automatiškai valdomų įrenginių veikimui, pvz., automatinėms durims ar priešgaisrinei signalizacijai, o dėl jų sutrikimo gali įvykti nelaimingi atsitikimai.Besinaudodami šiuo spausdintuvu šalia automatiškai valdomų įrenginių, vykdykite visus ant šių įrenginių nurodytus įspėjimus ir nurodymus.

### <span id="page-15-0"></span>**Patarimai ir įspėjimai dėl spausdintuvo gabenimo arba saugojimo**

- ❏ Sandėliuodami arba transportuodami spausdintuvą, jo nepaverskite, nepastatykite vertikaliai ar neapverskite, nes gali ištekėti rašalas.
- ❏ Prieš transportuodami spausdintuvą, įsitikinkite, kad transportavimo užraktas yra nustatytas į užrakinimo (transportavimo) padėtį ir kad spausdinimo galvutė yra pradinėje (dešiniausioje) padėtyje.

# **Asmeninės informacijos apsaugojimas**

Jei spausdintuvą ketinate atiduoti arba išmesti, ištrinkite visą spausdintuvo atmintyje saugomą asmeninę informaciją, valdymo skydelyje pasirinkdami toliau aprašytus meniu.

**Nuostatos** > **Bendrosios nuostatos** > **Sistemos administravimas** > **Atkurti numatytuosius parametrus** > **Pašalinti visus duomenis ir parametrus**

**Nuostatos** >**Bendrosios nuostatos** > **Sistemos administravimas** > **Naikinti vidinės atmintinės duomenis** > **Ištrinti visas Vidinės atminties užduotis**

# <span id="page-16-0"></span>Dalių pavadinimai ir funkcijos

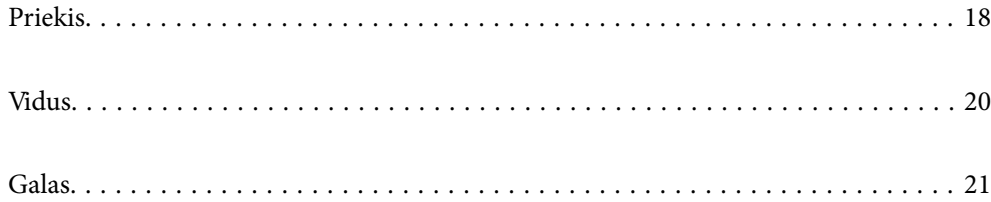

# <span id="page-17-0"></span>**Priekis**

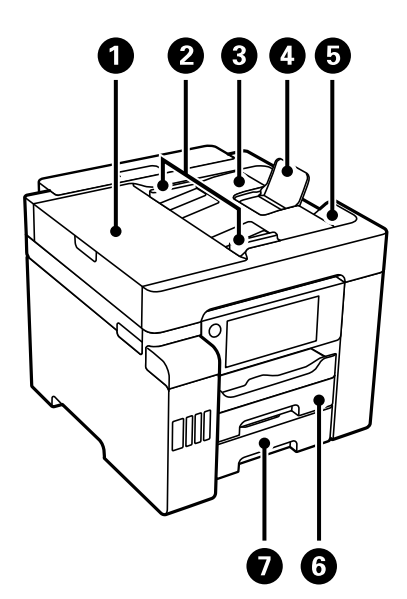

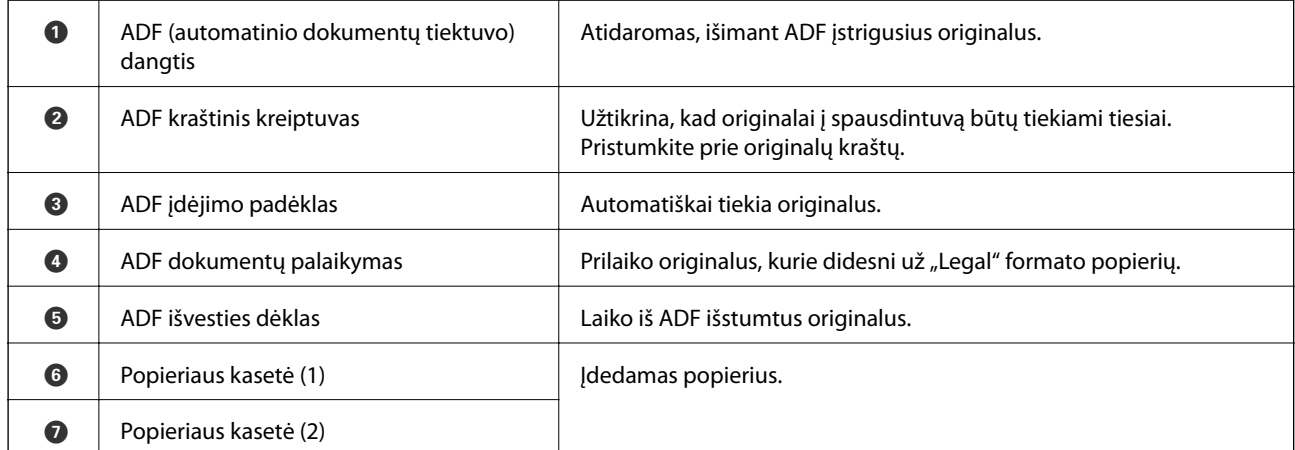

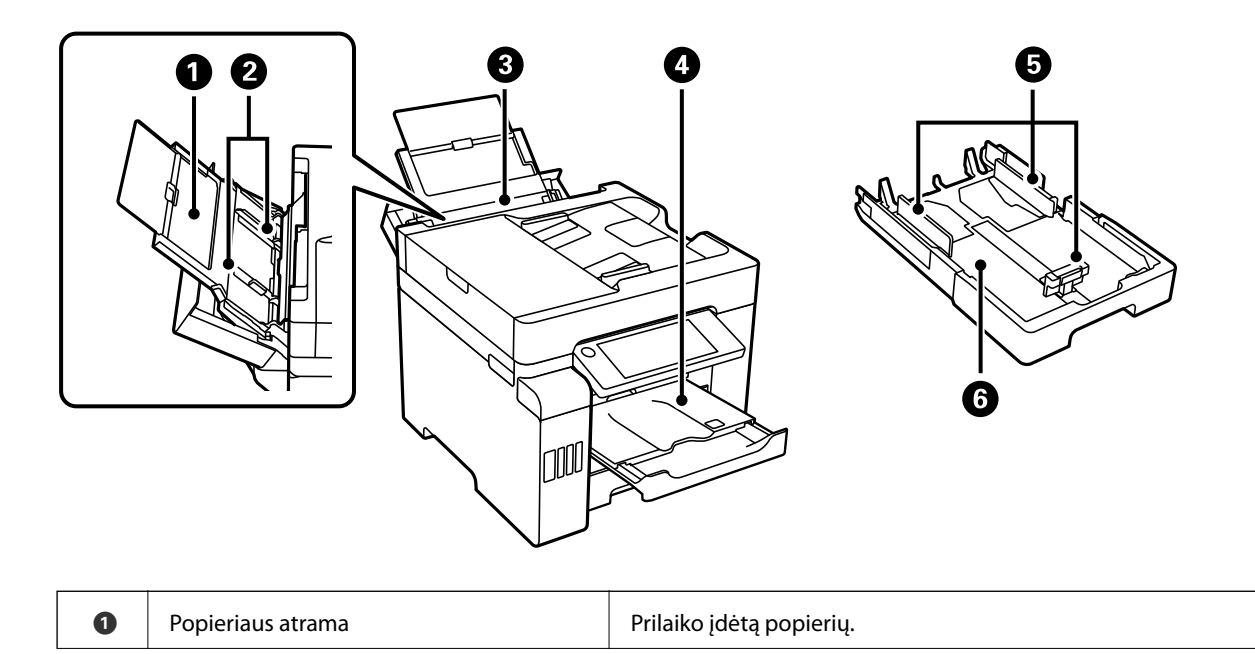

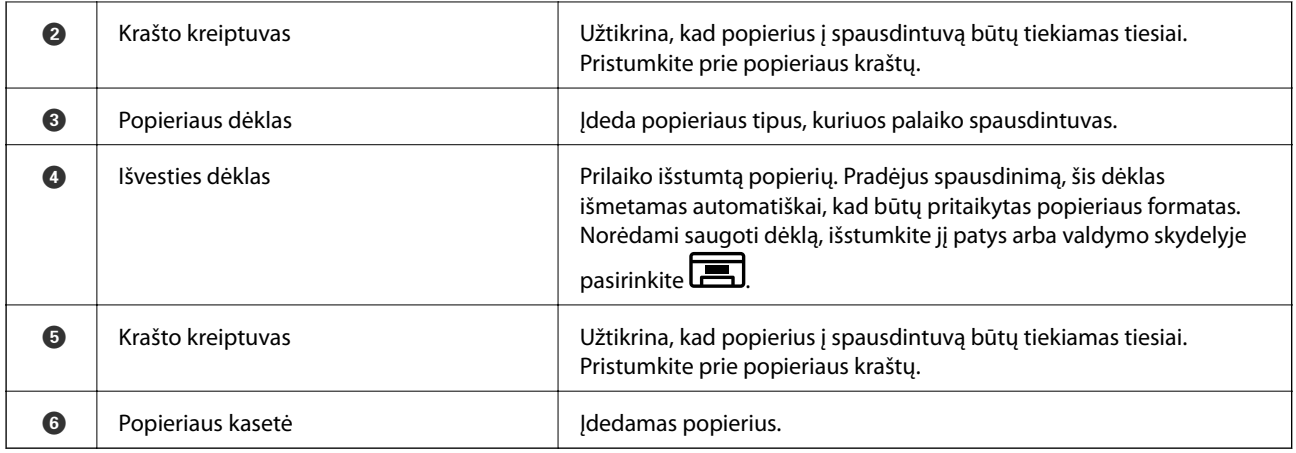

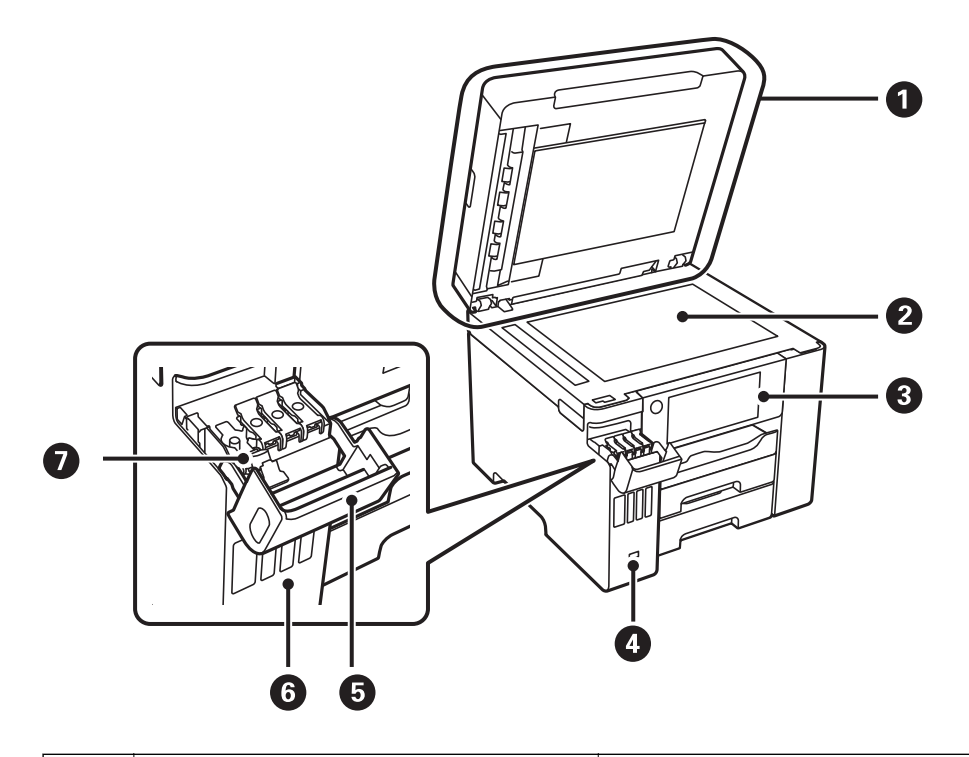

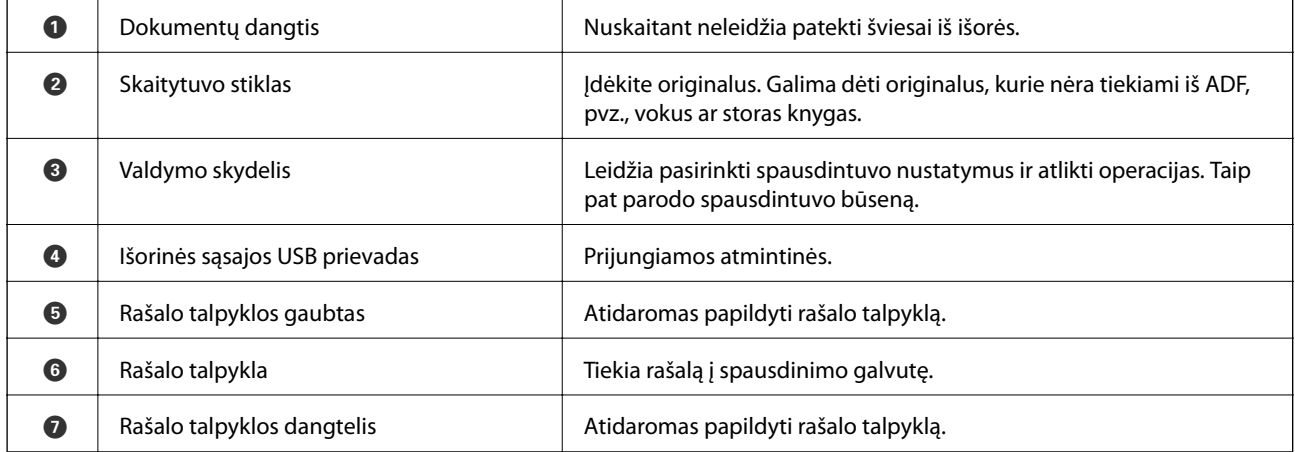

# <span id="page-19-0"></span>**Vidus**

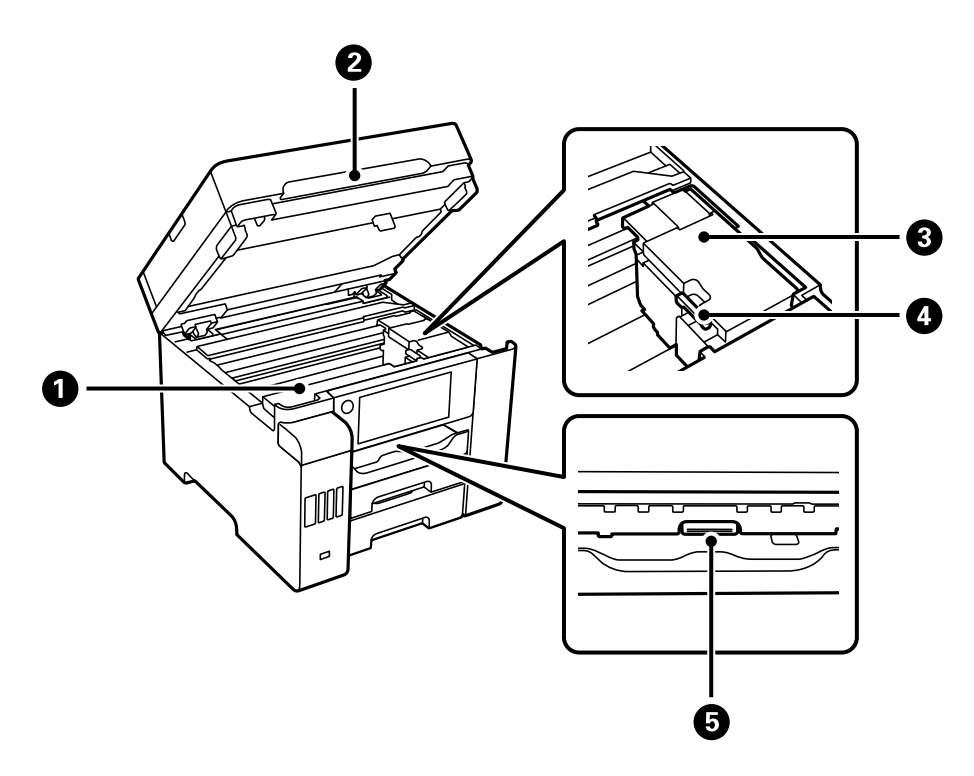

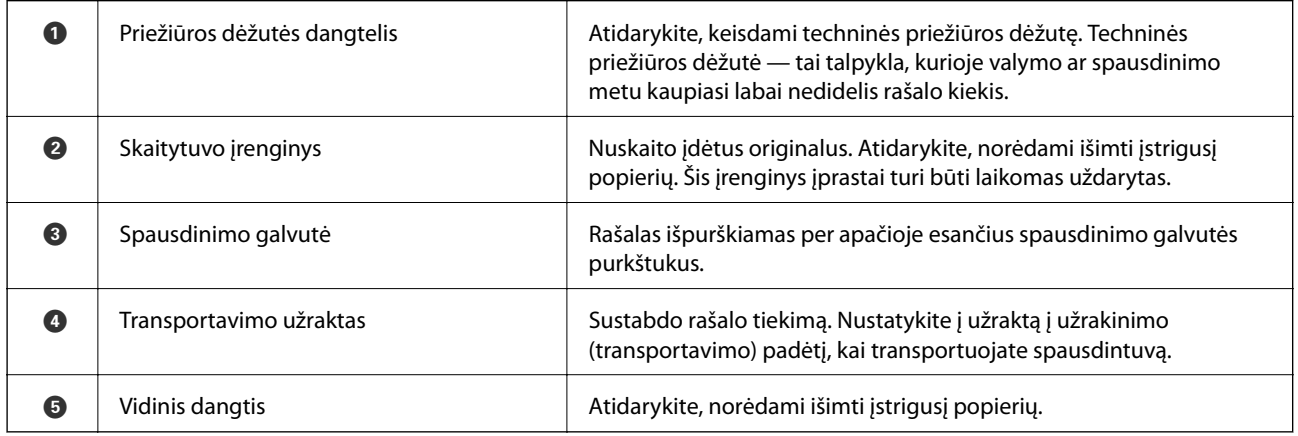

<span id="page-20-0"></span>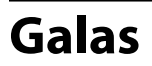

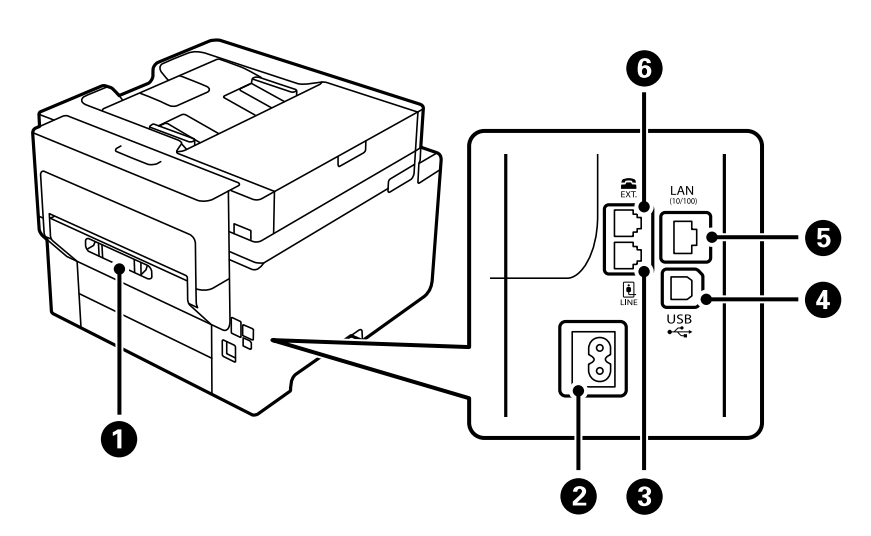

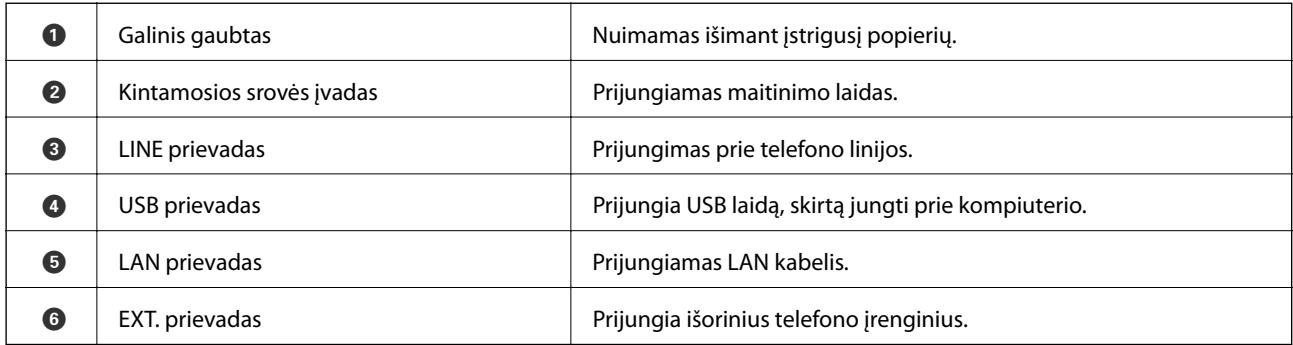

# <span id="page-21-0"></span>**Valdymo skydelio vadovas**

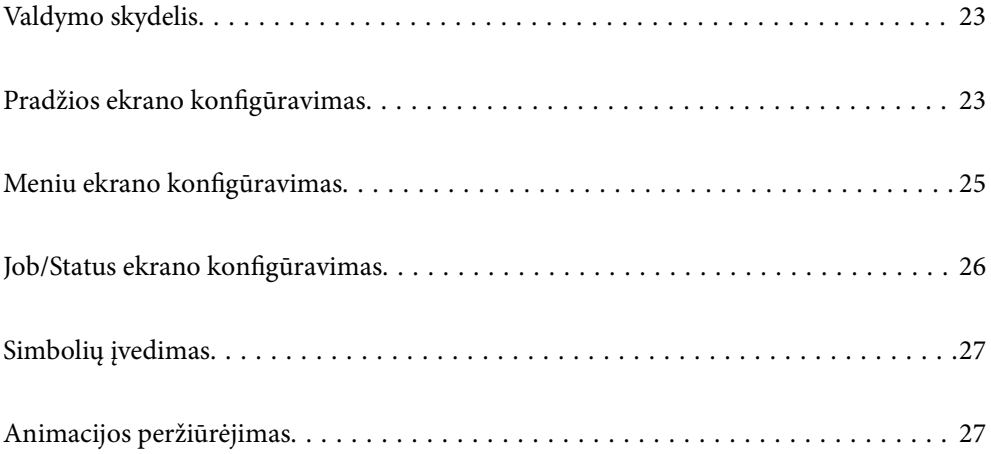

# <span id="page-22-0"></span>**Valdymo skydelis**

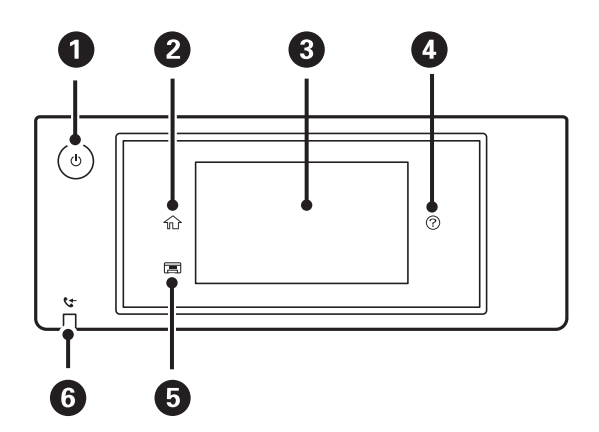

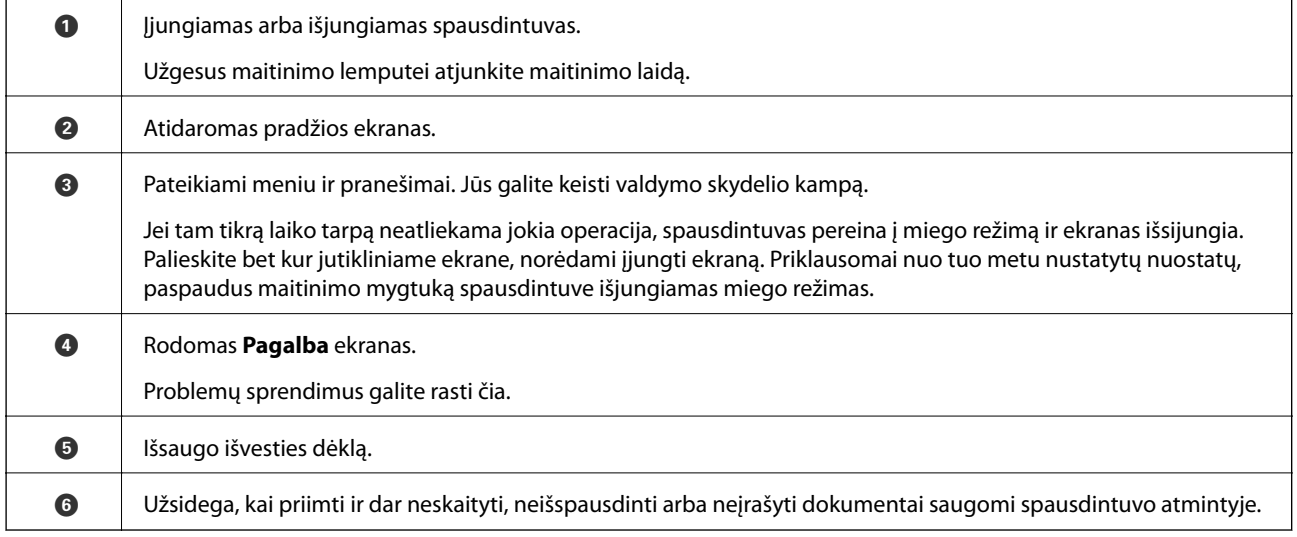

# **Pradžios ekrano konfigūravimas**

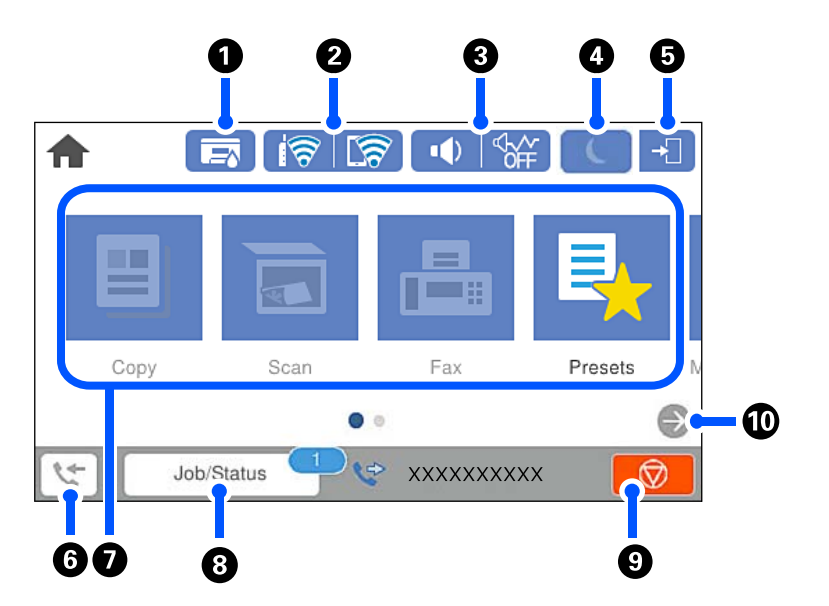

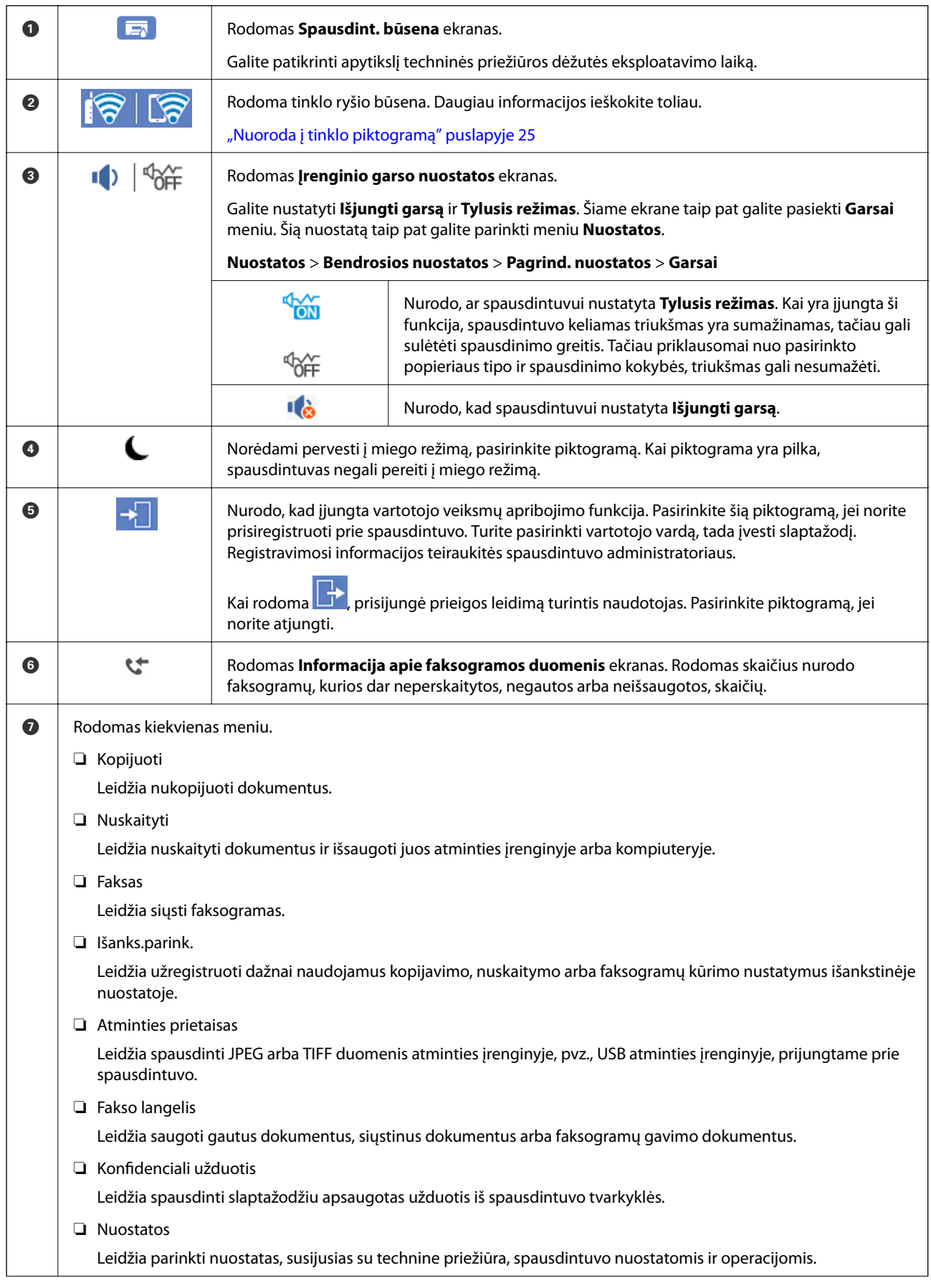

<span id="page-24-0"></span>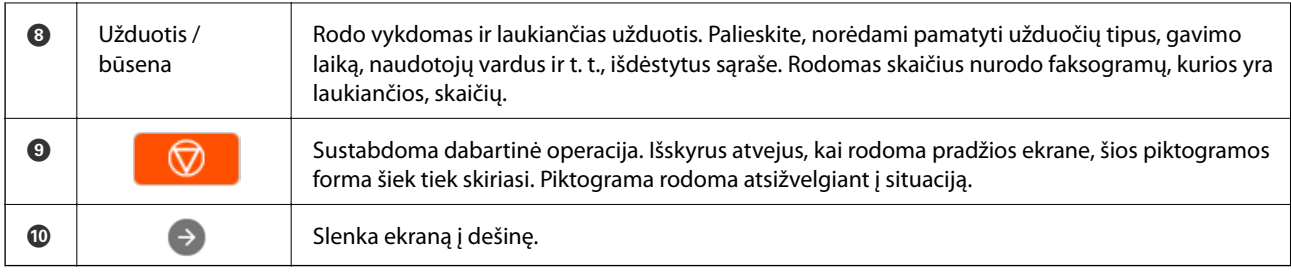

## **Nuoroda į tinklo piktogramą**

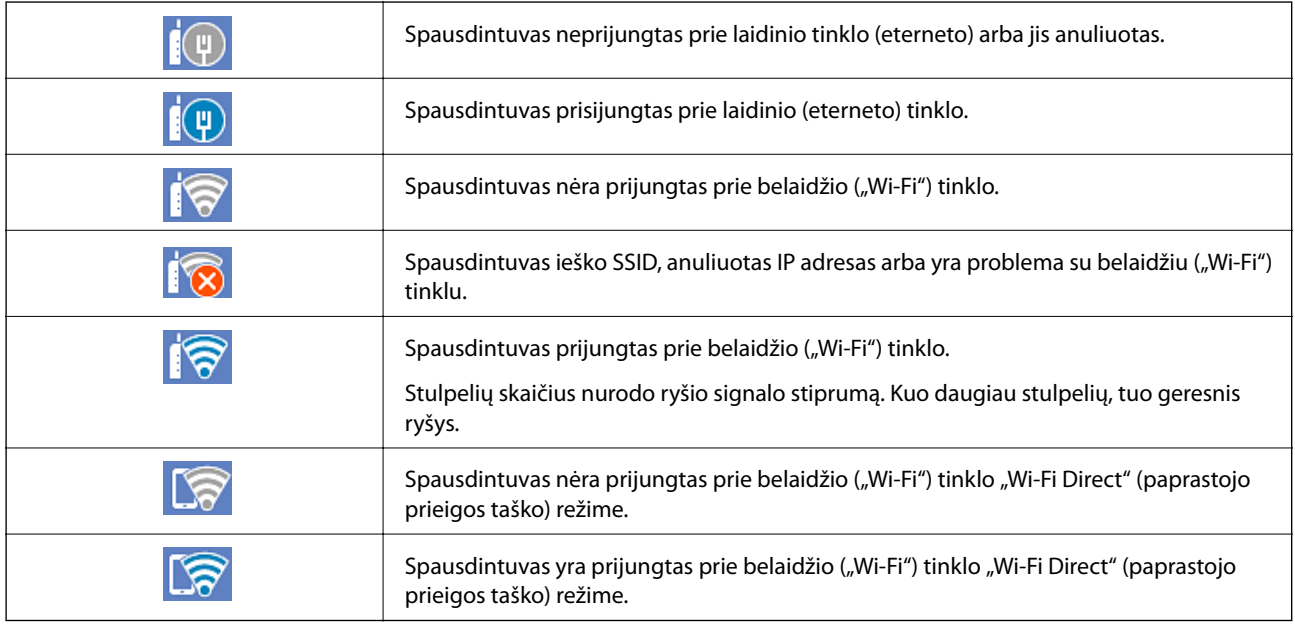

# **Meniu ekrano konfigūravimas**

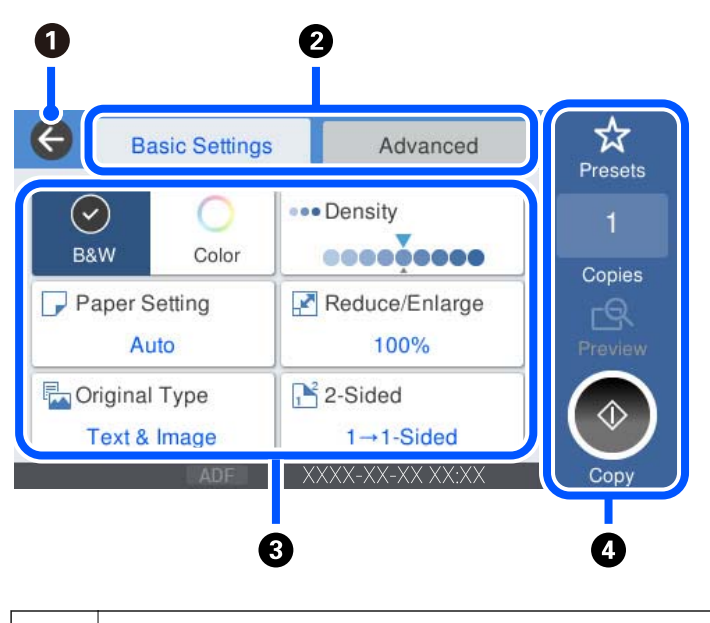

<span id="page-25-0"></span>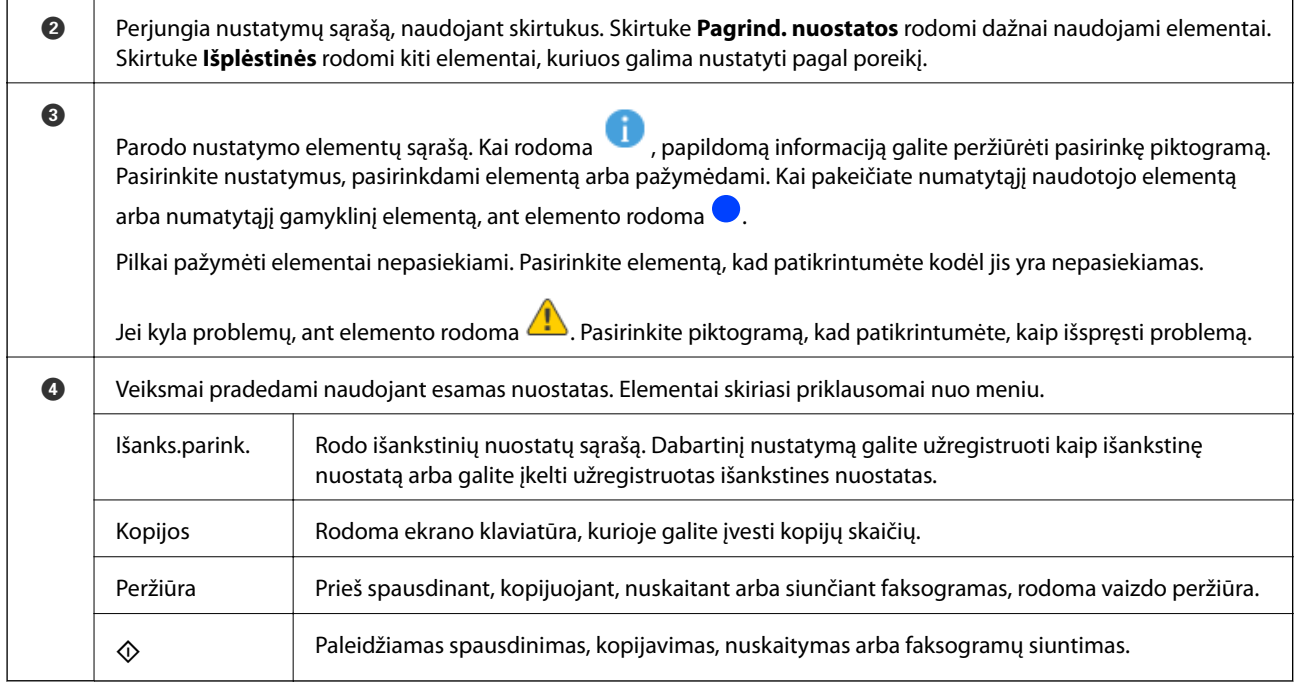

## **Job/Status ekrano konfigūravimas**

Pradžios ekrane pasirinkite Job/Status, kad būtų rodomas ekranas Job/Status. Galite patikrinti spausdintuvo arba užduočių būseną.

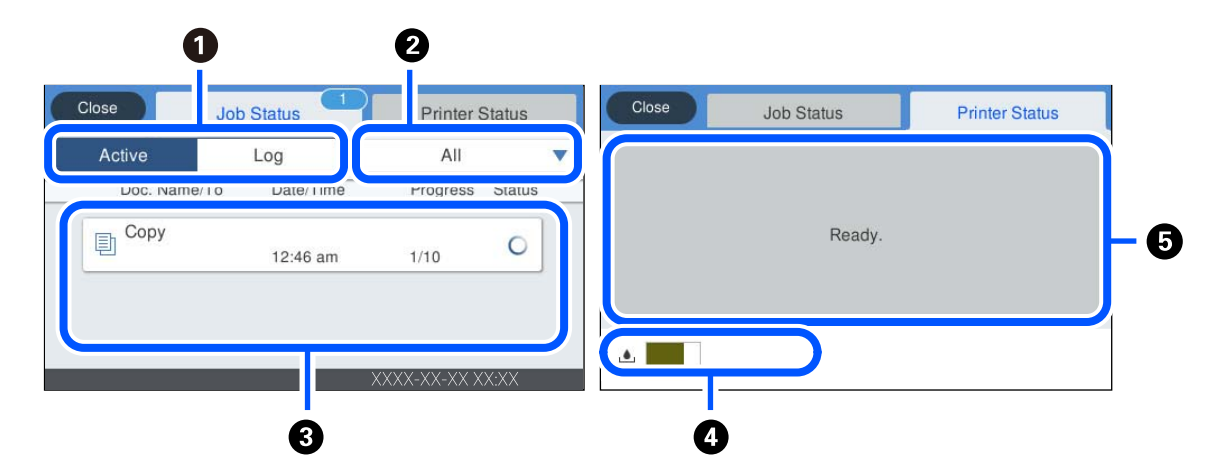

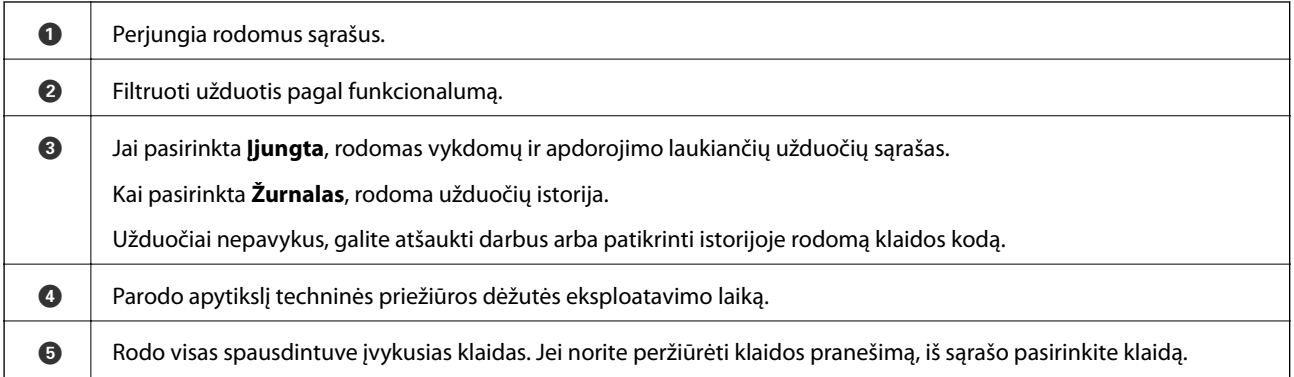

#### <span id="page-26-0"></span>**Susijusi informacija**

& ["Klaidos kodas rodomas būsenos meniu" puslapyje 224](#page-223-0)

# **Simbolių įvedimas**

Rinkdamiesi tinklo nustatymus ar kt., ženklus ir simbolius galite įvesti ekrane rodoma klaviatūra.

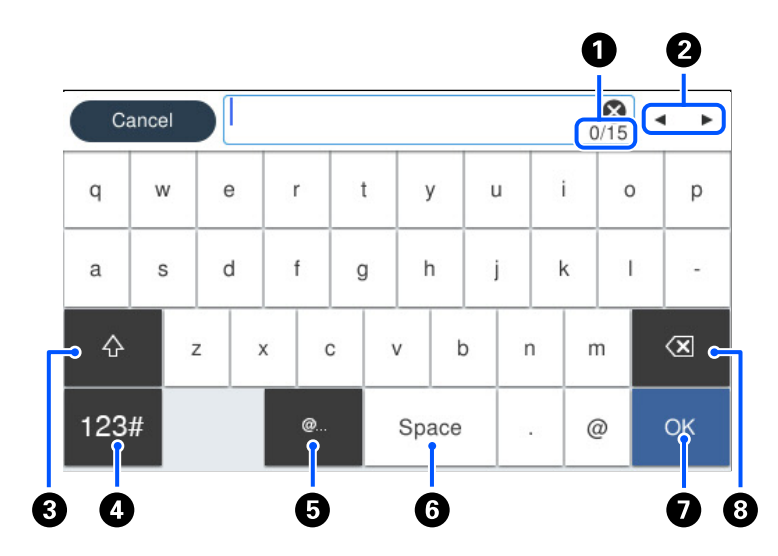

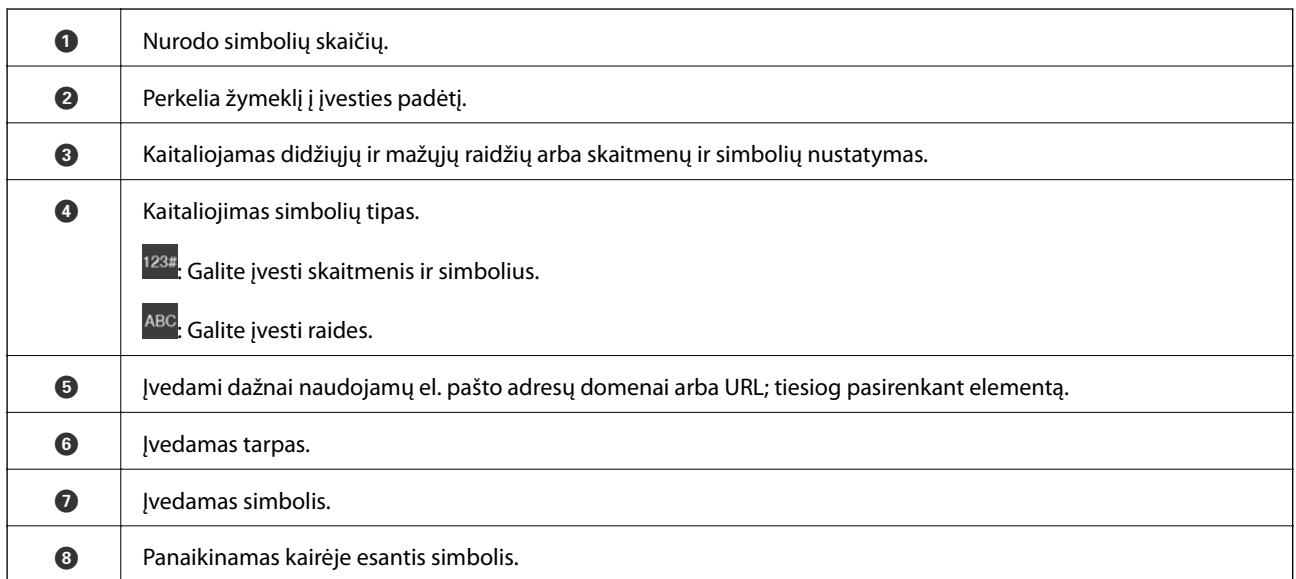

# **Animacijos peržiūrėjimas**

Skystųjų kristalų ekrane galite peržiūrėti veikimo instrukcijų animaciją, pavyzdžiui, popieriaus įdėjimas arba užstrigusio popieriaus išėmimas.

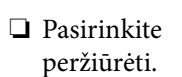

❏ Pasirinkite : Rodomas pagalbos ekranas. Pasirinkite **Kaip**, tada pasirinkite elementus, kuriuos norite

❏ Pasirinkite **Kaip** valdymo ekrano apačioje: Rodoma pagal kontekstą pritaikyta informacija. Atkreipkite dėmesį, kad animacija priklauso nuo spausdintuvo modelio.

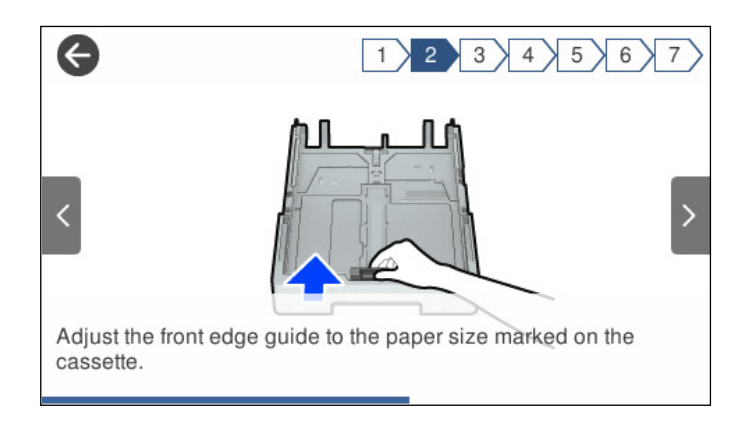

# <span id="page-28-0"></span>**Popieriaus įdėjimas**

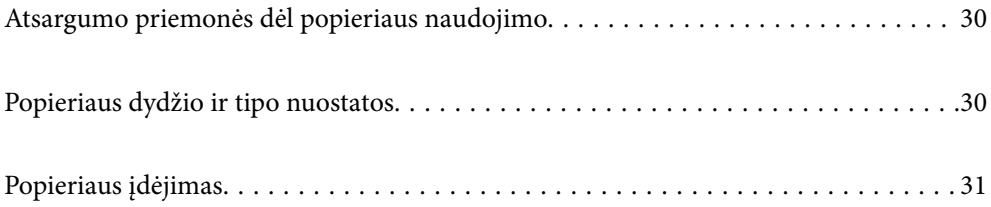

## <span id="page-29-0"></span>**Atsargumo priemonės dėl popieriaus naudojimo**

- ❏ Perskaitykite kartu su popieriumi gautus instrukcijų lapus.
- ❏ Siekdami aukštos spaudinių kokybės su originaliu "Epson" popieriumi, naudokite popierių aplinkoje, nurodytoje su popieriumi pateiktuose lapuose.
- ❏ Prieš įdėdami, išskleiskite ir sulygiuokite popieriaus kraštus. Neišskleiskite ar nesuvyniokite fotopopieriaus. Nesilaikydami nurodymo galite sugadinti spausdinamąją pusę.

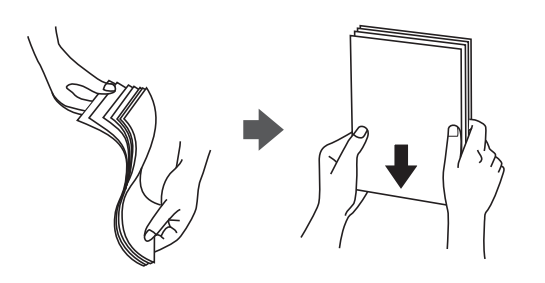

❏ Jei popierius yra susiraitęs, prieš įdėdami jį ištiesinkite arba šiek tiek sulenkite į priešingą pusę. Spausdinant ant susiraičiusio popieriaus, popierius gali įstrigti ir spaudinyje bus dėmių.

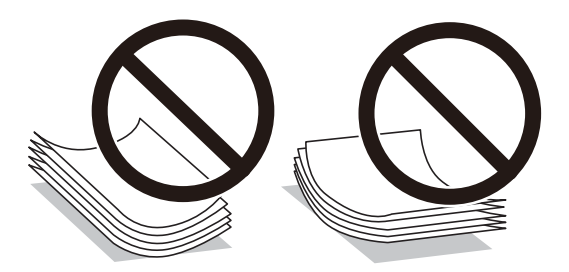

- ❏ Popieriaus padavimo problemos dažnai gali įvykti atliekant rankinį dvipusį spausdinimą, kai spausdinama viena jau atspausdinto popieriaus pusė. Sumažinkite lapų skaičių iki pusės arba mažiau arba vienu metu įdėkite vieną popieriaus lapą, jei popierius toliau įstringa.
- ❏ Įsitikinkite, kad naudojamas išilgapluoštis popierius. Jei nežinote, kokios rūšies popierius naudojamas, pasižiūrėkite į popieriaus pakuotę arba kreipkitės į gamintoją ir išsiaiškinkite popieriaus specifikacijas.
- ❏ Prieš įdėdami, išskleiskite ir sulygiuokite vokų kraštus. Kai krūvelėje sudėti vokai yra išsipūtę dėl viduje esančio oro, prieš įdėdami juos paspauskite.

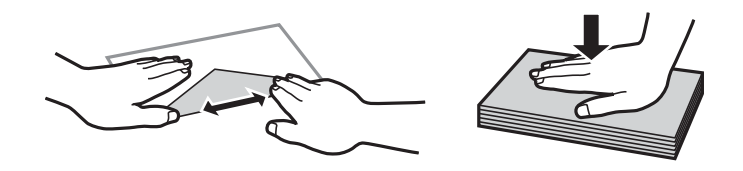

**Susijusi informacija**

& ["Negalimos popieriaus rūšys" puslapyje 300](#page-299-0)

## **Popieriaus dydžio ir tipo nuostatos**

Jei jūs registruosite popieriaus dydį ir tipą ekrane, rodomame, kai įdedate popieriaus kasetę, spausdintuvas praneša jums, kai registruota informacija ir spausdinimo nuostatos skiriasi. Tai neleidžia švaistyti popieriaus ir rašalo,

<span id="page-30-0"></span>užtikrinant, kad jūs negalėsite spausdinti ant netinkamo dydžio popieriaus arba netinkama spalva dėl to, kad naudojate popieriaus tipo neatitinkančias nuostatas.

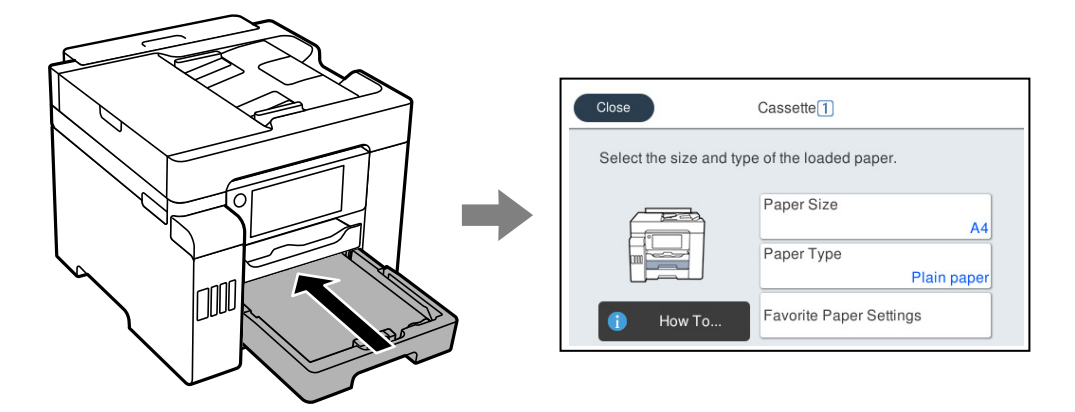

Jei rodomas popieriaus formatas ir tipas skiriasi nuo įdėto popieriaus, pasirinkite elementą, kurį keisite. Jei nuostatos atitinka įdėtą popierių, uždarykite ekraną.

#### *Pastaba:*

Galima taip pat parodyti popieriaus formato ir popieriaus rūšies nuostatų ekraną pasirenkant *Nuostatos* > *Bendrosios nuostatos* > *Spausdintuvo parametrai* > *Popieriaus šaltinių nuostatos* > *Popieriaus nuostata*.

### **Popieriaus rūšių sąrašas**

Siekiant aukščiausios kokybės spausdinimo rezultatų, reikia pasirinkti popierių atitinkančią popieriaus rūšį.

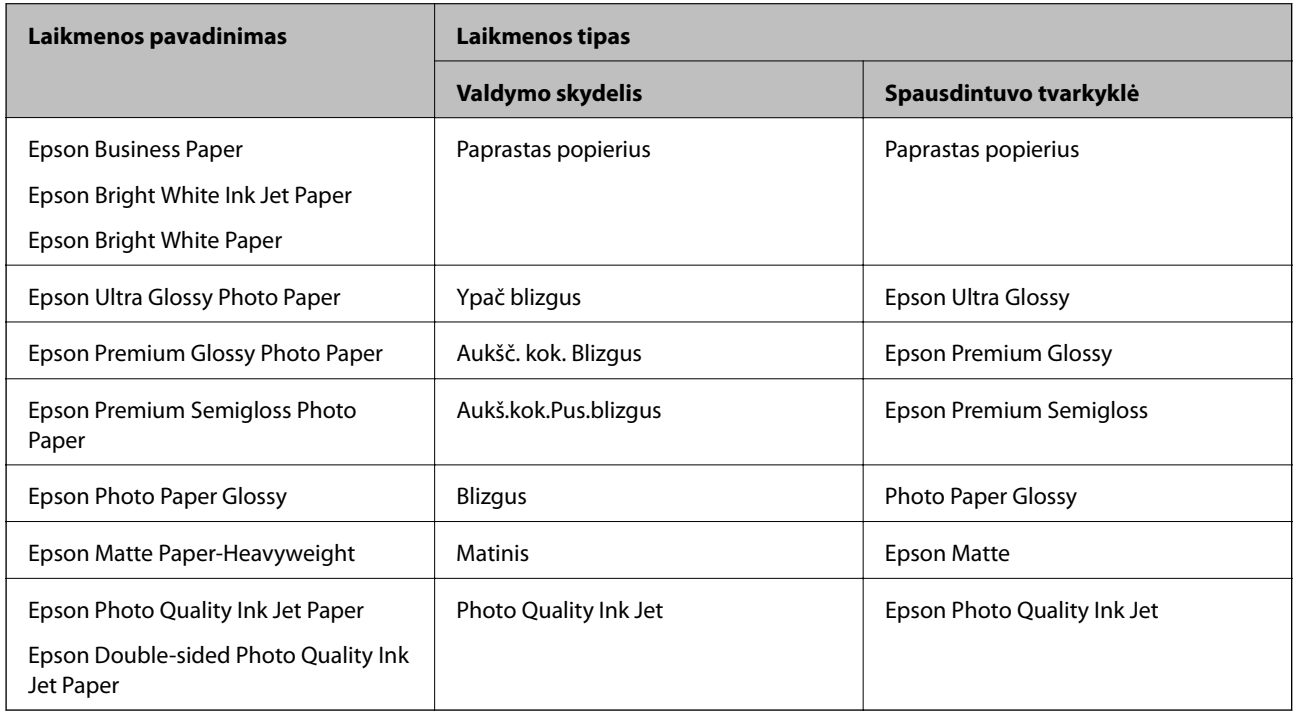

## **Popieriaus įdėjimas**

Popierių arba vokus galite įdėti atsižvelgę į animacijas, rodomas spausdintuvo LCD ekrane.

<span id="page-31-0"></span>Pasirinkite , tada pasirinkite **Kaip** > **Įdėkite popieriaus**. Pasirinkite popieriaus tipą ir popieriaus šaltinį, kuriuos norite rodydami animacijas. Pasirinkite **Baigti**, kad uždarytumėte animacijos ekraną.

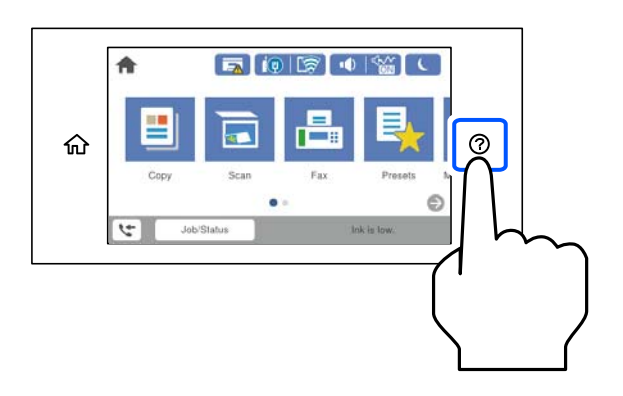

### **Popieriaus su skylutėmis įdėjimas**

Įdėkite vieną popieriaus su skylutėmis lapą į popieriaus dėklą.

Popieriaus formatai: A4, B5, A5, "Letter", "Legal"

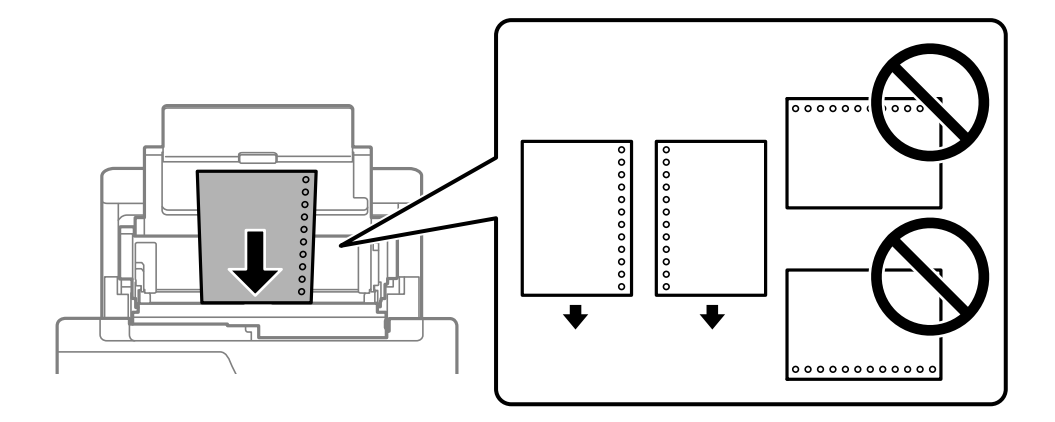

❏ Sureguliuokite failo spausdinimo vietą, kad nebūtų spausdinama ant skylučių.

❏ Naudojant popierių su skylutėmis automatinio dvipusio spausdinimo vykdyti negalima.

### <span id="page-32-0"></span>**Ilgo popieriaus įdėjimas**

❏ Popieriaus dėklas

Įdėkite ilgą popierių į popieriaus dėklą, kad priekinis popieriaus galas susisuktų. Pasirinkite **Nustatyta vartotojo** kaip popieriaus formato nustatymą.

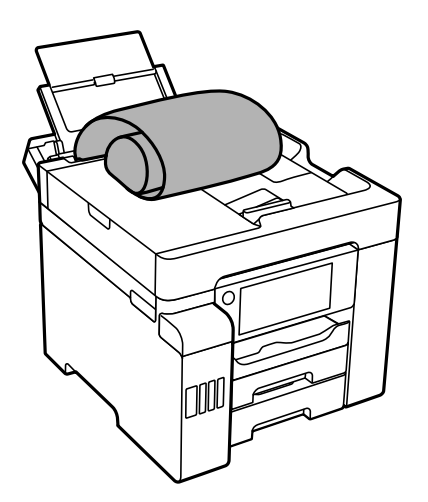

- ❏ Įsitikinkite, kad popieriaus galas nukirptas statmenai. Įstrižas kirpimas gali sukelti popieriaus tiekimo problemų.
- ❏ Ilgas popierius negali būti laikomas išvesties dėkle. Paruoškite dėžutę ir pan., kad popierius nenukristų ant grindų.
- ❏ Nelieskite tiekiamo arba išmetamo popieriaus. Jis gali sužaloti ranką arba spausdinimo kokybė gali suprastėti.
- ❏ Popieriaus kasetė

Išplėskite popieriaus kasetę, kad įdėtumėte ilgą popierių. Pasirinkite **Nustatyta vartotojo** kaip popieriaus formato nustatymą.

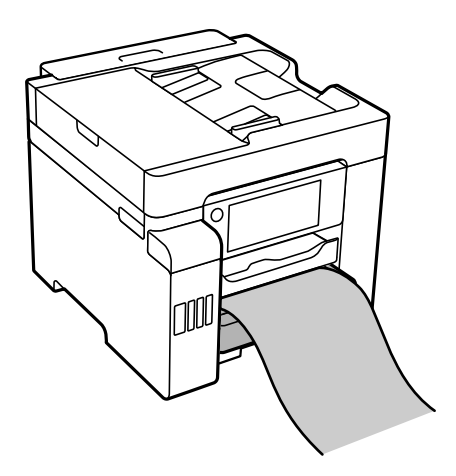

- ❏ Įsitikinkite, kad popieriaus galas nukirptas statmenai. Įstrižas kirpimas gali sukelti popieriaus tiekimo problemų.
- ❏ Nelieskite tiekiamo arba išmetamo popieriaus. Jis gali sužaloti ranką arba spausdinimo kokybė gali suprastėti.

# <span id="page-33-0"></span>**Originalų dėjimas**

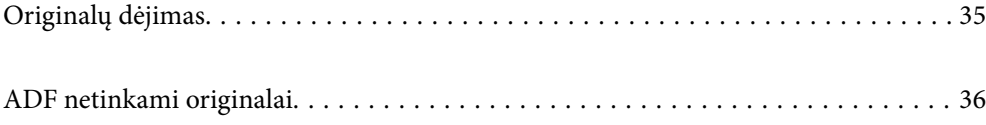

# <span id="page-34-0"></span>**Originalų dėjimas**

Originalus galite padėti atsižvelgę į animacijas, rodomas spausdintuvo LCD ekrane.

Pasirinkite <sup>?</sup>, tada pasirinkite **Kaip** > **Padėkite originalius dokumentus**. Pasirinkite norimų peržiūrėti originalų dėjimo būdą. Pasirinkite **Baigti**, kad uždarytumėte animacijos ekraną.

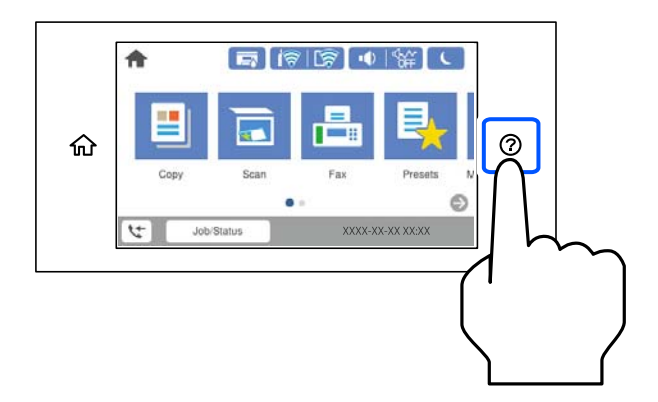

Jei norite kopijuoti kelis failus, įdėkite visus originalus į ADF.

#### **Naudojant skaitytuvo stiklą**

#### !*Perspėjimas:*

Uždarydami dokumentų dangtį stenkitės neprisispausti pirštų. Taip galite susižeisti.

## c*Svarbu:*

- ❏ Dėdami sunkius originalius failus, pvz., knygas, neleiskite išorinei šviesai šviesti tiesiai į skaitytuvo stiklą.
- ❏ Nenaudokite per daug jėgos su skaitytuvo stiklu arba dokumentų dangčiu. Priešingu atveju galite pažeisti juos.

#### *Pastaba:*

❏ Jei ant skaitytuvo stiklo yra šiukšlių arba purvo, nuskaitymo diapazonas gali būti išplėstas, kad jie patektų į jį, todėl originalo vaizdo padėtis gali pakisti arba jis sumažės. Prieš nuskaitydami pašalinkite šiukšles ir nešvarumus nuo skaitytuvo stiklo.

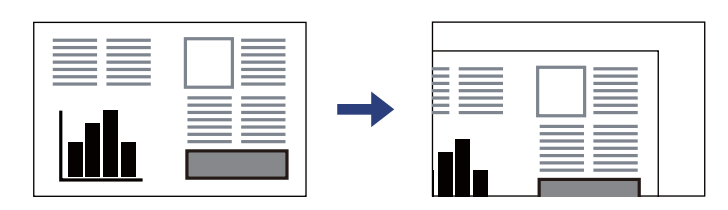

- ❏ 1,5 mm tarpas nuo skaitytuvo stiklo kampo nenuskaitomas.
- ❏ Padėjus originalus į ADF ir ant skaitytuvo stiklo, pirmenybė teikiama ADF padėtiems originalams.
- ❏ Jei originalus ilgam laikui paliksite ant skaitytuvo stiklo, jie gali prilipti prie stiklo paviršiaus.

#### <span id="page-35-0"></span>**Naudojant ADF**

c*Svarbu:*

❏ Originalų šūsnis neturi būti aukštesnė už liniją po trikampio simboliu, esančiu vidinėje ADF krašto kreiptuvo pusėje.

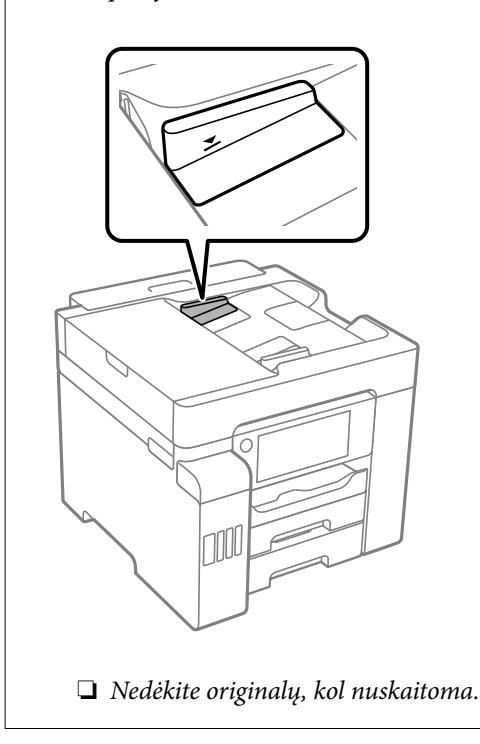

#### **Susijusi informacija**

- $\blacktriangleright$  <sub>"</sub>ADF netinkami originalai" puslapyje 36
- & ["Skaitytuvo techniniai duomenys" puslapyje 337](#page-336-0)
- ◆ ["ADF specifikacijos" puslapyje 337](#page-336-0)

## **ADF netinkami originalai**

#### Svarbu:

Netiekite nuotraukų arba vertingų originalių meno kūrinių į ADF. Netinkamai tiekiant galima suglamžyti arba pažeisti originalą. Vietoje to nuskaitykite šiuos dokumentus padėję ant skaitytuvo stiklo.

Norėdami, kad neužstrigtų popierius, toliau nurodytų originalų į ADF nedėkite. Tokio pobūdžio originalams naudokite skaitytuvo stiklą.

❏ Įplėšti, sulenkti, susiglamžę, apgadinti arba banguoti originalai

❏ Su skylėmis segtuvui

- ❏ Sukabinti juosta, kabėmis, sąvaržėlėmis ir pan.
- ❏ Su priklijuotais lipdukais arba etiketėmis
- ❏ Sukarpyti nevienodai arba nestačiu kampu
- ❏ Surišti originalai
❏ OHP, šiluminio perkėlimo popierius arba anglies pluošto nugarėlės

# <span id="page-37-0"></span>**Atminties įrenginio įdėjimas ir išėmimas**

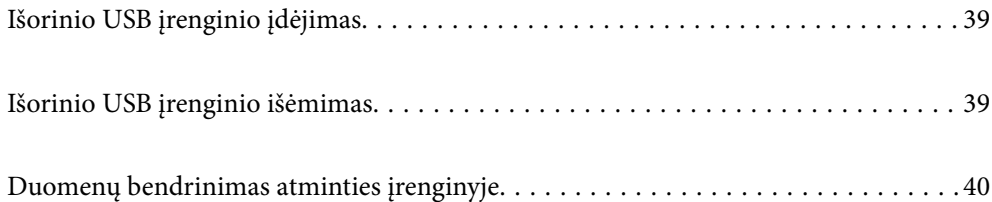

# <span id="page-38-0"></span>**Išorinio USB įrenginio įdėjimas**

Įdėkite išorinį USB įrenginį į išorinės sąsajos USB prievadą.

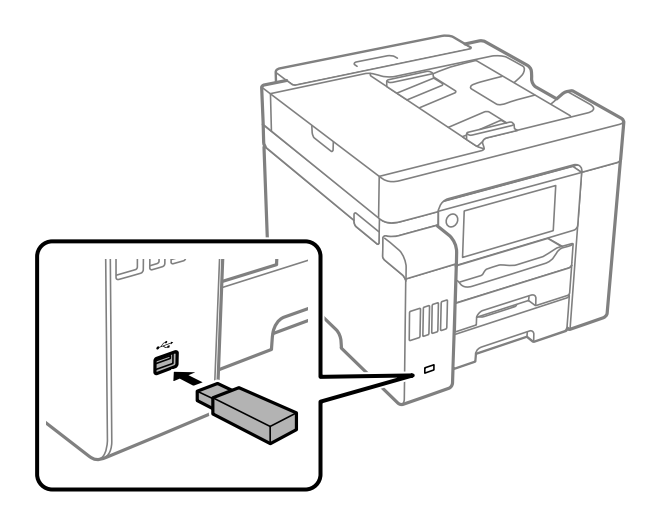

### **Susijusi informacija**

 $\blacklozenge$  ["Atminties įrenginio specifikacijos" puslapyje 344](#page-343-0)

# **Išorinio USB įrenginio išėmimas**

Išimkite išorinį USB įrenginį.

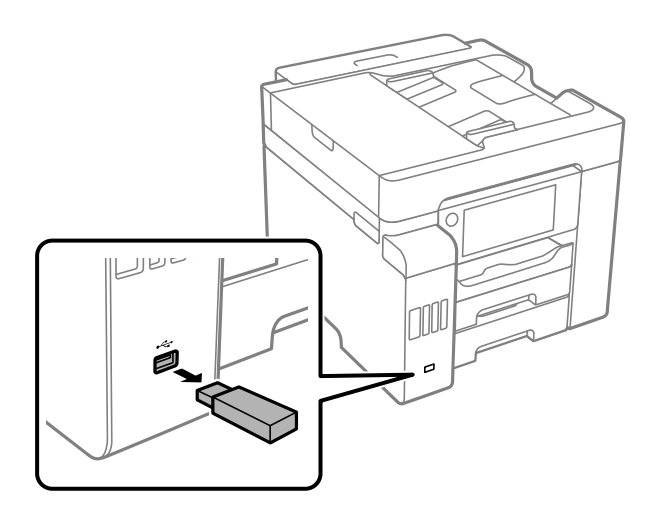

### c*Svarbu:*

Jei pašalinsite išorinį USB įrenginį, kai spausdintuvas naudojamas, išorinio USB įrenginio duomenys gali būti prarasti.

## <span id="page-39-0"></span>**Duomenų bendrinimas atminties įrenginyje**

Iš kompiuterio galite įrašyti arba perskaityti duomenis atminties įrenginyje, pvz., USB atminties įrenginyje, kuris prijungtas prie spausdintuvo.

### c*Svarbu:*

Prie spausdintuvo prijungtą atminties įrenginį bendrinant su per USB arba tinklą prijungtais kompiuteriais, rašymo prieiga leidžiama tik kompiuteriams, prijungtiems jūsų spausdintuve pasirinktu būdu. Norėdami rašyti į atminties įrenginį, valdymo skydelyje įveskite *Nuostatos* > *Bendrosios nuostatos* > *Spausdintuvo parametrai* > *Atminties įrenginio sąsaja* > *Failo bendrinimas*, tada pasirinkite ryšio metodą.

### *Pastaba:*

Prijungus didelį atminties įrenginį, pvz., 2 TB HDD, reikės šiek tiek palaukti, kol bus atpažinti duomenys iš kompiuterio.

### **Windows**

Pasirinkite atminties įrenginį iš **Kompiuteris** arba **Mano kompiuteris**. Rodomi atminties įrenginio duomenys.

### *Pastaba:*

Jei spausdintuvą prie tinklo prijungėte nenaudodami programinės įrangos disko arba "Web Installer", susiekite išorinės sąsajos USB prievadą kaip tinklo įrenginį. Atidarykite *Vykdyti* ir įveskite spausdintuvo pavadinimą \\XXXXX arba spausdintuvo IP adresą \\XXX.XXX.XXX.XXX, kad *Atidarytumėte:*. Dešiniuoju pelės klavišu spustelėkite rodomą įrenginio piktogramą, kad priskirtumėte tinklą. Tinklo įrenginys rodomas lange *Kompiuteris* arba *Mano kompiuteris*.

### **Mac OS**

Pasirinkite atitinkamo įrenginio piktogramą. Rodomi išorinės laikmenos duomenys.

### *Pastaba:*

- ❏ Norėdami pašalinti atminties įrenginį, įrenginio piktogramą vilkite ir numeskite ant šiukšlių dėžės piktogramos. Kitu atveju prijungus kitą atminties įrenginį, bendroje tvarkyklėje esantys duomenys gali būti rodomi netinkamai.
- ❏ Norėdami per tinklą patekti į atminties įrenginį, ekrano meniu pasirinkite *Eikite į* > *Prisijungti prie serverio*. Įveskite spausdintuvo pavadinimą cifs://XXXXX arba smb://XXXXX (kur XXXXX yra spausdintuvo pavadinimas) skiltyje *Serverio adresas*, tada spustelėkite *Sujungti*.

### **Susijusi informacija**

 $\blacktriangleright$  ["Atminties įrenginio specifikacijos" puslapyje 344](#page-343-0)

# <span id="page-40-0"></span>**Spausdinimas**

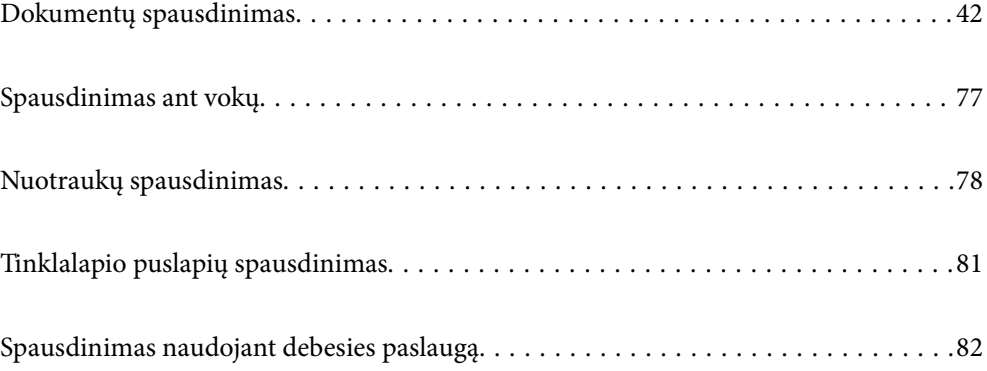

# <span id="page-41-0"></span>**Dokumentų spausdinimas**

### **Spausdinimas iš kompiuterio Windows**

Jei kai kurių spausdintuvo tvarkyklės nustatymų pakeisti nepavyksta, galbūt juos užregistravo administratorius. Pagalbos kreipkitės į spausdintuvo administratorių.

### **Spausdinimas naudojant paprastas nuostatas**

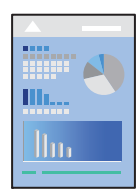

*Pastaba:*

Veiksmai gali skirtis priklausomai nuo programos. Išsamios informacijos ieškokite programėlės žinyne.

- 1. Į spausdintuvą įdėkite popieriaus. ["Popieriaus įdėjimas" puslapyje 31](#page-30-0)
- 2. Atidarykite norimą spausdinti failą.
- 3. Meniu **Failas** pasirinkite **Spausdinti** arba **Spausdinimo nustatymas**.
- 4. Pasirinkite naudojamą spausdintuvą.
- 5. Pasirinkite **Nuostatos** arba **Ypatybės**, kad būtų atidarytas spausdintuvo tvarkyklės langas.

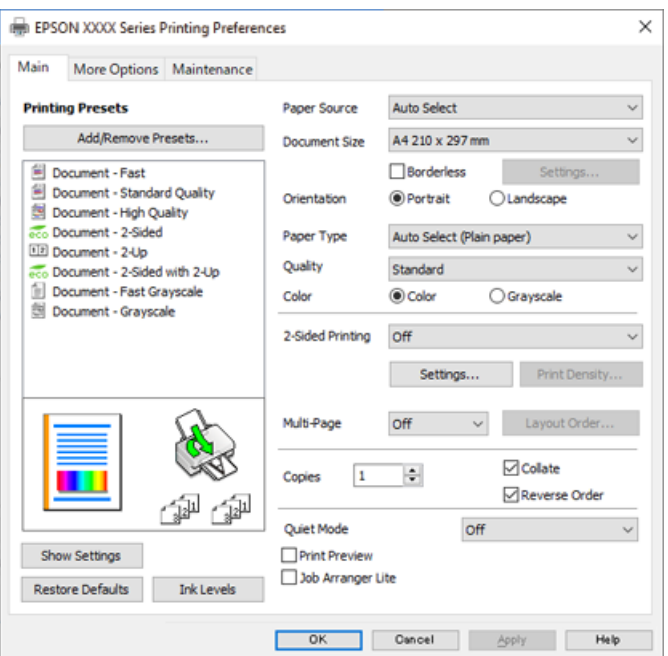

<span id="page-42-0"></span>6. Jei reikia, pakeiskite nustatymus.

Daugiau informacijos apie spausdintuvo tvarkykles ieškokite meniu parinktyse.

### *Pastaba:*

- ❏ Paaiškinimo, kaip nustatyti elementus, taip pat žr. interneto žinyne. Paspaudus elementą dešiniu pelės klavišu rodomas *Žinynas*.
- ❏ Pasirinkę *Spausdinimo peržiūra* galite peržiūrėti dokumentą prieš spausdinimą.
- 7. Norėdami uždaryti spausdintuvo tvarkyklės langą, spustelėkite **OK**.

### 8. Spustelėkite **Spausdinti**.

### *Pastaba:*

- ❏ Pasirinkus *Spausdinimo peržiūra* rodomas peržiūros langas. Norėdami pakeisti nustatymus, spustelėkite *Atšaukti*, tada pakartokite procedūra nuo 2 žingsnio.
- ❏ Jei spausdinimą norite atšaukti, kompiuteryje dešiniuoju pelės klavišu spustelėkite ant spausdintuvo ties *Įrenginiai ir spausdintuvai*, *Spausdintuvas* arba *Spausdintuvai ir fakso aparatai*. Spustelėkite *Pamatyti, kas spausdinama*, dešiniuoju pelės klavišu spustelėkite norimą atšaukti užduotį, tada pasirinkite *Atšaukti*. Tačiau, jei spausdinimo užduotis jau išsiųsta į spausdintuvą, iš kompiuterio jos atšaukti negalėsite. Tokiu atveju spausdinimo užduotį atšaukite naudodami spausdintuvo valdymo skydelį.

### **Susijusi informacija**

- $\blacktriangleright$  ["Galimas popierius ir talpa" puslapyje 295](#page-294-0)
- & ["Popieriaus rūšių sąrašas" puslapyje 31](#page-30-0)
- $\blacktriangleright$  "Spausdintuvo tvarkyklės meniu parinktys" puslapyje 43

### *Spausdintuvo tvarkyklės meniu parinktys*

Atidarykite spausdinimo langą programoje, pasirinkite spausdintuvą, tada pasiekite spausdintuvo tvarkyklės langą.

#### *Pastaba:*

Meniu gali skirtis, priklausomai nuo pasirinktos parinkties.

### **Skirtukas Pagrindinis**

Išankst. spausd. nustat.:

Pridėti / šalinti išankstinius nustatymus:

Galite pridėti ar pašalinti dažniausiai naudojamų spausdinimo nustatymų išankstinius nustatymus. Iš sąrašo pasirinkite norimą naudoti išankstinį nustatymą.

### Popier. šaltinis:

Pasirinkite popieriaus šaltinį, iš kurio turi būti tiekiamas popierius. Norėdami spausdintuvo spausdinimo nuostatose automatiškai pasirinkti popieriaus šaltinį, pasirinkite **Automat. pasirinkimas**.

### Dokumento dydis:

Pasirinkite norimą naudoti popieriaus formatą. Jei pasirinkote **Nustatyta vartotojo**, įveskite popieriaus plotį ir aukštį.

### Be rėmelių:

Spausdinimo duomenys šiek tiek išdidinami (palyginti su popieriaus dydžiu), kad nebūtų išspausdintos paraštės. Norėdami pasirinkti, kiek išdidinti, paspauskite **Nustatymai**.

### Padėtis:

Pasirinkite norimą spausdinimo orientaciją.

### Popier. tipas:

Pasirinkite spausdinamo popieriaus rūšį.

### Kokybė:

Pasirinkite norimą spausdinimo kokybę. Galimi nustatymai priklauso nuo pasirinkto popieriaus tipo. Pasirinkus **Didelis**, spausdinama kokybiškiau, bet galbūt lėčiau.

#### Spalvot.:

Pasirinkite, ar spausdinti spalvotai, ar viena spalva.

### 2-pusis spausdinimas:

Leidžia atlikti dvipusį spausdinimą.

#### Nustatymai:

Galite nurodyti susegimo kraštą ir susegimo paraštes. Spausdindami kelių lapų dokumentus galite pasirinkti, ar pradėti spausdinimą nuo galinės ar priekinės lapo pusės.

#### Spausdinimo tankis:

Norėdami nustatyti spausdinimo tankį pasirinkite dokumento tipą. Jei pasirinkite tinkamą spausdinimo tankį, galite apsaugoti vaizdus nuo persigėrimo į kitą lapo pusę. Norėdami nustatyti spausdinimo tankį rankiniu būdu, pasirinkite **Nustatyta vartotojo**.

### Keli puslapiai:

Leidžia ant vieno lapo atspausdinti kelis lapus ar spausdinti plakatą. Norėdami nurodyti, kuria tvarka bus spausdinami lapai, spustelėkite **Išdėstymo tvarka**.

#### Kopijos:

Nustatykite spausdintinų kopijų skaičių.

#### Sulyginti:

Spausdina tam tikra tvarka sulygintus kelis dokumentus ir suskirsto į rinkinius.

### Atvirkštine tvarka:

Leidžia spausdinti nuo paskutinio puslapio, kad po spausdinimo galėtumėte sudėti lapus pagal atitinkamą tvarką.

### Tylusis režimas:

Sumažina spausdintuvo skleidžiamą triukšmą. Tačiau įjungus šią funkciją gali sumažėti spausdinimo greitis.

#### Spausdinimo peržiūra:

Rodo dokumento peržiūrą prieš spausdinimą.

### <span id="page-44-0"></span>Užduočių tvarkyklė Lite:

"Job Arranger Lite" leidžia sujungti kelis skirtingomis programomis sukurtus failus ir išspausdinti juos kaip vieną spaudinį.

### Rodyti nustatymus / Slėpti nustatymus:

Rodomas skirtukuose **Pagrindinis** ir **Daugiau pasirinkčių** esamu metu nustatomų elementų sąrašas. Jūs galite rodyti arba slėpti esamą nuostatų sąrašo ekraną.

#### Gamyklinių parametrų atkūrimas:

Visi nustatymai grąžinami į gamyklinius. Nustatymus skirtuke **Daugiau pasirinkčių** taip pat galite atstatyti į numatytuosius.

### Rašalo lygiai:

Rodo apytikslį rašalo lygį.

### **Skirtukas Daugiau pasirinkčių**

### Išankst. spausd. nustat.:

Pridėti / šalinti išankstinius nustatymus:

Galite pridėti ar pašalinti dažniausiai naudojamų spausdinimo nustatymų išankstinius nustatymus. Iš sąrašo pasirinkite norimą naudoti išankstinį nustatymą.

#### Dokumento dydis:

Pasirinkite norimą naudoti popieriaus formatą.

#### Išvesties popierius:

Pasirinkite norimą naudoti popieriaus formatą. Jei **Dokumento dydis** skiriasi nuo **Išvesties popierius**, **Mažinti / didinti dokumentą** pasirenkamas automatiškai. Jei spausdinate nedidindami ir nemažindami dokumento dydį, galite šio nustatymo nesirinkti.

### Mažinti / didinti dokumentą:

Leidžia sumažinti ir padidinti dokumento dydį.

### Talpinti į puslapį:

Automatiškai sumažina ar padidina dokumentą, kad jis tilptų į **Išvesties popierius** pasirinktą popieriaus dydį.

### Priartinti:

Spausdina konkrečia procentine verte.

### Centras:

Spausdina vaizdus lapo viduryje.

### Spalvų korekcija:

### Automatinis r.:

Automatiškai reguliuoja tonų spalva.

### Vartotojo nustatymas:

Leidžia atlikti rankinį spalvos koregavimą. Spustelėjus **Patobulintas**, atsidaro ekranas **Spalvos koregavimas**, kuriame galite pasirinkti išsamų spalvos koregavimo būdą. Spustelėkite **Vaizdo parinktys** ir įjunkite Spalvotas universalus spaudinys, Koreguoti raud.a.ef. ir paryškinkite plonų linijų spausdinimą.

### Vandenženklio funkcijos:

Leidžia atlikti kopijuoti draudžiančio ženklo, vandens ženklo ar antraščių ir poraščių nustatymus.

### Pridėti / pašalinti:

Leidžia pridėti kopijuoti draudžiančius ženklus ar vandens ženklus arba juos pašalinti.

#### Nuostatos:

Leidžia nustatyti kopijuoti draudžiančių ženklų arba vandens ženklų nuostatas.

### Viršutinė / apatinė antraštė:

Antraštėse ir poraštėse galima spausdinti tokią informaciją kaip vartotojo vardas ir spausdinimo data. Tada galite nustatyti spalvą, šriftą, formatą arba stilių.

### Konfidenciali užduotis:

Spausdinant apsaugo konfidencialius dokumentus slaptažodžiu. Jei naudojate šią funkciją, spausdintuve įrašomi spausdinimo duomenys, kuriuos galima atspausdinti tik spausdintuvo valdymo skyde įvedus teisingą slaptažodį. Spustelėkite **Nustatymai**, norėdami pakeisti nustatymus.

#### Papildomi nustatymai:

### Pasukti 180° kampu:

Lapai prieš spausdinant pasukami 180 laipsnių. Pasirinkite šį elementą spausdindami apie tokio popieriaus, kaip vokai, kurie dedami į spausdintuvą fiksuota kryptimi.

### Dvikryptis spausdinimas:

Spausdinama spausdinimo galvutei judant abiem kryptimis. Spausdinama greičiau, bet kokybė blogesnė.

### Veidrodinis atvaizdas:

Spausdina vaizdą atvirkščiai, veidrodiniu būdu.

### Rodyti nustatymus / Slėpti nustatymus:

Rodomas skirtukuose **Pagrindinis** ir **Daugiau pasirinkčių** esamu metu nustatomų elementų sąrašas. Jūs galite rodyti arba slėpti esamą nuostatų sąrašo ekraną.

### Gamyklinių parametrų atkūrimas:

Visi nustatymai grąžinami į gamyklinius. Nustatymus skirtuke **Pagrindinis** taip pat galite atstatyti į numatytuosius.

### **Skirtukas Tech. priežiūra**

Spausdinimo galvutės purkštuko patikra:

Atspausdinamas purkštukų patikros šablonas, kad patikrintumėte, ar neužsikimšę spausdinimo galvutės purkštukai.

Spausdinimo galvutės valymas:

Išvalomi užsikimšę spausdinimo galvutės purkštukai. Kadangi ši funkcija naudoja šiek tiek rašalo, spausdinimo galvutę naudokite tik jeigu yra užsikišę keli purkštukai, kaip parodyta purkštukų patikros šablone.

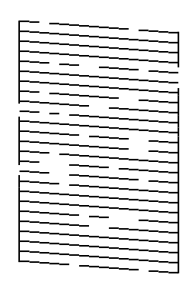

#### Nuodugnus valymas:

Užsikimšę spausdinimo galvutės purkštukai valomi stipraus valymo funkcija. Kadangi ši funkcija naudoja daugiau rašalo, nei galvutės valymas, stiprų valymą naudokite tik jeigu yra užsikišę keli purkštukai, kaip parodyta purkštukų patikros šablone.

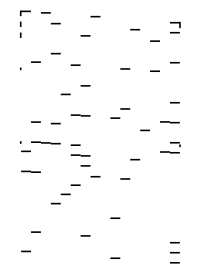

### Užduočių tvarkyklė Lite:

Atidaro langą Užduočių tvarkyklė Lite. Čia galite atidaryti ir redaguoti anksčiau išsaugotus duomenis.

### EPSON Status Monitor 3:

Atidaro langą EPSON Status Monitor 3. Čia galite patikrinti spausdintuvo ir reikmenų būseną.

### Stebėjimo pasirinktys:

Leidžiama atlikti EPSON Status Monitor 3 lange esančių elementų nustatymus.

### Išplėstinės nuostatos:

Leidžiama atlikti įvairius nustatymus. Dešiniu pelės klavišu spustelėkite elementą, norėdami peržiūrėti Žinynas.

### Spausdinimo eilė:

Rodomi spausdinimo laukiančios užduotys. Galite patikrinti, pristabdyti arba tęsti spausdinimo darbus.

Spausdintuvo ir funkcijų informacija:

Rodomas į spausdintuvą ar ADF įdėtų lapų skaičius.

Kalba:

Pakeičia kalbą, naudojamą spausdintuvo tvarkyklės lange. Norėdami pritaikyti nustatymus, uždarykite spausdintuvo tvarkyklę ir atidarykite dar kartą.

Programinės įrangos naujinimas:

Paleidžia EPSON Software Updater, čia galite patikrinti naujausią programos versiją internete.

Techninis palaikymas:

Jei jūsų kompiuteryje yra įdiegtas vadovas, jis bus rodomas. Jei vadovas nėra įdiegtas, galite prisijungti prie "Epson" žiniatinklio svetainės ir patikrinti vadovą bei galimą techninę pagalbą.

### **Išankstinių spausdinimo nuostatų pridėjimas lengvam spausdinimui**

Sukūrę ir spausdintuvo tvarkyklėje išsaugoję išankstinius dažnai naudojamus spausdinimo nustatymus, galite lengvai spausdinti iš sąrašo pasirinkdami išankstinį nustatymą.

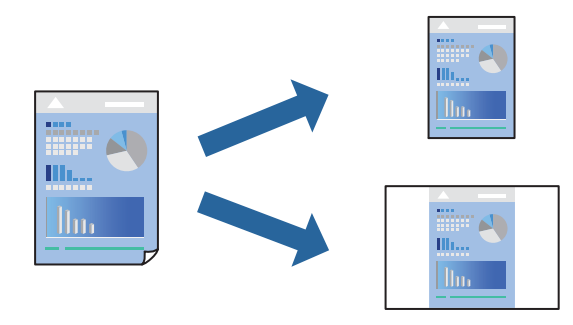

- 1. Spausdintuvo tvarkyklės skirtuke **Pagrindinis** arba **Daugiau pasirinkčių** nustatykite kiekvieną elementą (pvz., **Dokumento dydis** ir **Popier. tipas**).
- 2. Spustelėkite **Pridėti / šalinti išankstinius nustatymus**, esantį **Išankst. spausd. nustat.**.
- 3. Eikite į **Pavad.** ir, jei reikia, įveskite komentarą.
- 4. Spustelėkite **Įrašyti**.

### *Pastaba:*

Norėdami ištrinti pridėtą išankstinį nustatymą, spustelėkite *Pridėti / šalinti išankstinius nustatymus*, sąraše pasirinkite norimą pašalinti pavadinimą ir jį pašalinkite.

["Skirtukas Pagrindinis" puslapyje 43](#page-42-0) ["Skirtukas Daugiau pasirinkčių" puslapyje 45](#page-44-0)

5. Spustelėkite **Spausdinti**.

Kitą kartą, kai norėsite spausdinti naudodami tas pačias nuostatas, pasirinkite registruotą nuostatos pavadinimą iš **Išankst. spausd. nustat.** ir tuomet spustelėkite **OK**.

### **Susijusi informacija**

- $\blacktriangleright$  ["Popieriaus įdėjimas" puslapyje 31](#page-30-0)
- $\rightarrow$  ["Spausdinimas naudojant paprastas nuostatas" puslapyje 66](#page-65-0)

### **Spausdinimas ant abiejų pusių**

Spausdinti ant abiejų popieriaus pusių galima vienu iš toliau nurodytų būdų.

- ❏ Automatinis 2-pusis spausdinimas
- ❏ Rankinis dvipusis spausdinimas

Spausdintuvui baigus spausdinti ant vienos pusės, apverskite lapą, kad būtų spausdinama ant kitos pusės.

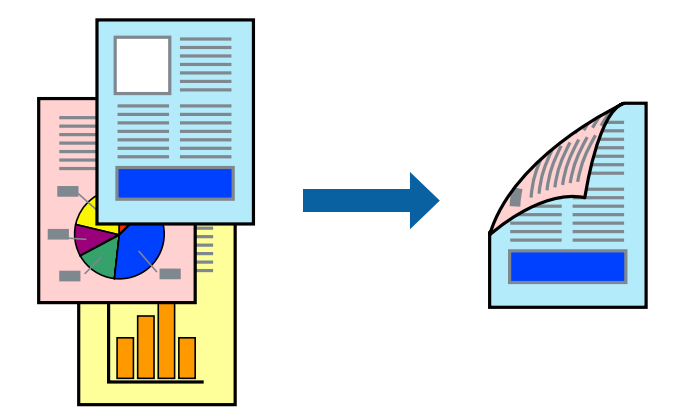

### *Pastaba:*

- ❏ Spausdinant be paraščių ši funkcija negalima.
- ❏ Jei nenaudojate dvipusiam spausdinimui tinkančio popieriaus, gali suprastėti spausdinimo kokybė, o popierius įstrigti. ["Popierius dvipusiam spausdinimui" puslapyje 299](#page-298-0)
- ❏ Atsižvelgiant į popierių ir duomenis, rašalas gali prasisunkti į kitą popieriaus pusę.
- ❏ Jūs negalite paleisti rankinio dvipusio spausdinimo, išskyrus atvejus, kai įjungta parinktis *EPSON Status Monitor 3*. Jei išjungta parinktis *EPSON Status Monitor 3*, eikite į spausdintuvo tvarkyklės langą, spustelėkite *Išplėstinės nuostatos*, esančią skirtuke *Tech. priežiūra*, tuomet pasirinkite *Įgalinti ""EPSON Status Monitor 3""*.
- ❏ Tačiau, kai spausdintuvą pasiekėte per tinklą arba jis naudojamas kaip bendras spausdintuvas, ši funkcija gali būti negalima.
- 1. Spausdintuvo tvarkyklės skirtuke **Pagrindinis** pasirinkite metodą **2-pusis spausdinimas**.
- 2. Spustelėkite **Nuostatos**, pasirinkite atitinkamas nuostatas ir spustelėkite **Gerai**.
- 3. Spustelėkite **Spausdinimo tankis**, pasirinkite atitinkamas nuostatas ir spustelėkite **Gerai**.

Nustatydami **Spausdinimo tankis** galite reguliuoti spausdinimo tankį priklausomai nuo dokumento tipo.

### *Pastaba:*

- ❏ Šis nustatymas negalimas pasirinkus dvipusį spausdinimą rankiniu būdu.
- ❏ Atsižvelgiant į lange *Spausdinimo tankis* pasirinktos *Pasirinkti dokumento tipą* parinkties ir skirtuke *Kokybė* pasirinktos *Pagrindinis* parinkties derinį, gali būti lėtai spausdinama.
- 4. Jei reikia, skirtukuose **Pagrindinis** ir **Daugiau pasirinkčių** nustatykite kitus elementus ir spustelėkite **Gerai**. ["Skirtukas Pagrindinis" puslapyje 43](#page-42-0)

### ["Skirtukas Daugiau pasirinkčių" puslapyje 45](#page-44-0)

5. Spustelėkite **Spausdinti**.

Kai 2-pusis spausdinimas vykdomas rankiniu būdu, spausdintuvui baigus spausdinti ant vienos pusės, kompiuterio ekrane atidaromas išskleidžiamasis langas. Vadovaukitės ekrane rodomomis instrukcijomis.

### **Susijusi informacija**

- $\blacktriangleright$  ["Galimas popierius ir talpa" puslapyje 295](#page-294-0)
- $\rightarrow$  ["Popieriaus įdėjimas" puslapyje 31](#page-30-0)
- $\blacktriangleright$  ["Spausdinimas naudojant paprastas nuostatas" puslapyje 66](#page-65-0)

### **Lankstinuko spausdinimas**

Galima išspausdinti ir lankstinuką, gaunamą keičiant puslapių tvarką ir sulanksčius spaudinį.

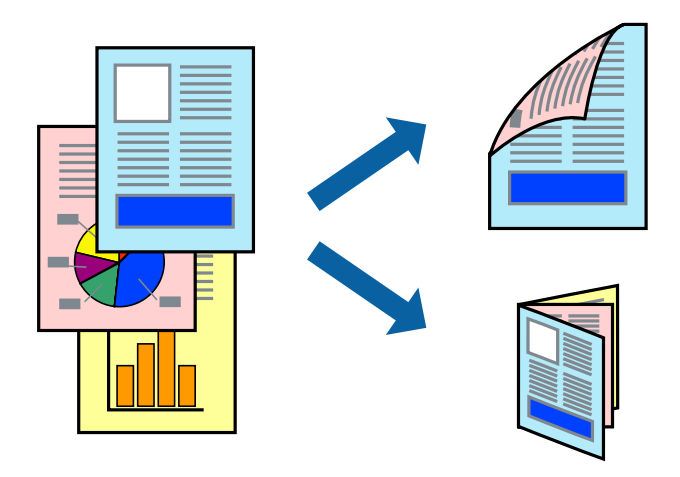

#### *Pastaba:*

- ❏ Spausdinant be paraščių ši funkcija negalima.
- ❏ Jei nenaudojate dvipusiam spausdinimui tinkančio popieriaus, gali suprastėti spausdinimo kokybė, o popierius įstrigti. ["Popierius dvipusiam spausdinimui" puslapyje 299](#page-298-0)
- ❏ Atsižvelgiant į popierių ir duomenis, rašalas gali prasisunkti į kitą popieriaus pusę.
- ❏ Jūs negalite paleisti rankinio dvipusio spausdinimo, išskyrus atvejus, kai įjungta parinktis *EPSON Status Monitor 3*. Jei išjungta parinktis *EPSON Status Monitor 3*, eikite į spausdintuvo tvarkyklės langą, spustelėkite *Išplėstinės nuostatos*, esančią skirtuke *Tech. priežiūra*, tuomet pasirinkite *Įgalinti ""EPSON Status Monitor 3""*.
- ❏ Tačiau, kai spausdintuvą pasiekėte per tinklą arba jis naudojamas kaip bendras spausdintuvas, ši funkcija gali būti negalima.
- 1. Spausdintuvo tvarkyklės skirtuke **Pagrindinis** pasirinkite metodą **2-pusis spausdinimas**.
- 2. Spustelėkite **Nuostatos**, tada pasirinkite **Brošiūra**.
- 3. Paspauskite **OK**.
	- ❏ Surišimas centre: Šį būdą naudokite, kai spausdinate mažą kiekį puslapių, kurie gali būti sudėti vienas ant kito ir lengvai perlenkti per pusę.
- ❏ Surišimas šone. Šį būdą naudokite, kai spausdinate vieną lapą (keturis puslapius) vienu metu, ketindami kiekvieną jų perlenkti per pusę, tuomet sudėdami juos į vieną tomą.
- 4. Spustelėkite **Spausdinimo tankis**, pasirinkite atitinkamas nuostatas ir spustelėkite **Gerai**.

Nustatydami **Spausdinimo tankis** galite reguliuoti spausdinimo tankį priklausomai nuo dokumento tipo.

*Pastaba:*

Atsižvelgiant į lange *Pasirinkti dokumento tipą* pasirinktos Spausdinimo tankio koregavimas parinkties ir skirtuke *Pagrindinis* pasirinktos *Kokybė* parinkties derinį, gali būti lėtai spausdinama.

5. Jei reikia, skirtukuose **Pagrindinis** ir **Daugiau pasirinkčių** nustatykite kitus elementus ir spustelėkite **Gerai**.

["Skirtukas Pagrindinis" puslapyje 43](#page-42-0) ["Skirtukas Daugiau pasirinkčių" puslapyje 45](#page-44-0)

6. Spustelėkite **Spausdinti**.

### **Susijusi informacija**

- $\blacktriangleright$  ["Galimas popierius ir talpa" puslapyje 295](#page-294-0)
- $\rightarrow$  ["Popieriaus įdėjimas" puslapyje 31](#page-30-0)
- $\blacktriangleright$  ["Spausdinimas naudojant paprastas nuostatas" puslapyje 66](#page-65-0)

### **Kelių puslapių spausdinimas ant vieno lapo**

Ant vieno popieriaus lapo galima išspausdinti kelių puslapių duomenis.

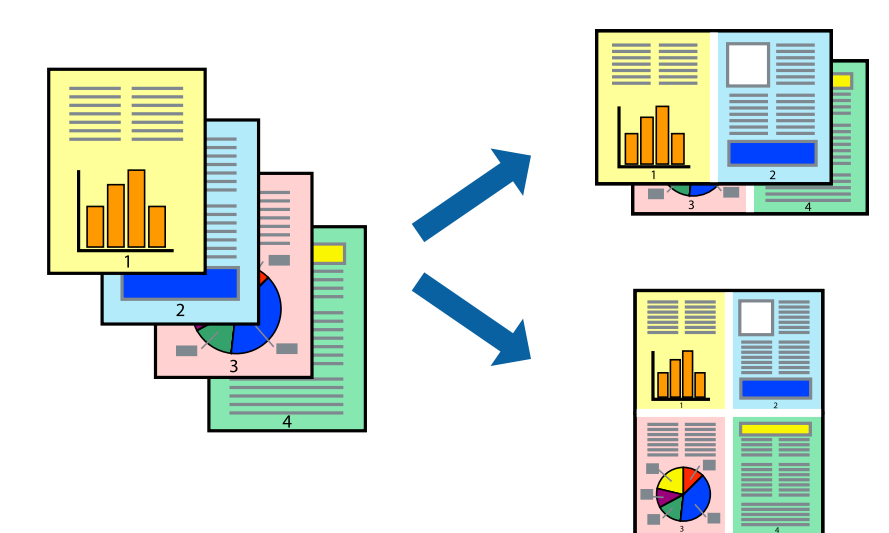

#### *Pastaba:*

Spausdinant be paraščių ši funkcija negalima.

- 1. Spausdintuvo tvarkyklės skirtuke **Pagrindinis** pasirinkite **2 puslapiai**, **4 puslapiai**, **6 puslapiai**, **8 viename**, **9 puslapiai** arba **16 puslapiai** kaip **Keli puslapiai** nustatymą.
- 2. Spustelėkite **maketo išdėstymas**, pasirinkite atitinkamas nuostatas ir spustelėkite **Gerai**.
- 3. Jei reikia, skirtukuose **Pagrindinis** ir **Daugiau pasirinkčių** nustatykite kitus elementus ir spustelėkite **Gerai**. ["Skirtukas Pagrindinis" puslapyje 43](#page-42-0) ["Skirtukas Daugiau pasirinkčių" puslapyje 45](#page-44-0)
- 4. Spustelėkite **Spausdinti**.

### **Susijusi informacija**

- $\rightarrow$  ["Popieriaus įdėjimas" puslapyje 31](#page-30-0)
- & ["Spausdinimas naudojant paprastas nuostatas" puslapyje 66](#page-65-0)

### **Spausdinimas pagal popieriaus formatą**

Nustatydami paskirties popieriaus formatą, pasirinkite į spausdintuvą įdėto popieriaus formatą.

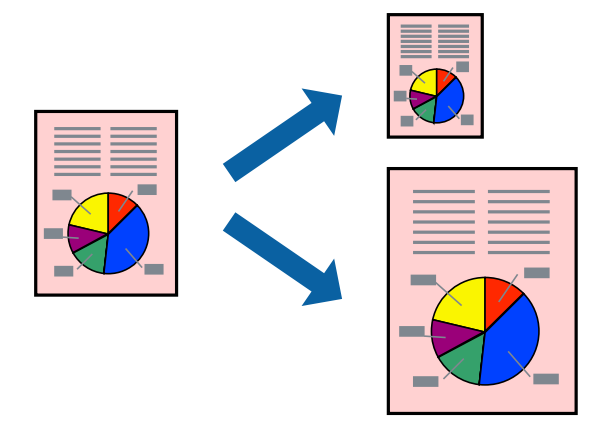

#### *Pastaba:*

Spausdinant be paraščių ši funkcija negalima.

- 1. Spausdintuvo tvarkyklės skirtuke **Daugiau pasirinkčių** sukonfigūruokite tolesnius nustatymus.
	- ❏ Dokumento dydis: Pasirinkite popieriaus, kurį pasirinkote programos nuostatose, formatą.
	- ❏ Išvesties popierius: Pasirinkite į spausdintuvą įdėto popieriaus formatą. **Talpinti į puslapį** pasirenkama automatiškai.

Spustelėkite *Centras* ir atspausdinkite sumažintą vaizdą popieriaus viduryje.

- 2. Jei reikia, skirtukuose **Pagrindinis** ir **Daugiau pasirinkčių** nustatykite kitus elementus ir spustelėkite **Gerai**. ["Skirtukas Pagrindinis" puslapyje 43](#page-42-0) ["Skirtukas Daugiau pasirinkčių" puslapyje 45](#page-44-0)
- 3. Spustelėkite **Spausdinti**.

- $\blacktriangleright$  ["Popieriaus įdėjimas" puslapyje 31](#page-30-0)
- $\blacklozenge$  ["Spausdinimas naudojant paprastas nuostatas" puslapyje 66](#page-65-0)

*Pastaba:*

### **Sumažinto arba padidinto dokumento spausdinimas esant bet kokiam didinimui**

Pasirinkdami konkretų procentą galite atitinkamai sumažinti arba padidinti dokumentą.

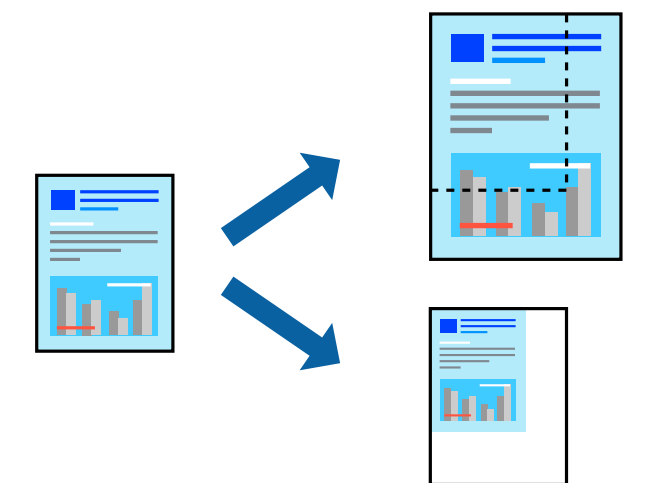

- 1. Spausdintuvo tvarkyklės skirtuke **Daugiau pasirinkčių**, **Dokumento dydis** nustatyme pasirinkite dokumento dydį.
- 2. **Išvesties popierius** nustatyme pasirinkite spausdinamo popieriaus formatą.
- 3. Pasirinkite **Mažinti / didinti dokumentą**, **Priartinti** ir įveskite procentus.
- 4. Jei reikia, skirtukuose **Pagrindinis** ir **Daugiau pasirinkčių** nustatykite kitus elementus ir spustelėkite **Gerai**. ["Skirtukas Pagrindinis" puslapyje 43](#page-42-0) ["Skirtukas Daugiau pasirinkčių" puslapyje 45](#page-44-0)
- 5. Spustelėkite **Spausdinti**.

- & ["Popieriaus įdėjimas" puslapyje 31](#page-30-0)
- $\blacklozenge$  ["Spausdinimas naudojant paprastas nuostatas" puslapyje 66](#page-65-0)

### **Vieno vaizdo spausdinimas ant kelių lapų padidinimui (plakato kūrimas)**

Ši funkcija leidžia išspausdinti vieną vaizdą ant kelių popieriaus lapų. Suklijuodami juos, galite sukurti didesnį plakatą.

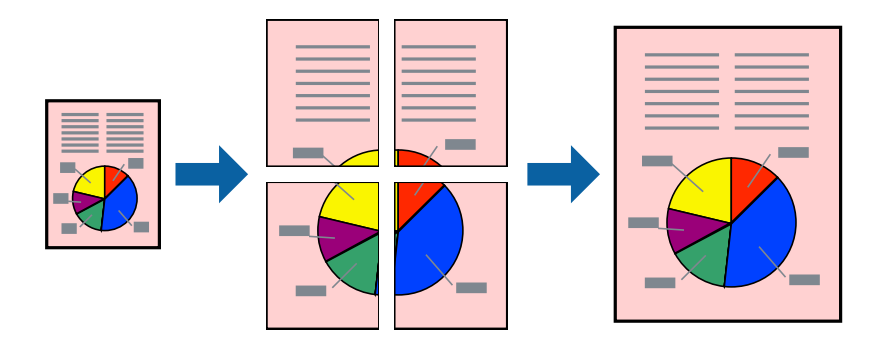

### *Pastaba:* Spausdinant be paraščių ši funkcija negalima.

- 1. Pasirinkite **2x1 Poster**, **2x2 Poster**, **3x3 plakatas**, arba **4x4 plakatas** iš **Keli puslapiai**, esančio skirtuke **Pagrindinis**.
- 2. Spustelėkite **Nustatymai**, pasirinkite atitinkamas nuostatas ir spustelėkite **Gerai**.

*Pastaba: Spausdinti apipjovimo kreipiam.* leidžia spausdinti pjovimo gidą.

- 3. Jei reikia, skirtukuose **Pagrindinis** ir **Daugiau pasirinkčių** nustatykite kitus elementus ir spustelėkite **Gerai**. ["Skirtukas Pagrindinis" puslapyje 43](#page-42-0) ["Skirtukas Daugiau pasirinkčių" puslapyje 45](#page-44-0)
- 4. Spustelėkite **Spausdinti**.

- & ["Popieriaus įdėjimas" puslapyje 31](#page-30-0)
- $\blacktriangleright$  ["Spausdinimas naudojant paprastas nuostatas" puslapyje 66](#page-65-0)

### *Plakatų spausdinimas naudojant persidengiančias lygiavimo žymes*

Toliau pateiktas plakatų kūrimo pavyzdys pasirinkus **2x2 plakatas** ir dalyje **Persideng. išlygiavimo žymės** pasirinkus **Spausdinti apipjovimo kreipiam.**.

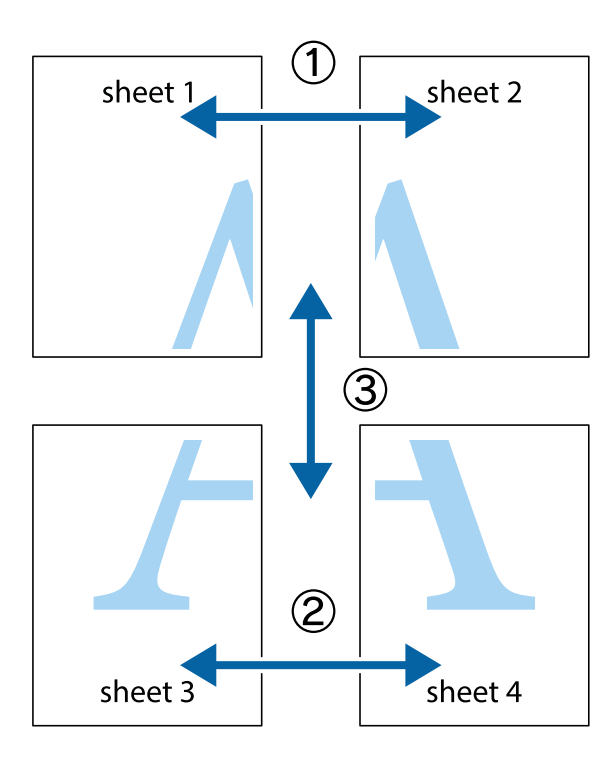

1. Paruoškite Sheet 1 ir Sheet 2. Nukirpkite Sheet 1 paraštes pagal vertikalią mėlyną liniją, einančia per viršutinio ir apatinio kryžiukų vidurį.

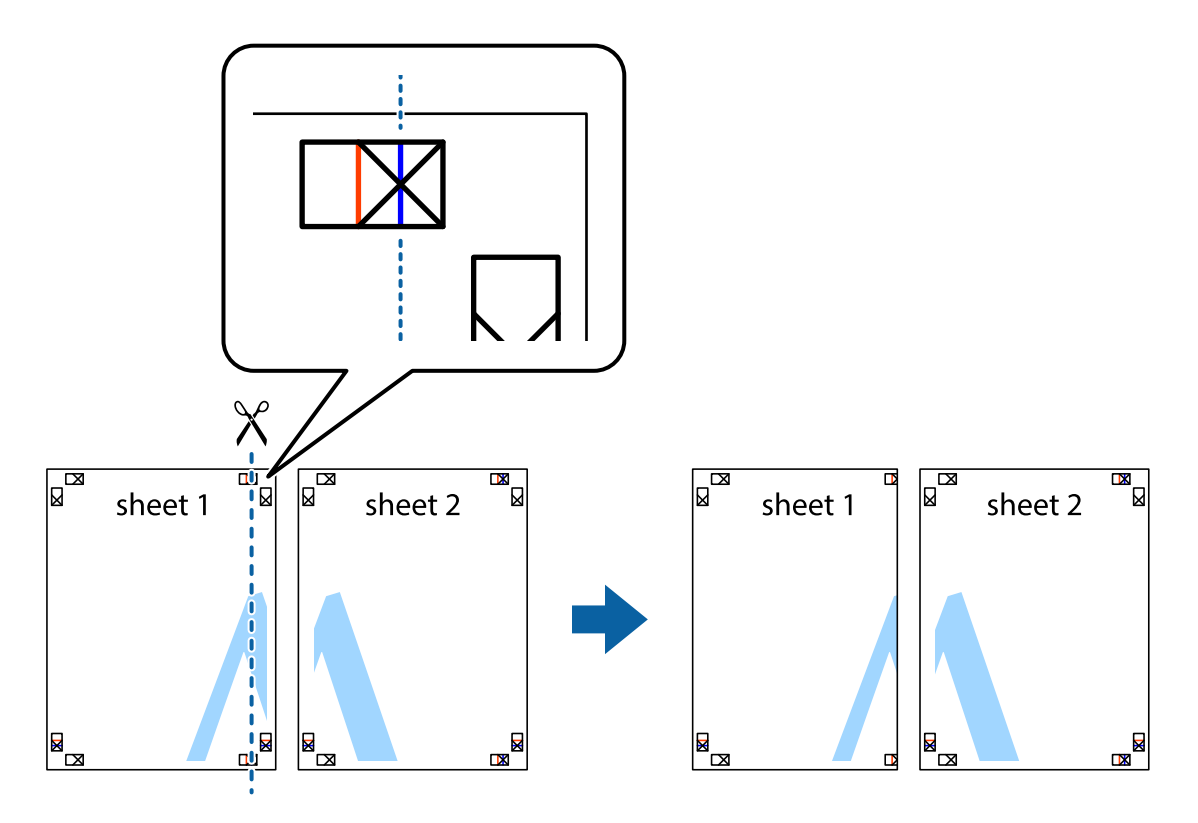

2. Sheet 1 kraštą uždėkite ant Sheet 2 ir sulygiuokite kryžiukus. Tada laikinai iš kitos pusės suklijuokite abu lapus.

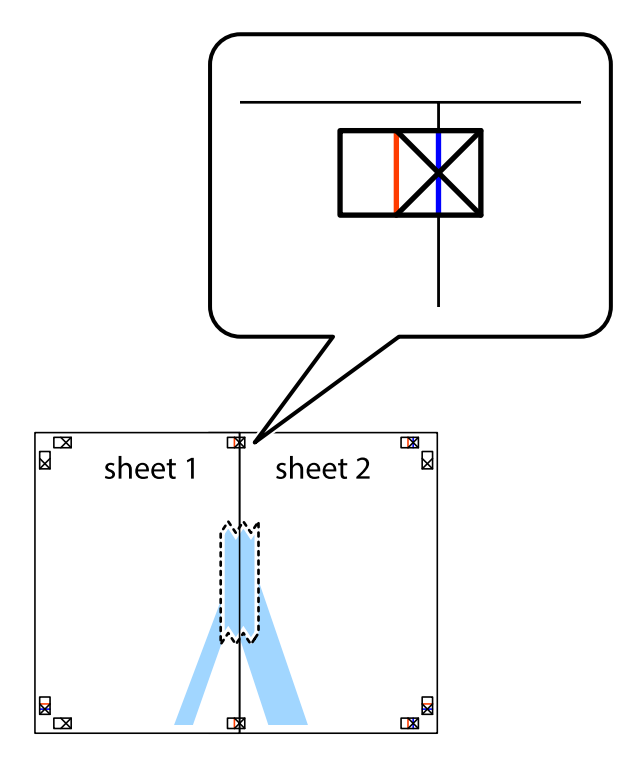

3. Perkirpkite suklijuotus lapus pagal vertikalią raudoną liniją, einančią per lygiavimo žymas (tai kairėje kryžiukų pusėje esanti linija).

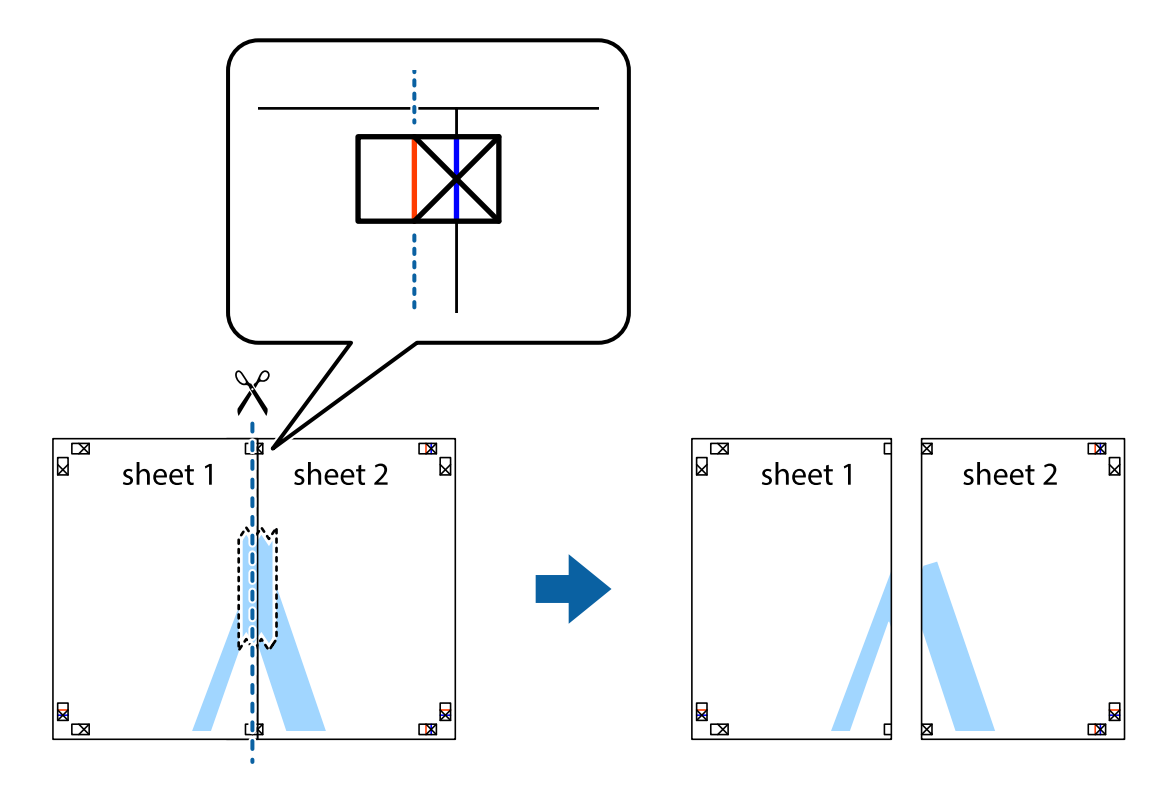

4. Suklijuokite lapus iš kitos pusės.

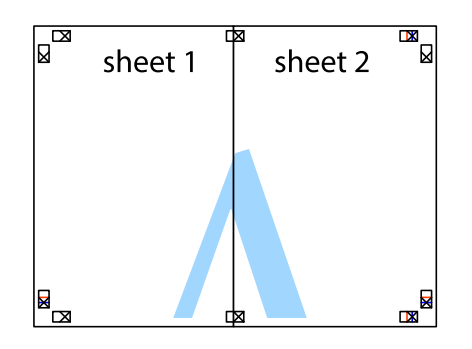

- 5. Kartodami 1–4 veiksmus suklijuokite Sheet 3 ir Sheet 4.
- 6. Nukirpkite Sheet 1 ir Sheet 2 paraštes pagal horizontalią mėlyną liniją, einančia per kairiojo ir dešiniojo kryžiukų vidurį.

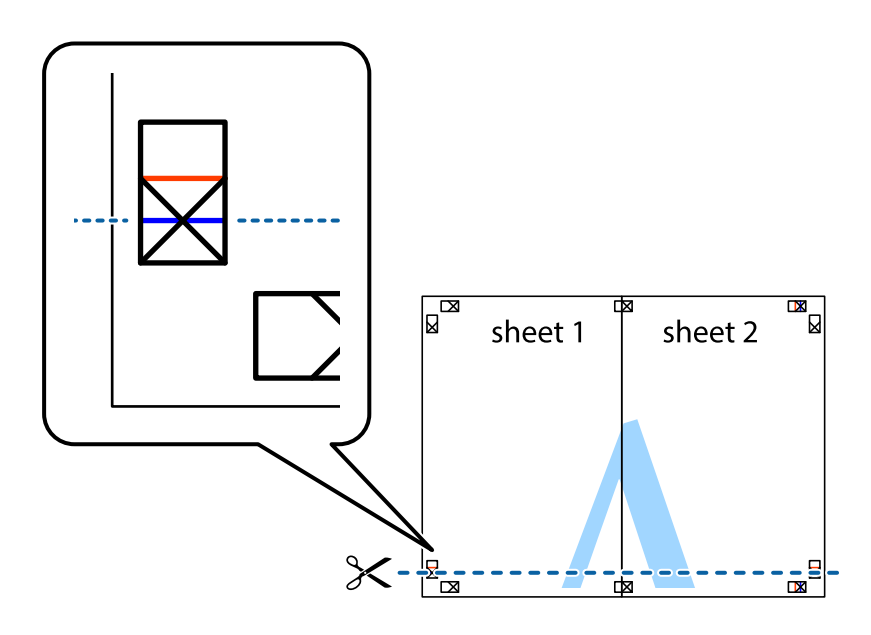

7. Sheet 1 ir Sheet 2 kraštus uždėkite ant Sheet 3 ir Sheet 4, sulygiuokite kryžiukus ir laikinai suklijuokite lapus iš kitos pusės.

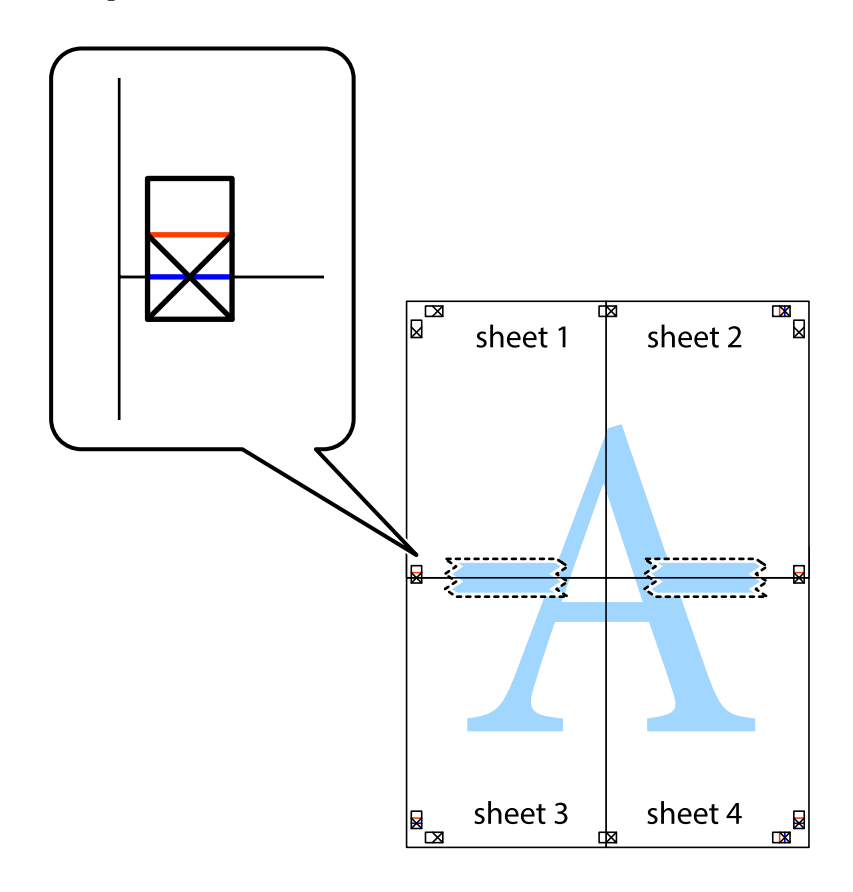

8. Perkirpkite suklijuotus lapus pagal horizontalią raudoną liniją, einančią per lygiavimo žymas (tai virš kryžiukų esanti linija).

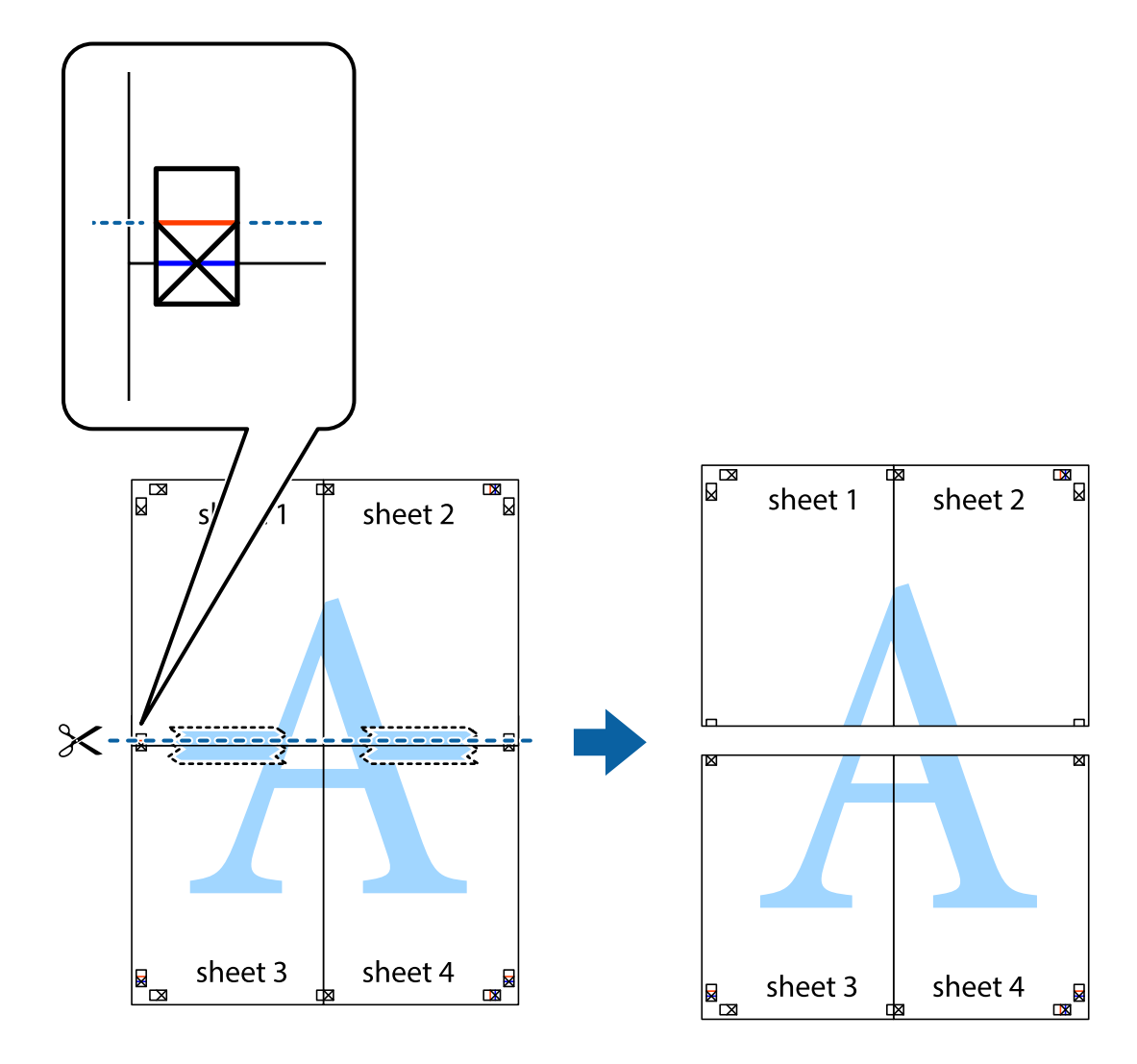

9. Suklijuokite lapus iš kitos pusės.

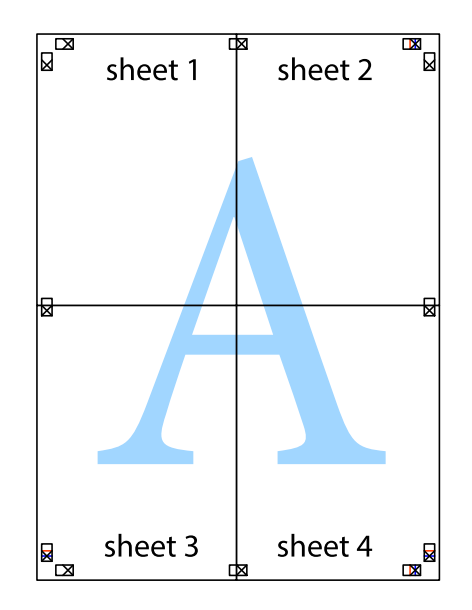

10. Pagal išorines nuorodas nukirpkite likusias paraštes.

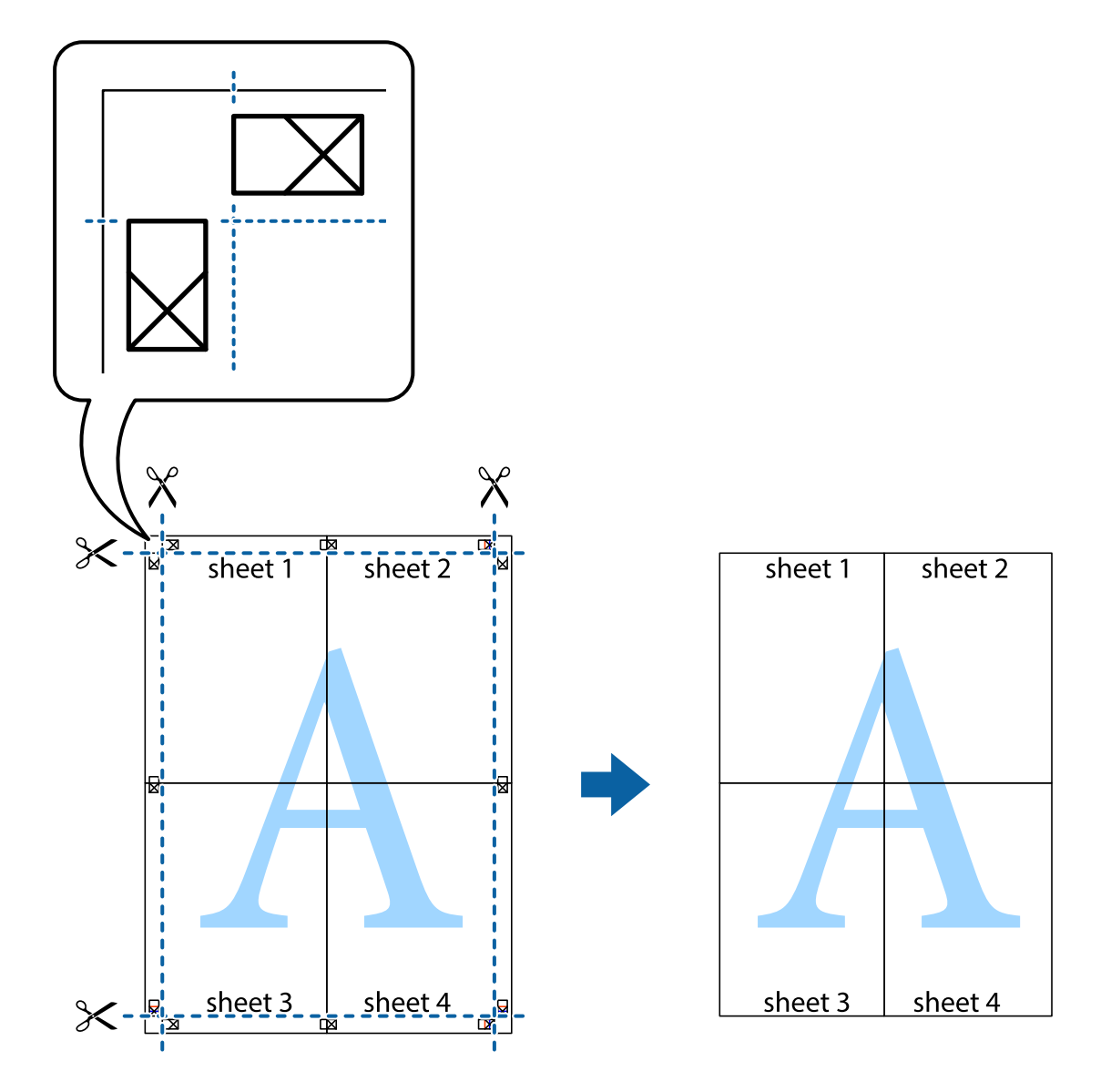

### **Spausdinimas su antrašte ir porašte**

Antraštėse ir poraštėse galima spausdinti tokią informaciją kaip vartotojo vardas ir spausdinimo data.

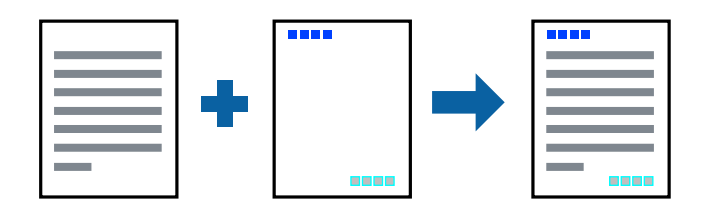

- 1. Spausdintuvo tvarkyklės skirtuke **Daugiau pasirinkčių** spustelėkite **Vandenženklio funkcijos**, tada pasirinkite **Viršutinė / apatinė antraštė**.
- 2. **Nustatymai** ir pasirinkite elementus, kuriuos norite spausdinti.
- 3. Jei reikia, skirtukuose **Pagrindinis** ir **Daugiau pasirinkčių** nustatykite kitus elementus ir spustelėkite **Gerai**. ["Skirtukas Pagrindinis" puslapyje 43](#page-42-0) ["Skirtukas Daugiau pasirinkčių" puslapyje 45](#page-44-0)
- 4. Spustelėkite **Spausdinti**.

### **Susijusi informacija**

- $\rightarrow$  ["Popieriaus įdėjimas" puslapyje 31](#page-30-0)
- & ["Spausdinimas naudojant paprastas nuostatas" puslapyje 66](#page-65-0)

### **Vandens ženklo spausdinimas**

Spaudiniuose galima išspausdinti vandens ženklus, pavyzdžiui, "Konfidencialu" ar kopijuoti draudžiantį ženklą. Jei norite spausdinti su kopijuoti draudžiančiu ženklu, atspausdinus atsiranda paslėptos raidės, tokiu būdu galima atskirti originalą nuo kopijos.

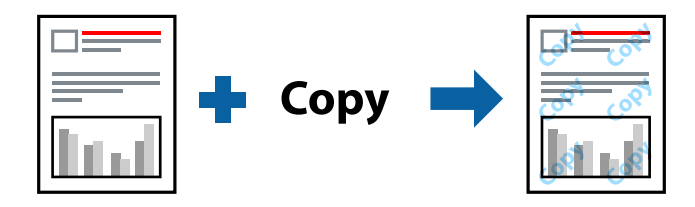

Nuo kopijavimo apsaugantis piešinys galima esant žemiau patiektomis sąlygomis:

- ❏ Popieriaus tipas: Paprastas popierius, kopijavimo popierius, popierius su antrašte, perdirbtas popierius, spalvotas popierius, popierius su išspausdintu vaizdu, aukštos kokybės paprastas popierius arba storas popierius
- ❏ Be paraščių: Nepasirinktas
- ❏ Kokybė: Standartin.
- ❏ 2-pusis spausdinimas: Išjungtas, Rankinis (apvadas ilgajame krašte) arba Rankinis (apvadas trumpajame krašte)
- ❏ Spalvų korekcija: Automatinis r.

#### *Pastaba:*

Galima įtraukti ir pačių sukurtą vandens ženklą kopijuoti draudžiantį ženklą.

- 1. Spausdintuvo tvarkyklės skirtuke **Daugiau pasirinkčių** spustelėkite **Vandenženklio funkcijos**, tada pasirinkite Nuo kopijavimo apsaugantis piešinys arba Vandenženklis.
- 2. Spustelėkite **Nustatymai**, norėdami keisti išsamią informaciją, pvz. šablono arba ženklo formatą, tankį arba vietą.
- 3. Jei reikia, skirtukuose **Pagrindinis** ir **Daugiau pasirinkčių** nustatykite kitus elementus ir spustelėkite **Gerai**. ["Skirtukas Pagrindinis" puslapyje 43](#page-42-0) ["Skirtukas Daugiau pasirinkčių" puslapyje 45](#page-44-0)
- 4. Spustelėkite **Spausdinti**.

### **Susijusi informacija**

- $\blacktriangleright$  ["Popieriaus įdėjimas" puslapyje 31](#page-30-0)
- $\blacktriangleright$  ["Spausdinimas naudojant paprastas nuostatas" puslapyje 66](#page-65-0)

### **Slaptažodžiu apsaugotų failų spausdinimas**

Galite nustatyti spausdinimo užduoties slaptažodį, kad jos spausdinimas būtų pradėtas tik įvedus slaptažodį spausdintuvo valdymo skydelyje.

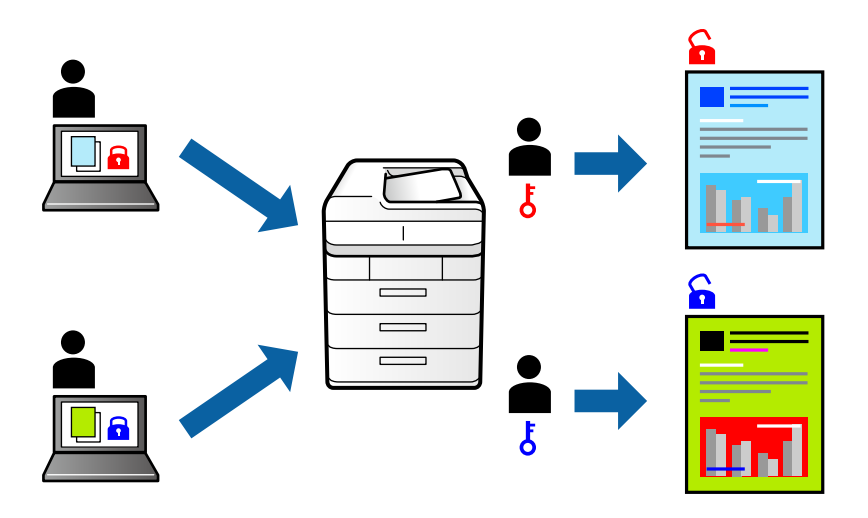

- 1. Spausdintuvo tvarkyklės skirtuke **Daugiau pasirinkčių** pasirinkite **Konfidenciali užduotis**, tada įveskite slaptažodį.
- 2. Jei reikia, skirtukuose **Pagrindinis** ir **Daugiau pasirinkčių** nustatykite kitus elementus ir spustelėkite **Gerai**. ["Skirtukas Pagrindinis" puslapyje 43](#page-42-0) ["Skirtukas Daugiau pasirinkčių" puslapyje 45](#page-44-0)
- 3. Spustelėkite **Spausdinti**.
- 4. Norėdami spausdinti užduotį, spausdintuvo valdymo skydelio pradžios ekrane pasirinkite **Konfidenciali užduotis**. Pasirinkite užduotį, kurią norite spausdinti, tada įveskite slaptažodį.

- & ["Popieriaus įdėjimas" puslapyje 31](#page-30-0)
- $\blacktriangleright$  ["Spausdinimas naudojant paprastas nuostatas" puslapyje 66](#page-65-0)

### **Kelių failų spausdinimas kartu**

Parinktis Užduočių tvarkyklė Lite leidžia sujungti kelis skirtingomis programomis sukurtus failus ir išspausdinti juos kaip vieną spaudinį. Galite nurodyti spausdinimo nustatymus sujungtiems failams, pvz. kelių puslapių išdėstymą ir dvipusį spausdinimą.

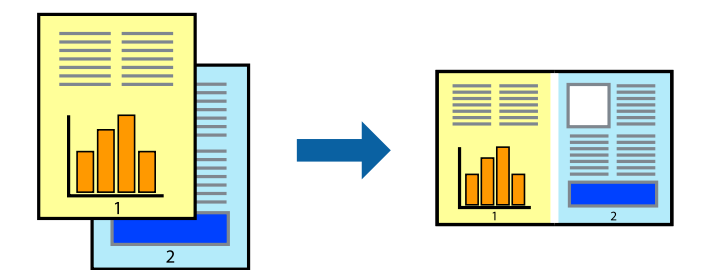

1. Spausdinimo tvarkyklės skirtuke **Pagrindinis** pasirinkite **Užduočių tvarkyklė Lite**.

["Skirtukas Pagrindinis" puslapyje 43](#page-42-0)

2. Spustelėkite **Spausdinti**.

Pradėjus spausdinimą rodomas Užduočių tvarkyklė Lite langas.

- 3. Atidarę langą Užduočių tvarkyklė Lite atidarykite su dabartiniu failu norimą sujungti failą ir pakartokite anksčiau pateiktus paveiktus veiksmus.
- 4. Pasirinkus spausdinimo užduotį, įtrauktą į "Spausdinamas projektas Lite" lange Užduočių tvarkyklė Lite, galite redaguoti puslapio išdėstymą.
- 5. Spustelėkite **Spausdinti** meniu **Failas**, norėdami pradėti spausdinimą.

### *Pastaba:*

Jei uždarysite langą Užduočių tvarkyklė Lite prieš įtraukdami visus spausdinimo duomenis į Spausdinamas projektas, spausdinimo užduotis, su kuria šiuo metu dirbate, atšaukiama. Meniu *Failas* spustelėkite *Įrašyti*, norėdami išsaugoti dabartinę užduotį. Įrašyto failo plėtinys yra .ecl.

Norėdami atidaryti spausdinimo parinktį, spustelėkite parinktį *Užduočių tvarkyklė Lite*, esančią spausdintuvo tvarkyklės skirtuke *Tech. priežiūra* bei atidarykite langą "Job Arranger Lite". Tada meniu *Atverti* pasirinkite *Failas* ir pasirinkite failą.

### **Susijusi informacija**

- $\rightarrow$  ["Popieriaus įdėjimas" puslapyje 31](#page-30-0)
- $\blacktriangleright$  ["Spausdinimas naudojant paprastas nuostatas" puslapyje 66](#page-65-0)

### **Spausdinimas naudojant universalaus spalvoto spausdinimo funkciją**

Galite paryškinti spaudinių tekstų ir vaizdų matomumą.

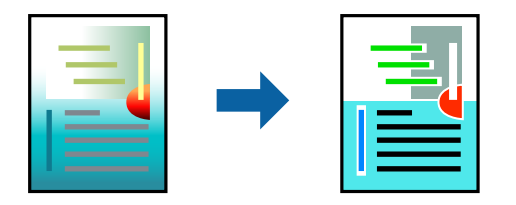

Spalvotas universalus spaudinys galima tik pasirinkus toliau nurodytus nustatymus.

- ❏ Popieriaus tipas: Paprastas popierius, kopijavimo popierius, popierius su antrašte, perdirbtas popierius, spalvotas popierius, popierius su išspausdintu vaizdu, aukštos kokybės paprastas popierius
- ❏ Kokybė: **Standartin.** arba aukštesnė kokybė
- ❏ Spausdinimo spalvos: **Spalvot.**
- ❏ Taikomosios programos: "Microsoft® Office 2007" arba naujesnė
- ❏ Teksto dydis: 96 taškai arba mažesnis
- 1. Spausdintuvo tvarkyklės skirtuke **Daugiau pasirinkčių** spustelėkite **Vaizdo parinktys** nustatyme **Spalvų korekcija**.
- 2. Pasirinkite parinktį iš **Spalvotas universalus spaudinys** nustatymo.
- 3. **Patobulinimo parinktys** tolesniems nustatymams.
- 4. Jei reikia, skirtukuose **Pagrindinis** ir **Daugiau pasirinkčių** nustatykite kitus elementus ir spustelėkite **Gerai**.

["Skirtukas Pagrindinis" puslapyje 43](#page-42-0) ["Skirtukas Daugiau pasirinkčių" puslapyje 45](#page-44-0)

5. Spustelėkite **Spausdinti**.

### *Pastaba:*

- **□** Tam tikrus simbolius gali pakeisti šablonai, pvz. "+" gali atrodyti kaip " $±$ ".
- ❏ Nuo konkrečios programos priklausantys šablonai ir pabraukimai gali pakeisti šiuos nustatymus naudojant atspausdintą turinį.
- ❏ Nuotraukų ir kitų vaizdų spausdinimo kokybė gali suprastėti, naudojant Spalvotas universalus spaudinys nustatymus.
- ❏ Naudojant Spalvotas universalus spaudinys nustatymus spausdinama lėčiau.

### **Susijusi informacija**

- $\rightarrow$  ["Popieriaus įdėjimas" puslapyje 31](#page-30-0)
- $\rightarrow$  ["Spausdinimas naudojant paprastas nuostatas" puslapyje 66](#page-65-0)

### **Spausdinimo spalvų nustatymas**

Galite nustatyti spausdinimo užduotyje naudojamas spalvas. Šie pakoregavimai nėra taikomi originaliems duomenims.

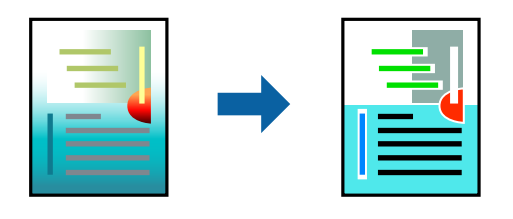

Naudojant **PhotoEnhance**, gaunami ryškesni vaizdai ir ryškesnės spalvos, kadangi originalaus vaizdo duomenų kontrastas, sodrumas ir ryškumas yra nustatomi automatiškai.

### *Pastaba:*

Pasirinkus režimą *PhotoEnhance*, spalvos koreguojamos pagal objekto vietą. Todėl, jei sumažinus, padidinus, apkirpus arba pasukus vaizdą objekto vieta pasikeitė, ant spaudinio galima pastebėti netikėtų spalvos pokyčių. Pasirinkus spausdinimą be paraščių, objekto vieta taip pat pakinta, todėl pakinta ir spalvos. Jei vaizdas yra nesufokusuotas, tonas gali atrodyti nenatūraliai. Jei pasikeitė spalvos arba jos atrodo netikroviškai, spausdinkite pasirinkę ne *PhotoEnhance*, o kitą režimą.

- 1. Spausdintuvo tvarkyklės skirtuke **Daugiau pasirinkčių** pasirinkite spalvų koregavimo metodą iš **Spalvų korekcija** nustatymo.
	- ❏ Automatinis r. Šis nustatymas automatiškai reguliuoja toną ir pritaiko jį prie popieriaus tipo ir spausdinimo kokybės nustatymų.
	- ❏ Pasirinkus Vartotojo nustatymas ir spustelėjus **Patobulintas**, norimus nustatymus galite parinkti patys.
- 2. Jei reikia, skirtukuose **Pagrindinis** ir **Daugiau pasirinkčių** nustatykite kitus elementus ir spustelėkite **Gerai**.

["Skirtukas Pagrindinis" puslapyje 43](#page-42-0)

["Skirtukas Daugiau pasirinkčių" puslapyje 45](#page-44-0)

3. Spustelėkite **Spausdinti**.

### **Susijusi informacija**

- $\rightarrow$  ["Popieriaus įdėjimas" puslapyje 31](#page-30-0)
- $\blacktriangleright$  ["Spausdinimas naudojant paprastas nuostatas" puslapyje 66](#page-65-0)

### **Spausdinimas paryškinant plonas linijas**

Galite pastorinti linijas, per plonas spausdinimui.

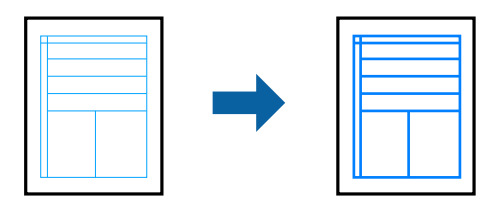

- 1. Spausdintuvo tvarkyklės skirtuke **Daugiau pasirinkčių** spustelėkite **Vaizdo parinktys** nustatyme **Spalvų korekcija**.
- 2. Pasirinkite **Išskirti plonas linijas**.
- 3. Jei reikia, skirtukuose **Pagrindinis** ir **Daugiau pasirinkčių** nustatykite kitus elementus ir spustelėkite **Gerai**. ["Skirtukas Pagrindinis" puslapyje 43](#page-42-0) ["Skirtukas Daugiau pasirinkčių" puslapyje 45](#page-44-0)
- 4. Spustelėkite **Spausdinti**.

- $\rightarrow$  ["Popieriaus įdėjimas" puslapyje 31](#page-30-0)
- $\blacktriangleright$  ["Spausdinimas naudojant paprastas nuostatas" puslapyje 66](#page-65-0)

### <span id="page-65-0"></span>**Aiškių brūkšninių kodų spausdinimas**

Galite aiškiai atspausdinti brūkšninį kodą, kad būtų lengva jį nuskaityti. Įjunkite šią funkciją tik jei atspausdinto brūkšninio kodo nepavyksta nuskaityti.

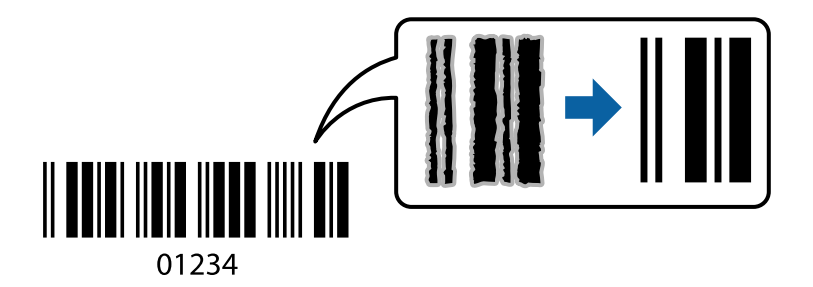

Šią funkciją galima naudoti toliau nurodytomis sąlygomis.

- ❏ Popieriaus tipas: Popierius: paprastas popierius, kopijavimo popierius, popierius su antrašte, perdirbtas popierius, spalvotas popierius, popierius su išspausdintu vaizdu, aukštos kokybės paprastas popierius, storas popierius, "Epson Photo Quality Ink Jet", "Epson Matte" arba "Envelope"
- ❏ Kokybė: **Standartin.**
- 1. Spausdintuvo tvarkyklės skirtuke **Tech. priežiūra** spustelėkite **Išplėstinės nuostatos**, tada pasirinkite **Brūkšninio kodo režimas**.
- 2. Jei reikia, skirtukuose **Pagrindinis** ir **Daugiau pasirinkčių** nustatykite kitus elementus ir spustelėkite **Gerai**.

["Skirtukas Pagrindinis" puslapyje 43](#page-42-0)

["Skirtukas Daugiau pasirinkčių" puslapyje 45](#page-44-0)

3. Spustelėkite **Spausdinti**.

*Pastaba:* Priklausomai nuo aplinkybių, neryškumo pašalinimas gali būti galimas ne visada.

### **Susijusi informacija**

- $\rightarrow$  ["Popieriaus įdėjimas" puslapyje 31](#page-30-0)
- $\blacktriangleright$   $\mathsf{S}$  Spausdinimas naudojant paprastas nuostatas" puslapyje 66

### **Spausdinimas iš kompiuterio Mac OS**

### **Spausdinimas naudojant paprastas nuostatas**

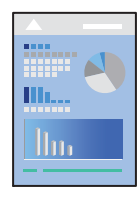

*Pastaba:*

Veiksmai ir ekranai gali skirtis priklausomai nuo programos. Išsamios informacijos ieškokite programos žinyne.

- 1. Į spausdintuvą įdėkite popieriaus. ["Popieriaus įdėjimas" puslapyje 31](#page-30-0)
- 2. Atidarykite norimą spausdinti failą.
- 3. Meniu **Failai** pasirinkite **Spausdinti** arba kitą komandą, kad būtų atidarytas spausdinimo dialogo langas. Jei reikia, spustelėkite Rodyti informaciją arba  $\nabla$ , kad būtų išplėstas spausdinimo langas.
- 4. Pasirinkite naudojamą spausdintuvą.
- 5. Išskleidžiamajame meniu pasirinkite **Spausdinimo nustatymai**.

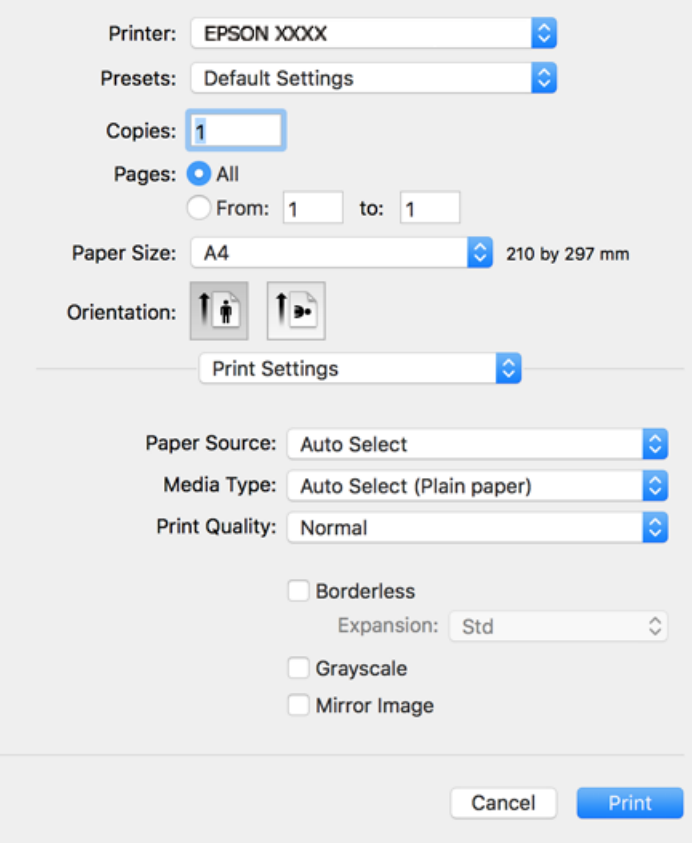

#### *Pastaba:*

Jei meniu Spausdinimo nustatymai nerodomas "macOS High Sierra", "macOS Sierra", "OS X El Capitan", "OS X Yosemite", "OS X Mavericks", "OS X Mountain Lion", "Epson" spausdintuvo tvarkyklė nebuvo tinkamai įdiegta. Įjunkite iš toliau pateikto meniu. "macOS Catalina" ir "macOS Mojave" negali pasiekti nustatymų **Spausdinimo nustatymai** "Apple" sukurtose programose, pavyzdžiui, "TextEdit".

Pasirinkite *Sistemos nuostatos*, kurią rasite Apple meniu > *Spausdintuvai ir skaitytuvai* (arba *Spausdinti ir nuskaityti*, *Spausdinti ir siųsti faksogramą*), pašalinkite spausdintuvą, tuomet vėl jį pridėkite. Kaip pridėti spausdintuvą, žr. toliau.

### ["Spausdintuvo pridėjimas \(tik "Mac OS"\)" puslapyje 163](#page-162-0)

6. Jei reikia, pakeiskite nustatymus.

Daugiau informacijos apie spausdintuvo tvarkykles ieškokite meniu parinktyse.

### <span id="page-67-0"></span>7. Spustelėkite **Spausdinti**.

#### *Pastaba:*

Jei spausdinimą norite atšaukti, kompiuterio srityje *Prijungti* spustelėkite spausdintuvo piktogramą. Pasirinkite užduotį, kurią norite atšaukti, tada atlikite vieną iš šių veiksmų. Tačiau, jei spausdinimo užduotis jau išsiųsta į spausdintuvą, iš kompiuterio jos atšaukti negalėsite. Tokiu atveju spausdinimo užduotį atšaukite naudodami spausdintuvo valdymo skydelį.

❏ OS X Mountain Lion arba naujesnė

Spustelėkite  $\infty$  šalia eigos matuoklio.

 $\Box$  Nuo "Mac OS X v10.6.8" iki "v10.7. $x''$ Spustelėkite *Naikinti*.

### **Susijusi informacija**

- & ["Galimas popierius ir talpa" puslapyje 295](#page-294-0)
- & ["Popieriaus rūšių sąrašas" puslapyje 31](#page-30-0)
- $\rightarrow$  ["Spausdinimo nustatymai meniu parinktys" puslapyje 69](#page-68-0)

### *Spausdintuvo tvarkyklės meniu parinktys*

Atidarykite spausdinimo langą programoje, pasirinkite spausdintuvą, tada pasiekite spausdintuvo tvarkyklės langą.

#### *Pastaba:*

Meniu gali skirtis, priklausomai nuo pasirinktos parinkties.

### **Išdėstymo meniu parinktys**

Puslapių viename lape:

Pasirinkite puslapių kiekį, kurie bus atspausdinti viename lape.

### Išdėstymo kryptis:

Nurodykite lapų spausdinimo tvarką.

### Paraštės:

Atspausdina paraštes aplink lapus.

### Atvirkštinė lapo orientacija:

Lapai prieš spausdinant pasukami 180 laipsnių. Pasirinkite šį elementą spausdindami apie tokio popieriaus, kaip vokai, kurie dedami į spausdintuvą fiksuota kryptimi.

### Apversti horizontaliai:

Spausdina vaizdą atvirkščiai, veidrodiniu būdu.

### **Spalvų derinimo meniu parinktys**

### ColorSync / EPSON Color Controls:

Pasirinkite spalvų reguliavimo būdą. Šios parinktys reguliuoja spalvas tarp spausdintuvo ir kompiuterio ekrano, siekiant sumažinti spalvų skirtumą.

### <span id="page-68-0"></span>**Popieriaus naudojimo meniu parinktys**

### Sulyginti puslapius:

Spausdina tam tikra tvarka sulygintus kelis dokumentus ir suskirsto į rinkinius.

### Spausdinami puslapiai:

Pasirinkite spausdinti tik nelyginius arba lyginius puslapius.

### Puslapių tvarka:

Pasirinktie spausdinti nuo viršutinio arba paskutinio puslapio.

### Pritaikyti mastelį popieriaus formatui:

Spausdina pritaikant įdėto popieriaus formatui.

- ❏ Paskirties popieriaus formatas: Pasirinkite popieriaus, ant kurio spausdinsite, formatą.
- ❏ Tik sumažinti: Pasirinkite mažindami dokumento formatą.

### **Viršelio puslapio meniu parinktys**

### Spausdinti viršelio puslapį:

Pasirinkite, ar norite spausdinti viršelio puslapį. Jei norite pridėti galinį viršelį, pasirinkite **Po dokumento**.

### Viršelio puslapio tipas:

Pasirinkite viršelio puslapio turinį.

### **Spausdinimo nustatymai meniu parinktys**

### Paper Source:

Pasirinkite popieriaus šaltinį, iš kurio turi būti tiekiamas popierius. Norėdami spausdintuvo spausdinimo nuostatose automatiškai pasirinkti popieriaus šaltinį, pasirinkite **Automat. pasirinkimas**.

### Laikmenos tipas:

Pasirinkite spausdinamo popieriaus rūšį.

### Spausdinimo kokybė:

Pasirinkite norimą spausdinimo kokybę. Parinktys skiriasi priklausomai nuo popieriaus tipo.

### Be rėmelių:

Šis žymės langelis pasirenkamas, kai pasirenkate popieriaus be paraščių dydį.

Kai spausdinama be paraščių, spausdinimo duomenys šiek tiek išdidinami (palyginti su popieriaus dydžiu), kad nebūtų išspausdintos paraštės.

Išplėtimas: pasirinkite padidinimo apimtį.

### Pilki tonai:

Kai norite spausdinti nespalvotai arba naudodami pilkus atspalvius, pasirinkite nuostatą.

### Mirror Image:

Spausdina vaizdą atvirkščiai, veidrodiniu būdu.

### **Color Options meniu parinktys**

### Rankinės nuostatos:

Spalvos reguliuojamos rankiniu būdu. Ties **Sudėtingesnės nuostatos** galite pasirinkti išsamius nustatymus.

### PhotoEnhance:

Gaunami ryškesni vaizdai ir gyvesnės spalvos, nes originalaus vaizdo duomenų kontrastas, sodrumas ir ryškumas yra nustatomi automatiškai.

### Off (No Color Adjustment):

Spausdinti niekaip nepagerinant ir nereguliuojant spalvų.

### **Two-sided Printing Settings meniu parinktys**

### Two-sided Printing:

Spausdina abiejose popieriaus pusėse.

### **Išankstinių spausdinimo nuostatų pridėjimas lengvam spausdinimui**

Sukūrę ir spausdintuvo tvarkyklėje išsaugoję išankstinius dažnai naudojamus spausdinimo nustatymus, galite lengvai spausdinti iš sąrašo pasirinkdami išankstinį nustatymą.

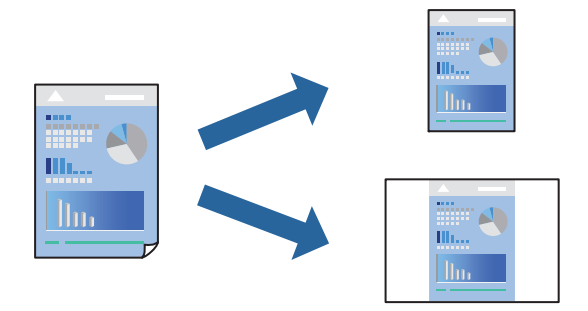

- 1. Nustatykite kiekvieną elementą, pavyzdžiui, **Spausdinimo nustatymai** ir **Išdėstymas** (**Popier. dydis**, **Laikmenos tipas** ir t. t.).
- 2. Spustelėkite **Išankstinės nuostatos** ir išsaugokite dabartinius nustatymus kaip išankstinę nuostatą.

### 3. Paspauskite **OK**.

#### *Pastaba:*

Norėdami pašalinti pridėtą išankstinį nustatymą, spustelėkite *Išankstinės nuostatos* > *Rodyti išankstines parinktis*, tada sąraše pasirinkite norimą pašalinti pavadinimą ir jį pašalinkite.

### 4. Spustelėkite **Spausdinti**.

Kitą kartą, kai norėsite spausdinti naudodami tas pačias nuostatas, pasirinkite registruotą nuostatos pavadinimą iš **Išankstinės nuostatos**.

### **Susijusi informacija**

- $\rightarrow$  ["Popieriaus įdėjimas" puslapyje 31](#page-30-0)
- $\blacktriangleright$  ["Spausdinimas naudojant paprastas nuostatas" puslapyje 66](#page-65-0)

### **Spausdinimas ant abiejų pusių**

Galite spausdinti ant abiejų popieriaus pusių.

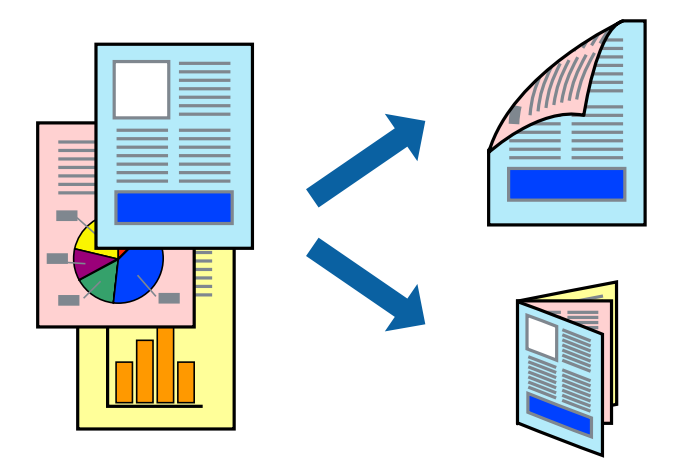

### *Pastaba:*

- ❏ Spausdinant be paraščių ši funkcija negalima.
- ❏ Jei nenaudojate dvipusiam spausdinimui tinkančio popieriaus, gali suprastėti spausdinimo kokybė, o popierius įstrigti. ["Popierius dvipusiam spausdinimui" puslapyje 299](#page-298-0)
- ❏ Atsižvelgiant į popierių ir duomenis, rašalas gali prasisunkti į kitą popieriaus pusę.
- 1. Išskleidžiamajame meniu pasirinkite **Two-sided Printing Settings**.
- 2. Pasirinkite įrišimo nustatymus ties **Two-sided Printing**.
- 3. Pasirinkite originalo rūšį ties **Document Type**.

### *Pastaba:*

❏ Atsižvelgiant į *Document Type* nustatymą, gali būti lėtai spausdinama.

- ❏ Jei spausdinate didelio tankio duomenis, pvz., nuotraukas arba grafiką, pasirinkite *Text & Photos* nustatymą *Text & Graphics* arba *Document Type*. Jei vaizdas susilieja arba persigeria kitoje pusėje, pakoreguokite spaudinio tankį ir rašalo džiuvimo trukmę spustelėdami šalia *Adjustments* esančią rodyklę.
- 4. Jei reikia, nustatykite kitus elementus.
- 5. Spustelėkite **Spausdinti**.

### **Susijusi informacija**

- & ["Galimas popierius ir talpa" puslapyje 295](#page-294-0)
- & ["Popieriaus įdėjimas" puslapyje 31](#page-30-0)
- $\blacktriangleright$  ["Spausdinimas naudojant paprastas nuostatas" puslapyje 66](#page-65-0)

### **Kelių puslapių spausdinimas ant vieno lapo**

Ant vieno popieriaus lapo galima išspausdinti kelių puslapių duomenis.

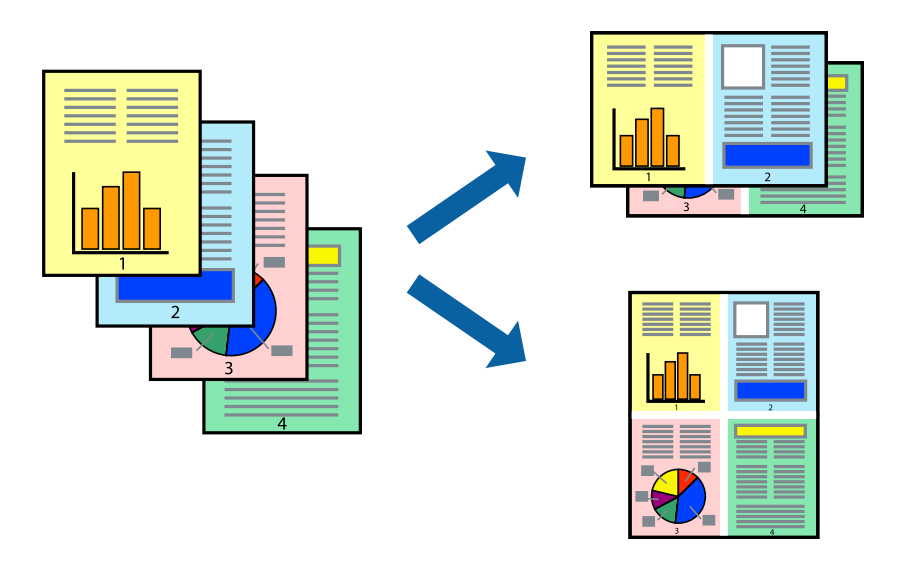

- 1. Iškylančiajame meniu pasirinkite **Išdėstymas**.
- 2. Dalyje **Puslapių skaičius lape** nustatykite puslapių skaičių, taip pat **Išdėstymo kryptis** (puslapių tvarka) ir **Kraštinė** nustatymus.

["Išdėstymo meniu parinktys" puslapyje 68](#page-67-0)

- 3. Jei reikia, nustatykite kitus elementus.
- 4. Spustelėkite **Spausdinti**.

- & ["Popieriaus įdėjimas" puslapyje 31](#page-30-0)
- $\rightarrow$  ["Spausdinimas naudojant paprastas nuostatas" puslapyje 66](#page-65-0)
### **Spausdinimas pagal popieriaus formatą**

Nustatydami paskirties popieriaus formatą, pasirinkite į spausdintuvą įdėto popieriaus formatą.

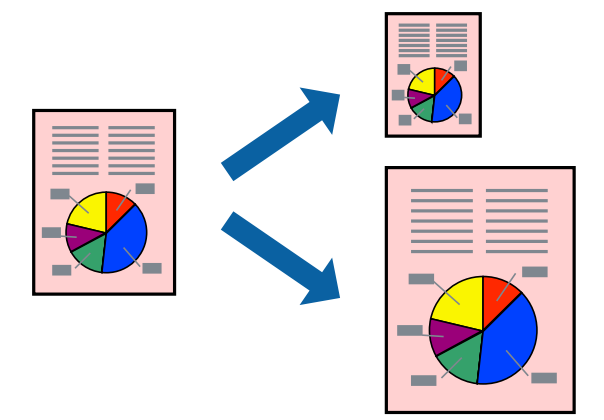

- 1. Nustatydami **Popier. dydis** nustatymą pasirinkite naudojant programą nustatytą popieriaus formatą.
- 2. Iškylančiajame meniu pasirinkite **Popieriaus tvarkymas**.
- 3. Pasirinkite **Pritaikyti mastelį popieriaus formatui**.
- 4. Nustatydami **Paskirties popieriaus formatą**, pasirinkite į spausdintuvą įdėto popieriaus formatą.
- 5. Jei reikia, nustatykite kitus elementus.
- 6. Spustelėkite **Spausdinti**.

#### **Susijusi informacija**

- & ["Popieriaus įdėjimas" puslapyje 31](#page-30-0)
- $\blacklozenge$  ["Spausdinimas naudojant paprastas nuostatas" puslapyje 66](#page-65-0)

### **Sumažinto arba padidinto dokumento spausdinimas esant bet kokiam didinimui**

Pasirinkdami konkretų procentą galite atitinkamai sumažinti arba padidinti dokumentą.

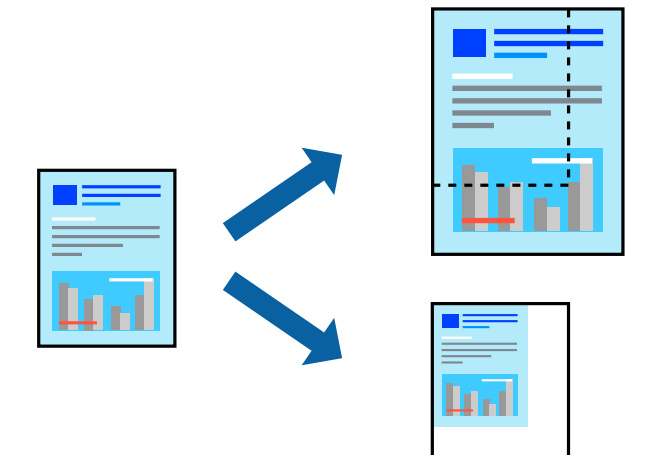

- 1. Meniu **Failai** pasirinkite **Spausdinti** arba kitą komandą, kad būtų atidarytas spausdinimo dialogo langas.
- 2. Programos meniu **Failas** pasirinkite **Puslapio sąranka**.
- 3. Pasirinkite **Spausdintuvas**, **Popieriaus formatas**, įveskite procentą ties **Mastelis**, tuomet spustelėkite **OK**. *Pastaba:*

Nustatydami *Popieriaus formatas* nustatymą pasirinkite į spausdintuvą įdėto popieriaus formatą.

- 4. Jei reikia, nustatykite kitus elementus.
- 5. Spustelėkite **Spausdinti**.

#### **Susijusi informacija**

- $\rightarrow$  ["Popieriaus įdėjimas" puslapyje 31](#page-30-0)
- $\blacktriangleright$  ["Spausdinimas naudojant paprastas nuostatas" puslapyje 66](#page-65-0)

### **Spausdinimo spalvų nustatymas**

Galite nustatyti spausdinimo užduotyje naudojamas spalvas. Šie pakoregavimai nėra taikomi originaliems duomenims.

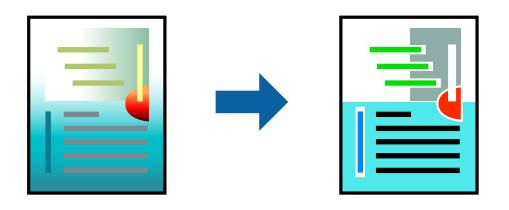

Naudojant **PhotoEnhance**, gaunami ryškesni vaizdai ir ryškesnės spalvos, kadangi originalaus vaizdo duomenų kontrastas, sodrumas ir ryškumas yra nustatomi automatiškai.

#### *Pastaba:*

Pasirinkus režimą *PhotoEnhance*, spalvos koreguojamos pagal objekto vietą. Todėl, jei sumažinus, padidinus, apkirpus arba pasukus vaizdą objekto vieta pasikeitė, ant spaudinio galima pastebėti netikėtų spalvos pokyčių. Pasirinkus spausdinimą be paraščių, objekto vieta taip pat pakinta, todėl pakinta ir spalvos. Jei vaizdas yra nesufokusuotas, tonas gali atrodyti nenatūraliai. Jei pasikeitė spalvos arba jos atrodo netikroviškai, spausdinkite pasirinkę ne *PhotoEnhance*, o kitą režimą.

- 1. Iškylančiajame meniu pasirinkite **Spalvų atitikimo**, tada pasirinkite **EPSON Color Controls**.
- 2. Iškylančiajame meniu pasirinkite **Color Options**, paskui vieną iš galimų parinkčių.
- 3. Paspauskite rodyklę šalia **Sudėtingesnės nuostatos** ir pasirinkite atitinkamas nuostatas.
- 4. Jei reikia, nustatykite kitus elementus.
- 5. Spustelėkite **Spausdinti**.

#### **Susijusi informacija**

- $\rightarrow$  ["Popieriaus įdėjimas" puslapyje 31](#page-30-0)
- $\rightarrow$  ["Spausdinimas naudojant paprastas nuostatas" puslapyje 66](#page-65-0)

### **Dokumentų spausdinimas iš išmaniųjų įrenginių (iOS)**

Galite atspausdinti dokumentus iš išmaniojo įrenginio, pavyzdžiui, išmaniojo telefono arba planšetinio kompiuterio.

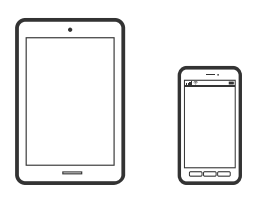

### **Dokumentų spausdinimas naudojant Epson iPrint**

#### *Pastaba:*

Veiksmai gali skirtis priklausomai nuo įrenginio.

- 1. Nustatykite spausdintuvą belaidžiam spausdinimui.
- 2. Jei Epson iPrint nėra įdiegta, įdiekite ją. ["Epson iPrint įdiegimas" puslapyje 305](#page-304-0)
- 3. Prijunkite savo išmanųjį įrenginį prie belaidžio ryšio maršruto parinktuvo.
- 4. Paleiskite Epson iPrint.
- 5. Pradžios ekrane palieskite **Document**.
- 6. Palieskite dokumento, kurį norite atspausdinti, vietą.
- 7. Pasirinkite dokumentą, tuomet palieskite **Next**.
- 8. Palieskite **Print**.

### **Dokumentų spausdinimas naudojant AirPrint**

Naudojant AirPrint galima belaidžiu būdu iškart išspausdinti iš "iPhone", "iPad", "iPod touch" ir "Mac" įrenginių, nediegiant tvarkyklių ir nesisiunčiant programinės įrangos.

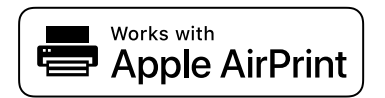

#### *Pastaba:*

Jei savo spausdintuvo valdymo skyde išjungsite popieriaus konfigūravimo pranešimus, negalėsite naudotis AirPrint. Jei reikia, kad įjungtumėte pranešimus, žiūrėkite toliau esančią nuorodą.

1. Nustatykite spausdintuvą belaidžiam spausdinimui. Žiūrėkite toliau esančią nuorodą.

[http://epson.sn](http://epson.sn/?q=2)

- <sup>2.</sup> Prijunkite "Apple" įrenginį sujunkite su tuo pačiu belaidžio ryšio tinklu, kurį naudoja jūsų spausdintuvas.
- 3. Iš savo įrenginio spausdinkite į spausdintuvą.

```
Pastaba:
Daugiau informacijos rasite "Apple" tinklalapio puslapyje AirPrint.
```
#### **Susijusi informacija**

 $\blacktriangleright$  ["Negalima spausdinti, nors ryšys užmegztas \(iOS\)" puslapyje 194](#page-193-0)

### **Dokumentų spausdinimas iš išmaniųjų įrenginių (Android)**

Galite atspausdinti dokumentus iš išmaniojo įrenginio, pavyzdžiui, išmaniojo telefono arba planšetinio kompiuterio.

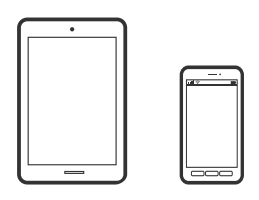

### **Dokumentų spausdinimas naudojant Epson iPrint**

#### *Pastaba:*

Veiksmai gali skirtis priklausomai nuo įrenginio.

1. Nustatykite spausdintuvą belaidžiam spausdinimui.

- 2. Jei Epson iPrint nėra įdiegta, įdiekite ją. ["Epson iPrint įdiegimas" puslapyje 305](#page-304-0)
- 3. Prijunkite savo išmanųjį įrenginį prie belaidžio ryšio maršruto parinktuvo.
- 4. Paleiskite Epson iPrint.
- 5. Pradžios ekrane palieskite **Document**.
- 6. Palieskite dokumento, kurį norite atspausdinti, vietą.
- 7. Pasirinkite dokumentą, tuomet palieskite **Next**.
- 8. Palieskite **Print**.

### Dokumentų spausdinimas naudojant "Epson" spausdinimo įgalinimo įrankį

Galite bevieliu būdu spausdinti dokumentus, el. laiškus, nuotraukas ir tinklalapius tiesiai iš Android telefono arba planšetinio kompiuterio ("Android v4.4" arba naujesnė). Keliais paspaudimais "Android" įrenginys atras "Epson" spausdintuvą, prijungtą prie to paties bevielio tinklo.

#### *Pastaba:*

Veiksmai gali skirtis priklausomai nuo įrenginio.

- 1. Nustatykite spausdintuvą belaidžiam spausdinimui.
- 2. "Android" įrenginyje įdiekite "Epson" spausdinimo įgalinimo įskiepį iš Google Play.
- 3. Prijunkite "Android" įrenginį prie to paties bevielio tinklo, kaip ir spausdintuvą.
- 4. Eikite į Nustatymai "Android" įrenginyje, pasirinkite Spausdinimas, tada įgalinkite "Epson" spausdinimo įgalinimo įrankį.
- 5. Android programoje, pvz. Chrome, palieskite meniu piktogramą ir spausdinkite tai, kas rodoma ekrane.

#### *Pastaba:*

Jei nematote spausdintuvo, palieskite *Visi spausdintuvai* ir pasirinkite savo spausdintuvą.

# **Spausdinimas ant vokų**

### **Spausdinimas ant vokų iš kompiuterio (Windows)**

1. Į spausdintuvą įdėkite vokų.

["Popieriaus įdėjimas" puslapyje 31](#page-30-0)

- 2. Atidarykite norimą spausdinti failą.
- 3. Atidarykite spausdintuvo tvarkyklės langą.
- <span id="page-77-0"></span>4. Pasirinkite voko dydį parinktyje **Dokumento dydis**, esančioje skirtuke **Pagrindinis**, tuomet pasirinkite **Vokas**, esantį **Popier. tipas**.
- 5. Jei reikia, skirtukuose **Pagrindinis** ir **Daugiau pasirinkčių** nustatykite kitus elementus ir spustelėkite **Gerai**.
- 6. Spustelėkite **Spausdinti**.

### **Spausdinimas ant vokų iš kompiuterio (Mac OS)**

- 1. Į spausdintuvą įdėkite vokų. ["Popieriaus įdėjimas" puslapyje 31](#page-30-0)
- 2. Atidarykite norimą spausdinti failą.
- 3. Meniu **Failai** pasirinkite **Spausdinti** arba kitą komandą, kad būtų atidarytas spausdinimo dialogo langas.
- 4. Pasirinkite formatą kaip **Popier. dydis** nuostatą.
- 5. Išskleidžiamajame meniu pasirinkite **Spausdinimo nustatymai**.
- 6. Pasirinkite **Vokas** kaip **Laikmenos tipas** nuostatą.
- 7. Jei reikia, nustatykite kitus elementus.
- 8. Spustelėkite **Spausdinti**.

# **Nuotraukų spausdinimas**

### **JPEG failų spausdinimas iš atminties įrenginio**

Galite spausdinti JPEG failus iš atminties įrenginio, prijungto prie spausdintuvo.

- 1. Prijunkite atminties įrenginį prie išorinio spausdintuvo USB prievado. ["Išorinio USB įrenginio įdėjimas" puslapyje 39](#page-38-0)
- 2. Pradžios ekrane pasirinkite **Atminties prietaisas**.
- 3. Pasirinkite **JPEG**.
- 4. Pasirinkite failą, tada tęskite atidarydami kitą ekraną.
- 5. Palieskite  $\mathcal{D}$ .

### <span id="page-78-0"></span>**Parametrai JPEG**

### **ED** (Parinktys):

Nustatykite vaizdo duomenų tvarkymo, pasirinkimo ir pasirinkimo pašalinimo parametrus.

#### Pagrind. nuostatos:

❏ Pop. Nustatymai

Nurodykite popieriaus, ant kurio norite spausdinti, šaltinio parametrus.

❏ Spalvų rež.

Pasirinkite spalvos parametrą, ar įprastai spausdinti **Nespalvota**, arba **Spalvota**.

#### Išplėstinės:

❏ Išdėstymas

Pasirinkite, kaip išdėstyti JPEG failą. **1 viename** spausdina vieną failą viename lape su paraštėmis. **Be kraštinių** spausdina vieną failą viename lape be paraščių. Vaizdas yra šiek tiek išdidinamas, siekiant pašalinti paraštes nuo popieriaus kraštų. **20 viename** spausdina 20 failų ant vieno lapo. **Rodyklė** skirta indeksuotam spausdinimui su informacija.

❏ Pritaikyti rėmeliui

Pasirinkite **Įjungti**, norėdami automatiškai apkarpyti vaizdą, kad jis tilptų pasirinktame spausdinimo išdėstyme. Jei vaizdo duomenų ir popieriaus dydžio proporcijos nesutampa, vaizdas automatiškai padidinamas arba sumažinamas, kad jo trumpoji pusė atitiktų popieriaus trumpąją pusę. Ilgoji vaizdo pusė yra apkarpoma, jei išsikiša iš už ilgosios popieriaus pusės. Ši funkcija gali neveikti spausdinant panoramines nuotraukas.

❏ Kokybė

Pasirinkite **Geriausia** aukštesnės kokybės spausdinimui, tačiau spausdinimo greitis gali būti mažesnis.

❏ Data

Pasirinkite nuotraukos padarymo arba išsaugojimo datos formatą. Esant kai kuriems išdėstymams data nebus spausdinama.

❏ Taisyti nuotrauką

Pasirinkite šį režimą, norėdami automatiškai pagerinti nuotraukos ryškumą, kontrastą ir sodrumą. Norėdami išjungti automatinį pagerinimą, pasirinkite **Tobulinimas išjungtas**.

❏ Taisyti raud. akių ef.

Pasirinkite **Įjungti**, norėdami automatiškai ištaisyti raudonų akių efektą nuotraukose. Originalus failas nekoreguojamas — koreguojami tik spaudiniai. Atsižvelgiant į nuotraukos rūšį, gali būti pakoreguotos ne tik raudonų akių efekto, bet ir kitos sritys.

### **TIFF failų spausdinimas iš atminties įrenginio**

Galite spausdinti TIFF failus iš atminties įrenginio, prijungto prie spausdintuvo.

- 1. Prijunkite atminties įrenginį prie išorinio spausdintuvo USB prievado. ["Išorinio USB įrenginio įdėjimas" puslapyje 39](#page-38-0)
- 2. Pradžios ekrane pasirinkite **Atminties prietaisas**.
- 3. Pasirinkite **TIFF**.
- 4. Pasirinkite failą, tada tęskite atidarydami kitą ekraną.
- 5. Palieskite  $\Phi$ .

#### **Parametrai TIFF**

Galite nustatyti spausdinimo nustatymus TIFF formato failams atminties įrenginiuose.

 $\boxed{\downarrow \uparrow}$  (Rodymo tvarka):

Pakeičia failų tvarką.

#### Pagrind. nuostatos:

❏ Pop. Nustatymai

Nurodykite popieriaus, ant kurio norite spausdinti, šaltinio parametrus.

❏ Spalvų rež.

Pasirinkite spalvos parametrą, ar įprastai spausdinti **Nespalvota**, arba **Spalvota**.

#### Išplėstinės:

❏ Išdėstymas

Pasirinkite, kaip išdėstyti Multi-TIFF failą. **1 viename** spausdina vieną puslapį viename lape su paraštėmis. **Be kraštinių** spausdina vieną puslapį viename lape be paraščių. Vaizdas yra šiek tiek išdidinamas, siekiant pašalinti paraštes nuo popieriaus kraštų. **20 viename** spausdina 20 puslapių ant vieno lapo. **Rodyklė** skirta indeksuotam spausdinimui su informacija.

❏ Pritaikyti rėmeliui

Pasirinkite **Įjungti**, norėdami automatiškai apkarpyti nuotrauką, kad ji tilptų pasirinktame nuotraukų išdėstyme. Jei vaizdo duomenų ir popieriaus dydžio proporcijos nesutampa, vaizdas automatiškai padidinamas arba sumažinamas, kad jo trumpoji pusė atitiktų popieriaus trumpąją pusę. Ilgoji vaizdo pusė yra apkarpoma, jei išsikiša iš už ilgosios popieriaus pusės. Ši funkcija gali neveikti spausdinant panoramines nuotraukas.

❏ Kokybė

Pasirinkite **Geriausia** aukštesnės kokybės spausdinimui, tačiau spausdinimo greitis gali būti mažesnis.

❏ Spausdinimo tvarka

Pasirinkite kelių puslapių TIFF failų spausdinimo tvarką.

❏ Data

Pasirinkite nuotraukos padarymo arba išsaugojimo datos formatą. Esant kai kuriems išdėstymams data nebus spausdinama.

# **Tinklalapio puslapių spausdinimas**

### **Tinklalapio puslapių spausdinimas iš kompiuterio**

Epson Photo+ leidžia jums peržiūrėti tinklalapius, iškirpti nurodytą sritį ir tuomet redaguoti ir atspausdinti jas. Išsamios informacijos ieškokite programėlės žinyne.

## **Tinklalapio puslapių spausdinimas iš išmaniųjų įrenginių**

#### *Pastaba:*

Veiksmai gali skirtis priklausomai nuo įrenginio.

- 1. Nustatykite spausdintuvą belaidžiam spausdinimui.
- 2. Jei Epson iPrint nėra įdiegta, įdiekite ją. ["Epson iPrint įdiegimas" puslapyje 305](#page-304-0)
- 3. Prijunkite savo išmanųjį įrenginį prie belaidžio ryšio maršruto parinktuvo.
- 4. Savo žiniatinklio naršyklėje atidarykite tinklalapio puslapį, kurį norite atspausdinti.
- 5. Palieskite **Bendrinti**, esantį žiniatinklio naršyklės programos meniu.
- 6. Pasirinkite "iPrint".
- 7. Palieskite **Spausdinti**.

# <span id="page-81-0"></span>**Spausdinimas naudojant debesies paslaugą**

Naudojant internete pasiekiamą Epson Connect tarnybą, galima bet kada ir beveik bet kur spausdinti iš išmaniojo telefono, planšetės arba nešiojamojo kompiuterio. Norėdami naudotis šia paslauga, "Epson Connect" užregistruokite naują naudotoją ir spausdintuvą.

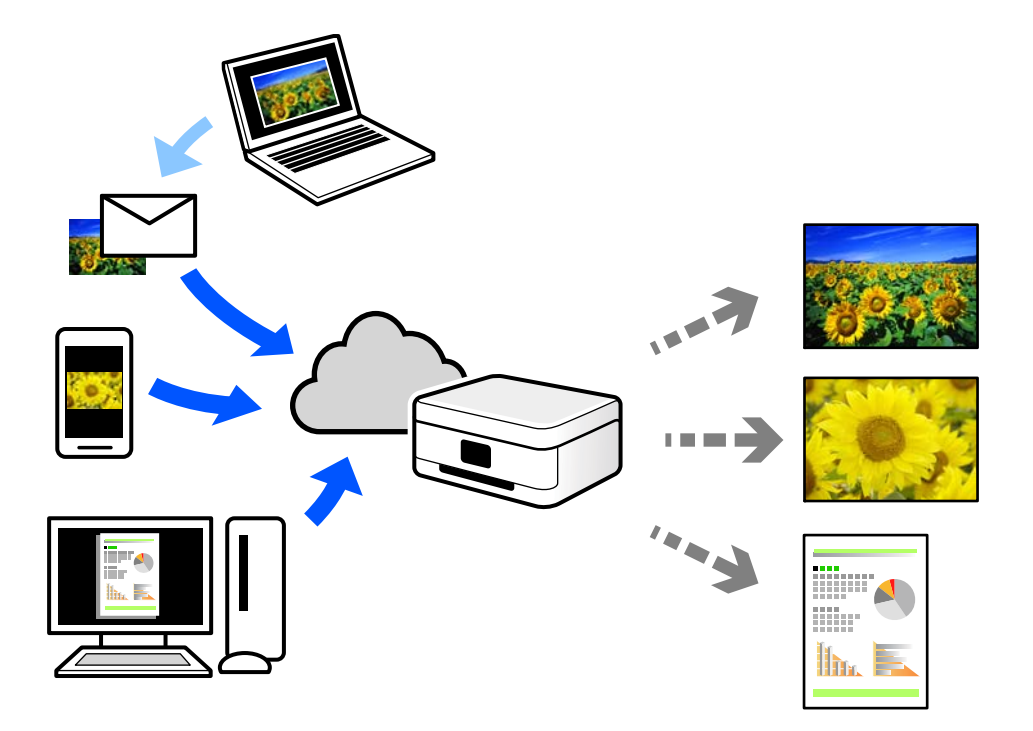

Internete pasiekiamos toliau pateikiamos funkcijos.

❏ Email Print

Siųsdami el. laiškus su priedais, tokiais kaip dokumentai ar vaizdai, į el. pašto adresą, kuris priskirtas spausdintuvui, galite spausdinti šiuo el. laiškus ir priedus nuotoliniu būdu iš, pavyzdžiui, namų ar ofiso spausdintuvo.

❏ Epson iPrint

Ši iOS ir Android skirta programa suteikia galimybę spausdinti ar nuskaityti iš išmaniojo telefono arba planšetinio kompiuterio. Dokumentus, vaizdus ir svetaines galite spausdinti nusiuntę juos tiesiogiai į spausdintuvą, kuris prijungtas prie to paties belaidžio LAN.

❏ Remote Print Driver

Tai nuotolinio spausdinimo tvarkyklės ("Remote Print Driver") bendroji tvarkyklė. Spausdindami nuotoliniu būdu, spausdintuvą galite keisti įprastame programos lange.

Informacijos, kaip nustatyti arba atspausdinti, ieškokite Epson Connect žiniatinklio portale.

<https://www.epsonconnect.com/>

[http://www.epsonconnect.eu](http://www.epsonconnect.eu/) (tik Europoje)

## **"Epson Connect Service" registracija valdymo skyde**

Vykdykite toliau pateiktus žingsnius, norėdami užregistruoti spausdintuvą.

1. Valdymo skydelyje pasirinkite **Nuostatos**.

- 2. Pasirinkite **Bendrosios nuostatos** > **Tinklo priežiūros nuostatos** > **Epson Connect paslaugos** > **Neužregistruota** ir atspausdinkite registracijos lapą.
- 3. Vykdykite instrukcijas registracijos lape, norėdami užregistruoti spausdintuvą.

# <span id="page-83-0"></span>**Kopijavimas**

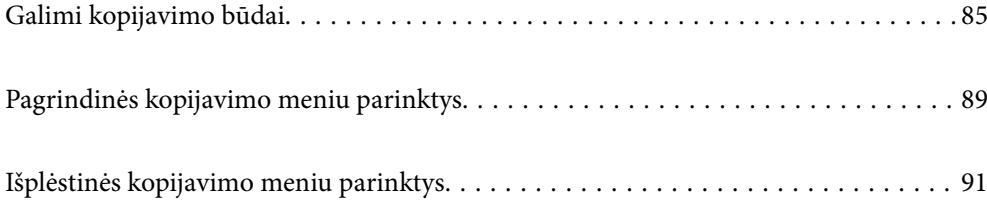

# <span id="page-84-0"></span>**Galimi kopijavimo būdai**

Originalus dėkite ant skaitytuvo stiklo arba ADF ir pagrindiniame ekrane pasirinkite meniu **Kopijuoti**.

## **Originalų kopijavimas**

Galima kopijuoti spalvotus arba vienspalvius fiksuoto arba pasirinktinio dydžio originalus.

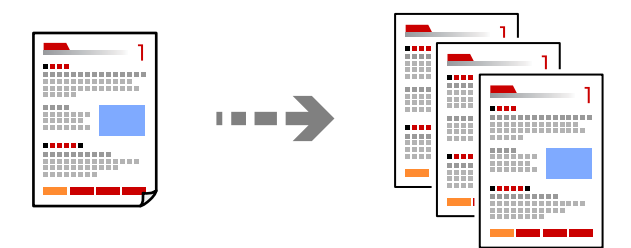

1. Įdėkite originalus.

["Originalų dėjimas" puslapyje 35](#page-34-0)

- 2. Pradžios ekrane pasirinkite **Kopijuoti**.
- 3. Pasirinkite skirtuką **Pagrind. nuostatos**, tada pasirinkite **Nespalvota** arba **Spalvota**.

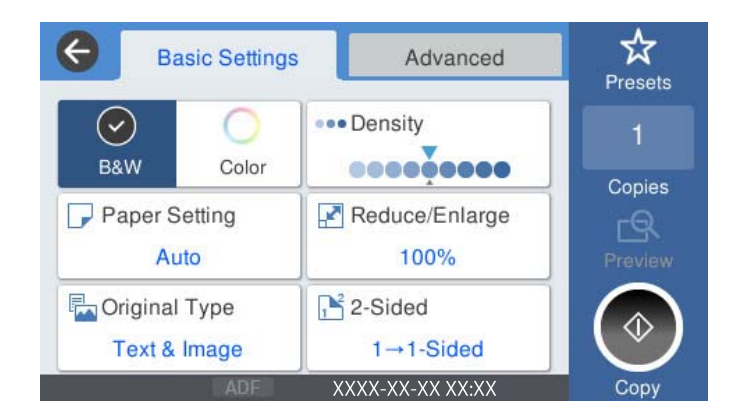

4. Palieskite  $\lozenge$ .

### **Kopijavimas ant abiejų pusių**

Kopijuokite kelis originalus ant abiejų popieriaus pusių.

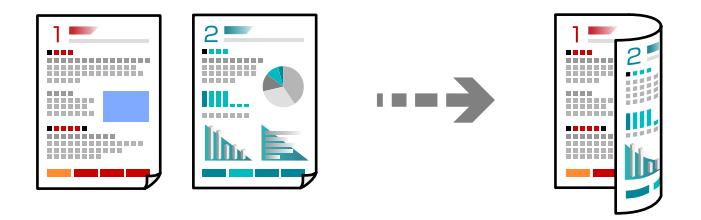

1. Padėkite visus originalus priekine puse į viršų į ADF.

#### Svarbu:

Jei norite kopijuoti ADF netinkamus originalus, naudokite skaitytuvo stiklą. ["ADF netinkami originalai" puslapyje 36](#page-35-0)

#### *Pastaba:*

Originalus galima dėti ir ant skaitytuvo stiklo. ["Originalų dėjimas" puslapyje 35](#page-34-0)

- 2. Pradžios ekrane pasirinkite **Kopijuoti**.
- 3. Pasirinkite skirtuką **Pagrind. nuostatos**, pasirinkite **Dvipusis**, tada pasirinkite **2>Dvipusis** arba **1>Dvipusis**
- 4. Nurodykite kitus nustatymus, pvz., originalo padėtį ir susegimo vietą.
- 5. Palieskite  $\lozenge$ .

### **Kopijavimas didinant arba mažinant**

Jūs galite nukopijuoti originalus naudodami nurodytą didinimą.

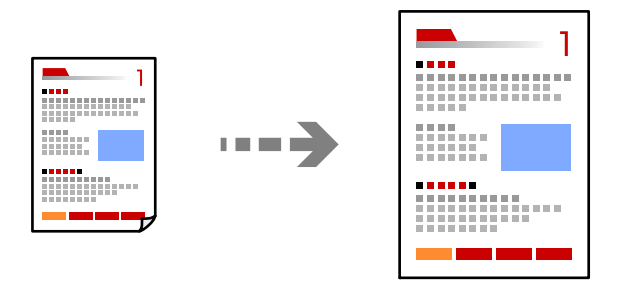

1. Įdėkite originalus.

["Originalų dėjimas" puslapyje 35](#page-34-0)

- 2. Pradžios ekrane pasirinkite **Kopijuoti**.
- 3. Pasirinkite skirtuką **Pagrind. nuostatos**, tada pasirinkite **Sumažint/padid.**.
- 4. Nurodykite didinimo arba mažinimo kiekį.
- 5. Palieskite  $\hat{\mathbb{O}}$ .

### **Kelių puslapių originalų kopijavimas ant vieno lapo**

Ant vieno lapo galima nukopijuoti kelis originalus.

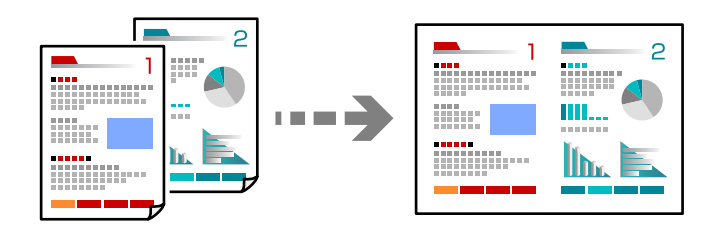

- 1. Padėkite visus originalus priekine puse į viršų į ADF. Padėkite juos paveikslėlyje parodyta kryptimi.
	- ❏ Skaitymo kryptis

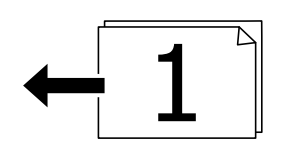

❏ Kairioji kryptis

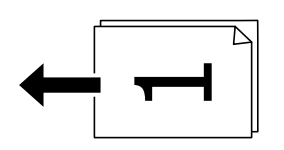

c*Svarbu:*

Jei norite kopijuoti ADF netinkamus originalus, naudokite skaitytuvo stiklą. ["ADF netinkami originalai" puslapyje 36](#page-35-0)

#### *Pastaba:*

Originalus galima dėti ir ant skaitytuvo stiklo. ["Originalų dėjimas" puslapyje 35](#page-34-0)

- 2. Pradžios ekrane pasirinkite **Kopijuoti**.
- 3. Pasirinkite skirtuką **Išplėstinės**, pasirinkite **Keli puslapiai**, tada pasirinkite **2 viename** arba **4 viename**.
- 4. Nurodykite išdėstymo tvarką ir originalo padėtį.
- 5. Palieskite  $\Phi$ .

### **Puslapių tvarkos kopijavimas**

Kai kuriate kelias daugiapuslapio dokumento kopijas, galite tiekti po vieną kopiją pagal puslapių tvarką.

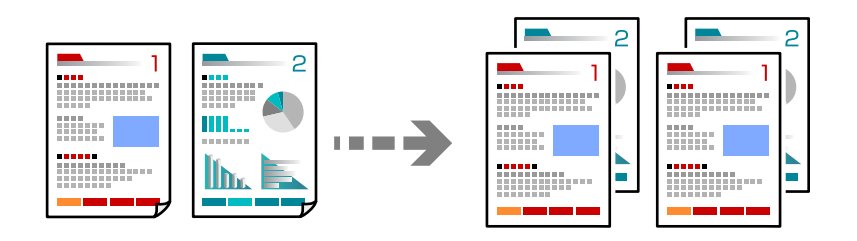

1. Įdėkite originalus.

["Originalų dėjimas" puslapyje 35](#page-34-0)

- 2. Pradžios ekrane pasirinkite **Kopijuoti**.
- 3. Pasirinkite skirtuką **Išplėstinės**, tada pasirinkite **Užbaigimas** > **Sulyginti (psl. tvarka)**.
- 4. Palieskite  $\lozenge$ .

### **Originalų kopijavimas gera kokybe**

Galite nukopijuoti originalus be šešėlių ir pradurtų skylių.

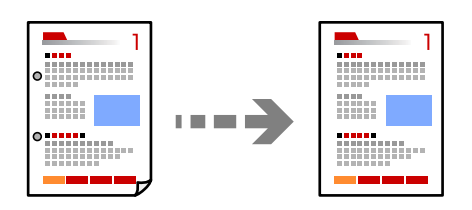

1. Įdėkite originalus.

["Originalų dėjimas" puslapyje 35](#page-34-0)

- 2. Pradžios ekrane pasirinkite **Kopijuoti**.
- 3. Pasirinkite skirtuką **Išplėstinės**, tada įjunkite **Pašalinti šešėlį** ar **Pašalinti skyles** arba koreguokite vaizdo kokybę naudodami **Vaizdo kokybė**.
- 4. Palieskite  $\Phi$ .

### <span id="page-88-0"></span>**ID kortelės kopijavimas**

Nuskaitomos abi ID kortelės pusės ir nukopijuojamos ant vienos popieriaus pusės.

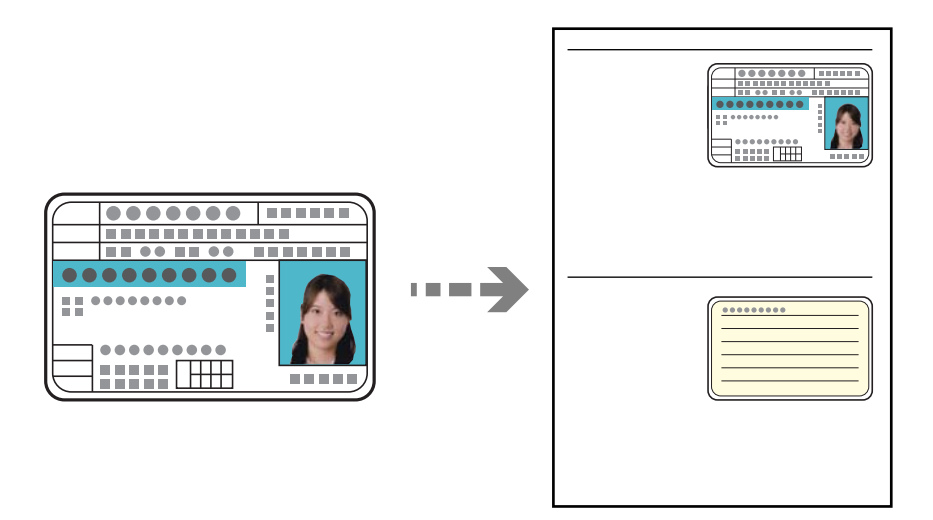

- 1. Įdėkite originalus. ["Originalų dėjimas" puslapyje 35](#page-34-0)
- 2. Pradžios ekrane pasirinkite **Kopijuoti**.
- 3. Pasirinkite skirtuką **Išplėstinės**, pasirinkite **Identifikavimo kort. kopija**, tada įjunkite nustatymą.
- 4. Nurodykite **Padėtis (originalo)**.
- 5. Palieskite  $\hat{\mathbb{Q}}$ .

# **Pagrindinės kopijavimo meniu parinktys**

#### *Pastaba:*

Šios funkcijos gali būti neprieinamos priklausomai nuo pasirinktų parametrų.

#### Spalvų rež.:

Pasirinkite spalvotą arba vienspalvį kopijavimą.

❏ Nespalvota

Nukopijuoja originalą nespalvotai (vienspalvis).

❏ Spalvota

Nukopijuoja originalą spalvotai.

#### Tankis:

Jei kopijuojama per blankiai, padidinkite tankio lygį. Kai rašalas tepa popierių, sumažinkite tankio lygį.

#### Pop. Nustatymai:

Pasirinkite norimą naudoti popieriaus šaltinį. Kai pasirinkta **Aut.**, automatiškai tiekiamas tinkamas formatas, priklausomai nuo automatiškai aptikto originalo formato ir nurodyto didinimo santykio.

#### Sumažint/padid.:

Konfigūruojamas padidinimo lygis norint padidinti arba sumažinti. Palieskite reikšmę ir nurodykite didinimą, naudojamą originalo padidinimui arba sumažinimui diapazone nuo 25 iki 400 %.

#### ❏ Aut.

Nustato nuskaitymo sritį ir automatiškai padidina ar sumažina originalą, kad jis tilptų į pasirinktą popieriaus dydį. Kai originalas turi baltas paraštes, baltos paraštės nuo skaitytuvo stiklo kampinės

žymos ( $\blacktriangleright$ ) yra aptinkamos kaip nuskaitymo sritis, tačiau paraštės esančios kitoje pusėje gali būti pašalintos.

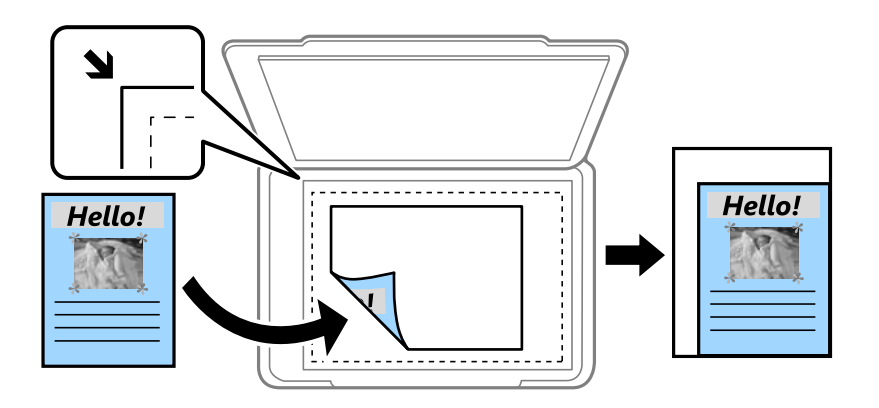

❏ Sumažinti kad tilptų ant pop.

Nukopijuoja mažesnio dydžio nuskaitytą atvaizdą, nei Sumažint/padid. vertė, kad tilptų popieriuje. Jei Sumažint/padid. reikšmė didesnė už popieriaus dydį, duomenys gali būti spausdinami už popieriaus kraštų.

❏ Faktinis dydis

Kopijuoja naudodamas 100 % didinimą.

❏ A4→A5 ir kiti

Automatiškai padidina ar sumažina originalą, kad jis tilptų į konkretaus dydžio popieriaus lapą.

#### Originalus tipas:

Pasirinkite originalo rūšį. Kopijuojama optimalia kokybe, atitinkančia originalo tipą.

#### Dvipusis:

Pasirinkite dvipusį išdėstymą.

❏ 1>1-pusis

Viena originalaus dokumento pusė kopijuojama ant vienos popieriaus pusės.

❏ 2>Dvipusis

Abi dvipusio originalaus dokumento pusės kopijuojamos ant abiejų vieno popieriaus lapo pusių. Pasirinkite originalo padėtį, bei originalo ir popieriaus susegimo vietą.

❏ 1>Dvipusis

Du vienpusiai originalūs dokumentai kopijuojami ant abiejų vieno popieriaus lapo pusių. Pasirinkite originalo padėtį, bei popieriaus susegimo vietą.

<span id="page-90-0"></span>❏ 2>Vienpusis

Abi dvipusio originalaus dokumento pusės kopijuojamos ant dviejų vienpusių popieriaus lapų. Pasirinkite originalo padėtį bei originalo susegimo vietą.

# **Išplėstinės kopijavimo meniu parinktys**

#### *Pastaba:*

Šios funkcijos gali būti neprieinamos priklausomai nuo pasirinktų parametrų.

Keli puslapiai:

Pasirinkite išdėstymą.

❏ Vienas puslapis

Nukopijuojami vienpusį originalų dokumentą į vieną popieriaus lapą.

❏ 2 viename

Nukopijuojami du vienpusiai originalūs dokumentai į vieną popieriaus lapą, išdėsčius juos po 2 puslapius lape. Pasirinkite originalo išdėstymo tvarką ir padėtį.

❏ 4 viename

Nukopijuojami keturi vienpusiai originalūs dokumentai į vieną popieriaus lapą, išdėsčius juos po 4 puslapius lape. Pasirinkite originalo išdėstymo tvarką ir padėtį.

#### Originalus dydis:

Pasirinkite originalo formatą. Kopijuojant nestandartinio dydžio originalus, pasirinkite artimiausią originalui dydį.

#### Užbaigimas:

Pasirinkite, kaip išstumti kelių originalų kopijų popierių.

❏ Grupuoti (vienodus psl.)

Nukopijuoja originalo lapus kaip grupę.

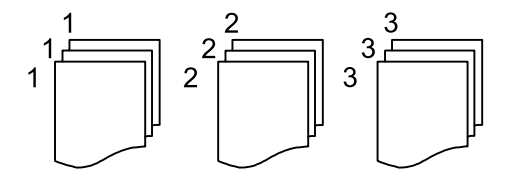

❏ Sulyginti (psl. tvarka)

Nukopijuoja tam tikra tvarka sulygintus originalus ir suskirsto į rinkinius.

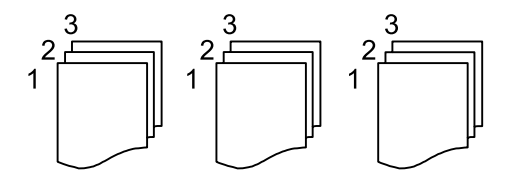

Padėtis (originalo):

Pasirinkite originalo padėtį.

#### Vaizdo kokybė:

Sureguliuokite atvaizdo parametrus.

❏ Kontrastas

Sureguliuokite skirtumus tarp šviesių ir tamsių dalių.

❏ Sotis

Sureguliuokite spalvų ryškumą.

- ❏ Raudonos spalv. balansas, Žalios spalvos balansas, Mėlynos spalvos balansas Sureguliuokite kiekvienos spalvos tankį.
- ❏ Ryškumas

Sureguliuokite atvaizdo kontūrus.

❏ Atspalvio reguliavimas

Sureguliuokite apipavidalinimo atspalvį. Palieskite "+", kad atvaizdo atspalvis taptų šaltesniu (padidinamas žalios spalvos intensyvumas) arba palieskite "-", kad atvaizdo atspalvis taptų šiltesnis (padidinamas raudonos spalvos intensyvumas).

❏ Pašalinti foną

Sureguliuokite fono spalvos tankį. Palieskite "+", kad taptų šviesesnis (balta) arba palieskite "-", kad taptų tamsesnis (juoda).

#### Susegimo kraštas:

Pasirinkite originalo nustatymus, pvz., susegimo vietą, paraštes ir padėtį.

#### Sumažinti kad tilptų ant pop.:

Nukopijuoja mažesnio dydžio nuskaitytą atvaizdą, nei Sumažint/padid. vertė, kad tilptų popieriuje. Jei Sumažint/padid. reikšmė didesnė už popieriaus dydį, duomenys gali būti spausdinami už popieriaus kraštų.

#### Pašalinti šešėlį:

Pašalina šešėlius, kurie atsiranda aplink kopijas, kai kopijuojamas storas popierius arba kurie atsiranda kopijų centre, kai kopijuojamas bukletas.

#### Pašalinti skyles:

Kopijuojat panaikinamos susegimo skylutės.

#### Identifikavimo kort. kopija:

Nuskaitomos abi ID kortelės pusės ir nukopijuojamos ant vienos popieriaus pusės.

# <span id="page-92-0"></span>**Nuskaitymas**

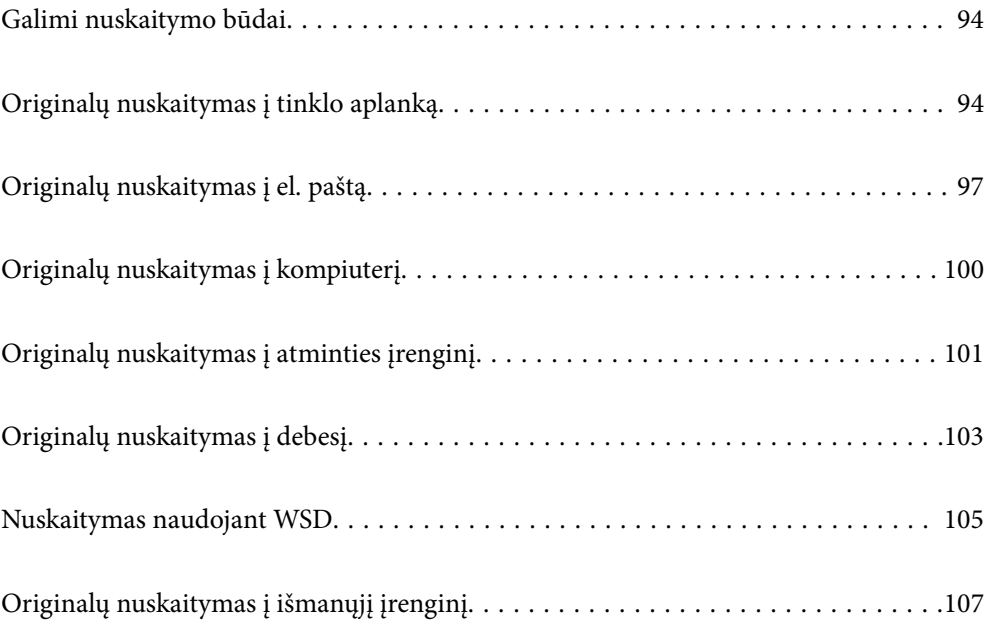

# <span id="page-93-0"></span>**Galimi nuskaitymo būdai**

Norėdami nuskaityti šiuo spausdintuvu, galite tai padaryti vienu iš toliau nurodytų būdų.

#### Nuskaitymas į tinklo aplanką

Nuskaitytą vaizdą galite išsaugoti į iš anksto sukonfigūruotą aplanką tinkle.

"Originalų nuskaitymas į tinklo aplanką" puslapyje 94

#### Nuskaitymas į el. paštą

Per iš anksto sukonfigūruotą el. pašto serverį nuskaitytus vaizdo failus tiesiai iš spausdintuvo galima siųsti el. paštu.

["Originalų nuskaitymas į el. paštą" puslapyje 97](#page-96-0)

#### Nuskaitymas į kompiuterį

Nuskaitytą vaizdą galite įrašyti į kompiuterį, prijungtą prie spausdintuvo.

["Originalų nuskaitymas į kompiuterį" puslapyje 100](#page-99-0)

#### Nuskaitymas į atmintinę

Galite įrašyti nuskaitytus vaizdus tiesiai į atminties įrenginį, įdėtą į spausdintuvą.

["Originalų nuskaitymas į atminties įrenginį" puslapyje 101](#page-100-0)

#### Siuntimo į debesį paslauga

Iš spausdintuvo valdymo skydelio nuskaitytus vaizdus galite nusiųsti į debesies paslaugą, kurioje prisiregistravote iš anksto.

["Originalų nuskaitymas į debesį" puslapyje 103](#page-102-0)

#### Nuskaitymas naudojant WSD

Nuskaitytą vaizdą galite įrašyti į kompiuterį, prijungtą prie spausdintuvo, bei naudodami WSD funkciją.

["Nuskaitymas naudojant WSD" puslapyje 105](#page-104-0)

#### Nuskaitymas tiesiai iš išmaniųjų įrenginių

Jūs galite įrašyti nuskaitytus vaizdus tiesiai į išmanųjį įrenginį, pavyzdžiui, išmanųjį telefoną arba planšetinį kompiuterį, naudodami programą Epson iPrint išmaniajame įrenginyje.

["Originalų nuskaitymas į išmanųjį įrenginį" puslapyje 107](#page-106-0)

# **Originalų nuskaitymas į tinklo aplanką**

Prieš nuskaitydami patikrinkite tolesnę informaciją.

❏ Įsitikinkite, kad tinklo aplankas yra paruoštas. Kurdami bendrinamą tinklo aplanką tinkle peržiūrėkite tolesnę informaciją.

["Bendrinamo aplanko kūrimas" puslapyje 367](#page-366-0)

❏ Užregistruokite tinklo aplanko kelią savo kontaktų sąraše iš anksto, kad lengvai nurodytumėte aplanką. ["Galimybės naudotis kontaktais sudarymas" puslapyje 384](#page-383-0)

#### *Pastaba:*

Įsitikinkite, kad tiksliai nurodyti spausdintuvo nustatymai *Data/laikas* ir *Laiko skirtumas*. Atidarykite meniu, paspausdami *Nuostatos* > *Bendrosios nuostatos* > *Pagrind. nuostatos* > *Datos/laiko nustatymai*.

1. Įdėkite originalus.

["Originalų dėjimas" puslapyje 35](#page-34-0)

- 2. Valdymo skydelyje pasirinkite **Nuskaityti** > **Tinklo aplankas / FTP**.
- 3. Nurodykite paskirties vietą.

"Paskirties vietos meniu parinktys nuskaitant į aplanką" puslapyje 95

*Pastaba:*

Galite atspausdinti aplanko, kuriame išsaugomi dokumentai, istoriją, pasirinkdami $\Box$ 

4. Pasirinkite **Nuskait. nuostatos**, tada patikrinkite nustatymus, pvz., išsaugojimo formatą, ir, jei reikia, juos pakeiskite.

["Nuskaitymo meniu parinktys nuskaitant į aplanką" puslapyje 96](#page-95-0)

*Pastaba:*

Pasirinkite  $\mathbf{\hat{X}}$ , norėdami įrašyti parametrus kaip išankstinius.

5. Palieskite  $\hat{\mathbb{Q}}$ .

### **Paskirties vietos meniu parinktys nuskaitant į aplanką**

#### Klaviatūra:

Atidarykite **Redaguoti vietą** ekraną. Įveskite aplanko kelią ir nustatykite kiekvieną ekrane esantį elementą.

#### Redaguoti vietą:

Įveskite aplanko kelią ir nustatykite kiekvieną ekrane esantį elementą.

❏ Komunikacijos režimas:

Pasirinkite aplanko ryšio režimą.

❏ Vieta (privaloma):

Įveskite aplanko, į kurį reikia įrašyti nuskaitytą vaizdą, kelią.

❏ Naudotojo vardas:

Įveskite vartotojo vardą, kuris bus užregistruotas nurodytame aplanke.

❏ Slaptažodis:

Įveskite naudotojo vardą atitinkanti slaptažodį.

❏ Ryšio režimas:

Pasirinkite aplanko ryšio režimą.

❏ Prievado numeris:

Įveskite aplanko prievado numerį.

<span id="page-95-0"></span>Kontaktai:

Pasirinkite paskirties vietą iš kontaktų sąrašo.

Galite ieškoti kontakto kontaktų sąraše. Įveskite paieškos raktinį žodį į langelį ekrano viršuje.

### **Nuskaitymo meniu parinktys nuskaitant į aplanką**

#### *Pastaba:*

Šios funkcijos gali būti neprieinamos priklausomai nuo pasirinktų parametrų.

#### Spalvų rež.:

Pasirinkite, ar nuskaityti spalvotai, ar viena spalva.

#### Failo formatas:

Pasirinkite formatą, kuriuo reikia įrašyti nuskaitytą vaizdą.

❏ Suglaudinimo lygis:

Pasirinkite nuskaityto vaizdo glaudinimo kiekį.

❏ PDF nuostatos:

Jei pasirinkote išsaugojimo formato parametrą PDF, naudokite šiuos PDF failų apsaugos parametrus.

Norėdami sukurti PDF failą, kurį atidarant būtinas slaptažodis, nustatykite Dokumento atidarymo slaptaž.. Norėdami sukurti PDF failą, kurį spausdinant arba redaguojant būtinas slaptažodis, nustatykite Teisių slaptažodis.

#### Skiriamoji geba:

Pasirinkite nuskaitymo skiriamąją gebą.

#### Dvipusis:

Nuskaitykite abi originalo puses.

❏ Padėtis (originalo):

Pasirinkite originalo padėtį.

❏ Surišimas (originalo): Pasirinkite originalo susegimo kryptį.

#### Nusk. sr.:

Pasirinkite nuskaitymo sritį. Norėdami nuskaitant nukirpti baltą aplink vaizdą esančią sritį, pasirinkite **Automatinis apkarpymas**. Norėdami nuskaityti naudodami didžiausią skaitytuvo stiklo plotą, pasirinkite **Didž. sritis**.

❏ Padėtis (originalo):

Pasirinkite originalo padėtį.

#### Originalus tipas:

Pasirinkite originalo rūšį.

#### Padėtis (originalo):

Pasirinkite originalo padėtį.

#### <span id="page-96-0"></span>Tankis:

Pasirinkite nuskaityto vaizdo kontrastą.

#### Pašalinti šešėlį:

Pašalina nuskaitytame vaizde matomus originalo šešėlius.

❏ Rėmelis:

Pašalinti šešėlius originalo krašte.

❏ Centras:

Pašalinti knygelės susegimo paraštės šešėlius.

#### Pašalinti skyles:

Pašalina nuskaitytame vaizde matomas skylutes. Galite nurodyti skylučių trynimo sritį, įvesdami reikšmę į dešinėje esantį langelį.

❏ Trinama padėtis:

Pasirinkite skylučių pašalinimo padėtį.

❏ Padėtis (originalo): Pasirinkite originalo padėtį.

#### Failo pavadinimas:

❏ Failo pavadinimo priešvardis:

Įveskite vaizdų pavadinimo prefiksą raidiniais skaitmeniniais ženklais ir simboliais.

❏ Pridėti datą:

Pridėti datą prie failo pavadinimo.

❏ Pridėti laiką:

Pridėti laiką prie failo pavadinimo.

# **Originalų nuskaitymas į el. paštą**

Prieš nuskaitydami turite nustatyti tolesnius nustatymus.

❏ Sukonfigūruokite el. pašto serverį.

["Pašto serverio konfigūravimas" puslapyje 363](#page-362-0)

- ❏ Užregistruokite el. pašto adresą kontaktų sąraše iš anksto, kad galėtumėte lengvai nurodyti adresą pasirinkdami jį iš kontaktų sąrašo.
- ❏ Įsitikinkite, kad tiksliai nurodyti spausdintuvo nustatymai **Data/laikas** ir **Laiko skirtumas**. Atidarykite meniu, paspausdami **Nuostatos** > **Bendrosios nuostatos** > **Pagrind. nuostatos** > **Datos/laiko nustatymai**.
- 1. Įdėkite originalus.

["Originalų dėjimas" puslapyje 35](#page-34-0)

- 2. Valdymo skydelyje pasirinkite **Nuskaityti** > **El. paštas**.
- 3. Nurodykite gavėją.

["Nuskaitymo į el. paštą gavėjo meniu parinktys" puslapyje 98](#page-97-0)

<span id="page-97-0"></span>*Pastaba:*

- ❏ Pasirinktų gavėjų skaičius rodomas ekrano dešinėje. El. laiškus galite išsiųsti net 10 atskirų adresų ir grupių. Jei prie gavėjų pridėtos grupės, iš viso galite pasirinkti iki 200 atskirų adresų, įskaitant grupėje esančius adresus.
- ❏ Pasirinkite adreso langelį ekrano viršuje, norėdami pamatyti pasirinktų adresų sąrašą.
- ❏ Pasirinkite kad būtų rodoma arba spausdinama siuntimo istorija, arba norėdami pakeisti el. pašto serverio nustatymus.
- 4. Pasirinkite **Nuskait. nuostatos**, tada patikrinkite nustatymus, pvz., išsaugojimo formatą, ir, jei reikia, juos pakeiskite.

"Nuskaitymo į el. paštą nuskaitymo meniu parinktys" puslapyje 98

*Pastaba:*

Pasirinkite  $\mathcal{X}$ , norėdami įrašyti parametrus kaip išankstinius.

5. Palieskite  $\Phi$ .

### **Nuskaitymo į el. paštą gavėjo meniu parinktys**

Klaviatūra:

Įveskite el. pašto adresą neautomatiškai.

Kontaktai:

Pasirinkite paskirties vietą iš kontaktų sąrašo.

Galite ieškoti kontakto kontaktų sąraše. Įveskite paieškos raktinį žodį į langelį ekrano viršuje.

Istorija:

Pasirinkite adresą iš istorijos sąrašo.

### **Nuskaitymo į el. paštą nuskaitymo meniu parinktys**

#### *Pastaba:*

Šios funkcijos gali būti neprieinamos priklausomai nuo pasirinktų parametrų.

Spalvų rež.:

Pasirinkite, ar nuskaityti spalvotai, ar viena spalva.

#### Failo formatas:

Pasirinkite formatą, kuriuo reikia įrašyti nuskaitytą vaizdą.

❏ Suglaudinimo lygis:

Pasirinkite nuskaityto vaizdo glaudinimo kiekį.

#### ❏ PDF nuostatos:

Jei pasirinkote išsaugojimo formato parametrą PDF, naudokite šiuos PDF failų apsaugos parametrus.

Norėdami sukurti PDF failą, kurį atidarant būtinas slaptažodis, nustatykite Dokumento atidarymo slaptaž.. Norėdami sukurti PDF failą, kurį spausdinant arba redaguojant būtinas slaptažodis, nustatykite Teisių slaptažodis.

#### Skiriamoji geba:

Pasirinkite nuskaitymo skiriamąją gebą.

#### Dvipusis:

Nuskaitykite abi originalo puses.

❏ Padėtis (originalo):

Pasirinkite originalo padėtį.

❏ Surišimas (originalo):

Pasirinkite originalo susegimo kryptį.

#### Nusk. sr.:

Pasirinkite nuskaitymo sritį. Norėdami nuskaitant nukirpti baltą aplink vaizdą esančią sritį, pasirinkite **Automatinis apkarpymas**. Norėdami nuskaityti naudodami didžiausią skaitytuvo stiklo plotą, pasirinkite **Didž. sritis**.

❏ Padėtis (originalo):

Pasirinkite originalo padėtį.

#### Originalus tipas:

Pasirinkite originalo rūšį.

#### Padėtis (originalo):

Pasirinkite originalo padėtį.

#### Tankis:

Pasirinkite nuskaityto vaizdo kontrastą.

#### Pašalinti šešėlį:

Pašalina nuskaitytame vaizde matomus originalo šešėlius.

❏ Rėmelis:

Pašalinti šešėlius originalo krašte.

❏ Centras:

Pašalinti knygelės susegimo paraštės šešėlius.

#### Pašalinti skyles:

Pašalina nuskaitytame vaizde matomas skylutes. Galite nurodyti skylučių trynimo sritį, įvesdami reikšmę į dešinėje esantį langelį.

❏ Trinama padėtis:

Pasirinkite skylučių pašalinimo padėtį.

<span id="page-99-0"></span>❏ Padėtis (originalo): Pasirinkite originalo padėtį.

#### Tema:

Įveskite el. laiško temą raidiniais skaitmeniniais ženklais ir simboliais.

Maks. pridėto failo dydis:

Pasirinkite didžiausią prie el. laiško pridedamo failo dydį.

#### Failo pavadinimas:

❏ Failo pavadinimo priešvardis:

Įveskite vaizdų pavadinimo prefiksą raidiniais skaitmeniniais ženklais ir simboliais.

❏ Pridėti datą:

Pridėti datą prie failo pavadinimo.

❏ Pridėti laiką: Pridėti laiką prie failo pavadinimo.

# **Originalų nuskaitymas į kompiuterį**

#### *Pastaba:*

Norėdami naudoti šią funkciją, įsitikinkite, kad jūsų kompiuteryje įdiegtos toliau nurodytos programos.

- $\Box$  "Epson ScanSmart" ("Windows 7" ar naujesnė, arba "OS X El Capitan" ar naujesnė)
- ❏ "Epson Event Manager" ("Windows Vista/Windows XP" arba "OS X Yosemite/OS X Mavericks/OS X Mountain Lion/Mac OS X v10.7.x/Mac OS X v10.6.8")
- $\Box$  "Epson Scan 2" (programa, būtina norint naudoti skaitytuvo funkciją)

Žr. toliau pateikus veiksmus ir patikrinkite įdiegtas programas.

"Windows 10": spustelėkite pradžios mygtuką ir tuomet pasirinkite *"Windows" sistema* — *Valdymo skydelis* — *Programos* — *Programos ir funkcijos*.

"Windows 8.1/Windows 8": pasirinkite *Darbalaukis* — *Nuostatos* — *Valdymo skydelis* — *Programos* — *Programos ir funkcijos*.

"Windows 7/Windowes Vista": spustelėkite pradžios mygtuką ir tuomet pasirinkite *Valdymo skydelis* — *Programos* — *Programos ir funkcijos*.

"Windows XP": spustelėkite pradžios mygtuką ir tuomet pasirinkite *Valdymo skydelis* — *Programų pridėjimas arba šalinimas*.

"Mac OS": pasirinkite *Eiti* > *Programos* > *Epson Software*.

1. Įdėkite originalus.

["Originalų dėjimas" puslapyje 35](#page-34-0)

2. Valdymo skydelyje pasirinkite **Nuskaityti** > **Kompiuteris**.

- <span id="page-100-0"></span>3. Pasirinkite kompiuterį, į kurį reikia įrašyti nuskaitytus vaizdus.
- 4. Nustatykite nuskaitymo nuostatas.
	- ❏ Pasirinkti veiksmą: pasirinkite įrašymo būdą.

Jei naudojate "Windows 7" ar naujesnę versiją, arba " OS X El Capitan" ar naujesnę versiją: pasirinkite **Peržiūra kompiuteryje**, kad prieš įrašydami nuskaitytus vaizdus galėtumėte juos peržiūrėti kompiuteryje.

- ❏ Dvipusis: nuskaityti abi originalo puses.
- 5. Palieskite  $\hat{\mathbb{Q}}$ .

Jei naudojate "Windows 7" ar naujesnę versiją, arba "OS X El Capitan" ar naujesnę versiją: kompiuteryje automatiškai paleidžiama Epson ScanSmart ir prasideda nuskaitymas.

#### *Pastaba:*

- ❏ Išsamios informacijos, kaip naudoti programinę įrangą, žr. Epson ScanSmart žinyne. Jei norite atverti žinyną, Epson ScanSmart ekrane spustelėkite *Žinynas*.
- ❏ Nuskaitymą galima pradėti ne tik iš spausdintuvo, bet ir iš kompiuterio, naudojant Epson ScanSmart.

# **Originalų nuskaitymas į atminties įrenginį**

1. Įdėkite originalus.

["Originalų dėjimas" puslapyje 35](#page-34-0)

- 2. Idėkite atminties įrenginį į spausdintuvą. ["Išorinio USB įrenginio įdėjimas" puslapyje 39](#page-38-0)
- 3. Valdymo skydelyje pasirinkite **Nuskaityti** > **Atminties įrenginys**.
- 4. Nustatykite nuskaitymo nuostatas.

"Pagrindinės meniu parinktys nuskaitant į atminties įrenginį" puslapyje 101

["Išplėstinės meniu parinktys nuskaitant į atminties įrenginį" puslapyje 102](#page-101-0)

*Pastaba:* Pasirinkite  $\mathcal{X}$ , norėdami įrašyti parametrus kaip išankstinius.

5. Palieskite  $\Phi$ .

### **Pagrindinės meniu parinktys nuskaitant į atminties įrenginį**

*Pastaba:* Šios funkcijos gali būti neprieinamos priklausomai nuo pasirinktų parametrų.

#### Nespalvota / Spalvota

Pasirinkite, ar nuskaityti viena spalva, ar spalvotai.

#### Failo formatas:

Pasirinkite formatą, kuriuo reikia įrašyti nuskaitytą vaizdą.

<span id="page-101-0"></span>❏ Suglaudinimo lygis:

Pasirinkite nuskaityto vaizdo glaudinimo kiekį.

❏ PDF nuostatos:

Jei pasirinkote išsaugojimo formato parametrą PDF, naudokite šiuos PDF failų apsaugos parametrus.

Norėdami sukurti PDF failą, kurį atidarant būtinas slaptažodis, nustatykite Dokumento atidarymo slaptaž.. Norėdami sukurti PDF failą, kurį spausdinant arba redaguojant būtinas slaptažodis, nustatykite Teisių slaptažodis.

Skiriamoji geba:

Pasirinkite nuskaitymo skiriamąją gebą.

#### Dvipusis:

Nuskaitykite abi originalo puses.

❏ Padėtis (originalo):

Pasirinkite originalo padėtį.

❏ Surišimas (originalo):

Pasirinkite originalo susegimo kryptį.

#### Nusk. sr.:

Pasirinkite nuskaitymo sritį. Norėdami nuskaitant nukirpti baltą aplink vaizdą esančią sritį, pasirinkite **Automatinis apkarpymas**. Norėdami nuskaityti naudodami didžiausią skaitytuvo stiklo plotą, pasirinkite **Didž. sritis**.

❏ Padėtis (originalo):

Pasirinkite originalo padėtį.

#### Originalus tipas:

Pasirinkite originalo rūšį.

### **Išplėstinės meniu parinktys nuskaitant į atminties įrenginį**

#### *Pastaba:*

Šios funkcijos gali būti neprieinamos priklausomai nuo pasirinktų parametrų.

#### Padėtis (originalo):

Pasirinkite originalo padėtį.

#### Tankis:

Pasirinkite nuskaityto vaizdo kontrastą.

#### Pašalinti šešėlį:

Pašalina nuskaitytame vaizde matomus originalo šešėlius.

❏ Rėmelis:

Pašalinti šešėlius originalo krašte.

<span id="page-102-0"></span>❏ Centras:

Pašalinti knygelės susegimo paraštės šešėlius.

#### Pašalinti skyles:

Pašalina nuskaitytame vaizde matomas skylutes. Galite nurodyti skylučių trynimo sritį, įvesdami reikšmę į dešinėje esantį langelį.

❏ Trinama padėtis:

Pasirinkite skylučių pašalinimo padėtį.

❏ Padėtis (originalo):

Pasirinkite originalo padėtį.

Failo pavadinimas:

❏ Failo pavadinimo priešvardis:

Įveskite vaizdų pavadinimo prefiksą raidiniais skaitmeniniais ženklais ir simboliais.

❏ Pridėti datą:

Pridėti datą prie failo pavadinimo.

❏ Pridėti laiką: Pridėti laiką prie failo pavadinimo.

# **Originalų nuskaitymas į debesį**

Prieš naudodami šią funkciją pasirinkite parametrus per Epson Connect. Išsamios informacijos ieškokite toliau nurodytoje Epson Connect portalo svetainėje.

<https://www.epsonconnect.com/> [http://www.epsonconnect.eu](http://www.epsonconnect.eu/) (tik Europoje)

- 
- 1. Įdėkite originalus.

["Originalų dėjimas" puslapyje 35](#page-34-0)

- 2. Valdymo skydelyje pasirinkite **Nuskaityti** > **Debesis**.
- 3. Ekrano viršuje pasirinkite  $\bigoplus$ , tada pasirinktie paskirties vietą.
- 4. Nustatykite nuskaitymo nuostatas.

["Pagrindinės meniu parinktys nuskaitant į debesį" puslapyje 104](#page-103-0) ["Išplėstinės meniu parinktys nuskaitant į debesį" puslapyje 104](#page-103-0) *Pastaba:* Pasirinkite  $\mathbf{\hat{\mathbf{x}}}$ , norėdami įrašyti parametrus kaip išankstinius.

5. Palieskite  $\lozenge$ .

### <span id="page-103-0"></span>**Pagrindinės meniu parinktys nuskaitant į debesį**

#### *Pastaba:*

Šios funkcijos gali būti neprieinamos priklausomai nuo pasirinktų parametrų.

#### Nespalvota / Spalvota

Pasirinkite, ar nuskaityti viena spalva, ar spalvotai.

#### Failo formatas:

Pasirinkite formatą, kuriuo reikia įrašyti nuskaitytą vaizdą.

#### Dvipusis:

Nuskaitykite abi originalo puses.

❏ Padėtis (originalo):

Pasirinkite originalo padėtį.

❏ Surišimas (originalo): Pasirinkite originalo susegimo kryptį.

#### Nusk. sr.:

Pasirinkite nuskaitymo sritį. Norėdami nuskaitant nukirpti baltą aplink vaizdą esančią sritį, pasirinkite **Automatinis apkarpymas**. Norėdami nuskaityti naudodami didžiausią skaitytuvo stiklo plotą, pasirinkite **Didž. sritis**.

❏ Padėtis (originalo):

Pasirinkite originalo padėtį.

### **Išplėstinės meniu parinktys nuskaitant į debesį**

#### *Pastaba:*

Šios funkcijos gali būti neprieinamos priklausomai nuo pasirinktų parametrų.

#### Originalus tipas:

Pasirinkite originalo rūšį.

Padėtis (originalo):

Pasirinkite originalo padėtį.

#### Tankis:

Pasirinkite nuskaityto vaizdo kontrastą.

#### Pašalinti šešėlį:

Pašalina nuskaitytame vaizde matomus originalo šešėlius.

❏ Rėmelis:

Pašalinti šešėlius originalo krašte.

❏ Centras:

Pašalinti knygelės susegimo paraštės šešėlius.

<span id="page-104-0"></span>Pašalinti skyles:

Pašalina nuskaitytame vaizde matomas skylutes. Galite nurodyti skylučių trynimo sritį, įvesdami reikšmę į dešinėje esantį langelį.

❏ Trinama padėtis:

Pasirinkite skylučių pašalinimo padėtį.

❏ Padėtis (originalo): Pasirinkite originalo padėtį.

# **Nuskaitymas naudojant WSD**

#### *Pastaba:*

- ❏ Šią funkciją galima naudoti tik tada, jei kompiuteryje veikia Windows 10/Windows 8.1/Windows 8/Windows 7/Windows Vista.
- ❏ Jei naudojate Windows 7/Windows Vista, naudodami šią funkciją, turite kompiuterį nustatyti iš anksto. "WSD prievado nustatymas" puslapyje 105
- 1. Įdėkite originalus.

["Originalų dėjimas" puslapyje 35](#page-34-0)

- 2. Valdymo skydelyje pasirinkite **Nuskaityti** > **WSD**.
- 3. Pasirinkite kompiuterį.
- 4. Palieskite  $\Phi$ .

### **WSD prievado nustatymas**

Šiame skyriuje aprašoma, kaip nustatyti WSD prievadą operacinėse sistemose "Windows 7/Windows Vista".

#### *Pastaba:*

Naudojant "Windows 10/Windows 8.1/Windows 8", WSD prievadas nustatomas automatiškai.

Toliau pateikiamos sąlygos yra būtinos, kad nustatytumėte WSD prievadą.

❏ Spausdintuvas ir kompiuteris turi būti prijungti prie tinklo.

❏ Kompiuteryje turi būti įdiegta spausdintuvo tvarkyklė.

- 1. Spausdintuvas turi būti įjungtas.
- 2. Kompiuteryje paspauskite "Pradžia" ir **Tinklas**.
- 3. Dešiniuoju pelės mygtuku paspauskite ant spausdintuvo ir **Diegti**. Paspauskite **Tęsti**, kai atsiranda langas **Vartotojo abonento valdiklis**.

Paspauskite **Pašalinti** ir pradėkite iš naujo, jeigu atsiranda langas **Pašalinti**.

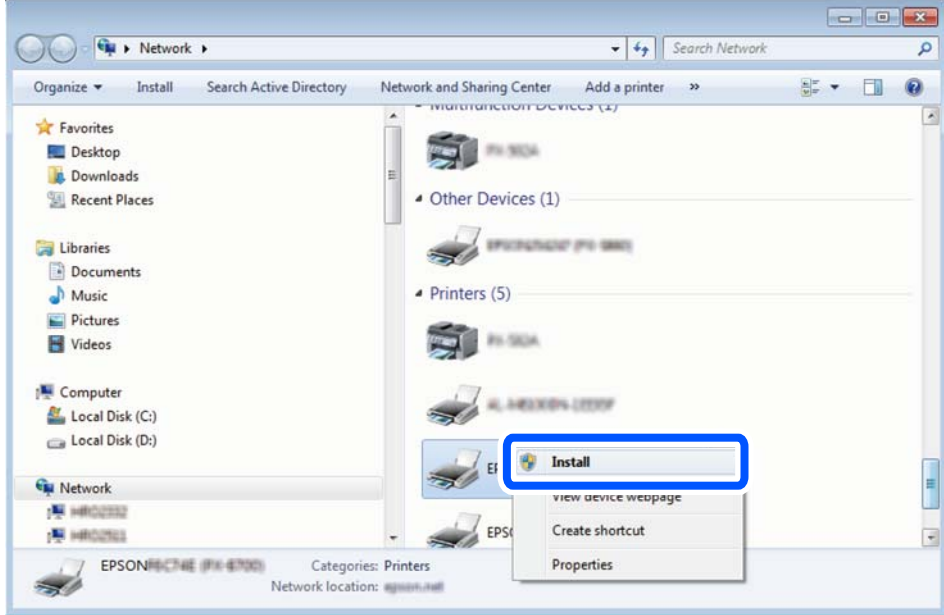

#### *Pastaba:*

Tinkle nustatytas spausdintuvo pavadinimas ir modelis (EPSON XXXXXX (XX-XXXX)) parodomi tinklo lange. Tinkle nustatytą spausdintuvo pavadinimą galite patikrinti spausdintuvo valdymo skyde arba išspausdindami tinklo būsenos lapą.

4. Paspauskite **Jūsų įrenginiai yra parengti naudoti**.

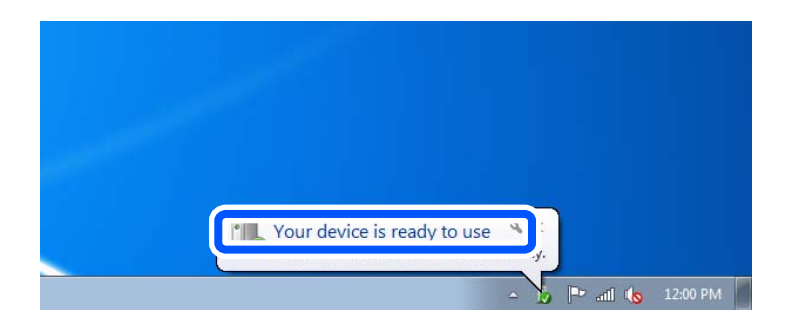

5. Patikrinkite žinutę ir paspauskite **Uždaryti**.

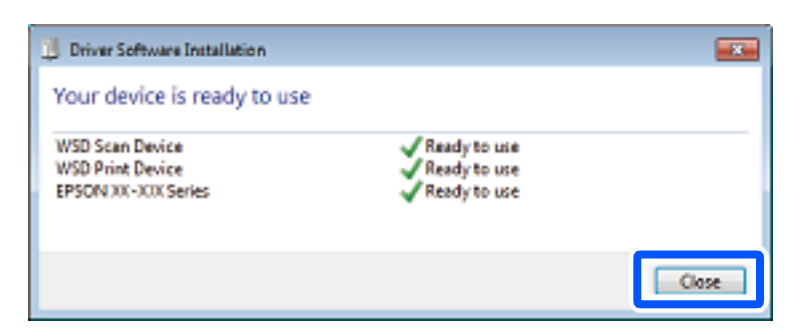

- <span id="page-106-0"></span>6. Atidarykite langą **Įrenginiai ir spausdintuvai**.
	- ❏ Windows 7

Paspauskite "Pradžia" > **Valdymo skydelis** > **Aparatūra ir garsas** (arba **Aparatūra**) > **Įrenginiai ir spausdintuvai**.

❏ Windows Vista

Paspauskite "Pradžia" > **Valdymo skydelis** > **Aparatūra ir garsas** > **Spausdintuvai**.

7. Patikrinkite, ar tinkle rodoma piktograma su spausdintuvo pavadinimu. Naudojant WSD prievadą, pasirinkite spausdintuvo pavadinimą.

# **Originalų nuskaitymas į išmanųjį įrenginį**

#### *Pastaba:*

- ❏ Prieš nuskaitydami savo išmaniajame įrenginyje įdiekite Epson iPrint.
- ❏ Epson iPrint ekranai gali būti keičiami nepranešus.
- ❏ Epson iPrint turinys gali skirtis priklausomai nuo produkto.
- 1. Įdėkite originalus. ["Originalų dėjimas" puslapyje 35](#page-34-0)

- 2. Paleiskite Epson iPrint.
- 3. Pradžios ekrane palieskite **Scan**.
- 4. Palieskite **Scan**.

#### *Pastaba:*

Galima nustatyti nuskaitymo nuostatas. Palieskite  $\bullet$  piktogramą ekrano viršuje dešinėje.

Prasideda nuskaitymas.

- 5. Patikrinkite nuskaitytą vaizdą, tuomet pasirinkite įrašymo būdą.
	- ❏ : Parodomas ekranas, kuriame galite nuskaitytus vaizdus.
	- $\Box$  : Parodomas ekranas, kuriame galite išsiųsti nuskaitytus vaizdus el. paštu.
	- ❏ : Parodomas ekranas, kuriame galite atsispausdinti nuskaitytus vaizdus.
- 6. Galiausiai vadovaukitės ekrane rodomomis instrukcijomis.

# **Faksogramų siuntimas**

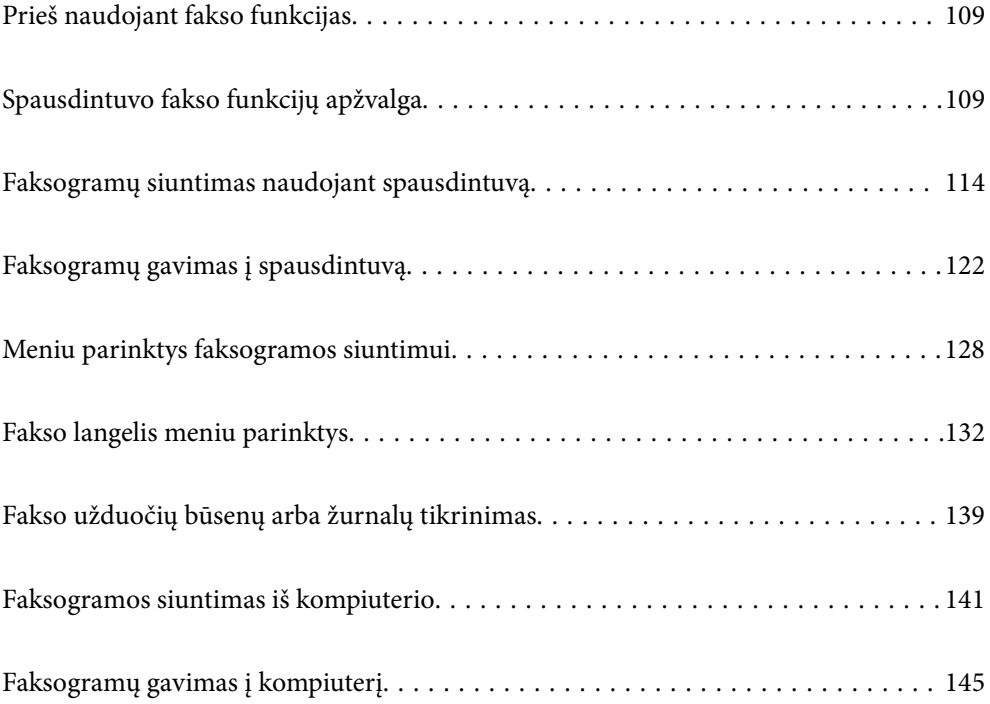
# <span id="page-108-0"></span>**Prieš naudojant fakso funkcijas**

Prieš pradėdami naudotis fakso funkcijomis, patikrinkite toliau nurodytas sritis.

- ❏ Ar tinkamai prijungtas spausdintuvas bei telefono linija ir (jei reikia) telefono aparatas
- ❏ Ar pasirinktos visos pagrindinės fakso nuostatos (Fakso nuostatų vedlys)
- ❏ Ar pasirinktos kitos reikalingos Fakso nuostatos nuostatos

Norėdami pasirinkti, susijusios informacijos ieškokite toliau.

### **Susijusi informacija**

- $\blacktriangleright$  ["Spausdintuvo prijungimas prie telefono linijos" puslapyje 396](#page-395-0)
- $\rightarrow$  ["Spausdintuvo parengimas faksogramoms siųsti ir gauti" puslapyje 399](#page-398-0)
- $\rightarrow$  ["Spausdintuvo fakso funkcijų nustatymas atsižvelgiant į naudojimą" puslapyje 401](#page-400-0)
- $\rightarrow$  <sub>"</sub>Pagrind. nuostatos" puslapyje 318
- $\blacktriangleright$   $\mathsf{Siuntimo}$  nuostatos" puslapyje 320
- $\blacktriangleright$  ["Fakso funkcijų įjungimas naudoti" puslapyje 396](#page-395-0)
- $\blacktriangleright$  ["Bendrinamo tinklo aplanko nustatymas" puslapyje 367](#page-366-0)
- & ["Pašto serverio konfigūravimas" puslapyje 363](#page-362-0)
- $\blacktriangleright$  ["Galimybės naudotis kontaktais sudarymas" puslapyje 384](#page-383-0)
- $\blacktriangleright$  ["Vartotojo nuostatos" puslapyje 335](#page-334-0)

# **Spausdintuvo fakso funkcijų apžvalga**

## **Funkcija: Faksogramų siuntimas**

"Prieš naudojant fakso funkcijas" puslapyje 109

### **Siuntimo būdai**

❏ Automatinis siuntimas

Kai originalas nuskaitomas bakstelint  $\hat{\Phi}$  (**Siusti**), spausdintuvas surenka gavėjų numerius ir išsiunčia faksogramą.

["Faksogramų siuntimas naudojant spausdintuvą" puslapyje 114](#page-113-0)

❏ Neautomatinis siuntimas

Kai patys patikrinate linijos ryšį paskambindami gavėjui ir bakstelite  $\hat{\heartsuit}$  (**Siusti**), kad tiesiogiai pradėtumėte siųsti faksogramą.

["Faksogramų siuntimas rankiniu būdu, patvirtinus gavėjo būseną" puslapyje 116](#page-115-0)

["Faksogramų siuntimas numerį renkant iš išorinio telefono aparato" puslapyje 117](#page-116-0)

## **Gavėjo paskyrimas siunčiant faksogramą**

Gavėjus galima įvesti naudojantis **Klaviatūra**, **Kontaktai** ir **Naujesni**.

["Gavėjas" puslapyje 128](#page-127-0)

## <span id="page-109-0"></span>["Galimybės naudotis kontaktais sudarymas" puslapyje 384](#page-383-0)

## **Nuskaitymo nuostatos siunčiant faksogramą**

Siųsdami faksogramas galite pasirinkti tokius dalykus, kaip **Skiriamoji geba** arba **Originalo formatas (stikl.)**.

["Nuskaitymo nuostatos:" puslapyje 129](#page-128-0)

#### **Faksogramos siuntimo nuostatos naudojimas siunčiant faksogramą**

Galite naudoti **Faksogramos siuntimo nuostatos**, pvz., **Tiesioginis siuntimas** (stabiliai išsiųsti didelį dokumentą) arba **Atsarg. kopija**, kai įprastu būdu siųsti nepavyksta. Jei nustatote, kad siunčiant faksogramą būtų sukurta atsarginė išsiųstos faksogramos kopija, bet atsarginės kopijos kūrimas nepavyksta, spausdintuvas gali siųsti el. pašto pranešimą automatiškai, kai kuriama atsarginė kopija.

["Faksogramos siuntimo nuostatos:" puslapyje 129](#page-128-0) ["Atsarg. kopijavimo klaidos ataskaita:" puslapyje 328](#page-327-0) ["Pašto serverio konfigūravimas" puslapyje 363](#page-362-0)

## **Siuntimo rezultatų ataskaitos**

Galite gauti įvairias siuntimo rezultatų ataskaitas. ["Funkcijos: Įvairios faksogramų ataskaitos" puslapyje 112](#page-111-0)

## **Saugusis siuntimas**

Galite saugiai išsiųsti faksogramas. ["Funkcija: Saugumas siunčiant ir gaunant faksogramas" puslapyje 114](#page-113-0)

## **Kitos funkcijos, susijusios su siuntimu**

Yra kitų naudingų funkcijų, susijusių su faksogramų siuntimu.

["1 greit. op. mygtukas, 2 greit. op. mygtukas, 3 greit. op. mygtukas:" puslapyje 318](#page-317-0) ["Greitasis operacijos mygtukas:" puslapyje 128](#page-127-0)

## **Funkcija: Faksogramų priėmimas**

["Prieš naudojant fakso funkcijas" puslapyje 109](#page-108-0)

## **Priėmimo režimas**

Parinktyje **Priėmimo režimas** yra dvi gaunamų faksogramų priėmimo parinktys.

❏ Rankinis

Iš esmės skirta skambinimui telefonu, bet tinka naudoti ir faksogramų siuntimui ["Režimo Rankinis naudojimas" puslapyje 123](#page-122-0)

- ❏ Aut.
	- Tik faksogramų siuntimui (išorinis telefono įrenginys nereikalingas)
	- Iš esmės faksogramų siuntimui, kartais skambinimui telefonu
	- ["Režimo Aut. naudojimas" puslapyje 123](#page-122-0)

## **Faksogramų priėmimas naudojant prijungtą telefoną**

Faksogramas galite priimti tik naudodamiesi išoriniu telefono įrenginiu.

["Pagrind. nuostatos" puslapyje 318](#page-317-0)

["Nuostatų pasirinkimas prijungus telefono įrenginį" puslapyje 402](#page-401-0)

## **Gautų faksogramų paskirties vietos**

❏ Išvestis be sąlygų: Gautos faksogramos yra išspausdinamos be sąlygų pagal numatytuosius nustatymus. Gautų faksogramų paskirties vietas galite nustatyti į pašto dėžutę, kompiuterį, išorinį atminties įrenginį, el. pašto adresus, aplankus arba kitas faksogramas. Jei įrašysite gautų dokumentų aplanke, turinį galėsite peržiūrėti ekrane.

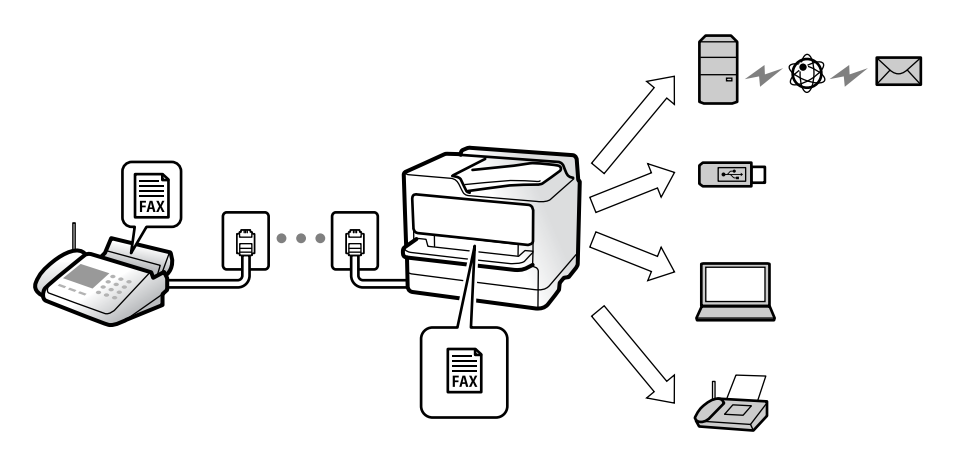

["Besąlyginis įrašymas arba persiuntimas:" puslapyje 321](#page-320-0)

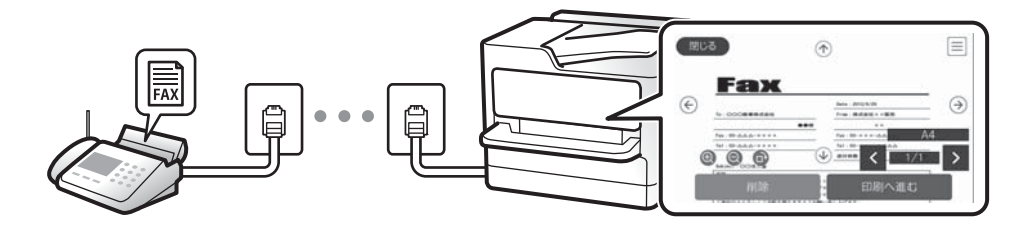

["Gautųjų nuostatos:" puslapyje 326](#page-325-0)

["Spausdintuve išsaugotų gautų faksogramų peržiūrėjimas skystųjų kristalų ekrane" puslapyje 127](#page-126-0)

❏ Išvestis, kai sąlygos sutampa: Gautų faksogramų paskirties vietas galite nustatyti į pašto dėžutę arba konfidencialią dėžutę, išorinį atminties įrenginį, el. pašto adresą, aplanką arba kitą faksogramą, kai tenkinamos konkrečios sąlygos. Jei išsaugosite pašto dėžutėje arba konfidencialioje dėžutėje, turinį galėsite peržiūrėti ekrane.

["Sąlyg. įraš./persiuntimas:" puslapyje 323](#page-322-0) ["Sąlyg. įrašymo/persiunt. sąrašas:" puslapyje 131](#page-130-0)

## **Įvairių ataskaitų išvestis**

Palaikoma ir susijusių ataskaitų gavimo funkcija.

["Funkcijos: Įvairios faksogramų ataskaitos" puslapyje 112](#page-111-0)

## **Saugumas gaunant faksogramas**

Faksogramas galima gauti saugiai.

["Funkcija: Saugumas siunčiant ir gaunant faksogramas" puslapyje 114](#page-113-0)

## <span id="page-111-0"></span>**Funkcija: Faksogramų siuntimas ir gavimas kompiuteriu ("Windows" / "Mac OS")**

## **Faksogramų siuntimas kompiuteriu**

Faksogramas galite siųsti iš kompiuterio. ["PC to FAX Function:" puslapyje 321](#page-320-0) ["Faksogramų programinė įranga" puslapyje 306](#page-305-0) ["Faksogramos siuntimas iš kompiuterio" puslapyje 141](#page-140-0)

## **Faksogramų gavimas kompiuteriu**

Faksogramas galite gauti kompiuteryje.

["Nustatymų parinkimas faksogramoms siųsti ir priimti kompiuteryje" puslapyje 410](#page-409-0)

["Faksogramų programinė įranga" puslapyje 306](#page-305-0)

["Faksogramų gavimas į kompiuterį" puslapyje 145](#page-144-0)

## **Funkcijos: Įvairios faksogramų ataskaitos**

Galite peržiūrėti išsiųstų ir gautų faksogramų būseną ataskaitoje.

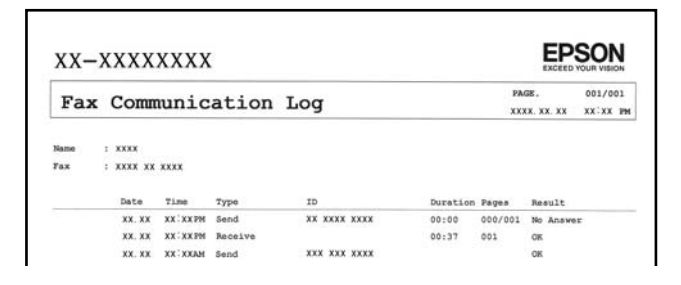

["Ataskaitos nuostatos" puslapyje 328](#page-327-0)

["Faksogramos siuntimo nuostatos:" puslapyje 129](#page-128-0)

["Perdavimo žurnalas:" puslapyje 131](#page-130-0)

["Fakso ataskaita:" puslapyje 131](#page-130-0)

## **Funkcija: Fakso užduočių būsenos arba žurnalai**

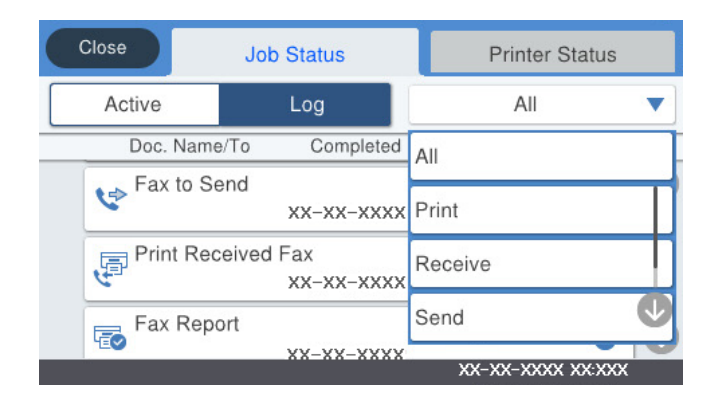

Galite patikrinti vykdomas fakso užduotis arba užduočių istoriją. ["Fakso užduočių būsenų arba žurnalų tikrinimas" puslapyje 139](#page-138-0)

## **Funkcija: Fakso langelis**

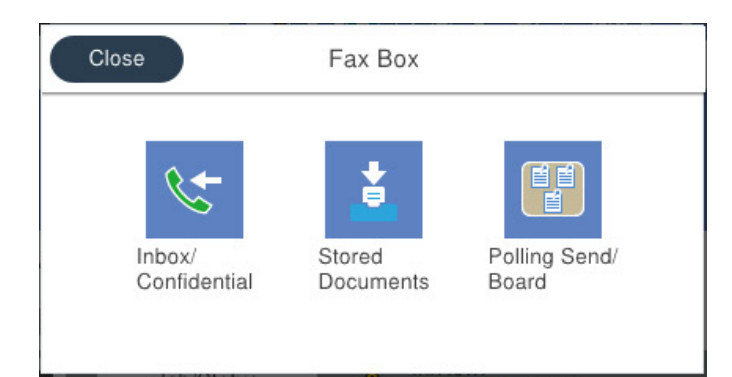

## **Gautas paštas ir konfidenciali dėžutė**

["Gautieji/ konfidenciali" puslapyje 132](#page-131-0)

## **Saugomi dokument. dėžutė**

["Saugomi dokument.:" puslapyje 134](#page-133-0)

## **Siuntimas pareik. / lenta dėžutė**

["Siuntimas pareik. / lenta" puslapyje 135](#page-134-0)

## **Faksogramų dėžutės funkcijos sauga**

Galite nustatyti kiekvienos dėžutės slaptažodį.

["Funkcija: Saugumas siunčiant ir gaunant faksogramas" puslapyje 114](#page-113-0)

## <span id="page-113-0"></span>**Funkcija: Saugumas siunčiant ir gaunant faksogramas**

Galite naudoti daug apsauginių funkcijų, pvz., **Tiesioginio rink. apribojimai**, kad nenusiųstumėte netinkamu adresu, arba **Autom. atsarginių duomenų kopijų šalinimas**, kad informacija nepatektų į nederamas rankas. Spausdintuve kiekvienai faksogramų dėžei galite nustatyti slaptažodį.

["Saugos nuostatos" puslapyje 329](#page-328-0)

["Gauto pašto slaptažodžio nuostatos:" puslapyje 326](#page-325-0)

["Fakso langelis meniu parinktys" puslapyje 132](#page-131-0)

## **Funkcijos: kitos naudingos funkcijos**

## **Brukalų faksogramų blokavimas**

["Atmetimo faksograma:" puslapyje 320](#page-319-0)

## **Faksogramų priėmimas surinkus numerį**

["Faksogramų gavimas, skambinant telefonu" puslapyje 124](#page-123-0)

["Prašymas išsiųsti gautas:" puslapyje 131](#page-130-0)

## **Dėl faksogramų siuntimo**

["1 greit. op. mygtukas, 2 greit. op. mygtukas, 3 greit. op. mygtukas:" puslapyje 318](#page-317-0)

["Greitasis operacijos mygtukas:" puslapyje 128](#page-127-0)

# **Faksogramų siuntimas naudojant spausdintuvą**

Siųsti faksogramas galite valdymo skyde įvedę gavėjų fakso numerius.

## *Pastaba:*

- ❏ Prieš siunčiant vienspalves faksogramas, nuskaitytą vaizdą galima peržiūrėti skystųjų kristalų ekrane.
- ❏ Net jei telefono linija užimta vykdant balso skambučius arba siunčiant ir priimant faksogramas, galima gauti net 50 vienspalvių faksogramų užduočių. Gautas faksogramų užduotis galite peržiūrėti ir atšaukti pradžios ekrano dalyje *Job/ Status*.
- 1. Įdėkite originalus.

["Originalų dėjimas" puslapyje 35](#page-34-0)

Vienu metu galima išsiųsti iki 100 puslapių, tačiau, atsižvelgiant į laisvą vietą atmintyje, gali nepavykti išsiųsti net mažiau nei faksogramų 100 puslapių.

- 2. Pradžios ekrane pasirinkite **Faksas**.
- 3. Nurodykite gavėją.

["Gavėjų pasirinkimas" puslapyje 115](#page-114-0)

4. Pasirinkite skirtuką **Fakso nuostatos**, tada pagal poreikį pakeiskite nustatymus.

["Fakso nuostatos" puslapyje 128](#page-127-0)

<span id="page-114-0"></span>5. Norėdami siųsti faksogramą, palieskite  $\hat{\Phi}$ .

### *Pastaba:*

- ❏ Jei fakso numeris užimtas arba kyla problemų, spausdintuvas po minutės numerį automatiškai surenka iš naujo.
- □ Norėdami atšaukti siuntimą, palieskite  $\otimes$ .
- ❏ Spalvotos faksogramos siunčiamo lėčiau, nes spausdintuvas tuo pačiu metu ir nuskaito, ir siunčia. Spausdintuvui siunčiant spalvotą faksogramą, kitų veiksmų atlikti negalima.

## **Susijusi informacija**

- & ["Fakso nuostatos" puslapyje 128](#page-127-0)
- & ["Vykdomų fakso užduočių peržiūra" puslapyje 140](#page-139-0)

## **Gavėjų pasirinkimas**

Skirtuke **Gavėjas** galite nurodyti gavėjus, kad išsiųstumėte faksogramą toliau aprašytais metodais.

## **Įveskite fakso numerį ranka**

Pasirinkite **Klaviatūra**, ekrane įveskite fakso numerį, tada palieskite **GERAI**.

- Jei norite, kad skambant būtų daroma pauzė (trijų sekundžių), įveskite brūkšnelį (-).

- Jei pasirinkę **Linijos tipas** nustatėte išorinį kodą, prieš fakso numerį įveskite ne išorinį kodą, o # (groteles).

### *Pastaba:*

Jei negalite ranka įvesti fakso numerio, *Tiesioginio rink. apribojimai*, esantis *Saugos nuostatos*, yra nustatytas ties *Įjungti*. Pasirinkite faksogramos gavėjus iš kontaktų sąrašo arba siųstų faksogramų istorijos.

## **Gavėjų pasirinkimas iš kontaktų sąrašo**

Pasirinkite **Kontaktai** ir pasirinkite gavėjus, kuriems norite siųsti. Jei pasirinktas gavėjas nėra registruotas

**Kontaktai**, palieskite  $\Xi_{\theta}$ , kad užregistruotumėte.

## **Gavėjų pasirinkimas iš siųstų faksogramų istorijos**

Pasirinkite **Naujesni** ir pasirinkite gavėją.

## **Gavėjų pasirinkimas iš sąrašo, esančio skirtuke Gavėjas**

Pasirinkite gavėją iš sąrašo, užregistruoto čia: **Nuostatos** > **Adresatų tvarkytuvas** > **Dažnas**.

## *Pastaba:*

Norėdami ištrinti įvestus gavėjus, atidarykite gavėjų sąrašą, paliesdami fakso numerio laukelį arba gavėjo numerio laukelį LCD ekrane, iš sąrašo pasirinkite gavėją ir pasirinkite *Pašalinti*.

## **Susijusi informacija**

- $\blacktriangleright$  ["Galimybės naudotis kontaktais sudarymas" puslapyje 384](#page-383-0)
- $\blacktriangleright$  ["Gavėjas" puslapyje 128](#page-127-0)

## <span id="page-115-0"></span>**Įvairūs faksogramų siuntimo būdai**

## **Faksogramos siuntimas patikrinus nuskaitytą vaizdą**

Nuskaitytą vaizdą galima peržiūrėti skystųjų kristalų ekrane. (Tik vienspalves faksogramas)

- 1. Įdėkite originalus. ["Originalų dėjimas" puslapyje 35](#page-34-0)
- 2. Pradžios ekrane pasirinkite **Faksas**.
- 3. Nurodykite gavėją. ["Gavėjų pasirinkimas" puslapyje 115](#page-114-0)
- 4. Pasirinkite skirtuką **Fakso nuostatos**, tada pagal poreikį pakeiskite nustatymus. ["Fakso nuostatos" puslapyje 128](#page-127-0)
- 5. Fakso viršutiniame lange palieskite  $\mathbb{R}$ , kad būtų nuskaityta, ir patikrinkite nuskaityto dokumento vaizdą.
- 6. Pasirinkite **Pradėti siųsti**. Arba pasirinkite **Atšaukti**
	- .  $\odot$   $\odot$   $\odot$   $\odot$   $\odot$  : Ekranas paslenkamas rodyklių kryptimi.

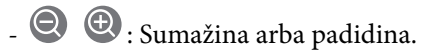

 $\vert \cdot \vert$  > : Pereinama į ankstesnį arba paskesnį puslapį.

## *Pastaba:*

- ❏ Jei *Tiesioginis siuntimas* įjungta, peržiūrėti nepavyks.
- ❏ Jei laiką, kuris nustatytas per *Nuostatos* > *Bendrosios nuostatos* > *Fakso nuostatos* > *Siuntimo nuostatos* > *Faksogramos peržiūros rodymo laikas*, peržiūros ekrane nebus atlikta jokių veiksmų, faksograma bus išsiųsta automatiškai.
- ❏ Atsižvelgiant į gavėjo įrenginio ypatumus, išsiųstos faksogramos kokybė gali skirtis nuo peržiūrėto vaizdo.

## **Faksogramų siuntimas rankiniu būdu, patvirtinus gavėjo būseną**

Faksogramą galimą siųsti klausant garso arba balso per spausdintuvo garsiakalbį, kai renkamas numeris, užmezgamas ryšys arba perduodama.

- 1. Pradžios ekrane pasirinkite **Faksas**.
- 2. Skirtuke **Fakso nuostatos** sukonfigūruokite reikiamus nustatymus.
- 3. Skirtuke Gavėjas palieskite **ir nurodykite gavėja.** 
	- *Pastaba:* Galite sureguliuoti garsiakalbio garsą.

<span id="page-116-0"></span>4. Išgirdę fakso toną, pasirinkite **Siųsti/ gauti** viršutiniame dešiniajame LCD ekrano kampe, tada pasirinkite **Siųsti**.

### *Pastaba:*

Kai faksograma bus priimama iš informacinės tarnybos, girdėsite garsines nuorodas. Vykdydami nuorodas paleiskite spausdintuvo procesus.

5. Norėdami siųsti faksogramą, palieskite  $\hat{\mathcal{D}}$ .

## **Susijusi informacija**

 $\blacktriangleright$  ["Fakso nuostatos" puslapyje 128](#page-127-0)

## **Faksogramų siuntimas numerį renkant iš išorinio telefono aparato**

Jei prieš išsiųsdami faksogramą norite pasikalbėti telefonu arba gavėjo fakso įrenginys automatiškai neįjungia fakso režimo, siųsdami faksogramą numerį galite surinkti naudodami prijungtą telefoną.

1. Pakelkite prijungto telefono ragelį ir naudodami telefoną surinkite gavėjo fakso numerį.

## *Pastaba:*

Kai gavėjas atsiliepia telefonu, galite su juo kalbėti.

- 2. Pradžios ekrane pasirinkite **Faksas**.
- 3. Nustatykite reikiamas nuostatas per **Fakso nuostatos**.

["Fakso nuostatos" puslapyje 128](#page-127-0)

4. Išgirdę fakso toną, palieskite  $\hat{\mathcal{D}}$  ir padėkite ragelį.

## *Pastaba:*

Kai numeris surenkamas naudojant prijungtą telefoną, faksograma siunčiama ilgiau, nes spausdintuvas tuo pačiu metu ir nuskaito, ir siunčia. Spausdintuvui siunčiant faksogramą, kitų veiksmų atlikti negalima.

## **Susijusi informacija**

& ["Fakso nuostatos" puslapyje 128](#page-127-0)

## **Faksogramų siuntimas pareikalavus (naudojant Siuntimas pareikala. / skelbimų lenta)**

Jei nespalvotą dokumentą iš anksto saugote spausdintuve, jį galima pagal pareikalavimą siųsti iš kito fakso aparato, kuriame yra gavimo pagal užklausą funkcija. Šią spausdintuvo funkciją sudaro viena dėžutė Siuntimo kaupimas ir 10 skelbimų lentos dėžučių. Kiekvienoje dėžutėje galite laikyti vieną dokumentą, kurį sudaro iki 100 puslapių. Jei norite naudoti skelbimų lentos dėžutę, reikia iš anksto užregistruoti vieną dėžutę, kurioje bus laikomas dokumentas, o gavėjo fakso aparatas privalo palaikyti antrinio adreso / slaptažodžio funkciją.

## **Susijusi informacija**

- & ["Siuntimo pareikalavus dėžutė nustatymas" puslapyje 118](#page-117-0)
- $\blacktriangleright$  ["Skelbimų lentos dėžutės registravimas" puslapyje 118](#page-117-0)
- $\blacktriangleright$  ["Dokumento saugojimas Siuntimas pareikala. / skelbimų lenta" puslapyje 119](#page-118-0)

## <span id="page-117-0"></span>*Siuntimo pareikalavus dėžutė nustatymas*

Neprisiregistravę dokumentus galite saugoti **Siuntimo pareikalavus dėžutė** dėžutėje. Jei reikia, atlikite toliau nurodytus nustatymus.

- 1. Pradžios ekrane pasirinkite **Fakso langelis** > **Siuntimas pareik. / lenta**.
- <sup>2.</sup> Pasirinkite **Siuntimo kaupimas**, palieskite  $\left| \frac{1}{\mu_{\text{em}}} \right|$ , tada pasirinkite **Nuostatos**.

*Pastaba:* Jei rodomas slaptažodžio įvedimo ekranas, įveskite slaptažodį.

3. Nustatykite atitinkamas nuostatas, pvz. **Siuntimo rezultatas**.

#### *Pastaba:*

Jei nustatėte slaptažodį *Dėžutės slaptažodis*, bus paprašyta įvesti slaptažodį, kitą kartą atidarant dėžutę.

4. Pasirinkite **Gerai**, norėdami taikyti nustatymus.

## **Susijusi informacija**

& ["Siuntimo kaupimas:" puslapyje 135](#page-134-0)

## *Skelbimų lentos dėžutės registravimas*

Iš anksto privalote užregistruoti skelbimų lentos dėžę dokumentų saugojimui. Norėdami užregistruoti dėžę, vykdykite toliau pateiktus žingsnius.

- 1. Pradžios ekrane pasirinkite **Fakso langelis** > **Siuntimas pareik. / lenta**.
- 2. Pasirinkite vieną iš dėžučių, pavadintų **Neužregistruota skelbimų lenta**.

## *Pastaba:*

Jei rodomas slaptažodžio įvedimo ekranas, įveskite slaptažodį.

- 3. Pasirinkite nustatymus ekrane esantiems elementams.
	- ❏ Įveskite pavadinimą ties **Pavadinimas (būtinas)**
	- ❏ Įveskite antrinį adresą **Poadresis (SEP)**
	- ❏ Įveskite antrinį slaptažodį **Slaptažodis (PWD)**
- 4. Nustatykite atitinkamas nuostatas, pvz. **Siuntimo rezultatas**.

### *Pastaba:*

Jei nustatėte slaptažodį *Dėžutės slaptažodis*, bus paprašyta įvesti slaptažodį, kitą kartą atidarant dėžutę.

5. Pasirinkite **Gerai**, norėdami taikyti nustatymus.

Norėdami pamatyti nustatymų keitimo arba užregistruotų dėžučių ištrynimo ekraną, pasirinkite dėžutę, kurią norite pakeisti / ištrinti, tada palieskite  $\equiv$ 

## **Susijusi informacija**

& ["Neužregistruota skelbimų lenta:" puslapyje 137](#page-136-0)

## <span id="page-118-0"></span>*Dokumento saugojimas Siuntimas pareikala. / skelbimų lenta*

- 1. Pradžios ekrane pasirinkite **Fakso langelis**, paskui **Siuntimas pareik. / lenta**.
- 2. Pasirinkite **Siuntimo kaupimas** arba vieną iš skelbimų lentos dėžių, kurios jau buvo užregistruotos.

Jei rodomas slaptažodžio įvedimo ekranas, įveskite slaptažodį, norėdami atidaryti dėžutę.

- 3. Palieskite **Pridėti dokumentą**.
- 4. Viršutiniame rodomame fakso ekrane patikrinkite fakso nustatymus, tada palieskite  $\mathcal{D}$ , norėdami nuskaityti ir saugoti dokumentą.

Norėdami patikrinti išsaugotą dokumentą, pasirinkite **Fakso langelis** > **Siuntimas pareik. / lenta**, pasirinkite dėžutę, kurioje yra norimas patikrinti dokumentas, tada palieskite **Patikrinti dokumentą**. Rodomame ekrane galite peržiūrėti, spausdinti arba ištrinti nuskaitytą dokumentą.

## **Susijusi informacija**

 $\blacktriangleright$  ["Kiekviena registruota skelbimų lenta" puslapyje 137](#page-136-0)

## **Kelių vienspalvio dokumento puslapių siuntimas (Tiesioginis siuntimas)**

Siunčiant vienspalvę faksogramą, nuskaitytas dokumentas laikinai išsaugomas spausdintuvo atmintyje. Todėl siunčiant daug puslapių, gali nebelikti vietos spausdintuvo atmintyje; tada faksogramos siuntimas bus sustabdytas. Kad taip nenutiktų, įjunkite funkciją **Tiesioginis siuntimas**. Tačiau tada faksograma bus siunčiama lėčiau, nes spausdintuvas tuo pačiu metu ir nuskaito, ir siunčia. Šią funkciją patogu naudoti, kai siunčiama tik vienam gavėjui.

## **Meniu prieiga**

Meniu rasite spausdintuvo valdymo skydelyje, kaip nurodyta toliau.

## **Faksas** > **Fakso nuostatos Tiesioginis siuntimas**.

## **Faksogramos siuntimas pagal pirmumą (Pirmenybinis siuntimas)**

Skubų dokumentą galima išsiųsti anksčiau nei kitas siuntimo laukiančias faksogramas.

## *Pastaba:*

Kol vykdomas kuris nors iš toliau nurodytų veiksmų, dokumento pagal pirmumą išsiųsti nepavyks, nes spausdintuvas negali priimti kitos faksogramos.

- ❏ Siunčiama vienspalvė faksograma, kai įjungta funkcija *Tiesioginis siuntimas*
- ❏ Siunčiama spalvota faksograma
- ❏ Siunčiama faksograma naudojant prijungtą telefoną
- ❏ Siunčiama faksograma iš kompiuterio (išskyrus atvejus, kai siunčiama iš atminties)

## **Meniu prieiga**

Meniu rasite spausdintuvo valdymo skydelyje, kaip nurodyta toliau.

**Faksas** > **Fakso nuostatos Pirmenybinis siuntimas**.

## <span id="page-119-0"></span>**Susijusi informacija**

& ["Fakso užduočių būsenų arba žurnalų tikrinimas" puslapyje 139](#page-138-0)

## **Vienspalvių faksogramų siuntimas nurodytu paros metu (Siųsti faksogramą vėliau)**

Galima nustatyti, kad faksograma būtų siunčiama nurodytu laiku. Nurodytu siuntimo laiku galima siųsti tik vienspalves faksogramas.

## **Meniu prieiga**

Meniu rasite spausdintuvo valdymo skydelyje, kaip nurodyta toliau.

### **Faksas** > **Fakso nuostatos**

Įjunkite **Siųsti faksogramą vėliau**, tada nurodykite dienos laiką, kuriuo bus siunčiama faksograma.

### *Pastaba:*

Norėdami atšaukti faksogramą, kol spausdintuvas laukia konkretaus laiko, atšaukite ją pradžios ekrano dalyje *Job/Status*.

## **Susijusi informacija**

& ["Fakso užduočių būsenų arba žurnalų tikrinimas" puslapyje 139](#page-138-0)

## **Skirtingų formatų dokumentų siuntimas iš ADF (Nepertrauk. nusk. (ADT))**

Siųsdami faksogramas dėdami originalus po vieną arba dėdami pagal formatą, galite siųsti juos kaip vieną pradinio formato dokumentą.

Jei į ADF įdėsite skirtingų formatų dokumentus, visi originalai bus siunčiami padidinus iki didžiausio formato dokumento. Norėdami siųsti pradinio formato originalus, nedėkite įvairių dydžių originalų.

- 1. Padėkite pirmą to paties formato originalų partiją.
- 2. Pradžios ekrane pasirinkite **Faksas**.
- 3. Nurodykite gavėją.
- 4. Pasirinkite skirtuką **Fakso nuostatos**, tada palieskite **Nepertrauk. nusk. (ADT)**, norėdami nustatyti **Įjungti**. Taip pat, jei reikia, galite pasirinkti nustatymus, pvz. skiriamąją gebą ir siuntimo būdą.
- 5. Palieskite  $\hat{\Phi}$  (**Siusti**).
- 6. Kai užbaigiamas pirmojo originalų rinkinio nuskaitymas ir kitą originalų rinkinį nuskaityti prašantis pranešimas rodomas valdymo skydelyje, nustatykite kitus originalus, tada pasirinkite **Pradėti nuskaitymą**.

## *Pastaba:*

Jei paraginti padėti kitus originalus spausdintuvo nenaudosite laiką, kuris nustatytas per *Kito originalo laukimo laikas*, spausdintuvas nustos saugoti ir pradės siųsti dokumentą.

## <span id="page-120-0"></span>**Faksogramos siuntimas su Poadresis (SUB) ir Slaptažodis(SID)**

Galite siųsti faksogramas į gavėjo fakso aparato konfidencialią dėžutę arba retransliavimo dėžutę, kai gavėjo fakso aparate yra konfidencialių arba retransliuojamų faksogramų priėmimo funkcija. Gavėjau gali jas gauti saugiai arba persiųsti į nurodytas faksogramų paskirties vietas.

- 1. Įdėkite originalus.
- 2. Pradžios ekrane pasirinkite **Faksas**.
- 3. Pasirinkite **Kontaktai** ir pasirinkite gavėją su užregistruotu antriniu adresu ir slaptažodžiu.

Taip pat galite pasirinkti gavėją iš **Naujesni**, jei buvo siųsta su antriniu adresu ir slaptažodžiu.

- 4. Pasirinkite skirtuką **Fakso nuostatos** ir, jei reikia, pasirinkite nustatymus, pavyzdžiui, skiriamosios gebos ir siuntimo būdo.
- 5. Išsiųskite faksogramą.

## **Susijusi informacija**

& ["Galimybės naudotis kontaktais sudarymas" puslapyje 384](#page-383-0)

## **Tų pačių dokumentų siuntimas kelis kartus**

## **Susijusi informacija**

- $\rightarrow$  "Faksogramos išsaugojimas nenurodant gavėjo (Įraš. faks. duom.)" puslapyje 121
- $\rightarrow$  ["Faksogramų siuntimas, naudojant išsaugotų dokumentų funkciją" puslapyje 122](#page-121-0)

## *Faksogramos išsaugojimas nenurodant gavėjo (Įraš. faks. duom.)*

Kadangi galite siųsti faksogramas, naudodami spausdintuve saugomus dokumentus, galite sutaupyti dokumentų nuskaitymo laiką, jei tą patį dokumentą reikia siųsti dažnai. Galima išsaugoti net 100 puslapių vienspalvį dokumentą. Spausdintuvo saugomų dokumentų dėžutėje galite saugoti 10 dokumentų.

## *Pastaba:*

Įrašyti 10 dokumentų gali nepavykti dėl naudojimo sąlygų, pavyzdžiui, saugomų dokumentų failų dydžio.

- 1. Įdėkite originalus.
- 2. Pradžios ekrane pasirinkite **Fakso langelis**.
- 3. Pasirinkite **Saugomi dokument.**, palieskite (Dėžutės meniu),tada pasirinkite **Įraš. faks. duom.**.
- 4. Rodomame skirtuke **Fakso nuostatos** pasirinkite nustatymus, pavyzdžiui, skiriamosios gebos.
- 5. Palieskite  $\lozenge$ , norėdami išsaugoti dokumenta.

Kai dokumento išsaugojimas užbaigiamas, galite peržiūrėti nuskaitytą dokumentą, pasirinkdami **Fakso langelis** >

Saugomi dokument., tada paliesdami dokumento dėžutę, arba galite jį ištrinti, paliesdami **duost** dokumento dėžutės dešinėje.

## <span id="page-121-0"></span>**Susijusi informacija**

 $\blacktriangleright$  ["Saugomi dokument.:" puslapyje 134](#page-133-0)

## *Faksogramų siuntimas, naudojant išsaugotų dokumentų funkciją*

- 1. Pradžios ekrane pasirinkite **Fakso langelis**, paskui **Saugomi dokument.**.
- 2. Pasirinkite norimą siųsti dokumentą, patikrinkite jo turinį ir pasirinkite **Pradėti siųsti**. Kai rodomas pranešimas **Ištrinti šį dokumentą baigus siuntimą?**, pasirinkite **Taip** arba **Ne**.
- 3. Nurodykite gavėją.
- 4. Pasirinkite skirtuką **Fakso nuostatos** ir, jei reikia, pasirinkite nustatymus, pavyzdžiui, siuntimo būdo.
- 5. Norėdami siųsti faksogramą, palieskite  $\hat{\Phi}$ .

## **Susijusi informacija**

- $\blacktriangleright$  ["Saugomi dokument.:" puslapyje 134](#page-133-0)
- & ["Fakso užduočių būsenų arba žurnalų tikrinimas" puslapyje 139](#page-138-0)

# **Faksogramų gavimas į spausdintuvą**

Jei spausdintuvas yra prijungtas prie telefono linijos ir pagrindiniai nustatymai buvo pasirinkti, naudojant Fakso nuostatų vedlys, galite gauti faksogramas.

Yra du faksogramų gavimo būdai.

- ❏ Gaunamos faksogramos priėmimas
- ❏ Faksogramos gavimas skambinant (gavimas pagal užklausą)

Gautos faksogramos spausdinamos spausdintuvo pradiniuose nustatymuose.

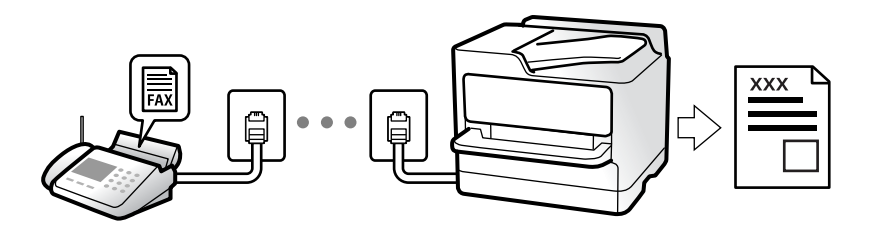

Galite išsaugoti gautas faksogramas, patikrinti jas spausdintuvo ekrane ir persiųsti jas.

Norėdami patikrinti fakso nustatymus, galite atsispausdinti **Fakso nuostatų sąrašas**, pasirinkę **Faksas** > (Daugiau) > **Fakso ataskaita** > **Fakso nuostatų sąrašas**.

## **Susijusi informacija**

 $\rightarrow$  ["Daugiau" puslapyje 131](#page-130-0)

## <span id="page-122-0"></span>**Gaunamų faksogramų priėmimas**

**Priėmimo režimas** yra dvi parinktys.

## **Susijusi informacija**

- $\blacktriangleright$  "Režimo Rankinis naudojimas" puslapyje 123
- & "Režimo Aut. naudojimas" puslapyje 123

## **Režimo Rankinis naudojimas**

Šis režimas skirtas daugiausiai skambinimui, bet ir faksogramų siuntimui.

## **Faksogramų priėmimas**

Suskambus telefonui galite atsiliepti rankiniu būdu – pakelkite ragelį.

❏ Jei girdite fakso signalą (bodą):

Spausdintuvo pradžios ekrane pasirinkite **Faksas**, pasirinkite **Siųsti/ gauti** > **Gauti**, tada palieskite x. Po to padėkite telefono ragelį.

❏ Jei skambinama dėl balso skambučio:

galite atsiliepti telefonu įprastai.

## **Faksogramų gavimas, naudojant tik prijungtą telefoną**

Kai nustatyta **Priimti nuotoliniu būdu**, galite gauti faksogramas, tiesiog įvesdami **Pradžios kodas**.

Suskambus telefonui pakelkite ragelį. Išgirdę fakso toną (bodą), įveskite dviejų skaitmenų **Pradžios kodas** ir padėkite telefono ragelį. Jei nežinote pradžios kodo, klauskite administratoriaus.

## **Režimo Aut. naudojimas**

Šis režimas leidžia naudoti liniją šiems panaudojimo būdams.

- ❏ Linijos naudojimas tik faksogramų siutimui (išorinis telefonas nereikalingas)
- ❏ Linijos naudojimas daugiausiai faksogramų siuntimui, kartais skambinimui telefonu

## **Faksogramų gavimas be išorinio telefono įrenginio**

Kai aparatas suskamba **Skambėjimų iki atsiliepimo skaičius** nustatytą kiekį kartų, spausdintuvas automatiškai perjungia į faksogramų gavimo režimą.

## **Faksogramų gavimas su išoriniu telefono įrenginiu**

Spausdintuvas su išoriniu telefono įrenginiu veikia toliau nurodytu būdu.

- ❏ Kai telefono atsakiklis atsiliepia per **Skambėjimų iki atsiliepimo skaičius** nustatytą skambėjimų skaičių:
	- Jei skambinama dėl faksogramos: spausdintuvas automatiškai persijungia į faksogramų gavimo režimą.

- Jei skambinama dėl balso skambučio: telefono atsakiklis gali priimti balso skambučius ir įrašyti balso pranešimus.

<span id="page-123-0"></span>❏ Kai pakeliate ragelį per **Skambėjimų iki atsiliepimo skaičius** nustatytą skambėjimų skaičių:

- Jei skambinama dėl faksogramos: galite gauti faksogramą, naudodami tuos pačius žingsnius, kaip ir **Rankinis**.

Pradžios ekrane pasirinkite Faksas, paskui — Siųsti/ gauti > Gauti. Tada palieskite  $\hat{\Phi}$  ir padėkite ragelį.

- Jei skambinama dėl balso skambučio: galite atsiliepti telefonu įprastai.
- ❏ Kai skambinti baigiama, o spausdintuvas automatiškai persijungia į faksogramų gavimo režimą:
	- Jei skambinama dėl faksogramos: spausdintuvas pradeda priimti faksogramas.
	- Jei skambinama dėl balso skambučio: negalite atsiliepti telefonu. Paprašykite jums perskambinti.

### *Pastaba:*

Telefono atsakiklio atsiliepimui nustatykite mažesnį skambėjimų skaičių, nei nustatyta *Skambėjimų iki atsiliepimo skaičius*. Jei taip nepadarysite, atsakikliu nebus priimami balso skambučiai ir neįrašomi balso pranešimai. Išsamios informacijos apie telefono atsakiklio nustatymą, ieškokite su telefonu atsakikliu pateiktame vadove.

## **Faksogramų gavimas, skambinant telefonu**

Galite priimti kitame fakso įrenginyje saugomą faksogramą surinkę fakso numerį.

## **Susijusi informacija**

- & "Faksogramų gavimas, patvirtinus siuntėjo būseną" puslapyje 124
- & ["Pagal užklausą siunčiamų faksogramų priėmimas \(Prašymas išsiųsti gautas\)" puslapyje 125](#page-124-0)

& ["Faksogramų gavimas nuo lentos su antriniu adresu \(SEP\) ir slaptažodžiu \(PWD\) \(Prašymas išsiųsti gautas\)"](#page-124-0) [puslapyje 125](#page-124-0)

## **Faksogramų gavimas, patvirtinus siuntėjo būseną**

Faksogramą galimą gauti klausant garso arba balso per spausdintuvo garsiakalbį, kai renkamas numeris, užmezgamas ryšys arba perduodama. Šią funkciją galima naudoti norint priimti faksogramą iš informacinės tarnybos vykdant garsines nuorodas.

- 1. Pradžios ekrane pasirinkite **Faksas**.
- 2. Palieskite **ir nurodykite siuntėją**.
	- *Pastaba:* Galite sureguliuoti garsiakalbio garsą.
- 3. Palaukite, kol siuntėjas atsilieps. Išgirdę fakso toną, pasirinkite **Siųsti/ gauti** viršutiniame dešiniajame LCD ekrano kampe, tada pasirinkite **Gauti**.

## *Pastaba:*

Kai faksograma bus priimama iš informacinės tarnybos, girdėsite garsines nuorodas. Vykdydami nuorodas paleiskite spausdintuvo procesus.

4. Palieskite  $\Phi$ .

## <span id="page-124-0"></span>**Pagal užklausą siunčiamų faksogramų priėmimas (Prašymas išsiųsti gautas)**

Galite priimti kitame fakso įrenginyje saugomą faksogramą surinkę fakso numerį. Šią funkciją naudokite dokumentams gauti iš fakso informacijos paslaugos.

## *Pastaba:*

- ❏ Jei fakso informacijos paslauga teikia garso nurodymus, kuriuos turite vykdyti, norėdami gauti dokumentą, šios funkcijos naudoti negalite.
- ❏ Norėdami priimti dokumentą ir fakso informacijos paslaugos, naudojančios garso nurodymus, tiesiog surinkite fakso numerį, naudodami *Nėra ryšio* funkciją, arba naudokite telefoną ir spausdintuvą pagal pateikiamus garso nurodymus.
- 1. Pradžios ekrane pasirinkite **Faksas**.
- 2. Palieskite  $\left| \equiv \atop \text{when} \right|$  (Daugiau).
- 3. Pasirinkite **Išplėstinė faksograma**.
- 4. Palieskite **Prašymas išsiųsti gautas** langelį, norėdami nustatyti tai ties **Įjungti**.
- 5. Palieskite **Uždaryti**, tada dar kartą palieskite **Uždaryti**.
- 6. Įveskite fakso numerį.

### *Pastaba:*

Jei negalite ranka įvesti fakso numerio, *Tiesioginio rink. apribojimai*, esantis *Saugos nuostatos*, yra nustatytas ties *Įjungti*. Pasirinkite faksogramos gavėjus iš kontaktų sąrašo arba siųstų faksogramų istorijos.

7. Palieskite  $\lozenge$ .

## **Susijusi informacija**

& ["Prašymas išsiųsti gautas:" puslapyje 131](#page-130-0)

## **Faksogramų gavimas nuo lentos su antriniu adresu (SEP) ir slaptažodžiu (PWD) (Prašymas išsiųsti gautas)**

Surinkę siuntėjo numerį galite gauti faksogramas nuo lentos, saugomos siuntėjo fakso aparate su antrinio adreso (SEP) ir slaptažodžio (PWD) funkcija. Norint naudoti šią funkciją iš anksto užregistruokite kontaktą su antriniu adresu (SEP) ir slaptažodžiu (PWD) kontaktų sąraše.

- 1. Pradžios ekrane pasirinkite **Faksas**.
- 2. Pasirinkite  $\left[\frac{\overline{}}{\sqrt{2}}\right]$  (Daugiau).
- 3. Pasirinkite **Išplėstinė faksograma**.
- 4. Palieskite **Prašymas išsiųsti gautas**, norėdami nustatyti **Įjungti**.
- 5. Palieskite **Uždaryti**, tada dar kartą palieskite **Uždaryti**.
- 6. Pasirinkite **Kontaktai**, tada pasirinkite kontaktą su užregistruotu antriniu adresu (SEP) ir slaptažodžiu (PWD), atitinkančiu paskirties lentą.

7. Palieskite  $\Phi$ .

## **Susijusi informacija**

- $\blacktriangleright$  ["Galimybės naudotis kontaktais sudarymas" puslapyje 384](#page-383-0)
- $\blacktriangleright$  ["Galimybės naudotis kontaktais sudarymas" puslapyje 384](#page-383-0)
- $\rightarrow$  ["Faksogramų siuntimas numerį renkant iš išorinio telefono aparato" puslapyje 117](#page-116-0)
- & ["Faksogramų gavimas, patvirtinus siuntėjo būseną" puslapyje 124](#page-123-0)
- $\blacktriangleright$  ["Daugiau" puslapyje 131](#page-130-0)

## **Gautų faksogramų įrašymas ir persiuntimas**

## **Funkcijų santrauka**

Jei organizacijoje yra spausdintuvų administratorius, kreipkitės į jį, kad patikrintų spausdintuvo nustatymų būseną.

## **Gautų faksogramų įrašymas spausdintuve**

Gautos faksogramos gali būti išsaugotos spausdintuve ir galite peržiūrėti jas spausdintuvo ekrane. Galite atspausdinti tik norimas faksogramas arba ištrinti nereikalingas.

## **Gautų faksogramų išsaugojimas ir (arba) persiuntimas į kitas paskirties vietas, nei spausdintuvas**

Toliau pateikti pasirinkimai gali būti nustatyti kaip paskirties vietos.

- ❏ Kompiuteris (priėmimas kompiuteris–fakso aparatas)
- ❏ Išorinis atminties įrenginys
- ❏ El. pašto adresas
- ❏ Bendrinamas tinklo aplankas
- ❏ Kitas fakso aparatas

## *Pastaba:*

- ❏ Faksogramos duomenys išsaugomi PDF formatu.
- ❏ Spalvotų dokumentų persiųsti į kitą fakso įrenginį negalima. Jie bus apdorojami kaip dokumentai, kurių nepavyko persiųsti.

## **Gautų faksogramų rūšiavimas pagal sąlygas, pvz. antrinį adresą ir slaptažodį**

Galite rūšiuoti ir išsaugoti gautas faksogramas gautų dokumentų aplanke arba skelbimų lentos dėžutėse. Taip pat galite persiųsti gautas faksogramas į kitas paskirties vietas, nei spausdintuvas.

- ❏ El. pašto adresas
- ❏ Bendrinamas tinklo aplankas
- ❏ Kitas fakso aparatas

## <span id="page-126-0"></span>*Pastaba:*

- ❏ Faksogramos duomenys išsaugomi PDF formatu.
- ❏ Spalvotų dokumentų persiųsti į kitą fakso įrenginį negalima. Jie bus apdorojami kaip dokumentai, kurių nepavyko persiųsti.
- ❏ Galite atsispausdinti spausdintuve nustatytas įrašymo / persiuntimo sąlygas. Pradžios ekrane pasirinkite *Faksas*, tada pasirinkite (Daugiau) > *Fakso ataskaita* > *Sąlyg. įrašymo/persiunt. sąrašas*.
- ❏ Jei organizacijoje yra spausdintuvų administratorius, kreipkitės į jį, kad nustatytų arba pakeistų įrašymo / persiuntimo sąlygas.

Jei norite patikrinti arba pakeisti nustatymus, žr. administratoriams skirtą informaciją tolesniame straipsnyje "Susijusi informacija".

## **Susijusi informacija**

- $\rightarrow$  ["Gautų faksogramų išsaugojimo ir persiuntimo nustatymų konfigūravimas" puslapyje 403](#page-402-0)
- $\rightarrow$  ["Gautų faksogramų išsaugojimo ir persiuntimo konkrečiomis sąlygomis nustatymų konfigūravimas"](#page-405-0) [puslapyje 406](#page-405-0)
- $\rightarrow$  ["Daugiau" puslapyje 131](#page-130-0)
- & "Spausdintuve išsaugotų gautų faksogramų peržiūrėjimas skystųjų kristalų ekrane" puslapyje 127

## **Spausdintuve išsaugotų gautų faksogramų peržiūrėjimas skystųjų kristalų ekrane**

Jei nustatysite, kad norite įrašyti gautas faksogramas spausdintuve, galėsite peržiūrėti jų turinį ir prireikus išspausdinti.

["Išsaugojimo nustatymų konfigūravimas norint gauti faksogramas" puslapyje 403](#page-402-0)

["Besąlyginis įrašymas arba persiuntimas:" puslapyje 321](#page-320-0)

["Išsaugojimo nustatymų konfigūravimas norint gauti faksogramas konkrečiomis sąlygomis" puslapyje 406](#page-405-0) ["Įrašyti į fakso dėž.:" puslapyje 324](#page-323-0)

1. Pradžios ekrane pasirinkite **Fakso langelis**.

## *Pastaba:*

Jei yra gautų neperskaitytų faksogramų, neperskaitytų dokumentų skaičius rodomas $\mathbf{C}$ pradžios ekrane.

- 2. Pasirinkite **Gautieji/ konfidenciali**.
- 3. Pasirinkite norimą peržiūrėti gautų dokumentų aplanką arba konfidencialią dėžutę.
- 4. Jei gautų dokumentų aplankas arba konfidenciali dėžutė saugoma slaptažodžiu, įveskite gautų dokumentų aplanko, konfidencialios dėžutės arba administratoriaus slaptažodį.
- 5. Iš sąrašo pasirinkite norimą peržiūrėti faksogramą.

Bus pateiktas faksogramos turinys.

- ❏ : Vaizdas pasukamas 90 laipsnių į dešinę.
- $\Box \odot \odot \odot \odot$ : Ekranas paslenkamas rodyklių kryptimi.
- <span id="page-127-0"></span>❏ : Sumažina arba padidina.
- ❏ : Pereinama į ankstesnį arba paskesnį puslapį.
- ❏ : Rodo tokius meniu kaip išsaugojimo ir persiuntimo.
- ❏ Norėdami paslėpti operacijų piktogramas, palieskite bet kur peržiūros ekrane, išskyrus ant piktogramų. Palieskite dar kartą, norėdami matyti piktogramas.
- 6. Pasirinkite, ar peržiūrėtą dokumentą reikia išspausdinti ar panaikinti, ir vykdykite ekrane pateiktas instrukcijas.

### c*Svarbu:*

Jei spausdintuvo atmintis beveik pilna, faksogramų gavimas ir siuntimas bus išjungtas. Pašalinkite jau perskaitytus arba išspausdintus dokumentus.

## **Susijusi informacija**

 $\blacktriangleright$  ["Gautieji/ konfidenciali" puslapyje 132](#page-131-0)

# **Meniu parinktys faksogramos siuntimui**

## **Gavėjas**

Pasirinkite toliau aprašytus valdymo skydo meniu.

## **Faksas** > **Gavėjas**

Klaviatūra:

Rankiniu būdu įveskite fakso numerį.

Kontaktai:

Pasirinkite gavėją iš kontaktų sąrašo. Taip pat galite pridėti arba redaguoti kontaktą.

Naujesni:

Pasirinkite gavėją iš siųstų faksogramų istorijos. Taip pat galite pridėti gavėją prie kontaktų sąrašo.

## **Fakso nuostatos**

Pasirinkite toliau aprašytus valdymo skydo meniu.

## **Faksas** > **Fakso nuostatos**

Greitasis operacijos mygtukas:

Priskyrus iki trijų dažnai naudojamų elementų, pvz. **Perdavimo žurnalas** ir **Originalus tipas** ties **Nuostatos** > **Bendrosios nuostatos** > **Fakso nuostatos** > **Greitasis operacijos mygtukas**, elementai rodomi skirtuko **Fakso nuostatos** viršuje.

## <span id="page-128-0"></span>Nuskaitymo nuostatos:

### Skiriamoji geba:

Pasirinkite siunčiamos faksogramos skiriamąją gebą. Jei pasirinksite aukštesnę skiriamąją gebą, duomenų dydis padidės, išsiųsti faksogramą reikės daugiau laiko.

### Tankis:

Nustatomas siunčiamos faksogramos tankis. + padidina tankį ir - sumažina tankį.

#### Originalus tipas:

Pasirinkite originalo rūšį.

#### Pašalinti foną:

Aptinka originalaus dokumento popieriaus spalvą (fono spalvą) ir pašalina arba pašviesina ją. Priklausomai nuo spalvos tamsumo arba ryškumo, ji gali būti nepašalinama arba nepašviesinama

#### Ryškumas:

Pagerinamas arba pašalinamas vaizdo kontūrų fokusavimas. + padidina ryškumą ir - sumažina ryškumą.

#### ADF dvipusis:

Nuskaitomos abi originalų, įdėtų į ADF, pusės ir siunčiama vienspalvė faksograma.

#### Nepertrauk. nusk. (ADT):

Siųsdami faksogramas dėdami originalus po vieną arba dėdami pagal formatą, galite siųsti juos kaip vieną pradinio formato dokumentą. Su šia tema susijusios informacijos ieškokite toliau.

#### Originalo formatas (stikl.):

Pasirinkite ant skaitytuvo stiklas padėto originalo formatą ir padėtį.

#### Spalvų rež.:

Pasirinkite, ar nuskaityti spalvotai, ar viena spalva.

#### Faksogramos siuntimo nuostatos:

### Tiesioginis siuntimas:

Nuskaitant originalus išsiunčia vienspalvę faksogramą. Kadangi nuskaityti originalai nėra laikinai saugomi spausdintuvo atmintyje net siunčiant didelį puslapių kiekį, galite išvengti spausdintuvo klaidų dėl atminties trūkumo. Atkreipkite dėmesį, kad naudojant šią funkciją užtrunkama ilgiau, nei nenaudojant. Su šia tema susijusios informacijos ieškokite toliau.

Negalite naudoti šios funkcijos:

❏ Siunčiant faksogramą, naudojant **ADF dvipusis** parinktį

❏ Siunčiant faksogramą keliems gavėjams

#### Pirmenybinis siuntimas:

Siunčiama dabartinė faksograma, kol kitos faksogramos laukia siuntimo. Su šia tema susijusios informacijos ieškokite toliau.

Siųsti faksogramą vėliau:

Faksograma siunčiama nurodytu laiku. Naudojant šią parinktį galima siųsti tik vienspalves faksogramas. Su šia tema susijusios informacijos ieškokite toliau.

#### Pridėti siuntėjo informaciją:

❏ Pridėti siuntėjo informaciją

Pasirinkite padėtį, kurioje norite įtraukti antraštės informaciją (siuntėjo vardą ir fakso numerį) siunčiamoje faksogramoje, arba neįtraukite informacijos.

- **Išjungta**: Siunčia faksogramą be antraštės informacijos.

- **Vaizdo išorėje**: Siunčia faksogramą su antraštės informacija viršutinėje baltoje faksogramos paraštėje. Tai neleidžia antraštei persidengti su nuskaitytu vaizdu, tačiau gavėjo gauta faksograma gali būti atspausdinta ant dviejų lapų, priklausomai nuo originalų dydžio.

- **Vaizdo viduje**: Siunčia faksogramą su antraštės informacija maždaug 7 mm žemiau, nei nuskaityto vaizdo viršus. Antraštė gali persidengti su vaizdu, tačiau gavėjo gauta faksograma nebus padalinta į du dokumentus.

❏ Faksogramos antraštė

Pasirinkite antraštę gavėjui. Norėdami naudotis šia funkcija turite iš anksto užregistruoti kelias antraštes.

❏ Papildoma informacija

Pasirinkite informaciją, kurią norite pridėti. Galite pasirinkti iš **Jūsų telefono numeris** ir **Paskirties sąrašas**.

#### Siuntimo rezultatas:

Išsiunčia pranešimą po faksogramos išsiuntimo.

#### Perdavimo ataskaita:

Išsiuntus faksogramą, spausdinama perdavimo ataskaita.

**Spausdinti įvykus klaidai** : ataskaita spausdinama tik įvykus klaidai.

Kai nustatyta parinktis **Pridėti vaizdą prie ataskaitos** (per **Nuostatos** > **Bendrosios nuostatos** > **Fakso nuostatos** > **Ataskaitos nuostatos**), ataskaitoje išspausdinamos ir faksogramos su klaidomis.

## Atsarg. kopija:

Išsaugo išsiųstos faksogramos atsarginę kopiją, kuri yra nuskaitoma ir automatiškai išsaugoma spausdintuvo atmintyje. Atsarginės kopijos funkcija galima:

- ❏ Siunčiant vienspalvę faksogramą
- ❏ Siunčiant faksogramą, naudojant **Siųsti faksogramą vėliau** funkciją
- ❏ Siunčiant faksogramą, naudojant **Paketo siuntimas** funkciją
- ❏ Siunčiant faksogramą, naudojant **Įraš. faks. duom.** funkciją

## **Susijusi informacija**

- $\rightarrow$  ["Skirtingų formatų dokumentų siuntimas iš ADF \(Nepertrauk. nusk. \(ADT\)\)" puslapyje 120](#page-119-0)
- $\rightarrow$  ["Kelių vienspalvio dokumento puslapių siuntimas \(Tiesioginis siuntimas\)" puslapyje 119](#page-118-0)
- $\rightarrow$  ["Faksogramos siuntimas pagal pirmumą \(Pirmenybinis siuntimas\)" puslapyje 119](#page-118-0)

<span id="page-130-0"></span>& ["Vienspalvių faksogramų siuntimas nurodytu paros metu \(Siųsti faksogramą vėliau\)" puslapyje 120](#page-119-0)

## **Daugiau**

Pradžios ekrane pasirinkus ties **Faksas** rodomas **Daugiau** meniu.

## Perdavimo žurnalas:

Galima peržiūrėti išsiųstų arba gautų faksų užduočių istoriją.

Atsiminkite, kad **Job/Status** galima peržiūrėti išsiųstų arba gautų faksų užduočių istoriją.

## Fakso ataskaita:

## Paskutinis duomenų perdav.:

Išspausdinama ankstesnių pagal užklausą išsiųstų arba priimtų faksogramų ataskaita.

## Fakso žurnalas:

Atspausdinama perdavimo ataskaita. Naudodami šį meniu galite nustatyti, kad ši ataskaita būtų spausdinama automatiškai.

## **Nuostatos** > **Bendrosios nuostatos** > **Fakso nuostatos** > **Ataskaitos nuostatos** > **Automatinis faksogramų žurnalo spausdinimas**

### Išsaugoti faks. dokumentai:

Išspausdinamas spausdintuvo atmintyje saugomų faksogramų dokumentų, pavyzdžiui, nebaigtų užduočių, sąrašas.

## Fakso nuostatų sąrašas:

Išspausdinami dabartiniai fakso nustatymai.

### Sąlyg. įrašymo/persiunt. sąrašas:

Atspausdina sąlyginio išsaugojimo / persiuntimo sąrašą.

#### Protokolo sekimas:

Išspausdinama išsami ankstesnių išsiųstų arba priimtų faksogramų ataskaita.

## Išplėstinė faksograma:

## Prašymas išsiųsti gautas:

Kai nustatyta ties **Įjungti** ir skambinate siuntėjo fakso numeriui, galite gauti dokumentus iš siuntėjo fakso aparato. Išsamios informacijos apie faksogramų gavimą, naudojant **Prašymas išsiųsti gautas**, ieškokite susijusioje informacijoje toliau.

Uždarius Faksas meniu, nustatymas grąžinamas į **Išj.** (numatytasis).

## Siuntimas pareikalavus / lenta:

Kai tai nustatyta ties **Įjungti** pasirinkus užklausų siuntimo dėžutę arba skelbimų lentos dėžę, galite nuskaityti ir saugoti dokumentus pasirinktoje dėžėje, paliesdami x skirtuke **Fakso nuostatos**.

<span id="page-131-0"></span>Užklausų siuntimo dėžutėje galite išsaugoti vieną dokumentą. Spausdintuve galite saugoti iki 10 dokumentų iki 10 skelbimų lentų, tačiau turite užregistruoti jas **Fakso langelis** prieš saugodami dokumentus. Išsamios informacijos apie skelbimų lentos dėžutės užregistravimą ieškokite susijusioje informacijoje toliau.

Uždarius Faksas meniu, nustatymas grąžinamas į **Išj.** (numatytasis).

Įraš. faks. duom.:

Kai tai nustatyta ties **Įjungti** ir paliečiate x skirtuke **Fakso nuostatos**, galite nuskaityti ir išsaugoti dokumentus **Saugomi dokument.** dėžutėje. Galima saugoti iki 10 dokumentų.

Taip pat galite nuskaityti ir išsaugoti dokumentus **Saugomi dokument.** dėžutėje iš **Fakso langelis**. Išsamios informacijos apie dokumentų išsaugojimą iš **Fakso langelis** ieškokite susijusioje informacijoje toliau

Uždarius Faksas meniu, nustatymas grąžinamas į **Išj.** (numatytasis).

#### Fakso langelis:

Eikite į **Fakso langelis** pradžios ekrane.

## Fakso nuostatos:

Eikite į **Nuostatos** > **Bendrosios nuostatos** > **Fakso nuostatos**. Eikite į nustatymų meniu kaip administratorius.

## **Susijusi informacija**

- & ["Pagal užklausą siunčiamų faksogramų priėmimas \(Prašymas išsiųsti gautas\)" puslapyje 125](#page-124-0)
- $\rightarrow$  ["Siuntimo pareikalavus dėžutė nustatymas" puslapyje 118](#page-117-0)
- $\blacktriangleright$  ["Skelbimų lentos dėžutės registravimas" puslapyje 118](#page-117-0)
- & ["Dokumento saugojimas Siuntimas pareikala. / skelbimų lenta" puslapyje 119](#page-118-0)
- & ["Siuntimas pareik. / lenta" puslapyje 135](#page-134-0)
- & ["Faksogramos išsaugojimas nenurodant gavėjo \(Įraš. faks. duom.\)" puslapyje 121](#page-120-0)
- & ["Saugomi dokument.:" puslapyje 134](#page-133-0)
- & ["Fakso užduočių būsenų arba žurnalų tikrinimas" puslapyje 139](#page-138-0)
- $\blacktriangleright$  . Faksogramu užduočiu istorijos peržiūra" puslapyje 140

# **Fakso langelis meniu parinktys**

## **Gautieji/ konfidenciali**

Galite rasti **Gautieji/ konfidenciali** ties **Fakso langelis** pradžios ekrane.

### Gautas paštas ir konfidenciali dėžutė

Gautas paštas ir konfidenciali dėžutės yra ties **Fakso langelis** > **Gautieji/ konfidenciali**.

Iš viso galite išsaugoti iki 100 dokumentų gautų dokumentų ir konfidencialioje dėžutėse.

Galite naudoti vieną gautų dokumentų dėžutę ir užregistruoti iki 10 konfidencialių dėžučių. Dėžutės pavadinimas rodomas ant jos. **Konfidencialus XX** yra numatytasis kiekvienos konfidencialios dėžutės pavadinimas.

### Gautas paštas ir konfidenciali dėžutė

Rodo gautų faksogramų sąrašą pagal gavimo datą, siuntėjo vardą ir puslapius.

Sąraše palietus vieną iš faksogramų, atidaromas peržiūros ekranas ir galite patikrinti faksogramos turinį. Peržiūrėdami faksogramą galite ją atspausdinti arba ištrinti.

## peržiūros ekranas

- ❏ : Sumažina arba padidina.
- ❏ : Vaizdas pasukamas 90 laipsnių į dešinę.
- $\Box \; \textcircled{\small{\LARGE{}} \; \oplus \; \textcircled{\small{\LARGE{}} }$ : Ekranas paslenkamas rodyklių kryptimi.
- ❏ : Pereinama į ankstesnį arba paskesnį puslapį.

Norėdami paslėpti operacijų piktogramas, palieskite bet kur peržiūros ekrane, išskyrus ant piktogramų. Palieskite dar kartą, norėdami matyti piktogramas.

## (peržiūros meniu)

- ❏ Įrašyti į atminties įrenginį
- ❏ Persiųsti (el. laišką)
- ❏ Persiųsti (Tinklo aplankas)
- ❏ Siųsti faksogramą
- ❏ Išsamiau

Kai rodomas pranešimas **Baigus ištrinti**, pasirinkite **Įjungti**, norėdami ištrinti faksogramas užbaigus procesus, pvz. **Įrašyti į atminties įrenginį** arba **Persiųsti (el. laišką)**.

## (Dėžutės meniu)

### Spausdinti viską:

Tai rodoma tik kai dėžutėje yra saugomų faksogramų. Atspausdina visas dėžutėje saugomas faksogramas. Pasirinkus **Įjungti** ties **Baigus ištrinti**, užbaigus spausdinimą ištrinamos visos faksogramos.

### Viską įrašyti į Atminties prietaisą:

Tai rodoma tik kai dėžutėje yra saugomų faksogramų. Visos dėžutėje esančios faksogramos išsaugomos išoriniuose atminties įrenginiuose. Pasirinkus **Įjungti** ties **Baigus ištrinti**, užbaigus išsaugojimą ištrinami visi dokumentai.

#### Ištrinti viską:

Tai rodoma tik kai dėžutėje yra saugomų faksogramų. Ištrina visas dėžutėje saugomas faksogramas.

#### Nuostatos:

Toliau pateikiami elementai yra rodomi pasirinkus **Gautas paštas** > **Dėžutės meniu** > **Nuostatos**.

❏ Parinktys, kai atmintis pilna: Pasirinkite vieną parinktį, norėdami atspausdinti arba atmesti gaunamas faksogramas, gautų dokumentų dėžutei prisipildžius.

<span id="page-133-0"></span>❏ Gauto pašto slaptažodžio nuostatos: Galite nustatyti slaptažodį arba jį pakeisti.

Toliau nurodyti elementai rodomi pasirinkus konfidencialią dėžutę ir pasirinkus **Dėžutės meniu** > **Nuostatos**.

❏ Vardas ir pavardė: Įveskite konfidencialios dėžutės pavadinimą.

❏ Dėžutės slaptažodis: Galite nustatyti slaptažodį arba jį pakeisti.

## Ištrinti dėžutę:

Šis elementas rodomas pasirinkus konfidencialią dėžutę ir pasirinkus **Dėžutės meniu**. Dabartiniai konfidencialios dėžutės nustatymai išvalomi, ištrinami visi įrašyti dokumentai.

## **Susijusi informacija**

 $\blacktriangleright$  ["Faksogramų užduočių istorijos peržiūra" puslapyje 140](#page-139-0)

## **Saugomi dokument.:**

Galite rasti **Saugomi dokument.** ties **Fakso langelis** pradžios ekrane.

Galima išsaugoti net 100 puslapių vienspalvį dokumentą ir iki 10 dokumentų dėžutėje. Taip pavyks sutaupyti laiko, kuris gaištamas, kol nuskaitomi dokumentai, kurį tenka dažnai siųsti.

## *Pastaba:*

Gali nepavykti išsaugoti 10 dokumentų, priklausomai nuo naudojimo sąlygų, pvz. išsaugotų dokumentų dydžio.

## Saugomų dokumentų dėžutė

Rodomas saugomų dokumentų sąrašas su išsaugojimo datomis ir puslapiais.

Sąraše palietus vieną iš saugomų dokumentų pasirodo peržiūros ekranas. Palieskite **Pradėti siųsti**, norėdami pereiti į faksogramos siuntimo ekraną, arba palieskite **Trinti**, norėdami ištrinti šiuo metu peržiūrimą dokumentą.

## peržiūros ekranas

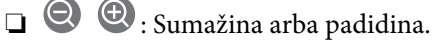

❏ : Vaizdas pasukamas 90 laipsnių į dešinę.

 $\Box \; \textcircled{+} \; \textcircled{+} \; \textcircled{+} \; \textcircled{+}$ Ekranas paslenkamas rodyklių kryptimi.

❏ : Pereinama į ankstesnį arba paskesnį puslapį.

Norėdami paslėpti operacijų piktogramas, palieskite bet kur peržiūros ekrane, išskyrus ant piktogramų. Palieskite dar kartą, norėdami matyti piktogramas.

## (peržiūros meniu)

- ❏ Įrašyti į atminties įrenginį
- ❏ Persiųsti (el. laišką)
- ❏ Persiųsti (Tinklo aplankas)
- ❏ Spausdinti

Kai rodomas pranešimas **Baigus ištrinti**, pasirinkite **Įjungti**, norėdami ištrinti faksogramas užbaigus procesus, pvz. **Įrašyti į atminties įrenginį** arba **Persiųsti (el. laišką)**.

- <span id="page-134-0"></span> (Dėžutės meniu)
	- Įraš. faks. duom.:

Parodo Faksas > Fakso nuostatos skirtuko ekraną. Ekrane palietus  $\lozenge$ , pradedami nuskaityti dokumentai, išsaugomi Saugomų dokumentų dėžutė.

Spausdinti viską:

Tai rodoma tik kai dėžutėje yra saugomų faksogramų. Atspausdina visas dėžutėje saugomas faksogramas. Pasirinkus **Įjungti** ties **Baigus ištrinti**, užbaigus spausdinimą ištrinamos visos faksogramos.

Viską įrašyti į Atminties prietaisą:

Tai rodoma tik kai dėžutėje yra saugomų faksogramų. Visos dėžutėje esančios faksogramos išsaugomos išoriniuose atminties įrenginiuose. Pasirinkus **Įjungti** ties **Baigus ištrinti**, užbaigus išsaugojimą ištrinami visi dokumentai.

#### Ištrinti viską:

Tai rodoma tik kai dėžutėje yra saugomų faksogramų. Ištrina visas dėžutėje saugomas faksogramas.

### Nuostatos:

Dėžutės slaptažodis: Galite nustatyti slaptažodį arba jį pakeisti.

## **Susijusi informacija**

- $\blacktriangleright$  ["Tų pačių dokumentų siuntimas kelis kartus" puslapyje 121](#page-120-0)
- & ["Faksogramų užduočių istorijos peržiūra" puslapyje 140](#page-139-0)

## **Siuntimas pareik. / lenta**

Galite rasti **Siuntimas pareik. / lenta** ties **Fakso langelis** pradžios ekrane.

Yra užklausų siuntimo dėžutė ir 10 skelbimų lentų. Galite išsaugoti iki 100 puslapių vieno nespalvoto dokumento ir po vieną dokumentą kiekvienoje dėžutėje.

## **Susijusi informacija**

& ["Faksogramų siuntimas pareikalavus \(naudojant Siuntimas pareikala. / skelbimų lenta\)" puslapyje 117](#page-116-0)

## **Siuntimo kaupimas:**

**Siuntimo kaupimas** galite rasti ties **Fakso langelis** > **Siuntimas pareik. / lenta**.

Siuntimo pareikalavus dėžutė:

Rodo **Nuostatos** ties (Meniu) esančius nustatymų elementus ir reikšmes.

## Pridėti dokumentą:

Parodo **Faksas** > **Fakso nuostatos** skirtuko ekraną. Ekrane palietus  $\circledA$  pradedamas dokumentų nuskaitymas išsaugojimui dėžutėje.

Kai dokumentas yra dėžutėje, vietoj to rodoma **Patikrinti dokumentą**.

Patikrinti dokumentą:

Kai dokumentas yra dėžutėje, rodomas peržiūros ekranas. Peržiūrėdami dokumentą galite jį atspausdinti arba ištrinti.

## peržiūros ekranas

 $\Box$   $\Theta$   $\Theta$  : Sumažina arba padidina.

❏ : Vaizdas pasukamas 90 laipsnių į dešinę.

- $\Box \odot \odot \odot \odot$ : Ekranas paslenkamas rodyklių kryptimi.
- ❏ : Pereinama į ankstesnį arba paskesnį puslapį.

Norėdami paslėpti operacijų piktogramas, palieskite bet kur peržiūros ekrane, išskyrus ant piktogramų. Palieskite dar kartą, norėdami matyti piktogramas.

## (peržiūros meniu)

- ❏ Įrašyti į atminties įrenginį
- ❏ Persiųsti (el. laišką)
- ❏ Persiųsti (Tinklo aplankas)
- ❏ Siųsti faksogramą

Kai rodomas pranešimas **Baigus ištrinti**, pasirinkite **Įjungti**, norėdami ištrinti faksogramas užbaigus procesus, pvz. **Įrašyti į atminties įrenginį** arba **Persiųsti (el. laišką)**.

## **E** (Meniu)

## Ištrinti dokumentą:

Šis elementas rodomas tik kai dėžutėje yra saugomas dokumentas. Ištrina dėžutėje saugomą dokumentą.

## Nuostatos:

- ❏ Dėžutės slaptažodis: Galite nustatyti slaptažodį arba jį pakeisti.
- ❏ Automat. naikinti po Siuntimo pareikalavus: Nustačius tai ties **Įjungti**, dėžutėje esantys dokumentai ištrinami, kai užbaigiama kita gavėjo užklausa siųsti dokumentą (Siuntimo kaupimas).
- ❏ Siuntimo rezultatas: Jei **El. pašto pranešimai** nustatyta į parinktį **Įjungti**, spausdintuvas siunčia pranešimą į lauke **Gavėjas** nurodytą paskirties vietą, kai įvykdoma užklausa siųsti dokumentą (Siuntimo kaupimas).

## **Susijusi informacija**

& ["Faksogramų užduočių istorijos peržiūra" puslapyje 140](#page-139-0)

## <span id="page-136-0"></span>**Neužregistruota skelbimų lenta:**

**Neužregistruota skelbimų lenta** galite rasti ties **Fakso langelis** > **Siuntimas pareik. / lenta**. Pasirinkite vieną iš **Neužregistruota skelbimų lenta** dėžučių. Užregistravus lentą, registruotas pavadinimas rodomas ant dėžutės vietoj **Neužregistruota skelbimų lenta**.

Galima užregistruoti iki 10 skelbimų lentų.

Skelbimų lentos dėžutės nuostatos:

Pavadinimas (būtinas):

Įveskite skelbimų lentos dėžutės pavadinimą.

Poadresis (SEP):

Pasirinkite arba pakeiskite gavėjo sąlygas faksogramos gavimui.

## Slaptažodis (PWD):

Pasirinkite arba pakeiskite gavėjo sąlygas faksogramos gavimui.

## Dėžutės slaptažodis:

Nustatykite ir pakeiskite slaptažodį, naudojamą dėžutės atidarymui.

Automat. naikinti po Siuntimo pareikalavus:

Nustačius tai ties **Įjungti**, dėžutėje esantys dokumentai ištrinami, kai užbaigiama kita gavėjo užklausa siųsti dokumentą (Siuntimo kaupimas).

## Siuntimo rezultatas:

Kai **El. pašto pranešimai** nustatyta ties **Įjungti**, spausdintuvas siunčia pranešimą **Gavėjas**, kai užbaigiama užklausa siųsti dokumentą (Siuntimo kaupimas).

## **Susijusi informacija**

 $\blacktriangleright$  "Kiekviena registruota skelbimų lenta" puslapyje 137

## **Kiekviena registruota skelbimų lenta**

Skelbimų lentas galite rasti **Fakso langelis** > **Siuntimas pareik. / lenta**. Pasirinkite dėžutę, kuriai rodomas registruotas pavadinimas. Ant dėžutės rodomas pavadinimas yra registruotas **Neužregistruota skelbimų lenta**.

Galima užregistruoti iki 10 skelbimų lentų.

(Registruotas skelbimų lentos pavadinimas)

Rodo **Nuostatos** ties (Meniu) esančių elementų nustatymų reikšmes.

Pridėti dokumentą:

Parodo Faksas > Fakso nuostatos skirtuko ekraną. Ekrane palietus  $\circledcirc$  pradedamas dokumentų nuskaitymas išsaugojimui dėžutėje.

Kai dokumentas yra dėžutėje, vietoj to rodoma **Patikrinti dokumentą**.

Patikrinti dokumentą:

Kai dokumentas yra dėžutėje, rodomas peržiūros ekranas. Peržiūrėdami dokumentą galite jį atspausdinti arba ištrinti.

peržiūros ekranas

❏ : Sumažina arba padidina.

❏ : Vaizdas pasukamas 90 laipsnių į dešinę.

 $\Box \; \textcircled{+} \; \textcircled{+} \; \textcircled{+} \; \textcircled{+}$ Ekranas paslenkamas rodyklių kryptimi.

❏ : Pereinama į ankstesnį arba paskesnį puslapį.

Norėdami paslėpti operacijų piktogramas, palieskite bet kur peržiūros ekrane, išskyrus ant piktogramų. Palieskite dar kartą, norėdami matyti piktogramas.

(peržiūros meniu)

❏ Įrašyti į atminties įrenginį

- ❏ Persiųsti (el. laišką)
- ❏ Persiųsti (Tinklo aplankas)
- ❏ Siųsti faksogramą

Kai rodomas pranešimas **Baigus ištrinti**, pasirinkite **Įjungti**, norėdami ištrinti faksogramas užbaigus procesus, pvz. **Įrašyti į atminties įrenginį** arba **Persiųsti (el. laišką)**.

(Meniu)

## Ištrinti dokumentą:

Šis elementas rodomas tik kai dėžutėje yra saugomas dokumentas. Ištrina dėžutėje saugomą dokumentą.

## Nuostatos:

- ❏ Dėžutės slaptažodis: Galite nustatyti slaptažodį arba jį pakeisti.
- ❏ Automat. naikinti po Siuntimo pareikalavus: Nustačius tai ties **Įjungti**, dėžutėje esantys dokumentai ištrinami, kai užbaigiama kita gavėjo užklausa siųsti dokumentą (Siuntimo kaupimas).
- ❏ Siuntimo rezultatas: Jei **El. pašto pranešimai** nustatyta į parinktį **Įjungti**, spausdintuvas siunčia pranešimą į lauke **Gavėjas** nurodytą paskirties vietą, kai įvykdoma užklausa siųsti dokumentą (Siuntimo kaupimas).

## Ištrinti dėžutę:

Šis elementas rodomas pasirinkus konfidencialią dėžutę ir pasirinkus **Dėžutės meniu**. Dabartiniai konfidencialios dėžutės nustatymai išvalomi, ištrinami visi įrašyti dokumentai.

## **Susijusi informacija**

- $\blacktriangleright$  ["Neužregistruota skelbimų lenta:" puslapyje 137](#page-136-0)
- $\blacktriangleright$  ["Faksogramų užduočių istorijos peržiūra" puslapyje 140](#page-139-0)

# <span id="page-138-0"></span>**Fakso užduočių būsenų arba žurnalų tikrinimas**

## **Informacijos rodymas, kai gautos faksogramos neapdorotos (neperskaitytos / neatspausdintos / neišsaugotos / nepersiųstos)**

Kol yra neapdorotų gautų dokumentų, neapdorotų darbų skaičius rodomas **pradžios ekrane. Žr. toliau esančią** lentelę, kurioje pateikiama sąvoka "neapdorotas".

## c*Svarbu:*

Kai gautųjų dokumentų dėžutė yra pilna, faksogramų gavimas išjungiamas. Patikrinę dokumentus, turite juos ištrinti iš gautųjų dokumentų dėžutės.

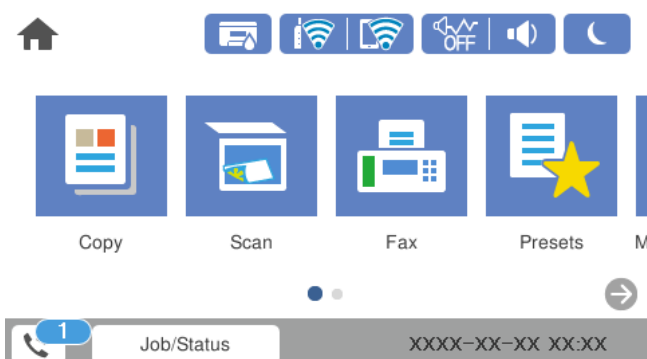

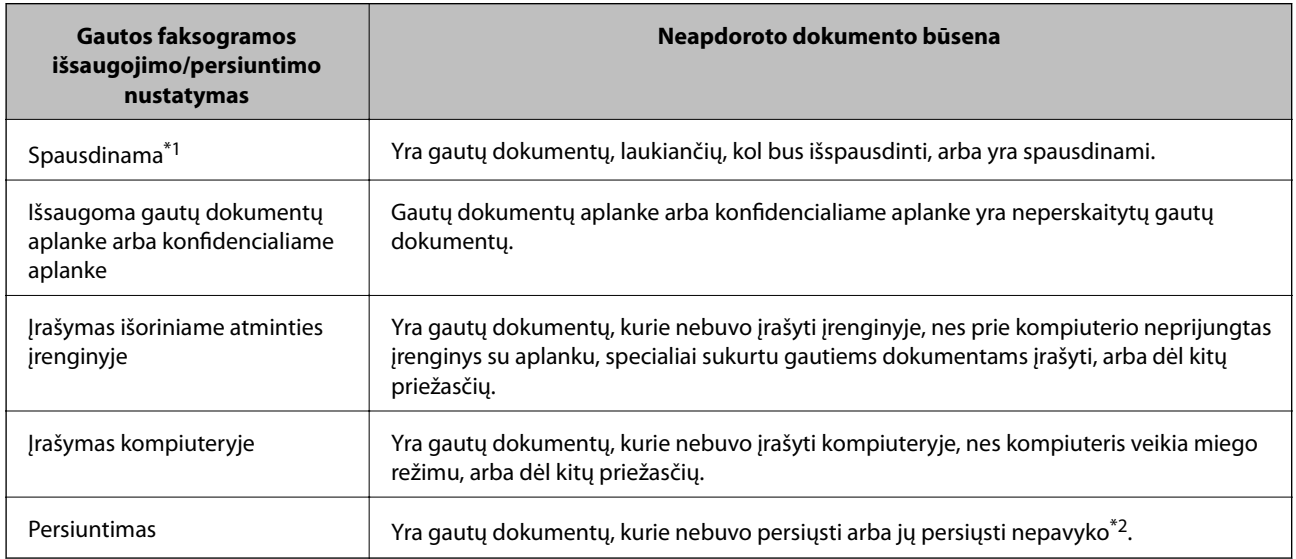

- \*1 : Jei nenustatėte jokių faksogramos išsaugojimo/persiuntimo parametrų arba jei nustatėte spausdinti gautus dokumentus, tuo pat metu juos įrašant išoriniame atminties įrenginyje arba kompiuteryje.
- \*2 : Jei gautų dokumentų aplanke nustatėte įrašyti dokumentus, kurių negalima persiųsti, šiame aplanke yra neperskaitytų dokumentų, kurių nepavyko persiųsti. Jei nustatėte spausdinti dokumentus, kurių nepavyko persiųsti, spausdinimas nebaigiamas.

## <span id="page-139-0"></span>*Pastaba:*

Jei naudojate daugiau nei vieną faksogramos išsaugojimo/persiuntimo parametrą, net ir gavus vieną faksogramą, gali būti rodomi "2" arba "3" neapdoroti darbai. Pavyzdžiui, jei esate nustatę, kad faksogramos būtų įrašytos gautų dokumentų aplanke arba kompiuteryje, ir gaunama viena faksograma, rodomi "2" neapdoroti darbai, jei faksograma nėra įrašoma gautų dokumentų aplanke arba kompiuteryje.

## **Susijusi informacija**

- & ["Spausdintuve išsaugotų gautų faksogramų peržiūrėjimas skystųjų kristalų ekrane" puslapyje 127](#page-126-0)
- & "Vykdomų fakso užduočių peržiūra" puslapyje 140

## **Vykdomų fakso užduočių peržiūra**

Galite peržiūrėti ekraną, norėdami patikrinti, kurių fakso užduočių apdorojimas nebaigtas. Šios užduotys rodomos patikros ekrane. Šiame ekrane taip pat galite spausdinti dokumentus, kurie dar neatspausdinti, arba pakartotinai siųsti dokumentus, kurių išsiųsti nepavyko.

- ❏ Gautos fakso užduotys toliau
	- ❏ Dar neatspausdintos (kai užduotys nustatytos spausdinimui)
	- ❏ Dar neišsaugotos (kai užduotys nustatytos išsaugojimui)
	- ❏ Dar nepersiųstos (kai užduotys nustatytos persiuntimui)
- ❏ Siunčiamos fakso užduotys, kurių nepavyko išsiųsti (jei funkcija **Išsaugoti trikties duomenis** įjungta)

Norėdami pamatyti patikros ekraną, atlikite žemiau nurodytus žingsnius.

- 1. Pradžios ekrane palieskite **Job/Status**.
- 2. Palieskite **Užduoties būsena** kortelę, tada palieskite **Įjungta**.
- 3. Pasirinkite norimą patikrinti užduotį.

## **Susijusi informacija**

 $\rightarrow$  ["Informacijos rodymas, kai gautos faksogramos neapdorotos \(neperskaitytos / neatspausdintos / neišsaugotos /](#page-138-0) [nepersiųstos\)" puslapyje 139](#page-138-0)

## **Faksogramų užduočių istorijos peržiūra**

Galite patikrinti išsiųstų ir gautų fakso užduočių istoriją, pvz., datą, laiką ir kiekvienos užduoties rezultatą.

- 1. Pradžios ekrane palieskite **Job/Status**.
- 2. Skirtuke **Žurnalas** pasirinkite **Užduoties būsena**.
- 3. Dešinėje palieskite d, tada pasirinkite **Siųsti** arba **Gauti**.

Išsiųstų arba gautų fakso užduočių žurnalas rodomas atvirkštine chronologine tvarka. Palieskite užduotį, kurios informaciją norite atidaryti.

<span id="page-140-0"></span>Taip pat galite patikrinti fakso darbų istoriją, ją atsispausdindami **Fakso žurnalas** pasirinkę **Faksas** > (Daugiau) > **Fakso ataskaita** > **Fakso žurnalas**.

## **Susijusi informacija**

& ["Daugiau" puslapyje 131](#page-130-0)

## **Gautų dokumentų perspausdinimas**

Iš atspausdintų fakso užduočių žurnalų galite perspausdinti gautus dokumentus.

Atkreipkite dėmesį, kad jei spausdintuve nelieka atminties, atspausdinti gautieji dokumentai ištrinami chronologine tvarka.

- 1. Pradžios ekrane palieskite **Job/Status**.
- 2. Skirtuke **Žurnalas** pasirinkite **Užduoties būsena**.
- 3. Dešinėje palieskite d, tada pasirinkite **Spausdinti**. Išsiųstų arba gautų fakso užduočių istorija rodoma atvirkštine chronologine tvarka.
- 4. Iš istorijos sąrašo pasirinkite užduotį su .

Patikrinkite datą, laiką ir rezultatą, kad nustatytumėte, ar tai dokumentas, kurį norite spausdinti.

5. Norėdami atspausdinti dokumentą, palieskite **Spausdinti vėl**.

# **Faksogramos siuntimas iš kompiuterio**

Naudojant tvarkykles "FAX Utility" ir "PC-FAX" faksogramas galima siųsti iš kompiuterio.

## *Pastaba:*

- ❏ Prieš naudodami šią funkciją patikrinkite, ar įdiegta FAX Utility ir spausdintuvo PC-FAX tvarkyklė. ["Fakso operacijų ir faksogramų siuntimo konfigūravimo programa \(FAX Utility\)" puslapyje 306](#page-305-0) ["Faksogramų siuntimo programa \(PC-FAX tvarkyklė\)" puslapyje 307](#page-306-0)
- ❏ Jei FAX Utility neįdiegta, įdiekite FAX Utility, naudodami EPSON Software Updater (programinės įrangos atnaujinimo programa).

## **Susijusi informacija**

 $\blacktriangleright$  ["Faksogramų siuntimo į kompiuterį įjungimas" puslapyje 411](#page-410-0)

## Programoje sukurtų dokumentų siuntimas ("Windows")

Iš tokių programų, kaip "Microsoft Word" arba "Excel" meniu Spausdinti pasirinkę spausdintuvą (faksą) galite tiesiogiai perduoti savo sukurtus duomenis, tokius kaip dokumentai, brėžiniai ir lentelės su viršeliu.

### *Pastaba:*

Tolesniame paaiškinime pavyzdžiu pasirinkta "Microsoft Word". Faktinė operacija gali skirtis priklausomai nuo naudojamos programos. Išsamiau žr. programos pagalbos skiltį.

- 1. Naudodami programą sukurkite dokumentą, kurį siųsite faksu.
- 2. Meniu **Failas** spustelėkite **Spausdinti**.

Programoje atsidaro langas **Spausdinti**.

- 3. **Spausdintuvo** dalyje pasirinkite **XXXXX (FAX)** (kur XXXXX spausdintuvo pavadinimas), tada patikrinkite faksogramos siuntimo nustatymus.
	- ❏ Dalyje **Kopijų skaičius** nurodykite **1**. Jei nurodysite **2** ar daugiau, faksograma gali būti išsiųsta netinkamai.
	- ❏ Per vieną faksogramos perdavimą galima išsiųsti iki 100 puslapių.
- 4. Spustelėkite **Spausdintuvo ypatybės** arba **Ypatybės**, jei norite nurodyti **Paper Size**, **Orientation**, **Color**, **Image Quality**, arba **Character Density**.

Daugiau informacijos rasite PC-FAX tvarkyklės žinyne.

5. Spustelėkite **Spausdinti**.

### *Pastaba:*

Pirmą kartą naudojant FAX Utility atsidarys langas, kuriame turėsite įrašyti prašomą informaciją. Įveskite reikiamą informaciją ir spustelėkite *OK*.

Rodomas FAX Utility ekranas **Recipient Settings**.

6. Jei tuo pačiu faksogramos perdavimu norite nusiųsti kitų dokumentų, pažymėkite žymimąjį langelį **Add documents to send**.

Dokumentų pridėjimo ekranas parodomas 10 žingsnyje spustelėjus **Kitas**.

- 7. Jei reikia, pažymėkite žymimąjį langelį **Attach a cover sheet**.
- 8. Nurodykite gavėją.
	- ❏ Gavėjo (vardas, fakso numeris ir pan.) pasirinkimas **PC-FAX Phone Book**:

Jei gavėjas yra išsaugotas adresų knygoje, atlikite toliau aprašytus žingsnius.

- A Spustelėkite skirtuką **PC-FAX Phone Book**.
- B Pasirinkite gavėją iš sąrašo ir spustelėkite **Add**.
- ❏ Gavėjo (vardas, fakso numeris ir pan.) pasirinkimas iš spausdintuvo kontaktų:

Jei gavėjas yra išsaugotas spausdintuvo kontaktuose, atlikite toliau aprašytus žingsnius.

- A Spustelėkite skirtuką **Contacts on Printer**.
- B Pasirinkite kontaktus iš sąrašo ir spustelėkite **Add**, kad pereitumėte į langą **Add to Recipient**.
- C Pasirinkite kontaktus iš rodomo sąrašo, tada spustelėkite **Edit**.

D Pridėkite asmeninius duomenis, pvz., **Company/Corp.** ir **Title**, jei reikia, tada spustelėkite **OK**, kad grįžtumėte į langą **Add to Recipient**.

E Jei reikia, pasirinkite žymimąjį langelį **Register in the PC-FAX Phone Book**, kad **PC-FAX Phone Book** išsaugotumėte kontaktus.

F Spustelėkite **OK**.

❏ Gavėjo (vardas, fakso numeris ir pan.) nurodymas tiesiogiai:

Atlikite toliau aprašytus žingsnius.

A Spustelėkite skirtuką **Manual Dial**.

B Įveskite reikiamą informaciją.

C Spustelėkite **Add**.

Taip pat, paspausdami **Save to Phone Book**, galite išsaugoti gavėją **PC-FAX Phone Book** skirtuko sąraše.

## *Pastaba:*

- ❏ Jei spausdintuvo Linijos tipas nustatytas į *PBX*, o prieigos kodas vietoje tikslaus prefikso kodo nustatytas į # (groteles), įveskite # (groteles). Išsamios informacijos ieškokite Linijos tipas, esančiame Pagrind. nuostatos, iš žemiau esančios susijusios informacijos nuorodos.
- ❏ Jei FAX Utility pagrindinio ekrano dalyje *Optional Settings* pasirinkote *Enter fax number twice*, spustelėję *Add* arba *Kitas*, turėsite dar kartą įvesti tą patį numerį.

Gavėjas pridedamas į sąrašą **Recipient List**, rodomą lango viršutinėje dalyje.

- 9. Spustelėkite **Kitas**.
	- ❏ Pažymėję žymimąjį langelį **Add documents to send**, atlikite toliau nurodytus veiksmus, kad pridėtumėte dokumentų lange **Document Merging**.

A Atverkite dokumentą, kurį norite pridėti ir lange **Spausdinti** pasirinkite tą patį spausdintuvą (fakso pavadinimą). Dokumentas pridedamas į sąrašą **Document List to Merge**.

B Jei norite patikrinti sujungtą dokumentą, spustelėkite **Peržiūrėti**.

C Spustelėkite **Kitas**.

## *Pastaba:*

Nustatymai *Image Quality* ir *Color*, kuriuos pasirinkote pirmajam dokumentui, taikomi ir kitiems dokumentams.

❏ Pažymėję žymimąjį langelį **Attach a cover sheet**, lange **Cover Sheet Settings** nurodykite viršelio turinį.

A Iš pavyzdžių, pateiktų sąraše **Cover Sheet**, pasirinkite viršelį. Atkreipkite dėmesį, kad nėra funkcijos, kuri sukurtų originalo viršelį ar pridėtų originalo viršelį į sąrašą.

B Įveskite **Subject** ir **Message**.

C Spustelėkite **Kitas**.

## *Pastaba:*

Dalyje *Cover Sheet Settings* nustatykite reikiamus nustatymus.

- ❏ Jei norite pakeisti elementų išsidėstymo tvarką viršelyje, spustelėkite *Cover Sheet Formatting*. *Paper Size* galite pasirinkti viršelio dydį. Taip pat galite pasirinkti kitokio nei siunčiami dokumentai dydžio viršelį.
- ❏ Jei norite pakeisti viršelio teksto šriftą, spustelėkite *Font*.
- ❏ Jei norite pakeisti siuntėjo informaciją, spustelėkite *Sender Settings*.
- ❏ Jei norite patikrinti viršelį su įvesta tema ir pranešimų, spustelėkite *Detailed Preview*.
- 10. Patikrinkite perdavimo turinį ir spustelėkite **Send**.

Prieš siuntimą įsitikinkite, kad gavėjo vardas ir fakso numeris nurodyti teisingai. Norėdami peržiūrėti siunčiamą dokumentą ir viršelį, spustelėkite **Preview**.

Prasidėjus perdavimui, atsidaro perdavimo būsenos langas.

### *Pastaba:*

- ❏ Norėdami sustabdyti perdavimą, pasirinkite duomenis ir spustelėkite *Atšaukti* . Atšaukti taip pat galite spausdintuvo valdymo skydelyje.
- ❏ Jei perdavimo metu įvyksta klaida, atsidaro langas *Communication error*. Patikrinkite klaidos informaciją ir bandykite siųsti dar kartą.
- ❏ Ekranas Fax Status Monitor (aukščiau minėtas ekranas, kuriame galite patikrinti perdavimo būseną) nerodomas, jei nepasirinktas Display Fax Status Monitor During Transmission, esantis FAX Utility pagrindiniame ekrane *Optional Settings*.

## **Susijusi informacija**

 $\rightarrow$  <sub>"</sub>Pagrind. nuostatos" puslapyje 318

# Programoje sukurtų dokumentų siuntimas ("Mac OS")

Pasirinkdami fakso funkciją turintį spausdintuvą prekyboje esančios programos meniu **Spausdinti**, galite siųsti duomenis, pvz. sukurtus dokumentus, brėžinius ir lenteles.

### *Pastaba:*

Toliau pateiktame paaiškinime kaip pavyzdys naudojama standartinė "Mac OS" programa "Text Edit".

- 1. Programoje sukurkite dokumentą, kurį norite siųsti faksu.
- 2. Meniu **Failas** spustelėkite **Spausdinti**.

Pasirodo programos langas **Spausdinti**.

- 3. Dalyje **Pavadinimas** pasirinkite spausdintuvą (fakso pavadinimą), spustelėkite **V**, kad būtų parodyti išsamūs nustatymai, patikrinkite spausdinimo nustatymus, tada spustelėkite **OK**.
- 4. Pasirinkite kiekvieno elemento nustatymus.
	- ❏ Dalyje **Kopijų skaičius** nurodykite **1**. Ne jei nurodysite **2** arba daugiau, siunčiama tik 1 kopija.

❏ Per vieną faksogramos perdavimą galima išsiųsti iki 100 puslapių.

## *Pastaba:*

Dokumentų, kuriuos galite siųsti, puslapių dydis yra toks pat, kaip popieriaus, kurį galite faksu siųsti iš spausdintuvo.

5. Iššokančiame meniu pasirinkite Fax Settings, tada pasirinkite kiekvieno elemento nustatymus. Kiekvieno nustatymo elemento paaiškinimo ieškokite PC-FAX tvarkyklės žinyne.

Spustelėkite lango apačioje kairėje, norėdami atidaryti PC-FAX tvarkyklės žinyną.
- <span id="page-144-0"></span>6. Pasirinkite Recipient Settings meniu, tada nurodykite gavėją.
	- ❏ Gavėjo (vardas, fakso numeris ir pan.) nurodymas tiesiogiai:

Spustelėkite elementą Add, įveskite reikalingą informaciją ir spustelėkite **. Gavėjas pridedamas į sąrašą** Recipient List, rodomą lango viršutinėje dalyje.

Jei PC-FAX tvarkyklės nustatymuose pasirinkote "Enter fax number twice", turėsite dar kartą įvesti tą patį numerį, spustelėję .

Jei jūsų fakso ryšio linijai reikalingas prefikso kodas, įveskite External Access Prefix.

#### *Pastaba:*

Jei spausdintuvo Linijos tipas nustatytas į *PBX*, o prieigos kodas vietoje tikslaus prefikso kodo nustatytas į # (groteles), įveskite # (groteles). Išsamios informacijos ieškokite Linijos tipas, esančiame Pagrind. nuostatos, iš žemiau esančios susijusios informacijos nuorodos.

❏ Gavėjo pasirinkimas (vardo, fakso numerio ir t. t.) iš telefonų knygos:

Jei gavėjas išsaugotas telefonų knygoje, spustelėkite . Pasirinkite gavėją iš sąrašo, tada spustelėkite **Add** > **OK**.

Jei jūsų fakso ryšio linijai reikalingas prefikso kodas, įveskite External Access Prefix.

#### *Pastaba:*

Jei spausdintuvo Linijos tipas nustatytas į *PBX*, o prieigos kodas vietoje tikslaus prefikso kodo nustatytas į # (groteles), įveskite # (groteles). Išsamios informacijos ieškokite Linijos tipas, esančiame Pagrind. nuostatos, iš žemiau esančios susijusios informacijos nuorodos.

7. Patikrinkite gavėjo nustatymus ir spustelėkite **Fax**.

Siuntimas pradedamas.

Prieš siuntimą įsitikinkite, kad gavėjo vardas ir fakso numeris nurodyti teisingai.

#### *Pastaba:*

- ❏ Jei spustelėsite Dock esančią spausdintuvo piktogramą, pasirodys siuntimo būsenos patikros ekranas. Norėdami sustabdyti siuntimą, spustelėkite duomenis, tada spustelėkite *Delete*.
- ❏ Siuntimo metu įvykus klaidai pasirodys pranešimas *Sending failed*. Patikrinkite siuntimo įrašus ekrane *Fax Transmission Record*.
- ❏ Mišrių popieriaus formatų dokumentai gali būti nusiųsti neteisingai.

# **Faksogramų gavimas į kompiuterį**

Galite gauti faksogramas ir išsaugoti jas kaip PDF failus prie spausdintuvo prijungtame kompiuteryje. FAX Utility pateikiama su funkcijomis, įskaitant faksogramų išsaugojimo aplanko nurodymą.

#### *Pastaba:*

❏ Prieš naudodami šią funkciją patikrinkite, ar įdiegta FAX Utility ir spausdintuvo PC-FAX tvarkyklė, o FAX Utility nustatymai nustatyti.

["Fakso operacijų ir faksogramų siuntimo konfigūravimo programa \(FAX Utility\)" puslapyje 306](#page-305-0)

["Faksogramų siuntimo programa \(PC-FAX tvarkyklė\)" puslapyje 307](#page-306-0)

❏ Jei "FAX Utility" neįdiegta, įdiekite FAX Utility, naudodami EPSON Software Updater (programinės įrangos atnaujinimo programa).

# c*Svarbu:*

- ❏ Norint gauti faksogramas į kompiuterį, *Priėmimo režimas* spausdintuvo valdymo skydelyje turi būti nustatyta kaip *Aut.*. Susisiekite su administratoriumi dėl informacijos apie spausdintuvo nustatymų būseną.
- ❏ Kompiuteris, nustatytas gauti faksogramas, turi būti visada įjungtas. Gauti dokumentai laikinai įrašomi į spausdintuvo atmintį prieš juos įrašant į kompiuterį. Jei išjungsite kompiuterį, spausdintuvo atmintis gali prisipildyti, nes jis negalės siųsti dokumentų į kompiuterį.
- ❏ Laikinai įrašytų į spausdintuvo atmintį dokumentų skaičius rodomas pradžios ekrane esančiame .
- ❏ Norint nuskaityti gautas faksogramas, kompiuteryje reikia įdiegti PDF peržiūrėjimo programą, pvz., Adobe Reader.

#### **Susijusi informacija**

 $\blacktriangleright$  ["Gaunamų faksogramų priėmimas" puslapyje 123](#page-122-0)

# **Gaunamų faksogramų įrašymas kompiuteryje**

Galite pasirinkti nustatymus gaunamų faksogramų išsaugojimui kompiuteryje, naudodami FAX Utility. Iš anksto įdiekite kompiuteryje FAX Utility.

Išsamesnę informaciją žr. Basic Operations, esančią FAX Utility pagalboje (rodoma pagrindiniame lange). Jei pasirenkant nustatymus kompiuterio ekrane pasirodo slaptažodžio įvedimo ekranas, įveskite slaptažodį. Jei slaptažodžio nežinote, kreipkitės į administratorių.

#### *Pastaba:*

Galite gauti faksogramas į kompiuterį ir spausdinti spausdintuvu vienu metu. Susisiekite su administratoriumi dėl išsamios informacijos apie spausdintuvo nustatymų būseną.

# **Funkcijos, išsaugančios gaunamas faksogramas kompiuteryje, atšaukimas**

Galite atšaukti faksogramų išsaugojimą kompiuteryje, naudodami FAX Utility.

Išsamesnę informaciją žr. Basic Operations, esančią FAX Utility pagalboje (rodoma pagrindiniame lange).

#### *Pastaba:*

- ❏ Jei yra faksogramų, kurios nebuvo išsaugotos kompiuteryje, negalite atšaukti funkcijos, išsaugančios faksogramas kompiuteryje.
- ❏ Negalite keisti nustatymų, kuriuos užrakino administratorius.
- ❏ Taip pat galite pakeisti spausdintuvo nustatymus. Dėl informacijos apie gautų faksogramų išsaugojimo kompiuteryje nustatymų atšaukimą kreipkitės į administratorių.

#### **Susijusi informacija**

- $\rightarrow$  . Irašyti į kompiuterį nustatymo pasirinkimas, norint nepriimti faksogramų" puslapyje 411
- $\rightarrow$  ["Fakso operacijų ir faksogramų siuntimo konfigūravimo programa \(FAX Utility\)" puslapyje 306](#page-305-0)

# **Naujų faksogramų tikrinimas (Windows)**

Nustatydami kompiuterį išsaugoti spausdintuvo gautas faksogramas, galite patikrinti gautų faksogramų apdorojimo būseną ir ar yra naujų faksogramų, naudodami fakso piktogramą "Windows" užduočių juostoje. Nustatydami kompiuterį rodyti pranešimą gavus naujas piktogramas, prie "Windows" sistemos juostos pasirodo pranešimo ekranas ir galite patikrinti naujas piktogramas.

#### *Pastaba:*

❏ Kompiuteryje išsaugoti gautų faksogramų duomenys pašalinami iš spausdintuvo atminties.

❏ Adobe Reader reikalingas, norint peržiūrėti faksogramas, išsaugotas kaip PDF failai.

# **Fakso piktogramos užduočių juostoje naudojimas ("Windows")**

Galite patikrinti naujas faksogramas ir operacijos būseną, naudodami "Windows" užduočių juostoje rodomą fakso piktogramą.

- 1. Patikrinkite piktogramą.
	- ❏ : budėjimas.
	- ❏ : naujų faksogramų tikrinimas.
	- ❏ : naujų faksogramų importavimas baigtas.
- 2. Dešiniuoju pelės mygtuku paspauskite ant piktogramos, tada spustelėkite **View Receiving Fax Record**. Rodomas ekranas **Receiving Fax Record**.
- 3. Patikrinkite datą ir siuntėją sąraše, tada gautą failą atidarykite kaip PDF.

#### *Pastaba:*

❏ Gautos faksogramos automatiškai pervadinamos, naudojant šį vardų formatą. YYYYMMDDHHMMSS\_xxxxxxxxxx\_nnnnn (metai / mėnuo / diena / valanda / minutė / sekundė\_siuntėjo numeris)

❏ Spustelėję piktogramą dešiniuoju klavišu, gautų faksogramų aplanką galite atidaryti tiesiogiai. Išsamesnę informaciją žr. FAX Utility dalyje *Optional Settings* ir žinyne (rodoma pagrindiniame lange).

Kai fakso piktograma rodo budėjimą, galite iškart patikrinti naujas piktogramas, pasirinkdami **Check new faxes now**.

# Pranešimo lango naudojimas ("Windows")

Kai nustatote, kad būtų pranešta apie naują faksogramą, kiekvienai faksogramai rodomas pranešimo langas prie užduoties juostos.

1. Patikrinkite kompiuterio ekrane rodomą pranešimo ekraną.

#### *Pastaba:*

Pranešimo ekranas dingsta, jei nurodytą laiko tarpą neatliekama jokia operacija. Galite pakeisti pranešimo nustatymus, pvz. rodymo laiką.

2. Spustelėkite bet kur pranešimo ekrane, išskyrus **X** mygtuka.

Rodomas ekranas **Receiving Fax Record**.

3. Patikrinkite datą ir siuntėją sąraše, tada gautą failą atidarykite kaip PDF.

#### *Pastaba:*

❏ Gautos faksogramos automatiškai pervadinamos, naudojant šį vardų formatą. YYYYMMDDHHMMSS\_xxxxxxxxxx\_nnnnn (metai / mėnuo / diena / valanda / minutė / sekundė\_siuntėjo numeris)

❏ Spustelėję piktogramą dešiniuoju klavišu, gautų faksogramų aplanką galite atidaryti tiesiogiai. Išsamesnę informaciją žr. FAX Utility dalyje *Optional Settings* ir žinyne (rodoma pagrindiniame lange).

# **Naujų faksogramų tikrinimas (Mac OS)**

Naujas faksogramas galite tikrinti vienu iš šių būdų.Tai galima tik kompiuteriuose, nustatytuose **"Save" (save faxes on this computer)**.

- ❏ Atidarykite gautų faksogramų aplanką (nurodytą **Received Fax Output Settings.**)
- ❏ Atidarykite Fax Receive Monitor ir spustelėkite **Check new faxes now**.
- ❏ Pranešimas, kad buvo gautos naujos faksogramos

Pasirinkite **Notify me of new faxes via a dock icon** ties **Fax Receive Monitor** > **Preferences** fakso paslaugų programoje, faksogramų gavimo stebėjimo piktograma ant doko pašoka, pranešdama apie naujas gautas faksogramas.

# **Atidarykite gautų faksogramų aplanką iš gautų faksogramų monitoriaus (Mac OS)**

Galite atidaryti išsaugojimo aplanką iš kompiuterio, nurodyto gauti faksogramas, pasirenkant **"Save" (save faxes on this computer)**.

- 1. Spustelėkite gautų faksogramų monitoriaus piktogramą, esančią Dock, norėdami atidaryti **Fax Receive Monitor**.
- 2. Pasirinkite spausdintuvą ir spustelėkite **Open folder** arba dukart spustelėkite spausdintuvo pavadinimą.
- 3. Patikrinkite datą ir siuntėją failo pavadinime, tada atidarykite PDF failą.

#### *Pastaba:*

Gautos faksogramos automatiškai pervadinamos, naudojant šį vardų formatą.

YYYYMMDDHHMMSS xxxxxxxxxx nnnnn (metai / mėnuo / diena / valanda / minutė / sekundė\_siuntėjo numeris)

Siuntėjo atsiųsta informacija rodoma kaip siuntėjo numeris. Priklausomai nuo siuntėjo, šis numeris gali būti nerodomas.

# <span id="page-148-0"></span>**Spausdintuvo priežiūra**

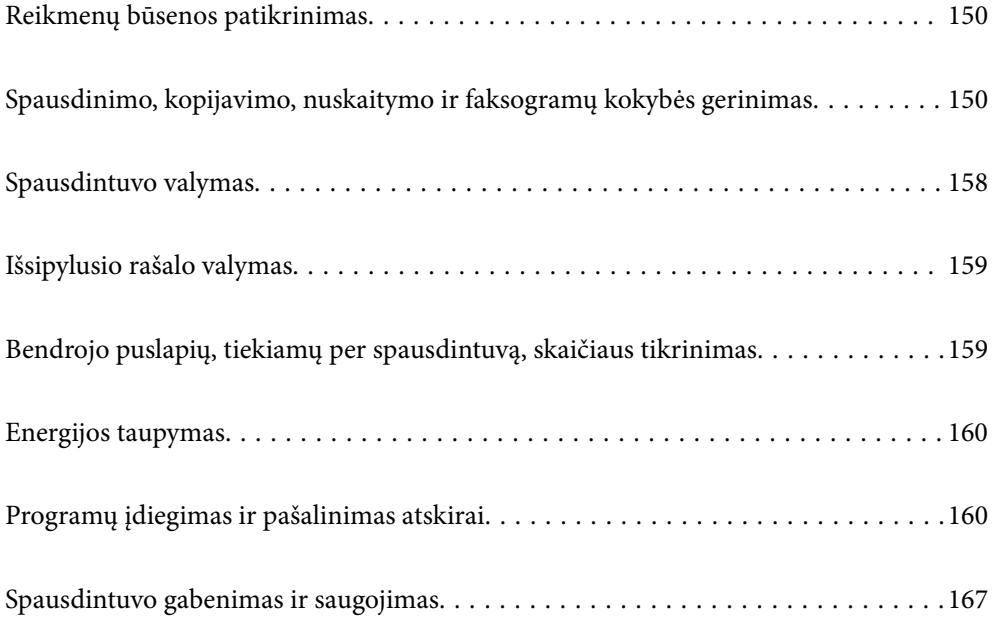

# <span id="page-149-0"></span>**Reikmenų būsenos patikrinimas**

Apytikslį techninės priežiūros dėžutės eksploatavimo laiką galite patikrinti valdymo skydelyje. Pradžios ekrane bakstelėkite **Job/Status** ir pasirinkite **Spausdint. būsena**.

Apytikslį rašalo lygį ir apytikslę techninės priežiūros dėžutės naudojimo trukmę galite patikrinti kompiuteryje. Išsamios informacijos ieškokite toliau pateiktoje susijusios informacijos nuorodoje.

Norėdami sužinoti, kiek faktiškai liko rašalo, pažiūrėkite, koks rašalo lygis visose spausdintuvo talpyklose.

#### **Susijusi informacija**

- & ["Skirtukas Tech. priežiūra" puslapyje 47](#page-46-0)
- $\blacktriangleright$  ["Mac OS spausdintuvo tvarkyklės vadovas" puslapyje 304](#page-303-0)
- $\blacktriangleright$  ["Laikas papildyti rašalo atsargas" puslapyje 236](#page-235-0)
- & ["Laikas pakeisti priežiūros dėžutę" puslapyje 240](#page-239-0)

# **Spausdinimo, kopijavimo, nuskaitymo ir faksogramų kokybės gerinimas**

# **Spausdinimo kokybės nustatymas**

Jeigu matote netinkamą vertikalių linijų lygiavimą, neryškius atvaizdus arba horizontalias juostas, pakoreguokite spausdinimo kokybę.

- 1. Į spausdintuvą įdėkite paprasto A4 formato popieriaus.
- 2. Pradžios ekrane pasirinkite **Nuostatos**.
- 3. Pasirinkite **Priežiūra** > **Spausdinimo kokybės reguliavimas**.
- 4. Norėdami pagerinti spausdinimo kokybę, vadovaukitės ekrane pateikiamais nurodymais ir patikrinkite spausdintuvą.

Jei rodomas pranešimas, rekomenduojantis išvalyti spausdinimo galvutę, atlikite spausdinimo galvutės valymą.

- <span id="page-150-0"></span>5. Norėdami atspausdinti galvutės lygiavimo šablonus, vadovaukitės ekrane pateikiamais nurodymais, tada sulygiuokite spausdinimo galvutę.
	- ❏ Jeigu vertikalios reguliuojamos eilutės yra netinkamai lygiuojamos arba spaudiniai atrodo neryškūs, naudokite šį šabloną, kad atliktumėte lygiavimą.

Nustatykite mažiausiai nesulygiuotos vertikalios linijos šabloną ir įveskite jo numerį.

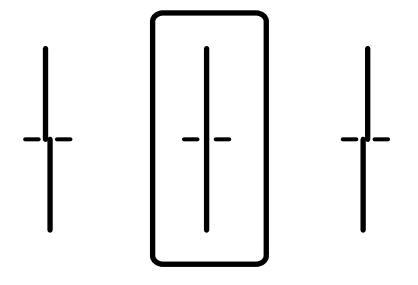

❏ Jeigu vienodais intervalais matote horizontalias juostas, šis šablonas padės atlikti lygiavimą.

Nustatykite, kuriame šablone tarp segmentų yra mažiausias tarpas ir kuriame jie mažiausiai persidengia, ir įveskite jo numerį.

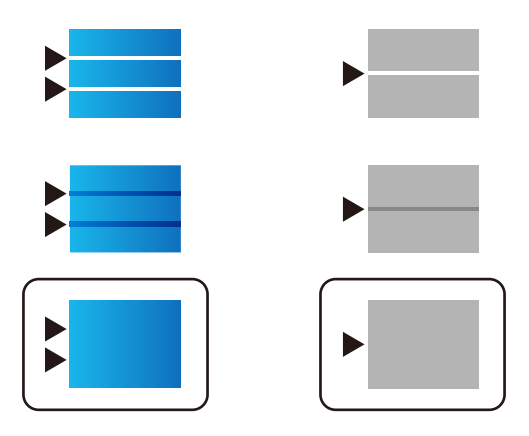

# **Spausdinimo galvutės patikra ir valymas**

Jei purkštukai užsikimšę, spaudiniai tampa blankūs, juose matyti juostos arba pastebimos nepageidaujamos spalvos. Jei purkštukai itin stipriai užsikimšę, bus atspausdintas tuščias lapas. Pablogėjus spausdinimo kokybei, pirmiausia naudokite purkštukų patikros funkciją patikrinimui, ar neužsikimšę purkštukai. Jei purkštukai užsikimšę, išvalykite spausdinimo galvutę.

#### c*Svarbu:*

- ❏ Neatidarykite skaitytuvo ar neišjunkite spausdintuvo, kol vyksta galvutės valymas. Kai galvutės valymas nėra baigtas, gali nepavykti spausdinti.
- ❏ Valant galvutę, suvartojama rašalo, todėl negalima šio veiksmo atlikti daugiau negu reikia.
- ❏ Kai rašalo lygis yra žemas, gali nepavykti išvalyti spausdinimo galvutės.
- ❏ Jei po maždaug 3 purkštukų patikrų ir galvutės valymo procesų spausdinimo kokybė nepagerėja, bent 12 valandų nespausdinkite, o tada vėl atlikite purkštukų patikrą ir, jei reikia, išvalykite galvutę. Rekomenduojame išjungti spausdintuvą paspaudžiant mygtuką  $\mathcal O$ . Jei spaudos kokybė vis tiek nepagerėjo, paleiskite Nuodugnus valymas.
- ❏ Kad spausdinimo galvutė neuždžiūtų, neatjunkite spausdintuvo, kol maitinimas yra įjungtas.

# <span id="page-151-0"></span>**Spausdinimo galvutės patikra ir valymas (valdymo skydelis)**

- 1. Pradžios ekrane pasirinkite **Nuostatos**.
- 2. Pasirinkite **Priežiūra** > **Spaus. galvutės purkšt. tikrini.**.
- 3. Vykdydami ekrane pateiktas instrukcijas išspausdinkite purkštukų patikros šabloną.
- 4. Patikrinkite atspausdintą šabloną, kad pamatytumėte, ar neužsikimšę spausdinimo galvutės purkštukai.

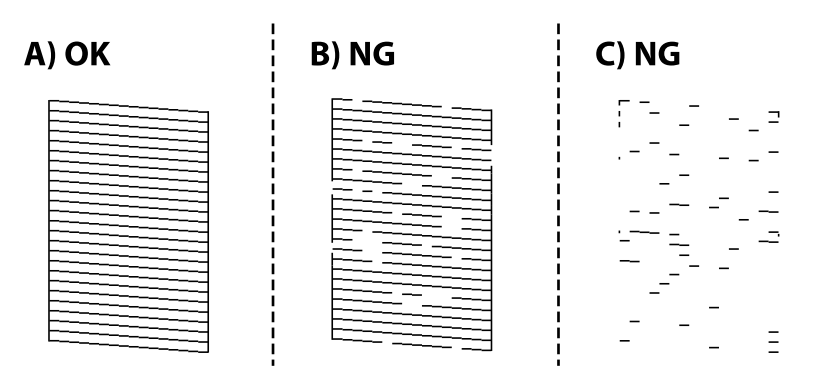

#### ❏ A:

Visos linijos išspausdintos. Pasirinkite  $\Box$ . Nereikia papildomų žingsnių.

❏ B arba beveik B

Kai kurie purkštukai yra užsikimšę. Pasirinkite , tuomet kitame ekrane pasirinkite **Spausdinimo galvutės valymas**.

❏ C arba beveik C

Jei trūksta daugumos linijų arba jos neatspausdintos, tai reiškia, kad daugumą purkštukų yra užsikimšę. Paleiskite **Nuodugnus valymas**. Išsamios informacijos žr. toliau esančiame poskyryje "Susijusi informacija".

5. Pasibaigus **Spausdinimo galvutės valymas** procesui, dar kartą išspausdinkite purkštukų patikros šabloną. Valykite ir spausdinkite šabloną tol, kol išspausdintos linijos bus be pertrūkių.

#### c*Svarbu:*

Jei po maždaug 3 purkštukų patikrų ir galvutės valymo procesų spausdinimo kokybė nepagerėja, bent 12 valandų nespausdinkite, o tada vėl atlikite purkštukų patikrą ir, jei reikia, išvalykite galvutę. Rekomenduojame išjungti spausdintuvą paspaudžiant mygtuką  $\mathbb O$ . Jei spaudos kokybė vis tiek nepagerėjo, paleiskite Nuodugnus valymas.

#### **Susijusi informacija**

- & ["Programa, suteikianti galimybę spausdinti iš kompiuterio \(Windows spausdintuvo tvarkyklė\)" puslapyje 302](#page-301-0)
- $\rightarrow$  ["Nuodugnus valymas vykdymas \("Windows"\)" puslapyje 153](#page-152-0)
- & ["Nuodugnus valymas \(Mac OS\) vykdymas" puslapyje 154](#page-153-0)

# **Nuodugnus valymas vykdymas**

Funkcija Nuodugnus valymas gali pagerinti spausdinimo kokybę toliau nurodytais atvejais.

- <span id="page-152-0"></span>❏ Kai dauguma purkštukų yra užsikišę.
- ❏ Kai 3 kartus atlikote purkštuko patikrą ir galvutės valymą bei palaukėte bent 12 valandas nespausdinę, tačiau spausdinimo kokybė nepagerėja.

Prieš paleisdami šią funkciją, panaudokite purkštuko patikros funkciją, kad patikrintumėte, ar purkštukai yra užsikišę, perskaitykite toliau pateiktas instrukcijas, tada panaudokite funkciją Nuodugnus valymas.

#### c*Svarbu:*

Įsitikinkite, kad rašalo talpyklose liko pakankamai rašalo.

Vizualiai įsitikinkite, kad rašalo talpyklos pripildytos bent trečdaliu.Jei Nuodugnus valymas metu rašalo lygis bus per žemas, galite pažeisti gaminį.

#### c*Svarbu:*

Tarp kiekvieno Nuodugnus valymas turi būti 12 valandų intervalas.

Įprastai išspręsti spausdinimo kokybės problemą galima per 12 valandų su vienu Nuodugnus valymas.Taigi, venkite naudoti rašalą be reikalo, prieš bandydami spausdinti dar kartą, palaukite 12 valandų.

#### c*Svarbu:*

Gali prireikti pakeisti techninės priežiūros dėžutę.

Tada rašalas kaupsis techninės priežiūros dėžutėje.Jei ji prisipildė, norėdami toliau spausdinti, paruoškite ir įdėkite kitą techninės priežiūros dėžutę.

#### *Pastaba:*

Jei rašalo lygis yra per žemas ar techninės priežiūros dėžutėje nėra pakankamai vietos, nenaudokite Nuodugnus valymas funkcijos.Tačiau, rašalo lygis ir dėžutės tūris yra pakankami spausdinimo darbams.

#### **Susijusi informacija**

 $\rightarrow$  ["Spausdinimo galvutės patikra ir valymas" puslapyje 151](#page-150-0)

#### **Nuodugnus valymas vykdymas ("Windows")**

- 1. Atidarykite spausdintuvo tvarkyklės langą.
- 2. Skirtuke **Nuodugnus valymas** spustelėkite **Tech. priežiūra**.
- 3. Vadovaukitės ekrane rodomomis instrukcijomis.

#### *Pastaba:*

Jei šios funkcijos vykdyti negalite, išspręskite spausdintuvo valdymo skydelyje nurodytas problemas. Toliau, norėdami vėl vykdyti šią funkciją, atlikite šią procedūrą nuo 1 žingsnio.

#### c*Svarbu:*

Jei spausdinimo kokybė nepagerėjo paleidus Nuodugnus valymas, palaukite bent 12 valandas nespausdindami, tuomet dar kartą atspausdinkite purkštukų patikros šabloną. Priklausomai nuo atspausdinto šablono, dar kartą paleiskite Spausdinimo galvutės valymas arba Nuodugnus valymas. Jei kokybė nepagerėja, susisiekite su "Epson" pagalbos skyriumi.

#### <span id="page-153-0"></span>**Susijusi informacija**

- & ["Nuodugnus valymas vykdymas" puslapyje 152](#page-151-0)
- $\rightarrow$  ["Programa, suteikianti galimybę spausdinti iš kompiuterio \(Windows spausdintuvo tvarkyklė\)" puslapyje 302](#page-301-0)

# **Nuodugnus valymas (Mac OS) vykdymas**

- 1. Pasirinkite Sistemos nuostatos, atidarę meniu "Apple", spauskite Spausdintuvai ir skaitytuvai (arba **Spausdinti ir nuskaityti**, **Spausdinti ir siųsti faksogramą**), tada pasirinkite spausdintuvą.
- 2. Spustelėkite **Parinktys ir tiekimas** > **Paslaugų programa** > **Atidaryti spausdintuvo paslaugų programą**.
- 3. Spustelėkite **Nuodugnus valymas**.
- 4. Vadovaukitės ekrane rodomomis instrukcijomis.

#### *Pastaba:*

Jei šios funkcijos vykdyti negalite, išspręskite spausdintuvo valdymo skydelyje nurodytas problemas. Toliau, norėdami vėl vykdyti šią funkciją, atlikite šią procedūrą nuo 1 žingsnio.

# c*Svarbu:*

Jei spausdinimo kokybė nepagerėjo paleidus Nuodugnus valymas, palaukite bent 12 valandas nespausdindami, tuomet dar kartą atspausdinkite purkštukų patikros šabloną. Priklausomai nuo atspausdinto šablono, dar kartą paleiskite Spausdinimo galvutės valymas arba Nuodugnus valymas. Jei kokybė nepagerėja, susisiekite su "Epson" pagalbos skyriumi.

#### **Susijusi informacija**

& ["Nuodugnus valymas vykdymas" puslapyje 152](#page-151-0)

# **Purkštukų užsikimšimo prevencija**

Spausdintuvo įjungimui ir išjungimui visada naudokite maitinimo mygtuką.

Prieš atjungdami maitinimo laidą įsitikinkite, kad maitinimo lemputė yra užgesusi.

Rašalas savaime gali uždžiūti, jeigu nebus uždengtas. Tai kaip parkeriui arba rašikliui uždėtumėte kamštelį, kad neleistumėte jam uždžiūti. Įsitikinkite, kad spausdintuvo galvutė yra tinkamai uždengta, kad apsaugotumėte rašalą nuo išdžiuvimo.

Kai maitinimo laidas yra atjungtas arba veikiant spausdintuvui yra nutraukiamas elektros maitinimas, spausdintuvo galvutė gali būti netinkamai uždengta. Jeigu spausdintuvo galvutė paliekama neuždengta, joje esantis rašalas uždžius ir užsikiš purkštukai (rašalo išėjimo angos).

Tokiais atvejais kaip galima greičiau įjunkite spausdintuvą ir vėl išjunkite, kad būtų uždengta rašalo galvutė.

# **Spausdinimo galvutės lygiavimas (valdymo skydas)**

1. Į spausdintuvą įdėkite paprasto A4 formato popieriaus.

["Popieriaus įdėjimas" puslapyje 31](#page-30-0)

- 2. Pradžios ekrane pasirinkite **Priežiūra**.
- 3. Pasirinkite **Spausdinimo galvutės lygiavimas**.
- 4. Pasirinkite vieną iš lygiavimo meniu ir tada atlikite ekrane pateikiamus nurodymus lygiavimo šablonui išspausdinti.
	- ❏ Ribinės linijos lygiavimas: pasirinkite, jei spaudiniai išsilieję arba vertikalios linijos yra nesulygiuotos.
	- ❏ Horizontalusis lygiavimas: pasirinkite, jei matomos tolygiai išdėstytos horizontalios juostos.
- 5. Vadovaukitės ekrane rodomomis instrukcijomis.

# **Popieriaus kelio valymas, kad neliktų rašalo dėmių**

Jei spaudiniai dėmėti arba brūkšniuoti, išvalykite vidinį velenėlį.

#### c*Svarbu:*

Spausdintuvo vidaus negalima valyti popierine servetėle. Pūkeliai gali užkimšti spausdinimo galvutės purkštukus.

- 1. Pradžios ekrane pasirinkite **Nuostatos**.
- 2. Pasirinkite **Priežiūra** > **Popieriaus kreiptuvo valymas**.
- 3. Pasirinkite popieriaus šaltinį, įdėkite A4 formato paprasto popieriaus į pasirinktą popieriaus šaltinį, tada vadovaukitės ekrane pateikiamomis instrukcijomis ir išvalykite popieriaus kelią.

["Popieriaus įdėjimas" puslapyje 31](#page-30-0)

#### *Pastaba:*

Kartokite šiuos veiksmus, kol popierius nebus tepamas rašalu. Jei spaudiniai vis tiek dėmėti arba brūkšniuoti, išvalykite ir kitus popieriaus tiekimo šaltinius.

# **Skaitytuvo stiklas valymas**

Kai ant kopijų ar nuskaitytų vaizdų yra dėmių, nuvalykite skaitytuvo stiklas.

#### !*Perspėjimas:*

Elkitės atsargiai: atidarydami ir uždarydami dokumentų dangtį stenkitės neprisispausti rankos arba pirštų. Taip galite susižeisti.

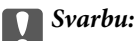

Spausdintuvo niekada nevalykite spiritu arba skiedikliu. Šie chemikalai gali pakenkti gaminiui.

<span id="page-155-0"></span>1. Atidarykite dokumentų dangtį.

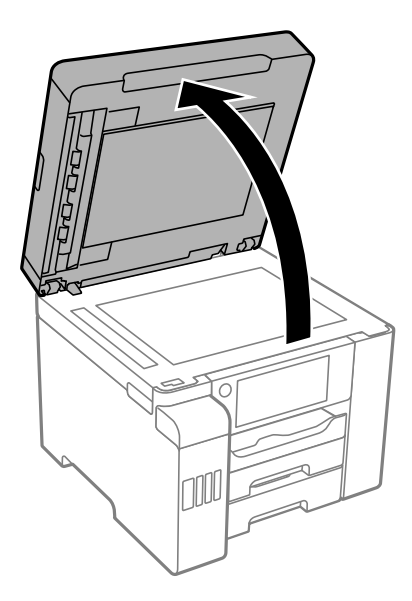

2. skaitytuvo stiklas paviršių valykite minkštu, sausu, švariu audeklu.

#### c*Svarbu:*

- ❏ Jei stiklinis paviršius suteptas riebalais arba kita sunkiai pašalinama medžiaga, jį valykite minkštu nedideliu stiklo valiklio kiekiu sudrėkintu audeklu. Likusį skystį nušluostykite.
- ❏ Nespauskite stiklo per stipriai.
- ❏ Stenkitės nesubraižyti ir nepažeisti stiklo paviršiaus. Pažeidus stiklo paviršių gali pablogėti nuskaitymo kokybė.

# **ADF valymas**

Kai iš ADF nukopijuoti ar nuskaityti vaizdai yra dėmėti arba ADF originalai nėra tiekiami tinkamai, išvalykite ADF.

Svarbu:

Spausdintuvo niekada nevalykite spiritu arba skiedikliu. Šie chemikalai gali pakenkti gaminiui.

1. Atidarykite ADF dangtį.

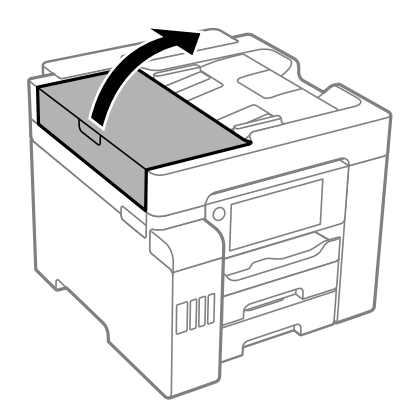

2. Ritinėlio ir ADF vidų valykite minkštu ir drėgnu audeklu.

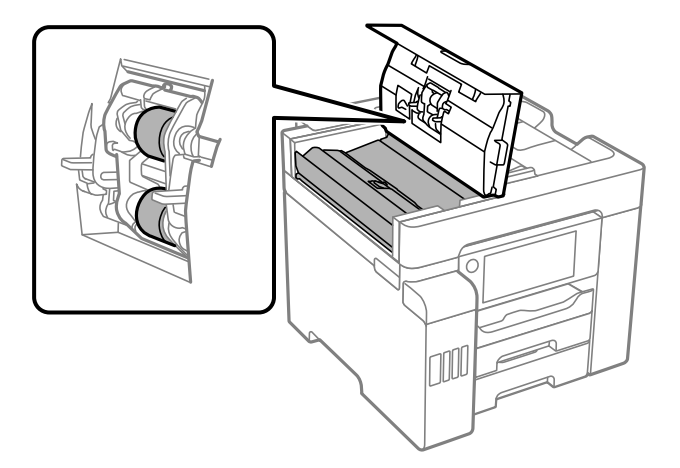

# c*Svarbu:*

- ❏ Naudodami sausą audinį galite sugadinti ritinėlio paviršių.
- ❏ ADF naudokite išdžiūvus ritinėliui.
- 3. Uždarykite ADF dangtį, tada atidarykite dokumentų dangtį.

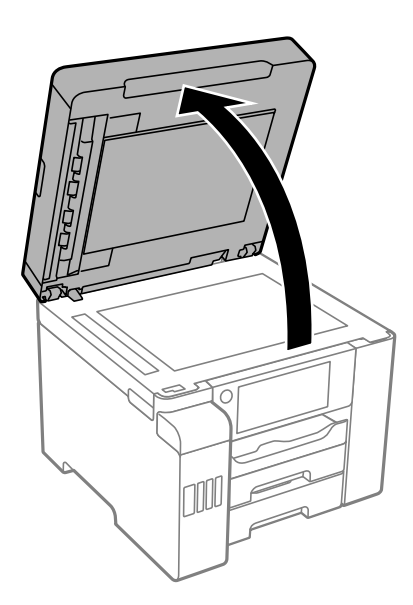

<span id="page-157-0"></span>4. Nuvalykite paveikslėlyje pavaizduotą sritį.

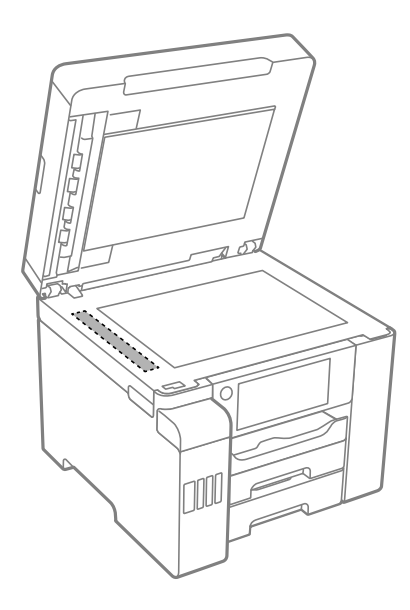

### c*Svarbu:*

- ❏ Jei stiklinis paviršius suteptas riebalais arba kita sunkiai pašalinama medžiaga, jį valykite minkštu nedideliu stiklo valiklio kiekiu sudrėkintu audeklu. Likusį skystį nušluostykite.
- ❏ Nespauskite stiklo per stipriai.
- ❏ Stenkitės nesubraižyti ir nepažeisti stiklo paviršiaus. Pažeidus stiklo paviršių gali pablogėti nuskaitymo kokybė.

# **Spausdintuvo valymas**

Jei spausdintuvo korpusas yra nešvarus arba padengtas dulkėmis, išjunkite spausdintuvą ir nuvalykite jį minkšta, švaria ir drėgna šluoste. Jei negalite pašalinti nešvarumų, pabandykite minkštą, švarią ir drėgną šluostę sumirkyti švelniame ploviklyje.

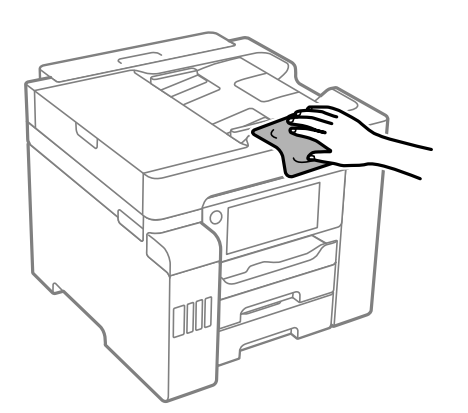

<span id="page-158-0"></span>c*Svarbu:*

- ❏ Saugokite, kad į spausdintuvo mechanizmo vidų arba elektros komponentus nepatektų vandens. Kitu atveju galite pažeisti spausdintuvą.
- ❏ Spausdintuvo dangčio niekada nevalykite spiritu arba dažų skiedikliu. Šios cheminės medžiagos gali pažeisti komponentų ir korpusą.
- ❏ Nelieskite spausdintuvo viduje esančio balto plokščio laido, permatomos plėvelės ir rašalo vamzdelių. Taip galite sukelti triktį.

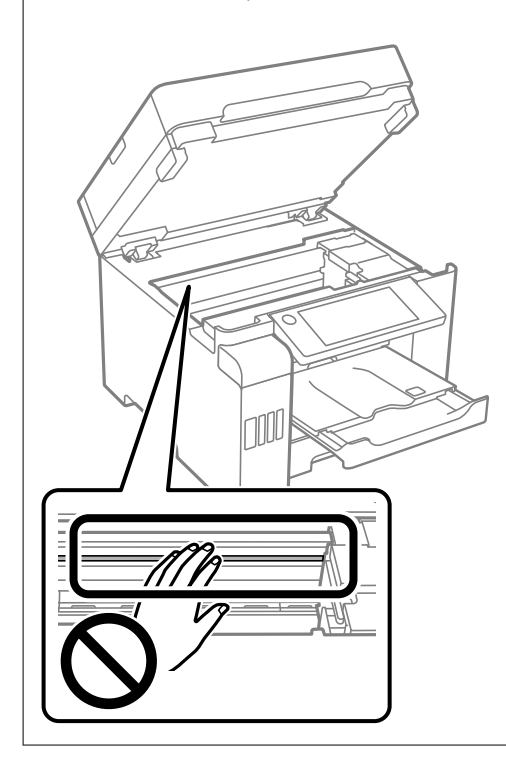

# **Išsipylusio rašalo valymas**

Išsipylus rašalui išvalykite jį toliau nurodytais būdais.

- ❏ Jei aplink talpyklą pateko rašalo, nuvalykite jį švariu audiniu be pūkelių arba medvilnės tamponu.
- ❏ Jei rašalas išsipylė ant stalo ar grindų, nedelsiant išvalykite. Išdžiuvusias rašalo dėmes itin sunku išvalyti. Norėdami išvengti dėmės plitimo, nušluostykite rašalo sausu audiniu, tada nuvalykite drėgnu audiniu.
- ❏ Jei rašalo pateko ant rankų, nuplaukite jas vandeniu ir muilu.

# **Bendrojo puslapių, tiekiamų per spausdintuvą, skaičiaus tikrinimas**

Galite patikrinti bendrąjį puslapių, tiekiamų per spausdintuvą, skaičių.

#### **Susijusi informacija**

& ["Programa, suteikianti galimybę spausdinti iš kompiuterio \(Windows spausdintuvo tvarkyklė\)" puslapyje 302](#page-301-0)

- <span id="page-159-0"></span>& ["Skirtukas Tech. priežiūra" puslapyje 47](#page-46-0)
- & ["Mac OS spausdintuvo tvarkyklės vadovas" puslapyje 304](#page-303-0)

# **Bendrojo puslapių, tiekiamų per spausdintuvą, skaičiaus tikrinimas (valdymo skydelis)**

Informacija išspausdinama kartu su purkštukų patikros šablonu.

- 1. Pradžios ekrane pasirinkite **Nuostatos**.
- 2. Pasirinkite **Priežiūra** > **Spaus. galvutės purkšt. tikrini.**.
- 3. Vykdydami ekrane pateiktas instrukcijas išspausdinkite purkštukų patikros šabloną.

# **Energijos taupymas**

Jei nustatytą laikotarpį neatliekama jokių veiksmų, spausdintuvas ima veikti miego režimu arba išsijungia automatiškai. Galite nustatyti laiką, po kurio turi būti vykdomas energijos valdymas. Jį pailginus, gaminys ne taip efektyviai vartos energiją. Prieš atlikdami keitimus, apsvarstykite aplinkai daromą žalą.

Atsižvelgiant į spausdintuvo įsigijimo vietą, jame gali būti funkcija, išjungianti spausdintuvą, jei jis 30 minučių nebus prijungtas prie tinklo.

# **Energijos taupymas (valdymo skydelis)**

- 1. Pradžios ekrane pasirinkite **Nuostatos**.
- 2. Pasirinkite **Bendrosios nuostatos** > **Pagrind. nuostatos**.
- 3. Atlikite vieną iš šių veiksmų.

#### *Pastaba:*

Jūsų gaminys gali turėti funkciją *Išjungimo nuostatos* arba *Išjungimo laikmatis*, atsižvelgiant į įsigijimo vietą.

- ❏ Pasirinkite **Miego laikmatis** arba **Išjungimo nuostatos** > **Išjungti, jei neaktyvus** arba **Išjungti, jei atjungtas** ir atlikite nustatymus.
- ❏ Pasirinkite **Miego laikmatis** arba **Išjungimo laikmatis** ir tada atlikite nustatymus.

# **Programų įdiegimas ir pašalinimas atskirai**

Prijunkite kompiuterį prie tinklo ir įdiekite naujausią programų versiją iš interneto svetainės. Prisijunkite prie kompiuterio administratoriaus teisėmis. Kompiuteriui paraginus įveskite administratoriaus slaptažodį.

# <span id="page-160-0"></span>**Programų įdiegimas atskirai**

#### *Pastaba:*

Įdiegdami programą iš naujo, ją pirmiausia turite pašalinti.

- 1. Įsitikinkite, kad spausdintuvas prijungtas prie kompiuterio, o kompiuteris prijungtas prie interneto.
- 2. Paleiskite EPSON Software Updater.

Momentinė nuotrauka yra pavyzdys naudojant Windows.

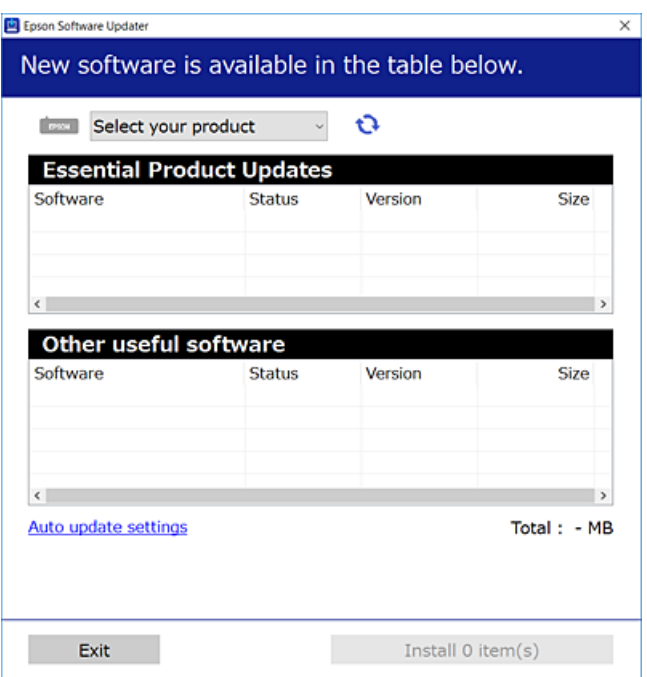

- 3. Jei naudojate Windows, pasirinkite spausdintuvą, tada spustelėkite  $\Box$ , kad patikrintumėte naujausią programos versiją.
- 4. Pasirinkite elementus, kuriuos norite įdiegti ar atnaujinti, tada spustelėkite diegimo mygtuką.

# c*Svarbu:*

Neišjunkite spausdintuvo ir neatjunkite maitinimo, kol nebus užbaigtas naujinimas. Spausdintuvas gali sugesti.

#### *Pastaba:*

❏ Naujausią programų versiją galite atsisiųsti iš "Epson" svetainės.

[http://www.epson.com](http://www.epson.com/)

❏ Jei naudojate operacinę sistemą Windows Server, negalėsite naudoti Epson Software Updater. Atsisiųskite naujausią programų versiją iš "Epson" svetainės.

#### **Susijusi informacija**

 $\rightarrow$  ["Programa, skirta naujinti programinę įrangą ir programinę aparatinę įrangą \(EPSON Software Updater\)"](#page-309-0) [puslapyje 310](#page-309-0)

 $\rightarrow$  ["Programų šalinimas" puslapyje 163](#page-162-0)

# <span id="page-161-0"></span>Patikrinimas, ar įdiegta originali "Epson" spausdintuvo tvarkyklė **("Windows")**

Pasinaudoję toliau nurodytu būdu galite patikrinti, ar jūsų kompiuteryje įdiegtos originalios "Epson" spausdintuvo tvarkyklės.

Pasirinkite **Valdymo skydas** > **Peržiūrėti įrenginius ir spausdintuvus** (**Spausdintuvai**, **Spausdintuvai ir faksai**), tada, norėdami atidaryti spausdinimo serverio ypatybių langą, atlikite toliau nurodytus veiksmus.

❏ Windows Windows 10/Windows 8.1/Windows 8/Windows 7/Windows Server 2019/Windows Server 2016/ Windows Server 2012 R2/Windows Server 2012/Windows Server 2008 R2

Spustelėkite spausdintuvo piktogramą, tada lango viršuje spustelėkite **Spausdinimo serverio ypatybės**.

❏ Windows Vista/Windows Server 2008

Dešiniuoju pelės klavišu spustelėkite piktogramą **Spausdintuvai** ir tuomet spustelėkite **Paleisti administratoriaus teisėmis** > **Serverio ypatybės**.

❏ Windows XP/Windows Server 2003 R2/Windows Server 2003

Meniu **Failas** pasirinkite **Serverio ypatybės**.

Spustelėkite skirtuką **Tvarkyklė**. Jei sąraše matote savo spausdintuvo pavadinimą, reiškia, kad jūsų kompiuteryje įdiegta originali "Epson" spausdintuvo tvarkyklė.

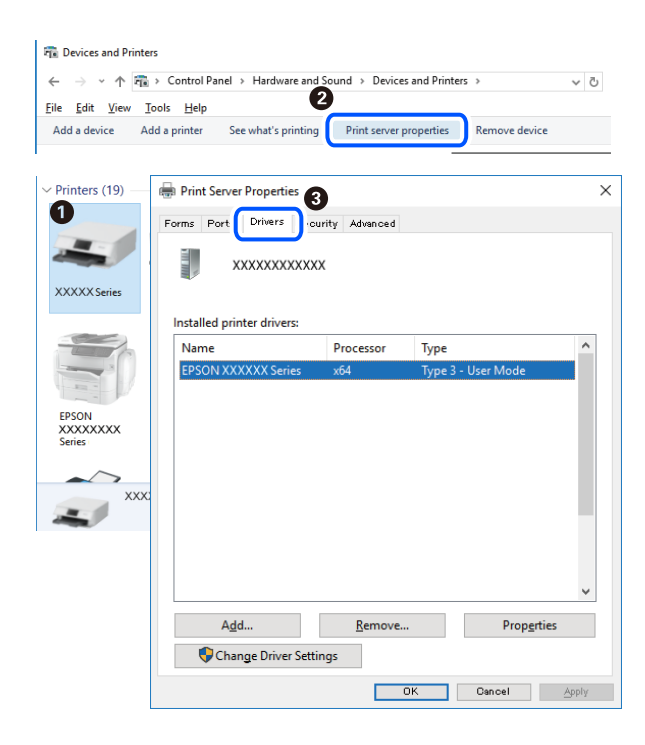

#### **Susijusi informacija**

 $\blacktriangleright$  ["Programų įdiegimas atskirai" puslapyje 161](#page-160-0)

# Patikrinkite, ar įdiegta originali "Epson" spausdintuvo tvarkyklė (Mac OS)

Pasinaudoję toliau nurodytu būdu galite patikrinti, ar jūsų kompiuteryje įdiegtos originalios "Epson" spausdintuvo tvarkyklės.

Pasirinkite **Sistemos nuostatos**, atidarę meniu "Apple", spauskite **Spausdintuvai ir skaitytuvai** (arba **Spausdinti ir nuskaityti**, **Spausdinti ir siųsti faksogramą**), tada pasirinkite spausdintuvą. Spustelėkite **Parinktys ir tiekimas**, jei

<span id="page-162-0"></span>lange rodomi skirtukai Parinktys ir Paslaugos, reiškia, kad jūsų kompiuteryje įdiegta originali "Epson" spausdintuvo tvarkyklė.

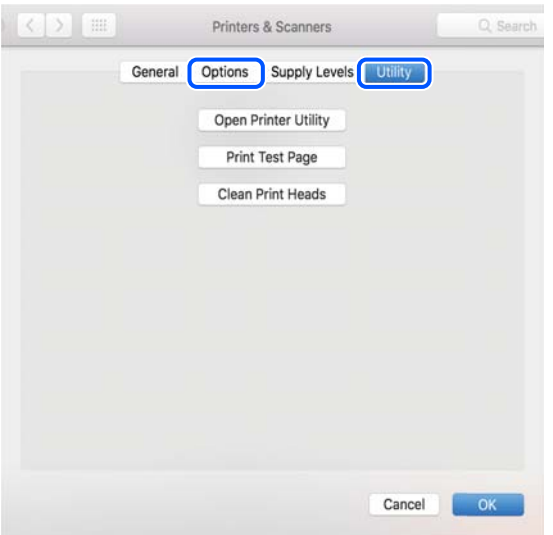

#### **Susijusi informacija**

 $\rightarrow$  ["Programų įdiegimas atskirai" puslapyje 161](#page-160-0)

# Spausdintuvo pridėjimas (tik "Mac OS")

- 1. Pasirinkite **Sistemos nuostatos**, atidarę Apple meniu > **Spausdintuvai ir skaitytuvai** (arba **Spausdinti ir nuskaityti**, **Spausdinti ir siųsti faksu**).
- 2. Spustelėkite **+** ir pasirinkite **Pridėti kitą spausdintuvą arba skaitytuvą**.
- 3. Pasirinkite naudojamą spausdintuvą, tada naudojamą spausdintuvą pasirinkite srityje **Naudoti**.
- 4. Spustelėkite **Pridėti**.

*Pastaba:* Jei spausdintuvo sąraše nėra, patikrinkite ar jis yra tinkamai prijungtas prie kompiuterio ir įjungtas.

# **Programų šalinimas**

Prisijunkite prie kompiuterio administratoriaus teisėmis. Kompiuteriui paraginus įveskite administratoriaus slaptažodį.

#### **Programų šalinimas — Windows**

- 1. Norėdami išjungti spausdintuvą, paspauskite mygtuką  $\mathbf{\Theta}$ .
- 2. Išjunkite visas veikiančias programas.

#### 3. Atidarykite **Valdymo skydelis**:

- ❏ Windows 10/Windows Server 2019/Windows Server 2016
	- Spustelėkite pradžios mygtuką ir pasirinkite **"Windows" sistema** > **Valdymo skydelis**.
- ❏ Windows 8.1/Windows 8/Windows Server 2012 R2/Windows Server 2012

Pasirinkite **Darbalaukis** > **Parametrai** > **Valdymo skydelis**.

❏ Windows 7/Windows Vista/Windows XP/Windows Server 2008 R2/Windows Server 2008/Windows Server 2003 R2/Windows Server 2003

Spustelėkite pradžios mygtuką ir pasirinkite **Valdymo skydelis**.

- 4. Atidarykite **Pašalinti programą** (arba **Įtraukti arba pašalinti programas**):
	- ❏ Windows 10/Windows 8.1/Windows 8/Windows 7/Windows Vista/Windows Server 2019/Windows Server 2016/Windows Server 2012 R2/Windows Server 2012/Windows Server 2008 R2/Windows Server 2008

Dalyje **Programos** pasirinkite **Pašalinti programą**.

❏ Windows XP/Windows Server 2003 R2/Windows Server 2003

Spustelėkite **Įtraukti arba pašalinti programas**.

5. Pasirinkite norimą pašalinti programą.

Negalite pašalinti spausdintuvo tvarkyklės, jei yra spausdinimo užduočių. Prieš pašalindami iš trinkite užduotis arba palaukite, kol jos bus atspausdintos.

- 6. Pašalinkite programas:
	- ❏ Windows 10/Windows 8.1/Windows 8/Windows 7/Windows Vista/Windows Server 2019/Windows Server 2016/Windows Server 2012 R2/Windows Server 2012/Windows Server 2008 R2/Windows Server 2008

Spustelėkite **Pašalinti / keisti** arba **Pašalinti**.

❏ Windows XP/Windows Server 2003 R2/Windows Server 2003

Spustelėkite **Keisti / pašalinti** arba **Pašalinti**.

#### *Pastaba:*

Jei bus atidarytas langas *Vartotojo abonemento valdymas*, spustelėkite *Tęsti*.

7. Vadovaukitės ekrane rodomomis instrukcijomis.

# **Programų šalinimas — Mac OS**

- 1. Naudodami Uninstaller atsisiųskite EPSON Software Updater. Kartą atsisiuntus Uninstaller šalinimo programą, jos nebereikės siųstis kaskart norint pašalinti programą.
- 2. Norėdami išjungti spausdintuvą, paspauskite mygtuką  $\mathbf{\Theta}$ .
- 3. Norėdami pašalinti spausdintuvo tvarkyklę arba PC-FAX tvarkyklę, pasirinkite **Sistemos nuostatos** iš Apple meniu > **Spausdintuvai ir skaitytuvai** (arba **Spausdinti ir nuskaityti**, **Spausdinti ir siųsti faksu**), tada pašalinkite spausdintuvą iš įgalintų spausdintuvų sąrašo.
- 4. Išjunkite visas veikiančias programas.
- 5. Pasirinkite **Eiti** > **Programos** > **Epson Software** > **Uninstaller**.

<span id="page-164-0"></span>6. Pasirinkite norimą pašalinti programą ir spustelėkite **Uninstall**.

#### c*Svarbu:*

Uninstaller pašalins visas kompiuteryje įdiegtas "Epson" rašalinių spausdintuvų tvarkykles. Jei naudojate kelis "Epson" rašalinius spausdintuvus ir norite panaikinti tik kai kurias tvarkykles, pirmiausia panaikinkite visas, o tada vėl įdiekite būtinąją spausdintuvo tvarkyklę.

#### *Pastaba:*

Jei programų sąraše norimos pašalinti programos nėra, naudodami Uninstaller jos pašalinti negalėsite. Tokiu atveju pasirinkite *Eiti* > *Programos* > *Epson Software*, pasirinkite norimą pašalinti programą ir nuvilkite ją į šiukšlinės piktogramą.

#### **Susijusi informacija**

& ["Programa, skirta naujinti programinę įrangą ir programinę aparatinę įrangą \(EPSON Software Updater\)"](#page-309-0) [puslapyje 310](#page-309-0)

# **Programų ir programinės aparatinės įrangos naujinimas**

Atnaujinant programas ir programinę aparatinę įrangą gali pavykti išspręsti kai kurias problemas ir pagerinti veikimą arba pridėti funkcijų. Įsitikinkite, kad naudojamos programos ir programinė aparatinė įranga yra naujausios versijos.

- 1. Įsitikinkite, kad spausdintuvas yra prijungtas prie kompiuterio, o kompiuteris prijungtas prie interneto.
- 2. Paleiskite EPSON Software Updater ir atnaujinkite programas arba programinę aparatinę įrangą.

### c*Svarbu:*

Neišjunkite kompiuterio arba spausdintuvo, kol nebus užbaigtas naujinimas, kitaip spausdintuvas gali sugesti.

#### *Pastaba:*

Jei sąraše norimos atnaujinti programos nėra, naudodami EPSON Software Updater jos atnaujinti negalėsite. Vietinėje "Epson" svetainėje patikrinkite, ar nesiūlomos naujausios programų versijos.

[http://www.epson.com](http://www.epson.com/)

#### **Susijusi informacija**

& ["Programa, skirta naujinti programinę įrangą ir programinę aparatinę įrangą \(EPSON Software Updater\)"](#page-309-0) [puslapyje 310](#page-309-0)

# **Spausdintuvo programinės aparatinės įrangos naujinimas naudojant valdymo skydelį**

Jei spausdintuvas gali būti prijungtas prie interneto, galite naujinti spausdintuvo programinę aparatinę įrangą naudodami valdymo skydelį. Taip pat galite nustatyti spausdintuvą reguliariai ieškoti programinės aparatinės įrangos naujinimų ir pranešti, jei naujinimų yra.

1. Pradžios ekrane pasirinkite **Nuostatos**.

2. Pasirinkite **Bendrosios nuostatos** > **Sistemos administravimas** > **Programinės aparatinės įrangos atnaujinimas** > **Atnaujinti**.

#### *Pastaba:*

Pasirinkite *Pranešimas* > *Įjungti*, kad nustatytumėte spausdintuvą reguliariai ieškoti prieinamų programinės aparatinės įrangos naujinimų.

- 3. Patikrinkite ekrane rodomą pranešimą ir palieskite **Pradėti tikrinti**, norėdami pradėti galimų atnaujinimų paiešką.
- 4. Jei skystųjų kristalų ekrane rodoma žinutė, įspėjanti apie prieinamą programinės aparatinės įrangos naujinimą, laikykitės ekrane esančių nurodymų, kad pradėtumėte naujinimą.

#### c*Svarbu:*

- ❏ Neišjunkite spausdintuvo ir neatjunkite maitinimo, kol nebus užbaigtas naujinimas, kitaip spausdintuvas gali sugesti.
- ❏ Jei programinės aparatinės įrangos naujinimas nėra užbaigiamas ar yra nesėkmingas, spausdintuvas tinkamai neįsijungia, o kitą kartą įjungus spausdintuvą skystųjų kristalų ekrane rodoma Recovery Mode. Tokiu atveju turite vėl atnaujinti programinę aparatinę įrangą naudodami kompiuterį. USB laidu prijunkite spausdintuvą prie kompiuterio. Kol spausdintuvas rodo Recovery Mode, programinės aparatinės įrangos atnaujinti nepavyks. Per kompiuterį galite prisijungti prie vietinio "Epson" tinklalapio, iš kurio galite parsisiųsti naujausią spausdintuvo programinę-aparatinę įrangą. Laikydamiesi tinklalapio instrukcijų atlikite tolimesnius veiksmus.

#### **Susijusi informacija**

 $\blacktriangleright$  ["Sistemos administravimas" puslapyje 330](#page-329-0)

# **Programinės aparatinės įrangos naujinimas naudojant "Web Config"**

Kai spausdintuvas gali būti prijungtas prie interneto, galite naujinti programinę aparatinę įrangą naudodami "Web Config".

- 1. Atidarykite "Web Config" ir pasirinkite skirtuką Device Management > Firmware Update.
- 2. Spustelėkite **Start**, tada vadovaukitės ekrane pateikiamomis instrukcijomis.

Pradedamas programinės aparatinės įrangos patvirtinimas ir rodoma programinės aparatinės įrangos informacija, jei rasta atnaujinta programinė aparatinė įranga.

#### *Pastaba:*

Programinę aparatinę įrangą taip pat galite atnaujinti naudodami "Epson Device Admin". Galite vizualiai patvirtinti programinės aparatinės įrangos informaciją įrenginių sąraše. Tai naudinga, kai norite atnaujinti kelių įrenginių programinę aparatinę įrangą. Daugiau informacijos žr. "Epson Device Admin" vadove.

#### **Susijusi informacija**

 $\rightarrow$  ["Spausdintuvo operacijų konfigūravimo programa \(Web Config\)" puslapyje 308](#page-307-0)

# <span id="page-166-0"></span>**Programinės aparatinės įrangos atnaujinimas neprisijungus prie interneto**

Įrenginio mikroprogaminę įrangą į kompiuterį galite atsisiųsti "Epson" tinklavietėje. Tuomet, įrenginį prijungę prie kompiuterio per USB laidą, galite atnaujinti mikroprograminę įrangą. Jei įrangos naujinti tinkle nepavyksta, pabandykite šį įrangos naujinimo būdą.

- 1. "Epson" tinklavietėje atsisiųskite mikroprograminę įrangą.
- 2. Kompiuterį su mikroprogramine įranga prijunkite prie spausdintuvo, naudodami USB laidą.
- 3. Du kartus spustelėkite ant atsisiųsto .exe failo.

Paleidžiama Epson Firmware Updater programa.

4. Vadovaukitės ekrane rodomomis instrukcijomis.

# **Spausdintuvo gabenimas ir saugojimas**

Kai spausdintuvą turite palikti saugojimui, gabenti į kitą vietą ar remontuoti, vykdykite toliau nurodytus spausdintuvo supakavimo veiksmus.

- 1. Išjunkite spausdintuvą paspausdami mygtuką  $\mathbf{\Theta}$ .
- 2. Įsitikinkite, kad užgeso maitinimo lemputė, tada atjunkite maitinimo laidą.

#### c*Svarbu:*

Užgesus maitinimo lemputei atjunkite maitinimo laidą. Jei taip nėra, spausdinimo galvutė negrįš į pradinę padėtį ir rašalas uždžius, todėl gali tapti neįmanoma spausdinti.

- 3. Atjunkite visus laidus, pvz., maitinimo laidą ir USB laidą.
- 4. Įsitikinkite, kad neįdėtas joks išorinis USB įrenginys.
- 5. Išimkite visą popierių iš spausdintuvo.
- 6. Įsitikinkite, kad jokie originalai neįdėti į spausdintuvą.
- 7. Atidarykite skaitytuvo įrenginį, o dokumentų dangtį palikite uždarytą.

#### !*Perspėjimas:*

Elkitės atsargiai: atidarydami ir uždarydami skaitytuvo įrenginio dangtį stenkitės neprisispausti rankos arba pirštų. Taip galite susižeisti.

8. Nustatykite transportavimo užraktą į užrakinimo (transportavimo) padėtį.

Transportavimo užraktas sustabdo rašalo tiekimą, kad transportuojant ir sandėliuojant prietaisą neištekėtų rašalas.

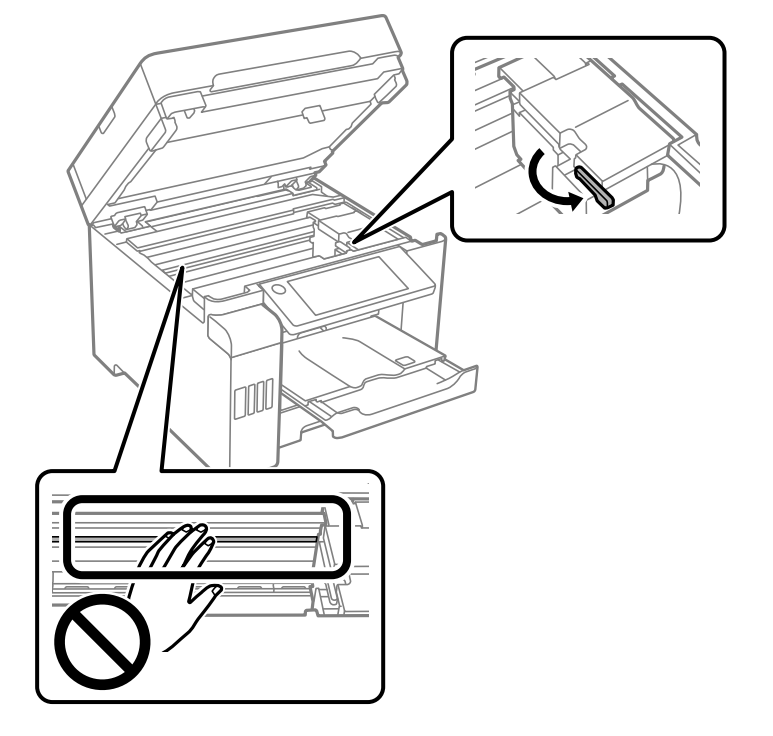

Jeigu spausdinimo galvutė nėra toliau parodytoje padėtyje, pastumkite ją ranka.

9. Lipnia juosta pritvirtinkite spausdinimo galvutę prie dėklo.

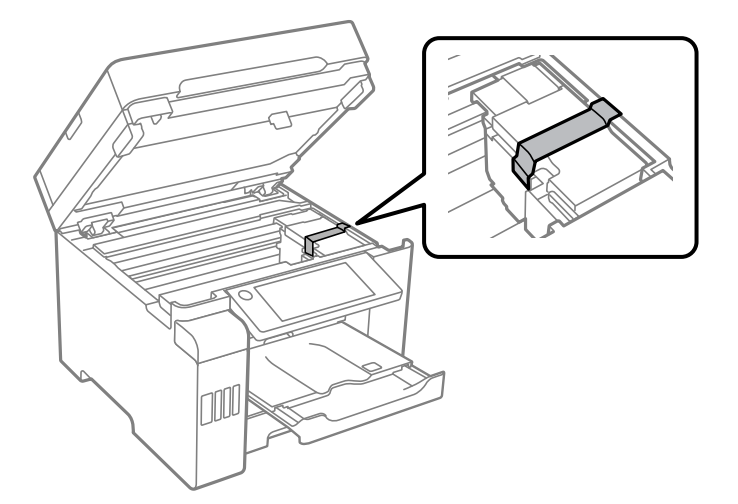

10. Uždarykite skaitytuvo įrenginį.

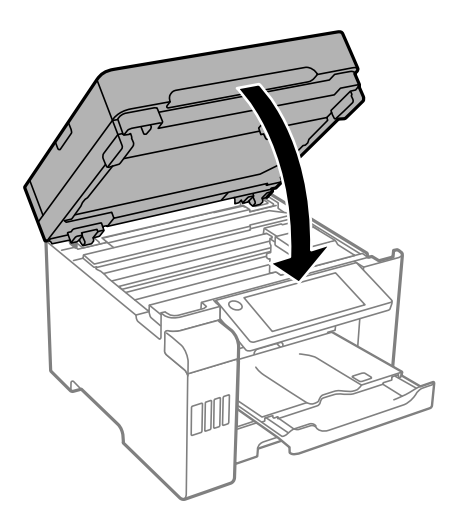

11. Būtinai sandariai uždarykite rašalo talpyklos dangtelį.

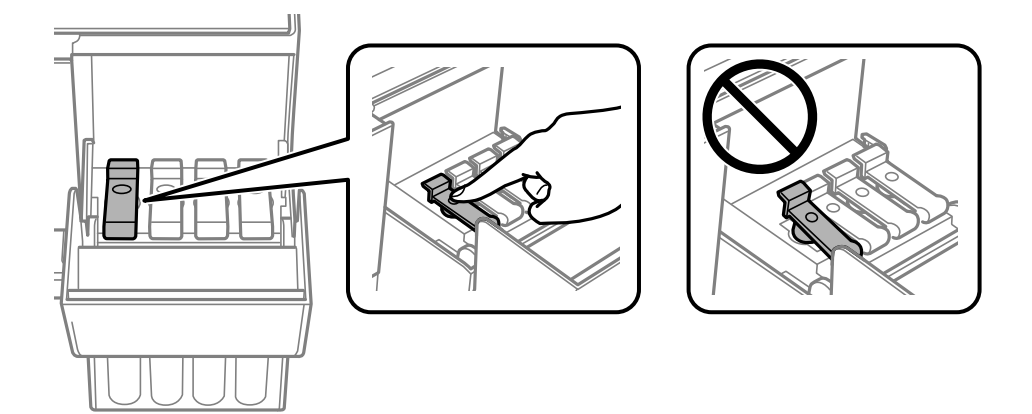

12. Patikimai uždarykite rašalo talpyklos gaubtą.

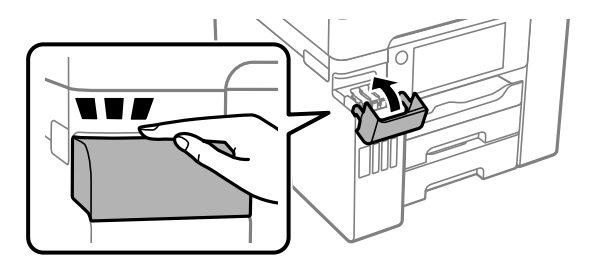

13. Pasiruoškite supakuoti spausdintuvą, kaip parodyta toliau.

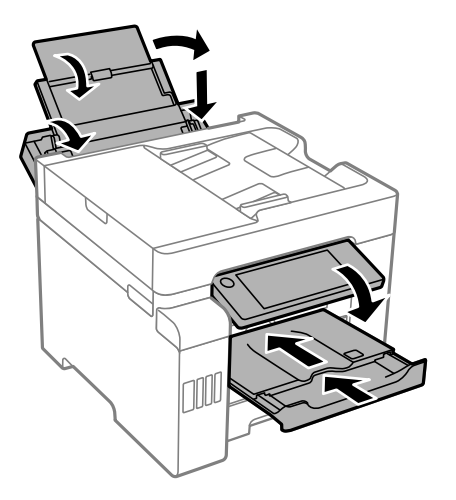

- 14. Įdėkite spausdintuvą į plastikinį maišą ir jį užlenkite.
- 15. Supakuokite spausdintuvą jo dėžėje, naudodami apsaugines medžiagas.

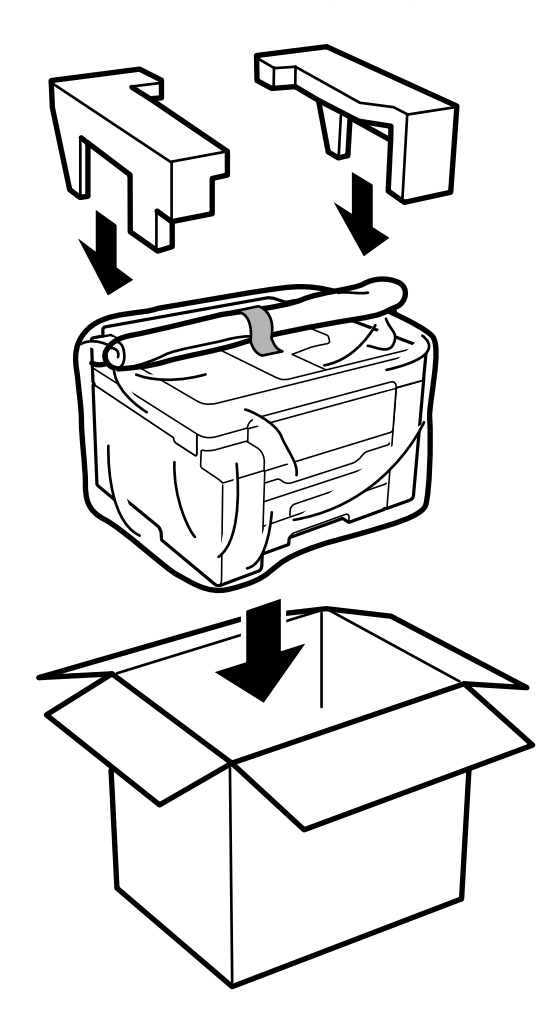

# c*Svarbu:*

- ❏ Kelkite spausdintuvą tvirtai stovėdami. Jei kelsite spausdintuvą iš nepatogios padėties, galite susižeisti.
- ❏ Spausdintuvas yra sunkus, todėl išpakuojant ir transportuojant jį nešti turi du arba daugiau žmonių.
- ❏ Keliant spausdintuvą, rankas reikia laikyti taip, kaip pavaizduota. Jei suimsite spausdintuvą kitaip, jis gali iškristi arba galite prisispausti pirštus jį statydami.

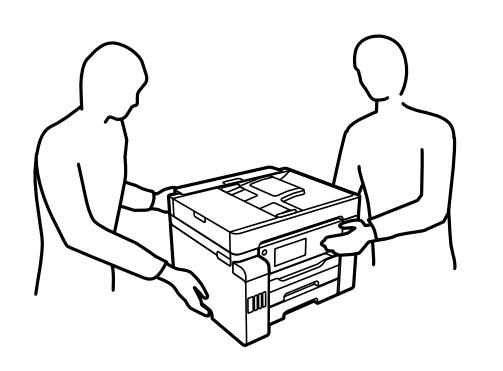

- ❏ Nešamo spausdintuvo negalima pakreipti didesniu nei 10 laipsnių kampu; pakreipus daugiau, spausdintuvas gali iškristi.
- ❏ Kai sandėliuojate arba gabenate spausdintuvą, įdėkite spausdintuvą į plastikinį maišą ir jį užlenkite. Stenkitės nepaversti, nepastatyti vertikaliai ar neapversti spausdintuvo, nes gali ištekėti rašalas.

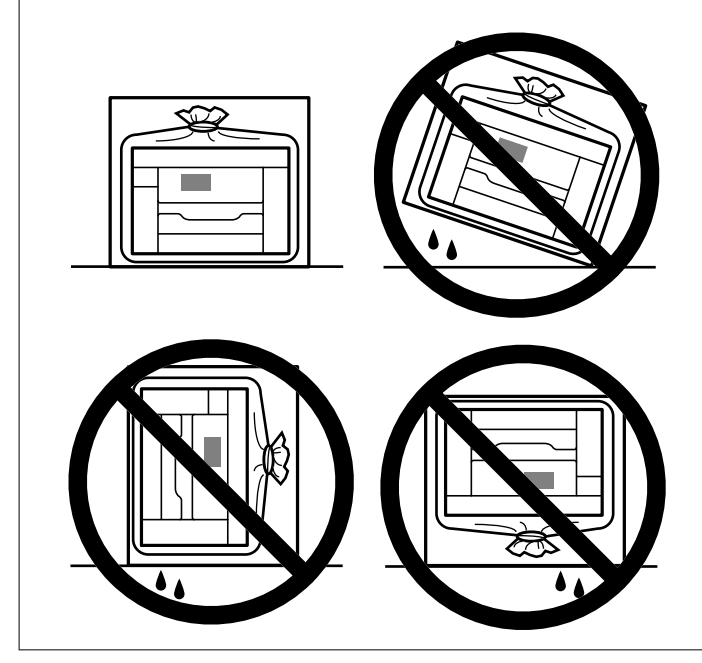

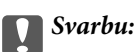

- ❏ Norėdami sandėliuoti arba gabenti rašalo buteliuką, nepakreipkite buteliuko ir saugokite jį nuo smūgių bei temperatūros pokyčių.Nesilaikant nurodymo, net ir tvirtai uždėjus rašalo buteliuko dangtelį gali pratekėti rašalas.Uždėdami dangtelį buteliuką laikykite vertikalioje padėtyje, taip pat apsaugokite jį taip, kad gabenant rašalo buteliuką, pavyzdžiui, dedant jį į krepšį, neištekėtų rašalas.
- ❏ Atidarytų rašalo buteliukų nedėkite į dėžę su spausdintuvu.

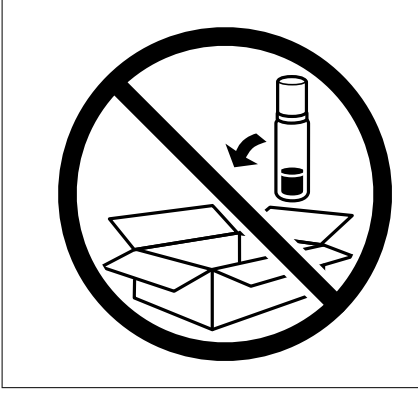

Kai kitą kartą naudosite spausdintuvą, nepamirškite nuplėšti spausdinimo galvutę laikančią lipniąją juostą ir nustatyti transportavimo užraktą į atrakinimo (spausdinimo) padėtį. Jei kitą kartą spausdinant kokybė pablogėja, nuvalykite ir sulygiuokite spausdinimo galvutę.

#### **Susijusi informacija**

- & ["Spausdinimo galvutės patikra ir valymas" puslapyje 151](#page-150-0)
- & ["Spausdinimo galvutės lygiavimas \(valdymo skydas\)" puslapyje 154](#page-153-0)

# <span id="page-172-0"></span>**Problemų sprendimas**

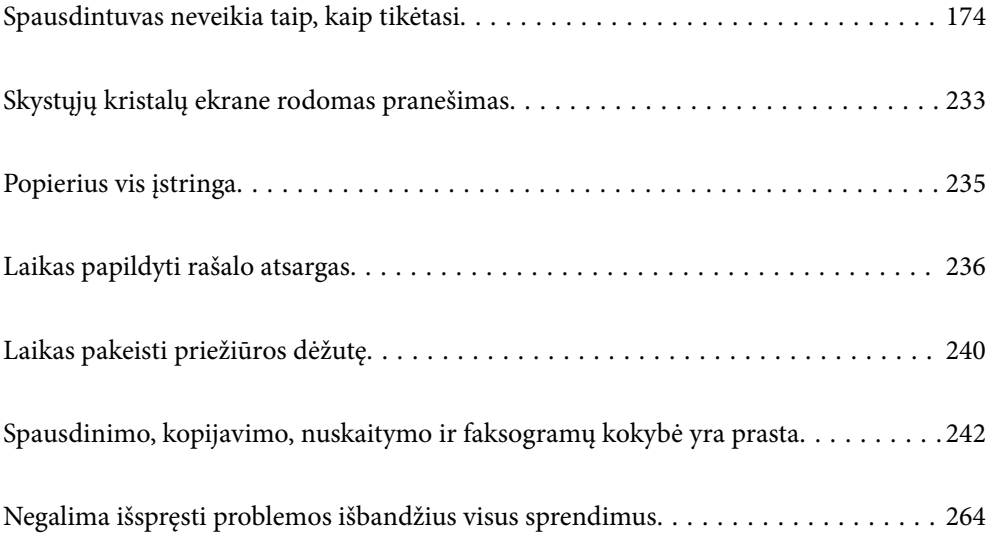

# <span id="page-173-0"></span>**Spausdintuvas neveikia taip, kaip tikėtasi**

# **Spausdintuvas neįsijungia arba neišsijungia**

### **Nepavyksta įjungti maitinimo**

Galima apsvarstyti kelias priežastis.

#### **Maitinimo laidas nėra tinkamai įjungtas į elektros lizdą.**

#### **Sprendimai**

Įsitikinkite, kad maitinimo laidas tinkamai prijungtas.

### **Mygtukas** P **nebuvo nuspaustas pakankamai ilgai.**

#### **Sprendimai**

Šiek tiek ilgiau palaikykite nuspaustą mygtuką  $\mathbb{U}$ .

# **Nepavyksta išjungti maitinimo**

### **Mygtukas** P **nebuvo nuspaustas pakankamai ilgai.**

#### **Sprendimai**

Šiek tiek ilgiau palaikykite nuspaustą mygtuką  $\mathcal{O}$ . Jei vis tiek nepavyksta išjungti spausdintuvo, atjunkite maitinimo laidą. Kad neuždžiūtų spausdinimo galvutė, vėl įjunkite spausdintuvą ir išjunkite jį paspausdami mygtuką  $\mathcal{O}$ .

# **Maitinimas išjungiamas automatiškai**

#### **Įjungta funkcija Išjungimo nuostatos arba Išjungimo laikmatis.**

#### **Sprendimai**

- ❏ Pasirinkite **Nuostatos** > **Bendrosios nuostatos** > **Pagrind. nuostatos** > **Išjungimo nuostatos**, tada išjunkite nuostatas **Išjungti, jei neaktyvus** ir **Išjungti, jei atjungtas**.
- ❏ Pasirinkite **Nuostatos** > **Bendrosios nuostatos** > **Pagrind. nuostatos**, tada išjunkite nuostatą **Išjungimo laikmatis**.

#### *Pastaba:*

Jūsų gaminys gali turėti funkciją *Išjungimo nuostatos* arba *Išjungimo laikmatis*, atsižvelgiant į įsigijimo vietą.

# <span id="page-174-0"></span>**Popierius tiekiamas netinkamai**

#### **Netiekiamas popierius**

Galima apsvarstyti kelias priežastis.

#### **Įdiegimo vieta yra netinkama.**

#### **Sprendimai**

Padėkite spausdintuvą ant lygaus paviršiaus ir naudokite esant rekomenduojamoms aplinkos sąlygoms.

 $\rightarrow$  . Su aplinka susiję techniniai duomenys" puslapyje 346

#### **Naudojamas nepalaikomas popierius.**

#### **Sprendimai**

Naudokite šio spausdintuvo palaikomą popierių.

- $\blacktriangleright$  ["Galimas popierius ir talpa" puslapyje 295](#page-294-0)
- & ["Negalimos popieriaus rūšys" puslapyje 300](#page-299-0)

#### **Popierius naudojamas netinkamai.**

#### **Sprendimai**

Laikykitės atsargumo priemonių dėl popieriaus naudojimo.

 $\rightarrow$  ["Atsargumo priemonės dėl popieriaus naudojimo" puslapyje 30](#page-29-0)

#### **Spausdintuve per daug lapų.**

#### **Sprendimai**

Nedėkite daugiau lapų, nei nurodyta tam tikros rūšies popieriui.

 $\blacktriangleright$  ["Galimas popierius ir talpa" puslapyje 295](#page-294-0)

#### **Popieriaus nuostatos spausdintuve yra netinkamos.**

#### **Sprendimai**

Įsitikinkite, ar popieriaus dydžio ir popieriaus tipo nuostatos atitinka į spausdintuvą įdėto popieriaus faktinį dydį ir tipą.

& ["Popieriaus dydžio ir tipo nuostatos" puslapyje 30](#page-29-0)

#### **Kreivai tiekiamas popierius**

Galima apsvarstyti kelias priežastis.

#### **Įdiegimo vieta yra netinkama.**

#### **Sprendimai**

Padėkite spausdintuvą ant lygaus paviršiaus ir naudokite esant rekomenduojamoms aplinkos sąlygoms.

 $\blacktriangleright$  ["Su aplinka susiję techniniai duomenys" puslapyje 346](#page-345-0)

#### **Naudojamas nepalaikomas popierius.**

#### **Sprendimai**

Naudokite šio spausdintuvo palaikomą popierių.

- $\blacktriangleright$  . Galimas popierius ir talpa" puslapyje 295
- $\blacktriangleright$  ["Negalimos popieriaus rūšys" puslapyje 300](#page-299-0)

#### **Popierius naudojamas netinkamai.**

#### **Sprendimai**

Laikykitės atsargumo priemonių dėl popieriaus naudojimo.

& ["Atsargumo priemonės dėl popieriaus naudojimo" puslapyje 30](#page-29-0)

#### **Popierius įdėtas netinkamai.**

#### **Sprendimai**

Įdėkite popieriaus tinkama kryptimi ir priekinio krašto kreiptuvą pristumkite prie popieriaus krašto.

 $\rightarrow$  ["Popieriaus įdėjimas" puslapyje 31](#page-30-0)

#### **Spausdintuve per daug lapų.**

#### **Sprendimai**

Nedėkite daugiau lapų, nei nurodyta tam tikros rūšies popieriui.

 $\blacktriangleright$  ["Galimas popierius ir talpa" puslapyje 295](#page-294-0)

#### **Popieriaus nuostatos spausdintuve yra netinkamos.**

#### **Sprendimai**

Įsitikinkite, ar popieriaus dydžio ir popieriaus tipo nuostatos atitinka į spausdintuvą įdėto popieriaus faktinį dydį ir tipą.

& ["Popieriaus dydžio ir tipo nuostatos" puslapyje 30](#page-29-0)

#### **Vienu metu tiekiami keli popieriaus lapai**

Galima apsvarstyti kelias priežastis.

#### **Įdiegimo vieta yra netinkama.**

#### **Sprendimai**

Padėkite spausdintuvą ant lygaus paviršiaus ir naudokite esant rekomenduojamoms aplinkos sąlygoms.

 $\blacktriangleright$  ["Su aplinka susiję techniniai duomenys" puslapyje 346](#page-345-0)

#### **Naudojamas nepalaikomas popierius.**

#### **Sprendimai**

Naudokite šio spausdintuvo palaikomą popierių.

& ["Galimas popierius ir talpa" puslapyje 295](#page-294-0)

& ["Negalimos popieriaus rūšys" puslapyje 300](#page-299-0)

#### **Popierius naudojamas netinkamai.**

#### **Sprendimai**

Laikykitės atsargumo priemonių dėl popieriaus naudojimo.

 $\rightarrow$  ["Atsargumo priemonės dėl popieriaus naudojimo" puslapyje 30](#page-29-0)

#### **Popierius yra drėgnas arba šlapias.**

#### **Sprendimai**

Įdėkite naują popierių.

#### **Dėl statinės elektros popieriaus lapai sulimpa vienas su kitu.**

#### **Sprendimai**

Iškleiskite popieriaus lapus prieš juos įdėdami. Jei popierius vis tiek nepaduodamas, vienu metu dėkite tik vieną popieriaus lapą.

#### **Spausdintuve per daug lapų.**

#### **Sprendimai**

Nedėkite daugiau lapų, nei nurodyta tam tikros rūšies popieriui.

 $\blacktriangleright$  ["Galimas popierius ir talpa" puslapyje 295](#page-294-0)

#### **Popieriaus nuostatos spausdintuve yra netinkamos.**

#### **Sprendimai**

Įsitikinkite, ar popieriaus dydžio ir popieriaus tipo nuostatos atitinka į spausdintuvą įdėto popieriaus faktinį dydį ir tipą.

 $\blacktriangleright$  ["Popieriaus dydžio ir tipo nuostatos" puslapyje 30](#page-29-0)

#### **Vienu metu paduoti keli popieriaus lapai atliekant rankinį dvipusį spausdinimą.**

#### **Sprendimai**

Prieš pakartotinai įdėdami popierių pašalinkite popierių, kuris įdėtas į popieriaus šaltinį.

#### **Rodoma klaida Nėra popieriaus**

#### **Popierius nepadėtas popieriaus dėklo centre.**

#### **Sprendimai**

Jei pateikiamas klaidos pranešimas, informuojantis, kad nėra popieriaus, nors popieriaus į popieriaus dėklą įdėta, įdėkite popierių iš naujo ties popieriaus dėklo centru.

#### **Originalas netiekiamas į ADF**

Gali būti šios priežastys.

#### **Naudojami ADF netinkami originalai.**

#### **Sprendimai**

Naudokite tokius originalus, kuriuos galima dėti į ADF.

 $\blacktriangleright$  <sub>n</sub>ADF specifikacijos" puslapyje 337

#### **Originalai įdėti netinkamai.**

#### **Sprendimai**

Originalus įdėkite tinkama kryptimi ir kraštinius ADF kreiptuvus pristumkite prie originalų kraštų.

#### **Į ADF pridėta per daug originalo lapų.**

#### **Sprendimai**

Nedėkite originalų virš linijos, pažymėtos trikampio simboliu ant ADF.

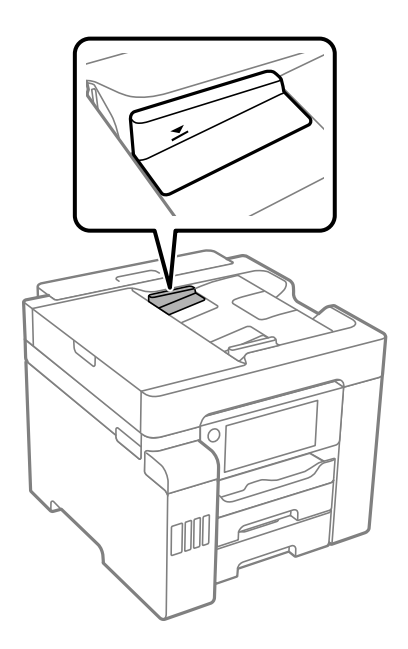

**Originalas slysta, kai popieriaus dulkės prilimpa prie volelio.**

#### **Sprendimai**

Išvalykite ADF vidų.

& ["ADF valymas" puslapyje 156](#page-155-0)

#### **Neaptikti originalai.**

#### **Sprendimai**

Kopijavimo, nuskaitymo ar faksogramos ekrane patikrinkite, ar rodoma ADF piktograma. Jei jos nėra, vėl dėkite originalus.

# <span id="page-178-0"></span>**Neįmanoma spausdinti**

### **Negalima spausdinti iš "Windows"**

Įsitikinkite, kad kompiuteris ir spausdintuvas yra sujungti teisingai.

Problemos priežastis ir sprendimas skiriasi priklausomai nuo, ar jie sujungti ar ne.

#### *Tinklo ryšio patikrinimas*

Norėdami patikrinti kompiuterio ir spausdintuvo ryšio būseną, naudokite Epson Printer Connection Checker. Priklausomai nuo patikrinimo rezultatų, jūs galite pats galėti išspręsti problemą.

1. Darbalaukyje dukart spustelėkite piktogramą **Epson Printer Connection Checker**.

Paleidžiama Epson Printer Connection Checker programa.

Jei darbalaukyje nėra piktogramos, vadovaukitės toliau pateiktais būdais ir paleiskite Epson Printer Connection Checker.

❏ Windows 10

Spustelėkite pradžios mygtuką ir pasirinkite **Epson Software** > **Epson Printer Connection Checker**.

 $\Box$ , Windows 8.1" / "Windows 8"

Pagrindinio ieškos mygtuko lauke įveskite programos pavadinimą ir pasirinkite rodomą piktogramą.

 $\Box$  . Windows 7"

Spustelėkite pradžios mygtuką ir pasirinkite **Visos programos** > **Epson Software** > **Epson Printer Connection Checker**.

2. Vadovaukitės ekrane pateiktomis instrukcijomis, kad galėtumėte patikrinti.

#### *Pastaba:*

Jei spausdintuvo pavadinimas nerodomas, įdiekite originalią "Epson" tvarkyklę. ["Patikrinimas, ar įdiegta originali "Epson" spausdintuvo tvarkyklė \("Windows"\)" puslapyje 162](#page-161-0)

Kai identifikuosite problemą, vadovaukitės sprendimu, rodomu ekrane.

Jei negalite išspręsti problemos, pagal situaciją, patikrinkite toliau pateiktus elementus.

- ❏ Spausdintuvas neatpažintas per tinklo ryšį "Negalima prisijungti prie tinklo" puslapyje 179
- ❏ Spausdintuvas neatpažintas naudojant USB jungtį ["Spausdintuvo negalima prijungti naudojant USB \(Windows\)" puslapyje 182](#page-181-0)
- ❏ Spausdintuvas atpažintas, tačiau spausdinti negalima.

["Negalima spausdinti, nors ryšys užmegztas \(Windows\)" puslapyje 182](#page-181-0)

### **Negalima prisijungti prie tinklo**

Problema gali būti susijusi su vienu iš toliau pateiktų klausimų.

#### **Kažkas nutiko tinklo įrenginiams, skirtiems "Wi-Fi" ryšiui.**

#### **Sprendimai**

Išjunkite įrenginius, kuriuos norite prijungti prie tinklo. Palaukite apie 10 sekundžių, tada įjunkite įrenginius šia tvarka: belaidis maršrutizatorius, kompiuteris ar išmanusis įrenginys, spausdintuvas. Perkelkite spausdintuvą ir kompiuterį ar išmanųjį įrenginį arčiau belaidžio maršrutizatoriaus, kad pagerintumėte radijo bangų ryšį, ir bandykite vėl atlikti tinklo nustatymus.

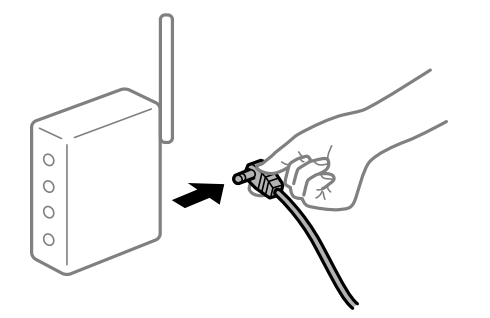

#### **Įrenginiai negali gauti signalų iš belaidžio ryšio maršruto parinktuvo, nes jie yra per toli vienas nuo kito.**

#### **Sprendimai**

Perkėlę kompiuterį arba išmanųjį įrenginį bei spausdintuvą arčiau belaidžio ryšio maršruto parinktuvo, išjunkite belaidžio ryšio maršruto parinktuvą, tuomet jį vėl įjunkite.

#### **Keičiant belaidžio ryšio maršruto parinktuvą nuostatos neatitinka naujojo maršruto parinktuvo.**

#### **Sprendimai**

Dar kartą parinkite ryšio nuostatas, kad jos atitiktų naująjį belaidžio ryšio maršruto parinktuvą.

 $\blacktriangleright$  ["Belaidžio ryšio maršruto parinktuvo keitimas" puslapyje 268](#page-267-0)

#### **Iš kompiuterio arba išmaniojo įrenginio prijungti SSID skiriasi nuo kompiuterio.**

#### **Sprendimai**

Kai vienu metu naudojate kelis belaidžio ryšio maršruto parinktuvus arba kai belaidžio ryšio maršruto parinktuvas turi kelis SSID arba įrenginius, prijungtus prie skirtingų SSID, jums nepavyks prisijungti prie belaidžio ryšio maršruto parinktuvo.

Prijunkite kompiuterį ar išmanųjį įrenginį prie to paties SSID kaip ir spausdintuvas.

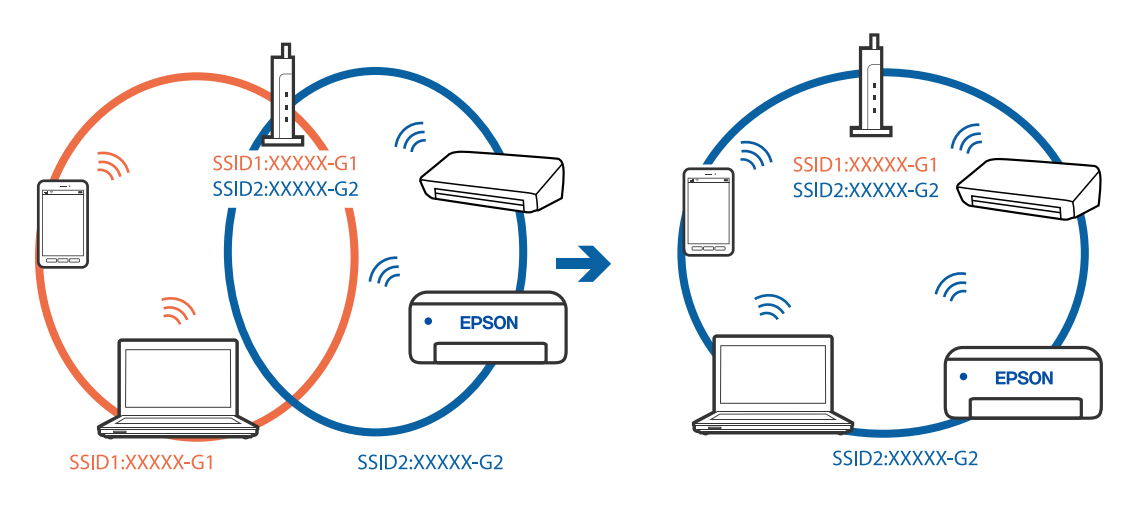
## **Belaidžio ryšio maršruto parinkikliui galima parinkti privatumo skyriklį.**

#### **Sprendimai**

Daugelis belaidžių maršrutizatorių turi privatumo skyriklio funkciją, kuri blokuoja ryšį tarp prijungtų įrenginių. Jei negalite sujungti spausdintuvo ir kompiuterio ar išmaniojo įrenginio, nors jie prisijungę prie to paties tinklo, išjunkite belaidžio maršrutizatoriaus privatumo skyriklį. Daugiau informacijos ieškokite su belaidžiu maršrutizatoriumi pateikiamame vadove.

# **IP adresas nėra tinkamai priskirtas.**

## **Sprendimai**

Jei spausdintuvui priskirtas IP adresas yra 169.254.XXX.XXX, o potinklio šablonas yra 255.255.0.0, gali būti, kad IP adresas priskirtas neteisingai.

Spausdintuvo valdymo skydelyje pasirinkite **Nuostatos** > **Bendrosios nuostatos** > **Tinklo nuostatos** > **Išplėstinės** ir patikrinkite IP adresą ir spausdintuvui priskirtą potinklio šabloną.

Iš naujo įjunkite belaidį maršruto parinktuvą arba iš naujo nustatykite spausdintuvo tinklo nuostatas.

 $\blacktriangleright$  ["Pakartotinis tinklo ryšio nustatymas" puslapyje 268](#page-267-0)

#### **Kilo problema su tinklo nuostatomis kompiuteryje.**

#### **Sprendimai**

Pabandykite prisijungti prie svetainės per kompiuterį, kad įsitikintumėte, kad kompiuterio tinklo parametrai yra teisingi. Jei negalite prisijungti prie jokios svetainės, problema yra kompiuteryje.

Patikrinkite kompiuterio ryšį su tinklu. Daugiau informacijos ieškokite su kompiuteriu pateikiamoje dokumentacijoje.

### **Spausdintuvas prijungtas naudojant eterneto įrenginius, kurie palaiko IEEE 802.3az (efektyvaus energijos vartojimo eternetas).**

#### **Sprendimai**

Prijungus spausdintuvą prie eterneto naudojant įrenginius, kuriuose palaikomas IEEE 802.3az (efektyvaus energijos vartojimo eternetas), priklausomai nuo jūsų naudojamo šakotuvo ar maršrutizatoriaus gali iškilti toliau nurodytų problemų.

❏ Ryšys tampa nestabilus, spausdintuvas pakartotinai įsijungia ir išsijungia.

❏ Nepavyksta prisijungti prie spausdintuvo.

❏ Sulėtėja ryšio sparta.

Vadovaukitės toliau pateiktais veiksmais, kad spausdintuve išjungtumėte IEEE 802.3az ir prisijungtumėte iš naujo.

- 1. Atjunkite eterneto kabelį, kuriuo sujungtas kompiuteris ir spausdintuvas.
- 2. Kai spausdintuve įjungtas IEEE 802.3az, jį išjunkite.

Daugiau informacijos ieškokite su kompiuteriu pateikiamoje dokumentacijoje.

- 3. Eterneto kabeliu tiesiogiai prijunkite spausdintuvą prie kompiuterio.
- 4. Naudodamiesi spausdintuvu išspausdinkite tinklo ryšio ataskaitą. ["Tinklo ryšio ataskaitos spausdinimas" puslapyje 286](#page-285-0)
- <span id="page-181-0"></span>5. Išsiaiškinkite spausdintuvo IP adresą — jis nurodytas tinklo ryšio ataskaitoje.
- 6. Kompiuteryje atidarykite Web Config. Paleiskite žiniatinklio naršyklę ir įveskite spausdintuvo IP adresą. ["Tinklo konfigūravimo paleidimas tinklo naršyklėje" puslapyje 308](#page-307-0)
- 7. Pasirinkite skirtuką **Network Settings** > **Wired LAN**.
- 8. Funkcijai **OFF** pasirinkite nuostatą **IEEE 802.3az**.
- 9. Spustelėkite **Next**.
- 10. Spustelėkite **OK**.
- 11. Atjunkite eterneto kabelį, kuriuo sujungtas kompiuteris ir spausdintuvas.
- 12. Jei atlikdami 2 veiksmą kompiuteriu išjungėte IEEE 802.3az, vėl jį įjunkite.
- 13. Prie kompiuterio ir spausdintuvo prijunkite atliekant 1 veiksmą atjungtus eterneto kabelius. Jei problema vis tiek išlieka, problemą gali būti kalti kiti įrenginiai, bet ne spausdintuvas.

## **Spausdintuvo negalima prijungti naudojant USB (Windows)**

Galima apsvarstyti kelias priežastis.

## **USB laidas nėra teisingai įjungtas į elektros lizdą.**

### **Sprendimai**

Tvirtai prijunkite USB laidą prie spausdintuvo ir kompiuterio.

### **Kilo problema su USB šakotuvu.**

### **Sprendimai**

Jei naudojate USB šakotuvą, spausdintuvą junkite tiesiai prie kompiuterio.

# **Kilo problema su USB laidu arba USB įvadu.**

### **Sprendimai**

Jei USB laidas neatpažįstamas, pakeiskite prievadą arba pakeiskite USB laidą.

# **Negalima spausdinti, nors ryšys užmegztas (Windows)**

Galima apsvarstyti kelias priežastis.

### **Kilo problema su programine įranga arba duomenimis.**

#### **Sprendimai**

❏ Įsitikinkite, kad įdiegta originali "Epson" spausdintuvo tvarkyklė (EPSON XXXXX). Jei originali "Epson" spausdintuvo tvarkyklė nėra įdiegta, galimo funkcijos yra ribotos. Rekomenduojame naudoti originalią "Epson" spausdintuvo tvarkyklę.

- ❏ Jei spausdinate didelį duomenų vaizdą, kompiuteryje gali baigtis atmintis. Spausdinkite mažesnės skiriamosios gebos arba formato vaizdą.
- ❏ Jei pritaikius visus sprendimus problemos išspręsti nepavyko, pabandykite pašalinti spausdintuvo tvarkyklę ir iš naujo ją įdiegti.
- ❏ Atnaujinant programinę įrangą į naujausią versiją, gali pavykti išspręsti problemas. Patikrinkite programinės įrangos būseną, naudokite programinės įrangos naujinimo įrankį.
- \* ["Patikrinimas, ar įdiegta originali "Epson" spausdintuvo tvarkyklė \("Windows"\)" puslapyje 162](#page-161-0)
- $\rightarrow$  ["Patikrinkite, ar įdiegta originali "Epson" spausdintuvo tvarkyklė \(Mac OS\)" puslapyje 162](#page-161-0)
- $\rightarrow$  ["Programų įdiegimas ir pašalinimas atskirai" puslapyje 160](#page-159-0)
- $\rightarrow$   $\mathbb{R}$  Programų ir programinės aparatinės įrangos naujinimas" puslapyje 165

### **Kilo problema su spausdintuvo būsena.**

### **Sprendimai**

Spustelėkite **EPSON Status Monitor 3**, esantį spausdintuvo tvarkyklės **Tech. priežiūra** kortelėje, tada patikrinkite spausdintuvo būseną. Jei **EPSON Status Monitor 3** išjungta, skirtuke **Išplėstinės nuostatos** spustelėkite **Tech. priežiūra** ir pasirinkite **Įgalinti ""EPSON Status Monitor 3""**.

### **Vis dar yra spausdinimo laukianti užduotis.**

## **Sprendimai**

Spausdintuvo tvarkyklės skirtuke **Tech. priežiūra** spustelėkite **Spausdinimo eilė**. Jei lieka nereikalingų duomenų, pasirinkite **Atšaukti visus dokumentus** meniu **Spausdintuvas**.

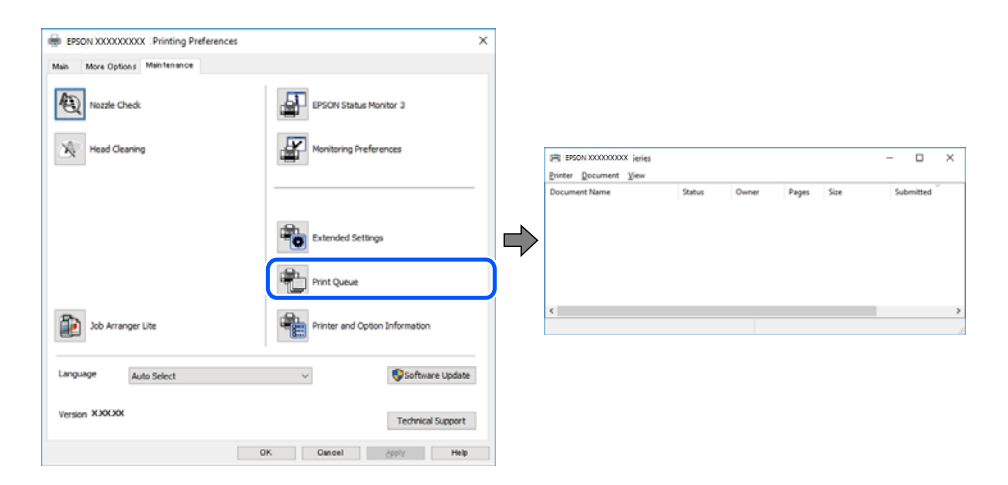

### **Spausdintuvas veikia laukimo arba atjungties režimu.**

#### **Sprendimai**

Spausdintuvo tvarkyklės skirtuke **Tech. priežiūra** spustelėkite **Spausdinimo eilė**.

Jei spausdintuvas veikia atjungties arba laukimo režimu, pereikite į meniu **Spausdintuvas** ir atšaukite atjungties arba laukimo režimo nuostatas.

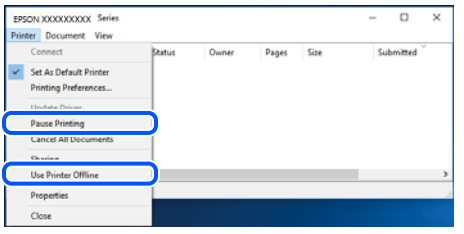

# **Spausdintuvas nėra pasirinktas kaip numatytasis spausdintuvas.**

### **Sprendimai**

Dešiniuoju pelės klavišu spustelėkite spausdintuvo piktogramą **Valdymo skydelis** > **Peržiūrėti įrenginius ir spausdintuvus** (arba **Spausdintuvai**, **Spausdintuvai ir faksai**) ir spustelėkite **Nustatyti kaip numatytąjį spausdintuvą**.

#### *Pastaba:*

Jei yra kelios spausdintuvo piktogramos, žr. toliau ir pasirinkite tinkamą spausdintuvą.

Pavyzdys)

USB ryšys: "EPSON XXXX" serija

Tinklo ryšys: "EPSON XXXX" serija (tinklas)

Jei spausdintuvo tvarkyklę įdiegsite kelis kartus, gali būti sukurtos jos kopijos. Jei sukuriamos kopijos, pvz. "EPSON XXXX serija (1 kopija)", dešiniu klavišu spustelėkite ant tvarkyklės kopijos piktogramos ir spustelėkite **Pašalinti įrenginį**.

### **Spausdintuvo nuostatos parinktos netinkamai.**

#### **Sprendimai**

Spausdintuvo tvarkyklės skirtuke **Tech. priežiūra** spustelėkite **Spausdinimo eilė**.

Patikrinkite, ar kortelėje **Ypatybės** > **Prievadas**, atidaromoje pasirinkus meniu **Spausdintuvas**, nustatytas tinkamas spausdintuvo prievadas, kaip parodyta toliau.

USB jungtis: **USBXXX**, tinklo ryšys: **EpsonNet Print Port**

# **Spausdintuvai netikėtai negali spausdinti per tinklo ryšį**

Problema gali būti susijusi su vienu iš toliau pateiktų klausimų.

# **Pakeista tinklo aplinka.**

### **Sprendimai**

Jei pakeitėte tinklo aplinką, pavyzdžiui, belaidžio ryšio maršruto parinktuvą, bandykite vėl nustatyti spausdintuvo tinklo nuostatas.

Prijunkite kompiuterį ar išmanųjį įrenginį prie to paties SSID kaip ir spausdintuvas.

 $\blacktriangleright$  ["Pakartotinis tinklo ryšio nustatymas" puslapyje 268](#page-267-0)

### **Kažkas nutiko tinklo įrenginiams, skirtiems "Wi-Fi" ryšiui.**

#### **Sprendimai**

Išjunkite įrenginius, kuriuos norite prijungti prie tinklo. Palaukite apie 10 sekundžių, tada įjunkite įrenginius šia tvarka: belaidis maršrutizatorius, kompiuteris ar išmanusis įrenginys, spausdintuvas. Perkelkite spausdintuvą ir kompiuterį ar išmanųjį įrenginį arčiau belaidžio maršrutizatoriaus, kad pagerintumėte radijo bangų ryšį, ir bandykite vėl atlikti tinklo nustatymus.

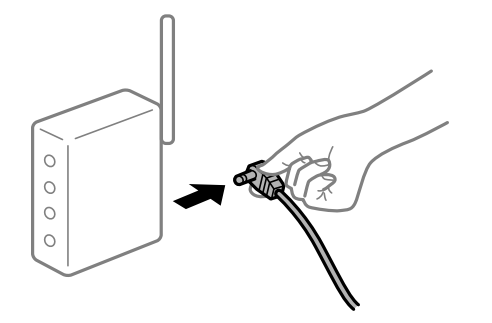

### **Spausdintuvas neprijungtas prie tinklo.**

#### **Sprendimai**

Pasirinkite **Nuostatos** > **Bendrosios nuostatos** > **Tinklo nuostatos** > **Ryšio patikrinimas**, tada išspausdinkite tinklo ryšio ataskaitą. Jei ataskaita parodo, kad tinklo ryšio užmegzti nepavyko, patikrinkite tinklo ryšio ataskaitą ir laikykitės išspausdintų sprendimų.

 $\blacktriangleright$  ["Tinklo ryšio ataskaitos spausdinimas" puslapyje 286](#page-285-0)

### **Kilo problema su tinklo nuostatomis kompiuteryje.**

### **Sprendimai**

Pabandykite prisijungti prie svetainės per kompiuterį, kad įsitikintumėte, kad kompiuterio tinklo parametrai yra teisingi. Jei negalite prisijungti prie jokios svetainės, problema yra kompiuteryje.

Patikrinkite kompiuterio ryšį su tinklu. Daugiau informacijos ieškokite su kompiuteriu pateikiamoje dokumentacijoje.

### **Vis dar yra spausdinimo laukianti užduotis.**

#### **Sprendimai**

Spausdintuvo tvarkyklės skirtuke **Tech. priežiūra** spustelėkite **Spausdinimo eilė**. Jei lieka nereikalingų duomenų, pasirinkite **Atšaukti visus dokumentus** meniu **Spausdintuvas**.

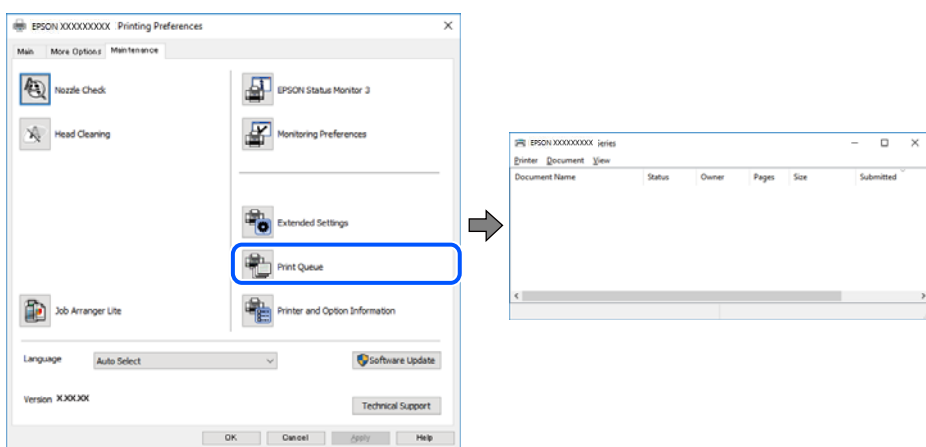

### **Spausdintuvas veikia laukimo arba atjungties režimu.**

#### **Sprendimai**

Spausdintuvo tvarkyklės skirtuke **Tech. priežiūra** spustelėkite **Spausdinimo eilė**.

Jei spausdintuvas veikia atjungties arba laukimo režimu, pereikite į meniu **Spausdintuvas** ir atšaukite atjungties arba laukimo režimo nuostatas.

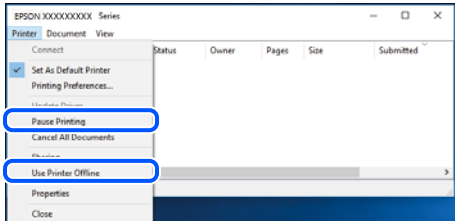

#### **Spausdintuvas nėra pasirinktas kaip numatytasis spausdintuvas.**

#### **Sprendimai**

Dešiniuoju pelės klavišu spustelėkite spausdintuvo piktogramą **Valdymo skydelis** > **Peržiūrėti įrenginius ir spausdintuvus** (arba **Spausdintuvai**, **Spausdintuvai ir faksai**) ir spustelėkite **Nustatyti kaip numatytąjį spausdintuvą**.

#### *Pastaba:*

Jei yra kelios spausdintuvo piktogramos, žr. toliau ir pasirinkite tinkamą spausdintuvą.

Pavyzdys)

USB ryšys: "EPSON XXXX" serija

Tinklo ryšys: "EPSON XXXX" serija (tinklas)

Jei spausdintuvo tvarkyklę įdiegsite kelis kartus, gali būti sukurtos jos kopijos. Jei sukuriamos kopijos, pvz. "EPSON XXXX serija (1 kopija)", dešiniu klavišu spustelėkite ant tvarkyklės kopijos piktogramos ir spustelėkite **Pašalinti įrenginį**.

#### **Spausdintuvo nuostatos parinktos netinkamai.**

#### **Sprendimai**

Spausdintuvo tvarkyklės skirtuke **Tech. priežiūra** spustelėkite **Spausdinimo eilė**.

Patikrinkite, ar kortelėje **Ypatybės** > **Prievadas**, atidaromoje pasirinkus meniu **Spausdintuvas**, nustatytas tinkamas spausdintuvo prievadas, kaip parodyta toliau.

USB jungtis: **USBXXX**, tinklo ryšys: **EpsonNet Print Port**

# **Negalima spausdinti iš Mac OS**

Įsitikinkite, kad kompiuteris ir spausdintuvas yra sujungti teisingai.

Problemos priežastis ir sprendimas skiriasi priklausomai nuo, ar jie sujungti ar ne.

#### *Tinklo ryšio patikrinimas*

Norėdami patikrinti kompiuterio ir spausdintuvo ryšio būseną, naudokite EPSON Status Monitor.

- 1. Pasirinkite Sistemos nuostatos, atidarę meniu "Apple", spauskite Spausdintuvai ir skaitytuvai (arba **Spausdinti ir nuskaityti**, **Spausdinti ir siųsti faksogramą**), tada pasirinkite spausdintuvą.
- 2. Spustelėkite **Parinktys ir tiekimas** > **Paslaugų programa** > **Atidaryti spausdintuvo paslaugų programą**.
- 3. Spustelėkite **EPSON Status Monitor**.

Kai rodomas likęs rašalo lygis, ryšys tarp kompiuterio ir spausdintuvo buvo sėkmingas užmegztas.

Patinkite toliau pateiktus elementus, jei ryšys nebuvo užmegztas.

- ❏ Spausdintuvas neatpažintas per tinklo ryšį "Negalima prisijungti prie tinklo" puslapyje 187
- ❏ Spausdintuvas neatpažintas naudojant USB jungtį ["Spausdintuvo negalima prijungti naudojant USB \(Mac OS\)" puslapyje 190](#page-189-0)

Patinkite toliau pateiktus elementus, jei ryšys buvo užmegztas.

❏ Spausdintuvas atpažintas, tačiau spausdinti negalima. ["Negalima spausdinti, nors ryšys užmegztas \(Mac OS\)" puslapyje 190](#page-189-0)

# **Negalima prisijungti prie tinklo**

Problema gali būti susijusi su vienu iš toliau pateiktų klausimų.

### **Kažkas nutiko tinklo įrenginiams, skirtiems "Wi-Fi" ryšiui.**

### **Sprendimai**

Išjunkite įrenginius, kuriuos norite prijungti prie tinklo. Palaukite apie 10 sekundžių, tada įjunkite įrenginius šia tvarka: belaidis maršrutizatorius, kompiuteris ar išmanusis įrenginys, spausdintuvas. Perkelkite spausdintuvą ir kompiuterį ar išmanųjį įrenginį arčiau belaidžio maršrutizatoriaus, kad pagerintumėte radijo bangų ryšį, ir bandykite vėl atlikti tinklo nustatymus.

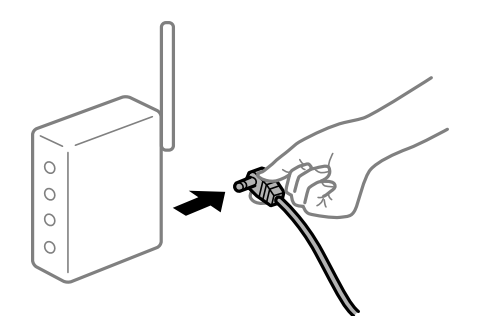

# **Įrenginiai negali gauti signalų iš belaidžio ryšio maršruto parinktuvo, nes jie yra per toli vienas nuo kito.**

#### **Sprendimai**

Perkėlę kompiuterį arba išmanųjį įrenginį bei spausdintuvą arčiau belaidžio ryšio maršruto parinktuvo, išjunkite belaidžio ryšio maršruto parinktuvą, tuomet jį vėl įjunkite.

# **Keičiant belaidžio ryšio maršruto parinktuvą nuostatos neatitinka naujojo maršruto parinktuvo.**

### **Sprendimai**

Dar kartą parinkite ryšio nuostatas, kad jos atitiktų naująjį belaidžio ryšio maršruto parinktuvą.

 $\rightarrow$  ["Belaidžio ryšio maršruto parinktuvo keitimas" puslapyje 268](#page-267-0)

### **Iš kompiuterio arba išmaniojo įrenginio prijungti SSID skiriasi nuo kompiuterio.**

### **Sprendimai**

Kai vienu metu naudojate kelis belaidžio ryšio maršruto parinktuvus arba kai belaidžio ryšio maršruto parinktuvas turi kelis SSID arba įrenginius, prijungtus prie skirtingų SSID, jums nepavyks prisijungti prie belaidžio ryšio maršruto parinktuvo.

Prijunkite kompiuterį ar išmanųjį įrenginį prie to paties SSID kaip ir spausdintuvas.

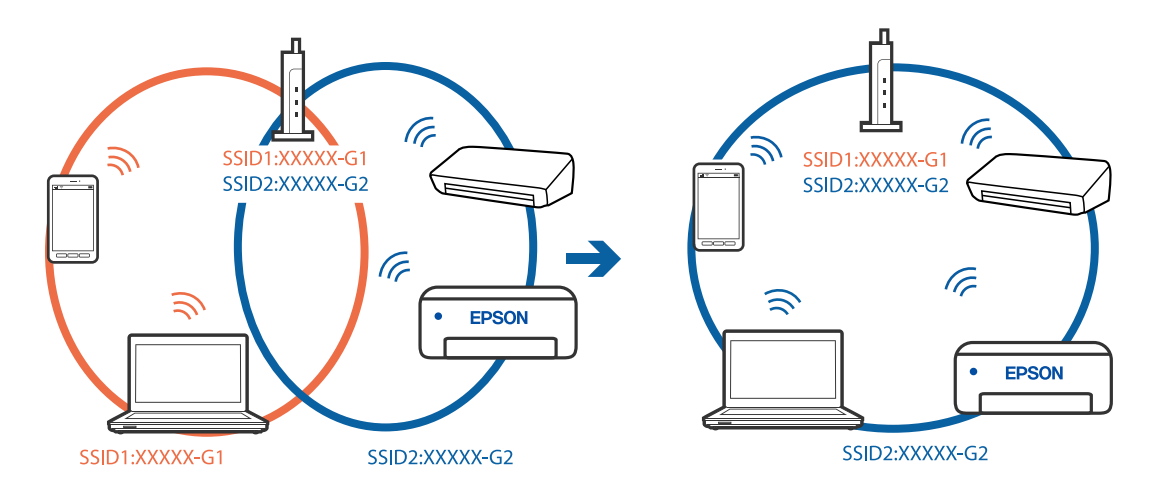

### **Belaidžio ryšio maršruto parinkikliui galima parinkti privatumo skyriklį.**

### **Sprendimai**

Daugelis belaidžių maršrutizatorių turi privatumo skyriklio funkciją, kuri blokuoja ryšį tarp prijungtų įrenginių. Jei negalite sujungti spausdintuvo ir kompiuterio ar išmaniojo įrenginio, nors jie prisijungę prie to paties tinklo, išjunkite belaidžio maršrutizatoriaus privatumo skyriklį. Daugiau informacijos ieškokite su belaidžiu maršrutizatoriumi pateikiamame vadove.

### **IP adresas nėra tinkamai priskirtas.**

#### **Sprendimai**

Jei spausdintuvui priskirtas IP adresas yra 169.254.XXX.XXX, o potinklio šablonas yra 255.255.0.0, gali būti, kad IP adresas priskirtas neteisingai.

Spausdintuvo valdymo skydelyje pasirinkite **Nuostatos** > **Bendrosios nuostatos** > **Tinklo nuostatos** > **Išplėstinės** ir patikrinkite IP adresą ir spausdintuvui priskirtą potinklio šabloną.

Iš naujo įjunkite belaidį maršruto parinktuvą arba iš naujo nustatykite spausdintuvo tinklo nuostatas.

 $\blacktriangleright$  ["Pakartotinis tinklo ryšio nustatymas" puslapyje 268](#page-267-0)

### **Kilo problema su tinklo nuostatomis kompiuteryje.**

### **Sprendimai**

Pabandykite prisijungti prie svetainės per kompiuterį, kad įsitikintumėte, kad kompiuterio tinklo parametrai yra teisingi. Jei negalite prisijungti prie jokios svetainės, problema yra kompiuteryje.

Patikrinkite kompiuterio ryšį su tinklu. Daugiau informacijos ieškokite su kompiuteriu pateikiamoje dokumentacijoje.

**Įrenginys, prijungtas prie USB 3.0 prievado, sukelia radijo dažnių trukdžius.**

### **Sprendimai**

Prijungus įrenginį prie "Mac" USB 3.0 prievado, gali atsirasti radijo dažnio trukdžių. Jei negalite prisijungti prie belaidžio LAN ("Wi-Fi") arba jei veikimas tampa nestabilus, išbandykite toliau nurodytus veiksmus.

❏ Prie USB 3.0 prievado prijungtą įrenginį patraukite toliau nuo kompiuterio.

❏ Jei reikia 5 GHz diapazono, prijunkite prie SSID.

Jei reikia prijungti spausdintuvą prie SSID, žr. toliau.

 $\rightarrow$  ...Wi-Fi<sup>"</sup> nustatymu parinkimas įvedant SSID ir slaptažodi" puslapyje 272

## **Spausdintuvas prijungtas naudojant eterneto įrenginius, kurie palaiko IEEE 802.3az (efektyvaus energijos vartojimo eternetas).**

#### **Sprendimai**

Prijungus spausdintuvą prie eterneto naudojant įrenginius, kuriuose palaikomas IEEE 802.3az (efektyvaus energijos vartojimo eternetas), priklausomai nuo jūsų naudojamo šakotuvo ar maršrutizatoriaus gali iškilti toliau nurodytų problemų.

- ❏ Ryšys tampa nestabilus, spausdintuvas pakartotinai įsijungia ir išsijungia.
- ❏ Nepavyksta prisijungti prie spausdintuvo.
- ❏ Sulėtėja ryšio sparta.

Vadovaukitės toliau pateiktais veiksmais, kad spausdintuve išjungtumėte IEEE 802.3az ir prisijungtumėte iš naujo.

- 1. Atjunkite eterneto kabelį, kuriuo sujungtas kompiuteris ir spausdintuvas.
- 2. Kai spausdintuve įjungtas IEEE 802.3az, jį išjunkite.

Daugiau informacijos ieškokite su kompiuteriu pateikiamoje dokumentacijoje.

- 3. Eterneto kabeliu tiesiogiai prijunkite spausdintuvą prie kompiuterio.
- 4. Naudodamiesi spausdintuvu išspausdinkite tinklo ryšio ataskaitą. ["Tinklo ryšio ataskaitos spausdinimas" puslapyje 286](#page-285-0)
- 5. Išsiaiškinkite spausdintuvo IP adresą jis nurodytas tinklo ryšio ataskaitoje.
- 6. Kompiuteryje atidarykite Web Config. Paleiskite žiniatinklio naršyklę ir įveskite spausdintuvo IP adresą.

["Tinklo konfigūravimo paleidimas tinklo naršyklėje" puslapyje 308](#page-307-0)

- <span id="page-189-0"></span>7. Pasirinkite skirtuką **Network Settings** > **Wired LAN**.
- 8. Funkcijai **OFF** pasirinkite nuostatą **IEEE 802.3az**.
- 9. Spustelėkite **Next**.
- 10. Spustelėkite **OK**.
- 11. Atjunkite eterneto kabelį, kuriuo sujungtas kompiuteris ir spausdintuvas.

12. Jei atlikdami 2 veiksmą kompiuteriu išjungėte IEEE 802.3az, vėl jį įjunkite.

13. Prie kompiuterio ir spausdintuvo prijunkite atliekant 1 veiksmą atjungtus eterneto kabelius. Jei problema vis tiek išlieka, problemą gali būti kalti kiti įrenginiai, bet ne spausdintuvas.

# **Spausdintuvo negalima prijungti naudojant USB (Mac OS)**

Galima apsvarstyti kelias priežastis.

### **USB laidas nėra teisingai įjungtas į elektros lizdą.**

### **Sprendimai**

Tvirtai prijunkite USB laidą prie spausdintuvo ir kompiuterio.

### **Kilo problema su USB šakotuvu.**

### **Sprendimai**

Jei naudojate USB šakotuvą, spausdintuvą junkite tiesiai prie kompiuterio.

### **Kilo problema su USB laidu arba USB įvadu.**

#### **Sprendimai**

Jei USB laidas neatpažįstamas, pakeiskite prievadą arba pakeiskite USB laidą.

# **Negalima spausdinti, nors ryšys užmegztas (Mac OS)**

Galima apsvarstyti kelias priežastis.

# **Kilo problema su programine įranga arba duomenimis.**

### **Sprendimai**

- ❏ Įsitikinkite, kad įdiegta originali "Epson" spausdintuvo tvarkyklė (EPSON XXXXX). Jei originali "Epson" spausdintuvo tvarkyklė nėra įdiegta, galimo funkcijos yra ribotos. Rekomenduojame naudoti originalią "Epson" spausdintuvo tvarkyklę.
- ❏ Jei spausdinate didelį duomenų vaizdą, kompiuteryje gali baigtis atmintis. Spausdinkite mažesnės skiriamosios gebos arba formato vaizdą.
- ❏ Jei pritaikius visus sprendimus problemos išspręsti nepavyko, pabandykite pašalinti spausdintuvo tvarkyklę ir iš naujo ją įdiegti.

❏ Atnaujinant programinę įrangą į naujausią versiją, gali pavykti išspręsti problemas. Patikrinkite programinės įrangos būseną, naudokite programinės įrangos naujinimo įrankį.

- $\rightarrow$  "Patikrinimas, ar idiegta originali "Epson" spausdintuvo tvarkyklė ("Windows")" puslapyje 162
- \* ["Patikrinkite, ar įdiegta originali "Epson" spausdintuvo tvarkyklė \(Mac OS\)" puslapyje 162](#page-161-0)
- $\blacklozenge$  ["Programų įdiegimas ir pašalinimas atskirai" puslapyje 160](#page-159-0)
- $\rightarrow$   $\mathbb{R}$  Programų ir programinės aparatinės įrangos naujinimas" puslapyje 165

### **Kilo problema su spausdintuvo būsena.**

### **Sprendimai**

Įsitikinkite, kad spausdintuvo būsena nėra **Pristabdyta**.

Pasirinkite **Sistemos nuostatos**, atidarę meniu **"Apple"** > **Spausdintuvai ir skaitytuvai** (arba **Spausdinti ir nuskaityti**, **Spausdinti ir siųsti faksogramą**), tuomet dukart spustelėkite spausdintuvą. Jei spausdintuvas pristabdytas, spustelėkite **Tęsti**.

### **Spausdintuve įjungti naudotojo veiksmų apribojimai.**

#### **Sprendimai**

Spausdintuvas gali nespausdinti, jei įjungta naudotojo veiksmų apribojimo funkcija. Kreipkitės į spausdintuvo administratorių.

## **Spausdintuvai netikėtai negali spausdinti per tinklo ryšį**

Problema gali būti susijusi su vienu iš toliau pateiktų klausimų.

#### **Pakeista tinklo aplinka.**

### **Sprendimai**

Jei pakeitėte tinklo aplinką, pavyzdžiui, belaidžio ryšio maršruto parinktuvą, bandykite vėl nustatyti spausdintuvo tinklo nuostatas.

Prijunkite kompiuterį ar išmanųjį įrenginį prie to paties SSID kaip ir spausdintuvas.

 $\blacktriangleright$  ["Pakartotinis tinklo ryšio nustatymas" puslapyje 268](#page-267-0)

#### Kažkas nutiko tinklo įrenginiams, skirtiems "Wi-Fi" ryšiui.

#### **Sprendimai**

Išjunkite įrenginius, kuriuos norite prijungti prie tinklo. Palaukite apie 10 sekundžių, tada įjunkite įrenginius šia tvarka: belaidis maršrutizatorius, kompiuteris ar išmanusis įrenginys, spausdintuvas. Perkelkite spausdintuvą ir kompiuterį ar išmanųjį įrenginį arčiau belaidžio maršrutizatoriaus, kad pagerintumėte radijo bangų ryšį, ir bandykite vėl atlikti tinklo nustatymus.

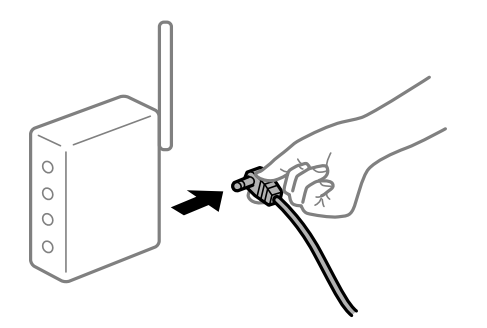

### **Spausdintuvas neprijungtas prie tinklo.**

#### **Sprendimai**

Pasirinkite **Nuostatos** > **Bendrosios nuostatos** > **Tinklo nuostatos** > **Ryšio patikrinimas**, tada išspausdinkite tinklo ryšio ataskaitą. Jei ataskaita parodo, kad tinklo ryšio užmegzti nepavyko, patikrinkite tinklo ryšio ataskaitą ir laikykitės išspausdintų sprendimų.

 $\blacktriangleright$  ["Tinklo ryšio ataskaitos spausdinimas" puslapyje 286](#page-285-0)

### **Kilo problema su tinklo nuostatomis kompiuteryje.**

### **Sprendimai**

Pabandykite prisijungti prie svetainės per kompiuterį, kad įsitikintumėte, kad kompiuterio tinklo parametrai yra teisingi. Jei negalite prisijungti prie jokios svetainės, problema yra kompiuteryje.

Patikrinkite kompiuterio ryšį su tinklu. Daugiau informacijos ieškokite su kompiuteriu pateikiamoje dokumentacijoje.

# **Negalima spausdinti iš išmaniojo įrenginio**

Įsitikinkite, kad išmanusis įrenginys ir spausdintuvas yra sujungti teisingai.

Problemos priežastis ir sprendimas skiriasi priklausomai nuo, ar jie sujungti ar ne.

### *Tinklo ryšio patikrinimas*

Norėdami patikrinti išmaniojo įrenginio ir spausdintuvo ryšio būseną, naudokite Epson iPrint.

Žr. Epson iPrint ir įdiekite ją, jei dar neįdiegta.

["Programa, skirta paprastam spausdinimui iš išmaniojo įrenginio \(Epson iPrint\)" puslapyje 305](#page-304-0)

- 1. Išmaniajame įrenginyje paleiskite Epson iPrint.
- 2. Patikrinkite spausdintuvo pavadinimą, rodomą pradžios ekrane.

Kai rodomas spausdintuvo pavadinimas, ryšys tarp išmaniojo įrenginio ir spausdintuvo buvo sėkmingas užmegztas.

Jei rodomas toliau pateiktas elementas, ryšys tarp išmaniojo įrenginio ir spausdintuvo nebuvo užmegztas.

- ❏ Printer is not selected.
- ❏ Communication error.

Patinkite toliau pateiktus elementus, jei ryšys nebuvo užmegztas.

❏ Spausdintuvas neatpažintas per tinklo ryšį

["Negalima prisijungti prie tinklo" puslapyje 193](#page-192-0)

Patinkite toliau pateiktus elementus, jei ryšys buvo užmegztas.

❏ Spausdintuvas atpažintas, tačiau spausdinti negalima.

["Negalima spausdinti, nors ryšys užmegztas \(iOS\)" puslapyje 194](#page-193-0)

# <span id="page-192-0"></span>**Negalima prisijungti prie tinklo**

Problema gali būti susijusi su vienu iš toliau pateiktų klausimų.

# Kažkas nutiko tinklo įrenginiams, skirtiems "Wi-Fi" ryšiui.

### **Sprendimai**

Išjunkite įrenginius, kuriuos norite prijungti prie tinklo. Palaukite apie 10 sekundžių, tada įjunkite įrenginius šia tvarka: belaidis maršrutizatorius, kompiuteris ar išmanusis įrenginys, spausdintuvas. Perkelkite spausdintuvą ir kompiuterį ar išmanųjį įrenginį arčiau belaidžio maršrutizatoriaus, kad pagerintumėte radijo bangų ryšį, ir bandykite vėl atlikti tinklo nustatymus.

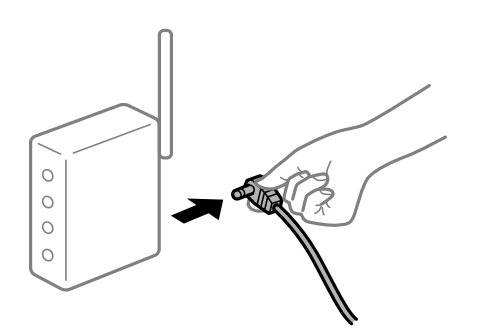

# **Įrenginiai negali gauti signalų iš belaidžio ryšio maršruto parinktuvo, nes jie yra per toli vienas nuo kito.**

### **Sprendimai**

Perkėlę kompiuterį arba išmanųjį įrenginį bei spausdintuvą arčiau belaidžio ryšio maršruto parinktuvo, išjunkite belaidžio ryšio maršruto parinktuvą, tuomet jį vėl įjunkite.

## **Keičiant belaidžio ryšio maršruto parinktuvą nuostatos neatitinka naujojo maršruto parinktuvo.**

#### **Sprendimai**

Dar kartą parinkite ryšio nuostatas, kad jos atitiktų naująjį belaidžio ryšio maršruto parinktuvą.

 $\blacktriangleright$  ["Belaidžio ryšio maršruto parinktuvo keitimas" puslapyje 268](#page-267-0)

### **Iš kompiuterio arba išmaniojo įrenginio prijungti SSID skiriasi nuo kompiuterio.**

#### **Sprendimai**

Kai vienu metu naudojate kelis belaidžio ryšio maršruto parinktuvus arba kai belaidžio ryšio maršruto parinktuvas turi kelis SSID arba įrenginius, prijungtus prie skirtingų SSID, jums nepavyks prisijungti prie belaidžio ryšio maršruto parinktuvo.

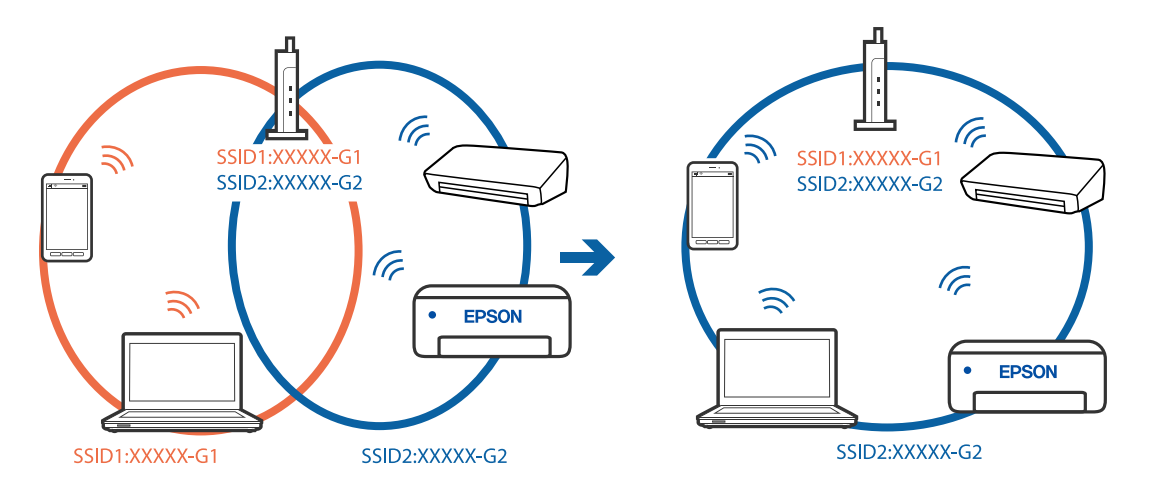

<span id="page-193-0"></span>Prijunkite kompiuterį ar išmanųjį įrenginį prie to paties SSID kaip ir spausdintuvas.

### **Belaidžio ryšio maršruto parinkikliui galima parinkti privatumo skyriklį.**

#### **Sprendimai**

Daugelis belaidžių maršrutizatorių turi privatumo skyriklio funkciją, kuri blokuoja ryšį tarp prijungtų įrenginių. Jei negalite sujungti spausdintuvo ir kompiuterio ar išmaniojo įrenginio, nors jie prisijungę prie to paties tinklo, išjunkite belaidžio maršrutizatoriaus privatumo skyriklį. Daugiau informacijos ieškokite su belaidžiu maršrutizatoriumi pateikiamame vadove.

### **IP adresas nėra tinkamai priskirtas.**

#### **Sprendimai**

Jei spausdintuvui priskirtas IP adresas yra 169.254.XXX.XXX, o potinklio šablonas yra 255.255.0.0, gali būti, kad IP adresas priskirtas neteisingai.

Spausdintuvo valdymo skydelyje pasirinkite **Nuostatos** > **Bendrosios nuostatos** > **Tinklo nuostatos** > **Išplėstinės** ir patikrinkite IP adresą ir spausdintuvui priskirtą potinklio šabloną.

Iš naujo įjunkite belaidį maršruto parinktuvą arba iš naujo nustatykite spausdintuvo tinklo nuostatas.

 $\blacktriangleright$  ["Pakartotinis tinklo ryšio nustatymas" puslapyje 268](#page-267-0)

### **Kilo problema su tinklo nuostatomis išmaniajame įrenginyje.**

#### **Sprendimai**

Pabandykite prisijungti prie svetainės per išmanųjį įrenginį, kad įsitikintumėte, kad išmaniojo įrenginio tinklo parametrai yra teisingi. Jei negalite prisijungti prie jokios svetainės, problema yra išmaniajame įrenginyje.

Patikrinkite kompiuterio ryšį su tinklu. Norėdami gauti daugiau informacijos, skaitykite prie išmaniojo įrenginio pridėtus dokumentus.

# **Negalima spausdinti, nors ryšys užmegztas (iOS)**

Galima apsvarstyti kelias priežastis.

### **Automat. popieraus sąrankos rodymas yra išjungtas.**

#### **Sprendimai**

Toliau nurodytame meniu įjunkite **Automat. popieraus sąrankos rodymas**.

**Nuostatos** > **Bendrosios nuostatos** > **Spausdintuvo parametrai** > **Popieriaus šaltinių nuostatos** > **Automat. popieraus sąrankos rodymas**

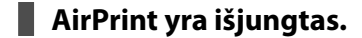

### **Sprendimai**

Įjunkite parametrą AirPrint Web Config.

& ["Spausdintuvo operacijų konfigūravimo programa \(Web Config\)" puslapyje 308](#page-307-0)

# **Spausdintuvai netikėtai negali spausdinti per tinklo ryšį**

Problema gali būti susijusi su vienu iš toliau pateiktų klausimų.

### **Pakeista tinklo aplinka.**

### **Sprendimai**

Jei pakeitėte tinklo aplinką, pavyzdžiui, belaidžio ryšio maršruto parinktuvą, bandykite vėl nustatyti spausdintuvo tinklo nuostatas.

Prijunkite kompiuterį ar išmanųjį įrenginį prie to paties SSID kaip ir spausdintuvas.

 $\blacktriangleright$  ["Pakartotinis tinklo ryšio nustatymas" puslapyje 268](#page-267-0)

# **Kažkas nutiko tinklo įrenginiams, skirtiems "Wi-Fi" ryšiui.**

#### **Sprendimai**

Išjunkite įrenginius, kuriuos norite prijungti prie tinklo. Palaukite apie 10 sekundžių, tada įjunkite įrenginius šia tvarka: belaidis maršrutizatorius, kompiuteris ar išmanusis įrenginys, spausdintuvas. Perkelkite spausdintuvą ir kompiuterį ar išmanųjį įrenginį arčiau belaidžio maršrutizatoriaus, kad pagerintumėte radijo bangų ryšį, ir bandykite vėl atlikti tinklo nustatymus.

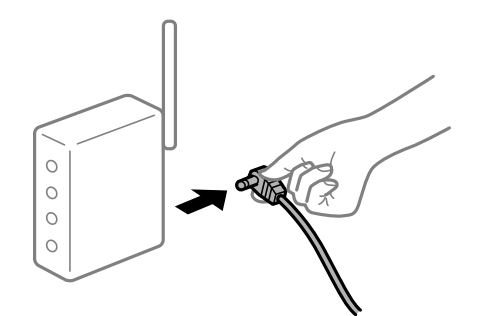

#### **Spausdintuvas neprijungtas prie tinklo.**

#### **Sprendimai**

Pasirinkite **Nuostatos** > **Bendrosios nuostatos** > **Tinklo nuostatos** > **Ryšio patikrinimas**, tada išspausdinkite tinklo ryšio ataskaitą. Jei ataskaita parodo, kad tinklo ryšio užmegzti nepavyko, patikrinkite tinklo ryšio ataskaitą ir laikykitės išspausdintų sprendimų.

 $\blacktriangleright$  ["Tinklo ryšio ataskaitos spausdinimas" puslapyje 286](#page-285-0)

## <span id="page-195-0"></span>**Kilo problema su tinklo nuostatomis išmaniajame įrenginyje.**

### **Sprendimai**

Pabandykite prisijungti prie svetainės per išmanųjį įrenginį, kad įsitikintumėte, kad išmaniojo įrenginio tinklo parametrai yra teisingi. Jei negalite prisijungti prie jokios svetainės, problema yra išmaniajame įrenginyje.

Patikrinkite kompiuterio ryšį su tinklu. Norėdami gauti daugiau informacijos, skaitykite prie išmaniojo įrenginio pridėtus dokumentus.

# **Nepavyksta pradėti nuskaitymo**

# **Negalima pradėti nuskaitymo iš "Windows"**

Įsitikinkite, kad kompiuteris ir spausdintuvas yra sujungti teisingai.

Problemos priežastis ir sprendimas skiriasi priklausomai nuo, ar jie sujungti ar ne.

### *Tinklo ryšio patikrinimas*

Norėdami patikrinti kompiuterio ir spausdintuvo ryšio būseną, naudokite Epson Printer Connection Checker. Priklausomai nuo patikrinimo rezultatų, jūs galite pats galėti išspręsti problemą.

1. Darbalaukyje dukart spustelėkite piktogramą **Epson Printer Connection Checker**.

Paleidžiama Epson Printer Connection Checker programa.

Jei darbalaukyje nėra piktogramos, vadovaukitės toliau pateiktais būdais ir paleiskite Epson Printer Connection Checker.

❏ Windows 10

Spustelėkite pradžios mygtuką ir pasirinkite **Epson Software** > **Epson Printer Connection Checker**.

 $\Box$ , Windows 8.1" / "Windows 8"

Pagrindinio ieškos mygtuko lauke įveskite programos pavadinimą ir pasirinkite rodomą piktogramą.

 $\Box$  "Windows 7"

Spustelėkite pradžios mygtuką ir pasirinkite **Visos programos** > **Epson Software** > **Epson Printer Connection Checker**.

2. Vadovaukitės ekrane pateiktomis instrukcijomis, kad galėtumėte patikrinti.

#### *Pastaba:*

Jei spausdintuvo pavadinimas nerodomas, įdiekite originalią "Epson" tvarkyklę. ["Patikrinimas, ar įdiegta originali "Epson" spausdintuvo tvarkyklė \("Windows"\)" puslapyje 162](#page-161-0)

Kai identifikuosite problemą, vadovaukitės sprendimu, rodomu ekrane.

Jei negalite išspręsti problemos, pagal situaciją, patikrinkite toliau pateiktus elementus.

- ❏ Spausdintuvas neatpažintas per tinklo ryšį ["Negalima prisijungti prie tinklo" puslapyje 197](#page-196-0)
- ❏ Spausdintuvas neatpažintas naudojant USB jungtį ["Spausdintuvo negalima prijungti naudojant USB \(Windows\)" puslapyje 182](#page-181-0)

<span id="page-196-0"></span>❏ Spausdintuvas atpažintas, tačiau nuskaityti negalima.

["Negalima nuskaityti, nors ryšys teisingai užmegztas \(Windows\)" puslapyje 200](#page-199-0)

# **Negalima prisijungti prie tinklo**

Problema gali būti susijusi su vienu iš toliau pateiktų klausimų.

### **Kažkas nutiko tinklo įrenginiams, skirtiems "Wi-Fi" ryšiui.**

### **Sprendimai**

Išjunkite įrenginius, kuriuos norite prijungti prie tinklo. Palaukite apie 10 sekundžių, tada įjunkite įrenginius šia tvarka: belaidis maršrutizatorius, kompiuteris ar išmanusis įrenginys, spausdintuvas. Perkelkite spausdintuvą ir kompiuterį ar išmanųjį įrenginį arčiau belaidžio maršrutizatoriaus, kad pagerintumėte radijo bangų ryšį, ir bandykite vėl atlikti tinklo nustatymus.

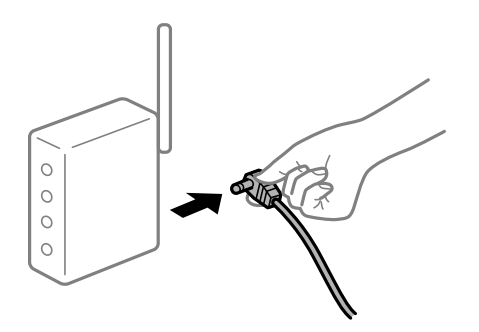

### **Įrenginiai negali gauti signalų iš belaidžio ryšio maršruto parinktuvo, nes jie yra per toli vienas nuo kito.**

#### **Sprendimai**

Perkėlę kompiuterį arba išmanųjį įrenginį bei spausdintuvą arčiau belaidžio ryšio maršruto parinktuvo, išjunkite belaidžio ryšio maršruto parinktuvą, tuomet jį vėl įjunkite.

## **Keičiant belaidžio ryšio maršruto parinktuvą nuostatos neatitinka naujojo maršruto parinktuvo.**

#### **Sprendimai**

Dar kartą parinkite ryšio nuostatas, kad jos atitiktų naująjį belaidžio ryšio maršruto parinktuvą.

 $\blacktriangleright$  ["Belaidžio ryšio maršruto parinktuvo keitimas" puslapyje 268](#page-267-0)

### **Iš kompiuterio arba išmaniojo įrenginio prijungti SSID skiriasi nuo kompiuterio.**

#### **Sprendimai**

Kai vienu metu naudojate kelis belaidžio ryšio maršruto parinktuvus arba kai belaidžio ryšio maršruto parinktuvas turi kelis SSID arba įrenginius, prijungtus prie skirtingų SSID, jums nepavyks prisijungti prie belaidžio ryšio maršruto parinktuvo.

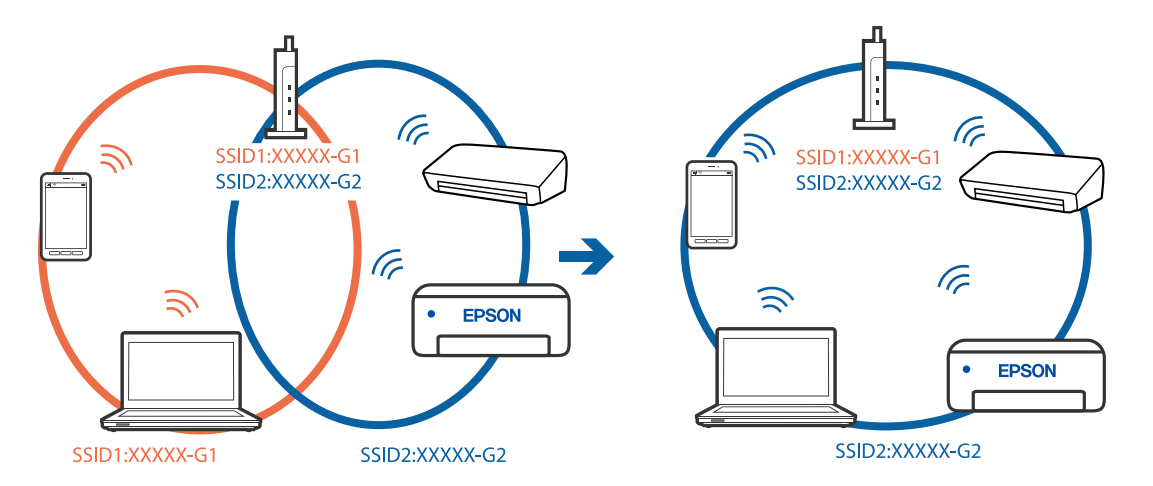

Prijunkite kompiuterį ar išmanųjį įrenginį prie to paties SSID kaip ir spausdintuvas.

### **Belaidžio ryšio maršruto parinkikliui galima parinkti privatumo skyriklį.**

#### **Sprendimai**

Daugelis belaidžių maršrutizatorių turi privatumo skyriklio funkciją, kuri blokuoja ryšį tarp prijungtų įrenginių. Jei negalite sujungti spausdintuvo ir kompiuterio ar išmaniojo įrenginio, nors jie prisijungę prie to paties tinklo, išjunkite belaidžio maršrutizatoriaus privatumo skyriklį. Daugiau informacijos ieškokite su belaidžiu maršrutizatoriumi pateikiamame vadove.

### **IP adresas nėra tinkamai priskirtas.**

#### **Sprendimai**

Jei spausdintuvui priskirtas IP adresas yra 169.254.XXX.XXX, o potinklio šablonas yra 255.255.0.0, gali būti, kad IP adresas priskirtas neteisingai.

Spausdintuvo valdymo skydelyje pasirinkite **Nuostatos** > **Bendrosios nuostatos** > **Tinklo nuostatos** > **Išplėstinės** ir patikrinkite IP adresą ir spausdintuvui priskirtą potinklio šabloną.

Iš naujo įjunkite belaidį maršruto parinktuvą arba iš naujo nustatykite spausdintuvo tinklo nuostatas.

 $\blacktriangleright$  ["Pakartotinis tinklo ryšio nustatymas" puslapyje 268](#page-267-0)

### **Kilo problema su tinklo nuostatomis kompiuteryje.**

#### **Sprendimai**

Pabandykite prisijungti prie svetainės per kompiuterį, kad įsitikintumėte, kad kompiuterio tinklo parametrai yra teisingi. Jei negalite prisijungti prie jokios svetainės, problema yra kompiuteryje.

Patikrinkite kompiuterio ryšį su tinklu. Daugiau informacijos ieškokite su kompiuteriu pateikiamoje dokumentacijoje.

### **Spausdintuvas prijungtas naudojant eterneto įrenginius, kurie palaiko IEEE 802.3az (efektyvaus energijos vartojimo eternetas).**

#### **Sprendimai**

Prijungus spausdintuvą prie eterneto naudojant įrenginius, kuriuose palaikomas IEEE 802.3az (efektyvaus energijos vartojimo eternetas), priklausomai nuo jūsų naudojamo šakotuvo ar maršrutizatoriaus gali iškilti toliau nurodytų problemų.

❏ Ryšys tampa nestabilus, spausdintuvas pakartotinai įsijungia ir išsijungia.

❏ Nepavyksta prisijungti prie spausdintuvo.

❏ Sulėtėja ryšio sparta.

Vadovaukitės toliau pateiktais veiksmais, kad spausdintuve išjungtumėte IEEE 802.3az ir prisijungtumėte iš naujo.

- 1. Atjunkite eterneto kabelį, kuriuo sujungtas kompiuteris ir spausdintuvas.
- 2. Kai spausdintuve įjungtas IEEE 802.3az, jį išjunkite. Daugiau informacijos ieškokite su kompiuteriu pateikiamoje dokumentacijoje.
- 3. Eterneto kabeliu tiesiogiai prijunkite spausdintuvą prie kompiuterio.
- 4. Naudodamiesi spausdintuvu išspausdinkite tinklo ryšio ataskaitą. ["Tinklo ryšio ataskaitos spausdinimas" puslapyje 286](#page-285-0)
- 5. Išsiaiškinkite spausdintuvo IP adresą jis nurodytas tinklo ryšio ataskaitoje.
- 6. Kompiuteryje atidarykite Web Config. Paleiskite žiniatinklio naršyklę ir įveskite spausdintuvo IP adresą. ["Tinklo konfigūravimo paleidimas tinklo naršyklėje" puslapyje 308](#page-307-0)
- 7. Pasirinkite skirtuką **Network Settings** > **Wired LAN**.
- 8. Funkcijai **OFF** pasirinkite nuostatą **IEEE 802.3az**.
- 9. Spustelėkite **Next**.
- 10. Spustelėkite **OK**.
- 11. Atjunkite eterneto kabelį, kuriuo sujungtas kompiuteris ir spausdintuvas.
- 12. Jei atlikdami 2 veiksmą kompiuteriu išjungėte IEEE 802.3az, vėl jį įjunkite.
- 13. Prie kompiuterio ir spausdintuvo prijunkite atliekant 1 veiksmą atjungtus eterneto kabelius. Jei problema vis tiek išlieka, problemą gali būti kalti kiti įrenginiai, bet ne spausdintuvas.

### **Spausdintuvo negalima prijungti naudojant USB (Windows)**

Galima apsvarstyti kelias priežastis.

#### **USB laidas nėra teisingai įjungtas į elektros lizdą.**

Tvirtai prijunkite USB laidą prie spausdintuvo ir kompiuterio.

#### **Kilo problema su USB šakotuvu.**

Jei naudojate USB šakotuvą, spausdintuvą junkite tiesiai prie kompiuterio.

### <span id="page-199-0"></span>**Kilo problema su USB laidu arba USB įvadu.**

Jei USB laidas neatpažįstamas, pakeiskite prievadą arba pakeiskite USB laidą.

### **Negalima nuskaityti, nors ryšys teisingai užmegztas (Windows)**

### **Nuskaitymas naudojant didelę skiriamąją gebą per tinklą.**

Pabandykite nuskaityti pasirinkę mažesnę skiriamąją gebą.

# **Negalima paleisti nuskaitymo iš "Mac OS"**

Įsitikinkite, kad kompiuteris ir spausdintuvas yra sujungti teisingai. Problemos priežastis ir sprendimas skiriasi priklausomai nuo, ar jie sujungti ar ne.

### *Tinklo ryšio patikrinimas*

Norėdami patikrinti kompiuterio ir spausdintuvo ryšio būseną, naudokite EPSON Status Monitor.

- 1. Pasirinkite Sistemos nuostatos, atidarę meniu "Apple", spauskite Spausdintuvai ir skaitytuvai (arba **Spausdinti ir nuskaityti**, **Spausdinti ir siųsti faksogramą**), tada pasirinkite spausdintuvą.
- 2. Spustelėkite **Parinktys ir tiekimas** > **Paslaugų programa** > **Atidaryti spausdintuvo paslaugų programą**.
- 3. Spustelėkite **EPSON Status Monitor**.

Kai rodomas likęs rašalo lygis, ryšys tarp kompiuterio ir spausdintuvo buvo sėkmingas užmegztas.

Patinkite toliau pateiktus elementus, jei ryšys nebuvo užmegztas.

- ❏ Spausdintuvas neatpažintas per tinklo ryšį "Negalima prisijungti prie tinklo" puslapyje 200
- ❏ Spausdintuvas neatpažintas naudojant USB jungtį ["Spausdintuvo negalima prijungti naudojant USB \(Mac OS\)" puslapyje 190](#page-189-0)

Patinkite toliau pateiktus elementus, jei ryšys buvo užmegztas.

❏ Spausdintuvas atpažintas, tačiau nuskaityti negalima.

["Negalima nuskaityti, nors ryšys teisingai užmegztas \(Mac OS\)" puslapyje 204](#page-203-0)

# **Negalima prisijungti prie tinklo**

Problema gali būti susijusi su vienu iš toliau pateiktų klausimų.

### **Kažkas nutiko tinklo įrenginiams, skirtiems "Wi-Fi" ryšiui.**

### **Sprendimai**

Išjunkite įrenginius, kuriuos norite prijungti prie tinklo. Palaukite apie 10 sekundžių, tada įjunkite įrenginius šia tvarka: belaidis maršrutizatorius, kompiuteris ar išmanusis įrenginys, spausdintuvas. Perkelkite spausdintuvą ir kompiuterį ar išmanųjį įrenginį arčiau belaidžio maršrutizatoriaus, kad pagerintumėte radijo bangų ryšį, ir bandykite vėl atlikti tinklo nustatymus.

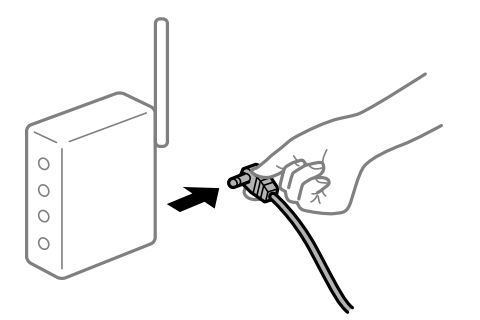

# **Įrenginiai negali gauti signalų iš belaidžio ryšio maršruto parinktuvo, nes jie yra per toli vienas nuo kito.**

### **Sprendimai**

Perkėlę kompiuterį arba išmanųjį įrenginį bei spausdintuvą arčiau belaidžio ryšio maršruto parinktuvo, išjunkite belaidžio ryšio maršruto parinktuvą, tuomet jį vėl įjunkite.

# **Keičiant belaidžio ryšio maršruto parinktuvą nuostatos neatitinka naujojo maršruto parinktuvo.**

### **Sprendimai**

Dar kartą parinkite ryšio nuostatas, kad jos atitiktų naująjį belaidžio ryšio maršruto parinktuvą.

 $\rightarrow$  ["Belaidžio ryšio maršruto parinktuvo keitimas" puslapyje 268](#page-267-0)

### **Iš kompiuterio arba išmaniojo įrenginio prijungti SSID skiriasi nuo kompiuterio.**

#### **Sprendimai**

Kai vienu metu naudojate kelis belaidžio ryšio maršruto parinktuvus arba kai belaidžio ryšio maršruto parinktuvas turi kelis SSID arba įrenginius, prijungtus prie skirtingų SSID, jums nepavyks prisijungti prie belaidžio ryšio maršruto parinktuvo.

Prijunkite kompiuterį ar išmanųjį įrenginį prie to paties SSID kaip ir spausdintuvas.

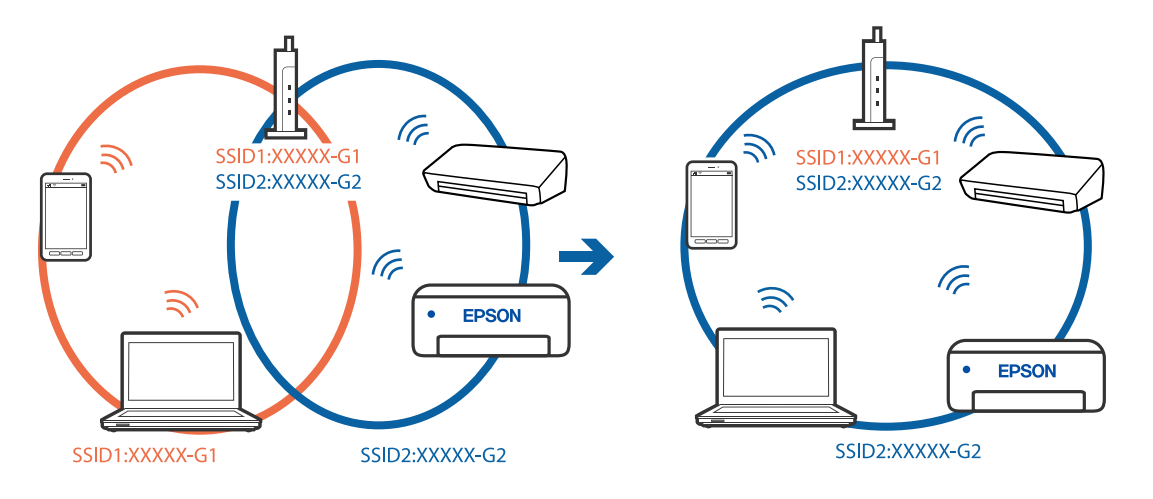

# **Belaidžio ryšio maršruto parinkikliui galima parinkti privatumo skyriklį.**

#### **Sprendimai**

Daugelis belaidžių maršrutizatorių turi privatumo skyriklio funkciją, kuri blokuoja ryšį tarp prijungtų įrenginių. Jei negalite sujungti spausdintuvo ir kompiuterio ar išmaniojo įrenginio, nors jie prisijungę prie to paties tinklo, išjunkite belaidžio maršrutizatoriaus privatumo skyriklį. Daugiau informacijos ieškokite su belaidžiu maršrutizatoriumi pateikiamame vadove.

### **IP adresas nėra tinkamai priskirtas.**

## **Sprendimai**

Jei spausdintuvui priskirtas IP adresas yra 169.254.XXX.XXX, o potinklio šablonas yra 255.255.0.0, gali būti, kad IP adresas priskirtas neteisingai.

Spausdintuvo valdymo skydelyje pasirinkite **Nuostatos** > **Bendrosios nuostatos** > **Tinklo nuostatos** > **Išplėstinės** ir patikrinkite IP adresą ir spausdintuvui priskirtą potinklio šabloną.

Iš naujo įjunkite belaidį maršruto parinktuvą arba iš naujo nustatykite spausdintuvo tinklo nuostatas.

 $\blacktriangleright$  ["Pakartotinis tinklo ryšio nustatymas" puslapyje 268](#page-267-0)

### **Kilo problema su tinklo nuostatomis kompiuteryje.**

### **Sprendimai**

Pabandykite prisijungti prie svetainės per kompiuterį, kad įsitikintumėte, kad kompiuterio tinklo parametrai yra teisingi. Jei negalite prisijungti prie jokios svetainės, problema yra kompiuteryje.

Patikrinkite kompiuterio ryšį su tinklu. Daugiau informacijos ieškokite su kompiuteriu pateikiamoje dokumentacijoje.

### **Įrenginys, prijungtas prie USB 3.0 prievado, sukelia radijo dažnių trukdžius.**

#### **Sprendimai**

Prijungus įrenginį prie "Mac" USB 3.0 prievado, gali atsirasti radijo dažnio trukdžių. Jei negalite prisijungti prie belaidžio LAN ("Wi-Fi") arba jei veikimas tampa nestabilus, išbandykite toliau nurodytus veiksmus.

❏ Prie USB 3.0 prievado prijungtą įrenginį patraukite toliau nuo kompiuterio.

❏ Jei reikia 5 GHz diapazono, prijunkite prie SSID.

Jei reikia prijungti spausdintuvą prie SSID, žr. toliau.

 $\blacktriangleright$  ..., Wi-Fi" nustatymų parinkimas įvedant SSID ir slaptažodį" puslapyje 272

## **Spausdintuvas prijungtas naudojant eterneto įrenginius, kurie palaiko IEEE 802.3az (efektyvaus energijos vartojimo eternetas).**

#### **Sprendimai**

Prijungus spausdintuvą prie eterneto naudojant įrenginius, kuriuose palaikomas IEEE 802.3az (efektyvaus energijos vartojimo eternetas), priklausomai nuo jūsų naudojamo šakotuvo ar maršrutizatoriaus gali iškilti toliau nurodytų problemų.

❏ Ryšys tampa nestabilus, spausdintuvas pakartotinai įsijungia ir išsijungia.

- ❏ Nepavyksta prisijungti prie spausdintuvo.
- ❏ Sulėtėja ryšio sparta.

Vadovaukitės toliau pateiktais veiksmais, kad spausdintuve išjungtumėte IEEE 802.3az ir prisijungtumėte iš naujo.

- 1. Atjunkite eterneto kabelį, kuriuo sujungtas kompiuteris ir spausdintuvas.
- 2. Kai spausdintuve įjungtas IEEE 802.3az, jį išjunkite. Daugiau informacijos ieškokite su kompiuteriu pateikiamoje dokumentacijoje.
- 3. Eterneto kabeliu tiesiogiai prijunkite spausdintuvą prie kompiuterio.
- 4. Naudodamiesi spausdintuvu išspausdinkite tinklo ryšio ataskaitą. ["Tinklo ryšio ataskaitos spausdinimas" puslapyje 286](#page-285-0)
- 5. Išsiaiškinkite spausdintuvo IP adresą jis nurodytas tinklo ryšio ataskaitoje.
- 6. Kompiuteryje atidarykite Web Config. Paleiskite žiniatinklio naršyklę ir įveskite spausdintuvo IP adresą. ["Tinklo konfigūravimo paleidimas tinklo naršyklėje" puslapyje 308](#page-307-0)
- 7. Pasirinkite skirtuką **Network Settings** > **Wired LAN**.
- 8. Funkcijai **OFF** pasirinkite nuostatą **IEEE 802.3az**.
- 9. Spustelėkite **Next**.
- 10. Spustelėkite **OK**.
- 11. Atjunkite eterneto kabelį, kuriuo sujungtas kompiuteris ir spausdintuvas.
- 12. Jei atlikdami 2 veiksmą kompiuteriu išjungėte IEEE 802.3az, vėl jį įjunkite.

13. Prie kompiuterio ir spausdintuvo prijunkite atliekant 1 veiksmą atjungtus eterneto kabelius. Jei problema vis tiek išlieka, problemą gali būti kalti kiti įrenginiai, bet ne spausdintuvas.

### **Spausdintuvo negalima prijungti naudojant USB (Mac OS)**

Galima apsvarstyti kelias priežastis.

### **USB laidas nėra teisingai įjungtas į elektros lizdą.**

Tvirtai prijunkite USB laidą prie spausdintuvo ir kompiuterio.

### **Kilo problema su USB šakotuvu.**

Jei naudojate USB šakotuvą, spausdintuvą junkite tiesiai prie kompiuterio.

### **Kilo problema su USB laidu arba USB įvadu.**

Jei USB laidas neatpažįstamas, pakeiskite prievadą arba pakeiskite USB laidą.

### <span id="page-203-0"></span>**Negalima nuskaityti, nors ryšys teisingai užmegztas (Mac OS)**

#### **Nuskaitymas naudojant didelę skiriamąją gebą per tinklą.**

Pabandykite nuskaityti pasirinkę mažesnę skiriamąją gebą.

# **Negalima paleisti nuskaitymo iš išmaniojo įrenginio**

Įsitikinkite, kad išmanusis įrenginys ir spausdintuvas yra sujungti teisingai. Problemos priežastis ir sprendimas skiriasi priklausomai nuo, ar jie sujungti ar ne.

### *Tinklo ryšio patikrinimas*

Norėdami patikrinti išmaniojo įrenginio ir spausdintuvo ryšio būseną, naudokite Epson iPrint.

Žr. Epson iPrint ir įdiekite ją, jei dar neįdiegta.

["Programa, skirta paprastam spausdinimui iš išmaniojo įrenginio \(Epson iPrint\)" puslapyje 305](#page-304-0)

- 1. Išmaniajame įrenginyje paleiskite Epson iPrint.
- 2. Patikrinkite spausdintuvo pavadinimą, rodomą pradžios ekrane.

Kai rodomas spausdintuvo pavadinimas, ryšys tarp išmaniojo įrenginio ir spausdintuvo buvo sėkmingas užmegztas.

Jei rodomas toliau pateiktas elementas, ryšys tarp išmaniojo įrenginio ir spausdintuvo nebuvo užmegztas.

- ❏ Printer is not selected.
- ❏ Communication error.

Patinkite toliau pateiktus elementus, jei ryšys nebuvo užmegztas.

❏ Spausdintuvas neatpažintas per tinklo ryšį

"Negalima prisijungti prie tinklo" puslapyje 204

Patinkite toliau pateiktus elementus, jei ryšys buvo užmegztas.

❏ Spausdintuvas atpažintas, tačiau nuskaityti negalima. ["Negalima spausdinti, nors ryšys užmegztas \(iOS\)" puslapyje 194](#page-193-0)

# **Negalima prisijungti prie tinklo**

Problema gali būti susijusi su vienu iš toliau pateiktų klausimų.

### **Kažkas nutiko tinklo įrenginiams, skirtiems "Wi-Fi" ryšiui.**

### **Sprendimai**

Išjunkite įrenginius, kuriuos norite prijungti prie tinklo. Palaukite apie 10 sekundžių, tada įjunkite įrenginius šia tvarka: belaidis maršrutizatorius, kompiuteris ar išmanusis įrenginys, spausdintuvas. Perkelkite spausdintuvą ir kompiuterį ar išmanųjį įrenginį arčiau belaidžio maršrutizatoriaus, kad pagerintumėte radijo bangų ryšį, ir bandykite vėl atlikti tinklo nustatymus.

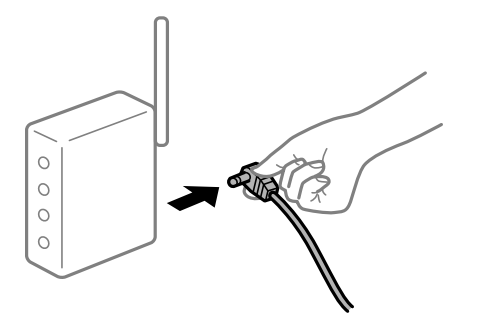

# **Įrenginiai negali gauti signalų iš belaidžio ryšio maršruto parinktuvo, nes jie yra per toli vienas nuo kito.**

### **Sprendimai**

Perkėlę kompiuterį arba išmanųjį įrenginį bei spausdintuvą arčiau belaidžio ryšio maršruto parinktuvo, išjunkite belaidžio ryšio maršruto parinktuvą, tuomet jį vėl įjunkite.

# **Keičiant belaidžio ryšio maršruto parinktuvą nuostatos neatitinka naujojo maršruto parinktuvo.**

### **Sprendimai**

Dar kartą parinkite ryšio nuostatas, kad jos atitiktų naująjį belaidžio ryšio maršruto parinktuvą.

 $\rightarrow$  ["Belaidžio ryšio maršruto parinktuvo keitimas" puslapyje 268](#page-267-0)

### **Iš kompiuterio arba išmaniojo įrenginio prijungti SSID skiriasi nuo kompiuterio.**

#### **Sprendimai**

Kai vienu metu naudojate kelis belaidžio ryšio maršruto parinktuvus arba kai belaidžio ryšio maršruto parinktuvas turi kelis SSID arba įrenginius, prijungtus prie skirtingų SSID, jums nepavyks prisijungti prie belaidžio ryšio maršruto parinktuvo.

Prijunkite kompiuterį ar išmanųjį įrenginį prie to paties SSID kaip ir spausdintuvas.

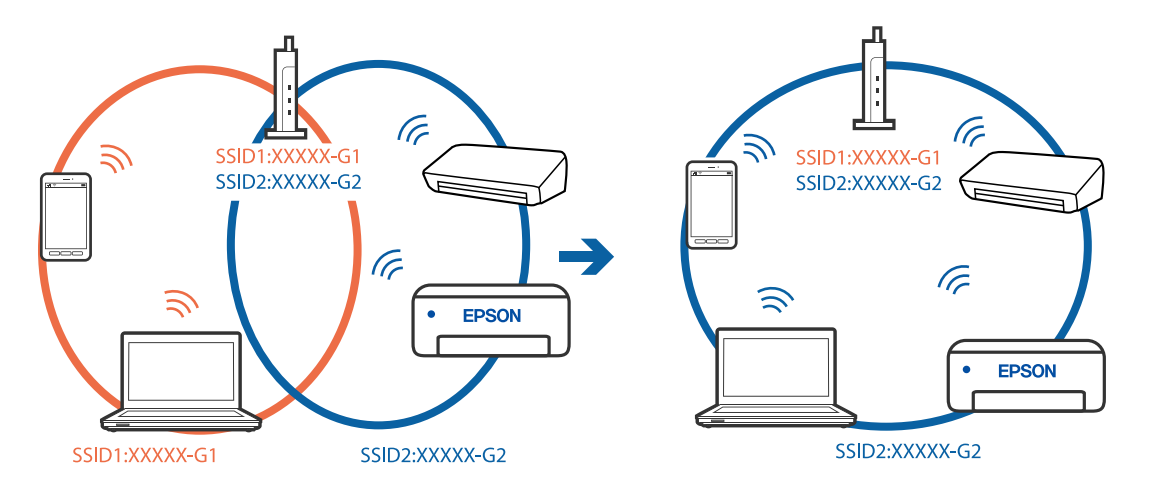

# **Belaidžio ryšio maršruto parinkikliui galima parinkti privatumo skyriklį.**

### **Sprendimai**

Daugelis belaidžių maršrutizatorių turi privatumo skyriklio funkciją, kuri blokuoja ryšį tarp prijungtų įrenginių. Jei negalite sujungti spausdintuvo ir kompiuterio ar išmaniojo įrenginio, nors jie prisijungę prie to paties tinklo, išjunkite belaidžio maršrutizatoriaus privatumo skyriklį. Daugiau informacijos ieškokite su belaidžiu maršrutizatoriumi pateikiamame vadove.

# **IP adresas nėra tinkamai priskirtas.**

### **Sprendimai**

Jei spausdintuvui priskirtas IP adresas yra 169.254.XXX.XXX, o potinklio šablonas yra 255.255.0.0, gali būti, kad IP adresas priskirtas neteisingai.

Spausdintuvo valdymo skydelyje pasirinkite **Nuostatos** > **Bendrosios nuostatos** > **Tinklo nuostatos** > **Išplėstinės** ir patikrinkite IP adresą ir spausdintuvui priskirtą potinklio šabloną.

Iš naujo įjunkite belaidį maršruto parinktuvą arba iš naujo nustatykite spausdintuvo tinklo nuostatas.

 $\blacktriangleright$  ["Pakartotinis tinklo ryšio nustatymas" puslapyje 268](#page-267-0)

## **Kilo problema su tinklo nuostatomis išmaniajame įrenginyje.**

### **Sprendimai**

Pabandykite prisijungti prie svetainės per išmanųjį įrenginį, kad įsitikintumėte, kad išmaniojo įrenginio tinklo parametrai yra teisingi. Jei negalite prisijungti prie jokios svetainės, problema yra išmaniajame įrenginyje.

Patikrinkite kompiuterio ryšį su tinklu. Norėdami gauti daugiau informacijos, skaitykite prie išmaniojo įrenginio pridėtus dokumentus.

# **Negali įrašyti nuskaitytų vaizdų į bendrintą aplanką**

### *Pranešimai rodomi valdymo skydelyje*

Kai valdymo skydelyje rodomi klaidų pranešimai, patikrinkite patį pranešimą arba toliau nurodytą sąrašą ir išspręskite problemas.

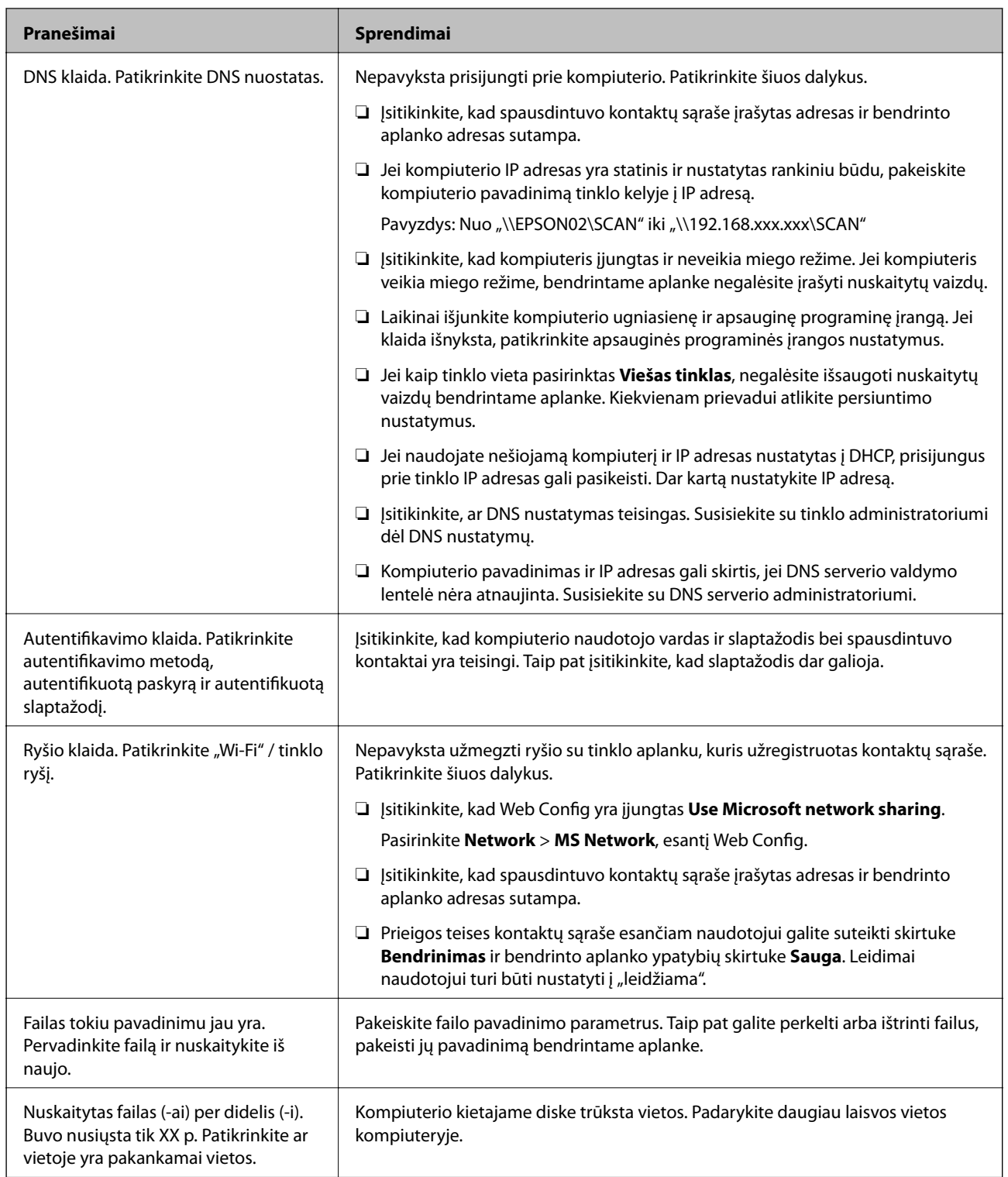

# **Vietos, kurioje įvyko klaida, patikrinimas**

Įrašant nuskaitytus vaizdus į bendrintą aplanką, įrašymo procesas nurodytas toliau.Tada galėsite patikrinti, kurioje vietoje įvyko klaida.

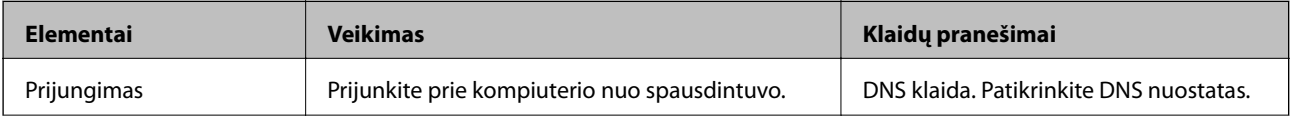

<span id="page-207-0"></span>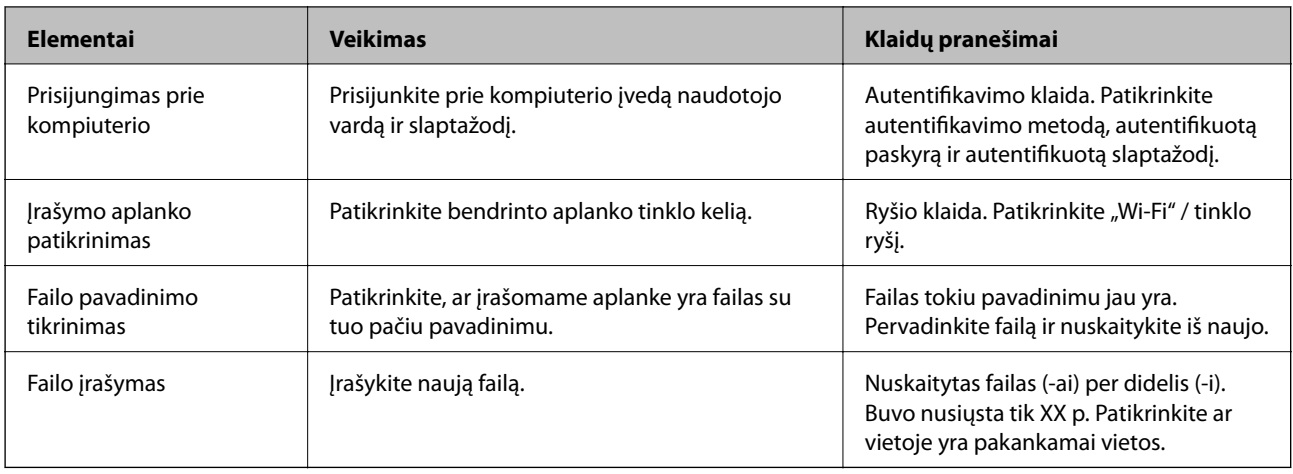

# *Nuskaitytų vaizdų išsaugojimas ilgai užtrunka*

#### **Užtrunka daug laiko, kol pavadinimo skiriamoji geba atsako į domeno pavadinimą ir IP adresą.**

Patikrinkite šiuos dalykus.

- ❏ Įsitikinkite, ar DNS nustatymas teisingas.
- ❏ Įsitikinkite, kad kiekvienas DNS nustatymas teisingas tikrinant Web Config.
- ❏ Įsitikinkite, ar DNS domeno pavadinimas teisingas.

# **Nepavyksta išsiųsti arba priimti faksogramų**

# **Nepavyksta išsiųsti arba priimti faksogramų**

Gali būti šios priežastys.

# **Yra problemų su telefono sieniniu lizdu.**

### **Sprendimai**

Prijungdami telefoną patikrinkite, ar veikia sieninis telefono lizdas. Jei negaunate ar negalite priimti skambučių, kreipkitės į telekomunikacijos paslaugų įmonę.

# **Yra tam tikrų problemų prisijungiant prie telefono linijos.**

#### **Sprendimai**

Valdymo skydelyje pasirinkite **Nuostatos** > **Bendrosios nuostatos** > **Fakso nuostatos** > **Tikrinti fakso ryšį**, kad automatiškai patikrintumėte fakso ryšį. Išmėginkite ataskaitoje išspausdintus sprendimus.

# **Įvyksta ryšio klaida.**

### **Sprendimai**

Valdymo skydelyje pasirinkite **Lėtas (9 600 kps)** per **Nuostatos** > **Bendrosios nuostatos** > **Fakso nuostatos** > **Pagrind. nuostatos** > **Faksogramų siuntimo greitis**.

### **Prijungimas prie DSL telefono linijos be DSL filtro.**

### **Sprendimai**

Norint prisijungti prie DSL telefono linijos, reikia naudoti DSL modemą su integruotu DSL filtru arba į liniją įdiegti atskirą DSL filtrą. Kreipkitės į DSL tiekėją.

["Prijungimas prie DSL arba ISDN" puslapyje 397](#page-396-0)

### **Yra problemų su DSL filtru, kai jungiamasi prie DSL telefono linijos.**

#### **Sprendimai**

Jei nepavyksta išsiųsti arba gauti faksogramų, spausdintuvą prijunkite tiesiai prie sieninio telefono lizdo ir patikrinkite, ar pavyksta išsiųsti faksogramą. Jei taip, problema galėjo būti susijusi su DSL filtru. Kreipkitės į DSL tiekėją.

# **Nepavyksta išsiųsti faksogramų**

Gali būti šios priežastys.

### **Nustatyta PSTN ryšio linija įstaigoje, kurioje naudojama privati telefono stotis (PBX).**

#### **Sprendimai**

Valdymo skydelyje pasirinkite **PBX** per **Nuostatos** > **Bendrosios nuostatos** > **Fakso nuostatos** > **Pagrind. nuostatos** > **Linijos tipas**.

## **Faksogramos siunčiamos neįvedant prieigos kodo, kai naudojama aplinka, kurioje yra įdegta PBX.**

#### **Sprendimai**

Jei norint, kad telefono sistema prisijungtų prie išorinės linijos, būtina įvesti kodą, naudodami spausdintuvą užregistruokite kodą, ir siųsdami prieš fakso numerį įveskite # (groteles).

### **Neužregistruota siunčiamų faksogramų antraštės informacija.**

#### **Sprendimai**

Pasirinkite **Nuostatos** > **Bendrosios nuostatos** > **Fakso nuostatos** > **Pagrind. nuostatos** > **Antraštė** ir nustatykite antraštės informaciją. Kai kurie faksų įrenginiai automatiškai atmeta gaunamas faksogramas, jei jos be antraštės.

### **Jūsų skambintojo ID užblokuotas.**

#### **Sprendimai**

Kreipkitės į telekomunikacijų bendrovę, kad atblokuotų jūsų skambintojo ID. Kai kurie telefonai arba fakso įrenginiai automatiškai atmeta anoniminius skambučius.

### **Gavėjo fakso numeris yra neteisingas.**

### **Sprendimai**

Patikrinkite, ar teisingas kontaktų sąraše užregistruotas arba jūsų tiesiogiai klaviatūra įvestas gavėjo numeris. Arba susisiekite su gavėju patikrinti, ar fakso numeris yra teisingas.

### **Gavėjo fakso aparatas nėra paruoštas gauti faksogramas.**

### **Sprendimai**

Paklauskite gavėjo, ar gavėjo fakso įrenginys parengtas priimti faksogramą.

### **Faksograma netyčia išsiunčiama naudojant pagalbinio adreso funkciją.**

#### **Sprendimai**

Patikrinkite, ar jūs atsitiktinai neišsiuntėte faksogramos naudodami pagalbinio adreso funkciją. Jeigu kontaktų sąraše pasirenkate gavėją su pagalbiniu adresu, faksograma gali būti siunčiama naudojant pagalbinio adreso funkciją.

# **Gavėjo fakso aparatas negali priimti faksogramų naudojant pagalbinio adreso funkciją. Sprendimai**

Kai siųsdami faksogramas naudojate pagalbinio adreso funkciją, paklauskite gavėjo, ar jų fakso įrenginys gali priimti faksogramas naudodamas pagalbinio adreso funkciją.

### **Neteisingas pagalbinis adresas ir slaptažodis.**

### **Sprendimai**

Kai faksogramos siunčiamos naudojant pagalbinio adreso funkciją, patikrinkite, ar teisingas pagalbinis adresas ir slaptažodis. Sutikrinkite su gavėju, ar sutampa pagalbinis adresas ir slaptažodis.

### **Siunčiami per dideli duomenys.**

#### **Sprendimai**

Mažesnio duomenų dydžio faksogramas galima siųsti taikant vieną iš toliau aprašytų metodų.

❏ Siųsdami vienspalves faksogramas, įjunkite **Tiesioginis siuntimas** per **Faksas** > **Fakso nuostatos** > **Faksogramos siuntimo nuostatos**.

["Kelių vienspalvio dokumento puslapių siuntimas \(Tiesioginis siuntimas\)" puslapyje 119](#page-118-0)

❏ Naudojant prijungtą telefoną

["Faksogramų siuntimas numerį renkant iš išorinio telefono aparato" puslapyje 117](#page-116-0)

❏ Naudojimas ant laikiklio

["Faksogramų siuntimas rankiniu būdu, patvirtinus gavėjo būseną" puslapyje 116](#page-115-0)

❏ Atskiriant originalus

# **Nepavyksta gauti faksogramų**

Toliau nurodytos galimos priežastys.

Taip pat rekomenduojame patikrinti spausdintuvo būseną dalyje **Job/Status**, pvz., ar spausdintuvas šiuo metu gauna faksogramą.

#### **Skambučių persiuntimo paslaugos užsiprenumeravimas.**

#### **Sprendimai**

Jei esate užsiprenumeravę skambučių persiuntimo paslaugą, spausdintuvui gali nepavykti priimti faksogramų. Kreipkitės į paslaugos tiekėją.

# **Parinktis Priėmimo režimas yra nustatyta į Rankinis, kai išorinis telefono įrenginys yra prijungtas prie spausdintuvo.**

#### **Sprendimai**

Jeigu išorinis telefono įrenginys prijungtas prie spausdintuvo ir naudoja bendrą telefono liniją su spausdintuvu, pasirinkite **Nuostatos** > **Bendrosios nuostatos** > **Fakso nuostatos** > **Pagrind. nuostatos** ir nustatykite **Priėmimo režimas** į **Aut.**.

**Nepakanka turimos gautų dokumentų aplanko ir konfidencialaus aplanko atminties.**

### **Sprendimai**

Iš viso 100 gautų dokumentų buvo įrašyta į gautų laiškų aplanką ir konfidencialų aplanką. Ištrinkite nereikalingus dokumentus.

### **Kompiuteris, kuris įrašys gautas faksogramas, nėra įjungtas.**

### **Sprendimai**

Kai nustatote, kad gaunamos faksogramos būtų įrašytos į kompiuterį, įjunkite kompiuterį. Gauta faksograma ištrinama iškart, kai yra įrašoma į kompiuterį.

### **Neteisingas pagalbinis adresas ir slaptažodis.**

#### **Sprendimai**

Kai faksogramos gaunamos naudojant pagalbinio adreso funkciją, patikrinkite, ar teisingas pagalbinis adresas ir slaptažodis. Sutikrinkite su siuntėju, ar sutampa pagalbinis adresas ir slaptažodis.

### **Siuntėjo fakso numeris buvo užregistruotas Atmetimo kriterijų sąrašas.**

#### **Sprendimai**

Prieš ištrindami, įsitikinkite, kad siuntėjo numerį galima ištrinti iš **Atmetimo kriterijų sąrašas**. Ištrinkite per: **Nuostatos** > **Bendrosios nuostatos** > **Fakso nuostatos** > **Pagrind. nuostatos** > **Atmetimo faksograma** > **Redaguoti atmetimo kriterijų sąrašą**. Arba išjunkite **Atmetimo kriterijų sąrašas** per **Nuostatos** > **Bendrosios nuostatos** > **Fakso nuostatos** > **Pagrind. nuostatos** > **Atmetimo faksograma** > **Atmetimo faksograma**. Faksogramos, siųstos iš numerių, kurie nebuvo užregistruoti šiame sąraše, yra blokuojamos, kai įjungta ši nuostata.

### **Siuntėjo fakso numeris nėra užregistruotas kontaktų sąraše.**

#### **Sprendimai**

Užregistruokite siuntėjo fakso numerį kontaktų sąraše. Arba išjunkite **Neužregistruoti adresatai** per **Nuostatos** > **Bendrosios nuostatos** > **Fakso nuostatos** > **Pagrind. nuostatos** > **Atmetimo faksograma** > **Atmetimo faksograma**. Faksogramos, siųstos iš numerių, kurie nebuvo užregistruoti šiame sąraše, yra blokuojamos.

### **Siuntėjas atsiuntė faksogramą be antraštės informacijos.**

#### **Sprendimai**

Paklauskite siuntėjo, ar antraštės informacija yra nustatyta jų fakso įrenginyje. Arba išjunkite **Užblokuota tuščia faksogramos antraštė** per **Nuostatos** > **Bendrosios nuostatos** > **Fakso nuostatos** > **Pagrind. nuostatos** > **Atmetimo faksograma** > **Atmetimo faksograma**. Faksogramos, kuriose nėra antraštės informacijos, yra blokuojamos, kai yra įjungta ši nuostata.

# **Nepavyksta išsiųsti faksogramų nurodytam gavėjui**

Gali būti šios priežastys.

## **Gavėjo aparatas atsakydamas užtrunka ilgai.**

### **Sprendimai**

Jei spausdintuvui baigus skambinti per 50 sekundžių gavėjo įrenginys neatsiliepia į jūsų skambutį,

skambutis baigiamas ir pateikiamas klaidos pranešimas. Surinkite numerį įjungę funkciją (**Nėra ryšio**) arba prijungtu telefonu ir išsiaiškinkite, po kiek laiko įjungiamas fakso signalas. Jei praeina daugiau nei 50 sekundžių, norėdami išsiųsti faksogramą, po fakso numerio įveskite pauzių. Norėdami įvesti pauzę,

palieskite . Įvestas brūkšnelis žymi pauzę. Viena pauzė trunka maždaug tris sekundes. Jei reikia, įveskite kelias pauzes.

### **Adresatų sąraše užregistruota Faksogramų siuntimo greitis nuostata yra neteisinga.**

### **Sprendimai**

Pasirinkite gavėją iš kontaktų sąrašo, tada spustelėkite **Redaguoti** > **Faksogramų siuntimo greitis** > **Lėtas (9 600 kps)**.

# **Nepavyksta išsiųsti faksogramų nurodytu laiku**

### **Neteisinga spausdintuvo data ir laikas.**

### **Sprendimai**

Pasirinkite **Nuostatos** > **Bendrosios nuostatos** > **Pagrind. nuostatos** > **Datos/laiko nustatymai** ir nustatykite tinkamus datą ir laiką.

# **Išsiųstos faksogramos yra netinkamo dydžio**

Gali būti šios priežastys.

# **Originalai nėra tinkamai uždėti.**

#### **Sprendimai**

- ❏ Įsitikinkite, kad originalas tinkamai padėtas pagal lygiavimo žymas.
- ❏ Jei nėra nuskaityto vaizdo krašto, paslinkite originalą šiek tiek toliau nuo skaitytuvo stiklo krašto. Jūs negalite nuskaityti srities maždaug 1,5 mm (0,06 col.) nuo skaitytuvo stiklo krašto.
- $\rightarrow$  ["Originalų dėjimas" puslapyje 35](#page-34-0)

## **Jei spausdintuvas padėtas šalia šviesos šaltinio arba veikiamas tiesioginės saulės šviesos, pradinis dydis gali nebūti tinkamai nuskaitytas.**

#### **Sprendimai**

Pasirinkite pradinio dydžio nuostatą ranka ir bandykite dar kartą.

## **Ant skaitytuvo stiklo arba dokumentų kilimėlio yra dulkių arba nešvarumų.**

### **Sprendimai**

Nuskaitydami iš valdymo skydelio ir pasirinkdami automatinio nuskaitymo vietos apkarpymo funkciją, pašalinkite nuo skaitytuvo stiklo ir dokumentų kilimėlio visas šiukšles ir purvą. Jei aplink originalą bus šiukšlių ar purvo, nuskaitymo sritis išsiplės ir jie bus įtraukti į nuskaitytą vaizdą.

- $\blacktriangleright$  ["Skaitytuvo stiklas valymas" puslapyje 155](#page-154-0)
- $\blacktriangleright$  ["Skaitytuvo stiklas valymas" puslapyje 155](#page-154-0)

### **Originalas per plonas, kad būtų galima automatiškai nustatyti dydį.**

### **Sprendimai**

Pasirinkite pradinio dydžio nuostatą ranka ir bandykite dar kartą.

# **Į atmintinę nepavyksta įrašyti gautų faksogramų**

Gali būti šios priežastys.

# **Išjungta gautų faksogramų įrašymo į išorinę atmintinę nuostata.**

### **Sprendimai**

Pasirinkite **Nuostatos** > **Bendrosios nuostatos** > **Fakso nuostatos** > **Priėmimo parametrai**, ir kiekviename meniu įjunkite **Įrašyti į atminties įrenginį**.

# **Prie spausdintuvo neprijungta atmintinė.**

#### **Sprendimai**

Prijunkite prie spausdintuvo atmintinę, kurioje yra sukurtas aplankas faksogramoms įrašyti. Į atmintinę įrašytos faksogramos iš spausdintuvo atminties panaikinamos.

### **Įrenginyje nėra pakankamai vietos.**

### **Sprendimai**

Pašalinkite iš įrenginio nereikalingus duomenis, kad atsirastų daugiau laisvos vietos. Arba prijunkite kitą įrenginį, kuriame laisvos vietos pakanka.

# **Į atmintinę draudžiama rašyti.**

### **Sprendimai**

Patikrinkite, ar į įrenginyje leidžiama rašyti.

# **Priimtos faksogramos nespausdinamos**

Gali būti šios priežastys.

### **Klaida spausdintuve, pvz., užstrigo popierius.**

### **Sprendimai**

Pašalinkite spausdintuvo klaidą ir paprašykite siuntėjo dar kartą atsiųsti faksogramą.

## **Pagal dabartines nuostatas gaunamų faksogramų spausdinimas yra išjungtas.**

### **Sprendimai**

Sukonfigūruokite gautų faksogramų spausdinimo nustatymus pasirinkę **Nuostatos** > **Bendrosios nuostatos** > **Fakso nuostatos** > **Priėmimo parametrai** > **Įrašymo/persiunt. nuostatos**.

# **Nepavyksta išsiųsti ir priimti faksogramų (Windows)**

Įsitikinkite, kad kompiuteris ir spausdintuvas yra sujungti teisingai. Problemos priežastis ir sprendimas skiriasi priklausomai nuo, ar jie sujungti ar ne.

### *Tinklo ryšio patikrinimas*

Norėdami patikrinti kompiuterio ir spausdintuvo ryšio būseną, naudokite Epson Printer Connection Checker. Priklausomai nuo patikrinimo rezultatų, jūs galite pats galėti išspręsti problemą.

1. Darbalaukyje dukart spustelėkite piktogramą **Epson Printer Connection Checker**.

Paleidžiama Epson Printer Connection Checker programa.

Jei darbalaukyje nėra piktogramos, vadovaukitės toliau pateiktais būdais ir paleiskite Epson Printer Connection Checker.

❏ Windows 10

Spustelėkite pradžios mygtuką ir pasirinkite **Epson Software** > **Epson Printer Connection Checker**.

 $\Box$  . Windows 8.1" / . Windows 8"

Pagrindinio ieškos mygtuko lauke įveskite programos pavadinimą ir pasirinkite rodomą piktogramą.

 $\Box$  . Windows  $7^{\circ}$ 

Spustelėkite pradžios mygtuką ir pasirinkite **Visos programos** > **Epson Software** > **Epson Printer Connection Checker**.

2. Vadovaukitės ekrane pateiktomis instrukcijomis, kad galėtumėte patikrinti.

#### *Pastaba:*

Jei spausdintuvo pavadinimas nerodomas, įdiekite originalią "Epson" tvarkyklę.

["Patikrinimas, ar įdiegta originali "Epson" spausdintuvo tvarkyklė \("Windows"\)" puslapyje 162](#page-161-0)

Kai identifikuosite problemą, vadovaukitės sprendimu, rodomu ekrane.

Jei negalite išspręsti problemos, pagal situaciją, patikrinkite toliau pateiktus elementus.

- ❏ Spausdintuvas neatpažintas per tinklo ryšį ["Negalima prisijungti prie tinklo" puslapyje 179](#page-178-0)
- ❏ Spausdintuvas neatpažintas naudojant USB jungtį ["Spausdintuvo negalima prijungti naudojant USB \(Windows\)" puslapyje 182](#page-181-0)
- ❏ Spausdintuvas atpažintas, tačiau spausdinti negalima. ["Negalima spausdinti, nors ryšys užmegztas \(Windows\)" puslapyje 182](#page-181-0)

# **Negalima prisijungti prie tinklo**

Problema gali būti susijusi su vienu iš toliau pateiktų klausimų.

## **Kažkas nutiko tinklo įrenginiams, skirtiems "Wi-Fi" ryšiui.**

### **Sprendimai**

Išjunkite įrenginius, kuriuos norite prijungti prie tinklo. Palaukite apie 10 sekundžių, tada įjunkite įrenginius šia tvarka: belaidis maršrutizatorius, kompiuteris ar išmanusis įrenginys, spausdintuvas. Perkelkite spausdintuvą ir kompiuterį ar išmanųjį įrenginį arčiau belaidžio maršrutizatoriaus, kad pagerintumėte radijo bangų ryšį, ir bandykite vėl atlikti tinklo nustatymus.

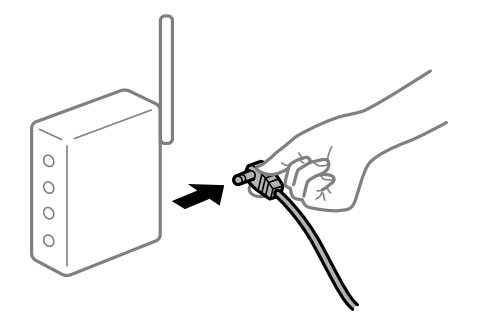

# **Įrenginiai negali gauti signalų iš belaidžio ryšio maršruto parinktuvo, nes jie yra per toli vienas nuo kito.**

### **Sprendimai**

Perkėlę kompiuterį arba išmanųjį įrenginį bei spausdintuvą arčiau belaidžio ryšio maršruto parinktuvo, išjunkite belaidžio ryšio maršruto parinktuvą, tuomet jį vėl įjunkite.

# **Keičiant belaidžio ryšio maršruto parinktuvą nuostatos neatitinka naujojo maršruto parinktuvo.**

#### **Sprendimai**

Dar kartą parinkite ryšio nuostatas, kad jos atitiktų naująjį belaidžio ryšio maršruto parinktuvą.

 $\blacktriangleright$  ["Belaidžio ryšio maršruto parinktuvo keitimas" puslapyje 268](#page-267-0)

### **Iš kompiuterio arba išmaniojo įrenginio prijungti SSID skiriasi nuo kompiuterio.**

#### **Sprendimai**

Kai vienu metu naudojate kelis belaidžio ryšio maršruto parinktuvus arba kai belaidžio ryšio maršruto parinktuvas turi kelis SSID arba įrenginius, prijungtus prie skirtingų SSID, jums nepavyks prisijungti prie belaidžio ryšio maršruto parinktuvo.

Prijunkite kompiuterį ar išmanųjį įrenginį prie to paties SSID kaip ir spausdintuvas.

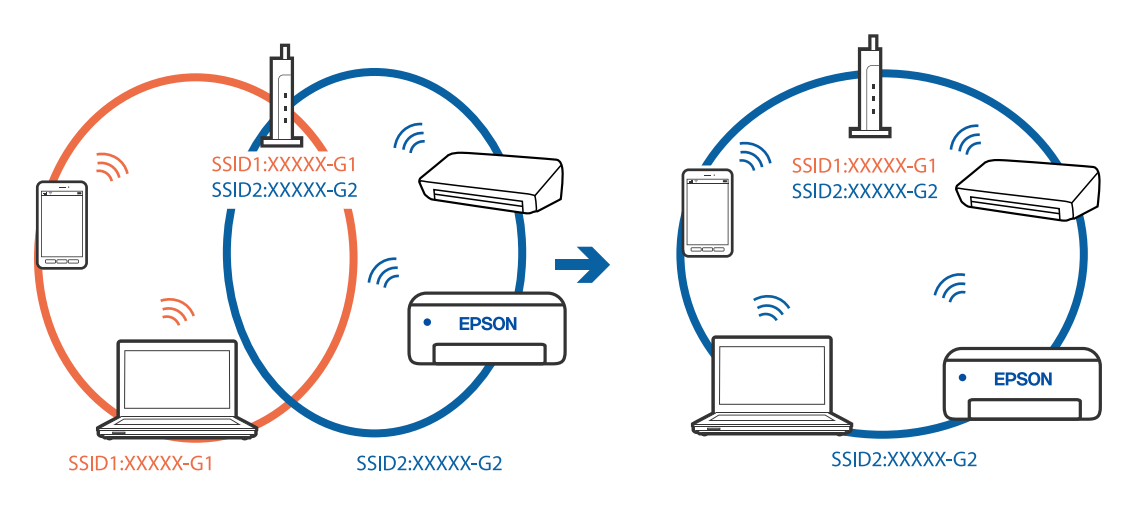

# **Belaidžio ryšio maršruto parinkikliui galima parinkti privatumo skyriklį.**

#### **Sprendimai**

Daugelis belaidžių maršrutizatorių turi privatumo skyriklio funkciją, kuri blokuoja ryšį tarp prijungtų įrenginių. Jei negalite sujungti spausdintuvo ir kompiuterio ar išmaniojo įrenginio, nors jie prisijungę prie to paties tinklo, išjunkite belaidžio maršrutizatoriaus privatumo skyriklį. Daugiau informacijos ieškokite su belaidžiu maršrutizatoriumi pateikiamame vadove.

### **IP adresas nėra tinkamai priskirtas.**

## **Sprendimai**

Jei spausdintuvui priskirtas IP adresas yra 169.254.XXX.XXX, o potinklio šablonas yra 255.255.0.0, gali būti, kad IP adresas priskirtas neteisingai.

Spausdintuvo valdymo skydelyje pasirinkite **Nuostatos** > **Bendrosios nuostatos** > **Tinklo nuostatos** > **Išplėstinės** ir patikrinkite IP adresą ir spausdintuvui priskirtą potinklio šabloną.

Iš naujo įjunkite belaidį maršruto parinktuvą arba iš naujo nustatykite spausdintuvo tinklo nuostatas.

 $\blacktriangleright$  ["Pakartotinis tinklo ryšio nustatymas" puslapyje 268](#page-267-0)

### **Kilo problema su tinklo nuostatomis kompiuteryje.**

### **Sprendimai**

Pabandykite prisijungti prie svetainės per kompiuterį, kad įsitikintumėte, kad kompiuterio tinklo parametrai yra teisingi. Jei negalite prisijungti prie jokios svetainės, problema yra kompiuteryje.

Patikrinkite kompiuterio ryšį su tinklu. Daugiau informacijos ieškokite su kompiuteriu pateikiamoje dokumentacijoje.

## **Spausdintuvas prijungtas naudojant eterneto įrenginius, kurie palaiko IEEE 802.3az (efektyvaus energijos vartojimo eternetas).**

#### **Sprendimai**

Prijungus spausdintuvą prie eterneto naudojant įrenginius, kuriuose palaikomas IEEE 802.3az (efektyvaus energijos vartojimo eternetas), priklausomai nuo jūsų naudojamo šakotuvo ar maršrutizatoriaus gali iškilti toliau nurodytų problemų.

❏ Ryšys tampa nestabilus, spausdintuvas pakartotinai įsijungia ir išsijungia.

❏ Nepavyksta prisijungti prie spausdintuvo.

❏ Sulėtėja ryšio sparta.

Vadovaukitės toliau pateiktais veiksmais, kad spausdintuve išjungtumėte IEEE 802.3az ir prisijungtumėte iš naujo.

- 1. Atjunkite eterneto kabelį, kuriuo sujungtas kompiuteris ir spausdintuvas.
- 2. Kai spausdintuve įjungtas IEEE 802.3az, jį išjunkite.

Daugiau informacijos ieškokite su kompiuteriu pateikiamoje dokumentacijoje.

- 3. Eterneto kabeliu tiesiogiai prijunkite spausdintuvą prie kompiuterio.
- 4. Naudodamiesi spausdintuvu išspausdinkite tinklo ryšio ataskaitą. ["Tinklo ryšio ataskaitos spausdinimas" puslapyje 286](#page-285-0)
- 5. Išsiaiškinkite spausdintuvo IP adresą jis nurodytas tinklo ryšio ataskaitoje.
- 6. Kompiuteryje atidarykite Web Config. Paleiskite žiniatinklio naršyklę ir įveskite spausdintuvo IP adresą. ["Tinklo konfigūravimo paleidimas tinklo naršyklėje" puslapyje 308](#page-307-0)
- 7. Pasirinkite skirtuką **Network Settings** > **Wired LAN**.
- 8. Funkcijai **OFF** pasirinkite nuostatą **IEEE 802.3az**.
- 9. Spustelėkite **Next**.
- 10. Spustelėkite **OK**.
- 11. Atjunkite eterneto kabelį, kuriuo sujungtas kompiuteris ir spausdintuvas.
- 12. Jei atlikdami 2 veiksmą kompiuteriu išjungėte IEEE 802.3az, vėl jį įjunkite.
- 13. Prie kompiuterio ir spausdintuvo prijunkite atliekant 1 veiksmą atjungtus eterneto kabelius. Jei problema vis tiek išlieka, problemą gali būti kalti kiti įrenginiai, bet ne spausdintuvas.

# **Spausdintuvo negalima prijungti naudojant USB (Windows)**

Galima apsvarstyti kelias priežastis.

### **USB laidas nėra teisingai įjungtas į elektros lizdą.**

### **Sprendimai**

Tvirtai prijunkite USB laidą prie spausdintuvo ir kompiuterio.

### **Kilo problema su USB šakotuvu.**

### **Sprendimai**

Jei naudojate USB šakotuvą, spausdintuvą junkite tiesiai prie kompiuterio.

# **Kilo problema su USB laidu arba USB įvadu.**

### **Sprendimai**

Jei USB laidas neatpažįstamas, pakeiskite prievadą arba pakeiskite USB laidą.

# **Reikia iš naujo sukonfigūruoti USB jungtį.**

### **Sprendimai**

Atjunkite USB laidą nuo kompiuterio. Dešiniuoju pelės klavišu spustelėkite kompiuteryje rodomą spausdintuvo ikoną ir pasirinkite **Pašalinti įrenginį**. Tada prijunkite USB laidą prie kompiuterio.

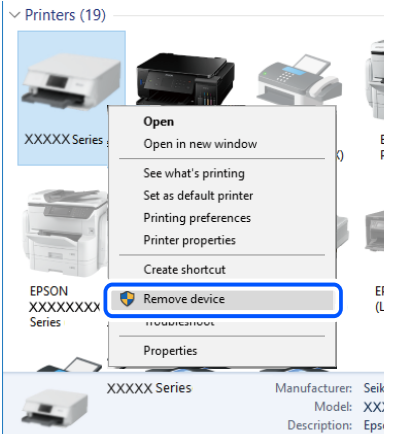

Jei USB laido naudoti negalite, iš naujo nustatykite USB jungtį vadovaudamiesi jungimo prie kompiuterio metodo keitimo veiksmais. Išsamios informacijos ieškokite toliau pateiktoje susijusios informacijos nuorodoje.

 $\blacktriangleright$  ["Nuostatų parinkimas prisijungimui prie kompiuterio" puslapyje 268](#page-267-0)

# **Nepavyksta išsiųsti arba priimti faksogramų, nors ryšys nustatytas teisingai (Windows)**

# **Neįdiegta programinė įranga.**

### **Sprendimai**

Įsitikinkite, kad kompiuteryje įdiegta PC-FAX tvarkyklė. PC-FAX tvarkyklė įdiegiama kartu su FAX Utility. Norėdami patikrinti, atlikite toliau nurodytus veiksmus.

Patikrinkite, ar dalyje **Įrenginiai ir spausdintuvai**, **Spausdintuvas** arba **Spausdintuvai ir kita aparatūra** rodomas šis spausdintuvas (faksas). Spausdintuvo (fakso) pavadinimas turi atrodyti panašiai kaip "EPSON XXXXX (FAX)". Jei spausdintuvo (fakso) pavadinimo nėra, pašalinkite ir iš naujo įdiekite FAX Utility. Kaip pasiekti **Įrenginiai ir spausdintuvai**, **Spausdintuvas** arba **Spausdintuvai ir kita aparatūra**, žr. toliau.

❏ Windows 10

Spustelėkite pradžios mygtuką ir skyriuje **Aparatūra ir garsas** pasirinkite "Windows" sistema > **Valdymo skydelis** > **Peržiūrėti įrenginius ir spausdintuvus**.

❏ Windows 8.1/Windows 8

Dalyje **Aparatūra ir garsas** arba **Aparatūra** pasirinkite **Darbalaukis** > **Parametrai** > **Valdymo skydelis** > **Peržiūrėti įrenginius ir spausdintuvus**.

❏ Windows 7

Spustelėkite pradžios mygtuką ir dalyje **Aparatūra ir garsas** arba **Aparatūra** pasirinkite **Valdymo skydelis** > **Peržiūrėti įrenginius ir spausdintuvus**.

### ❏ Windows Vista

Spustelėkite pradžios mygtuką ir skyriuje **Aparatūra ir garsas** pasirinkite **Valdymo skydelis** > **Spausdintuvai**.

### ❏ Windows XP

Spustelėkite pradžios mygtuką ir pasirinkite **Nuostatos** > **Valdymo skydelis** > **Spausdintuvai ir kita aparatūra** > **Spausdintuvai ir faksai**.

### **Siunčiant faksogramą iš kompiuterio nepavyksta autentifikuoti naudotojo.**

### **Sprendimai**

Nustatykite naudotojo vardą ir slaptažodį spausdintuvo tvarkyklėje. Siunčiant faksogramą iš kompiuterio, kai yra nustatyta saugumo funkcija, ribojanti naudotojų galimybes naudoti spausdintuvo fakso funkciją, naudotojų autentifikavimas vykdomas pagal spausdintuvo tvarkyklėje nustatytą naudotojo vardą ir slaptažodį.

### **Yra problemų su fakso ryšiu ir fakso nuostatomis.**

### **Sprendimai**

Pabandykite fakso ryšio ir fakso nuostatų sprendimus.

# **Nepavyksta išsiųsti ir priimti faksogramų (Mac OS)**

Įsitikinkite, kad kompiuteris ir spausdintuvas yra sujungti teisingai. Problemos priežastis ir sprendimas skiriasi priklausomai nuo, ar jie sujungti ar ne.

### *Tinklo ryšio patikrinimas*

Norėdami patikrinti kompiuterio ir spausdintuvo ryšio būseną, naudokite EPSON Status Monitor.

- 1. Pasirinkite Sistemos nuostatos, atidarę meniu "Apple", spauskite Spausdintuvai ir skaitytuvai (arba **Spausdinti ir nuskaityti**, **Spausdinti ir siųsti faksogramą**), tada pasirinkite spausdintuvą.
- 2. Spustelėkite **Parinktys ir tiekimas** > **Paslaugų programa** > **Atidaryti spausdintuvo paslaugų programą**.
- 3. Spustelėkite **EPSON Status Monitor**.

Kai rodomas likęs rašalo lygis, ryšys tarp kompiuterio ir spausdintuvo buvo sėkmingas užmegztas.

Patinkite toliau pateiktus elementus, jei ryšys nebuvo užmegztas.

- ❏ Spausdintuvas neatpažintas per tinklo ryšį
	- ["Negalima prisijungti prie tinklo" puslapyje 187](#page-186-0)
- ❏ Spausdintuvas neatpažintas naudojant USB jungtį ["Spausdintuvo negalima prijungti naudojant USB \(Mac OS\)" puslapyje 190](#page-189-0)

Patinkite toliau pateiktus elementus, jei ryšys buvo užmegztas.

❏ Spausdintuvas atpažintas, tačiau spausdinti negalima. ["Negalima spausdinti, nors ryšys užmegztas \(Mac OS\)" puslapyje 190](#page-189-0)

# **Negalima prisijungti prie tinklo**

Problema gali būti susijusi su vienu iš toliau pateiktų klausimų.

### Kažkas nutiko tinklo įrenginiams, skirtiems "Wi-Fi" ryšiui.

### **Sprendimai**

Išjunkite įrenginius, kuriuos norite prijungti prie tinklo. Palaukite apie 10 sekundžių, tada įjunkite įrenginius šia tvarka: belaidis maršrutizatorius, kompiuteris ar išmanusis įrenginys, spausdintuvas. Perkelkite spausdintuvą ir kompiuterį ar išmanųjį įrenginį arčiau belaidžio maršrutizatoriaus, kad pagerintumėte radijo bangų ryšį, ir bandykite vėl atlikti tinklo nustatymus.

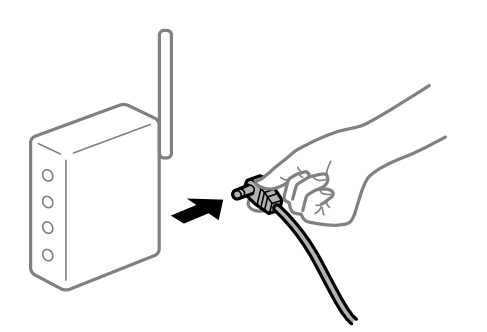

# **Įrenginiai negali gauti signalų iš belaidžio ryšio maršruto parinktuvo, nes jie yra per toli vienas nuo kito.**

### **Sprendimai**

Perkėlę kompiuterį arba išmanųjį įrenginį bei spausdintuvą arčiau belaidžio ryšio maršruto parinktuvo, išjunkite belaidžio ryšio maršruto parinktuvą, tuomet jį vėl įjunkite.

### **Keičiant belaidžio ryšio maršruto parinktuvą nuostatos neatitinka naujojo maršruto parinktuvo.**

### **Sprendimai**

Dar kartą parinkite ryšio nuostatas, kad jos atitiktų naująjį belaidžio ryšio maršruto parinktuvą.

 $\blacktriangleright$  ["Belaidžio ryšio maršruto parinktuvo keitimas" puslapyje 268](#page-267-0)

### **Iš kompiuterio arba išmaniojo įrenginio prijungti SSID skiriasi nuo kompiuterio.**

### **Sprendimai**

Kai vienu metu naudojate kelis belaidžio ryšio maršruto parinktuvus arba kai belaidžio ryšio maršruto parinktuvas turi kelis SSID arba įrenginius, prijungtus prie skirtingų SSID, jums nepavyks prisijungti prie belaidžio ryšio maršruto parinktuvo.

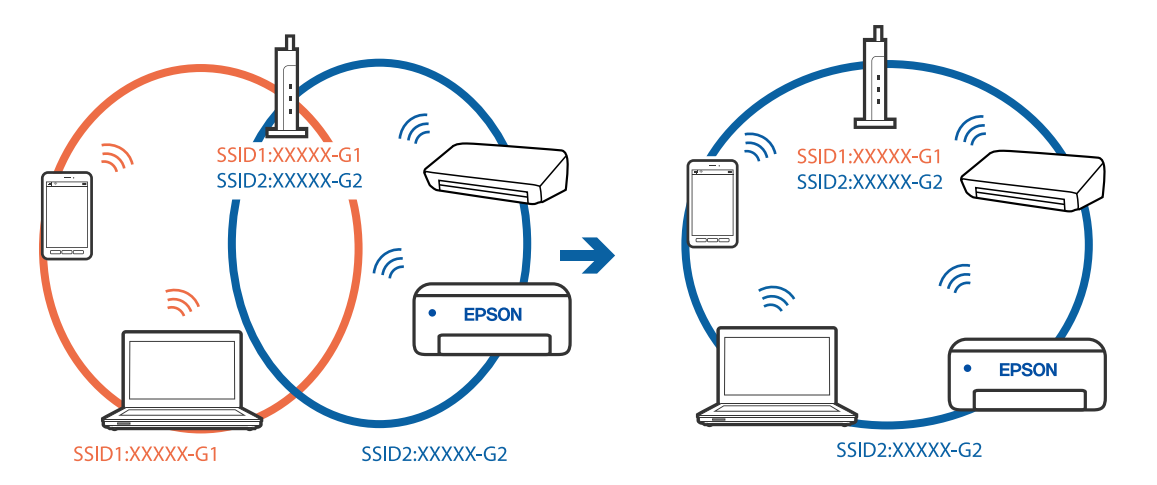

Prijunkite kompiuterį ar išmanųjį įrenginį prie to paties SSID kaip ir spausdintuvas.

### **Belaidžio ryšio maršruto parinkikliui galima parinkti privatumo skyriklį.**

### **Sprendimai**

Daugelis belaidžių maršrutizatorių turi privatumo skyriklio funkciją, kuri blokuoja ryšį tarp prijungtų įrenginių. Jei negalite sujungti spausdintuvo ir kompiuterio ar išmaniojo įrenginio, nors jie prisijungę prie to paties tinklo, išjunkite belaidžio maršrutizatoriaus privatumo skyriklį. Daugiau informacijos ieškokite su belaidžiu maršrutizatoriumi pateikiamame vadove.

### **IP adresas nėra tinkamai priskirtas.**

#### **Sprendimai**

Jei spausdintuvui priskirtas IP adresas yra 169.254.XXX.XXX, o potinklio šablonas yra 255.255.0.0, gali būti, kad IP adresas priskirtas neteisingai.

Spausdintuvo valdymo skydelyje pasirinkite **Nuostatos** > **Bendrosios nuostatos** > **Tinklo nuostatos** > **Išplėstinės** ir patikrinkite IP adresą ir spausdintuvui priskirtą potinklio šabloną.

Iš naujo įjunkite belaidį maršruto parinktuvą arba iš naujo nustatykite spausdintuvo tinklo nuostatas.

 $\blacktriangleright$  ["Pakartotinis tinklo ryšio nustatymas" puslapyje 268](#page-267-0)

### **Kilo problema su tinklo nuostatomis kompiuteryje.**

### **Sprendimai**

Pabandykite prisijungti prie svetainės per kompiuterį, kad įsitikintumėte, kad kompiuterio tinklo parametrai yra teisingi. Jei negalite prisijungti prie jokios svetainės, problema yra kompiuteryje.

Patikrinkite kompiuterio ryšį su tinklu. Daugiau informacijos ieškokite su kompiuteriu pateikiamoje dokumentacijoje.

### **Spausdintuvas prijungtas naudojant eterneto įrenginius, kurie palaiko IEEE 802.3az (efektyvaus energijos vartojimo eternetas).**

#### **Sprendimai**

Prijungus spausdintuvą prie eterneto naudojant įrenginius, kuriuose palaikomas IEEE 802.3az (efektyvaus energijos vartojimo eternetas), priklausomai nuo jūsų naudojamo šakotuvo ar maršrutizatoriaus gali iškilti toliau nurodytų problemų.

❏ Ryšys tampa nestabilus, spausdintuvas pakartotinai įsijungia ir išsijungia.

❏ Nepavyksta prisijungti prie spausdintuvo.

❏ Sulėtėja ryšio sparta.

Vadovaukitės toliau pateiktais veiksmais, kad spausdintuve išjungtumėte IEEE 802.3az ir prisijungtumėte iš naujo.

- 1. Atjunkite eterneto kabelį, kuriuo sujungtas kompiuteris ir spausdintuvas.
- 2. Kai spausdintuve įjungtas IEEE 802.3az, jį išjunkite. Daugiau informacijos ieškokite su kompiuteriu pateikiamoje dokumentacijoje.
- 3. Eterneto kabeliu tiesiogiai prijunkite spausdintuvą prie kompiuterio.
- 4. Naudodamiesi spausdintuvu išspausdinkite tinklo ryšio ataskaitą. ["Tinklo ryšio ataskaitos spausdinimas" puslapyje 286](#page-285-0)
- 5. Išsiaiškinkite spausdintuvo IP adresą jis nurodytas tinklo ryšio ataskaitoje.
- 6. Kompiuteryje atidarykite Web Config. Paleiskite žiniatinklio naršyklę ir įveskite spausdintuvo IP adresą. ["Tinklo konfigūravimo paleidimas tinklo naršyklėje" puslapyje 308](#page-307-0)
- 7. Pasirinkite skirtuką **Network Settings** > **Wired LAN**.
- 8. Funkcijai **OFF** pasirinkite nuostatą **IEEE 802.3az**.
- 9. Spustelėkite **Next**.
- 10. Spustelėkite **OK**.
- 11. Atjunkite eterneto kabelį, kuriuo sujungtas kompiuteris ir spausdintuvas.
- 12. Jei atlikdami 2 veiksmą kompiuteriu išjungėte IEEE 802.3az, vėl jį įjunkite.
- 13. Prie kompiuterio ir spausdintuvo prijunkite atliekant 1 veiksmą atjungtus eterneto kabelius. Jei problema vis tiek išlieka, problemą gali būti kalti kiti įrenginiai, bet ne spausdintuvas.

# **Spausdintuvo negalima prijungti naudojant USB (Mac OS)**

Galima apsvarstyti kelias priežastis.

### **USB laidas nėra teisingai įjungtas į elektros lizdą.**

### **Sprendimai**

Tvirtai prijunkite USB laidą prie spausdintuvo ir kompiuterio.

### **Kilo problema su USB šakotuvu.**

### **Sprendimai**

Jei naudojate USB šakotuvą, spausdintuvą junkite tiesiai prie kompiuterio.

### **Kilo problema su USB laidu arba USB įvadu.**

### **Sprendimai**

Jei USB laidas neatpažįstamas, pakeiskite prievadą arba pakeiskite USB laidą.

### **Reikia iš naujo sukonfigūruoti USB jungtį.**

### **Sprendimai**

Atjunkite USB laidą nuo kompiuterio. Dešiniuoju pelės klavišu spustelėkite kompiuteryje rodomą spausdintuvo ikoną ir pasirinkite **Pašalinti įrenginį**. Tada prijunkite USB laidą prie kompiuterio.

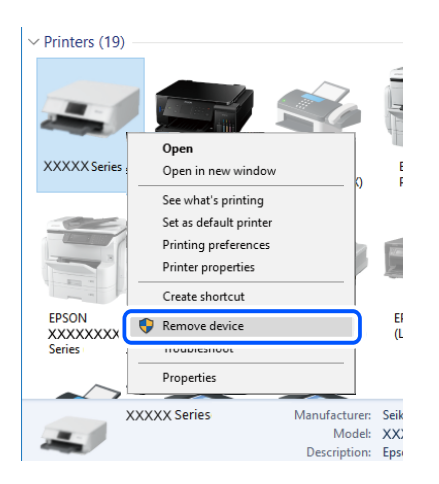

Jei USB laido naudoti negalite, iš naujo nustatykite USB jungtį vadovaudamiesi jungimo prie kompiuterio metodo keitimo veiksmais. Išsamios informacijos ieškokite toliau pateiktoje susijusios informacijos nuorodoje.

 $\blacktriangleright$  ["Nuostatų parinkimas prisijungimui prie kompiuterio" puslapyje 268](#page-267-0)

# **Nepavyksta išsiųsti arba priimti, nors ryšys nustatytas teisingai (Mac OS)**

### **Neįdiegta programinė įranga.**

### **Sprendimai**

Įsitikinkite, kad kompiuteryje įdiegta PC-FAX tvarkyklė. PC-FAX tvarkyklė įdiegiama kartu su FAX Utility. Norėdami patikrinti, atlikite toliau nurodytus veiksmus.

Pasirinkite **Sistemos nuostatos** iš "Apple" meniu > **Spausdintuvai ir skaitytuvai** (arba **Spausdinti ir nuskaityti**, **Spausdinti ir siųsti faksogramą**), tada patikrinkite, ar rodomas spausdintuvas (faksas). Spausdintuvo (fakso) pavadinimas turi atrodyti taip: "FAX XXXX (USB)" arba "FAX XXXX (IP)". Jei spausdintuvo (fakso) pavadinimas nerodomas, spustelėkite [**+**] ir užregistruokite spausdintuvą (faksą).

### **PC-FAX tvarkyklė yra pristabdyta.**

### **Sprendimai**

Pasirinkite **Sistemos nuostatos** iš Apple meniu > **Spausdintuvai ir skaitytuvai** (arba **Spausdinti ir nuskaityti**, **Spausdinti ir siųsti faksogramą**), ir du kartus spustelėkite spausdintuvą (faksą). Jei spausdintuvas pristabdytas, spustelėkite **Tęsti** (arba **Tęsti spausdinimą**).

### <span id="page-223-0"></span>**Siunčiant faksogramą iš kompiuterio nepavyksta autentifikuoti naudotojo.**

### **Sprendimai**

Nustatykite naudotojo vardą ir slaptažodį spausdintuvo tvarkyklėje. Siunčiant faksogramą iš kompiuterio, kai yra nustatyta saugumo funkcija, ribojanti naudotojų galimybes naudoti spausdintuvo fakso funkciją, naudotojų autentifikavimas vykdomas pagal spausdintuvo tvarkyklėje nustatytą naudotojo vardą ir slaptažodį.

### **Yra problemų su fakso ryšiu ir fakso nuostatomis.**

### **Sprendimai**

Pabandykite fakso ryšio ir fakso nuostatų sprendimus.

# **Klaidos kodas rodomas būsenos meniu**

Nepavykus sėkmingai atlikti užduoties, išsiaiškinkite kiekvienos užduoties istorijoje nurodytą klaidos kodą. Norėdami išsiaiškinti klaidos kodą, pasirinkite **Job/Status**, lo tada — **Užduoties būsena**. Problemų ir jų sprendimų žr. šioje lentelėje.

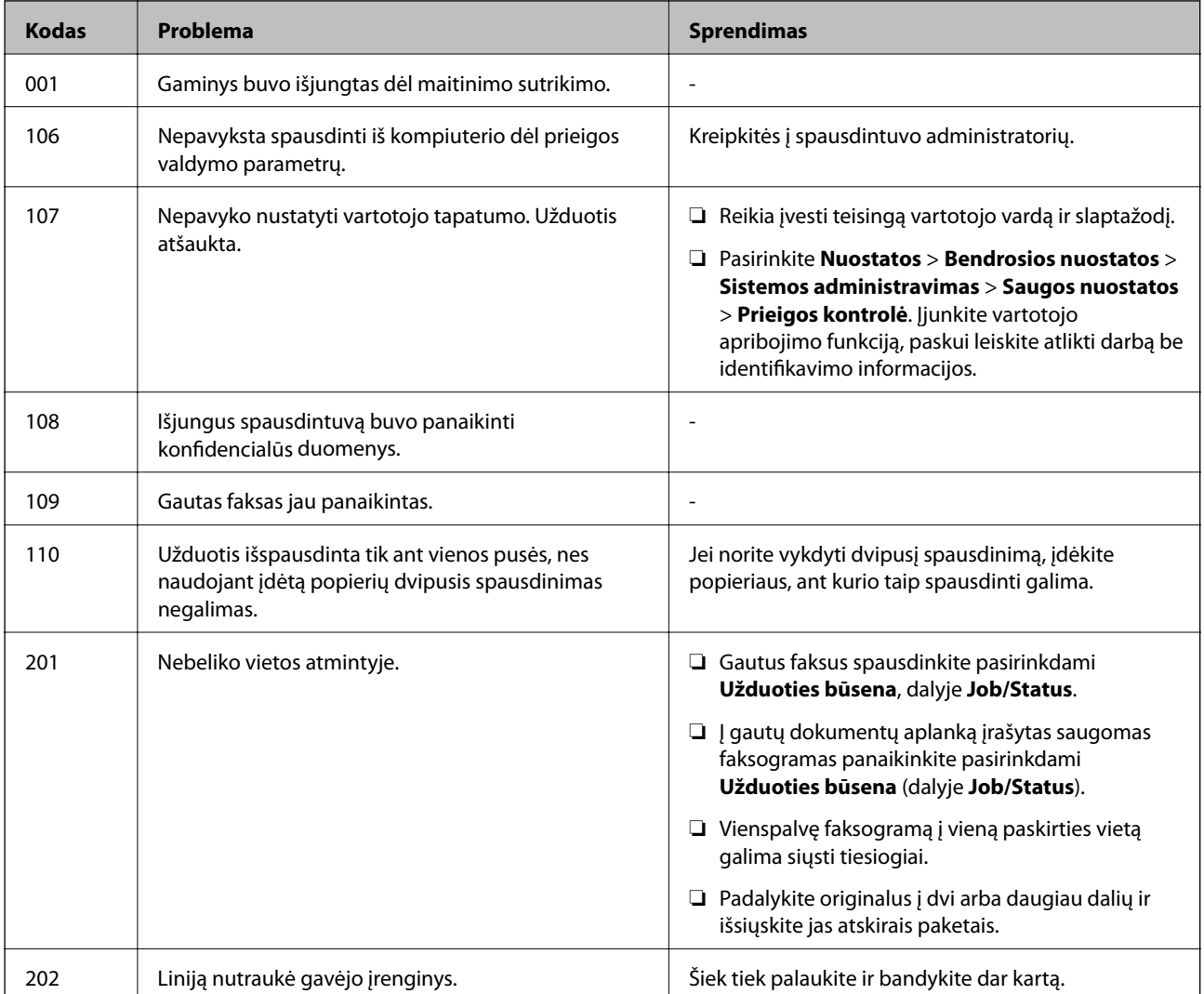

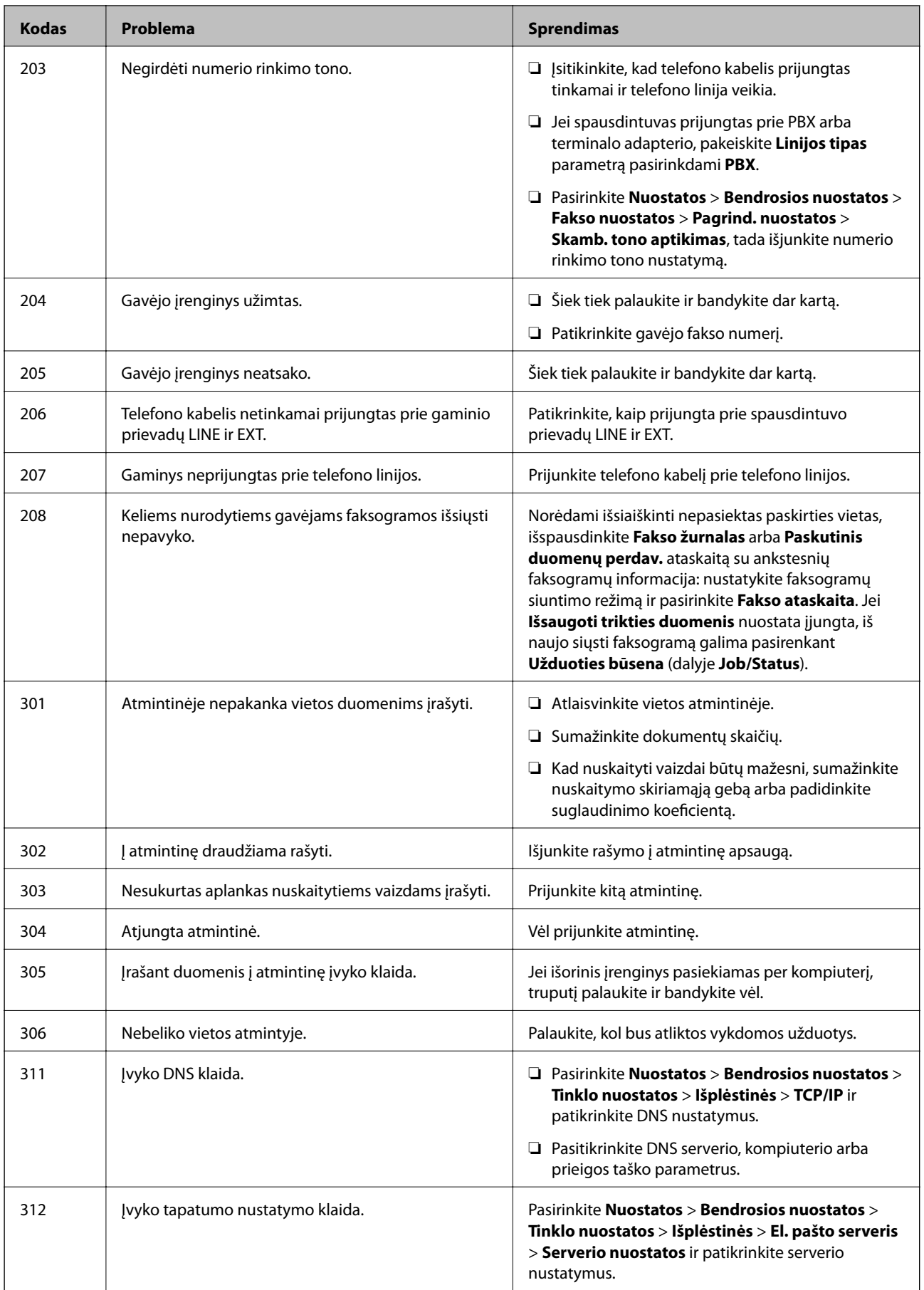

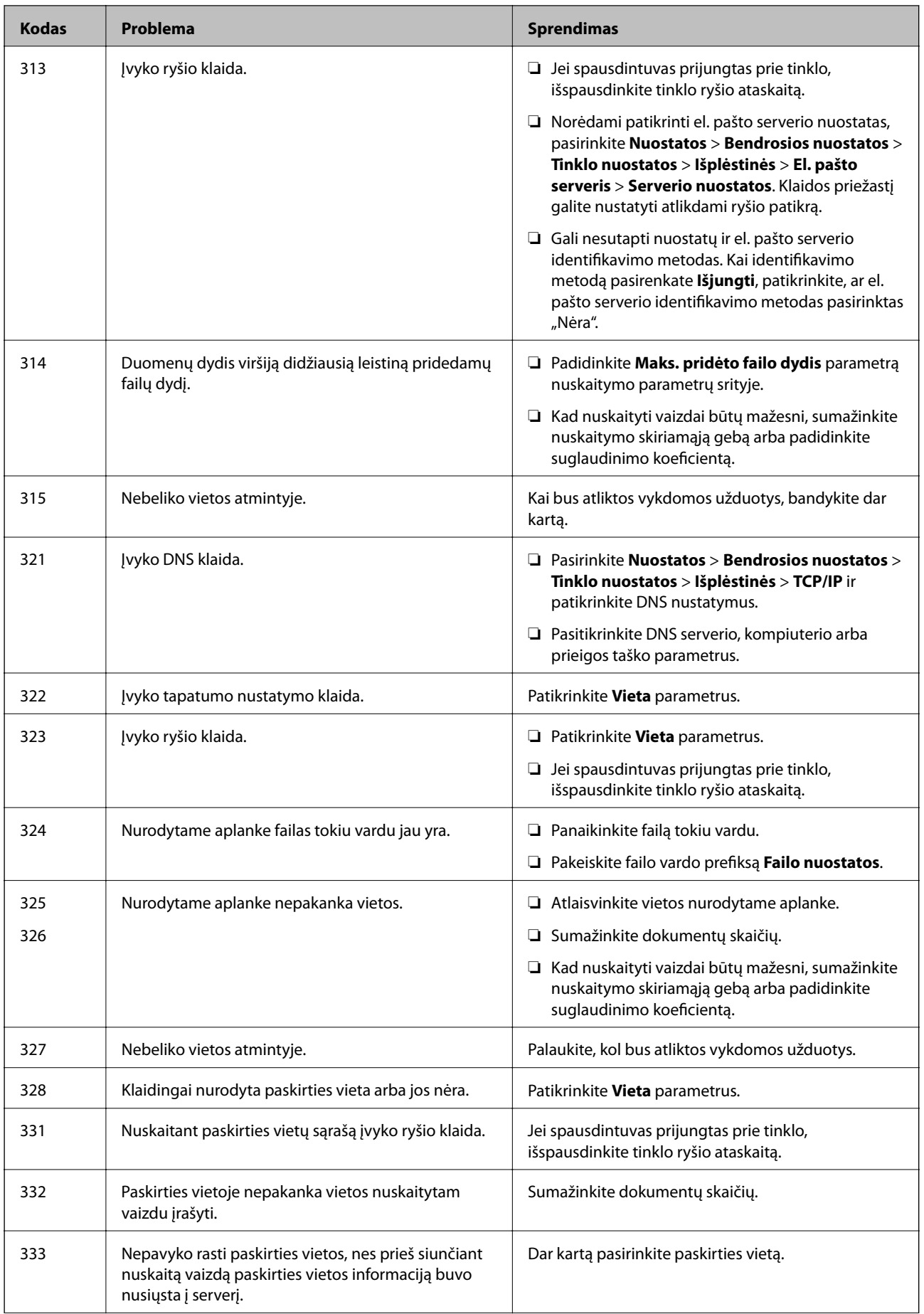

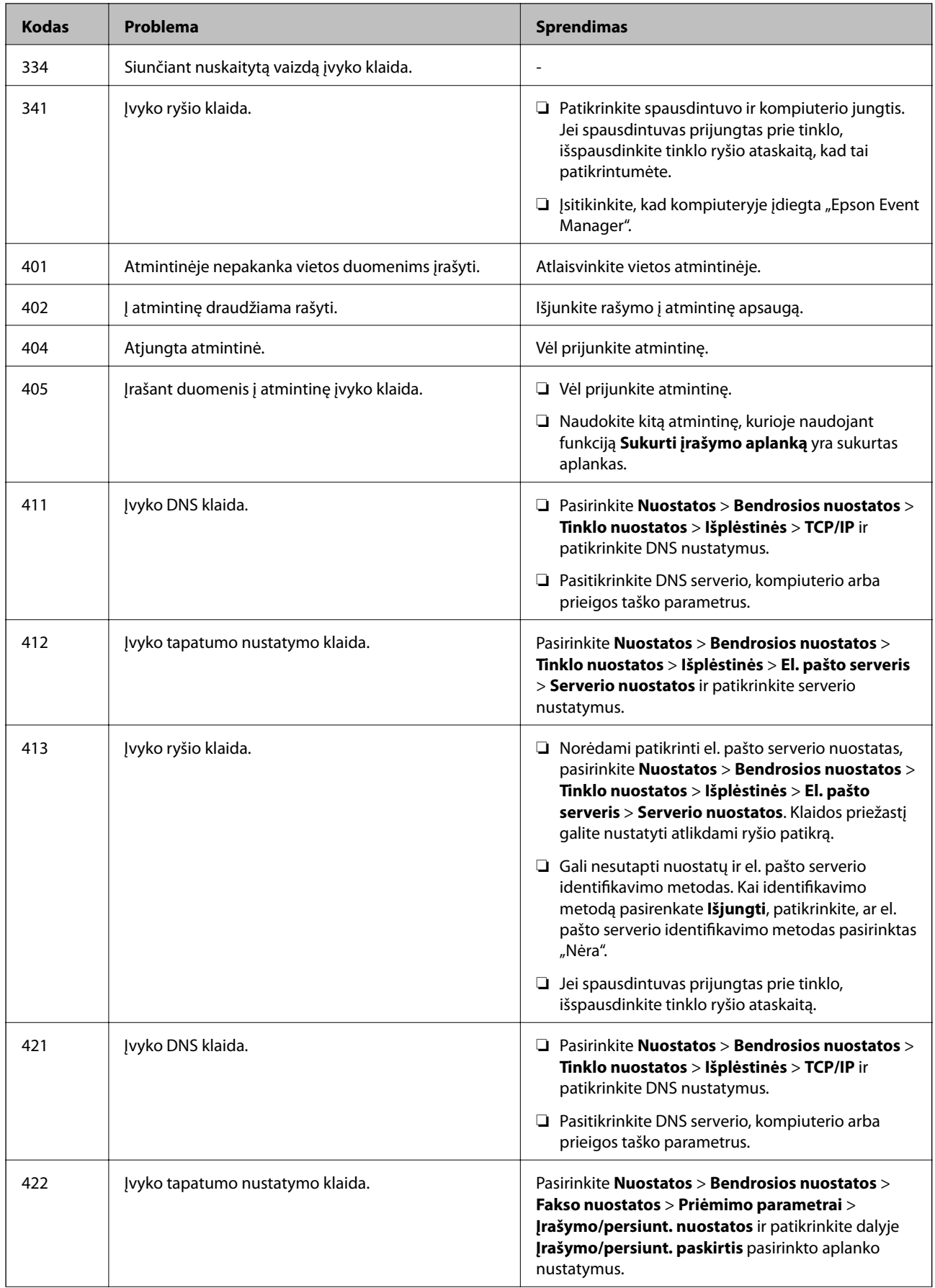

<span id="page-227-0"></span>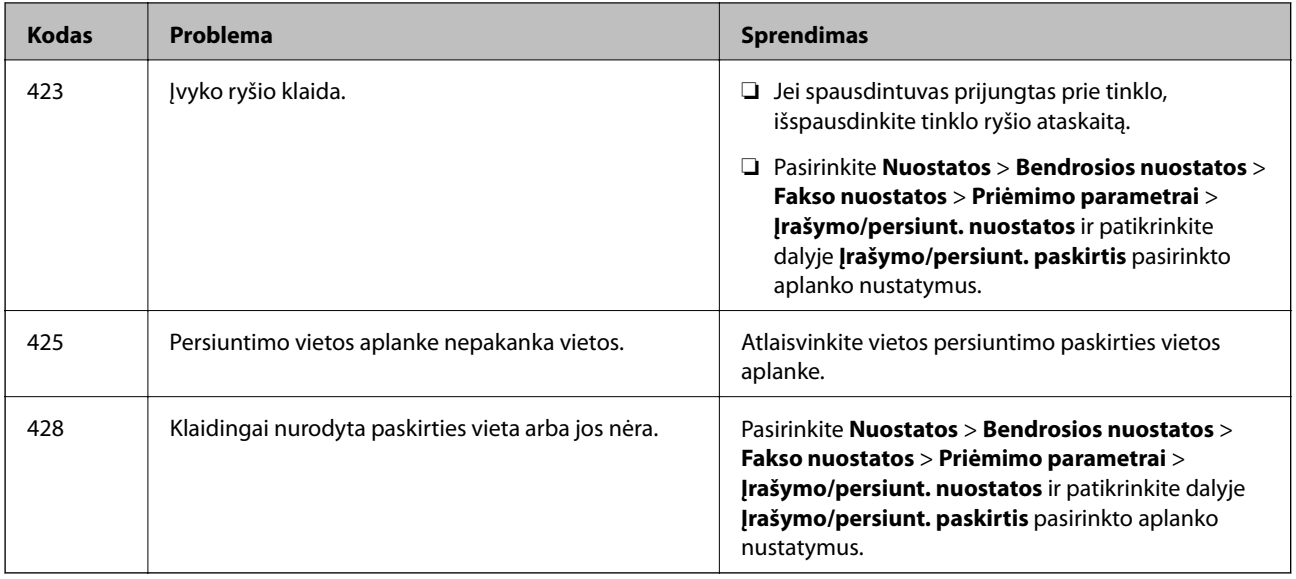

# **Negalima naudoti spausdintuvo kaip tikėtasi**

# **Spausdintuvas lėtai veikia**

# **Spausdinama per lėtai**

Galima apsvarstyti kelias priežastis.

# **Veikia nereikalingos programos.**

### **Sprendimai**

Uždarykite nereikalingas programas kompiuteryje arba išmaniajame įrenginyje.

# **Nustatyta aukšta spausdinimo kokybė.**

### **Sprendimai**

Sumažinkite kokybės nuostatą.

# **Išjungtas dvikryptis spausdinimas.**

### **Sprendimai**

Įjunkite dvikrypčio (arba ypač spartaus) spausdinimo nuostatą. Kai ši nuostata įjungta, spausdinimo galvutė spausdina judėdama abiem kryptimis ir padidėja spausdinimo greitis.

❏ Valdymo skydelis

Pasirinkite **Nuostatos** > **Bendrosios nuostatos** > **Spausdintuvo parametrai**, tada įjunkite **Dvikryptis**.

❏ Windows

Spausdintuvo tvarkyklės skirtuke **Dvikryptis spausdinimas** pasirinkite **Daugiau pasirinkčių**.

#### ❏ Mac OS

Pasirinkite **Sistemos nuostatos** iš "Apple" meniu > **Spausdintuvai ir skaitytuvai** (arba **Spausdinti ir nuskaityti**, **Spausdinti ir siųsti faksogramą**), tada pasirinkite spausdintuvą. Spustelėkite **Parinktys ir tiekimas** > **Parinktys** (arba **Tvarkyklė**). Pasirinkite **On** kaip **Dvikryptis spausdinimas** nuostatą.

### **Įjungtas Tylusis režimas.**

### **Sprendimai**

Išjunkite **Tylusis režimas**. Spausdinimo greitis sumažėja, kai spausdintuvas veikia **Tylusis režimas**.

❏ Valdymo skydelis

Pradžios ekrane pasirinkite **(M)**, paskui — **Iši.**.

❏ Windows

Spausdintuvo tvarkyklės skirtuke **Išjungtas** pasirinkite **Tylusis režimas** nuostatą **Pagrindinis**.

❏ Mac OS

Pasirinkite Sistemos nuostatos, atidarę meniu "Apple", spauskite Spausdintuvai ir skaitytuvai (arba **Spausdinti ir nuskaityti**, **Spausdinti ir siųsti faksogramą**), tada pasirinkite spausdintuvą. Spustelėkite **Parinktys ir tiekimas** > **Parinktys** (arba **Tvarkyklė**). Pasirinkite Off kaip **Tylusis režimas** nuostatą.

# **Spausdinant nepertraukiamai, spausdinimo greitis itin sumažėja**

### **Įjungta funkcija, kuri saugo spausdintuvą nuo perkaitimo ir pažeidimo.**

### **Sprendimai**

Galite spausdinti toliau. Norėdami grįžti į normalų spausdinimo greitį, palikite spausdintuvą veikti tuščiąja eiga bent 30 minučių. Jei maitinimas išjungtas, spausdinimo greitis negrįžta į normalų lygį.

### **Nuskaitymas lėtas**

### **Nuskaitymas naudojant didelę skiriamąją gebą.**

### **Sprendimai**

Pabandykite nuskaityti pasirinkę mažesnę skiriamąją gebą.

# **Užgęsta skystųjų kristalų ekranas**

### **Spausdintuvas veikia miego režimu.**

#### **Sprendimai**

Palieskite bet kurią skystųjų kristalų ekrano vietą, kad grįžtumėte į pradinę būklę.

# **Jutiklinis ekranas nereaguoja**

Toliau nurodytos galimos priežastys.

# **Apsauginis lapas prilipo prie jutiklinio ekrano.**

### **Sprendimai**

Jei ant jutiklinio ekrano prilipinote apsauginį lapą, optinis jutiklinis ekranas gali nereaguoti. Pašalinkite lapą.

# **Ekranas yra išteptas.**

### **Sprendimai**

Išjunkite spausdintuvą, tada nuvalykite ekraną minkšta sausa šluoste. Jei ekranas išteptas, jis gali nereaguoti.

# **Negalima valdyti valdymo skydelyje**

# **Kai įjungta vartotojo veiksmų apribojimo funkcija, norint spausdinti, reikia įvesti vartotojo ID ir slaptažodį.**

### **Sprendimai**

Jei slaptažodžio nežinote, kreipkitės į spausdintuvo administratorių.

# **"x" rodoma ekrane, jūs negalite pasirinkti nuotraukų**

# **Vaizdo failas nepalaikomas.**

### **Sprendimai**

"x" yra rodomas skystųjų kristalų ekrane, kai gaminys nepalaiko vaizdo failo. Naudokite produkto palaikomus failus.

& ["Palaikomų duomenų specifikacijos" puslapyje 344](#page-343-0)

# **Neatpažįstama atmintinė**

# **Atminties įrenginys nustatytas kaip išjungtas.**

### **Sprendimai**

Valdymo skydelyje pasirinkite **Nuostatos** > **Bendrosios nuostatos** > **Spausdintuvo parametrai** > **Atminties įrenginio sąsaja**, tada įjunkite atminties įrenginį.

# **Į atmintinę nepavyksta įrašyti duomenų**

Galima apsvarstyti kelias priežastis.

# **Į atmintinę draudžiama rašyti.**

### **Sprendimai**

Išjunkite rašymo į atmintinę apsaugą.

### **Atminties įrenginyje nėra pakankamai vietos.**

### **Sprendimai**

Panaikinkite nereikalingus duomenis arba įdėkite kitą atminties įrenginį.

# **Veikimas sukelia daug triukšmo**

### **Tylusis režimas yra išjungtas.**

### **Sprendimai**

Jei veikimo triukšmas labai didelis, įjunkite **Tylusis režimas**. Įjungus šią funkciją, gali sumažėti spausdinimo greitis.

❏ Valdymo skydelis

Pradžios ekrane pasirinkite , tada įjunkite **Tylusis režimas**.

❏ Windows spausdintuvo tvarkyklė

Skirtuke **Tylusis režimas** įjunkite parinktį **Pagrindinis**.

❏ Mac OS spausdintuvo tvarkyklė

Pasirinkite **Sistemos nuostatos**, atidarę meniu Apple, spauskite **Spausdintuvai ir skaitytuvai** (arba **Spausdinti ir nuskaityti**, **Spausdinti ir siųsti faksogramą**), tada pasirinkite spausdintuvą. Spustelėkite **Parinktys ir tiekimas** > **Parinktys** (arba **Tvarkyklė**). Pasirinkite **On** kaip **Tylusis režimas** nuostatą.

# **Neteisingi laikas ir data**

### **Energijos tiekimo klaida.**

### **Sprendimai**

Įvykus žaibo sukeltai maitinimo trikčiai arba ilgai neįjungiant maitinimo, laikrodis gali rodyti neteisingą laiką. Valdymo skydelyje teisingai nustatykite laiką ir datą: **Nuostatos** > **Bendrosios nuostatos** > **Pagrind. nuostatos** > **Datos/laiko nustatymai**.

# **Reikia atnaujinti šakninį sertifikatą**

### **Pasibaigė šakninio sertifikato galiojimo laikas.**

### **Sprendimai**

Paleiskite Web Config, tada atnaujinkite šakninį sertifikatą.

# **Atšaukti spausdinimą iš kompiuterio, kuriame veikia "Mac OS X v10.6.8", negalima**

### **Kilo problema su AirPrint sąranka.**

### **Sprendimai**

Įjunkite Web Config ir pasirinkite **Port9100**, kaip **Pagrindinis protokolas** nuostatą **"AirPrint" sąrankoje**. Pasirinkite **Sistemos nuostatos**, kurią rasite Apple meniu > **Spausdintuvai ir skaitytuvai** (arba **Spausdinti ir nuskaityti**, **Spausdinti ir siųsti faksogramą**), pašalinkite spausdintuvą, tuomet vėl jį pridėkite.

& ["Spausdintuvo operacijų konfigūravimo programa \(Web Config\)" puslapyje 308](#page-307-0)

# **Pamiršote slaptažodį**

### **Jums reikia aptarnavimo personalo pagalbos.**

### **Sprendimai**

Jei užmirštumėte administratoriaus slaptažodį, kreipkitės į "Epson" pagalbos skyrių.

# **Netyčia daromos kopijos arba siunčiamos faksogramos**

# **Pašaliniai objektai liečia optinį jutiklinį skydelį.**

### **Sprendimai**

Pasirinkite **Nuostatos** > **Bendrosios nuostatos** > **Pagrind. nuostatos** > **Pažadinti iš miego režimo**, tada išjunkite **Pažadinti palietus LCD ekraną**. Spausdintuve miego (energijos taupymo) režimas išjungtas bus tik tada, kai paspauskite mygtuką  $\mathcal{O}$ .

# **Nerodomas siuntėjo fakso numeris**

# *Siuntėjo įrenginyje nėra nustatytas siuntėjo fakso numeris.*

Gali būti, kad siuntėjas nenustatė fakso numerio. Susisiekite su siuntėju.

# **Ant priimtų faksogramų rodomas siuntėjo fakso numeris yra neteisingas**

# *Siuntėjo įrenginiui nustatytas siuntėjo fakso numeris yra neteisingas.*

Gali būti, kad siuntėjas nustatė neteisingą fakso numerį. Susisiekite su siuntėju.

# **Nepavyksta paskambinti iš prijungto telefono**

# *Telefono laidas nėra prijungtas tinkamai.*

Prijunkite telefoną prie spausdintuvo prievado EXT. ir pakelkite ragelį. Jei per ragelį numerio rinkimo signalo negirdite, tinkamai prijunkite telefono kabelį.

# <span id="page-232-0"></span>**Atsakiklis neatsako į balso skambučius**

# *Spausdintuvo nuostata Skambėjimų iki atsiliepimo skaičius nustatyta mažesnė, nei jūsų atsakiklio skambučių skaičius.*

Pasirinkite **Lėtas (9 600 kps)** per **Nuostatos** > **Bendrosios nuostatos** > **Fakso nuostatos** > **Pagrind. nuostatos** > **Skambėjimų iki atsiliepimo skaičius**, tada padidinkite skaičių, kad jis būtų didesnis už atsakiklio skambučių skaičių.

# **Gaunama daug nepageidaujamų faksogramų**

# **Spausdintuve nenustatyta nepageidaujamų faksogramų blokavimo funkcija.**

### **Sprendimai**

Skiltyje **Nuostatos** > **Bendrosios nuostatos** > **Fakso nuostatos** > **Pagrind. nuostatos** pasirinkite **Atmetimo faksograma** nustatymus.

["Brukalų faksogramų blokavimo nuostatų nustatymas" puslapyje 410](#page-409-0)

# **Skystųjų kristalų ekrane rodomas pranešimas**

Jei skystųjų kristalų ekrane rodomas klaidos pranešimas, norėdami išspręsti problemą, sekite ekrane pateiktus nurodymus arba taikykite toliau pateiktus sprendimus.

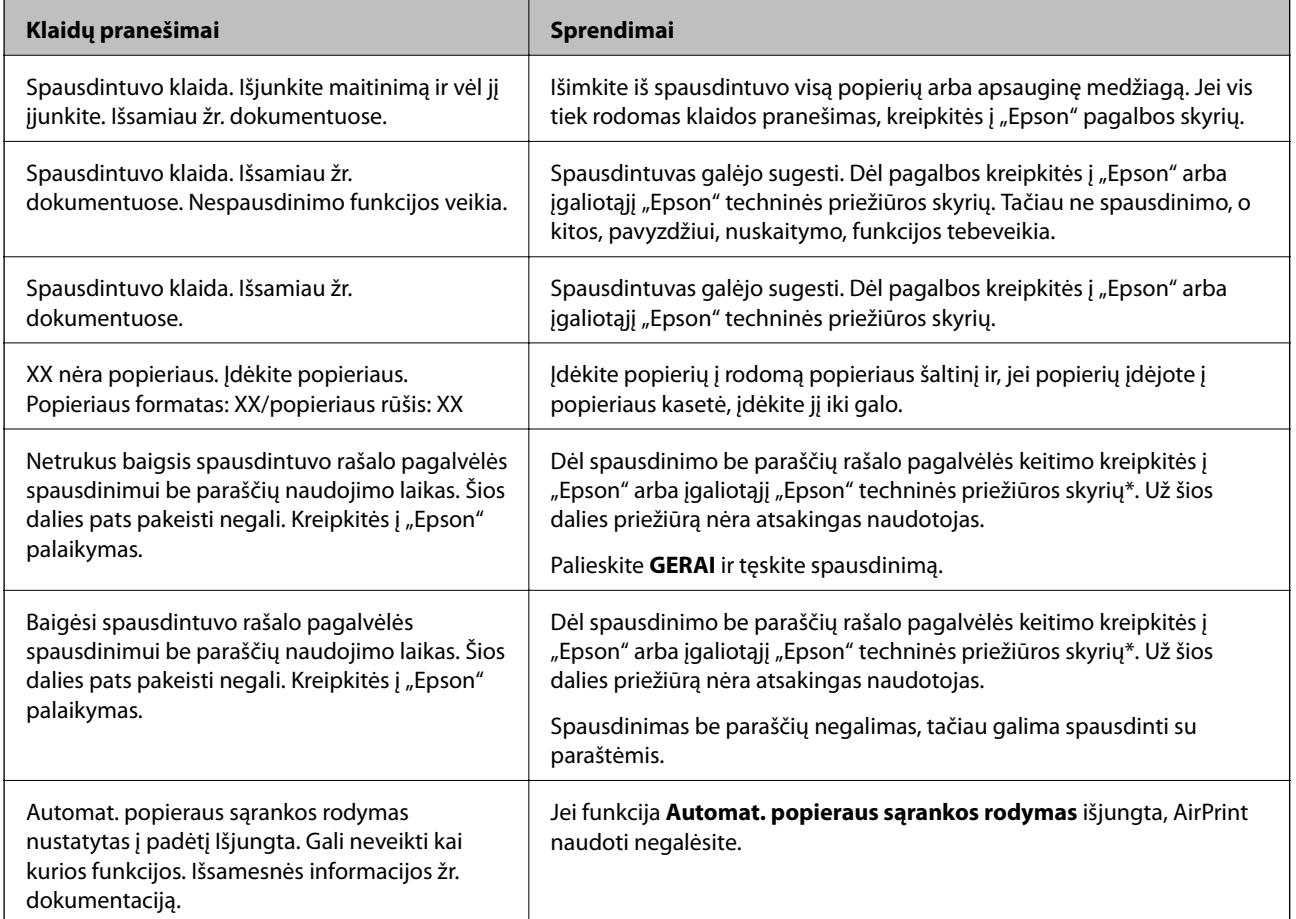

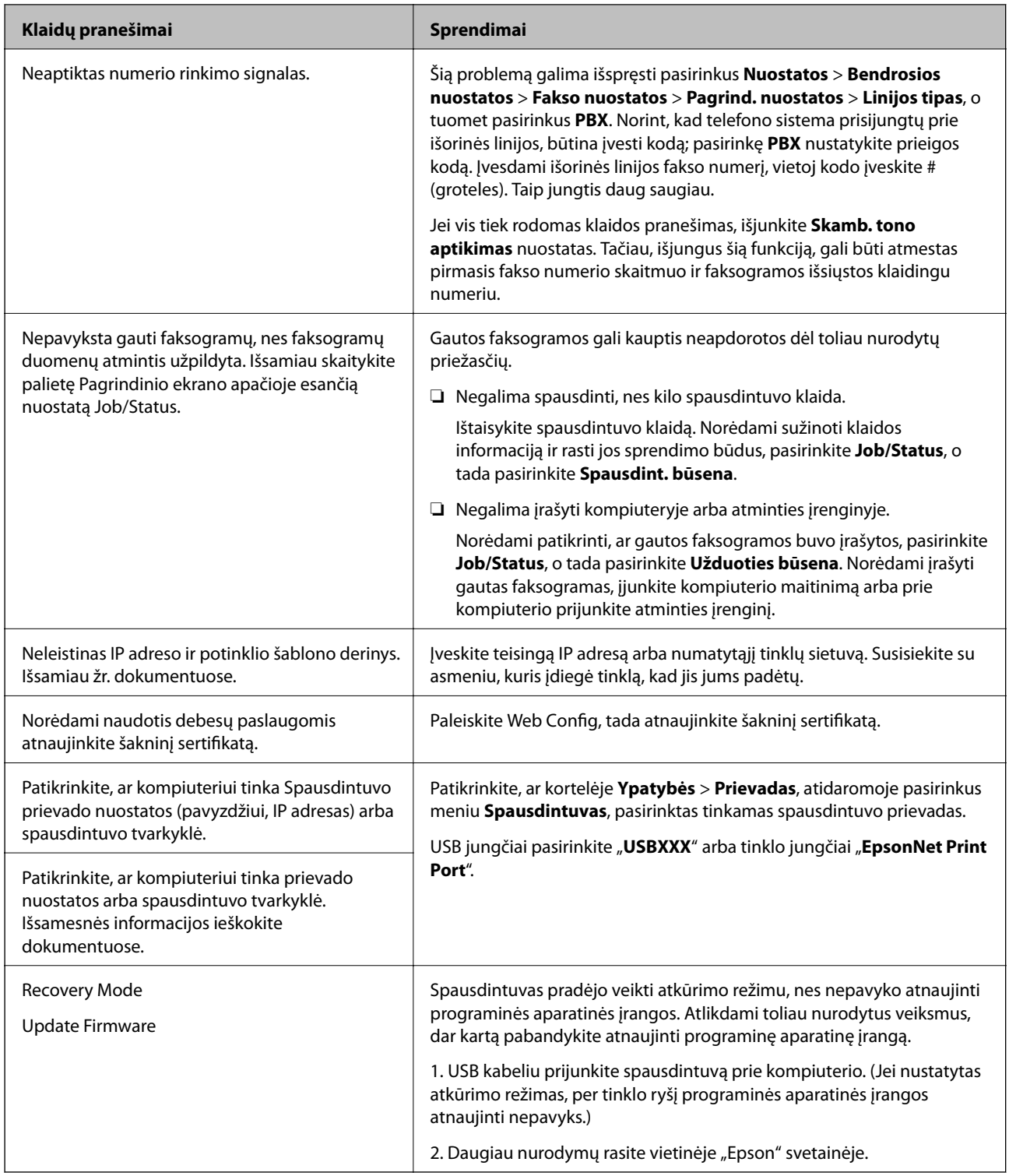

\* Kai kuriuose spausdinimo cikluose spausdinimo be paraščių rašalo pagalvėlėje gali susikaupti labai mažas perteklinio rašalo kiekis. Kad rašalas nepradėtų tekėti iš pagalvėlės, pasiekus pagalvėlės sugerties ribą gaminys sustabdo spausdinimą be paraščių. Keitimo būtinybę ir dažnį lemia pasirinkus spausdinimo be paraščių funkciją išspausdintų puslapių skaičius. Tai, kad reikia pakeisti pagalvėlę nereiškia, kad spausdintuvo veikimas nebeatitinka techninių duomenų. Prireikus pakeisti pagalvėlę, spausdintuvas pateks apie tai informuojantį pranešimą. Tai atlikti gali tik įgaliotasis "Epson" techninės priežiūros skyriaus atstovas. Šio pakeitimo išlaidos pagal "Epson" garantiją nepadengiamos.

# **Popierius vis įstringa**

Peržiūrėkite valdymo skydelyje rodomą klaidą ir vykdykite instrukcijas, kad pašalintumėte įstrigusį popierių, įskaitant suplyšusias dalis. Animacija LCD ekrane rodo, kaip išimti įstrigusį popierių. Tada pašalinkite klaidą pasirinkdami **Gerai**.

# !*Perspėjimas:*

Kol ranka yra spausdintuvo viduje, niekada nelieskite valdymo skydelio mygtukų. Jei spausdintuvas pradės veikti, galite susižaloti. Elkitės atsargiai, kad nepaliestumėte kyšančių dalių ir nesusižeistumėte.

# c*Svarbu:*

- ❏ Atsargiai išimkite įstrigusį popierių. Mėginant išimti popierių jėga galima pakenkti spausdintuvui.
- ❏ Išimdami įstrigusį popierių, nepaverskite, nepastatykite vertikaliai ar neapverskite spausdintuvo, nes gali ištekėti rašalas.

# **Popieriaus įstrigimo prevencija**

Patikrinkite toliau nurodytus elementus, jei popierius įstringa dažnai.

- ❏ Padėkite spausdintuvą ant lygaus paviršiaus ir naudokite esant rekomenduojamoms aplinkos sąlygoms. ["Su aplinka susiję techniniai duomenys" puslapyje 346](#page-345-0)
- ❏ Naudokite šio spausdintuvo palaikomą popierių. ["Galimas popierius ir talpa" puslapyje 295](#page-294-0)
- ❏ Laikykitės atsargumo priemonių dėl popieriaus naudojimo. ["Atsargumo priemonės dėl popieriaus naudojimo" puslapyje 30](#page-29-0)
- ❏ Įdėkite popieriaus tinkama kryptimi ir priekinio krašto kreiptuvą pristumkite prie popieriaus krašto. ["Popieriaus įdėjimas" puslapyje 31](#page-30-0)
- ❏ Nustatykite ADF dokumentų palaikymą.

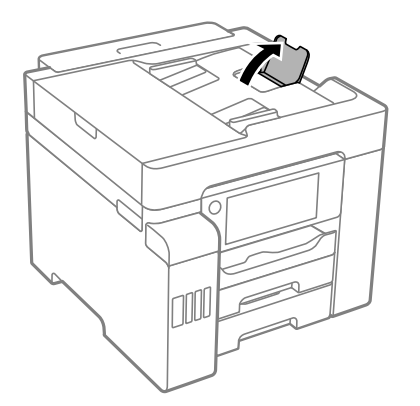

- ❏ Nedėkite daugiau lapų, nei nurodyta tam tikros rūšies popieriui.
- ❏ Jeigu reikia įdėti kelis popieriaus lapus, juos dėkite po vieną.

<span id="page-235-0"></span>❏ Įsitikinkite, ar popieriaus dydžio ir popieriaus tipo nuostatos atitinka į spausdintuvą įdėto popieriaus faktinį dydį ir tipą.

["Popieriaus rūšių sąrašas" puslapyje 31](#page-30-0)

# **Laikas papildyti rašalo atsargas**

# **Atsargumo priemonės dėl rašalo buteliukų naudojimo**

Prieš papildydami rašalo lygį, perskaitykite šias instrukcijas.

### **Rašalo saugojimo atsargumo priemonės**

- ❏ Rašalo buteliukus saugokite nuo tiesioginių saulės spindulių poveikio.
- ❏ Nelaikykite rašalo buteliukų aukštose temperatūrose arba žemiau nulio laipsnių.
- ❏ Atnešę rašalo buteliuką iš šaltos laikymo vietos, prieš naudodami, leiskite jam sušilti iki kambario temperatūros bent tris valandas.
- ❏ Atidarius rašalo buteliuką rekomenduojama kuo greičiau jį panaudoti.
- $\Box$  "Epson" rekomenduoja sunaudoti rašalo buteliuką iki ant pakuotės įspaustos datos.
- ❏ Kol nebūsite pasiruošę užpildyti rašalo talpyklą, neatidarykite rašalo buteliuko pakuotės.Siekiant užtikrinti rašalo buteliuko patikimumą, jis supakuotas naudojant vakuumą.Jei prieš naudodami rašalo buteliuką paliksite išpakuotą ilgą laiką, gali nepavykti spausdinti įprastai.
- ❏ Norėdami sandėliuoti arba gabenti rašalo buteliuką, nepakreipkite buteliuko ir saugokite jį nuo smūgių bei temperatūros pokyčių.Nesilaikant nurodymo, net ir tvirtai uždėjus rašalo buteliuko dangtelį gali pratekėti rašalas.Uždėdami dangtelį buteliuką laikykite vertikalioje padėtyje, taip pat apsaugokite jį taip, kad gabenant rašalo buteliuką, pavyzdžiui, dedant jį į krepšį, neištekėtų rašalas.

### **Rašalo pildymui skirtos atsargumo priemonės**

- ❏ Su šiame spausdintuve pateiktu rašalu reikia elgtis atsargiai. Kai rašalo talpyklos yra užpildomos ar pakartotinai papildomos rašalu, rašalas gali taškytis. Jei ant jūsų drabužių arba daiktų patektų rašalo, gali nepavykti jo pašalinti.
- ❏ Šiam spausdintuvui naudokite rašalo buteliukus su tinkamu dalies kodu.
- ❏ Pernelyg nepurtykite ir nespauskite rašalo buteliukų.
- ❏ Optimaliam spausdinimo rezultatui užtikrinti stenkitės, kad rašalo lygis nebūtų žemas per ilgai.
- ❏ Norėdami pasiekti optimalių spausdinimo rezultatų, bent kartą per metus pripildykite rašalo talpyklas iki viršutinės linijos.
- ❏ Kad spaudiniai būtų aukščiausios kokybės, o spausdinimo galvutė apsaugota, užpildyti talpyklą nurodoma tada, kai joje dar yra tam tikras saugus rašalo kiekis.Į nurodytą kiekį šis kiekis neįeina.

### **Rašalo sąnaudos**

❏ Siekiant užtikrinti optimalų spausdinimo galvutės našumą, šiek tiek rašalo iš visų talpyklų sunaudojama atliekant priežiūros veiksmus, pavyzdžiui, valant spausdinimo galvutę. Rašalas taip pat gali būti vartojamas įjungus spausdintuvą.

- <span id="page-236-0"></span>❏ Spausdinant monochrominius ar pilkų tonų spaudinius, vietoje juodo rašalo gali būti naudojami spalvoti rašalai priklausomai nuo popieriaus tipo ar spausdinimo kokybės parametrų. Taip yra dėl to, kad maišant spalvotus rašalus sukuriama juoda spalva.
- ❏ Pradinio nustatymo metu rašalas iš kartu su spausdintuvu gautų rašalo buteliukų yra dalinai sunaudojamas.Siekiant gauti aukštos kokybės spaudinius, spausdintuvo spausdinimo galvutė bus pilnai užpildyta rašalu.Šio vieną kartą atliekamo proceso metu sunaudojama rašalo, todėl naudojant tokius buteliukus bus išspausdinama mažiau puslapių (lyginant su vėlesniais rašalo buteliukais).
- ❏ Įvertinta išeiga gali skirtis, priklausomai nuo spausdinamų vaizdų, naudojamo popieriaus rūšies, spausdinimo dažnumo ir aplinkos sąlygų, pvz., temperatūros.

# **Rašalo talpyklų papildymas**

Rašalo lygį papildyti galima bet kuriuo metu.

- 1. Pradžios ekrane pasirinkite **Nuostatos**.
- 2. Pasirinkite **Priežiūra** > **Pripilkite rašalo**.
- 3. Perskaitykite LCD ekrane rodomas su rašalo pildymu susijusias atsargumo priemones ir palieskite **Tęsti**.
- 4. Atidarykite rašalo talpyklos gaubtą.

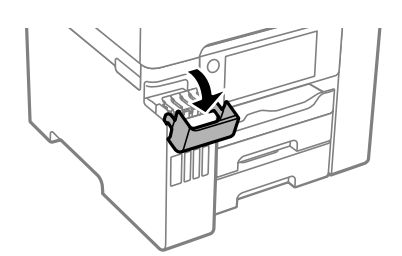

5. Atidarykite rašalo talpyklos dangtelį.

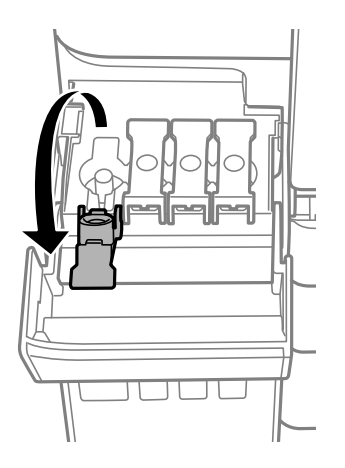

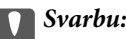

Įsitikinkite, kad rašalo talpyklos spalva sutampa su ta, kurią norite pakartotinai užpildyti.

6. Laikydami rašalo buteliuką vertikaliai, lėtai pasukite ir nuimkite dangtelį.

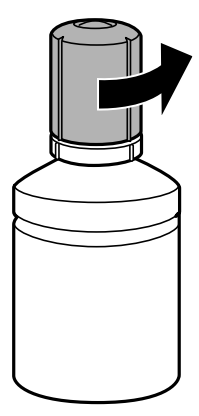

# c*Svarbu:*

- $\Box$  "Epson" rekomenduoja naudoti autentiškus "Epson" rašalo buteliukus.
- ❏ Elkitės atsargiai, kad neišlietumėte rašalo.
- 7. Patikrinkite rašalo talpyklos viršutinę liniją (a).

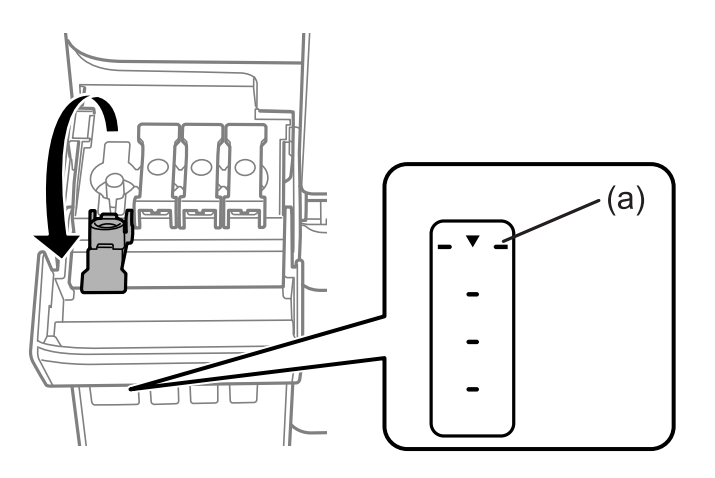

8. Sulygiuokite rašalo buteliuko viršų su pildymo anga, tada įstatykite buteliuką tiesiai į angą ir pripildykite rašalo iki viršutinės linijos.

Įstačius rašalo buteliuką į atitinkamos spalvos angą, rašalas pradeda tekėti ir srautas automatiškai sustabdomas, kai rašalas pasiekia viršutinę liniją.

Jei rašalas neteka į talpyklą, ištraukite rašalo buteliuką ir įdėkite iš naujo. Tačiau rašalui pasiekus viršutinę liniją rašalo buteliuko iš naujo nedėkite, nes gali ištekėti rašalas.

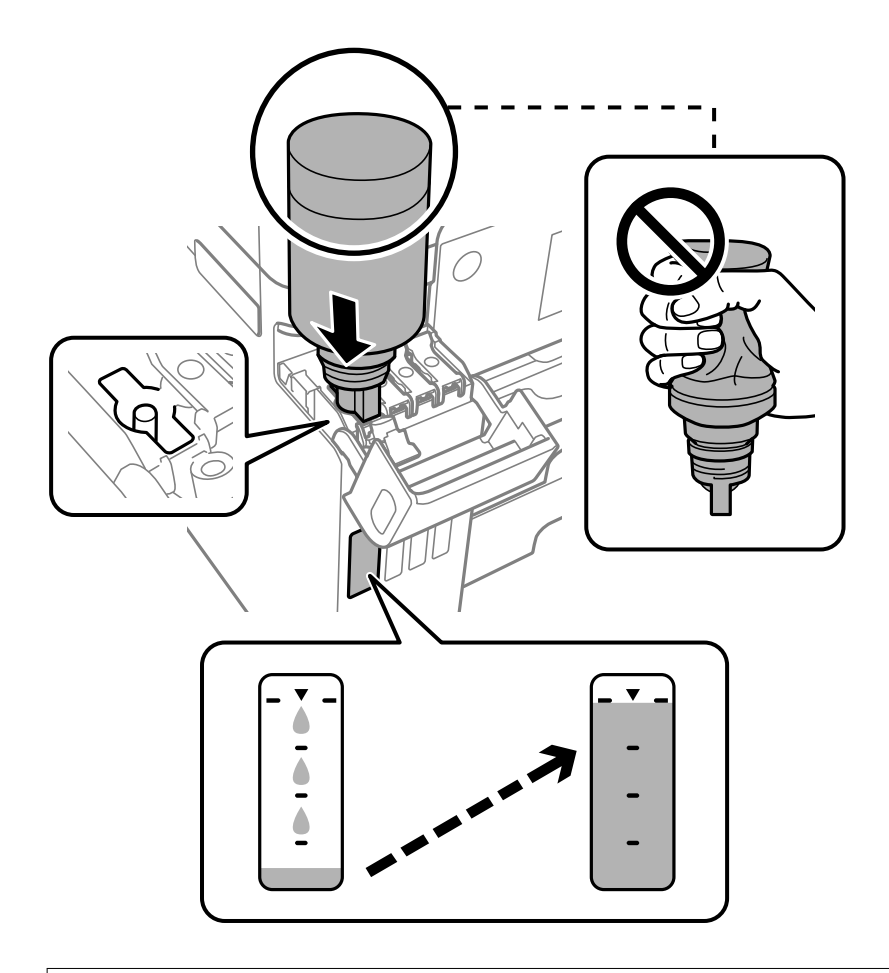

# c*Svarbu:* Nuėmę dangtelį stenkitės, kad rašalo buteliuko viršus prie nieko neprisiliestų, gali išsipilti rašalas.

9. Baigę papildymo procedūrą, ištraukite rašalo buteliuką ir tvirtai uždarykite rašalo talpyklos dangtelį.

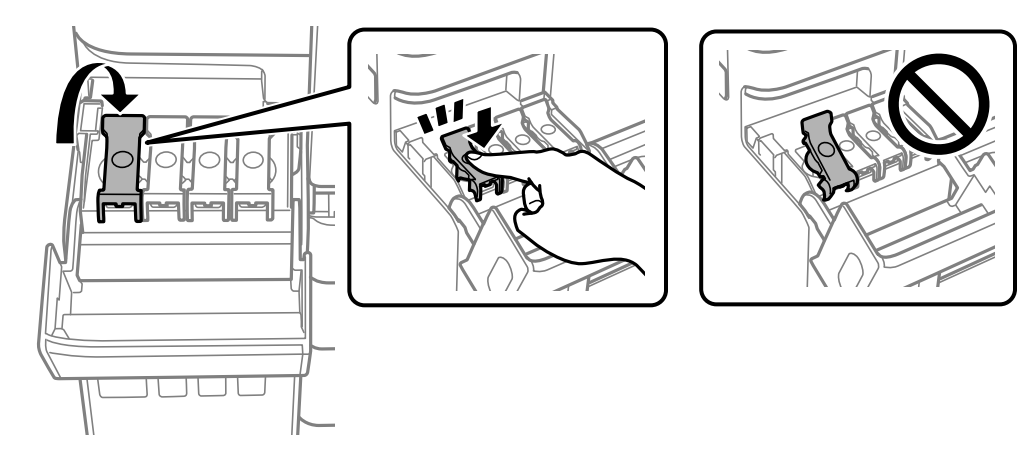

# c*Svarbu:*

Nepalikite įdėti rašalo buteliuko, priešingu atveju galite jį pažeisti arba gali išsipilti rašalas.

#### <span id="page-239-0"></span>*Pastaba:*

Jei rašalo buteliuke liko rašalo, uždėkite dangtelį ir rašalo buteliuką laikykite vertikalioje padėtyje vėlesniam laikui.

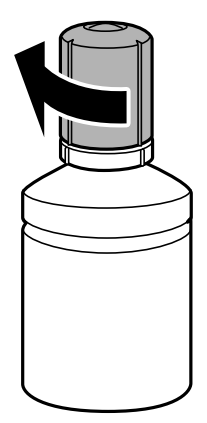

10. Tvirtai uždarykite rašalo talpyklos gaubtą.

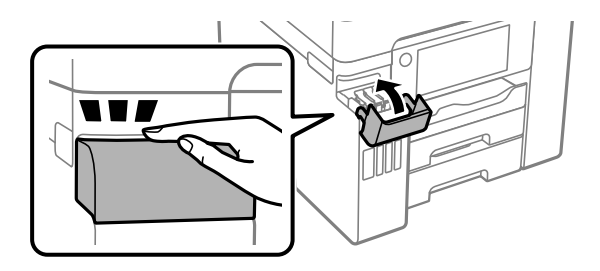

11. Vadovaukitės ekrane rodomomis instrukcijomis, kad nustatytumėte pildomos spalvos rašalo lygį.

### Svarbu:

Spausdintuvu toliau naudotis galite net ir nepripildę rašalo iki viršutinės rašalo talpyklos linijos. Norėdami, kad spausdintuvas veiktų geriausiai, pripildykite rašalo talpyklą iki pat viršutinės linijos ir nedelsiant nustatykite rašalo lygį.

### **Susijusi informacija**

- $\blacktriangleright$  ["Rašalo buteliukų kodai" puslapyje 300](#page-299-0)
- $\rightarrow$   $\Delta$   $_{\text{a}}$ Atsargumo priemonės dėl rašalo buteliukų naudojimo" puslapyje 236

# **Laikas pakeisti priežiūros dėžutę**

# **Darbo su techninės priežiūros dėžute atsargumo priemonės**

Prieš keisdami techninės priežiūros dėžutę, perskaitykite šiuos nurodymus.

- ❏ Nelieskite žalio lusto tech. priežiūros dėžutės šone. Tai padarius su šia kasete nebus įmanoma tinkamai spausdinti ir ji gali tinkamai neveikti.
- ❏ Nekeiskite tech. priežiūros dėžutės spausdinimo metu, nes gali ištekėti rašalas.
- ❏ Neišimkite techninės priežiūros dėžutės ir neatidarykite jos dangtelio (išskyrus atvejus, kai keičiate); jei taip padarysite, gali ištekėti rašalas.
- ❏ Pakartotinai nenaudokite tech. priežiūros dėžutės, kuri buvo išimta ir ilgą laiko tarpą atjungta. Dėžutės viduje esantis rašalas sukietėja, ir rašalas daugiau nesugeriamas.
- ❏ Nepakreipkite panaudotos tech. priežiūros dėžutės, kai ji įdedama į plastikinį maišelį, nes gali ištekėti rašalas.
- ❏ Nelaikykite techninės priežiūros dėžutėse aukštose temperatūrose arba žemiau nulio laipsnių.
- ❏ Saugokite tech. priežiūros dėžutę nuo tiesioginių saulės spindulių poveikio.
- ❏ Nenumeskite techninės priežiūros dėžutės ir saugokite ją nuo stiprių smūgių.
- ❏ Nelieskite tech. priežiūros dėžutės angų, galite išsitepti rašalu.

# **Tech. priežiūros dėžutės keitimas**

Vykdant kai kuriuos spausdinimo ciklus, priežiūros dėžutėje gali susikaupti nedidelis rašalo perteklius. Kad rašalas nepradėtų tekėti iš priežiūros dėžutės, pasiekus priežiūros dėžutės sugerties ribą spausdintuvas nustoja spausdinti. Keitimo būtinybę ir dažnį lemia išspausdintų puslapių skaičius, spausdinama medžiaga ir spausdintuvo vykdomi valymo ciklai.

Kai rodomas pranešimas, raginantis pakeisti priežiūros dėžutę, žr. valdymo skyde rodomą animaciją. Tai, kad reikia pakeisti dėžutę nereiškia, kad spausdintuvo veikimas nebeatitinka techninių duomenų. Šio pakeitimo išlaidos pagal "Epson" garantiją nepadengiamos. Už šią dalį yra atsakingas naudotojas.

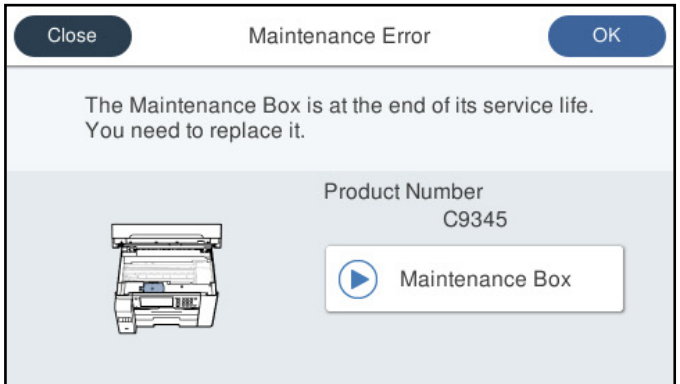

### *Pastaba:*

- ❏ Kai priežiūros dėžutė prisipildo, negalėsite spausdinti ir valyti spausdinimo galvutės, kol priežiūros dėžutė nebus pakeista, kad neištekėtų rašalas. Tačiau galite atlikti veiksmus, kuriems nereikalingas rašalas, pavyzdžiui, nuskaityti.
- ❏ Kai rodomas šis ekranas, naudotojas negali pakeisti dalies. Kreipkitės į Epson pagalbos skyrių.

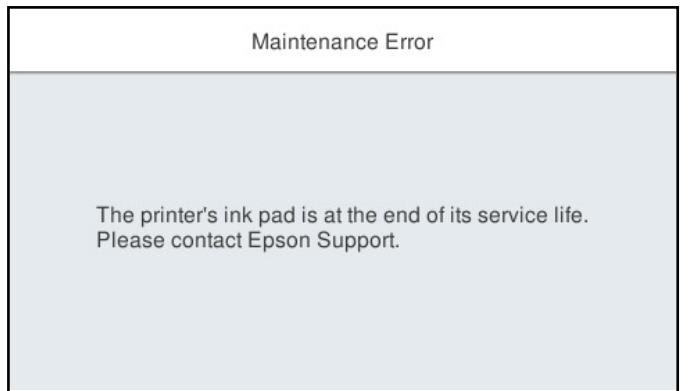

### <span id="page-241-0"></span>**Susijusi informacija**

- & ["Tech. priežiūros dėžutės kodas" puslapyje 301](#page-300-0)
- $\rightarrow$  ["Darbo su techninės priežiūros dėžute atsargumo priemonės" puslapyje 240](#page-239-0)

# **Spausdinimo, kopijavimo, nuskaitymo ir faksogramų kokybė yra prasta**

# **Prasta spausdinimo kokybė**

# **Trūksta spalvos, juostų arba spaudinyje pastebimos nepageidaujamos spalvos**

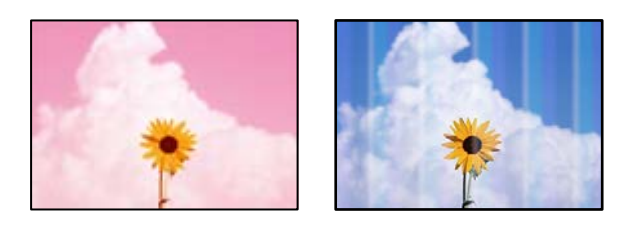

# **Greičiausiai užsikimšę spausdinimo galvutės purkštukai.**

### **Sprendimai**

Atlikite purkštukų patikrą naudodami funkciją **Spausdinimo kokybės reguliavimas** ir sužinokite, ar spausdinimo galvutės purkštukai nėra užsikimšę. Atlikite purkštukų patikrą ir, jei kuris nors spausdinimo galvutės purkštukas užsikimšęs, išvalykite spausdinimo galvutę. Jeigu spausdintuvas buvo ilgai nenaudotas, gali būti užsikimšę spausdinimo galvutės purkštukai, todėl rašalas gali būti netiekiamas.

& ["Spausdinimo kokybės nustatymas" puslapyje 150](#page-149-0)

# **Maždaug kas 1.1 cm arba 3.3 cm matomos spalvotos juostos**

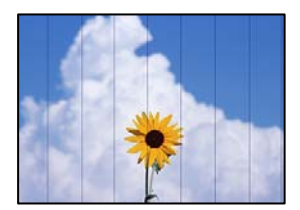

Gali būti šios priežastys.

# *Popieriaus tipo nuostata neatitinka įdėto popieriaus.*

Atsižvelgdami į popieriaus, įdėto į spausdintuvą tipą, pasirinkite tinkamą popieriaus tipo nustatymą.

### **Susijusi informacija**

& ["Popieriaus rūšių sąrašas" puslapyje 31](#page-30-0)

### *Nustatyta žema spausdinimo kokybė.*

Spausdindami ant paprasto popieriaus naudokite aukštesnės kokybės nustatymą.

❏ Valdymo skydelis

Spausdinimo nustatymų skirtuke **Geriausia** pasirinkite **Kokybė** nustatymą **Išplėstinės**.

❏ Windows

Pasirinkite **Didelis** iš **Kokybė** spausdintuvo tvarkyklės skirtuke **Pagrindinis**.

❏ Mac OS

Pasirinkite **Gera** kaip **Spausdinimo kokybė** iš spausdinimo dialogo meniu **Spausdinimo nustatymai**.

### *Spausdinimo galvutės padėtis yra nesulygiuota.*

Sulygiuokite spausdintuvo galvutę, naudodami funkciją **Spausdinimo kokybės reguliavimas**.

### **Susijusi informacija**

 $\blacktriangleright$  ["Spausdinimo kokybės nustatymas" puslapyje 150](#page-149-0)

# **Neaiškus spaudinys, vertikalios juostos, netinkamas lygiavimas**

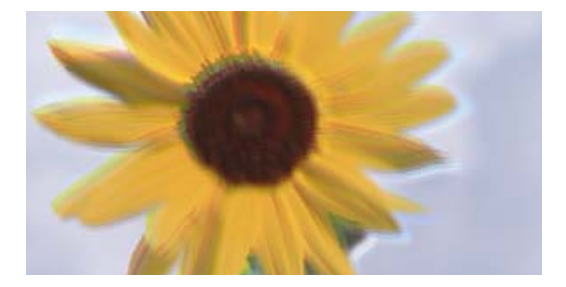

entnanen ane ı Aufdruck. W I 5008 "Regel

Galima apsvarstyti kelias priežastis.

# **Spausdinimo galvutės padėtis yra nesulygiuota.**

### **Sprendimai**

Sulygiuokite spausdintuvo galvutę, naudodami funkciją **Spausdinimo kokybės reguliavimas**.

### **Įjungtas dvikrypčio spausdinimo nustatymas.**

### **Sprendimai**

Jeigu po spausdinimo galvutės lygiavimo spausdinimo kokybė nepagerėja, išjunkite dvikryptį spausdinimą.

Dvikrypčio (arba ypač spartaus) spausdinimo metu, spausdinimo galvutė spausdina judėdama abiem kryptimis, todėl gali būti netinkamai sulygiuotos vertikalios linijos. Išjungus šią nuostatą gali sumažėti spausdinimo greitis, tačiau pagerės spausdinimo kokybė.

❏ Valdymo skydelis

Pasirinkite **Nuostatos** > **Bendrosios nuostatos** > **Spausdintuvo parametrai**, tada išjunkite **Dvikryptis**.

#### ❏ Windows

Spausdintuvo tvarkyklės skirtuke **Daugiau pasirinkčių** atžymėkite **Dvikryptis spausdinimas**.

❏ Mac OS

Pasirinkite **Sistemos nuostatos**, atidarę meniu Apple, spauskite **Spausdintuvai ir skaitytuvai** (arba **Spausdinti ir nuskaityti**, **Spausdinti ir siųsti faksogramą**), tada pasirinkite spausdintuvą. Spustelėkite **Parinktys ir tiekimas** > **Parinktys** (arba **Tvarkyklė**). Pasirinkite **Off** kaip **Dvikryptis spausdinimas** nuostatą.

# **Rodomi dryžiai**

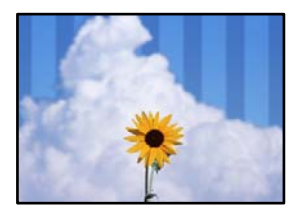

### **Įjungtas dvikrypčio spausdinimo nustatymas.**

#### **Sprendimai**

Kai spausdinate ant paprasto popieriaus, išjunkite dvikrypčio spausdinimo nustatymą.

Dvikrypčio (arba ypač spartaus) spausdinimo metu, spausdinimo galvutė spausdina judėdama abiem kryptimis, todėl gali būti netinkamai sulygiuotos vertikalios linijos. Išjungus šią nuostatą gali sumažėti spausdinimo greitis, tačiau pagerės spausdinimo kokybė.

❏ Valdymo skydelis

Pasirinkite **Nuostatos** > **Bendrosios nuostatos** > **Spausdintuvo parametrai**, tada išjunkite **Dvikryptis**.

❏ Windows

Spausdintuvo tvarkyklės skirtuke **Daugiau pasirinkčių** atžymėkite **Dvikryptis spausdinimas**.

❏ Mac OS

Pasirinkite **Sistemos nuostatos**, atidarę meniu Apple, spauskite **Spausdintuvai ir skaitytuvai** (arba **Spausdinti ir nuskaityti**, **Spausdinti ir siųsti faksogramą**), tada pasirinkite spausdintuvą. Spustelėkite **Parinktys ir tiekimas** > **Parinktys** (arba **Tvarkyklė**). Pasirinkite **Off** kaip **High Speed Printing** nuostatą.

### **Nustatyta žema spausdinimo kokybė.**

#### **Sprendimai**

Spausdindami ant nuotraukų popieriaus naudokite aukštesnės kokybės nustatymą.

❏ Valdymo skydelis

Spausdinimo nustatymų skirtuke **Geriausia** pasirinkite **Kokybė** nustatymą **Išplėstinės**.

❏ Windows

Pasirinkite **Didelis** iš **Kokybė** spausdintuvo tvarkyklės skirtuke **Pagrindinis**.

❏ Mac OS

Pasirinkite **Gera** kaip **Spausdinimo kokybė** iš spausdinimo dialogo meniu **Spausdinimo nustatymai**.

# **Spaudinys atspausdinamas kaip tuščias lapas**

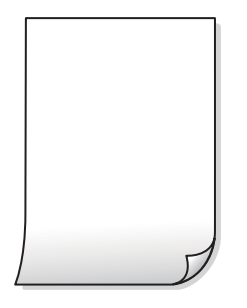

# **Greičiausiai užsikimšę spausdinimo galvutės purkštukai.**

### **Sprendimai**

Atlikite purkštukų patikrą naudodami funkciją **Spausdinimo kokybės reguliavimas** ir sužinokite, ar spausdinimo galvutės purkštukai nėra užsikimšę. Atlikite purkštukų patikrą ir, jei kuris nors spausdinimo galvutės purkštukas užsikimšęs, išvalykite spausdinimo galvutę. Jeigu spausdintuvas buvo ilgai nenaudotas, gali būti užsikimšę spausdinimo galvutės purkštukai, todėl rašalas gali būti netiekiamas.

 $\blacktriangleright$  ["Spausdinimo kokybės nustatymas" puslapyje 150](#page-149-0)

### **Spausdinimo nuostatos ir į spausdintuvą įdėto popieriaus dydis skiriasi.**

### **Sprendimai**

Pakeiskite spausdinimo nuostatas pagal į popieriaus kasetę įdėto popieriaus dydį. Įdėkite popierių į popieriaus kasetę, kuri atitinka spausdinimo nuostatas.

# **Vienu metu į spausdintuvą paduoti keli popieriaus lapai.**

### **Sprendimai**

Žr. toliau, ką daryti, kad vienu metu į spausdintuvą nebūtų paduoti keli popieriaus lapai.

 $\blacktriangleright$  ["Vienu metu tiekiami keli popieriaus lapai" puslapyje 176](#page-175-0)

# **Ant popieriaus yra dėmių arba jis nusitrynęs**

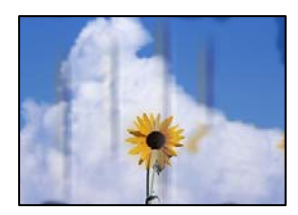

Galima apsvarstyti kelias priežastis.

# **Popierius įdėtas netinkamai.**

### **Sprendimai**

Atsiradus horizontalioms juostoms (statmenai spausdinimo krypčiai) arba popieriaus viršuje ar apačioje atsiradus dėmių, įdėkite popierių tinkama kryptimi ir paslinkite krašto kreiptuvus link popieriaus kraštų.

 $\rightarrow$  ["Popieriaus įdėjimas" puslapyje 31](#page-30-0)

### **Popieriaus kelias yra nešvarus.**

### **Sprendimai**

Atsiradus vertikalioms juostoms (horizontalioms spausdinimo krypčiai), nuvalykite popieriaus kelią.

 $\rightarrow$  ["Popieriaus kelio valymas, kad neliktų rašalo dėmių" puslapyje 155](#page-154-0)

### **Popierius banguotas.**

### **Sprendimai**

Padėkite popierių ant plokščio paviršiaus, kad patikrintumėte, ar jis susiraitęs. Jei popierius susiraitęs, ištiesinkite jį.

### **Spausdinimo galvutė trinasi į popieriaus paviršių.**

### **Sprendimai**

Spausdinant ant storo popieriaus, spausdinimo galvutė yra arti spausdinimo paviršiaus ir popierius gali būti nutrintas. Šiuo atveju įgalinkite nutrynimo sumažinimo parametrą. Įjungus šią funkciją spaudiniai gali būti prastesnės kokybės arba lėčiau spausdinami.

❏ Valdymo skydelis

Pasirinkite **Nuostatos** > **Bendrosios nuostatos** > **Spausdintuvo parametrai**, tada įjunkite **Storas popierius**.

❏ Windows

Spausdintuvo tvarkyklės skirtuke **Išplėstinės nuostatos** spustelėkite **Tech. priežiūra** ir pasirinkite **Storas popierius ir vokai**.

❏ Mac OS

Pasirinkite **Sistemos nuostatos**, atidarę meniu Apple, spauskite **Spausdintuvai ir skaitytuvai** (arba **Spausdinti ir nuskaityti**, **Spausdinti ir siųsti faksogramą**), tada pasirinkite spausdintuvą. Spustelėkite **Parinktys ir tiekimas** > **Parinktys** (arba **Tvarkyklė**). Pasirinkite **On** kaip nuostatą **Storas popierius ir vokai**.

### **Kita popieriaus pusė buvo atspausdinta prieš išdžiūstant jau atspausdintai pusei.**

### **Sprendimai**

Kai vykdote dvipusį spausdinimą, prieš įdėdami popierių iš naujo įsitikinkite, kad rašalas visiškai išdžiuvęs.

### **Kai spausdinate naudodami automatinį dvipusį spausdinimą, spausdinimo tankis yra per didelis, o džiūvimo laikas — per trumpas.**

### **Sprendimai**

Naudodami automatinio dvipusio spausdinimo funkciją ir spausdindami didelio tankio duomenis, pvz., vaizdus arba grafiką, sumažinkite spaudinio tankio nustatymą ir pasirinkite ilgesnę džiūvimo trukmę.

- $\blacktriangleright$  ["Spausdinimas ant abiejų pusių" puslapyje 49](#page-48-0)
- $\blacktriangleright$  ["Spausdinimas ant abiejų pusių" puslapyje 71](#page-70-0)

# **Išspausdintos nuotraukos yra lipnios**

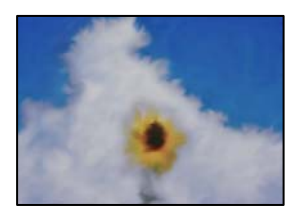

# **Spaudinys paruoštas ant netinkamos nuotraukų popieriaus pusės.**

### **Sprendimai**

Patikrinkite, ar spausdinate ant tam skirtos pusės. Spausdinant ant blogosios fotografinio popieriaus pusės reikia išvalyti popieriaus kelią.

 $\rightarrow$  . Popieriaus kelio valymas, kad neliktų rašalo dėmių" puslapyje 155

# **Vaizdai arba nuotraukos spausdinami neįprastomis spalvomis**

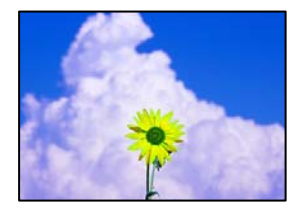

Galima apsvarstyti kelias priežastis.

# **Greičiausiai užsikimšę spausdinimo galvutės purkštukai.**

### **Sprendimai**

Atlikite purkštukų patikrą naudodami funkciją **Spausdinimo kokybės reguliavimas** ir sužinokite, ar spausdinimo galvutės purkštukai nėra užsikimšę. Atlikite purkštukų patikrą ir, jei kuris nors spausdinimo galvutės purkštukas užsikimšęs, išvalykite spausdinimo galvutę. Jeigu spausdintuvas buvo ilgai nenaudotas, gali būti užsikimšę spausdinimo galvutės purkštukai, todėl rašalas gali būti netiekiamas.

 $\blacktriangleright$  ["Spausdinimo kokybės nustatymas" puslapyje 150](#page-149-0)

# **Pritaikytas spalvos koregavimas.**

### **Sprendimai**

Spausdinant iš valdymo skydelio arba iš Windows spausdintuvo tvarkyklės, pagal numatytuosius popieriaus tipo parametrus bus taikomas "Epson" automatinio nuotraukų koregavimo nustatymas. Pabandykite pakeisti parametrą.

❏ Valdymo skydelis

Pakeiskite parametrą **Taisyti nuotrauką** iš **Automatinis** į bet kokį kitą pasirinkimą. Jei pakeitus nuostatą niekas nepasikeičia, pasirinkite **Tobulinimas išjungtas** kaip **Taisyti nuotrauką** parametrą.

### ❏ Windows spausdintuvo tvarkyklė

Skirtuke **Daugiau pasirinkčių** pasirinkite **Vartotojo nustatymas Spalvų korekcija** ir paspauskite **Patobulintas**. Pakeiskite parametrą **Vaizdo koregavimas** iš **Automatinis** į bet kokį kitą pasirinkimą. Jei parametro pakeitimas nepadeda, išbandykite bet kokį kitą spalvos koregavimo metodą, išskyrus **PhotoEnhance Spalvų tvarkymas**.

- & ["Parametrai JPEG" puslapyje 79](#page-78-0)
- $\blacktriangleright$  ["Spausdinimo spalvų nustatymas" puslapyje 64](#page-63-0)

# **Spausdinti be paraščių negalima**

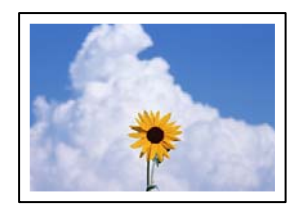

# **Spausdinimo nuostatose nėra nustatytas spausdinimas be paraščių.**

### **Sprendimai**

Spausdinimo nuostatose įjunkite spausdinimo be paraščių nuostatą. Jeigu pasirinksite popieriaus tipą, kuris nepalaiko spausdinimo be paraščių, jūs negalėsite pasirinkti **Be rėmelių**. Pasirinkite popierių, palaikantį spausdinimą be paraščių.

❏ Valdymo skydelis

Pasirinkite **Be kraštinių** kaip **Išdėstymas**.

❏ Windows

Spausdintuvo tvarkyklės skirtuke **Be rėmelių** pasirinkite **Pagrindinis**.

❏ Mac OS

Pasirinkite popieriaus formatą be paraščių **Popier. dydis**.

- & ["Parametrai JPEG" puslapyje 79](#page-78-0)
- $\rightarrow$  ["Parametrai TIFF" puslapyje 80](#page-79-0)
- & ["Popierius spausdinimui be paraščių" puslapyje 299](#page-298-0)

# **Spausdinant be paraščių vaizdo kraštai apkarpomi**

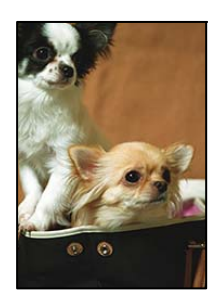

### **Kadangi vaizdas kiek padidinamas, išsikišanti sritis yra apkarpoma.**

### **Sprendimai**

Pasirinkite mažesnio padidinimo nuostatą.

❏ Windows

Spausdintuvo tvarkyklės skirtuke **Nustatymai** spustelėkite šalia **Be rėmelių** esančią parinktį **Pagrindinis** ir pakoreguokite nuostatas.

❏ Mac OS

**Išplėtimas** nuostatą pakeiskite spausdinimo dialogo **Spausdinimo nustatymai** meniu.

# **Netinkama spaudinio padėtis, dydis arba paraštės**

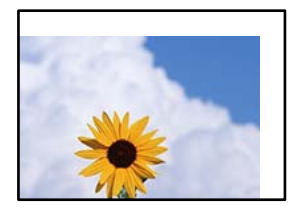

Galima apsvarstyti kelias priežastis.

# **Popierius įdėtas netinkamai.**

### **Sprendimai**

Įdėkite popieriaus tinkama kryptimi ir priekinio krašto kreiptuvą pristumkite prie popieriaus krašto.

 $\rightarrow$  ["Popieriaus įdėjimas" puslapyje 31](#page-30-0)

# **Popieriaus formatas yra nustatytas netinkamai.**

### **Sprendimai**

Pasirinkite tinkamą popieriaus formato nuostatą.

### **Paraščių nuostata programos programinėje įrangoje neatitinka spausdinimo srities.**

### **Sprendimai**

Programoje pakoreguokite paraščių nustatymus taip, kad jos patektų į spausdinamą sritį.

 $\blacktriangleright$  ["Spausdinimo sritis" puslapyje 336](#page-335-0)

# **Išspausdinti simboliai yra neteisingi arba iškraipyti**

<B図図コ L区·図斥彗二 ZAオ鋕・コ i2 薀・」・サー8Q図/ア図r 図b8 図:S NB図X図 · B7kBcT.図 · B · メ; IEE図Pク风図 I2: ·図1ツ M<sub>Nu</sub>

### N ? NN ?▲N ? NNNNNNNNNNNNNNNNNNNNN

¤6æÀ'Hcκ=<sup>—π</sup>¤È¤´o¤;Çð¼!"A;逤`r¤<br>ÔŐícr^µaL¤÷‰+u)"°mà∙Ñ-hfûhãšÄ¤‱v¤æε<br>rý¤ÿ¤Ž∥,ܮϤ—ÇËås—Æû¤£œwûzxıÈ}O'®—Ç ¤ÑÂé™Ñ=¤PÉ"!?q}⊂"浞¿žáa»'(ÜÊ—¤ò£ổ Galima apsvarstyti kelias priežastis.

# **USB laidas nėra prijungtas teisingai.**

### **Sprendimai**

Tvirtai prijunkite USB laidą prie spausdintuvo ir kompiuterio.

# **Yra spausdinimo laukianti užduotis.**

### **Sprendimai**

Atšaukite visas pristabdytas spausdinimo užduotis.

# **Kol spausdinama, kompiuteryje rankiniu būdu buvo įjungtas režimas Užmigdymas arba Miegas.**

### **Sprendimai**

Kol spausdinama, rankiniu būdu nenustatykite kompiuterio režimo **Hibernacija** arba **Žiemoti**. Kitą kartą paleidus kompiuterį ant puslapių išspausdintas tekstas gali būti iškraipytas.

# **Naudojate kito spausdintuvo tvarkyklę.**

### **Sprendimai**

Įsitikinkite, kad naudojama spausdintuvo tvarkyklė skirta šiam spausdintuvui. Patikrinkite spausdintuvo pavadinimą spausdintuvo tvarkyklės lango viršuje.

# **Išspausdinamas atvirkštinis vaizdas**

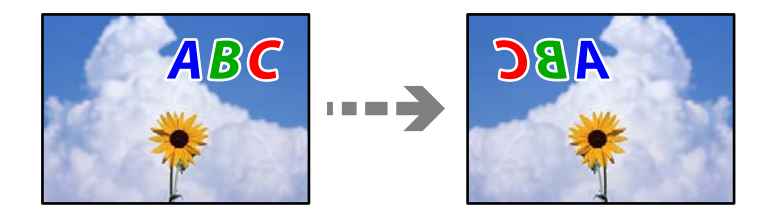

# **Spausdinimo nuostatose nustatyta, kad vaizdas būtų apverstas horizontaliai.**

### **Sprendimai**

Naudodami spausdintuvo tvarkyklę arba programą atšaukite visus veidrodinio vaizdo nustatymus.

❏ Windows

Spausdintuvo tvarkyklės skirtuke **Veidrodinis atvaizdas** pažymėkite **Daugiau pasirinkčių**.

❏ Mac OS

Spausdinimo dialogo lango meniu **Mirror Image** panaikinkite **Spausdinimo nustatymai**.

# <span id="page-250-0"></span>**Spaudiniuose matomi mozaiką primenantys raštai**

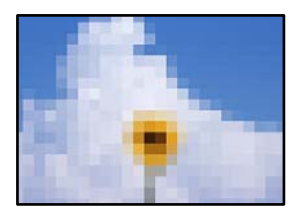

# **Atspausdinti mažos skiriamosios gebos vaizdai arba nuotraukos.**

### **Sprendimai**

Spausdindami vaizdus arba nuotraukas, naudokite aukštos skiriamosios gebos duomenis. Nors ekrane atrodo pakankamai gerai, įprastai vaizdai žiniatinklio svetainėse yra žemos skiriamosios gebos, todėl gali suprastėti spausdinimo kokybė.

# **Prasta kopijavimo kokybė**

# **Trūksta spalvos, juostų arba kopijose pastebimos nepageidaujamos spalvos**

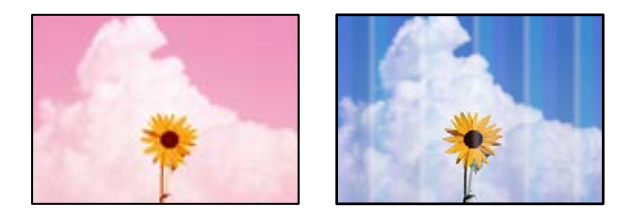

# *Greičiausiai užsikimšę spausdinimo galvutės purkštukai.*

Atlikite purkštukų patikrą naudodami funkciją **Spausdinimo kokybės reguliavimas** ir sužinokite, ar spausdinimo galvutės purkštukai nėra užsikimšę. Atlikite purkštukų patikrą ir, jei kuris nors spausdinimo galvutės purkštukas užsikimšęs, išvalykite spausdinimo galvutę. Jeigu spausdintuvas buvo ilgai nenaudotas, gali būti užsikimšę spausdinimo galvutės purkštukai, todėl rašalas gali būti netiekiamas.

### **Susijusi informacija**

& ["Spausdinimo kokybės nustatymas" puslapyje 150](#page-149-0)

# **Maždaug kas 1.1 cm arba 3.3 cm matomos spalvotos juostos**

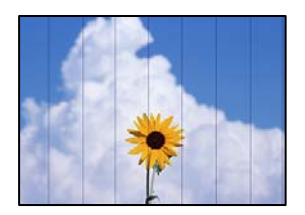

Gali būti šios priežastys.

### *Popieriaus tipo nuostata neatitinka įdėto popieriaus.*

Atsižvelgdami į popieriaus, įdėto į spausdintuvą tipą, pasirinkite tinkamą popieriaus tipo nustatymą.

### **Susijusi informacija**

& ["Popieriaus rūšių sąrašas" puslapyje 31](#page-30-0)

### *Spausdinimo galvutės padėtis yra nesulygiuota.*

Sulygiuokite spausdintuvo galvutę, naudodami funkciją **Spausdinimo kokybės reguliavimas**.

### **Susijusi informacija**

& ["Spausdinimo kokybės nustatymas" puslapyje 150](#page-149-0)

# **Neaiškios kopijos, vertikalios juostos, netinkamas lygiavimas**

eninanen ane

ı Aufdruck. W

↓5008 "Regel

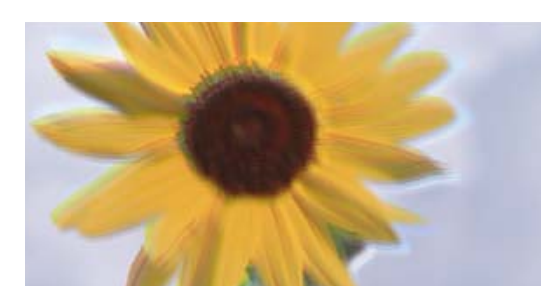

Galima apsvarstyti kelias priežastis.

# *Spausdinimo galvutės padėtis yra nesulygiuota.*

Sulygiuokite spausdintuvo galvutę, naudodami funkciją **Spausdinimo kokybės reguliavimas**.

### *Įjungtas dvikrypčio spausdinimo nustatymas.*

Jeigu po spausdinimo galvutės lygiavimo spausdinimo kokybė nepagerėja, išjunkite dvikryptį spausdinimą.

Dvikrypčio (arba ypač spartaus) spausdinimo metu, spausdinimo galvutė spausdina judėdama abiem kryptimis, todėl gali būti netinkamai sulygiuotos vertikalios linijos. Išjungus šią nuostatą gali sumažėti spausdinimo greitis, tačiau pagerės spausdinimo kokybė.

Valdymo skydelyje pasirinkite **Nuostatos** > **Bendrosios nuostatos** > **Spausdintuvo parametrai** ir tada išjunkite **Dvikryptis**.
### **Rodomi dryžiai**

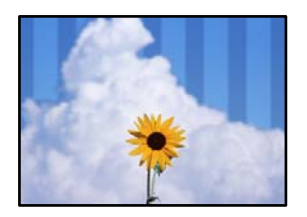

#### *Įjungtas dvikrypčio spausdinimo nustatymas.*

Kai spausdinate ant paprasto popieriaus, išjunkite dvikrypčio spausdinimo nustatymą.

Dvikrypčio (arba ypač spartaus) spausdinimo metu, spausdinimo galvutė spausdina judėdama abiem kryptimis, todėl gali būti netinkamai sulygiuotos vertikalios linijos. Išjungus šią nuostatą gali sumažėti spausdinimo greitis, tačiau pagerės spausdinimo kokybė.

Valdymo skydelyje pasirinkite **Nuostatos** > **Bendrosios nuostatos** > **Spausdintuvo parametrai** ir tada išjunkite **Dvikryptis**.

### **Spaudinys atspausdinamas kaip tuščias lapas**

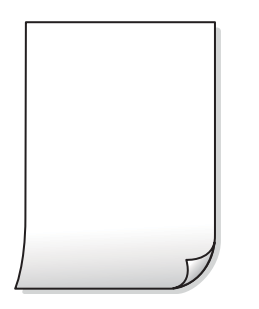

#### *Greičiausiai užsikimšę spausdinimo galvutės purkštukai.*

Atlikite purkštukų patikrą naudodami funkciją **Spausdinimo kokybės reguliavimas** ir sužinokite, ar spausdinimo galvutės purkštukai nėra užsikimšę. Atlikite purkštukų patikrą ir, jei kuris nors spausdinimo galvutės purkštukas užsikimšęs, išvalykite spausdinimo galvutę. Jeigu spausdintuvas buvo ilgai nenaudotas, gali būti užsikimšę spausdinimo galvutės purkštukai, todėl rašalas gali būti netiekiamas.

#### **Susijusi informacija**

 $\blacktriangleright$  ["Spausdinimo kokybės nustatymas" puslapyje 150](#page-149-0)

#### *Spausdinimo nuostatos ir į spausdintuvą įdėto popieriaus dydis skiriasi.*

Pakeiskite spausdinimo nuostatas pagal į popieriaus kasetę įdėto popieriaus dydį. Įdėkite popierių į popieriaus kasetę, kuri atitinka spausdinimo nuostatas.

#### *Vienu metu į spausdintuvą paduoti keli popieriaus lapai.*

Žr. toliau, ką daryti, kad vienu metu į spausdintuvą nebūtų paduoti keli popieriaus lapai.

#### **Susijusi informacija**

 $\blacktriangleright$  ["Vienu metu tiekiami keli popieriaus lapai" puslapyje 176](#page-175-0)

### **Ant popieriaus yra dėmių arba jis nusitrynęs**

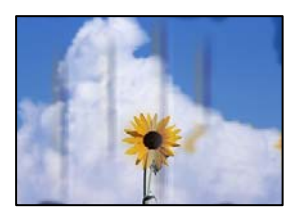

Galima apsvarstyti kelias priežastis.

#### *Popierius įdėtas netinkamai.*

Atsiradus horizontalioms juostoms (statmenai spausdinimo krypčiai) arba popieriaus viršuje ar apačioje atsiradus dėmių, įdėkite popierių tinkama kryptimi ir paslinkite krašto kreiptuvus link popieriaus kraštų.

#### **Susijusi informacija**

& ["Popieriaus įdėjimas" puslapyje 31](#page-30-0)

#### *Popieriaus kelias yra nešvarus.*

Atsiradus vertikalioms juostoms (horizontalioms spausdinimo krypčiai), nuvalykite popieriaus kelią.

#### **Susijusi informacija**

 $\rightarrow$  ["Popieriaus kelio valymas, kad neliktų rašalo dėmių" puslapyje 155](#page-154-0)

#### *Popierius banguotas.*

Padėkite popierių ant plokščio paviršiaus, kad patikrintumėte, ar jis susiraitęs. Jei popierius susiraitęs, ištiesinkite jį.

#### *Spausdinimo galvutė trinasi į popieriaus paviršių.*

Kopijuojant ant storo popieriaus, spausdinimo galvutė yra arti spausdinimo paviršiaus ir popierius gali būti nutrintas. Šiuo atveju įjunkite nutrynimo sumažinimo parametrą.

Valdymo skydelyje pasirinkite **Nuostatos** > **Bendrosios nuostatos** > **Spausdintuvo parametrai** ir tada įjunkite **Storas popierius**. Jei įjungsite šią nuostatą, kopijos kokybės gali suprastėti arba gali būti lėčiau spausdinama.

#### **Nukopijuotos nuotraukos yra lipnios**

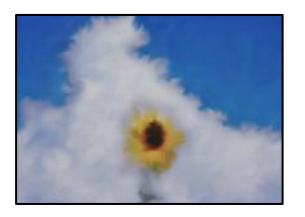

#### **Kopija paruošta ant netinkamos nuotraukų popieriaus pusės.**

#### **Sprendimai**

Patikrinkite, ar kopijuojate ant tam skirtos pusės. Jei netyčia nukopijavote ant blogosios fotografinio popieriaus pusės reikia išvalyti popieriaus kelią.

- $\rightarrow$  ["Popieriaus įdėjimas" puslapyje 31](#page-30-0)
- $\rightarrow$  ["Popieriaus kelio valymas, kad neliktų rašalo dėmių" puslapyje 155](#page-154-0)

### **Netinkama kopijų padėtis, dydis arba paraštės**

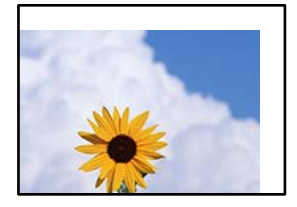

Galima apsvarstyti kelias priežastis.

#### *Popierius įdėtas netinkamai.*

Įdėkite popieriaus tinkama kryptimi ir priekinio krašto kreiptuvą pristumkite prie popieriaus krašto.

#### **Susijusi informacija**

 $\rightarrow$  ["Popieriaus įdėjimas" puslapyje 31](#page-30-0)

#### *Popieriaus formatas yra nustatytas netinkamai.*

Pasirinkite tinkamą popieriaus formato nuostatą.

#### *Originalai nėra tinkamai uždėti.*

- ❏ Įsitikinkite, kad originalas tinkamai padėtas pagal lygiavimo žymas.
- ❏ Jei nėra nuskaityto vaizdo krašto, paslinkite originalą šiek tiek toliau nuo skaitytuvo stiklo krašto. Jūs negalite nuskaityti srities maždaug 1,5 mm (0,06 col.) nuo skaitytuvo stiklo krašto.

#### **Susijusi informacija**

& ["Originalų dėjimas" puslapyje 35](#page-34-0)

#### *Ant skaitytuvo stiklo arba dokumentų kilimėlio yra dulkių arba nešvarumų.*

Nuskaitydami iš valdymo skydelio ir pasirinkdami automatinio nuskaitymo vietos apkarpymo funkciją, pašalinkite nuo skaitytuvo stiklo ir dokumentų kilimėlio visas šiukšles ir purvą. Jei aplink originalą bus šiukšlių ar purvo, nuskaitymo sritis išsiplės ir jie bus įtraukti į nuskaitytą vaizdą.

#### **Susijusi informacija**

- $\blacktriangleright$  ["Skaitytuvo stiklas valymas" puslapyje 155](#page-154-0)
- $\blacktriangleright$  ["Skaitytuvo stiklas valymas" puslapyje 155](#page-154-0)

#### *Originalus dydis yra netinkamas kopijavimo nustatymuose.*

Kopijavimo nustatymuose pasirinkite tinkamą **Originalus dydis**.

#### **Susijusi informacija**

 $\blacktriangleright$  ["Išplėstinės kopijavimo meniu parinktys" puslapyje 91](#page-90-0)

#### *Jei spausdintuvas padėtas šalia šviesos šaltinio arba veikiamas tiesioginės saulės šviesos, pradinis dydis gali nebūti tinkamai nuskaitytas.*

Pasirinkite pradinio dydžio nuostatą ranka ir bandykite dar kartą.

#### *Originalas per plonas, kad būtų galima automatiškai nustatyti dydį.*

Pasirinkite pradinio dydžio nuostatą ranka ir bandykite dar kartą.

### **Nukopijuotame vaizde matosi netolygios spalvos, dėmės, taškai ar tiesios linijos**

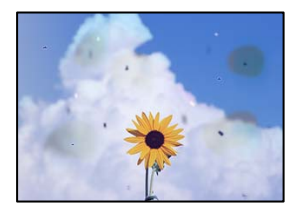

Galima apsvarstyti kelias priežastis.

#### *Popieriaus kelias yra nešvarus.*

Norėdami išvalyti popieriaus kelią, įdėkite ir išstumkite popierių nespausdindami.

#### **Susijusi informacija**

 $\rightarrow$  ["Popieriaus kelio valymas, kad neliktų rašalo dėmių" puslapyje 155](#page-154-0)

#### *Ant originalų arba skaitytuvo stiklo yra dulkių arba nešvarumų.*

Pašalinkite dulkes arba nešvarumus, prikibusius prie originalų, bei nuvalykite skaitytuvo stiklą.

#### **Susijusi informacija**

 $\blacktriangleright$  ["Skaitytuvo stiklas valymas" puslapyje 155](#page-154-0)

#### *Ant ADF arba originalų yra dulkių arba nešvarumų.*

Nuvalykite ADF ir pašalinkite bet kokias dulkes ar nešvarumus, kurie limpa prie originalų.

#### **Susijusi informacija**

 $\rightarrow$  ["ADF valymas" puslapyje 156](#page-155-0)

#### *Originalas buvo prispaustas per stipriai.*

Jei spausite per stipriai, gali atsirasti neryškumų, ištepimų ir dėmių. Nespauskite originalo arba dokumentų dangčio per stipriai.

#### **Susijusi informacija**

 $\blacktriangleright$  ["Originalų dėjimas" puslapyje 35](#page-34-0)

#### *Kopijos tankio nuostata yra per aukšta.*

Sumažinkite kopijos tankio nuostatą.

#### **Susijusi informacija**

& ["Pagrindinės kopijavimo meniu parinktys" puslapyje 89](#page-88-0)

## **Nukopijuotame vaizde pastebimas muaro efektas (matyti susikertantys brūkšneliai)**

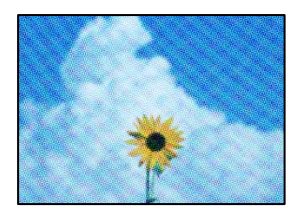

#### *Jei originalas yra atspausdintas dokumentas, pavyzdžiui, žurnalas arba katalogas, bus matomas taškuotas muaro šablonas.*

Pakeiskite sumažinimo arba didinimo nuostatą. Jei vis tiek matomas muaro efektas, originalą padėkite šiek tiek kitokiu kampu.

#### <span id="page-257-0"></span>**Susijusi informacija**

 $\blacktriangleright$  ["Pagrindinės kopijavimo meniu parinktys" puslapyje 89](#page-88-0)

# **Ant kopijos matyti ir kitoje originalo pusėje esantis vaizdas**

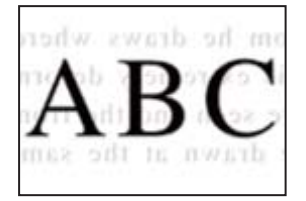

Galima apsvarstyti kelias priežastis.

*Kai nuskaitomi ploni originalai, vienu metu gali būti nuskaitomi vaizdai, esantys kitoje pusėje.* Padėkite originalą ant skaitytuvo stiklo, tuomet ant kitos originalo pusės uždėkite juodą popieriaus lapą.

#### **Susijusi informacija**

& ["Originalų dėjimas" puslapyje 35](#page-34-0)

#### *Kopijos tankio nuostata yra per aukšta.*

Sumažinkite kopijos tankio nuostatą.

#### **Susijusi informacija**

 $\rightarrow$  ["Pagrindinės kopijavimo meniu parinktys" puslapyje 89](#page-88-0)

# **Su nuskaitytais vaizdais susijusios problemos**

## **Ant skaitytuvo stiklo nuskaitytame vaizde matosi netolygios spalvos, dėmės, taškai ir pan**

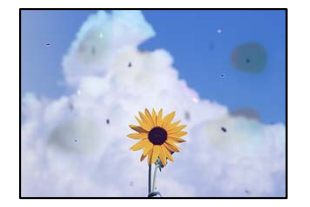

#### *Ant originalų arba skaitytuvo stiklo yra dulkių arba nešvarumų.*

Pašalinkite dulkes arba nešvarumus, prikibusius prie originalų, bei nuvalykite skaitytuvo stiklą.

#### **Susijusi informacija**

 $\blacktriangleright$  ["Skaitytuvo stiklas valymas" puslapyje 155](#page-154-0)

#### *Originalas buvo prispaustas per stipriai.*

Jei spausite per stipriai, gali atsirasti neryškumų, ištepimų ir dėmių. Nespauskite originalo arba dokumentų dangčio per stipriai.

#### **Susijusi informacija**

 $\blacktriangleright$  ["Originalų dėjimas" puslapyje 35](#page-34-0)

### **Nuskaitant iš ADF atsiranda tiesios linijos**

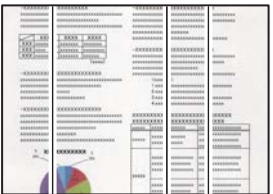

#### *Ant ADF arba originalų yra dulkių arba nešvarumų.*

Nuvalykite ADF ir pašalinkite bet kokias dulkes ar nešvarumus, kurie limpa prie originalų.

#### **Susijusi informacija**

 $\rightarrow$  ["ADF valymas" puslapyje 156](#page-155-0)

### **Nuskaitytų vaizdų fone pastebimas poslinkis**

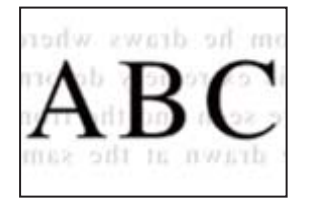

#### *Kai nuskaitomi ploni originalai, vienu metu gali būti nuskaitomi vaizdai, esantys kitoje pusėje.*

Kai nuskaitoma nuo skaitytuvo stiklo, ant originalo uždėkite juodo popieriaus arba stalo kilimėlį.

#### **Susijusi informacija**

 $\rightarrow$  ["Originalų dėjimas" puslapyje 35](#page-34-0)

### **Nepavyksta nuskaityti reikiamos srities naudojant skaitytuvo stiklą**

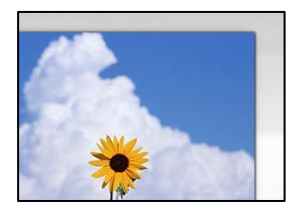

#### *Originalai nėra tinkamai uždėti.*

- ❏ Įsitikinkite, kad originalas tinkamai padėtas pagal lygiavimo žymas.
- ❏ Jei nėra nuskaityto vaizdo krašto, paslinkite originalą šiek tiek toliau nuo skaitytuvo stiklo krašto. Jūs negalite nuskaityti srities maždaug 1,5 mm (0,06 col.) nuo skaitytuvo stiklo krašto.

#### **Susijusi informacija**

 $\rightarrow$  ["Originalų dėjimas" puslapyje 35](#page-34-0)

#### *Jei spausdintuvas padėtas šalia šviesos šaltinio arba veikiamas tiesioginės saulės šviesos, pradinis dydis gali nebūti tinkamai nuskaitytas.*

Pasirinkite pradinio dydžio nuostatą ranka ir bandykite dar kartą.

#### *Ant skaitytuvo stiklo arba dokumentų kilimėlio yra dulkių arba nešvarumų.*

Nuskaitydami iš valdymo skydelio ir pasirinkdami automatinio nuskaitymo vietos apkarpymo funkciją, pašalinkite nuo skaitytuvo stiklo ir dokumentų kilimėlio visas šiukšles ir purvą. Jei aplink originalą bus šiukšlių ar purvo, nuskaitymo sritis išsiplės ir jie bus įtraukti į nuskaitytą vaizdą.

#### **Susijusi informacija**

- $\blacktriangleright$  ["Skaitytuvo stiklas valymas" puslapyje 155](#page-154-0)
- $\blacktriangleright$  ["Skaitytuvo stiklas valymas" puslapyje 155](#page-154-0)

#### *Originalas per plonas, kad būtų galima automatiškai nustatyti dydį.*

Pasirinkite pradinio dydžio nuostatą ranka ir bandykite dar kartą.

### **Nepavyksta išspręsti problemų nuskaitytame vaizde**

Patikrinkite šiuos dalykus, jei išbandėte visus sprendimus, tačiau problemos neišsprendėte.

#### *Yra problemų su nuskaitymo programinės įrangos nuostatomis.*

Naudodami "Epson Scan 2 Utility" inicijuokite nuostatas skaitytuvo programinei įrangai.

#### *Pastaba:*

"Epson Scan 2 Utility" — tai su skaitytuvo programine įranga pridedama taikomoji programa.

- <span id="page-260-0"></span>1. Paleiskite "Epson Scan 2 Utility".
	- ❏ Windows 10

Spustelėkite pradžios mygtuką ir tuomet pasirinkite **EPSON** > **Epson Scan 2 Utility**.

❏ Windows 8.1/Windows 8

Pagrindinio ieškos mygtuko lauke įveskite programos pavadinimą ir pasirinkite rodomą piktogramą.

- ❏ Windows 7/Windows Vista/Windows XP Spustelėkite pradžios mygtuką ir pasirinkite **Visos programos** arba **Programos** > **EPSON** > **Epson Scan 2** > **Epson Scan 2 Utility**.
- ❏ Mac OS Pasirinkite **Eiti** > **Programos** > **Epson Software** > **Epson Scan 2 Utility**.
- 2. Pasirinkite skirtuką **Kita**.
- 3. Spustelėkite **Atstatyti**.

Jei inicijavus problemos išspręsti nepavyksta, pašalinkite ir iš naujo įdiekite skaitytuvo programinę įrangą.

#### **Susijusi informacija**

& ["Programų įdiegimas atskirai" puslapyje 161](#page-160-0)

# **Prasta siunčiamų faksogramų kokybė**

### **Prasta siunčiamų faksogramų kokybė**

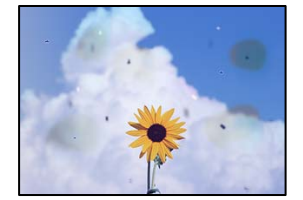

Gali būti šios priežastys.

#### *Ant originalų arba skaitytuvo stiklo yra dulkių arba nešvarumų.*

Pašalinkite dulkes arba nešvarumus, prikibusius prie originalų, bei nuvalykite skaitytuvo stiklą.

#### **Susijusi informacija**

 $\blacktriangleright$  ["Skaitytuvo stiklas valymas" puslapyje 155](#page-154-0)

#### *Originalas buvo prispaustas per stipriai.*

Jei spausite per stipriai, gali atsirasti neryškumų, ištepimų ir dėmių. Nespauskite originalo arba dokumentų dangčio per stipriai.

#### **Susijusi informacija**

& ["Originalų dėjimas" puslapyje 35](#page-34-0)

### **Siunčiant faksogramas iš ADF atsiranda tiesios linijos**

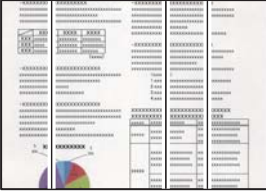

Gali būti šios priežastys.

#### *Ant ADF arba originalų yra dulkių arba nešvarumų.*

Nuvalykite ADF ir pašalinkite bet kokias dulkes ar nešvarumus, kurie limpa prie originalų.

#### **Susijusi informacija**

 $\blacktriangleright$  ["ADF valymas" puslapyje 156](#page-155-0)

### **Prasta siunčiamų faksogramų vaizdo kokybė**

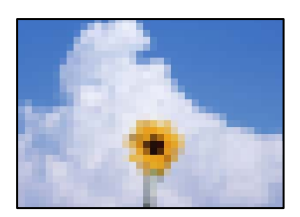

Gali būti šios priežastys.

#### *Originalo tipo nustatymas yra netinkamas.*

Pasirinkite **Faksas** > **Fakso nuostatos** > **Nuskaitymo nuostatos** > **Originalus tipas**, tada pakeiskite nustatymą. Kai originale, kurį siunčiate, yra teksto ir vaizdų, nustatykite šio nustatymo parinktį **Nuotrauka**.

#### *Nustatyta žema skiriamoji geba.*

Jei nežinote siuntėjo fakso aparato našumo, prieš siųsdami faksogramą nustatykite toliau nurodytas parinktis.

- ❏ Pasirinkite **Faksas** > **Fakso nuostatos** ir tada nustatykite **Skiriamoji geba** nuostatą, kad nustatytumėte aukščiausią vaizdo kokybę.
- ❏ Pasirinkite **Faksas** > **Fakso nuostatos** ir įjunkite **Tiesioginis siuntimas**.

Atkreipkite dėmesį, kad nustačius **Skiriamoji geba** į **Labai gera** arba **Ypač gera** ir siunčiant faksogramą neįjungus **Tiesioginis siuntimas** faksograma gali būti išsiųsta žemesnės skiriamosios gebos.

#### *ECM nuostata išjungta.*

Valdymo skydelyje pasirinkite **Nuostatos** > **Bendrosios nuostatos** > **Fakso nuostatos** > **Pagrind. nuostatos** ir įjunkite **ECM** nuostatą. Taip gali pavykti panaikinti klaidas, kurių kyla dėl ryšio problemų. Atkreipkite dėmesį, kad įjungus **ECM** faksogramos gali būti siunčiamos ir priimamos lėčiau.

## **Nusiųstoje faksogramoje matomas originalo antrosios pusės vaizdas**

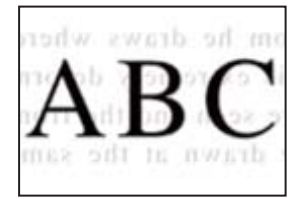

Gali būti šios priežastys.

#### *Kai nuskaitomi ploni originalai, vienu metu gali būti nuskaitomi vaizdai, esantys kitoje pusėje.*

Padėkite originalą ant skaitytuvo stiklo, tuomet ant kitos originalo pusės uždėkite juodą popieriaus lapą.

#### **Susijusi informacija**

 $\rightarrow$  ["Originalų dėjimas" puslapyje 35](#page-34-0)

#### *Siunčiant faksogramas yra didelė tankio nuostata.*

Pasirinkite **Faksas** > **Fakso nuostatos** > **Nuskaitymo nuostatos** > **Tankis**, tada nuostatą sumažinkite.

# **Bloga gautos faksogramos kokybė**

### **Prasta gaunamų faksogramų vaizdo kokybė**

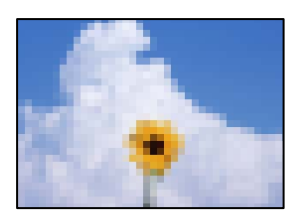

Gali būti šios priežastys.

#### *ECM nuostata išjungta.*

Valdymo skydelyje pasirinkite **Nuostatos** > **Bendrosios nuostatos** > **Fakso nuostatos** > **Pagrind. nuostatos** ir įjunkite **ECM** nuostatą. Taip gali pavykti panaikinti klaidas, kurių kyla dėl ryšio problemų. Atkreipkite dėmesį, kad įjungus **ECM** faksogramos gali būti siunčiamos ir priimamos lėčiau.

#### <span id="page-263-0"></span>*Siuntėjo fakso aparate nustatyta žema vaizdo kokybė.*

Paprašykite, kad siuntėjas siųstų aukštesnės kokybės faksogramas.

# **Negalima išspręsti problemos išbandžius visus sprendimus**

Jeigu išmėginus visus sprendimus nepavyko pašalinti problemos, susisiekite su "Epson" pagalbos tarnyba. Jei negalite išspręsti spausdinimo arba kopijavimo problemų, žr. toliau pateiktą susijusią informaciją.

#### **Susijusi informacija**

 $\rightarrow$  "Negalima išspręsti spausdinimo arba kopijavimo problemų" puslapyje 264

# **Negalima išspręsti spausdinimo arba kopijavimo problemų**

Išbandykite toliau pateiktas problemas iš eilės, pradedant nuo viršaus, kol išspręsite problemą.

- ❏ Įsitikinkite, kad į spausdintuvą įdėtas popieriaus tipas ir spausdintuve nustatytas popieriaus tipas atitinka popieriaus tipo nuostatas spausdintuvo tvarkyklėje. ["Popieriaus dydžio ir tipo nuostatos" puslapyje 30](#page-29-0)
- ❏ Naudokite aukštesnės kokybės nuostatą valdymo skydelyje arba spausdintuvo tvarkyklėje.
- ❏ Sulygiuokite spausdinimo galvutę.

["Spausdinimo galvutės lygiavimas \(valdymo skydas\)" puslapyje 154](#page-153-0)

- ❏ Atlikite purkštukų patikrą ir pažiūrėkite, ar spausdinimo galvutės purkštukai nėra užsikimšę. Jei purkštukų patikros šablone trūksta segmentų, gali būti, kad purkštukai yra užsikimšę. Pakartokite galvutės valymą ir purkštukų patikrą pakaitomis 3 kartus bei patikrinkite, ar užsikimšimas pašalintas. Atkreipkite dėmesį, kad valant spausdinimo galvutę naudojamas rašalas. ["Spausdinimo galvutės patikra ir valymas" puslapyje 151](#page-150-0)
- ❏ Išjunkite spausdintuvą, palaukite bent 12 valandas ir patikrinkite, ar užsikimšimas pašalintas. Jei problema yra užsikimšimas, ji gali būti išspręsta kurį laiką nespausdinant spausdintuvu. Kol spausdintuvas išjungtas, galite patikrinti toliau nurodytus elementus.
- □ Patikrinkite, ar naudojate originalius "Epson" rašalo buteliukus.

Pamėginkite naudoti autentiškus "Epson" rašalo buteliukus. Naudojant neautentiškus rašalo buteliukus, spausdinimo kokybė gali suprastėti.

❏ Įsitikinkite, kad spausdintuvo viduje nėra likusių popieriaus fragmentų.

Jei šalinate popierių, nelieskite permatomos plėvelės rankomis arba popieriumi.

- ❏ Patikrinkite popierių.
	- Patikrinkite, ar popierius nėra susiraitęs ir ar yra įdėtas spausdinamąja puse į viršų.
	- ["Atsargumo priemonės dėl popieriaus naudojimo" puslapyje 30](#page-29-0)
	- ["Galimas popierius ir talpa" puslapyje 295](#page-294-0)
	- ["Negalimos popieriaus rūšys" puslapyje 300](#page-299-0)

❏ Jei išjungiate spausdintuvą, palaukite bent 12 valandas, o jei spausdinimo kokybė nepagerėja, paleiskite Nuodugnus valymas.

["Nuodugnus valymas vykdymas" puslapyje 152](#page-151-0)

Jei problemos negalite išspręsti patikrindami pirmiau pateiktus sprendimus, jums gali tekti kreiptis dėl remonto darbų. Kreipkitės į "Epson" pagalbos skyrių.

#### **Susijusi informacija**

- $\blacktriangleright$  ["Prieš kreipiantis į "Epson"" puslapyje 467](#page-466-0)
- $\blacktriangleright$  ["Kreipimasis į "Epson" klientų aptarnavimo skyrių" puslapyje 467](#page-466-0)

# <span id="page-265-0"></span>**Kompiuterio arba įrenginių pridėjimas arba keitimas**

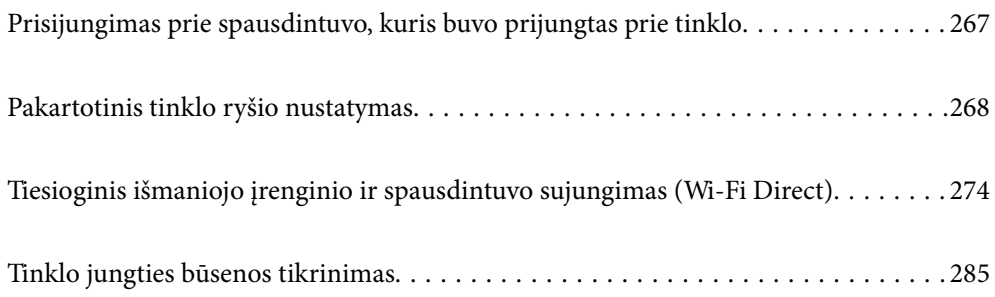

# <span id="page-266-0"></span>**Prisijungimas prie spausdintuvo, kuris buvo prijungtas prie tinklo**

Jei spausdintuvas jau prijungtas prie tinklo, jūs galite prijungti kompiuterį arba išmanųjį įrenginį prie spausdintuvo per tinklą.

# **Tinklo spausdintuvo naudojimas iš antrojo kompiuterio**

Spausdintuvo prijungimui prie kompiuterio rekomenduojame naudoti diegimo programą. Paleisti diegimo programą galite naudodami vieną iš šių būdų.

❏ Sąranka per tinklalapį

Eikite į toliau nurodytą tinklalapį ir įveskite produkto pavadinimą. Eikite į **Sąranka** ir tuomet pradėkite sąranką. [http://epson.sn](http://epson.sn/?q=2)

❏ Nustatymas naudojant programinės įrangos diską (tik modeliams su pridėtu programinės įrangos disku ir naudotojams, kurių Windows kompiuteriai turi diskų skaitymo įrenginį.)

Įdėkite programinės įrangos diską į kompiuterį ir laikykitės ekrane esančių instrukcijų.

#### **Spausdintuvo pasirinkimas**

Laikykitės ekrane esančių instrukcijų, kol pasirodo šis ekranas, pasirinkite spausdintuvo, kurį norite prijungti, pavadinimą, tada spustelėkite **Toliau**.

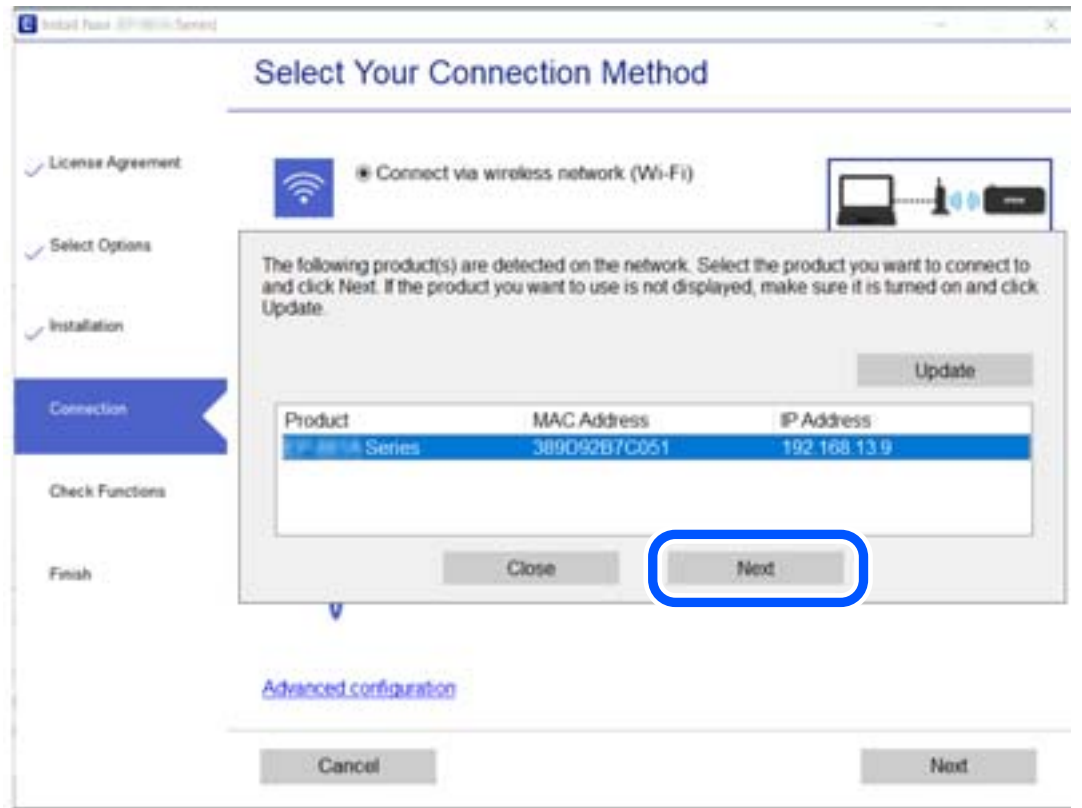

Vadovaukitės ekrane rodomomis instrukcijomis.

# <span id="page-267-0"></span>**Tinklo spausdintuvo naudojimas iš išmaniojo įrenginio**

Išmaniųjų įrenginį prie spausdintuvo galite prijungti naudodami vieną iš toliau nurodytų būdų.

#### **Prijungimas naudojant belaidžio ryšio maršruto parinktuvo**

Prijunkite išmanųjį įrenginį prie to paties "Wi-Fi" tinklo (paslaugos rinkinio identifikavimo priemonės), prie kurio prijungtas spausdintuvas.

Daugiau informacijos ieškokite toliau.

["Nuostatų parinkimas prisijungimui prie išmaniojo prietaiso" puslapyje 269](#page-268-0)

#### **Prijungimas naudojant Wi-Fi Direct**

Prijunkite išmanųjį įrenginį tiesiai prie spausdintuvo nenaudodami belaidžio ryšio maršruto parinktuvo.

Daugiau informacijos ieškokite toliau.

["Tiesioginis išmaniojo įrenginio ir spausdintuvo sujungimas \(Wi-Fi Direct\)" puslapyje 274](#page-273-0)

# **Pakartotinis tinklo ryšio nustatymas**

Šiame skyriuje paaiškinama, kaip parinkti tinklo ryšio nuostatas ir pakeisti ryšio būdą keičiant belaidžio ryšio maršruto parinktuvą arba kompiuterį.

# **Belaidžio ryšio maršruto parinktuvo keitimas**

Keisdami belaidžio ryšio maršruto parinktuvą parinkite nuostatas ryšiui tarp kompiuterio arba išmaniojo įrenginio ir spausdintuvo.

Šias nuostatas nustatyti turite tada, jei keičiate interneto paslaugų teikėją ir pan.

# **Nuostatų parinkimas prisijungimui prie kompiuterio**

Spausdintuvo prijungimui prie kompiuterio rekomenduojame naudoti diegimo programą. Paleisti diegimo programą galite naudodami vieną iš šių būdų.

❏ Sąranka per tinklalapį

Eikite į toliau nurodytą tinklalapį ir įveskite produkto pavadinimą. Eikite į **Sąranka** ir tuomet pradėkite sąranką.

[http://epson.sn](http://epson.sn/?q=2)

❏ Nustatymas naudojant programinės įrangos diską (tik modeliams su pridėtu programinės įrangos disku ir naudotojams, kurių Windows kompiuteriai turi diskų skaitymo įrenginį.)

Įdėkite programinės įrangos diską į kompiuterį ir laikykitės ekrane esančių instrukcijų.

#### **Prijungimo būdų pasirinkimas**

Laikykitės ekrane esančių instrukcijų, kol pasirodo šis ekranas.

<span id="page-268-0"></span>Pasirinkite **Pakeisti spausdint prijungimo būdą (naujam tinklo kelvedžiui arba vietoj prijungimo per USB pasirinkę tinklo ryšį ir pan.)** Pasirinkite veiksmą ekrane ir spustelėkite **Toliau**.

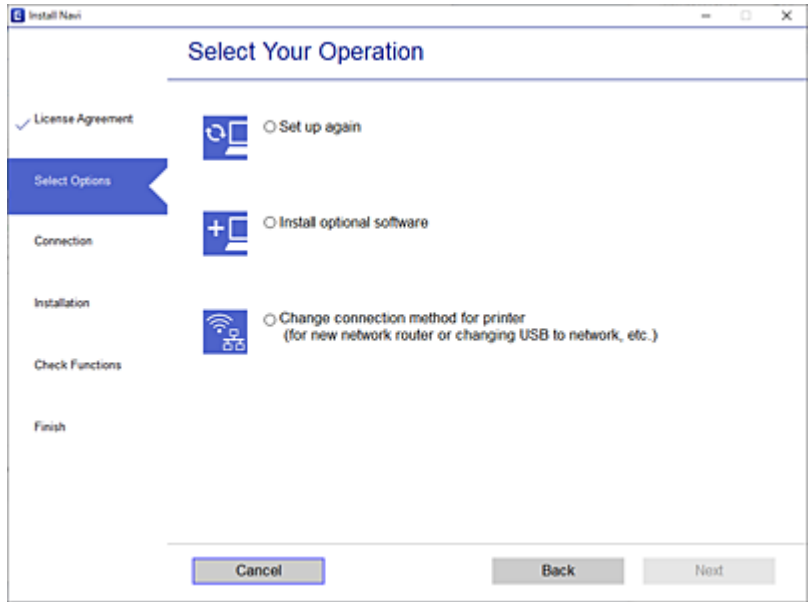

Vadovaukitės ekrane rodomomis instrukcijomis.

Jei prisijungti nepavyksta, žr. toliau pateiktus nurodymus ir bandykite pašalinti problemą.

- □ "Windows": ["Negalima prisijungti prie tinklo" puslapyje 179](#page-178-0)
- $\Box$  "Mac OS": ["Negalima prisijungti prie tinklo" puslapyje 187](#page-186-0)

### **Nuostatų parinkimas prisijungimui prie išmaniojo prietaiso**

Galite naudoti spausdintuvą per išmanųjį įrenginį prijungę spausdintuvą prie to paties "Wi-Fi" tinklo (SSID) kaip ir išmanųjį įrenginį. Kad naudotumėte spausdintuvą per išmanųjį įrenginį, atlikite sąranką per šią svetainę. Prisijunkite prie svetainės per išmanųjį įrenginį, kurį norite prijungti prie spausdintuvo.

[http://epson.sn](http://epson.sn/?q=2) > **Sąranka**

# **Kompiuterio keitimas**

Keisdami kompiuterį parinkite ryšio nuostatas tarp kompiuterio ir spausdintuvo.

### **Nuostatų parinkimas prisijungimui prie kompiuterio**

Spausdintuvo prijungimui prie kompiuterio rekomenduojame naudoti diegimo programą. Paleisti diegimo programą galite naudodami vieną iš šių būdų.

❏ Sąranka per tinklalapį

Eikite į toliau nurodytą tinklalapį ir įveskite produkto pavadinimą. Eikite į **Sąranka** ir tuomet pradėkite sąranką. [http://epson.sn](http://epson.sn/?q=2)

<span id="page-269-0"></span>❏ Nustatymas naudojant programinės įrangos diską (tik modeliams su pridėtu programinės įrangos disku ir naudotojams, kurių Windows kompiuteriai turi diskų skaitymo įrenginį.) Įdėkite programinės įrangos diską į kompiuterį ir laikykitės ekrane esančių instrukcijų.

Vadovaukitės ekrane rodomomis instrukcijomis.

# **Prijungimo prie kompiuterio būdo pakeitimas**

Šiame skyriuje paaiškinama, kaip pakeisti ryšio būdą, kai kompiuteris ir spausdintuvas yra sujungti.

# Tinklo ryšio keitimas iš eterneto į "Wi-Fi"

Eterneto ryšį į "Wi-Fi" galite pakeisti spausdintuvo valdymo skydelyje. Ryšio keitimo būdas iš esmės yra toks pat kaip ir "Wi-Fi" ryšio nuostatos.

#### **Susijusi informacija**

 $\rightarrow$  ["Belaidžio ryšio "Wi-Fi" nustatymas valdymo skydelyje" puslapyje 272](#page-271-0)

# Tinklo ryšio keitimas iš "Wi-Fi" į eternetą

Vadovaukitės toliau pateiktais žingsniais ir pakeiskite "Wi-Fi" ryšį į eterneto.

- 1. Pradžios ekrane pasirinkite **Nuostatos**.
- 2. Pasirinkite **Bendrosios nuostatos** > **Tinklo nuostatos** > **Laidinio LAN nustatymas**.
- 3. Vadovaukitės ekrane rodomomis instrukcijomis.

# **USB keitimas į tinklo ryšį**

Diegimo programos naudojimas ir sąrankos nustatymas iš naujo naudojant kitą prijungimo būdą.

❏ Sąranka per tinklalapį

Eikite į toliau nurodytą tinklalapį ir įveskite produkto pavadinimą. Eikite į **Sąranka** ir tuomet pradėkite sąranką. [http://epson.sn](http://epson.sn/?q=2)

❏ Nustatymas naudojant programinės įrangos diską (tik modeliams su pridėtu programinės įrangos disku ir naudotojams, kurių Windows kompiuteriai turi diskų skaitymo įrenginį.)

Įdėkite programinės įrangos diską į kompiuterį ir laikykitės ekrane esančių instrukcijų.

#### Pasirinkimas "Pakeisti prisijungimo metodus"

Laikykitės ekrane esančių instrukcijų, kol pasirodo šis ekranas.

Pasirinkite **Pakeisti spausdint prijungimo būdą (naujam tinklo kelvedžiui arba vietoj prijungimo per USB pasirinkę tinklo ryšį ir pan.)** Pasirinkite veiksmą ekrane ir spustelėkite **Toliau**.

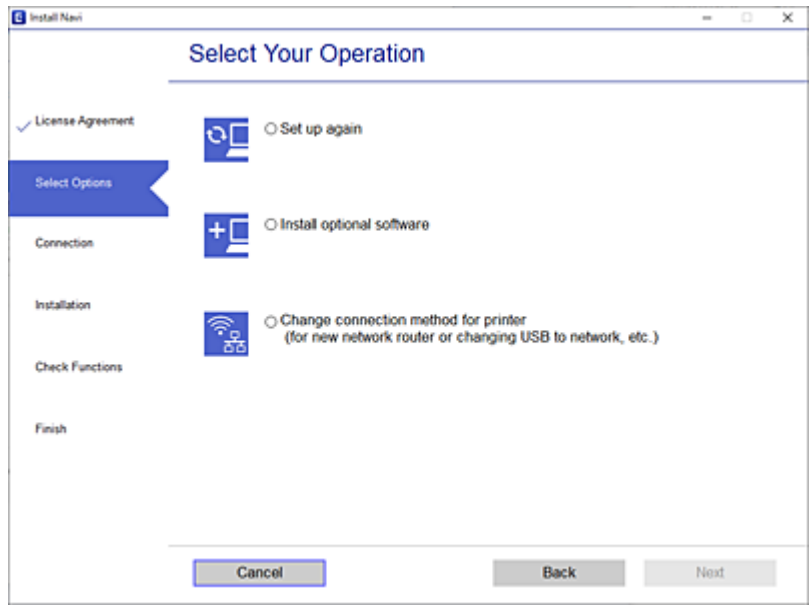

Pasirinkite norimą naudoti tinklo ryšį — **Prisijungti naudojant belaidį tinklą (Wi-Fi)** arba **Prijungti naudojant LAN (eternetą)** ir spustelėkite **Toliau**.

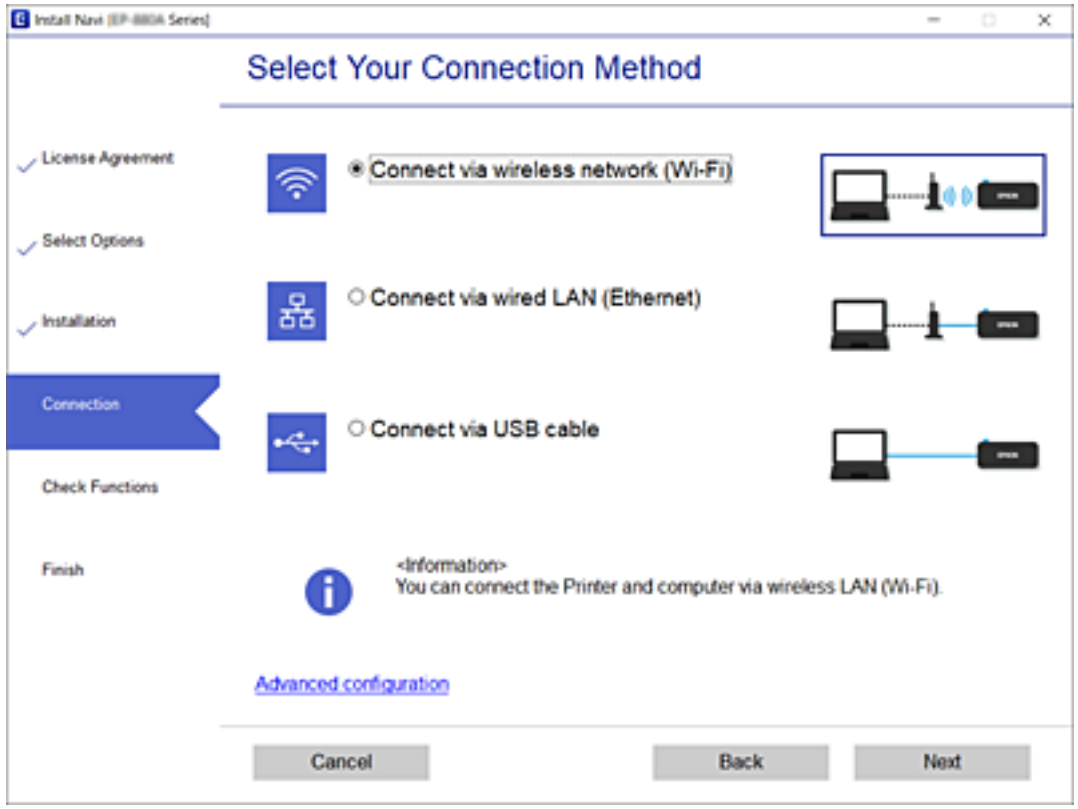

Vadovaukitės ekrane rodomomis instrukcijomis.

# <span id="page-271-0"></span>Belaidžio ryšio "Wi-Fi" nustatymas valdymo skydelyje

Galite keliais būdais pasirinkti tinklo parametrus per spausdintuvo valdymo skydelį. Pasirinkite ryšio tipą, atitinkantį jūsų naudojimo aplinką ir sąlygas.

Jeigu žinote belaidžio maršrutizatoriaus informaciją, pvz. SSID ir slaptažodį, galite nustatymus atlikti rankiniu būdu.

Jeigu belaidis maršrutizatorius palaiko WPS, nustatymus galite atlikti naudodami sąrankos mygtukus.

Prijungę spausdintuvą prie tinklo prijunkite jį prie įrenginio, kurį norite naudoti (kompiuterio, išmaniojo įrenginio, planšetės ir pan.).

#### **Susijusi informacija**

- $\blacktriangleright$  <sub>""</sub>Wi-Fi" nustatymų parinkimas įvedant SSID ir slaptažodį" puslapyje 272
- $\rightarrow$  ..., Wi-Fi" nustatymų nustatymas per mygtukų sąranką (WPS)" puslapyje 273
- $\rightarrow$  ...Wi-Fi" nustatymu nustatymas per PIN kodo saranką (WPS)" puslapyje 274

## **"Wi-Fi" nustatymų parinkimas įvedant SSID ir slaptažodį**

"Wi-Fi" tinklą galite nustatyti įvesdami informaciją, kuri reikalinga prisijungti prie belaidžio maršruto parinktuvo, spausdintuvo valdymo skyde. Norint nustatyti šiuo būdu, jums reikės belaidžio maršruto parinktuvo SSID ir slaptažodžio.

#### *Pastaba:*

Jei naudojate standartinius belaidžio maršruto parinktuvo parametrus, SSID ir slaptažodis yra etiketėje. Jei nežinote SSID ir slaptažodžio, susisiekite su asmeniu, kuris nustatė belaidį maršruto parinktuvą, arba žiūrėkite su belaidžiu maršruto parinktuvu pateikiamą dokumentaciją.

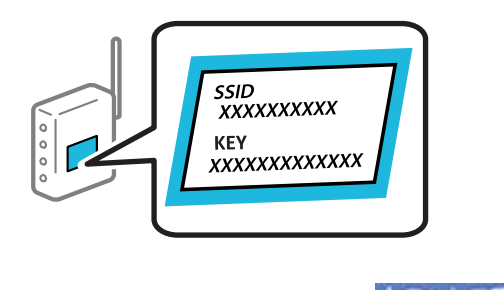

- 1. Pradžios ekrane palieskite
- 2. Pasirinkite **Kelvedis**.
- 3. Palieskite **Pradėti sąranką**.

Jei tinklo ryšys jau nustatytas, rodoma išsami ryšio informacija. Palieskite Pakeisti į "Wi-Fi" ryšį. arba Keisti **nuostatas**, norėdami pakeisti parametrus.

- 4. Pasirinkite "Wi-Fi" konfigūravimo vediklis.
- 5. Vadovaukitės ekrane rodomomis instrukcijomis ir pasirinkite SSID, įveskite belaidžio ryšio maršruto parinktuvo slaptažodį bei pradėkite sąranką.

Jei norite patikrinti spausdintuvo tinklo ryšio būseną pasibaigus sąrankai, informacijos žr. toliau pateiktoje susijusios informacijos nuorodoje.

#### <span id="page-272-0"></span>*Pastaba:*

- ❏ Jei nežinote SSID, patikrinkite, ar jis parašytas belaidžio maršruto parinktuvo etiketėje. Jei naudojate standartinius belaidžio maršruto parinktuvo parametrus, naudokite etiketėje nurodytą SSID. Jei jokios informacijos rasti nepavyko, žr. su belaidžiu maršruto parinktuvu gautą dokumentaciją.
- ❏ Slaptažodyje skirkite didžiąsias ir mažąsias raides.
- ❏ Jei nežinote slaptažodžio, patikrinkite, ar jis nenurodytas belaidžio maršruto parinktuvo etiketėje. Etiketėje slaptažodis gali būti nurodytas kaip "Network Key", "Wireless Password" ir pan. Jei naudojate standartinius belaidžio maršruto parinktuvo parametrus, naudokite etiketėje nurodytą slaptažodį.

#### **Susijusi informacija**

- $\blacktriangleright$  ["Simbolių įvedimas" puslapyje 27](#page-26-0)
- $\blacktriangleright$  ["Tinklo jungties būsenos tikrinimas" puslapyje 285](#page-284-0)

# **"Wi-Fi" nustatymų nustatymas per mygtukų sąranką (WPS)**

Galite automatiškai nustatyti Wi-Fi tinklą paspausdami belaidžio ryšio maršruto parinktuvo mygtuką. Jeigu įvykdytos toliau nurodytos sąlygos, galite nustatyti vadovaudamiesi šiuo metodu.

□ Belaidis maršruto parinktuvas yra suderintas su WPS ("Wi-Fi Protected Setup").

❏ Esama Wi-Fi ryšio jungtis buvo sudaryta paspaudžiant belaidžio ryšio maršruto parinktuvo mygtuką.

#### *Pastaba:*

Jeigu negalite rasti mygtuko arba jeigu nustatote programinės įrangos būdu, žr. su belaidžio ryšio maršruto parinktuvu pateikiamą dokumentaciją.

- 1. Pradžios ekrane palieskite  $\left|\mathbb{Q}\right|$
- 2. Pasirinkite **Kelvedis**.
- 3. Palieskite **Pradėti sąranką**.

Jei tinklo ryšys jau nustatytas, rodoma išsami ryšio informacija. Palieskite Pakeisti į "Wi-Fi" ryšį. arba Keisti **nuostatas**, norėdami pakeisti parametrus.

- 4. Pasirinkite **Mygtuko paspaudimo konfigūracija (WPS)**.
- 5. Vadovaukitės ekrane rodomomis instrukcijomis.

Jei norite patikrinti spausdintuvo tinklo ryšio būseną pasibaigus sąrankai, informacijos žr. toliau pateiktoje susijusios informacijos nuorodoje.

#### *Pastaba:*

Nepavykus prisijungti, iš naujo nustatykite belaidį maršruto parinktuvą, perkelkite jį arčiau prie spausdintuvo ir bandykite vėl. Jei tai nepadeda, išspausdinkite tinklo ryšio ataskaitą ir peržiūrėkite sprendimą.

#### **Susijusi informacija**

 $\blacktriangleright$  . Tinklo jungties būsenos tikrinimas" puslapyje 285

# <span id="page-273-0"></span>**"Wi-Fi" nustatymų nustatymas per PIN kodo sąranką (WPS)**

Prie belaidžio maršruto parinktuvo galite automatiškai prisijungti naudodami PIN kodą. Šį būdą galite naudoti nustatymui, jei belaidžio ryšio maršruto parinktuvas turi WPS (belaidžio ryšio apsaugota sąranka). Kompiuteriu įveskite belaidžio ryšio maršruto parinktuvo PIN kodą.

- 1. Pradžios ekrane palieskite
- 2. Pasirinkite **Kelvedis**.
- 3. Palieskite **Pradėti sąranką**.

Jei tinklo ryšys jau nustatytas, rodoma išsami ryšio informacija. Palieskite Pakeisti į "Wi-Fi" ryšį. arba Keisti **nuostatas**, norėdami pakeisti parametrus.

- 4. Pasirinkite **Kiti** > **PIN kodo nustatymas (WPS)**
- 5. Vadovaukitės ekrane rodomomis instrukcijomis.

Jei norite patikrinti spausdintuvo tinklo ryšio būseną pasibaigus sąrankai, informacijos žr. toliau pateiktoje susijusios informacijos nuorodoje.

*Pastaba:* Išsamiau apie PIN kodo įvedimą žr. su belaidžio ryšio maršruto parinktuvu pateikiamą dokumentaciją.

#### **Susijusi informacija**

 $\blacktriangleright$  ["Tinklo jungties būsenos tikrinimas" puslapyje 285](#page-284-0)

# **Tiesioginis išmaniojo įrenginio ir spausdintuvo sujungimas (Wi-Fi Direct)**

Wi-Fi Direct (paprastasis prieigos taškas) leidžia tiesiogiai prijungti išmanųjį įrenginį prie spausdintuvo be belaidžio ryšio maršruto parinktuvo bei spausdinti iš išmaniojo įrenginio.

# **Apie Wi-Fi Direct**

Naudokite šį ryšio metodą. kai namuose ar biure nenaudojate Wi-Fi ar kai norite tiesiogiai sujungti spausdintuvą su kompiuteriu ar išmaniuoju įrenginiu. Šiame režime spausdintuvas veikia kaip belaidis maršrutizatorius, todėl

galite prie spausdintuvo prijungti įrenginius, nenaudodami standartinio belaidžio maršrutizatoriaus. Tačiau tiesiogiai prie spausdintuvo prijungti įrenginiai tarpusavyje komunikuoti per spausdintuvą negali.

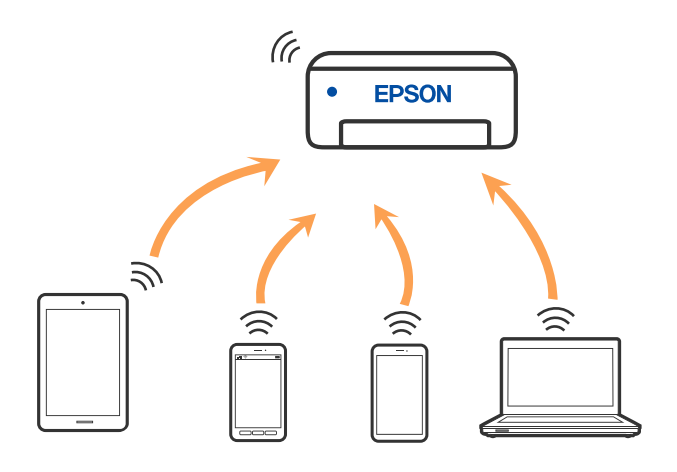

Spausdintuvas tuo pačiu metu gali būti prijungtas prie Wi-Fi ar eterneto ir prie Wi-Fi Direct (paprastojo prieigos taško). Tačiau jei užmezgate tinklo ryšį per Wi-Fi Direct (paprastojo prieigos taško) ryšį, kai spausdintuvas yra prisijungęs prie Wi-Fi, Wi-Fi yra laikinai atjungiamas.

# **Prijungimas prie iPhone, iPad arba iPod touch, naudojant Wi-Fi Direct**

Šis būdas leidžia tiesiogiai prijungti spausdintuvą prie iPhone, iPad arba iPod touch, nenaudojant belaidžio ryšio maršruto parinktuvo. Norint naudoti šią funkciją turi būti tenkinamos šios sąlygos. Jei aplinka neatitinka šių sąlygų, galite prijungti pasirinkdami **Kiti OS įrenginiai**. Prijungimo informacijos ieškokite toliau pateiktoje susijusios informacijos nuorodoje.

- $\Box$  "iOS 11" ar naujesnė
- ❏ Standartinės vaizdo kameros programėlės naudojimas QR kodui nuskaityti
- $\Box$  7.0 ar naujesnės versijos "Epson iPrint"

Spausdinti iš išmaniojo įrenginio naudojama "Epson" spausdinimo programėlė, pvz., Epson iPrint. Įdiekite "Epson" spausdinimo programėlę išmaniąjame įrenginyje iš anksto.

#### *Pastaba:*

Šiuos nustatymus turite parinkti tik norimam prijungti spausdintuvui ir išmaniajam įrenginiui. Kol neišjungsite "Wi-Fi Direct" ar neatkursite tinklo numatytųjų nustatymų, šių nustatymų nereikės pasirinkti iš naujo.

- 1. Pradžios ekrane palieskite
	-
- 2. Palieskite **Wi-Fi Direct**.
- 3. Palieskite **Pradėti sąranką**.

4. Palieskite "iOS".

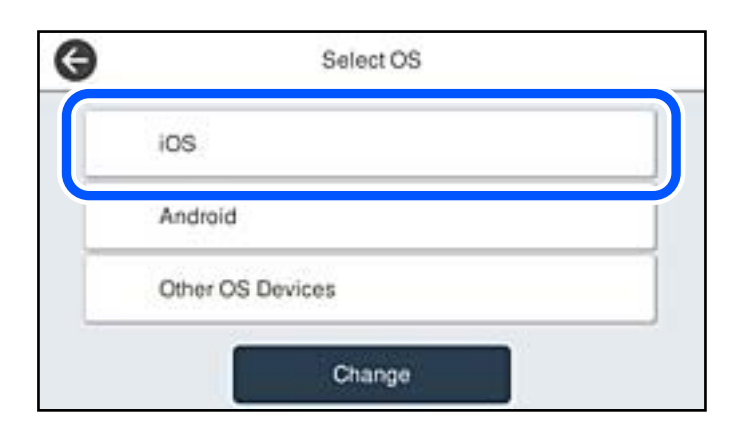

QR kodas rodomas spausdintuvo valdymo skydelyje.

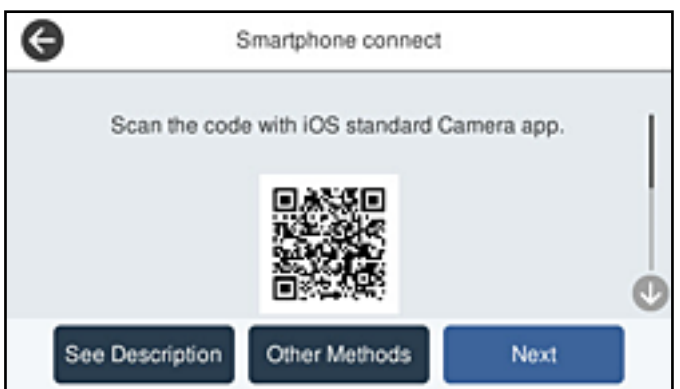

5. Įrenginyje iPhone, iPad arba iPod touch paleiskite standartinę vaizdo kameros programėlę ir nuskaitykite spausdintuvo valdymo skydelyje rodomą QR kodą, naudodami NUOTRAUKOS režimą.

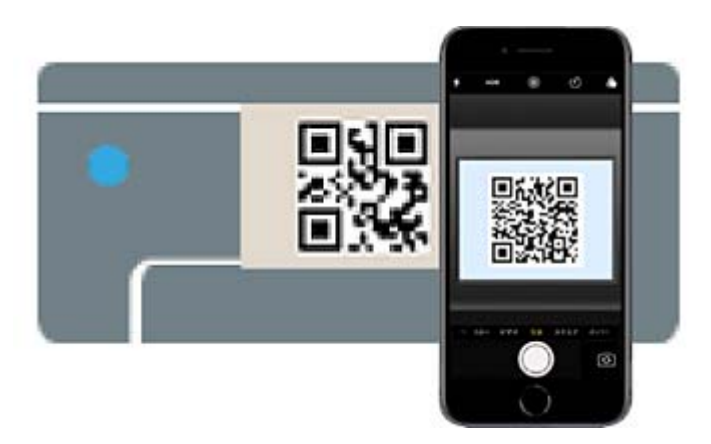

Naudokite "iOS 11" ar naujesnės versijos vaizdo kameros programėlę. Prijungti spausdintuvą naudodami "iOS 10" ar naujesnės versijos vaizdo kameros programėlę negalite. Be to, negalite prijungti naudodami programėlę, skirtą QR kodams nuskaityti. Jei prisijungti nepavyksta, spausdintuvo valdymo skydelyje pasirinkite **Kiti metodai**. Prijungimo informacijos ieškokite toliau pateiktoje susijusios informacijos nuorodoje.

6. Palieskite iPhone, iPad arba iPod touch ekrane rodomą pranešimą.

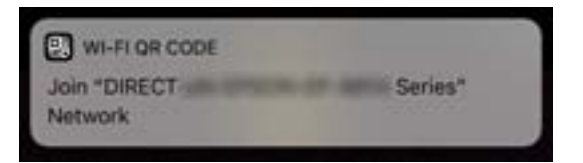

7. Palieskite **Prisijungti**.

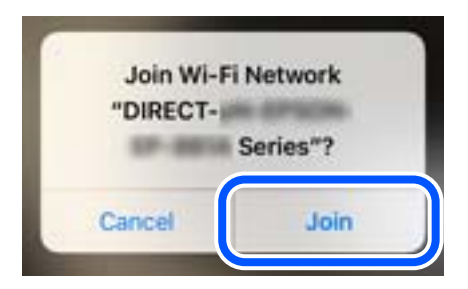

- 8. Spausdintuvo valdymo skydelyje pasirinkite **Toliau**.
- 9. Irenginyje iPhone, iPad arba iPod touch paleiskite "Epson" spausdinimo programą.
	- "Epson" spausdinimo programų pavyzdžiai

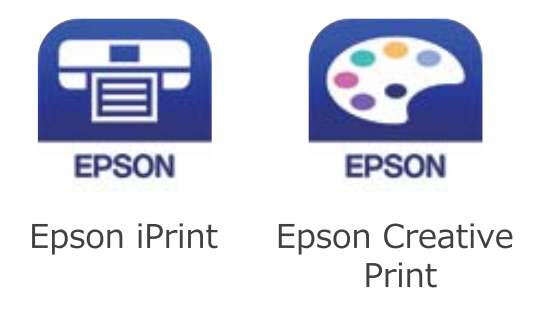

- 10. "Epson" spausdinimo programos ekrane palieskite **Printer is not selected.**
- 11. Pasirinkite spausdintuvą, kurį pageidaujate prijungti.

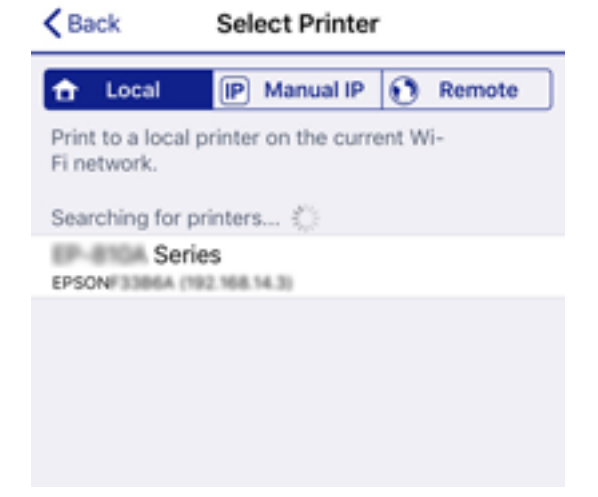

Norėdami pasirinkti spausdintuvą, žr. spausdintuvo valdymo skydelyje rodomą informaciją.

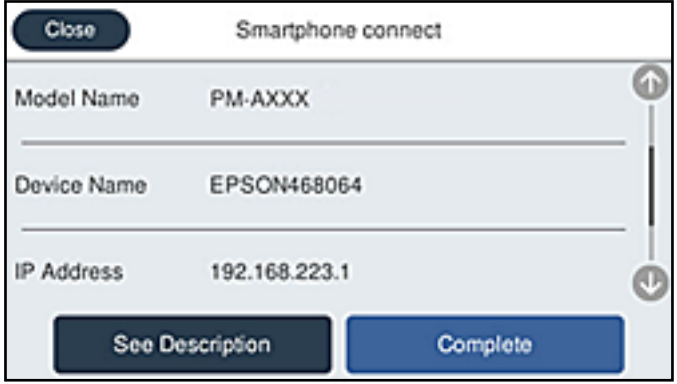

12. Spausdintuvo valdymo skydelyje pasirinkite **Baigti**.

Kai naudojate išmaniuosius įrenginius, kurie anksčiau buvo prijungti prie spausdintuvo, kad juos vėl prijungtumėte, išmaniojo įrenginio "Wi-Fi" ekrane pasirinkite tinklo pavadinimą (SSID).

#### **Susijusi informacija**

- $\rightarrow$  ["Programa, skirta paprastam spausdinimui iš išmaniojo įrenginio \(Epson iPrint\)" puslapyje 305](#page-304-0)
- $\rightarrow$  ["Ne iOS ir Android įrenginių prijungimas naudojant Wi-Fi Direct" puslapyje 280](#page-279-0)

# **Jungimas prie Android įrenginių naudojant Wi-Fi Direct**

Šis būdas leidžia tiesiogiai prijungti spausdintuvą prie belaidžio ryšio maršruto parinktuvo neturinčio Android įrenginio. Norint naudoti šią funkciją turi būti tenkinamos šios sąlygos.

- □ "Android 4.4" ar naujesnė
- ❏ 7.0 ar naujesnės versijos Epson iPrint

Epson iPrint yra naudojama spausdinant iš išmaniojo įrenginio. Iš anksto išmaniajame įrenginyje įdiekite Epson iPrint.

#### *Pastaba:*

Šiuos nustatymus turite parinkti tik norimam prijungti spausdintuvui ir išmaniajam įrenginiui. Kol neišjungsite "Wi-Fi Direct" ar neatkursite tinklo numatytųjų nustatymų, šių nustatymų nereikės pasirinkti iš naujo.

- 1. Pradžios ekrane palieskite
- 2. Palieskite **Wi-Fi Direct**.
- 3. Palieskite **Pradėti sąranką**.

4. Palieskite "Android".

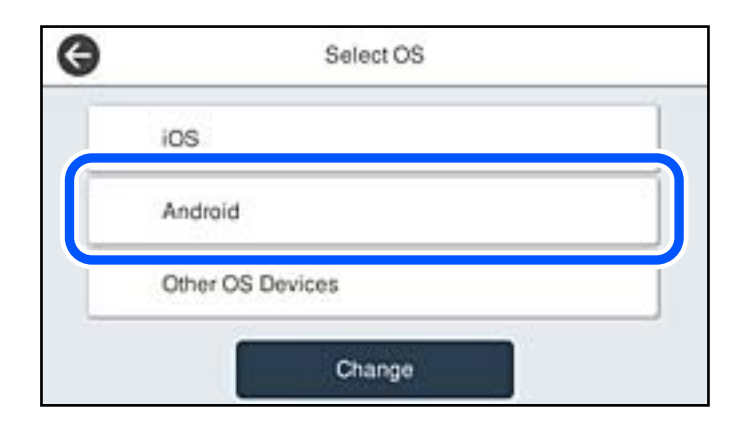

5. Išmaniajame įrenginyje paleiskite Epson iPrint.

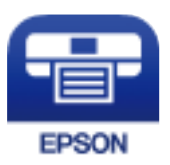

- 6. Ekrane Epson iPrint palieskite **Printer is not selected.**.
- 7. Pasirinkite spausdintuvą, kurį pageidaujate prijungti.

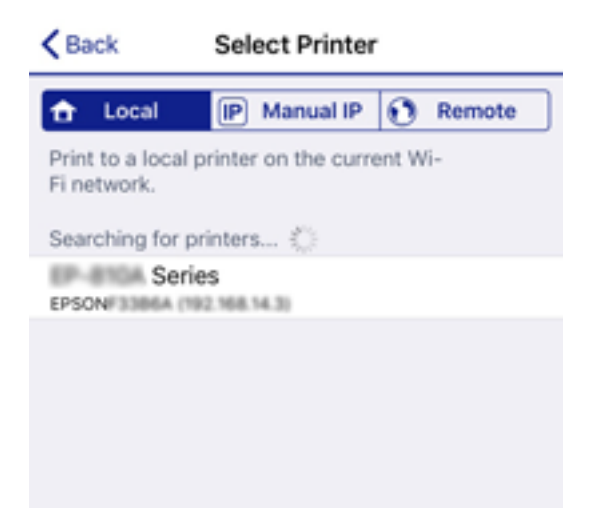

<span id="page-279-0"></span>Norėdami pasirinkti spausdintuvą, žr. spausdintuvo valdymo skydelyje rodomą informaciją.

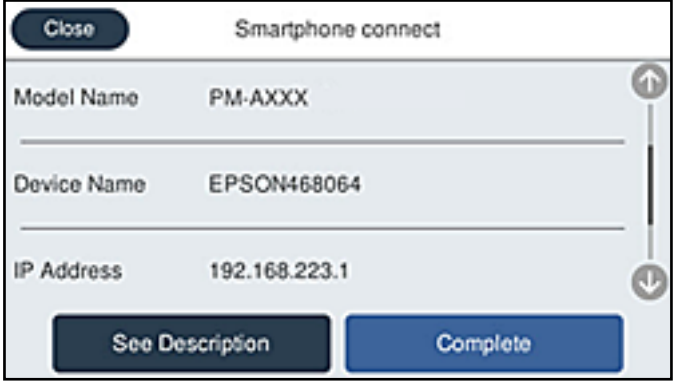

#### *Pastaba:*

Priklausomai nuo "Android" įrenginio spausdintuvai gali būti nerodomi. Jei spausdintuvai nėra rodomi, prijunkite pasirinkdami *Kiti OS įrenginiai*. Prijungimo informacijos ieškokite toliau pateiktoje susijusios informacijos nuorodoje.

- 8. Kai rodomas įrenginio prijungimo patvirtinimo ekranas, pasirinkite **Patvirtinti**.
- 9. Parodžius įrenginio registracijos patvirtinimo ekraną, pasirinkite, ar patvirtintą įrenginį užregistruosite spausdintuve.
- 10. Spausdintuvo valdymo skydelyje pasirinkite **Baigti**.

Kai naudojate išmaniuosius įrenginius, kurie anksčiau buvo prijungti prie spausdintuvo, kad juos vėl prijungtumėte, išmaniojo įrenginio "Wi-Fi" ekrane pasirinkite tinklo pavadinimą (SSID).

#### **Susijusi informacija**

- & ["Programa, skirta paprastam spausdinimui iš išmaniojo įrenginio \(Epson iPrint\)" puslapyje 305](#page-304-0)
- & "Ne iOS ir Android įrenginių prijungimas naudojant Wi-Fi Direct" puslapyje 280

# **Ne iOS ir Android įrenginių prijungimas naudojant Wi-Fi Direct**

Šis būdas leidžia tiesiogiai prijungti spausdintuvą prie belaidžio ryšio maršruto parinktuvo neturinčių išmaniųjų įrenginių.

#### *Pastaba:*

Šiuos nustatymus turite parinkti tik norimam prijungti spausdintuvui ir išmaniajam įrenginiui. Kol neišjungsite "Wi-Fi Direct" ar neatkursite tinklo numatytųjų nustatymų, šių nustatymų nereikės pasirinkti iš naujo.

- 1. Pradžios ekrane palieskite
- 2. Palieskite **Wi-Fi Direct**.
- 3. Palieskite **Pradėti sąranką**.

4. Palieskite **Kiti OS įrenginiai**.

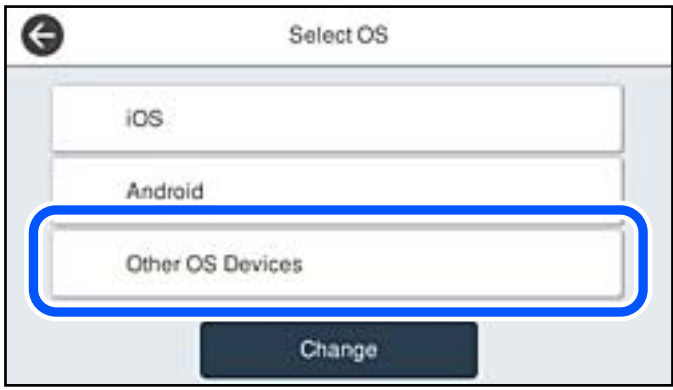

Rodomi spausdintuvo Wi-Fi Direct elementai Tinklo pavadinimas (SSID) ir Slaptažodis.

5. Išmaniojo įrenginio "Wi-Fi" ekrane pasirinkite spausdintuvo valdymo skydelyje rodomą SSID, tada įveskite slaptažodį.

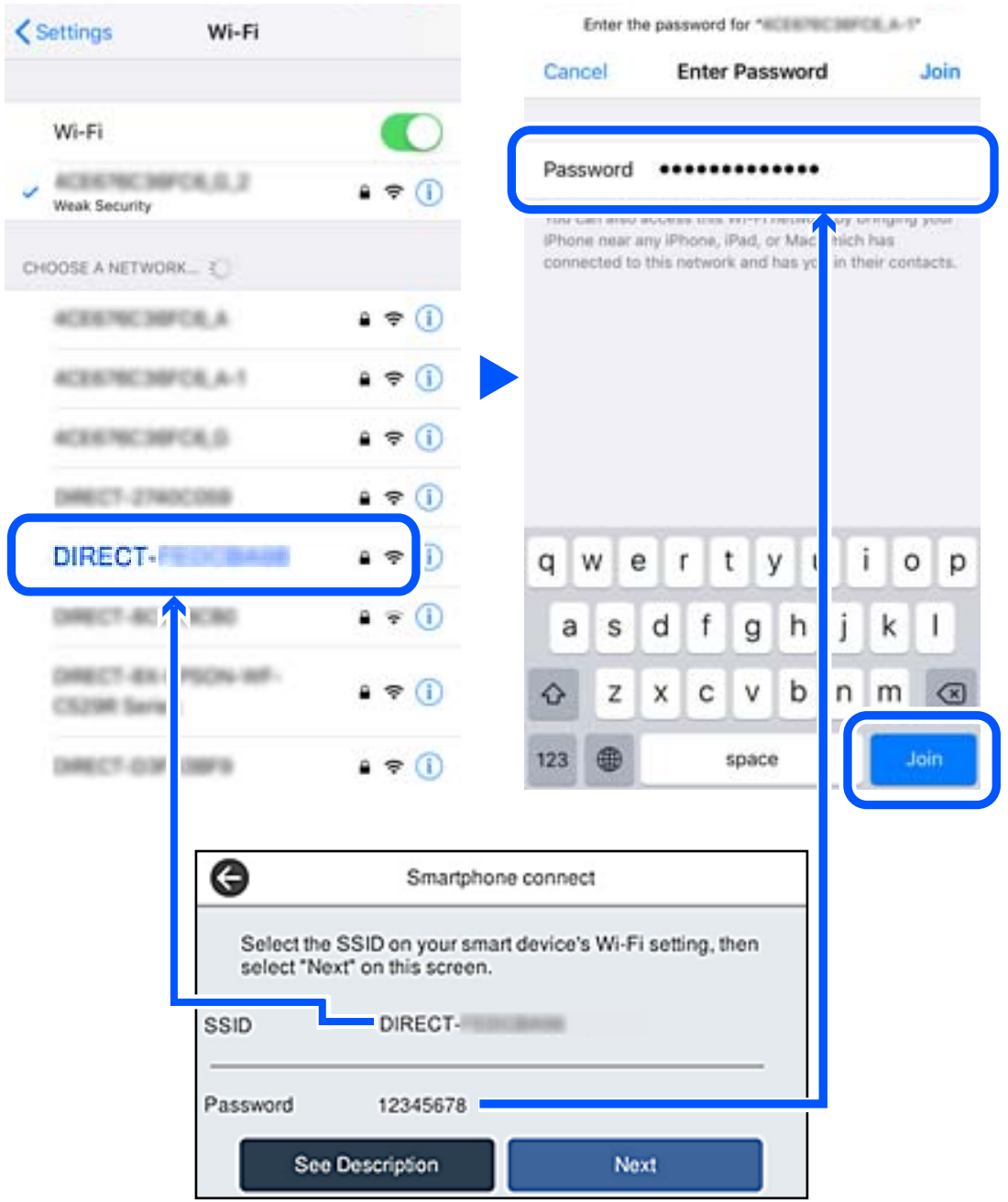

6. Spausdintuvo valdymo skydelyje pasirinkite **Toliau**.

7. Išmaniajame įrenginyje paleiskite "Epson" spausdinimo programą.

"Epson" spausdinimo programų pavyzdžiai

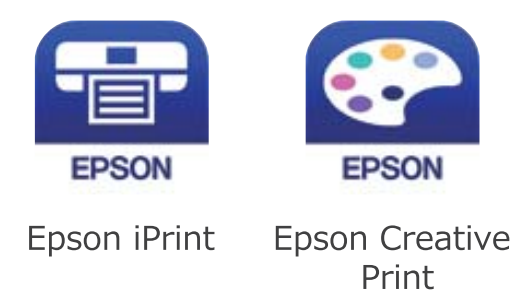

- 8. "Epson" spausdinimo programos ekrane palieskite **Printer is not selected.**
- 9. Pasirinkite spausdintuvą, kurį pageidaujate prijungti.

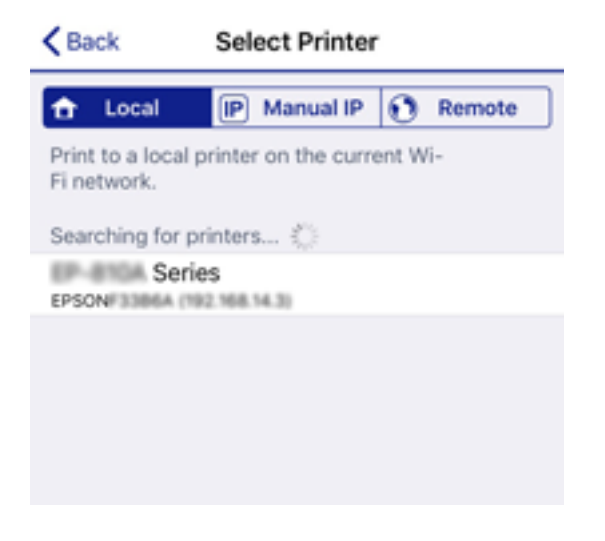

Norėdami pasirinkti spausdintuvą, žr. spausdintuvo valdymo skydelyje rodomą informaciją.

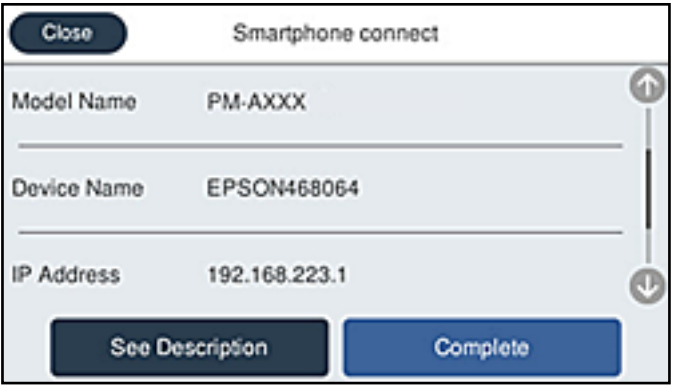

10. Spausdintuvo valdymo skydelyje pasirinkite **Baigti**.

Kai naudojate išmaniuosius įrenginius, kurie anksčiau buvo prijungti prie spausdintuvo, kad juos vėl prijungtumėte, išmaniojo įrenginio "Wi-Fi" ekrane pasirinkite tinklo pavadinimą (SSID).

#### **Susijusi informacija**

& ["Programa, skirta paprastam spausdinimui iš išmaniojo įrenginio \(Epson iPrint\)" puslapyje 305](#page-304-0)

# **"Wi-Fi Direct" (paprastojo prieigos taško) prijungimas**

Išjungti Wi-Fi Direct (paprastojo prieigos taško) ryšį galima dviem būdais: visus ryšius išjungti galite naudodami spausdintuvo valdymo skydelį arba kiekvieną ryšį galite išjungti atskirai, naudodami kompiuterį ar išmanųjį įrenginį. Kai norite išjungti visus ryšius, informacijos žr. toliau pateiktoje susijusios informacijos nuorodoje.

# c*Svarbu:*

Išjungus Wi-Fi Direct (paprastojo prieigos taško) ryšį visi prie spausdintuvo per Wi-Fi Direct (paprastojo prieigos taško) ryšį prijungti kompiuteriai ir išmanieji įrenginiai yra atjungiami.

#### *Pastaba:*

Jei norite atjungti konkretų įrenginį, atsijunkite nuo įrenginio, o ne nuo spausdintuvo. Norėdami įrenginyje išjungti Wi-Fi Direct (paprastąjį prieigos tašką), naudokite vieną iš toliau pateiktų būdų.

- $\Box$  Išjunkite "Wi-Fi" ryšį su spausdintuvo pavadinimu pavadinto tinklu (SSID).
- ❏ Prisijunkite prie kito tinklo pavadinimo (SSID).

# **Wi-Fi Direct (paprastojo prieigos taško) nuostatų, pavyzdžiui, SSID, keitimas**

Kai įjungtas Wi-Fi Direct (paprastojo prieigos taško) ryšys, nustatymus galite pakeisti **16 km** > **Wi-Fi Direct** > **Pradėti sąranką** > **Keisti**, tada rodomi šie meniu elementai.

#### **Keisti tinklo pavadinimą**

Pakeiskite spausdintuvui prijungti naudotą Wi-Fi Direct (paprastojo prieigos taško) tinklo pavadinimą (SSID) į savo pasirinktą pavadinimą. Tinklo pavadinimą (SSID) galite nustatyti ASCII ženklais, kurie rodomi valdymo skydelio programinės įrangos klaviatūroje. Galite įvesti iki 22 simbolių.

Keičiant tinklo pavadinimą (SSID) atjungiami visi prijungti įrenginiai. Jei norite vėl prijungti įrenginį, naudokite naują tinklo pavadinimą (SSID).

#### **Pakeisti slaptažodį**

Pakeiskite spausdintuvui prijungti naudotą Wi-Fi Direct (paprastojo prieigos taško) slaptažodį į savo pasirinktą reikšmę. Slaptažodį galite nustatyti ASCII ženklais, kurie rodomi valdymo skydelio programinės įrangos klaviatūroje. Galite įvesti nuo 8 iki 22 simbolių.

Keičiant slaptažodį atjungiami visi prijungti įrenginiai. Jei norite vėl prijungti įrenginį, naudokite naują slaptažodį.

#### **Keisti dažnio diapazoną**

Pakeiskite prisijungimui prie spausdintuvo naudojamo Wi-Fi Direct dažnio diapazoną. Galite pasirinkti 2,4 GHz arba 5 GHz.

Keičiant dažnio diapazoną atjungiami visi prijungti įrenginiai. Vėl prijunkite įrenginį.

Atkreipkite dėmesį, kad negalite pakartotinai prijungti įrenginių, nepalaikančių 5 GHz dažnio diapazono, jei pakeičiate į 5 GHz.

<span id="page-284-0"></span>Kai kuriuose regionuose šis nustatymas nepateikiamas.

#### Pasyvinti "Wi-Fi Direct"

Išjunkite spausdintuvo Wi-Fi Direct (paprastojo prieigos taško) nustatymus. Išjungus atjungiami visi įrenginiai, prijungti prie spausdintuvo "Wi-Fi Direct" (paprastojo prieigos taško) ryšiu.

#### **Atkurti numatytuosius parametrus**

Atkurkite visas numatytąsias Wi-Fi Direct (paprastojo prieigos taško) nustatymų reikšmes.

Panaikinama spausdintuve įrašyto išmaniojo įrenginio "Wi-Fi Direct" (paprastojo prieigos taško) prijungimo informacija.

#### *Pastaba:*

Be to, toliau pateiktus nustatymus galite parinkti pasirinkę skirtuką *Network* > *Wi-Fi Direct* dalyje Web Config.

- ❏ Wi-Fi Direct (paprastojo prieigos taško) įjungimas ar išjungimas
- ❏ Tinklo pavadinimo (SSID) keitimas
- ❏ Slaptažodžio keitimas
- ❏ Dažnio diapazono keitimas Kai kuriuose regionuose šis nustatymas nepateikiamas.
- ❏ Wi-Fi Direct (paprastojo prieigos taško) nustatymų atkūrimas

# **Tinklo jungties būsenos tikrinimas**

Toliau pateikiamu būdu galite patikrinti tinklo ryšio būseną.

#### **Susijusi informacija**

- $\rightarrow$  "Tinklo ryšio būsenos tikrinimas valdymo skydelyje" puslapyje 285
- $\blacktriangleright$  ["Tinklo ryšio ataskaitos spausdinimas" puslapyje 286](#page-285-0)

# **Tinklo ryšio būsenos tikrinimas valdymo skydelyje**

Spausdintuvo valdymo skydelio tinklo indikatoriumi arba tinklo piktograma galite patikrinti tinklo ryšio būseną.

### **Tinklo ryšio būsenos patikrinimas naudojant tinklo piktogramą**

Naudodami spausdintuvo pradžios ekrane esančią tinklo piktogramą, galite patikrinti tinklo ryšio būseną ir radijo bangos stiprumą.

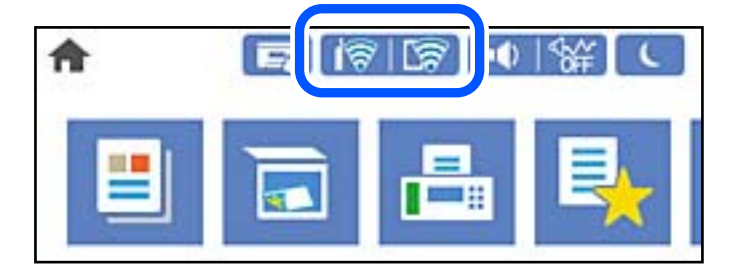

#### <span id="page-285-0"></span>**Susijusi informacija**

& ["Nuoroda į tinklo piktogramą" puslapyje 25](#page-24-0)

## **Išsamios tinklo informacijos rodymas valdymo skydelyje**

Kai spausdintuvas prijungtas prie tinklo, tai pat galite peržiūrėti kitą su tinklu susijusią informaciją pasirinkdami tinklo meniu, kurį norite peržiūrėti.

- 1. Pradžios ekrane pasirinkite **Nuostatos**.
- 2. Pasirinkite **Bendrosios nuostatos** > **Tinklo nuostatos** > **Tinklo būsena**.
- 3. Norėdami patikrinti informaciją, pasirinktie meniu, kuriuos norite tikrinti.
	- □ Laidinio LAN / "Wi-Fi" būsena

Rodoma eterneto arba "Wi-Fi" ryšio tinklo informacija (įrenginio pavadinimas, ryšys, signalo stiprumas ir pan.).

□ "Wi-Fi Direct" būsena

Rodoma, ar Wi-Fi Direct slaptažodis yra įjungtas, ir SSID, slaptažodis ir pan. Wi-Fi Direct ryšiams.

❏ El. pašto serverio būsena

Rodo el. pašto serverio tinklo informaciją.

❏ Spausdinimo būsenos lapas

Išspausdina tinklo būsenos lapą. Eterneto, "Wi-Fi", Wi-Fi Direct ir pan. informacija yra atspausdinama ant dviejų arba daugiau lapų.

# **Tinklo ryšio ataskaitos spausdinimas**

Galite atspausdinti tinklo ryšio ataskaitą, kad patikrintumėte ryšio tarp spausdintuvo ir belaidžio maršrutizatoriaus būseną.

- 1. Pradžios ekrane pasirinkite **Nuostatos**.
- 2. Pasirinkite **Bendrosios nuostatos** > **Tinklo nuostatos** > **Ryšio patikrinimas**.

Prasideda ryšio patikrinimas.

- 3. Pasirinkite **Spausdinti patikros ataskaitą**.
- 4. Išspausdinkite tinklo ryšio ataskaitą.

Jei įvyko klaida, patikrinkite tinklo ryšio ataskaitą ir laikykitės atspausdintų sprendimo būdų.

#### **Susijusi informacija**

& ["Tinklo ryšio ataskaitos pranešimai ir sprendimai" puslapyje 287](#page-286-0)

## <span id="page-286-0"></span>**Tinklo ryšio ataskaitos pranešimai ir sprendimai**

Patikrinkite tinklo ryšio ataskaitos pranešimus, klaidų kodus ir vadovaukitės sprendimais.

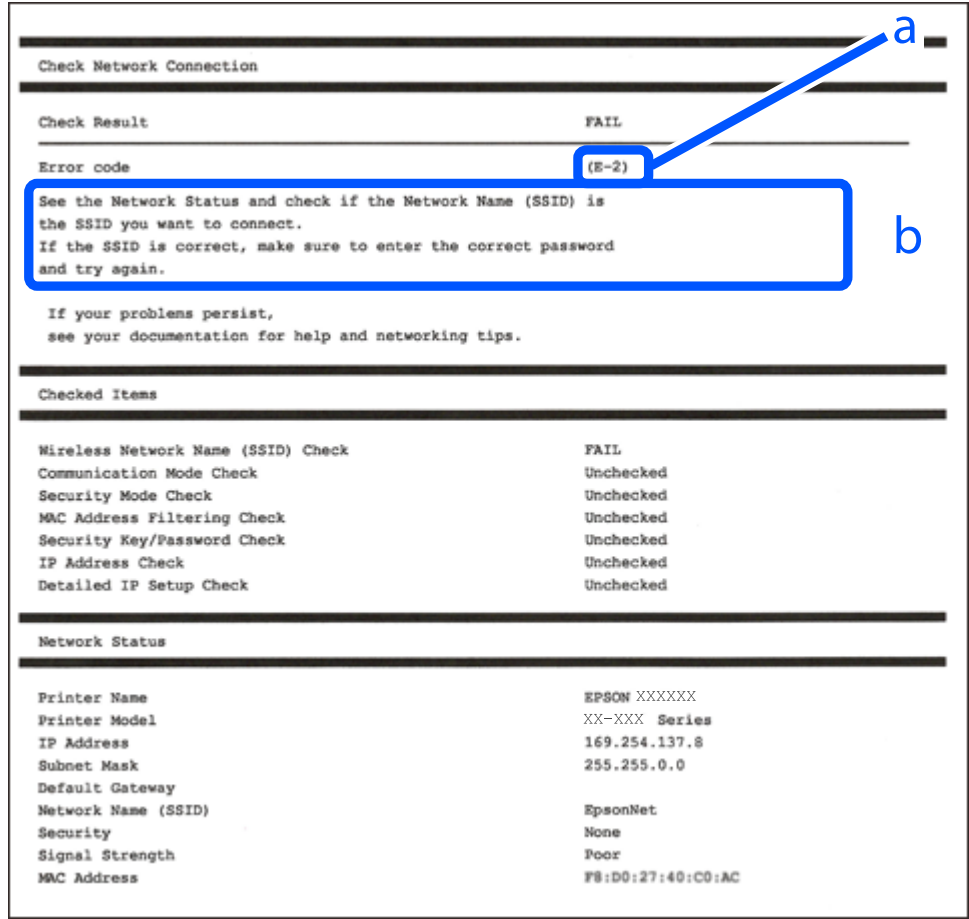

- a. Klaidos kodas
- b. Pranešimai tinklo aplinkoje

#### **Susijusi informacija**

- $\blacktriangleright$  ["E-1" puslapyje 288](#page-287-0)
- $\blacktriangleright$  ["E-2, E-3, E-7" puslapyje 288](#page-287-0)
- $\blacktriangleright$  ["E-5" puslapyje 289](#page-288-0)
- $\blacktriangleright$  ["E-6" puslapyje 289](#page-288-0)
- $\blacktriangleright$  ["E-8" puslapyje 289](#page-288-0)
- $\blacktriangleright$  ["E-9" puslapyje 290](#page-289-0)
- $\blacktriangleright$  ["E-10" puslapyje 290](#page-289-0)
- $\blacktriangleright$  ["E-11" puslapyje 290](#page-289-0)
- $\blacktriangleright$  ["E-12" puslapyje 291](#page-290-0)
- $\blacktriangleright$  ["E-13" puslapyje 291](#page-290-0)
- $\blacktriangleright$  ["Pranešimas tinklo aplinkoje" puslapyje 292](#page-291-0)

## <span id="page-287-0"></span>**E-1**

#### **Sprendimai:**

- ❏ Įsitikinkite, kad prie spausdintuvo ir koncentratoriaus ar kitų tinklo įrenginių patikimai prijungtas eterneto laidas.
- ❏ Įsitikinkite, kad koncentratorius ar kitas tinklo įrenginys yra įjungtas.
- $□$  Jeigu spausdintuvą norite prijungti naudodami "Wi-Fi" ryšį, dar kartą nustatykite spausdintuvo "Wi-Fi" nustatymus, nes jie yra išjungti.

# **E-2, E-3, E-7**

#### **Sprendimai:**

- ❏ Įsitikinkite, ar belaidis kelvedis yra įjungtas.
- ❏ Patikrinkite, ar kompiuteris arba įrenginys yra tinkamai prijungti prie belaidžio kelvedžio.
- ❏ Išjunkite belaidį kelvedį. Palaukite maždaug 10 sekundžių, tada įjunkite jį.
- ❏ Padėkite spausdintuvą arčiau belaidžio kelvedžio ir pašalinkite tarp jų esančias kliūtis.
- ❏ Jei SSID įvedėte rankiniu būdu, patikrinkite, ar teisingai. Patikrinkite SSID, kurį rasite elemente **Network Status**, esančiame tinklo ryšio ataskaitoje.
- ❏ Jei belaidis kelvedis turi kelis SSID, pasirinkite rodomą SSID. Jei SSID naudoja nesuderinamą dažnį, jis nebus rodomas spausdintuve.
- ❏ Jei tinklo ryšiui nustatyti naudojate mygtuko sąranką, įsitikinkite, ar belaidis kelvedis palaiko WPS. Jei belaidis kelvedis nepalaiko WPS, mygtuko sąrankos naudoti negalėsite.
- ❏ Įsitikinkite, ar SSID naudojami tik ASCII simboliai (raidiniai ir skaitiniai simboliai bei ženklai). Spausdintuvas negali parodyti SSID, kuris sudarytas iš ne ASCII simbolių.
- ❏ Prieš prijungdami belaidį kelvedį pasitikrinkite, ar žinote savo SSID ir slaptažodį. Belaidį kelvedį įrenginį naudojate su jo numatytaisiais parametrais, SSID ir slaptažodis yra nurodyti belaidžio kelvedžio etiketėje. Jei SSID ir slaptažodžio nežinote, kreipkitės į asmenį, kuris nustatė belaidį kelvedį arba žr. dokumentus, pateiktus su belaidžiu kelvedžiu.
- ❏ Kai jungiatės prie SSID, sukurto naudojant išmaniojo prietaiso modemo funkciją, patikrinkite SSID ir slaptažodį dokumentuose, pateiktuose su išmaniuoju prietaisu.
- ❏ Jei "Wi-Fi" ryšys staiga nutrūksta, patikrinkite šias sąlygas. Jei yra kuri nors iš išvardytų sąlygų, atkurkite tinklo parametrus, atsisiųsdami ir paleisdami programinę įrangą iš šios interneto svetainės.

#### [http://epson.sn](http://epson.sn/?q=2) > **Sąranka**

- ❏ Kitas išmanusis prietaisas yra pridėtas prie tinklo naudojant mygtuko sąranką.
- $\Box$  "Wi-Fi" tinklas buvo nustatytas kitu nei mygtuko sąrankos būdu.

#### **Susijusi informacija**

- $\blacktriangleright$  ["Nuostatų parinkimas prisijungimui prie kompiuterio" puslapyje 269](#page-268-0)
- $\blacktriangleright$  ["Belaidžio ryšio "Wi-Fi" nustatymas valdymo skydelyje" puslapyje 272](#page-271-0)
### **E-5**

### **Sprendimai:**

Įsitikinkite, kad belaidžio ryšio maršruto parinktuvo apsaugos tipas yra nustatytas į vieną iš toliau nurodytų. Priešingu atveju pakeiskite belaidžio ryšio maršruto parinktuvo apsaugos tipą ir iš naujo nustatykite spausdintuvo tinklo nuostatas.

- ❏ WEP-64 bitų (40 bitų)
- ❏ WEP-128 bitų (104 bitų)
- $\Box$  WPA PSK (TKIP / AES)<sup>\*</sup>
- ❏ WPA2 PSK (TKIP / AES)\*
- ❏ WPA (TKIP / AES)
- ❏ WPA2 (TKIP / AES)
- ❏ WPA3-SAE (AES)
- ❏ WPA2 / WPA3-Enterprise
- \* WPA PSK taip pat žinomas kaip "WPA Personal". WPA2 PSK taip pat žinomas kaip "WPA2 Personal".

### **E-6**

### **Sprendimai:**

- ❏ Patikrinkite, ar išjungtas MAC adreso filtravimas. Jei jis suaktyvintas, užregistruokite spausdintuvo MAC adresą, kad jis nebūtų filtruojamas. Išsamios Informacijos ieškokite su belaidžiu kelvedžiu pateikiamuose dokumentuose. Spausdintuvo MAC adresą rasite elemente **Network Status**, esančiame tinklo ryšio ataskaitoje.
- ❏ Jei belaidis kelvedis naudoja bendrą autentifikaciją su WEP apsaugos metodu, įsitikinkite, ar autentifikacijos raktas ir indeksas yra teisingi.
- ❏ Jei įrenginių, kuriuos galima prijungti prie belaidžio kelvedžio, skaičius yra mažesnis nei jūsų norimas, pakeiskite belaidžio kelvedžio parametrus ir padidinkite prijungiamų įrenginių skaičių. Norėdami atlikti nustatymus, žr. su belaidžiu kelvedžiu pateikiamus dokumentus.

### **Susijusi informacija**

 $\blacktriangleright$  ["Nuostatų parinkimas prisijungimui prie kompiuterio" puslapyje 269](#page-268-0)

### **E-8**

### **Sprendimai:**

- ❏ Jei spausdintuvo IP gavimo adresas yra nustatytas kaip automatinis, įjunkite belaidžio ryšio maršruto parinkiklio DHCP.
- ❏ Jei spausdintuvo IP gavimo adresas yra nustatytas kaip rankinis, rankiniu būdu nustatytas IP adresas yra neleistinas, nes nepatenka į diapazoną (pvz., 0.0.0.0.). Spausdintuvo valdymo skydelyje nustatykite teisingą IP adresą.

& ["Tinklo nuostatos" puslapyje 315](#page-314-0)

### **E-9**

### **Sprendimai:**

Patikrinkite šiuos duomenis.

- ❏ Įrenginiai įjungti.
- ❏ Internetą ir kitus kompiuterius arba tinklo įrenginius tame pačiame tinkle galite pasiekti iš įrenginių, kuriuos norite sujungti su spausdintuvu.

Jei patikrinote šiuos duomenis ir vis tiek negalite prijungti spausdintuvo arba tinklo įrenginių, išjunkite belaidį kelvedį. Palaukite maždaug 10 sekundžių, tada įjunkite jį. Tada atkurkite tinklo parametrus, atsisiųsdami ir paleisdami diegimo programą iš šios interneto svetainės.

### [http://epson.sn](http://epson.sn/?q=2) > **Sąranka**

### **Susijusi informacija**

 $\rightarrow$  ["Nuostatų parinkimas prisijungimui prie kompiuterio" puslapyje 269](#page-268-0)

### **E-10**

### **Sprendimai:**

Patikrinkite šiuos dalykus.

- ❏ Įjungti kiti tinklo įrenginiai.
- ❏ Jei nustatėte rankinį spausdintuvo IP adreso gavimo būdą: tinklo adresai (IP adresas, potinklio šablonas ir numatytasis šliuzas) yra teisingi.

Jei tinklo adresai neteisingi, nustatykite juos iš naujo. Galite patikrinti IP adresą, potinklio šabloną ir numatytąjį šliuzą tinklo ryšio ataskaitos dalyje **Network Status**.

### **Susijusi informacija**

 $\blacktriangleright$  ["Tinklo nuostatos" puslapyje 315](#page-314-0)

### **E-11**

### **Sprendimai:**

Patikrinkite šiuos duomenis.

- ❏ Numatytosios tinklų sąsajos adresas teisingas, jei nustatote spausdintuvo funkcijos "TCP/IP sąranka" parametrą "Rankiniu būdu".
- ❏ Numatytąja tinklų sąsaja nustatytas įrenginys įjungtas.

Nustatykite teisingą numatytosios tinklų sąsajos adresą. Spausdintuvo numatytosios tinklų sąsajos adresą rasite elemente **Network Status**, esančiame tinklo ryšio ataskaitoje.

 $\blacktriangleright$  ["Tinklo nuostatos" puslapyje 315](#page-314-0)

### **E-12**

### **Sprendimai:**

Patikrinkite šiuos duomenis.

- ❏ Įjungti kiti šį tinklą naudojantys įrenginiai.
- ❏ Tinklo adresai (IP adresas, potinklio kaukė ir numatytoji tinklų sąsaja) yra teisingi, jei įvedate juos rankiniu būdu.
- ❏ Kitų įrenginių tinklo adresai (potinklio kaukė ir numatytoji tinklų sąsaja) yra tie patys.
- ❏ IP adresas konflikto su kitais įrenginiais nekelia.

Jei patikrinote šiuos duomenis ir vis tiek negalite prijungti spausdintuvo arba tinklo įrenginių, atlikite toliau nurodytus veiksmus.

- ❏ Išjunkite belaidį kelvedį. Palaukite maždaug 10 sekundžių, tada įjunkite jį.
- ❏ Naudodami diegimo programą iš naujo atlikite tinklo nustatymus. Diegimo programą galite paleisti iš šios interneto svetainės.

[http://epson.sn](http://epson.sn/?q=2) > **Sąranka**

❏ Galite užregistruoti kelis slaptažodžius belaidžiame kelvedyje, naudojančiame WEP saugos tipą. Jei užregistruoti keli slaptažodžiai, patikrinkite, ar pirmas užregistruotas slaptažodis nustatytas spausdintuve.

### **Susijusi informacija**

- $\blacktriangleright$  ["Tinklo nuostatos" puslapyje 315](#page-314-0)
- $\rightarrow$  ["Nuostatų parinkimas prisijungimui prie kompiuterio" puslapyje 269](#page-268-0)

### **E-13**

### **Sprendimai:**

Patikrinkite šiuos duomenis.

- ❏ Tinklo įrenginiai, pvz., belaidis kelvedis, koncentratorius ir kelvedis, yra įjungti.
- ❏ Tinklo įrenginių TCP/IP sąranka nebuvo nustatyta rankiniu būdu. (Jei spausdintuvo TCP/IP sąranka nustatoma automatiškai, o kitų tinklo įrenginių TCP/IP sąranka atliekama rankiniu būdu, spausdintuvo tinklas gali skirtis nuo kitų įrenginių tinklo.)
- Jei, patikrinus pirmiau nurodytus duomenis, jis vis tiek neveikia, bandykite atlikti šiuos veiksmus.
- ❏ Išjunkite belaidį kelvedį. Palaukite maždaug 10 sekundžių, tada įjunkite jį.
- ❏ Kompiuterio, naudojančio tą patį tinklą kaip ir spausdintuvas, tinklo parametrus nustatykite naudodami diegimo programą. Diegimo programą galite paleisti iš šios interneto svetainės.
	- [http://epson.sn](http://epson.sn/?q=2) > **Sąranka**
- ❏ Galite užregistruoti kelis slaptažodžius belaidžiame kelvedyje, naudojančiame WEP saugos tipą. Jei užregistruoti keli slaptažodžiai, patikrinkite, ar pirmas užregistruotas slaptažodis nustatytas spausdintuve.

- <span id="page-291-0"></span> $\blacktriangleright$  ["Tinklo nuostatos" puslapyje 315](#page-314-0)
- $\rightarrow$  ["Nuostatų parinkimas prisijungimui prie kompiuterio" puslapyje 269](#page-268-0)

### **Pranešimas tinklo aplinkoje**

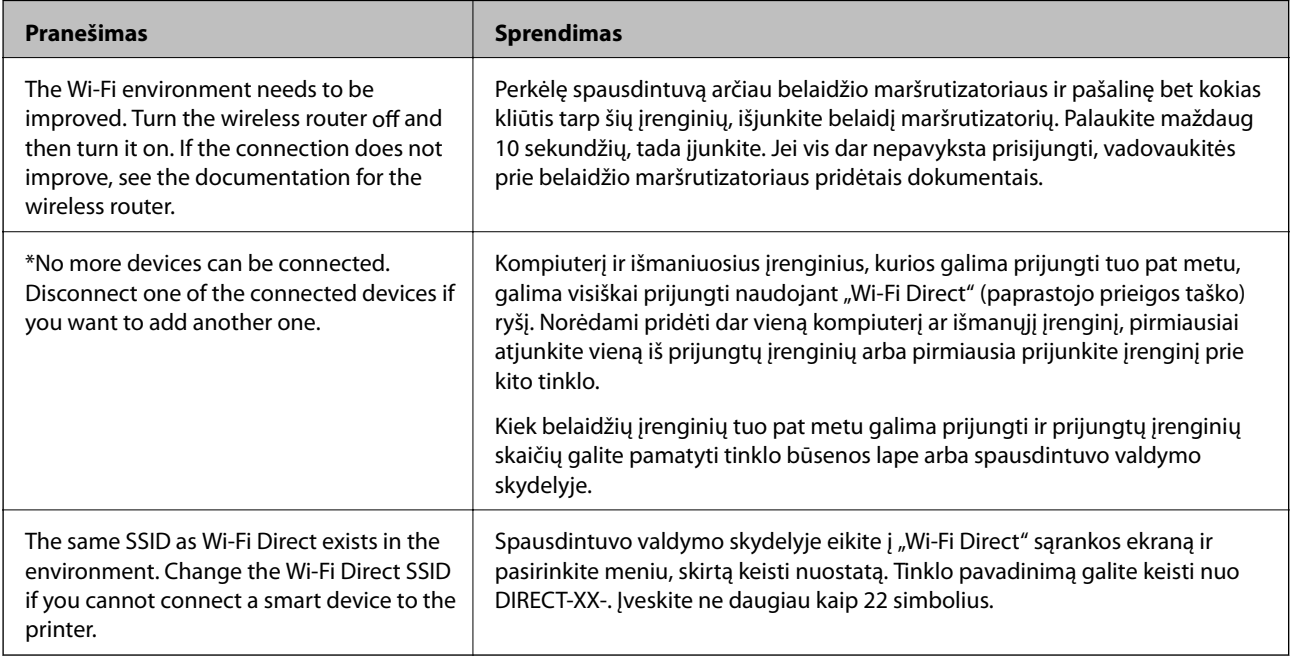

### **Tinklo būsenos lapo spausdinimas**

Išsamią tinklo informaciją galite patikrinti ją atspausdinę.

- 1. Pradžios ekrane pasirinkite **Nuostatos**.
- 2. Pasirinkite **Bendrosios nuostatos** > **Tinklo nuostatos** > **Tinklo būsena**.
- 3. Pasirinkite **Spausdinimo būsenos lapas**.
- 4. Patikrinkite pranešimą, tada atspausdinkite tinklo būsenos lapą.

### **Kompiuterio tinko patikrinimas (tik Windows)**

Naudodami komandinę eilutę, patikrinkite kompiuterio ryšio būseną ir spausdintuvo ryšio maršrutą. Taip galėsite išspręsti problemas.

### □ komanda "ipconfig"

Parodoma šiuo metu kompiuterio naudojamos tinklo sąsajos ryšio būsena.

Palygindami nuostatų informaciją su faktiniu ryšiu, galėsite patikrinti, ar ryšys yra teisingas. Tuo atveju, kai viename tinkle yra keli DHCP serveriai, galima rasti faktinį kompiuteriui priskirtą adresą, nurodytą DNS serverį ir kt.

❏ Formatas: ipconfig /all

❏ Pavyzdžiai:

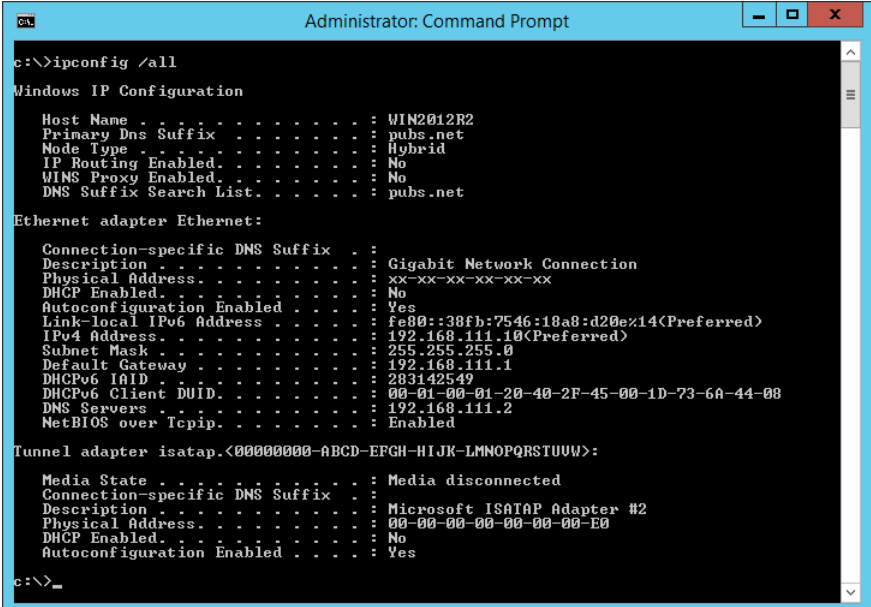

□ komanda "pathping"

Galite patvirtinti maršruto parinktuvų, praeinančių pro paskirties pagrindinį kompiuterį, sąrašą ir ryšio maršrutą.

- $\Box$  Formatas: pathping xxx.xxx.xxx.xxx
- ❏ Pavyzdžiai: pathping 192.0.2.222

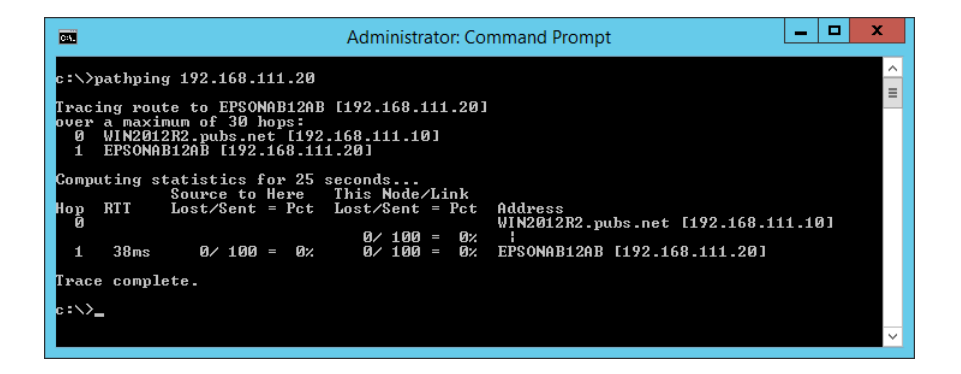

# <span id="page-293-0"></span>**Produkto informacija**

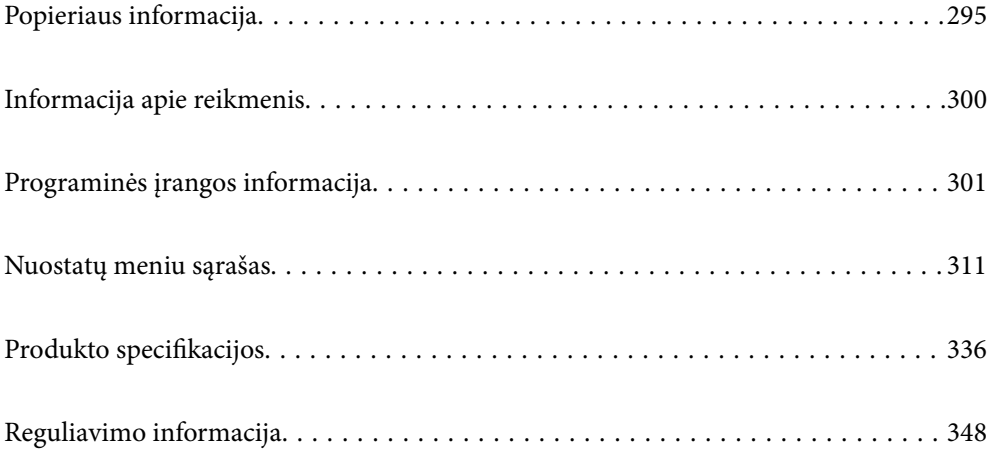

# <span id="page-294-0"></span>**Popieriaus informacija**

### **Galimas popierius ir talpa**

### **Originalus "Epson" popierius**

Norint gauti aukštos kokybės spaudinius, "Epson" rekomenduoja naudoti originalų "Epson" popierių.

### *Pastaba:*

- ❏ Galimybes įsigyti popieriaus lemia vietovė. Norėdami gauti naujausios informacijos apie jūsų vietovėje parduodamą popierių, kreipkitės į "Epson" pagalbos skyrių.
- ❏ Žr. toliau pateiktą informaciją apie galimas popieriaus rūšis, skirtas spausdinimui be paraščių arba dvipusiam spausdinimui.

["Popierius spausdinimui be paraščių" puslapyje 299](#page-298-0)

["Popierius dvipusiam spausdinimui" puslapyje 299](#page-298-0)

#### E **Dokumentų spausdinimui tinkantis popierius**

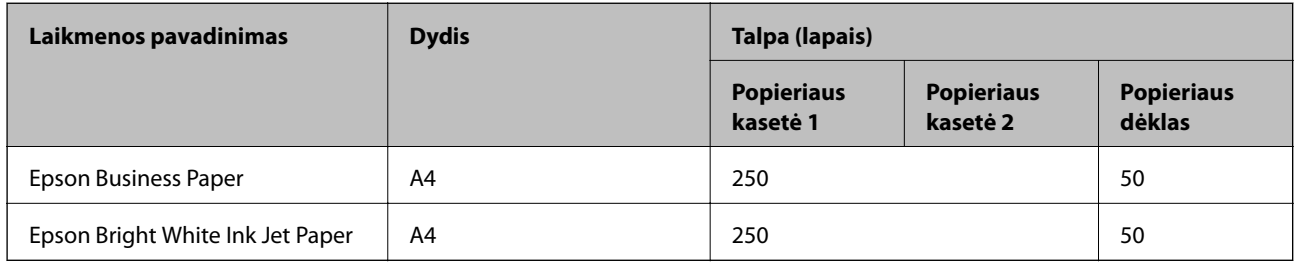

### **Dokumentų ir nuotraukų spausdinimui tinkantis popierius**

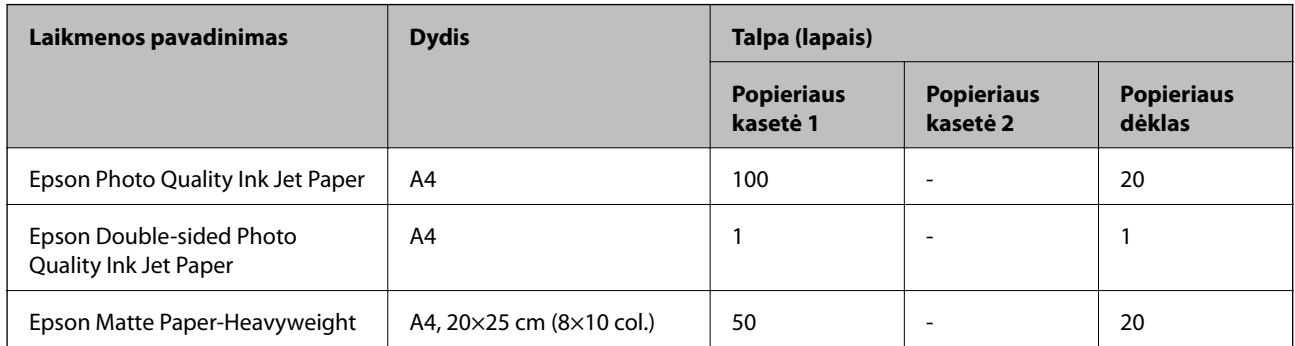

### **Nuotraukų spausdinimui tinkantis popierius**

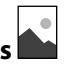

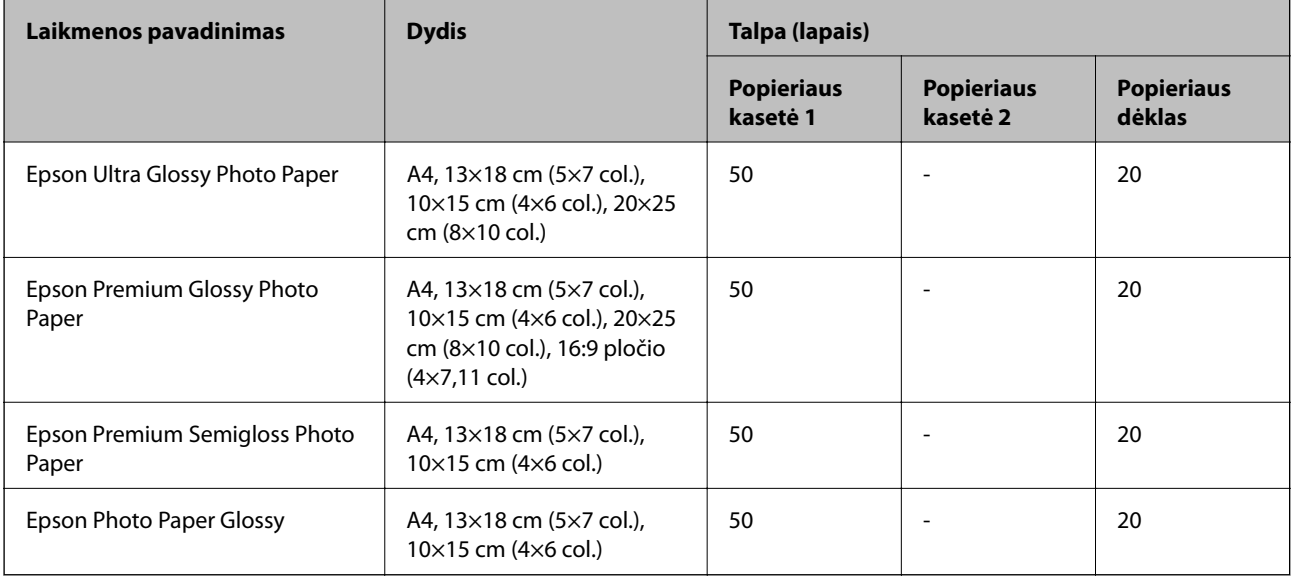

### **Rinkoje siūlomas popierius**

### *Pastaba:*

Žr. toliau pateiktą informaciją apie galimas popieriaus rūšis, skirtas spausdinimui be paraščių arba dvipusiam spausdinimui.

["Popierius spausdinimui be paraščių" puslapyje 299](#page-298-0)

["Popierius dvipusiam spausdinimui" puslapyje 299](#page-298-0)

### **Paprastas popierius**

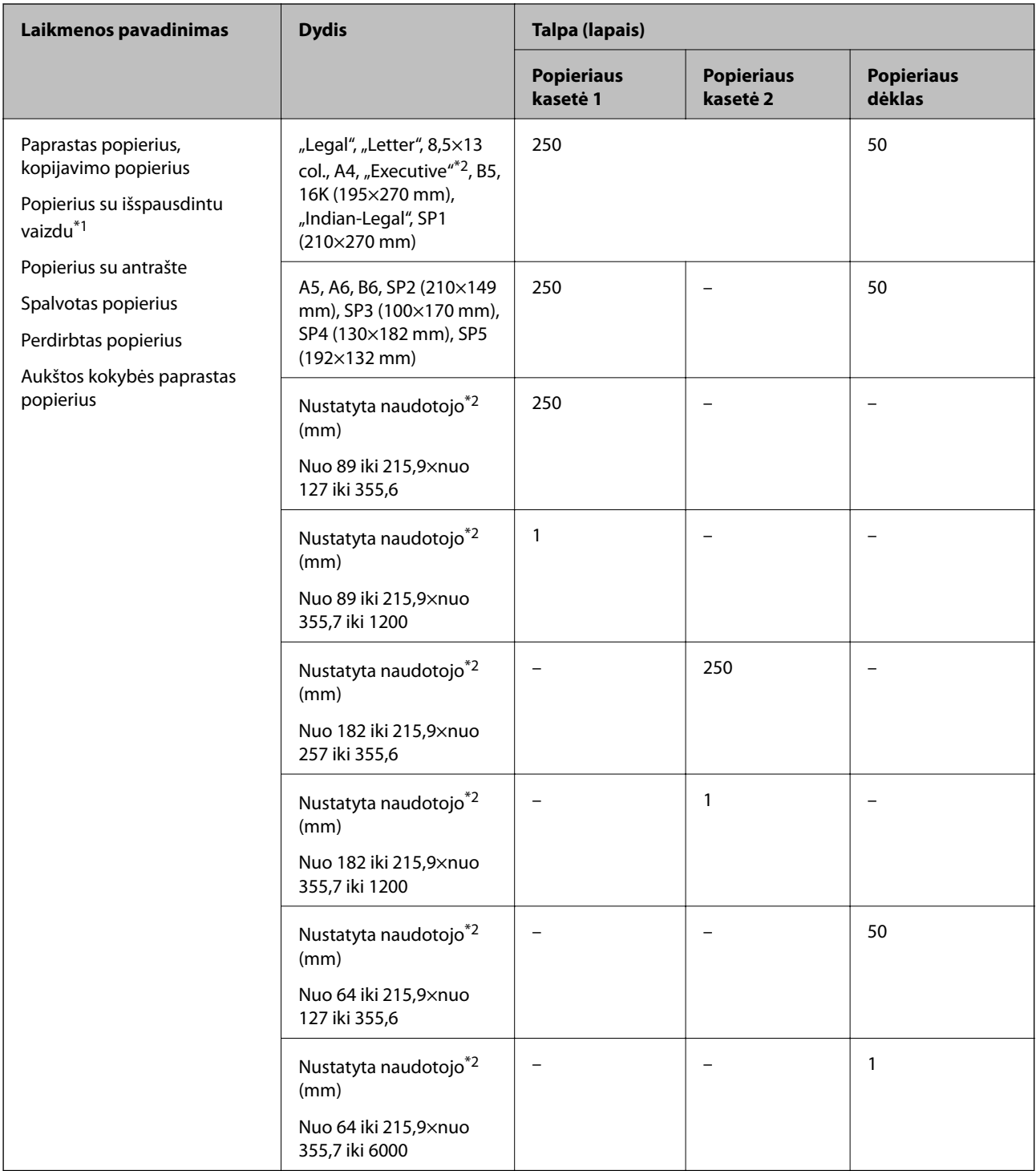

\*1 Popierius, ant kurio iš anksto spausdinamos įvairios formos, pvz., važtaraščiai arba vertybiniai popieriai.

\*2 Galima spausdinti tik iš kompiuterio.

### **Storas popierius**

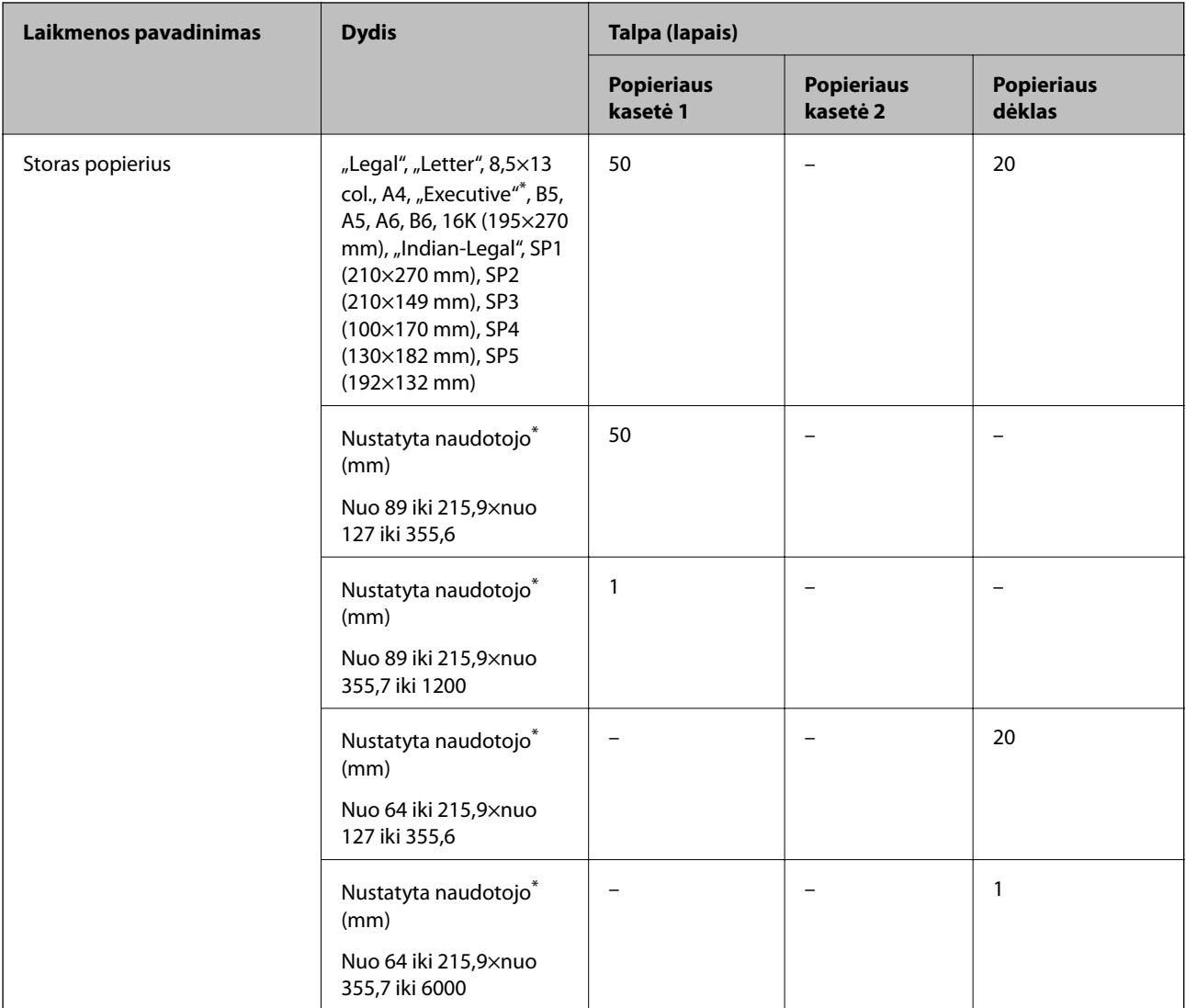

\* Galima spausdinti tik iš kompiuterio.

### **Vokas**

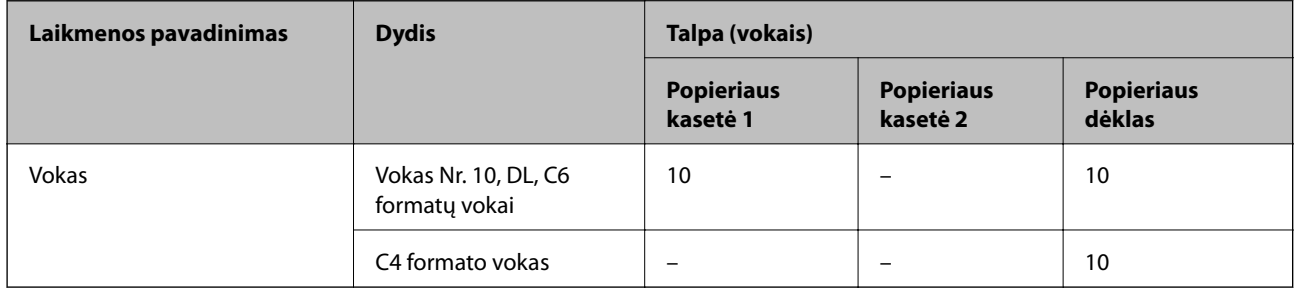

### <span id="page-298-0"></span>**Popierius spausdinimui be paraščių**

### *Originalus "Epson" popierius*

- ❏ Epson Business Paper
- ❏ Epson Bright White Ink Jet Paper
- ❏ Epson Photo Quality Ink Jet Paper
- ❏ Epson Double-sided Photo Quality Ink Jet Paper
- ❏ Epson Matte Paper-Heavyweight
- ❏ Epson Ultra Glossy Photo Paper
- ❏ Epson Premium Glossy Photo Paper
- ❏ Epson Premium Semigloss Photo Paper
- ❏ Epson Photo Paper Glossy

#### **Susijusi informacija**

 $\blacktriangleright$  ["Galimas popierius ir talpa" puslapyje 295](#page-294-0)

### *Rinkoje siūlomas popierius*

- ❏ Paprastas popierius, kopijavimo popierius, popierius su išspausdintu vaizdu, popierius su antrašte, spalvotas popierius, perdirbtas popierius, aukštos kokybės paprastas popierius ("Letter", A4)
- $\Box$  Storas popierius ("Letter", A4)

### **Susijusi informacija**

 $\blacktriangleright$  ["Galimas popierius ir talpa" puslapyje 295](#page-294-0)

### **Popierius dvipusiam spausdinimui**

### *Originalus "Epson" popierius*

- ❏ Epson Business Paper
- ❏ Epson Bright White Ink Jet Paper
- ❏ Epson Double-sided Photo Quality Ink Jet Paper

### **Susijusi informacija**

& ["Galimas popierius ir talpa" puslapyje 295](#page-294-0)

### *Rinkoje siūlomas popierius*

- ❏ Paprastas popierius, kopijavimo popierius, popierius su išspausdintu vaizdu, popierius su antrašte, spalvotas popierius, perdirbtas popierius, aukštos kokybės paprastas popierius\*
- ❏ Storas popierius\*

<span id="page-299-0"></span>\* SP2, SP3, SP4, SP5 formato popierius netinka automatiškai spausdinti iš abiejų pusių.

 Jei norite automatiškai spausdinti iš abiejų pusių ir naudoti naudotojo nustatytus popieriaus formatus, galite naudoti 182– 215,9×257–297 mm popieriaus formatus.

### **Susijusi informacija**

 $\blacktriangleright$  ["Galimas popierius ir talpa" puslapyje 295](#page-294-0)

### **Negalimos popieriaus rūšys**

Nenaudokite šių popierių. Naudojant tokio tipo popierių, popierius gali įstrigti ir spaudinyje bus dėmių.

- ❏ Banguoto popieriaus
- ❏ Suplėšyto arba sukarpyto popieriaus
- ❏ Sulankstyto popieriaus
- ❏ Drėgno popieriaus
- ❏ Per storo arba per plono popieriaus
- ❏ Popieriaus su lipdukais

Nenaudokite šių vokų. Naudojant tokio tipo voką, popierius gali įstrigti ir spaudinyje bus dėmių.

- ❏ Banguotų ar sulenktų vokų
- ❏ Vokų su lipniais atvartų pakraščiais, taip pat vokų su langeliais
- ❏ Per plonų vokų
	- Jie spausdinant gali susivynioti.

# **Informacija apie reikmenis**

### **Rašalo buteliukų kodai**

"Epson" rekomenduoja naudoti autentiškus "Epson" rašalo buteliukus.

Toliau pateikti autentiškų "Epson" rašalo buteliukų kodai.

### c*Svarbu:*

- ❏ Epson garantija netaikoma žalai, patirtai naudojant kitus nei nurodyti rašalus, įskaitant bet kokį originalų šiam spausdintuvui neskirtą Epson rašalą, arba bet kokį trečiosios šalies rašalą.
- ❏ Naudojant kitus ne "Epson" pagamintus gaminius galima patirti žalos, kuriai nėra taikomos "Epson" garantijos. Tam tikromis aplinkybėmis spausdintuvas gali pradėti veikti su klaidomis.

#### *Pastaba:*

- ❏ Rašalo buteliukų kodai gali skirtis atsižvelgiant į vietovę. Norėdami sužinoti teisingus kodus jūsų vietovei, kreipkitės į "Epson" pagalbos skyrių.
- ❏ Nors rašalo buteliukuose gali būti perdirbtų medžiagų, tačiau tai neturi poveikio spausdintuvo veikimui ar rezultatams.
- ❏ Rašalo buteliuko techniniai duomenys ir išvaizda gali būti keičiami tobulinant, iš anksto nepranešus.

### <span id="page-300-0"></span>**Europoje**

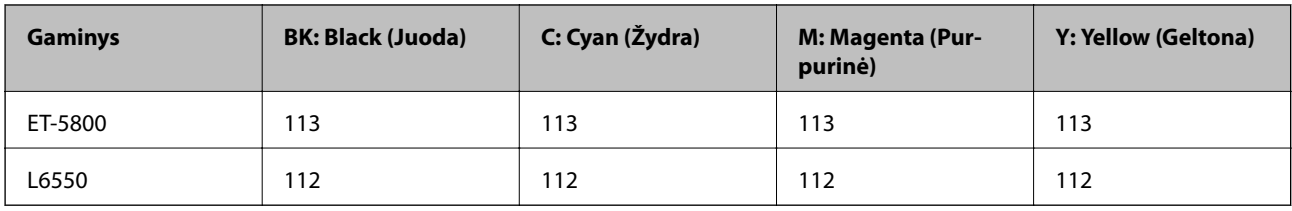

### *Pastaba:*

Apsilankykite šioje interneto svetainėje, norėdami gauti informacijos apie "Epson" rašalo buteliuko sąnaudas.

<http://www.epson.eu/pageyield>

### **For Australia and New Zealand**

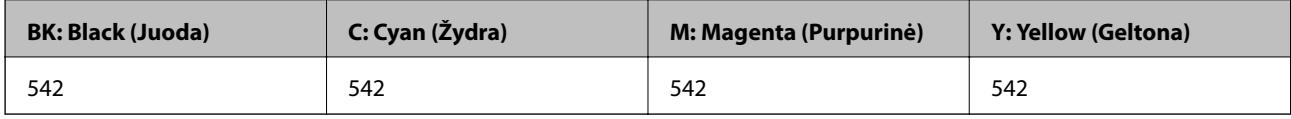

### **Azijos šalims, išskyrus Kiniją**

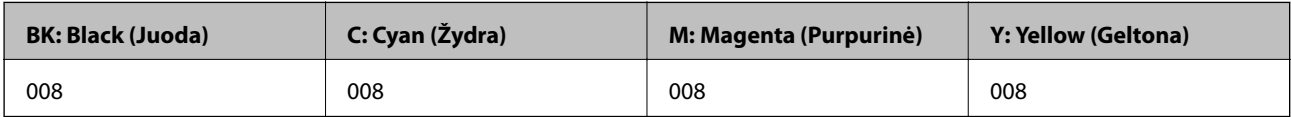

### **Tech. priežiūros dėžutės kodas**

"Epson" rekomenduoja naudoti originalią "Epson" tech. priežiūros dėžutę.

Tech. priežiūros dėžutės kodas: C9345

### c*Svarbu:*

Sumontavus techninės priežiūros dėžutę spausdintuve, jos negalima naudoti su kitais spausdintuvais.

# **Programinės įrangos informacija**

Šiame skyriuje pristatomos jūsų spausdintuvui skirtos tinklo paslaugos ir programinės įrangos produktai, kuriuos galima atsisiųsti iš "Epson" svetainės arba įkelti iš pateikto programinės įrangos kompaktinio disko.

### <span id="page-301-0"></span>**Programinė įranga spausdinimui**

### **Programa, suteikianti galimybę spausdinti iš kompiuterio (Windows spausdintuvo tvarkyklė)**

Spausdintuvo tvarkyklė valdo spausdintuvą pagal programos komandas. Atlikus nustatymus spausdintuvo tvarkyklėje pasiekiama geriausių spausdinimo rezultatų. Be to, naudodami spausdintuvo tvarkyklės priemonę, jūs galite patikrinti spausdintuvo būseną arba ją matyti veikimo būsenoje.

### *Pastaba:*

Jūs galite keisti spausdintuvo tvarkyklės kalbą. Nustatyme *Kalba*, kurį rasite skirtuke *Tech. priežiūra*, pasirinkite norimą naudoti kalbą.

### **Prisijungimas prie spausdintuvo tvarkyklės iš programų**

Norėdami parinkti nustatymus, taikytinus tik naudojamai programai, įjunkite tą programą.

Meniu **Failas** pasirinkite **Spausdinti** arba **Spausdinimo nustatymas**. Pasirinkite spausdintuvą ir paspauskite **Nuostatos** arba **Ypatybės**.

### *Pastaba:*

Veiksmai skiriasi priklausomai nuo programos. Išsamios informacijos ieškokite programėlės žinyne.

### **Prisijungimas prie spausdintuvo tvarkyklės iš valdymo skydelio**

Norėdami parinkti visoms programoms taikytinus nustatymus, prisijunkite iš valdymo skydelio.

❏ Windows 10/Windows Server 2019/Windows Server 2016

Spustelėkite pradžios mygtuką ir skyriuje **Aparatūra ir garsas** pasirinkite **"Windows" sistema** > **Valdymo skydelis** > **Peržiūrėti įrenginius ir spausdintuvus**. Dešiniuoju pelės mygtuku spustelėkite naudojamą spausdintuvą arba paspauskite ir neatleisdami pasirinkite **Spausdinimo nuostatos**.

❏ Windows 8.1/Windows 8/Windows Server 2012 R2/Windows Server 2012

Dalyje **Aparatūra ir garsas** pasirinkite **Darbalaukis** > **Parametrai** > **Valdymo skydelis** > **Peržiūrėti įrenginius ir spausdintuvus**. Dešiniuoju pelės mygtuku spustelėkite naudojamą spausdintuvą arba paspauskite ir neatleisdami pasirinkite **Spausdinimo nuostatos**.

❏ Windows 7/Windows Server 2008 R2

Spustelėkite pradžios mygtuką ir skyriuje **Aparatūra ir garsas** pasirinkite **Valdymo skydelis** > **Peržiūrėti įrenginius ir spausdintuvus**. Dešiniuoju pelės mygtuku spustelėkite naudojamą spausdintuvą ir pasirinkite **Spausdinimo nuostatos**.

❏ Windows Vista/Windows Server 2008

Spustelėkite pradžios mygtuką ir skyriuje **Aparatūra ir garsas** pasirinkite **Valdymo skydelis** > **Spausdintuvai**. Dešiniuoju pelės mygtuku spustelėkite naudojamą spausdintuvą ir pasirinkite **Spausdinimo nuostatos**.

❏ Windows XP/Windows Server 2003 R2/Windows Server 2003

Spustelėkite pradžios mygtuką ir pasirinkite **Valdymo skydelis** > **Spausdintuvai ir kita aparatūra** > **Spausdintuvai ir faksai**. Dešiniuoju pelės mygtuku spustelėkite naudojamą spausdintuvą ir pasirinkite **Spausdinimo nuostatos**.

### **Prisijungimas prie spausdintuvo tvarkyklės naudojant spausdintuvo piktogramą užduočių juostoje**

Darbalaukio užduočių juostoje esanti spausdintuvo piktograma yra nuorodos piktograma, kuri suteikia galimybę greitai pasiekti spausdintuvo tvarkyklę.

Paspaudus spausdintuvo piktogramą ir pasirinkus **Spausdintuvo nustatymai**, galima įjungti tą patį spausdintuvo nustatymų langą, kuris rodomas pasirinkus iš valdymo skydelio. Dukart paspaudus šią piktogramą, galima patikrinti spausdintuvo būseną.

### *Pastaba:*

Jei spausdintuvo piktograma užduočių juostoje nėra rodoma, įjunkite spausdintuvo tvarkyklės langą, spustelėkite *Stebėjimo pasirinktys* skirtuke *Tech. priežiūra* ir pasirinkite *Registruoti sparčiosios nuorodos piktogramą užduočių juostoje*.

### **Paslaugų programos paleidimas**

Atidarykite spausdintuvo tvarkyklės langą. Spustelėkite skirtuką **Tech. priežiūra**.

### **Susijusi informacija**

& ["Spausdintuvo tvarkyklės meniu parinktys" puslapyje 43](#page-42-0)

### **Programa, suteikianti galimybę spausdinti iš kompiuterio (Mac OS spausdintuvo tvarkyklė)**

Spausdintuvo tvarkyklė valdo spausdintuvą pagal programos komandas. Atlikus nustatymus spausdintuvo tvarkyklėje pasiekiama geriausių spausdinimo rezultatų. Be to, naudodami spausdintuvo tvarkyklės priemonę, jūs galite patikrinti spausdintuvo būseną arba ją matyti veikimo būsenoje.

### **Prisijungimas prie spausdintuvo tvarkyklės iš programų**

Spustelėkite nuostatas **Puslapio sąranka** arba **Spausdinti**, esančias programos meniu **Failas**. Jei reikia, spustelėkite

**Rodyti informaciją** (arba ▼), kad būtų išplėstas spausdinimo langas.

### *Pastaba:*

Atsižvelgiant į naudojamą programą, *Puslapio sąranka* meniu *Failas* gali būti nerodoma, o spausdinimo ekrano rodymo veiksmai gali skirtis. Išsamios informacijos ieškokite programėlės žinyne.

### **Paslaugų programos paleidimas**

Pasirinkite **Sistemos nuostatos**, atidarę meniu "Apple", spauskite **Spausdintuvai ir skaitytuvai** (arba **Spausdinti ir nuskaityti**, **Spausdinti ir siųsti faksogramą**), tada pasirinkite spausdintuvą. Spustelėkite **Parinktys ir tiekimas** > **Paslaugų programa** > **Atidaryti spausdintuvo paslaugų programą**.

### **Susijusi informacija**

 $\blacktriangleright$  ["Spausdintuvo tvarkyklės meniu parinktys" puslapyje 68](#page-67-0)

### *Mac OS spausdintuvo tvarkyklės vadovas*

### **Epson Printer Utility**

Galite įjungti techninės priežiūros funkciją, pvz., purkštukų patikrą ir spausdinimo galvutės valymą, ir paleisdami **EPSON Status Monitor**, galite patikrinti spausdintuvo būseną ir klaidų informaciją.

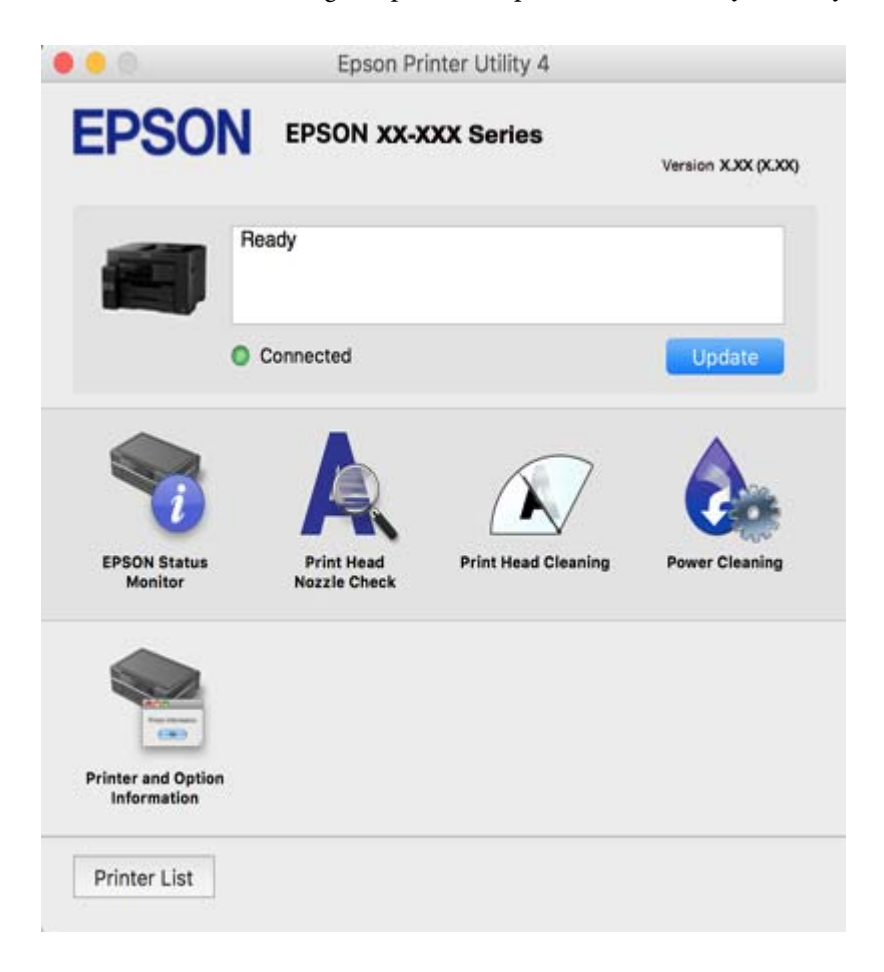

### Programa, skirta greitam ir maloniam spausdinimui iš kompiuterio ("Epson **Photo+")**

"Epson Photo+" yra programa, suteikianti galimybę spausdinti vaizdus parinkus įvairius išdėstymus. Taip pat galite koreguoti vaizdą ir peržiūrint dokumentą reguliuoti padėtį. Be to, vaizdus galima bet kada pašviesinti pridėjus teksto arba antspaudų. Spausdinant ant originalaus "Epson" fotopopieriaus, rašalo kokybė pagerinama iki geriausios įmanomos, o paviršius gražiai padengiamas idealiai perteiktomis spalvomis.

Išsamios informacijos ieškokite programėlės žinyne.

### *Pastaba:*

- ❏ Windows Server operacinės sistemos nepalaikomos.
- ❏ Norint naudoti šią programą, turi būti įdiegta šio spausdintuvo tvarkyklė.

### **Paleidimas Windows operacinėje sistemoje**

❏ Windows 10

Spustelėkite pradžios mygtuką ir tuomet pasirinkite **Epson Software** > **Epson Photo+**.

<span id="page-304-0"></span>❏ Windows 8.1/Windows 8

Pagrindinio ieškos mygtuko lauke įveskite programos pavadinimą ir pasirinkite rodomą piktogramą.

❏ Windows 7/Windows Vista/Windows XP

Spustelėkite pradžios mygtuką ir pasirinkite **Visos programos** arba **Programos** > **Epson Software** > **Epson Photo+**.

### **Paleidimas Mac OS operacinėje sistemoje**

Pasirinkite **Eiti** > **Programos** > **Epson Software** > **Epson Photo+**.

### **Susijusi informacija**

 $\blacktriangleright$  ["Programų įdiegimas atskirai" puslapyje 161](#page-160-0)

### **Programa, skirta paprastam spausdinimui iš išmaniojo įrenginio (Epson iPrint)**

Epson iPrint yra programa, leidžianti spausdinti nuotraukas, dokumentus ir tinklalapius iš išmaniojo telefono arba planšetės. Galite naudoti vietinio spausdinimo funkciją, spausdindami iš išmaniojo įrenginio, prijungto prie to paties belaidžio tinklo kaip ir spausdintuvas, arba nuotolinio spausdinimo funkciją, spausdindami internetu. Norėdami naudoti nuotolinio spausdinimo funkciją, užregistruokite spausdintuvą Epson Connect paslaugoje.

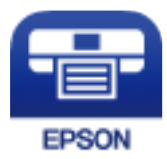

### *Epson iPrint įdiegimas*

Naudodamiesi šiuo URL arba QR kodu, Epson iPrint galite įdiegti į išmanųjį įrenginį.

<http://ipr.to/c>

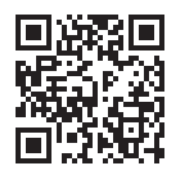

### Programa, skirta paprastai spausdinti iš "Android" programos ("Epson" **spausdinimo įgalinimo įrankis)**

"Epson" spausdinimo įgalinimo įrankis yra programa, skirta bevieliu būdu spausdinti dokumentus, el. laiškus, nuotraukas ir tinklalapius tiesiai iš "Android" telefono arba planšetinio kompiuterio ("Android v4.4" arba naujesnė). Keliais paspaudimais "Android" įrenginys atras "Epson" spausdintuvą, prijungtą prie to paties bevielio tinklo.

"Epson" spausdinimo įgalinimo įrankio ieškokite įdiekite iš "Google Play".

### **Programinė įranga nuskaitymui**

### **Programa, skirta nuskaitymui iš kompiuterio (Epson ScanSmart)**

Ši programa jums leidžia lengvai nuskaityti dokumentus, tuomet įrašyti nuskaitytus vaizdus atliekant paprastus veiksmus.

Išsamios informacijos, kaip naudoti funkcijas, ieškokite Epson ScanSmart žinyne.

### **Paleidimas Windows operacinėje sistemoje**

- ❏ Windows 10 Spustelėkite pradžios mygtuką ir pasirinkite **Epson Software** > **Epson ScanSmart**.
- $\Box$ , Windows 8.1" / "Windows 8"
	- Pagrindinio ieškos mygtuko lauke įveskite programos pavadinimą ir pasirinkite rodomą piktogramą.
- $\Box$ , Windows 7"

Spustelėkite pradžios mygtuką ir pasirinkite **Visos programos** > **Epson Software** > **Epson ScanSmart**.

### **Paleidimas Mac OS operacinėje sistemoje**

Pasirinkite **Eiti** > **Programos** > **Epson Software** > **Epson ScanSmart**.

### **Faksogramų programinė įranga**

### **Fakso operacijų ir faksogramų siuntimo konfigūravimo programa (FAX Utility)**

FAX Utility — tai programa, kurią naudojant galima konfigūruoti įvairias faksogramų siuntimo iš kompiuterio nuostatas. Pavyzdžiui, galima kurti arba redaguoti siunčiant faksogramas naudojamus kontaktų sąrašus, nustatyti, kad priimtos faksogramos į kompiuterį būtų įrašomos PDF formatu, ir kt. Išsamios informacijos ieškokite programėlės žinyne.

### *Pastaba:*

- ❏ Windows Server operacinės sistemos nepalaikomos.
- ❏ Prieš diegiant FAX Utility, būtina įdiegti spausdintuvo tvarkyklę.
- ❏ Prieš diegiant FAX Utility, būtina įdiegti spausdintuvo tvarkyklę. Žr. toliau "Paleidimas Windows" arba "Paleidimas Mac OS", kad patikrintumėte, ar įdiegta programa.

### **Paleidimas Windows operacinėje sistemoje**

❏ Windows 10

Spustelėkite pradžios mygtuką ir pasirinkite **Epson Software** > **FAX Utility**.

❏ Windows 8.1/Windows 8

Pagrindinio ieškos mygtuko lauke įveskite programos pavadinimą ir pasirinkite rodomą piktogramą.

❏ Windows 7/Windows Vista/Windows XP

Spustelėkite pradžios mygtuką ir pasirinkite **Visos programos** (arba **Programos**) > **Epson Software** > **FAX Utility**.

### **Paleidimas Mac OS operacinėje sistemoje**

Pasirinkite **Sistemos nuostatos** iš Apple meniu > **Spausdintuvai ir skaitytuvai** (arba **Spausdinti ir nuskaityti**, **Spausdinti ir siųsti faksogramą**), tada pasirinkite spausdintuvą (FAKSĄ). Spustelėkite **Parinktys ir tiekimas** > **Paslaugų programa** > **Atidaryti spausdintuvo paslaugų programą**.

### **Susijusi informacija**

- $\blacktriangleright$  ["Faksogramos siuntimas iš kompiuterio" puslapyje 141](#page-140-0)
- $\blacktriangleright$  ["Faksogramų gavimas į kompiuterį" puslapyje 145](#page-144-0)

### **Faksogramų siuntimo programa (PC-FAX tvarkyklė)**

PC-FAX tvarkyklė yra programa, kuri dokumentą, sukurtą kita programa, leidžia išsiųsti kaip faksogramą tiesiai iš kompiuterio. "PC-FAX" tvarkyklė įdiegiama įdiegiant "FAX Utility". Išsamios informacijos ieškokite programėlės žinyne.

#### *Pastaba:*

- ❏ Windows Server operacinės sistemos nepalaikomos.
- ❏ Atsižvelgiant į programą, kuria buvo sukurtas dokumentas, naudojimas gali skirtis. Išsamios informacijos ieškokite programėlės žinyne.
- ❏ Patikrinkite, ar įdiegta programa. Žr. tolesnius skyrius "Prieiga iš Windows" arba "Prieiga iš Mac OS".

### **Prieiga iš Windows**

Programos meniu **Failas** pasirinkite **Spausdinti** arba **Spausdinimo sąranka**. Pasirinkite naudojamą spausdintuvą (faksą) ir spustelėkite **Nuostatos** arba **Ypatybės**.

### **Prieiga iš Mac OS**

Programos meniu **Failas** pasirinkite **Spausdinti**. Nustatydami **Spausdintuvas** nustatymą pasirinkite naudojamą spausdintuvą (faksą), o tada išskleidžiamajame meniu pasirinkite **Fax Settings** arba **Recipient Settings**.

### **Susijusi informacija**

 $\blacktriangleright$  ["Faksogramos siuntimas iš kompiuterio" puslapyje 141](#page-140-0)

### **Programinė įranga pakuotėms kurti**

### **Application for Creating Driver Packages (EpsonNet SetupManager)**

EpsonNet SetupManager — tai programinė įranga, skirta sukurti paketą paprastam spausdintuvo įrengimui, pvz., spausdintuvo tvarkyklės įdiegimui, EPSON Status Monitor įdiegimui ir spausdintuvo prievado sukūrimui. Ši programinė įranga suteikia galimybę administratoriui sukurti unikalius programinės įrangos paketus ir išplatinti juos grupėms.

Daugiau informacijos rasite savo regionoEpson žiniatinklio svetainėje.

[http://www.epson.com](http://www.epson.com/)

### <span id="page-307-0"></span>**Nustatymų konfigūravimo ir įrenginių valdymo programinė įranga**

### **Spausdintuvo operacijų konfigūravimo programa (Web Config)**

Web Config yra programa, veikianti žiniatinklio naršyklėje, pvz., Internet Explorer ir Safari, kompiuteryje arba išmaniajame įrenginyje. Galite patvirtinti spausdintuvo būseną ar pakeisti tinklo tarnybą ir spausdintuvo nustatymus. Norėdami naudoti Web Config, prijunkite spausdintuvą ir kompiuterį ar įrenginį prie to paties tinklo.

Palaikomos šios naršyklės.

Microsoft Edge, Internet Explorer 8 arba naujesnė, Firefox\* , Chrome\* , Safari\*

\* Naudokite naujausią versiją.

### *Tinklo konfigūravimo paleidimas tinklo naršyklėje*

1. Patikrinkite spausdintuvo IP adresą.

Spausdintuvo pradžios ekrane pasirinkite tinklo piktogramą, tada pasirinkite aktyvų ryšio metodą, kad patvirtintumėte spausdintuvo IP adresą.

### *Pastaba:*

Taip pat patikrinkite IP adresą, atspausdindami tinklo ryšio ataskaitą.

2. Kompiuteryje arba išmaniajame įrenginyje paleiskite žiniatinklio naršyklę ir įveskite spausdintuvo IP adresą. Formatas:

IPv4: http://spausdintuvo IP adresas/ IPv6: http://[spausdintuvo IP adresas]/ Pavyzdžiai:

IPv4: http://192.168.100.201/

IPv6: http://[2001:db8::1000:1]/

### *Pastaba:*

Išmaniuoju įrenginiu taip pat galite vykdyti Web Config, atidarę Epson iPrint techninės priežiūros langą.

Kadangi spausdintuvas, užmegzdamas ryšį su HTTPS, naudoja paties pasirašymą sertifikatą, kai paleidžiate Web Config, rodomas įspėjamasis pranešimas; tai nereiškia problemos ir gali būti saugiai ignoruojama.

### **Susijusi informacija**

- $\rightarrow$  ["Programa, skirta paprastam spausdinimui iš išmaniojo įrenginio \(Epson iPrint\)" puslapyje 305](#page-304-0)
- $\blacktriangleright$  ["Tinklo ryšio ataskaitos spausdinimas" puslapyje 286](#page-285-0)

### *Web Config vykdymas operacinėje sistemoje Windows*

Kai kompiuteris su spausdintuvu sujungiamas naudojant WSD, atlikite toliau nurodytus veiksmus konfigūruoti Web Config.

- 1. Atidarykite spausdintuvų sąrašą kompiuteryje.
	- ❏ Windows 10

Spustelėkite pradžios mygtuką ir skyriuje **Aparatūra ir garsas** pasirinkite **"Windows" sistema** > **Valdymo skydelis** > **Peržiūrėti įrenginius ir spausdintuvus**.

❏ Windows 8.1/Windows 8

Dalyje **Aparatūra ir garsas** arba **Aparatūra** pasirinkite **Darbalaukis** > **Parametrai** > **Valdymo skydelis** > **Peržiūrėti įrenginius ir spausdintuvus**.

❏ Windows 7

Spustelėkite pradžios mygtuką ir skyriuje **Aparatūra ir garsas** pasirinkite **Valdymo skydelis** > **Peržiūrėti įrenginius ir spausdintuvus**.

❏ Windows Vista

Spustelėkite pradžios mygtuką ir skyriuje **Aparatūra ir garsas** pasirinkite **Valdymo skydelis** > **Spausdintuvai**.

- 2. Dešiniuoju pelės mygtuku spustelėkite naudojamą spausdintuvą ir pasirinkite **Ypatybės**.
- 3. Pasirinkite kortelę **Žiniatinklio paslauga** ir spustelėkite URL.

Kadangi spausdintuvas, užmegzdamas ryšį su HTTPS, naudoja paties pasirašymą sertifikatą, kai paleidžiate Web Config, rodomas įspėjamasis pranešimas; tai nereiškia problemos ir gali būti saugiai ignoruojama.

### *Web Config vykdymas operacinėje sistemoje Mac OS*

- 1. Pasirinkite **Sistemos nuostatos**, atidarę meniu "Apple", spauskite **Spausdintuvai ir skaitytuvai** (arba **Spausdinti ir nuskaityti**, **Spausdinti ir siųsti faksogramą**), tada pasirinkite spausdintuvą.
- 2. Spustelėkite **Parinktys ir tiekimas** > **Rodyti spausdintuvo tinklalapį**.

Kadangi spausdintuvas, užmegzdamas ryšį su HTTPS, naudoja paties pasirašymą sertifikatą, kai paleidžiate Web Config, rodomas įspėjamasis pranešimas; tai nereiškia problemos ir gali būti saugiai ignoruojama.

### **Prie tinklo prijungtam įrenginiui nustatyti skirta taikomoji programa (EpsonNet Config)**

"EpsonNet Config" — tai programa, kurią naudojant galima nustatyti tinklo sąsajos adresus ir protokolus. Norėdami gauti daugiau informacijos, žr. "EpsonNet Config" vadovą arba programos žinyną.

### **Paleidimas Windows operacinėje sistemoje**

❏ Windows 10/Windows Server 2019/Windows Server 2016

Spustelėkite pradžios mygtuką ir pasirinkite **EpsonNet** > **EpsonNet Config**.

❏ Windows 8.1/Windows 8/Windows Server 2012 R2/Windows Server 2012

Pagrindinio ieškos mygtuko lauke įveskite programos pavadinimą ir pasirinkite rodomą piktogramą.

❏ Windows 7/Windows Vista/Windows XP/Windows Server 2008 R2/Windows Server 2008/Windows Server 2003 R2/Windows Server 2003

Spustelėkite pradžios mygtuką ir pasirinkite **Visos programos** arba **Programos** > **EpsonNet** > **EpsonNet Config SE** > **EpsonNet Config**.

### **Paleidimas Mac OS operacinėje sistemoje**

**Eiti** > **Programos** > **Epson Software** > **EpsonNet** > **EpsonNet Config SE** > **EpsonNet Config**.

### **Susijusi informacija**

 $\blacktriangleright$  ["Programų įdiegimas atskirai" puslapyje 161](#page-160-0)

### **Prie tinklo prijungtiems įrenginiams valdyti skirta programinė įranga ("Epson Device Admin")**

Epson Device Admin yra daugiafunkcinė programinė įranga, kuri tvarko įrenginį tinkle.

Galima naudoti toliau nurodytas funkcijas.

- ❏ Stebėti arba valdyti iki 2000 spausdintuvų arba skaitytuvų segmente
- ❏ Kurti išsamią ataskaitą, pvz., skirtą sunaudojamiems produktams arba produkto būsenai
- ❏ Atnaujinti produkto programinę aparatinę įrangą
- ❏ Įtraukti įrenginį į tinklą
- ❏ Taikykite vieningus nustatymus keliems įrenginiams.

"Epson Device Admin" galite atsisiųsti iš "Epson" palaikymo svetainės. Daugiau informacijos žr. "Epson Device Admin" dokumentacijoje arba pagalbos dokumentuose.

### **Programinė įranga naujinimui**

### **Programa, skirta naujinti programinę įrangą ir programinę aparatinę įrangą (EPSON Software Updater)**

"EPSON Software Updater" yra programa, kuri įdiegia naują programinę įrangą ir atnaujiną programinę aparatinę įrangą bei vadovus internetu.

### *Pastaba:*

Windows Server operacinės sistemos nepalaikomos.

### **Paleidimas Windows operacinėje sistemoje**

❏ Windows 10

Spustelėkite pradžios mygtuką ir pasirinkite **Epson Software** > **EPSON Software Updater**.

❏ Windows 8.1/Windows 8

Pagrindinio ieškos mygtuko lauke įveskite programos pavadinimą ir pasirinkite rodomą piktogramą.

❏ Windows 7/Windows Vista/Windows XP

Spustelėkite pradžios mygtuką, tada pasirinkite **Visos programos** (arba **Programos**) > **Epson Software** > **EPSON Software Updater**.

### *Pastaba:*

Be to, EPSON Software Updater galite paleisti paspausdami spausdintuvo piktogramą darbalaukio užduočių juostoje ir pasirinkdami *Programinės įrangos naujinimas*.

### <span id="page-310-0"></span>**Paleidimas Mac OS operacinėje sistemoje**

Pasirinkite **Eiti** > **Programos** > **Epson Software** > **EPSON Software Updater**.

#### **Susijusi informacija**

 $\blacktriangleright$  ["Programų įdiegimas atskirai" puslapyje 161](#page-160-0)

## **Nuostatų meniu sąrašas**

Spausdintuvo pradžios ekrane pasirinkite **Nuostatos**, norėdami nustatyti įvairius nustatymus.

### **Bendrosios nuostatos**

Pasirinkite toliau aprašytus valdymo skydo meniu.

### **Nuostatos** > **Bendrosios nuostatos**

### **Pagrind. nuostatos**

Pasirinkite toliau aprašytus valdymo skydo meniu.

### **Nuostatos** > **Bendrosios nuostatos** > **Pagrind. nuostatos**

Negalite keisti nustatymų, kuriuos užrakino administratorius.

### LCD šviesumas:

Sureguliuokite skystųjų kristalų ekrano ryškumą.

Garsai:

Reguliuokite garsą.

❏ Išjungti garsą

Pasirinkite **Įjungti**, kad visiškai nutildytumėte garsą.

❏ Įprastinis režimas

Pasirinkite garsumą, pvz., **Mygtuko paspaudimas**.

❏ Tylusis režimas

Pasirinkite garsumą, pvz., **Mygtuko paspaudimas Tylusis režimas**.

Miego laikmatis:

Nustatykite laiko tarpą, po kurio pereinama į miego režimą (energijos taupymo režimą), jei spausdintuvas neatlieka jokių operacijų. Praėjus nustatytam laikui LCD ekranas užgęsta.

### Pažadinti iš miego režimo:

Pažadinti palietus LCD ekraną:

Pasirinkite **Įjungti**, jei norite, kad, spustelėjus jutiklinį skydelį, miego (energijos taupymo) režimas būtų išjungtas. Jei ši funkcija išjungta, norėdami pažadinti spausdintuvą, privalėsite paspausti kurį nors mygtuką valdymo skydelyje. Išjungus šią funkciją, bus išvengta netyčinių veiksmų, kurie gali būti įvykdyti kokiems nors pašaliniams daiktams palietus ekraną. Taip pat galite nustatyti laikotarpį, kurį ši funkcija bus įjungta.

#### Išjungimo laikmatis:

Jūsų gaminys gali turėti šią funkciją arba funkciją **Išjungimo nuostatos**, atsižvelgiant į įsigijimo vietą.

Pasirinkite šį nustatymą, norėdami, kad spausdintuvas automatiškai išsijungtų, jei jis nenaudojamas nurodytą laiko tarpą. Galite nustatyti laiką, po kurio turi būti vykdomas energijos valdymas. Jį pailginus, gaminys ne taip efektyviai vartos energiją. Prieš atlikdami keitimus, apsvarstykite aplinkai daromą žalą.

#### Išjungimo nuostatos:

Jūsų gaminys gali turėti šią funkciją arba funkciją **Išjungimo laikmatis**, atsižvelgiant į įsigijimo vietą.

❏ Išjungti, jei neaktyvus

Pasirinkite šį nustatymą, norėdami, kad spausdintuvas automatiškai išsijungtų, jei jis nenaudojamas nurodytą laiko tarpą. Jį pailginus, gaminys ne taip efektyviai vartos energiją. Prieš atlikdami keitimus, apsvarstykite aplinkai daromą žalą.

❏ Išjungti, jei atjungtas

Pasirinkite šį nustatymą, norėdami, kad spausdintuvas išsijungtų praėjus 30 minučių nuo visų prievadų, įskaitant prievadą LINE, atjungimo. Ši funkcija gali būti neįtraukta, priklausomai nuo regiono.

#### Datos/laiko nustatymai:

❏ Data/laikas

Įveskite dabartinius datą ir laiką.

❏ Vasaros laikas

Pasirinkite jūsų gyvenamojoje teritorijoje galiojančio vasaros laiko nuostatą.

❏ Laiko skirtumas

Įveskite vietos ir UTC (pasaulinio koordinuotojo laiko) laiko skirtumą.

### Šalis / regionas:

Pasirinkite valstybę arba regioną, kuriame naudojate spausdintuvą. Pakeitus valstybę arba regioną fakso aparato nustatymai grįš į numatytąsias reikšmes ir reikės pasirinkti juos iš naujo.

### Kalba/Language:

Pasirinkite LCD ekrane naudojamą kalbą.

### Pradžios ekranas:

Nurodykite pradinį meniu, rodomą LCD ekrane, kai spausdintuvas įsijungia ir įjungta **Baigėsi skirtasis operacijos laikas**.

#### Pagrindinio ekrano redagavimas:

Pakeisti piktogramų išdėstymą LCD ekrane. Taip pat galite įtraukti, pašalinti ir perkelti piktogramas.

#### Fonas:

Pakeisti LCD ekrano fono spalvą.

Baigėsi skirtasis operacijos laikas:

Pasirinkite **Įjungti**, norėdami grįžti į pradinį ekraną, jei nurodytą laiką nebuvo atlikta jokia operacija.Jei buvo pritaikyti naudotojo apribojimai ir nurodytą laiką neatliekamos operacijos, esate išregistruojami ir grįžtama į pradinį ekraną.

### Klaviatūra:

Pakeisti klaviatūros išdėstymą LCD ekrane.

### Numatytasis ekranas (Job/Status)

Pasirinkite numatytąją informaciją, kurią norite matyti palietus **Job/Status**.

### **Susijusi informacija**

- $\blacktriangleright$  ["Energijos taupymas" puslapyje 160](#page-159-0)
- $\blacktriangleright$  ["Simbolių įvedimas" puslapyje 27](#page-26-0)

### **Spausdintuvo parametrai**

Pasirinkite toliau aprašytus valdymo skydo meniu.

### **Nuostatos** > **Bendrosios nuostatos** > **Spausdintuvo parametrai**

Negalite keisti nustatymų, kuriuos užrakino administratorius.

Popieriaus šaltinių nuostatos:

### Popieriaus nuostata:

Pasirinkite popieriaus šaltinį, norėdami nurodyti įdėto popieriaus formatą ir rūšį.Kai įjungta **Popieriaus formato auto. aptik.**, spausdintuvas aptinka įdėto popieriaus formatą.

Pirmenybė popieriaus padėklui:

Pasirinkite **Įjungti**, norėdami suteikti spausdinimo prioritetą popieriui, įdėtam į gal. popier. tiektuvas.

A4/Laiškas automatinis perjungimas:

Pasirinkite **Įjungti**, jei norite, kad kai vienas popieriaus šaltinis nenustatytas kaip "Letter", popierius būtų tiekiamas iš popieriaus šaltinio, kuris nustatytas kaip A4 formato, o jei nė vienas popieriaus šaltinis nenustatytas kaip A4, popierius būtų tiekiamas iš popieriaus šaltinio, nustatyto kaip "Letter" formato.

Auto. pasirinkimo param.:

Popieriui pasibaigus, popierius automatiškai tiekiamas iš to popieriaus šaltinio, kurio nuostatos sutampa su spausdinimo užduočių popieriaus nuostatomis. Galite nustatyti, kad bet kuriai funkcijai – kopijavimo, faksogramos siuntimo ar kitai – popieriaus šaltinis būtų parenkamas automatiškai. Galite nustatyti, kad viskas būtų išjungta.

Ši nuostata neveikia, jei spausdinimo užduočių popieriaus nustatymuose pasirenkate konkretų popieriaus šaltinį. Atsižvelgiant į popieriaus rūšies nuostatą, parinktą **Pagrindinis** spausdintuvo tvarkyklės skirtuke, popierius gali būti netiekiamas automatiškai.

#### Klaidos pranešimas:

Pasirinkite **Įjungti**, kad būtų rodomas klaidos pranešimas, kai pasirinktas popieriaus formatas arba tipas neatitinka įdėto popieriaus.

#### Automat. popieraus sąrankos rodymas:

Pasirinkite **Įjungti**, norėdami rodyti **Popieriaus nuostata** ekraną įdedant popierių į popieriaus kasetę. Išjungę šią funkciją, negalėsite spausdinti iš "iPhone", "iPad" arba "iPod touch", naudodami "AirPrint".

### Univers. spausdinimo param.:

Šios spausdinimo nuostatos taikomos, kai spausdinant naudojamas išorinis įrenginys, o ne spausdintuvo tvarkyklė.

#### Viršutinis nuokrypis:

Sureguliuokite viršutinę popieriaus paraštę.

#### Kairysis nuokrypis:

Sureguliuokite kairiąją popieriaus paraštę.

#### Poslinkis viršuje kitoje pusėje:

Jei naudojate dvipusį spausdinimą, sureguliuokite kitoje popieriaus pusėje paliekamą viršutinę paraštę.

#### Kairysis nuokrypis kitoje pusėje:

Jei naudojate dvipusį spausdinimą, sureguliuokite kitoje popieriaus pusėje paliekamą kairiąją paraštę.

#### Patikrinkite popieriaus plotį:

Pasirinkite **Įjungti**, norėdami patikrinti popieriaus plotį prieš spausdinimą. Taip užtikrinama, kad nebus spausdinama už popieriaus kraštų, jei popieriaus dydžio nustatymas neteisingas, tačiau spausdinimas gali sulėtėti.

### Praleisti tuščią puslapį:

Tušti spausdinimo duomenų puslapiai automatiškai praleidžiami.

#### Automatinis klaidos atitaisymas:

Pasirinkite veiksmą, kuris turi būti atliekamas įvykus dvipusio spausdinimo arba atminties prisipildymo klaidai.

□ Ijungti

Įvykus dvipusio spausdinimo klaidai pateikia įspėjimą ir spausdina vienpusiu režimu arba, įvykus užpildytos atminties klaidai, spausdina tik tai, ką galėjo apdoroti spausdintuvas.

❏ Išj.

Pateikia klaidos pranešimą ir atšaukia spausdinimą.

### <span id="page-314-0"></span>Atminties įrenginio sąsaja:

❏ Atminties prietaisas:

Pasirinkite **Įgalinti**, norėdami leisti spausdintuvui pasiekti įkištą atminties įrenginį. Pasirinkus **Uždrausti** spausdintuvas negalės įrašyti duomenų į atminties įrenginį. Tai apsaugo konfidencialius dokumentus nuo neteisėto pašalinimo.

❏ Failo bendrinimas:

Pasirinkite, ar suteikti teisę įrašyti į atmintinę iš kompiuterio, kuris prijungtas per USB arba per tinklą.

#### Storas popierius:

Pasirinkite **Įjungti**, norėdami išvengti rašalo ištepimo ant spaudinių, tačiau spausdinimas gali sulėtėti.

#### Tylusis režimas:

Pasirinkite **Įjungti**, norėdami sumažinti triukšmą spausdinimo metu, tačiau spausdinimas gali sulėtėti. Priklausomai nuo popieriaus tipo ir pasirinktų spausdinimo kokybės nustatymų spausdintuvo skleidžiamas triukšmas gali nepakisti.

### Rašalo džiūvimo laikas:

Jei vykdote dvipusį spausdinimą, pasirinkite norimą naudoti rašalo džiūvimo laiką. Atspausdinęs vieną pusę, spausdintuvas spausdina kitą. Jei spaudinys ištemptas, padidinkite laiko nustatymą.

#### Dvikryptis:

Pasirinkite **Įjungti**, norėdami pakeisti spausdinimo kryptį; spausdinama, kol spausdinimo galvutė juda kairėn ir dešinėn. Jei spaudinio vertikalios ar horizontalios linijos atrodo išsilieję arba nesulygiuotos, išjungus šią funkciją problema gali būti išspręsta, tačiau gali sumažėti spausdinimo sparta.

#### Išvesties dėklo automatinis pailginimas:

Norėdami automatiškai išstumti išplėsti išvesties popieriaus atramą, kai spausdinama ant didesnio nei A4 formato popieriaus, pasirinkite **Įjungti**.

#### Kompiuterio prijungimas naudojant USB:

Pasirinkite **Įgalinti**, norėdami leisti kompiuteriui pasiekti per USB prijungtą spausdintuvą. Kai pasirinkta **Uždrausti**, draudžiamas spausdinimas ir nuskaitymas, kuris nėra siunčiamas per tinklo ryšį.

### **Susijusi informacija**

 $\blacktriangleright$  ["Popieriaus įdėjimas" puslapyje 31](#page-30-0)

### **Tinklo nuostatos**

Pasirinkite toliau aprašytus valdymo skydo meniu.

### **Nuostatos** > **Bendrosios nuostatos** > **Tinklo nuostatos**

### Wi-Fi ryšio nustatymas:

Nustatykite arba pakeiskite bevielio tinklo nustatymus. Iš pateiktų pasirinkite ryšio būdą ir vykdykite instrukcijas valdymo skyde.

Kelvedis:

- □ "Wi-Fi" konfigūravimo vediklis
- ❏ Mygtuko paspaudimo konfigūracija (WPS)

❏ Kiti

- ❏ PIN kodo nustatymas (WPS)
- ❏ Wi-Fi auto. prijungimas
- ❏ Išjungti Wi-Fi

Su tinklu susijusias problemas gali pavykti išspręsti išjungiant "Wi-Fi" nuostatas arba iš

naujo parenkant "Wi-Fi" nuostatas. Palieskite  $\mathbf{S} \cup \mathbf{S}$  > **Kelvedis** > **Keisti nuostatas** > **Kiti** > **Išjungti Wi-Fi** > **Pradėti sąranką**.

### Wi-Fi Direct:

 $\Box$  "iOS"

- $\Box$  "Android"
- ❏ Kiti OS įrenginiai
- ❏ Keisti
	- ❏ Keisti tinklo pavadinimą
	- ❏ Pakeisti slaptažodį
	- □ Pasyvinti "Wi-Fi Direct"
	- ❏ Atkurti numatytuosius parametrus

### Laidinio LAN nustatymas:

Nustatykite arba pakeiskite tinklo ryšį, naudojantį LAN laidą ir kelvedį. Kai tai naudojama, "Wi-Fi" ryšiai išjungti.

### Tinklo būsena:

Rodomos arba išspausdinamos dabartinės tinklo nuostatos.

- □ Laidinio LAN / "Wi-Fi" būsena
- □ "Wi-Fi Direct" būsena
- ❏ El. pašto serverio būsena
- ❏ Spausdinimo būsenos lapas

### Ryšio patikrinimas:

Patikrina dabartinį tinklo ryšį ir atspausdina ataskaitą. Jei su ryšiu susijusių problemų nėra, problemą spręskite vadovaudamiesi ataskaita.

### Išplėstinės:

Nustatykite toliau nurodytus išsamius parametrus.

- ❏ Įrenginio pavadin.
- ❏ TCP/IP
- ❏ Tarpinis serveris
- ❏ El. pašto serveris
- ❏ IPv6 adresas
- ❏ MS tinklo bendrinimas
- ❏ Ryšio sparta ir dvipusis ryšys
- ❏ Peradresuoti HTTP į HTTPS
- ❏ Pasyvinti IPsec / IP filtravimą
- ❏ Pasyvinti IEEE802.1X

- & [""Wi-Fi" nustatymų parinkimas įvedant SSID ir slaptažodį" puslapyje 272](#page-271-0)
- $\blacktriangleright$  "Wi-Fi" nustatymų nustatymas per mygtukų sąranką (WPS)" puslapyje 273
- $\rightarrow$  ..., Wi-Fi<sup>"</sup> nustatymų nustatymas per PIN kodo sąranką (WPS)" puslapyje 274
- $\rightarrow$  ["Tiesioginis išmaniojo įrenginio ir spausdintuvo sujungimas \(Wi-Fi Direct\)" puslapyje 274](#page-273-0)
- $\blacktriangleright$  ["Tinklo ryšio ataskaitos spausdinimas" puslapyje 286](#page-285-0)
- & ["Tinklo jungties būsenos tikrinimas" puslapyje 285](#page-284-0)

### **Tinklo priežiūros nuostatos**

Pasirinkite toliau aprašytus valdymo skydo meniu.

### **Nuostatos** > **Bendrosios nuostatos** > **Tinklo priežiūros nuostatos**

Negalite keisti nustatymų, kuriuos užrakino administratorius.

Epson Connect paslaugos:

Rodoma, ar spausdintuvas yra priregistruotas ir prijungtas prie Epson Connect paslaugos.

Pasirinkdami **Registruoti** ir sekdami instrukcijomis galite užsiregistruoti serveryje.

Užsiregistravus galite keisti toliau pateiktus nustatymus.

❏ Sustabdyti/Tęsti

❏ Neužregistruota

Išsamiau žr. toliau pateiktą tinklalapį.

<https://www.epsonconnect.com/>

[http://www.epsonconnect.eu](http://www.epsonconnect.eu/) (tik Europoje)

### **Susijusi informacija**

 $\rightarrow$  ["Spausdinimas naudojant debesies paslaugą" puslapyje 82](#page-81-0)

### **Fakso nuostatos**

Spausdintuvo valdymo skydelyje pasirinkus **Nuostatos** > **Bendrosios nuostatos** > **Fakso nuostatos**, rodomas šis meniu.

### *Pastaba:*

- ❏ Fakso nuostatos taip pat galite pasiekti iš Web Config. Spustelėkite skirtuką *Fax* ekrane Web Config.
- ❏ Parinktį Web Config naudojant tam, kad būtų rodomas *Fakso nuostatos* meniu, naudotojo sąsaja ir vieta gali šiek tiek skirtis nuo spausdintuvo valdymo skydelio.

### **Susijusi informacija**

- $\blacktriangleright$  "Greitasis operacijos mygtukas" puslapyje 318
- $\rightarrow$   $\sqrt{2}$  Pagrind. nuostatos" puslapyje 318
- $\blacktriangleright$  ["Siuntimo nuostatos" puslapyje 320](#page-319-0)
- $\rightarrow$  ["Priėmimo parametrai" puslapyje 321](#page-320-0)
- $\blacktriangleright$  ["Ataskaitos nuostatos" puslapyje 328](#page-327-0)
- & ["Saugos nuostatos" puslapyje 329](#page-328-0)
- $\blacktriangleright$  ["Tikrinti fakso ryšį" puslapyje 329](#page-328-0)
- $\blacktriangleright$  ["Fakso nuostatų vedlys" puslapyje 330](#page-329-0)

### *Greitasis operacijos mygtukas*

Meniu rasite spausdintuvo valdymo skydelyje, kaip nurodyta toliau.

### **Nuostatos** > **Bendrosios nuostatos** > **Fakso nuostatos** > **Greitasis operacijos mygtukas**

### *Pastaba:*

- ❏ Jei rodomas slaptažodžio įvedimo ekranas, įveskite administratoriaus slaptažodį.
- ❏ Šio meniu ekrane Web Config peržiūrėti negalima.

1 greit. op. mygtukas, 2 greit. op. mygtukas, 3 greit. op. mygtukas:

Užregistruoja iki trijų nuorodų, kurios siunčiant faksogramas leidžia greitai pasiekti dažnai naudojamą meniu. Nuorodos rodomos kitame meniu.

Skirtukas **Faksas** > **Fakso nuostatos**.

### *Pagrind. nuostatos*

Meniu rasite spausdintuvo valdymo skydelyje, kaip nurodyta toliau.

### **Nuostatos** > **Bendrosios nuostatos** > **Fakso nuostatos** > **Pagrind. nuostatos**

### *Pastaba:*

- ❏ Lange Web Config galite rasti toliau nurodytą meniu. Skirtukas *Fax* > *Basic Settings*
- ❏ Jei rodomas slaptažodžio įvedimo ekranas, įveskite slaptažodį.

#### Faksogramų siuntimo greitis:

Pasirinkite faksogramų perdavimo greitį. Jei dažnai įvyksta ryšio klaidų, faksogramos siunčiamos į užsienį (arba iš ten priimamos), taip pat jei naudojate IP ("VoIP") telefono paslaugą, rekomenduojame rinktis **Lėtas (9 600 kps)**.

### ECM:

Automatiškai taisomos faksogramų perdavimo klaidos (klaidų taisymo režimas), kurias dažniausiai sukelia telefono linijos triukšmas. Jei ši funkcija išjungta, spalvotų dokumentų nei siųsti, nei priimti negalėsite.

#### Skamb. tono aptikimas:

Nustatomas numerio rinkimo tonas prieš pradedant rinkti numerį. Jei spausdintuvas prijungtas prie PBX (privati telefono stotis) arba skaitmeninės telefono linijos, spausdintuvui gali nepavykti surinkti numerio. Tokiu atveju pakeiskite **Linijos tipas** nustatymą pasirinkdami **PBX**. Jei tai nepadeda, išjunkite šią funkciją. Tačiau, išjungus šią funkciją, gali būti atmestas pirmasis fakso numerio skaitmuo ir faksogramos išsiųstos klaidingu numeriu.

#### Skambinimo režimas:

Pasirinkite telefono sistemos, prie kurios prijungtas spausdintuvas, tipą. Jei nustatysite **Pulsavimas**, paspausdami  $*(i$ vedama T), kai viršutiniame fakso ekrane rodomas numeris, impulsinį numerio rinkimo režimą galėsite laikinai pakeisti toniniu. Šis nustatymas gali būti nerodomas, priklausomai nuo regiono ar šalies.

#### Linijos tipas:

Pasirinkite linijos, prie kurios prijungtas spausdintuvas, tipą.

Jei spausdintuvas naudojamas aplinkoje, kurioje naudojami plėtiniai, ir jungiantis prie išorinės linijos būtinas kodas, pavyzdžiui 0 arba 9, pasirinkite **PBX**. Aplinkoje, kurioje naudojamas DSL modemas arba terminalo adapteris, taip pat rekomenduojama nustatyti **PBX**.

#### Prieigos kodas

Pasirinkite **Naud.** ir užregistruokite išorinį prieigos kodą, pvz., 0 arba 9. Tada siunčiant faksogramą išoriniu fakso numeriu, reikės įvesti ne kodą, o # (groteles). # (groteles) būtina naudoti ir **Kontaktai** kaip išorinį prieigos kodą. Jei kontaktui nustatytas išorinis prieigos kodas, pvz., 0 arba 9, kontaktui faksogramų išsiųsti negalėsite. Tokiu atveju reikia nustatyti **Prieigos kodas** į **Ne naud.** arba pakeisti kodą per **Kontaktai** į #.

### Antraštė:

Įveskite siuntėjo vardą ir fakso numerį. Ši informacija spausdinama kaip siunčiamų faksogramų antraštė.

- ❏ Jūsų telefono numeris: Galite įvesti iki 20 ženklų, naudodami 0–9, + arba tarpą. Web Config: galima įvesti iki 30 ženklų.
- ❏ Faksogramos antraštė: Prireikus galima užregistruoti iki 21 siuntėjo vardų. Siuntėjo vardą gali sudaryti iki 40 ženklų. Web Config: įveskite antraštę formatu "Unicode" (UTF-8).

#### Priėmimo režimas:

Pasirinkite priėmimo režimą. Toliau pateikiama išsami informacija.

#### DRD:

Jei esate užsiprenumeravę telefono ryšio įmonės teikiamą išskirtinio skambėjimo paslaugą, pasirinkite skambėjimo toną, girdimą gaunant faksogramas. Daugelio telefono ryšio įmonių siūloma <span id="page-319-0"></span>teikiama skambėjimo tono paslauga (skirtingose įmonėse paslauga įvardijama skirtingai) suteikia galimybę tai pačiai telefono linijai priskirti kelis telefono numerius. Kiekvienam numeriui priskiriamas vis kitas skambėjimo tonas. Vienas numeris gali būti priskirtas balso skambučiams, o kitas — fakso. Kai kuriuose regionuose ši parinktis gali būti **Įjungti** arba **Išj.**.

### Skambėjimų iki atsiliepimo skaičius:

Pasirinkite, po kelių signalų spausdintuvas turi automatiškai priimti faksogramą.

### Priimti nuotoliniu būdu:

### Priimti nuotoliniu būdu

Jei į gaunamos faksogramos skambutį atsiliepsite prie spausdintuvo prijungtu telefonu, faksogramos priėmimą galėsite inicijuoti telefonu įvesdami kodą.

### Pradžios kodas

Nustatykite **Priimti nuotoliniu būdu** pradžios kodą. Įveskite du ženklus, naudodami 0–9, \*, #.

### Atmetimo faksograma:

### Atmetimo faksograma

Pasirinkite parinktis, kad atmestumėte brukalų faksogramų gavimą.

- ❏ Atmetimo kriterijų sąrašas: Jei kitos šalies telefono numeris įtrauktas į atmetamų numerių sąrašą, nustatykite, ar atmesti gaunamas faksogramas.
- ❏ Užblokuota tuščia faksogramos antraštė: Jei kitos šalies telefono numeris užblokuotas, nustatykite, ar atmesti gaunamas faksogramas.
- ❏ Neužregistruoti adresatai: Jei kitos šalies telefono numeris nėra įtrauktas į kontaktų sąrašą, nustatykite, ar atmesti gaunamas faksogramas.

### Redaguoti atmetimo kriterijų sąrašą

Galite užregistruoti iki 30 fakso numerių faksogramoms ir skambučiams atmesti. Galite įvesti iki 20 ženklų, naudodami 0–9, \*, # arba tarpą.

### **Susijusi informacija**

- $\blacktriangleright$  ["Faksogramų siuntimo į kompiuterį įjungimas" puslapyje 411](#page-410-0)
- $\rightarrow$  ["Spausdintuvo parengimas faksogramoms siųsti ir gauti" puslapyje 399](#page-398-0)
- $\rightarrow$  ["PBX telefono sistemos nustatymų pasirinkimas" puslapyje 401](#page-400-0)
- & ["Gaunamų faksogramų priėmimas" puslapyje 123](#page-122-0)
- $\rightarrow$  ["Brukalų faksogramų blokavimo nuostatų nustatymas" puslapyje 410](#page-409-0)

### *Siuntimo nuostatos*

Meniu rasite spausdintuvo valdymo skydelyje, kaip nurodyta toliau.

### **Nuostatos** > **Bendrosios nuostatos** > **Fakso nuostatos** > **Siuntimo nuostatos**

### <span id="page-320-0"></span>*Pastaba:*

❏ Lange Web Config galite rasti toliau nurodytą meniu.

#### Skirtukas *Fax* > *Send Settings*

❏ Jei rodomas slaptažodžio įvedimo ekranas, įveskite slaptažodį.

#### Paketo siuntimas:

Kai kelios faksogramos laukia, kol bus išsiųstos tam pačiam gavėjui, spausdintuvas jas sugrupuoja ir išsiunčia visas iš karto. Vienu metu galima išsiųsti iki penkių dokumentų (iš viso iki 100 puslapių). Taip pavyks sumažinti perdavimo išlaidas, nes sumažės prisijungimų skaičius.

#### Išsaugoti trikties duomenis:

Dokumentai, kurių nepavyko išsiųsti, įrašomi į spausdintuvo atmintį. Naudodami **Job/Status**, dokumentus galite bandyti išsiųsti iš naujo.

#### Kito originalo laukimo laikas:

Nustatykite kito originalo laukimo laiką. Spausdintuvas pradės siųsti faksogramą praėjus šiam laikui.

#### Faksogramos peržiūros rodymo laikas:

Nustatytą laiką galima peržiūrėti nuskaitytą dokumentą prieš jį išsiunčiant. Spausdintuvas pradės siųsti faksogramą praėjus šiam laikui.

#### PC to FAX Function:

Šis elementas rodomas tik lange Web Config. Suteikia galimybę siųsti faksogramas naudojant kliento kompiuterį.

### *Priėmimo parametrai*

### **Susijusi informacija**

- $\blacktriangleright$  "Irašymo/persiunt. nuostatos" puslapyje 321
- $\blacktriangleright$  ["Spausdinimo nuostatos" puslapyje 326](#page-325-0)

#### **Įrašymo/persiunt. nuostatos**

Besąlyginis įrašymas arba persiuntimas:

Meniu rasite spausdintuvo valdymo skydelyje, kaip nurodyta toliau.

**Nuostatos** > **Bendrosios nuostatos** > **Fakso nuostatos** > **Priėmimo parametrai** > **Įrašymo/ persiunt. nuostatos** > **Besąlyginis įrašymas arba persiuntimas**

*Pastaba:*

Lange Web Config galite rasti toliau nurodytą meniu.

*Fax* skirtukas > *Save/Forward Settings* > *Unconditional Save/Forward*

Įrašymo ir persiuntimo paskirties vietas galite nustatyti kaip Gautas paštas, kompiuterį, išorinį atminties įrenginį, el. pašto adresus, bendrinamus aplankus ir kitus fakso aparatus. Tas funkcijas galite naudoti vienu metu. Jei spausdintuvo valdymo skyde visus elementus nustatysite į **Išj.**, spausdintuvas bus nustatytas spausdinti gautas faksogramas.

- & ["Išsaugojimo nustatymų konfigūravimas norint gauti faksogramas" puslapyje 403](#page-402-0)
- $\rightarrow$  ["Persiuntimo nustatymų konfigūravimas norint gauti faksogramas" puslapyje 404](#page-403-0)

### Įrašyti į Gautą paštą:

Gautos faksogramos įrašomos spausdintuvo Gautas paštas. Gali būti įrašyta iki 100 dokumentų. Atkreipkite dėmesį, kad įrašyti 100 dokumentų gali nepavykti dėl naudojimo sąlygų, pavyzdžiui, įrašomų dokumentų failų dydžio, ir tuo pat metu naudojant kelias faksogramos įrašymo funkcijas.

Nors gautos faksogramos nėra automatiškai išspausdinamos, tačiau jas galite peržiūrėti spausdintuvo ekrane ir išspausdinti tik reikalingas. Tačiau pasirinkus **Taip ir spausdinti** kitame elemente, tokiame kaip **Įrašyti į kompiuterį**, esantis **Besąlyginis įrašymas arba persiuntimas**, gautos faksogramos bus išspausdintos automatiškai.

### Įrašyti į kompiuterį:

Gautos faksogramos įrašomos kaip PDF failai prie spausdintuvo prijungtame kompiuteryje. Tai galite nustatyti ties **Taip**, naudodami tik FAX Utility. Iš anksto įdiekite kompiuteryje FAX Utility. Nustatę ties **Taip**, šią nuostatą galite pakeisti į **Taip ir spausdinti**.

#### Įrašyti į atminties įrenginį:

Gautos faksogramos įrašomos kaip PDF failai prie spausdintuvo prijungtame išoriniame atminties įrenginyje. Pasirinkus **Taip ir spausdinti**, gautos faksogramos spausdinamos, kol yra įrašomos į atminties įrenginį.

Gauti dokumentai laikinai įrašomi į spausdintuvo atmintį prieš juos įrašant į atminties įrenginį, prijungtą prie spausdintuvo. Dėl užsipildžiusios atminties išjungiamas faksogramų siuntimas ir gavimas, todėl pasirūpinkite, kad atminties įrenginys būtų prijungtas prie spausdintuvo.

#### Persiųsti:

Gautos faksogramos persiunčiamos į kitą fakso įrenginį arba konvertuojamos į PDF formato dokumentus ir persiunčiamos į tinkle esantį bendrinamą aplanką arba el. pašto adresu. Persiųstos faksogramos iš spausdintuvo panaikinamos. Pasirinkus **Taip ir spausdinti**, gautos faksogramos spausdinamos, kol yra persiunčiamos. Pirmiausiai pridėkite persiuntimo paskirties vietas adresatų sąraše. Norint persiųsti el. pašto adresu, reikia sukonfigūruoti el. pašto serverio parametrus.

❏ Paskirtis: Galite pasirinkti persiuntimo paskirties vietas iš adresatų sąrašo, kurį pridėjote iš anksto.

Jeigu pasirinkote tinkle esantį bendrai naudojamą aplanką arba el. pašto adresą kaip persiuntimo paskirties vietą, rekomenduojame patikrinti, ar galite siųsti nuskaitytą vaizdą į tą paskirties vietą nuskaitymo režimu. Pradžios ekrane pasirinkite **Nuskaityti** > **El. paštas** arba **Nuskaityti** > **Tinklo aplankas / FTP**, pasirinkite paskirties vietą, tada paleiskite nuskaitymą.

❏ Parinktys nepavykus persiųsti: Galite pasirinkti, ar spausdinti nepavykusią faksogramą, ar išsaugoti ją Gautas paštas.

Kai gautųjų Gautas paštas yra pilna, faksogramų gavimas išjungiamas. Patikrinę dokumentus, turite juos ištrinti iš gautųjų dokumentų dėžutės. Dokumentų, kurių nepavyko persiųsti, skaičius yra rodomas  $\left(\mathbf{t}\right)$  pradžios ekrane, šalia kitų neapdorotų užduočių.

El. pašto pranešimai:

Kai toliau nurodytas procesas yra baigtas, išsiunčiamas pranešimas el. paštu. Toliau pateiktas funkcijas galite naudoti vienu metu.

Gavėjas

Nustatykite pranešimo apie užbaigtą procesą paskirties vietą.

Pranešti apie gavimo užbaigimą

Siunčia pranešimą gavus faksogramą.

Pranešti apie spausdinimo užbaigimą

Siunčia pranešimą išspausdinus faksogramą.

Pranešti apie įrašymo į atmint. prietaisą užbaigimą

Siunčia pranešimą baigus išsaugoti faksogramą į atminties įrenginį.

Pranešti apie persiuntimo užbaigimą

Siunčia pranešimą persiuntus faksogramą.

### **Susijusi informacija**

- $\rightarrow$  ["Išsaugojimo nustatymų konfigūravimas norint gauti faksogramas" puslapyje 403](#page-402-0)
- & ["Persiuntimo nustatymų konfigūravimas norint gauti faksogramas" puslapyje 404](#page-403-0)

Sąlyg. įraš./persiuntimas:

Meniu rasite spausdintuvo valdymo skydelyje, kaip nurodyta toliau.

**Nuostatos** > **Bendrosios nuostatos** > **Fakso nuostatos** > **Priėmimo parametrai** > **Įrašymo/ persiunt. nuostatos** > **Sąlyg. įraš./persiuntimas**

*Pastaba:*

Lange Web Config galite rasti toliau nurodytą meniu.

*Fax* kortelė > *Save/Forward Settings* > *Conditional Save/Forward*

Įrašymo ir (arba) persiuntimo paskirties vietas galite nustatyti kaip Gautas paštas, konfidencialius aplankus, išorinį atminties įrenginį, el. pašto adresus, bendrinamus aplankus ir kitą fakso aparatą.

Norėdami perjungti tarp įjungimo ir išjungimo sąlygų, palieskite bet kurią nustatyto elemento vietą, išskyrus >.

#### **Susijusi informacija**

& ["Išsaugojimo nustatymų konfigūravimas norint gauti faksogramas konkrečiomis sąlygomis"](#page-405-0) [puslapyje 406](#page-405-0)

 $\rightarrow$  ["Persiuntimo nustatymų konfigūravimas norint gauti faksogramas konkrečiomis sąlygomis"](#page-407-0) [puslapyje 408](#page-407-0)

### Pavadinimas:

Įveskite sąlygos pavadinimą.

### Sąlyga (-os):

Pasirinkite sąlygas, o tada atlikite nustatymus.

#### Siuntėjo Fakso numerio atitikimas

Kai siuntėjo fakso numeris sutampa, gautas faksas yra įrašomas ir persiunčiamas.

#### SUB sutampa

Kai siuntėjo pagalbinis adresas (SUB) visiškai sutampa, gautas faksas yra įrašomas ir persiunčiamas.

#### Slaptažodis (SID) sutampa

Kai siuntėjo slaptažodis (SID) visiškai sutampa, gautas faksas yra įrašomas ir persiunčiamas.

#### Gavimo laikas

Įrašomos ir persiunčiamos faksogramos, gautos per nustatytą laikotarpį.

#### Įrašymo/persiunt. paskirtis:

Pasirinkite sąlygas atitinkančią paskirties vietą gautų dokumentų įrašymui ir persiuntimui. Toliau pateiktas funkcijas galite naudoti vienu metu.

#### Įrašyti į fakso dėž.:

Gautos faksogramos įrašomos į spausdintuvo Gautas paštas arba konfidencialų aplanką.

Galite išsaugoti iš viso iki 100 dokumentų. Atkreipkite dėmesį, kad įrašyti 100 dokumentų gali nepavykti dėl naudojimo sąlygų, pavyzdžiui, įrašomų dokumentų failų dydžio, ir tuo pat metu naudojant kelias faksogramos įrašymo funkcijas.

#### Įrašyti į atminties įrenginį:

Gautos faksogramos įrašomos kaip PDF failai prie spausdintuvo prijungtame išoriniame atminties įrenginyje.

Gauti dokumentai laikinai įrašomi į spausdintuvo atmintį prieš juos įrašant į atminties įrenginį, prijungtą prie spausdintuvo. Dėl užsipildžiusios atminties išjungiamas faksogramų siuntimas ir gavimas, todėl pasirūpinkite, kad atminties įrenginys būtų prijungtas prie spausdintuvo.

#### Persiusti:

Gautos faksogramos persiunčiamos į kitą fakso įrenginį arba konvertuojamos į PDF formato dokumentus ir persiunčiamos į tinkle esantį bendrinamą aplanką arba el. pašto adresu. Persiųstos faksogramos iš spausdintuvo panaikinamos. Pirmiausiai pridėkite persiuntimo paskirties vietą adresatų sąraše. Norint persiųsti el. pašto adresu, taip pat reikia sukonfigūruoti el. pašto serverio parametrus.

❏ Paskirtis: Galite pasirinkti persiuntimo paskirties vietą iš adresatų sąrašo, kurį pridėjote iš anksto.

Jeigu pasirinkote tinkle esantį bendrai naudojamą aplanką arba el. pašto adresą kaip persiuntimo paskirties vietą, rekomenduojame patikrinti, ar galite siųsti nuskaitytą vaizdą į tą paskirties vietą nuskaitymo režimu. Pradžios ekrane pasirinkite **Nuskaityti** > **El. paštas** arba **Nuskaityti** > **Tinklo aplankas / FTP**, pasirinkite paskirties vietą, tada paleiskite nuskaitymą.
❏ Parinktys nepavykus persiųsti: Galite pasirinkti, ar spausdinti nepavykusią faksogramą, ar išsaugoti ją Gautas paštas.

### Spausdinti:

Išspausdinamos gautos faksogramos.

### El. pašto pranešimai:

Kai toliau nurodytas procesas yra baigtas, išsiunčiamas pranešimas el. paštu. Toliau pateiktas funkcijas galite naudoti vienu metu.

#### Gavėjas

Nustatykite pranešimo apie užbaigtą procesą paskirties vietą.

### Pranešti apie gavimo užbaigimą

Siunčia pranešimą gavus faksogramą.

#### Pranešti apie spausdinimo užbaigimą

Siunčia pranešimą išspausdinus faksogramą.

### Pranešti apie įrašymo į atmint. prietaisą užbaigimą

Siunčia pranešimą baigus išsaugoti faksogramą į atminties įrenginį.

#### Pranešti apie persiuntimo užbaigimą

Siunčia pranešimą persiuntus faksogramą.

### Perdavimo ataskaita:

Įrašius arba persiuntus gautą faksą, automatiškai spausdinama perdavimo ataskaita.

Pasirinkus **Spausdinti įvykus klaidai**, ataskaita spausdinama tik įrašant arba persiunčiant gautą faksą ir įvykus klaidai.

### **Susijusi informacija**

- & ["Išsaugojimo nustatymų konfigūravimas norint gauti faksogramas konkrečiomis sąlygomis" puslapyje 406](#page-405-0)
- & ["Persiuntimo nustatymų konfigūravimas norint gauti faksogramas konkrečiomis sąlygomis" puslapyje 408](#page-407-0)

#### Bendrosios nuostatos:

Meniu rasite spausdintuvo valdymo skydelyje, kaip nurodyta toliau.

### **Nuostatos** > **Bendrosios nuostatos** > **Fakso nuostatos** > **Priėmimo parametrai** > **Įrašymo/ persiunt. nuostatos** > **Bendrosios nuostatos**

#### *Pastaba:*

Lange Web Config galite rasti toliau nurodytą meniu.

- ❏ *Fax* skirtukas > *Fax Box* > *Inbox*
- ❏ *Fax* skirtukas > *Save/Forward Settings* > *Common Settings*

### Gautųjų nuostatos:

### Parinktys, kai atmintis pilna:

Galite pasirinkti veiksmą, kad gautas faksas būtų išspausdintas, arba atsisakyti jį priimti, kai Gautas paštas atmintis užpildyta.

### Gauto pašto slaptažodžio nuostatos:

Slaptažodžiu apsaugomas Gautas paštas, kad vartotojai negalėtų peržiūrėti priimtų faksogramų. Jei slaptažodį norite pakeisti, pasirinkite **Keisti**, o jei norite atšaukti slaptažodžio apsaugą, pasirinkite **Atkurti**. Norint pakeisti arba atšaukti slaptažodį, reikia įvesti dabartinį slaptažodį.

Negalite nustatyti slaptažodžio, kai **Parinktys, kai atmintis pilna** buvo nustatyta kaip **Gauti ir spausdinti faksogramas**.

### Persiunčiamo el. laiško tema:

Kai el. laišką siunčiate el. pašto adresu, galite nurodyti temą.

### Meniu:

rasite spausdintuvo valdymo skydelyje, reikiama tvarka atidarę toliau nurodytus meniu.

**Nuostatos** > **Bendrosios nuostatos** > **Fakso nuostatos** > **Priėmimo parametrai** > **Įrašymo/ persiunt. nuostatos** >

#### *Pastaba:*

Negalite spausdinti lange Web Config esančio sąrašo.

#### Spausdinti sąlyginio įraš./persiuntim. sąrašą:

Išspausdinamas Sąlyg. įrašymo/persiunt. sąrašas.

### **Spausdinimo nuostatos**

Meniu rasite spausdintuvo valdymo skydelyje, kaip nurodyta toliau.

### **Nuostatos** > **Bendrosios nuostatos** > **Fakso nuostatos** > **Priėmimo parametrai** > **Spausdinimo nuostatos**

#### *Pastaba:*

❏ Lange Web Config galite rasti toliau nurodytą meniu.

### *Fax* kortelė > *Print Settings*

❏ Jei rodomas slaptažodžio įvedimo ekranas, įveskite slaptažodį.

### Automatinis mažinimas:

Išspausdina gautas faksogramas su didelio dydžio dokumentais, kurie sumažinami, kad tilptų į popieriaus šaltinyje esantį lapą. Atsižvelgiant į gautus duomenis, sumažinti gali nepavykti. Jei ši funkcija išjungta, dideli dokumentai spausdinami tokio dydžio, kokio yra, ant kelių lapų arba antras puslapis gali būti išstumtas tuščias.

### Suskaidyto puslapio nuostatos:

Išspausdina gautas faksogramas su padalintu puslapiu, jei gautas dokumentas yra didesnis už spausdintuve įdėtą popierių.

Automatinis pasukimas:

Pasukamos faksogramos, gautos kaip horizontaliai pakreipti A5 formato dokumentai, kad jos būtų išspausdintos A5 formato popieriuje. Šis nustatymas pritaikomas, kai bent vieno faksogramoms spausdinti naudoto popieriaus šaltinio dydžio nustatymas parinktas kaip A5.

Pasirinkus **Išj.**, gautos horizontaliai pakreiptos A5 formato faksogramos, kurios yra to pačio pločio kaip A4 vertikalūs dokumentai, yra laikomos A4 formato faksogramomis ir yra atitinkamai išspausdinamos.

Peržiūrėkite faksogramoms spausdinti parinkto popieriaus šaltinio nustatymus ir popieriaus šaltinių popieriaus dydį šiuose meniu: **Nuostatos** > **Bendrosios nuostatos** > **Spausdintuvo parametrai** > **Popieriaus šaltinių nuostatos**.

❏ **Auto. pasirinkimo param.**

❏ **Popieriaus nuostata** > **Popieriaus dydis**

Pridėti priėmimo informaciją:

Spausdina gautą informaciją gautoje faksogramoje, net kai siuntėjas nenustato antraštės informacijos. Į gavimo informaciją įeina gavimo data ir laikas, siuntėjo ID, gavėjo ID (pvz., "#001") ir puslapio numeris (pvz., "P1"). Sugretinę gavimo ID, kuris nurodytas ant gautos faksogramos, galite patikrinti perdavimo žurnalą faksogramos ataskaitoje ir faksogramų užduočių istorijoje. Kai **Suskaidyto puslapio nuostatos**, įjungta, padalinto puslapio numeris taip pat įtraukiamas.

### Dvipusis:

Spausdina kelis gautų faksogramų puslapius ant abiejų popieriaus pusių.

#### Spausdinimo pradžios laikas:

Pasirinkite parinktis, kad pradėtumėte spausdinti gautas faksogramas.

- ❏ Gauti visi puslapiai: Spausdinti bus pradėta gavus visus puslapius. Pradėjimą spausdinti nuo pirmojo ar paskutiniojo puslapio lemia funkcijoje **Spausdinimas pagal lapų numeraciją** parinktas nustatymas. Žr. **Spausdinimas pagal lapų numeraciją** paaiškinimą.
- ❏ Gautas pirmasis puslapis: Pradeda spausdinti gavus pirmą lapą, po to, spausdinama pagal lapų gavimo eiliškumą. Jeigu spausdintuvas negali pradėti spausdinti, nes spausdina kitas užduotis, spausdintuvas pradeda spausdinti gautų lapų partiją, kai tai yra galima atlikti.

#### Spausdinimas pagal lapų numeraciją:

Kadangi pirmasis puslapis išspausdinamas paskutinis (išvestis viršuje), išspausdinti dokumentai sudedami tinkama puslapių tvarka. Likus mažai vietos spausdintuvo atmintyje, ši funkcija gali neveikti.

Spausdinimo pristabdymo laikas:

#### Spausdinimo pristabdymo laikas

Per nustatytą laikotarpį spausdintuvas įrašo gautus dokumentus į spausdintuvo atmintį, jų neišspausdindamas. Šią funkciją galima naudoti nenorint kelti triukšmo naktį arba nenorint paviešinti konfidencialių dokumentų, kai nesate šalia. Prieš naudodami šią funkciją, įsitikinkite, kad atmintyje yra pakankamai vietos. Gautus dokumentus galite atskirai patikrinti ir išspausdinti net prieš pakartotinio spausdinimo paleidimo laiką pradžios ekrano parinktyje **Job/Status**.

### Sustabdymo laikas

Dokumentų spausdinimas sustabdomas.

Paleidimo iš naujo laikas

Dokumentų spausdinimas automatiškai pradedamas iš naujo.

Tylusis režimas:

Sumažinamas spausdintuvo faksogramų metu skleidžiamas triukšmas, tačiau pats spausdinimo greitis gali sulėtėti.

### *Ataskaitos nuostatos*

Meniu rasite spausdintuvo valdymo skydelyje, kaip nurodyta toliau.

### **Nuostatos** > **Bendrosios nuostatos** > **Fakso nuostatos** > **Ataskaitos nuostatos**

#### *Pastaba:*

❏ Lange Web Config galite rasti toliau nurodytą meniu.

Skirtukas *Fax* > *Report Settings*

❏ Jei rodomas slaptažodžio įvedimo ekranas, įveskite slaptažodį.

### Persiuntimo ataskaita:

Persiuntus gautą faksogramos dokumentą išspausdinama ataskaita. Pasirinkite **Spausdinti**, kad spausdintumėte visada, kai persiunčiamas dokumentas.

#### Atsarg. kopijavimo klaidos ataskaita:

Jei persiunčiant gautą faksogramą į **Atsarginės kopijos paskirtis** įvyksta atsarginių kopijų klaida, spausdinama ataskaita. Paskirties vietą galite nustatyti pasirinkę **Faksas** > **Fakso nuostatos** > **Atsarg. kopija**. Atminkite, kad atsarginės kopijos kūrimo funkciją galima naudoti toliau nurodytais atvejais:

- ❏ Siunčiant vienspalvę faksogramą
- ❏ Siunčiant faksogramą, naudojant **Siųsti faksogramą vėliau** funkciją
- ❏ Siunčiant faksogramą, naudojant **Paketo siuntimas** funkciją
- ❏ Siunčiant faksogramą, naudojant **Įraš. faks. duom.** funkciją

#### Automatinis faksogramų žurnalo spausdinimas:

Faksogramų žurnalas išspausdinamas automatiškai. Pasirinkite **Įjungta(kiekvienam 30)**, kad žurnalas būtų spausdinamas atlikus 30 fakso užduočių. Pasirinkite **Įjungti (laikas)**, kad žurnalas būtų spausdinamas nurodytu laiku. Tačiau atlikus daugiau nei 30 fakso užduočių, žurnalas spausdinamas nelaukiant, kol praeis nurodytas laikas.

#### Pridėti vaizdą prie ataskaitos:

Išspausdinama **Perdavimo ataskaita** su išsiųsto dokumento pirmojo puslapio vaizdu. Pasirinkite **Įjungti (didelis vaizdas)**, kad būtų išspausdinta nesumažinta viršutinė puslapio dalis. Pasirinkite **Įjungti (mažas vaizdas)**, kad būtų išspausdintas visas puslapis, sumažintas tiek, kad tilptų ataskaitoje.

### Ataskaitos formatas:

Pasirenkamas faksogramų ataskaitų formatas per **Faksas** > skirtuką **Daugiau** > **Fakso ataskaita**, kuris nėra **Protokolo sekimas**. Pasirinkite **Detalės**, jei norite, kad būtų išspausdinti ir klaidų kodai.

Išvesties metodas:

Pasirinkite faksogramų ataskaitų išvesties būdą, pvz., **Įrašyti į atminties įrenginį**. Kai pasirenkate **Persiųsti**, pasirinkite **Paskirtis** iš kontaktų sąrašo.

### *Saugos nuostatos*

Meniu rasite spausdintuvo valdymo skydelyje, kaip nurodyta toliau.

### **Nuostatos** > **Bendrosios nuostatos** > **Fakso nuostatos** > **Saugos nuostatos**

### *Pastaba:*

- ❏ Lange Web Config galite rasti toliau nurodytą meniu. Skirtukas *Fax* > *Security Settings*
- ❏ Jei rodomas slaptažodžio įvedimo ekranas, įveskite slaptažodį.

### Tiesioginio rink. apribojimai:

Pasirinkus **Įjungti** išjungiamas fakso numerių įvedimas ranka, tada gavėjus operatorius galės rinktis tik iš kontaktų sąrašo arba siuntimo istorijos.

Pasirinkus **Įvesti du kartus** mechaniškai numerį įvedusio operatoriaus prašoma įvesti fakso numerį dar kartą.

Pasirinkus **Išj.** įjungiamas fakso numerių mechaniškas įvedimas.

### Transliavimo apribojimai:

Pasirinkus **Įjungti**, kaip gavėją galima įvesti tik vieną fakso numerį.

### Patvirtinti adresų sąrašą:

Pasirinkus **Įjungti**, prieš pradedant perduoti atidaromas gavėjo patvirtinimo ekranas.

Galite pasirinkti gavėjus iš **Visi** arba **Tik transliavimui**.

### Autom. atsarginių duomenų kopijų šalinimas:

Pasirinkus **Įjungti** atsarginės kopijos ištrinamos automatiškai užbaigus dokumento siuntimą ar gavimą, kai atsarginės kopijos tampa nebereikalingos.

Pasirinkus **Išj.**, siekdamas pasirengti netikėtam išsijungimui dėl elektros gedimo ar netinkamo veikimo, spausdintuvas laikinai išsaugo išsiųstų ir gautų dokumentų atsargines kopijas atmintyje.

### Šalinti atsarginę duomenų kopiją:

Ištrinamos visos laikinai į spausdintuvo atmintį įrašytos atsarginės kopijos. Šią funkciją reikia įvykdyti prieš spausdintuvą atiduodant arba išmetant.

Šis meniu ekrane Web Config nerodomas.

### *Tikrinti fakso ryšį*

Meniu rasite spausdintuvo valdymo skydelyje, kaip nurodyta toliau.

### **Nuostatos** > **Bendrosios nuostatos** > **Fakso nuostatos** > **Tikrinti fakso ryšį**

### *Pastaba:*

Šio meniu ekrane Web Config peržiūrėti negalima.

Pasirinkus **Tikrinti fakso ryšį** patikrinama, ar spausdintuvas prijungtas prie telefono linijos ir paruoštas persiųsti faksą. Patikros rezultatą galite išspausdinti ant paprasto A4 dydžio popieriaus.

### *Fakso nuostatų vedlys*

Meniu rasite spausdintuvo valdymo skydelyje, kaip nurodyta toliau:

### **Nuostatos** > **Bendrosios nuostatos** > **Fakso nuostatos** > **Fakso nuostatų vedlys**

*Pastaba:* Web Config ekrane negalite peržiūrėti šio meniu.

Pasirinkus **Fakso nuostatų vedlys** parenkami pagrindiniai fakso nustatymai. Vadovaukitės ekrane rodomomis instrukcijomis.

### **Susijusi informacija**

- $\blacktriangleright$  ["Pagrind. nuostatos" puslapyje 318](#page-317-0)
- $\rightarrow$  ["Spausdintuvo parengimas faksogramoms siųsti ir gauti" puslapyje 399](#page-398-0)

### **Nuskait. nuostatos**

Patvirtinti gavėją

Prieš nuskaitydami patikrinkite paskirties vietą.

El. pašto serveris

Nustatykite **El. paštas** nuskaitymo el. pašto serverio nustatymus.

❏ Serverio nuostatos

Nurodykite spausdintuvo prieigos prie el. pašto serverio autentifikavimo būdą.

["Pašto serverio nustatymo elementai" puslapyje 364](#page-363-0)

❏ Ryšio patikra

Patikrinkite ryšį su el. pašto serveriu.

### **Sistemos administravimas**

Naudodami šį meniu galite valdymo produktą kaip sistemos administratorius. Šis meniu leidžia apriboti produkto funkcijas atskiriems naudotojams ir pritaikyti jį prie darbo ar biuro sąlygų.

Pasirinkite meniu valdymo skydelyje, kaip aprašyta toliau.

### **Nuostatos** > **Bendrosios nuostatos** > **Sistemos administravimas**

Adresatų tvarkytuvas:

Kontaktams galima atlikti toliau nurodytus nustatymus.

Registruoti/ištrinti:

Registruoja ir (arba) ištrina kontaktus, skirtus Faksas, Nuskaityti į el. paštą ir Nuskaityti į tinklo aplanką / FTP meniu.

### Dažnas:

Registruoja dažnai naudojamus kontaktus greitai prieigai. Taip pat galite pakeisti sąrašo tvarką.

Spausdinti kontaktus:

Atspausdina kontaktų sąrašą.

#### Peržiūrėti parinktis:

Keičia kontaktų sąrašo rodymo būdą.

#### Paieškos parinktys:

Keičia kontaktų paieškos būdą.

### Naikinti vidinės atmintinės duomenis:

Ištrinkite spausdintuvo vidinės atminties duomenis, pavyzdžiui, užduotis su slaptažodžiais.

#### Saugos nuostatos:

Galima atlikti toliau nurodytus saugos nustatymus.

#### Apribojimai:

Leidžia pakeisti šių punktų nustatymus, kai įjungtas skydelio užraktas.

- ❏ Užduočių žurnalo prieiga
- ❏ Prieiga prie funkcijos registr./ištr. Adresatus
- ❏ Faksas naujausiųjų prieiga
- ❏ Faksas persiuntimo žurnalo prieiga
- ❏ Prieiga prie Fakso ataskaitos
- ❏ Prieiga prie spausd. išsaugojimo istorijos Nusk. į tinklo aplanką/FTP
- ❏ Prieiga prie Naujausi Nuskaityti į el. paštą
- ❏ Prieiga prie Rodyti siuntimo istoriją Nuskaityti į el. paštą
- ❏ Prieiga prie Spausdinti siuntimo istoriją Nuskaityti į el. paštą
- ❏ Prieiga prie Kalbos
- ❏ Prieiga prie Storas popierius
- ❏ Prieiga prie Tylusis režimas
- ❏ Asmens duomenų apsauga

#### Prieigos kontrolė:

Norėdami apriboti produkto funkcijas, pasirinkite **Įjungti**. Tam reikės, kad prieš naudodamiesi valdymo skydo funkcijomis, naudotojai su savo naudotojo vardu ir slaptažodžiu prisijungtų prie produkto valdymo skydo. **Priimti nežinomo vartotojo užduotis** pasirinkite, ar leisti vykdyti užduotis be būtinosios autentifikavimo informacijos.

### Administratoriaus nuostatos:

❏ Administratoriaus slaptažodis

Nustatykite, pakeiskite ir ištrinkite administratoriaus slaptažodį.

### ❏ Užrakto nuostata

Pasirinkite užrakinti ar neužrakinti valdymo skydelį naudojant slaptažodį, užregistruotą parinktyje **Administratoriaus slaptažodis**.

#### Slaptažodžio šifravimas:

Pasirinkite **Įjungti**, kad užšifruotumėte slaptažodį. Jei maitinimą išjungsite, kai įrenginys paleidžiamas iš naujo, gali būti pažeisti duomenys ir atkurti numatytieji spausdintuvo nustatymai. Tokiu atveju nustatykite slaptažodžio informaciją dar kartą.

### Klientų apklausa:

Pasirinkite Patvirtinti norėdami "Seiko Epson Corporation" teikti informaciją apie produkto naudojimą, pvz. spaudinių skaičių.

#### Atkurti numatytuosius parametrus:

Atkuria standartinius toliau nurodytų meniu nustatymus.

- ❏ Tinklo nuostatos
- ❏ Kopijuoti nuostatas
- ❏ Nuskait. nuostatos
- ❏ Fakso nuostatos
- ❏ Pašalinti visus duomenis ir parametrus

### Programinės aparatinės įrangos atnaujinimas:

Galite gauti informaciją apie programinę aparatinę įrangą, pvz., esamą versiją ir informaciją apie galimus naujinius.

#### Atnaujinti:

Patikrinkite, ar į tinklo serverį buvo įkelta naujausia programinės aparatinės įrangos versija. Jei prieinamas naujinimas, galite pasirinkti, ar pradėti naujinimą.

#### Pranešimas:

Norėdami gauti pranešimą apie prieinamą programinės aparatinės įrangos naujinimą, pasirinkite **Įjungti**.

### **Spaudinių skaitiklis**

Pasirinkite toliau aprašytus valdymo skydo meniu.

### **Nuostatos** > **Spaudinių skaitiklis**

Rodo bendrą, juodai baltų ir spalvotų spaudinių skaičių, įskaitant elementus, tokius kaip būsenos lapas, nuo spausdintuvo įsigijimo.

### **Tiekimo būsena**

Pasirinkite meniu valdymo skydelyje, kaip aprašyta toliau.

### **Nuostatos** > **Tiekimo būsena**

Rodomas apytikslis techninės priežiūros dėžutės eksploatavimo laikas. Jei rodomas **V** ženklas, beveik prisipildė techninės priežiūros dėžutė. Jei rodomas iš ženklas, prisipildė techninės priežiūros dėžutė.

### **Susijusi informacija**

 $\blacktriangleright$  ["Rašalo talpyklų papildymas" puslapyje 237](#page-236-0)

### **Priežiūra**

Pasirinkite toliau aprašytus valdymo skydo meniu.

### **Nuostatos** > **Priežiūra**

### Spausdinimo kokybės reguliavimas:

Pasirinkite šią funkciją, jei kyla problemų dėl spaudinių. Galite patikrinti užsikimšusius purkštukus ir, jei reikia, nuvalykite spausdinimo galvutę, tada sureguliuokite kai kuriuos parametrus, norėdami pagerinti spausdinimo kokybę.

### Spaus. galvutės purkšt. tikrini.:

Pasirinkite šią funkciją, norėdami patikrinti, ar spausdinimo galvutės purkštukai užsikimšę. Spausdintuvas atspausdina purkštukų patikros šabloną.

### Spausdinimo galvutės valymas:

Pasirinkite šią funkciją, norėdami išvalyti užsikimšusius spausdinimo galvutės purkštukus.

### Nuodugnus valymas:

Pasirinkite šią funkciją norėdami pakeisti visą rašalo vamzdeliuose esantį rašalą. Rašalo suvartojama daugiau, nei įprasto valymo metu. Išsamios informacijos, kaip naudoti šią funkciją, žr. "Susijusi informacija" žemiau.

### Spausdinimo galvutės lygiavimas:

Pasirinkite šią funkciją norėdami sureguliuoti spausdinimo galvutę ir pagerinti spausdinimo kokybę.

❏ Ribinės linijos lygiavimas

Pasirinkite šią funkciją, norėdami sulygiuoti vertikalias linijas.

❏ Horizontalusis lygiavimas

Jei spaudiniuose vienodais intervalais matote horizontalias juostas, pasirinkite šią funkciją.

Pripilkite rašalo:

Pasirinkite šią funkciją, kad pildydami rašalo talpyklą rašalo lygį nustatytumėte į 100 %.

### Atkurti rašalo lygį:

Pasirinkite šią funkciją, kad rašalo lygį nustatytumėte pagal faktinį likusio rašalo kiekį.

### Popieriaus kreiptuvo valymas:

Pasirinktie šią funkciją, jei ant vidinių velenėlių yra rašalo dėmių. Spausdintuvas tiekia popierių, kad nuvalytų vidinius velenėlius.

### Pašalinti popierių:

Pasirinkite šią funkciją, jei net išėmus įstrigusį popierių spausdintuve vis tiek liko popieriaus atplaišų.Spausdintuvas padidina tarpą tarp spausdinimo galvutės ir popieriaus paviršiaus, kad būtų lengviau pašalinti popieriaus atplaišas.

Periodinis valymas:

Spausdintuvas automatiškai atlieka **Spaus. galvutės purkšt. tikrini.** ir **Spausdinimo galvutės valymas**, remdamasis konkrečiu laiko tarpu. Pasirinkite **Įjungti**, norėdami išsaugoti geriausią spausdinimo kokybę. Esant šioms sąlygoms, patys atlikite **Spaus. galvutės purkšt. tikrini.** ir **Spausdinimo galvutės valymas**.

- ❏ Su spaudiniais susijusios problemos
- ❏ Kai **Išj.** pasirinkta **Periodinis valymas**
- ❏ Spausdinant aukšta kokybe, pvz. nuotraukas
- ❏ Kai pranešimas **Spausdinimo galvutės valymas** rodomas skystųjų kristalų ekrane

### **Susijusi informacija**

- & ["Spausdinimo galvutės patikra ir valymas" puslapyje 151](#page-150-0)
- $\blacktriangleright$  ["Nuodugnus valymas \(Mac OS\) vykdymas" puslapyje 154](#page-153-0)
- & ["Rašalo talpyklų papildymas" puslapyje 237](#page-236-0)
- $\rightarrow$  ["Popieriaus kelio valymas, kad neliktų rašalo dėmių" puslapyje 155](#page-154-0)

### **Kalba/Language**

Pasirinkite meniu valdymo skydelyje, kaip aprašyta toliau.

### **Nuostatos** > **Kalba/Language**

Pasirinkite LCD ekrane naudojamą kalbą.

### **Spausdintuvo būsena / spausdinti**

Pasirinkite toliau aprašytus valdymo skydo meniu.

### **Nuostatos** > **Spausdintuvo būsena / spausdinti**

Spausdinimo būsenos lent.:

Konfigūr. būsenų lentelė:

Spausdinti informacijos lapus, kuriuose nurodytos dabartinė spausdintuvo būsena ir nuostatos.

Tiekimo būsenos lentelė:

Spausdinti informacijos lapus, kuriuose nurodyta reikmenų būsena.

#### Naudojimo istorijos lentelė:

Spausdinti informacijos lapus, kuriuose pateikta spausdintuvo naudojimo istorija.

Tinklas:

Rodomos dabartinės tinklo nuostatos. Taip pat galite spausdinti būsenos lapą.

### **Adresatų tvarkytuvas**

Pasirinkite meniu valdymo skydelyje, kaip aprašyta toliau.

### **Nuostatos** > **Adresatų tvarkytuvas**

### Registruoti/ištrinti:

Registruoja ir (arba) ištrina kontaktus, skirtus Faksas, Nuskaityti į el. paštą ir Nuskaityti į tinklo aplanką / FTP meniu.

### Dažnas:

Registruoja dažnai naudojamus kontaktus greitai prieigai. Taip pat galite pakeisti sąrašo tvarką.

### Spausdinti kontaktus:

Atspausdina kontaktų sąrašą.

### Peržiūrėti parinktis:

Keičia kontaktų sąrašo rodymo būdą.

### Paieškos parinktys:

Keičia kontaktų paieškos būdą.

### **Vartotojo nuostatos**

Pasirinkite meniu valdymo skydelyje, kaip aprašyta toliau.

### **Nuostatos** > **Vartotojo nuostatos**

Galite pakeisti dažniausiai naudojamus nuskaitymo, kopijavimo ir faksogramų siuntimo numatytuosius nustatymus. Išsamios informacijos ieškokite toliau.

- ❏ Nuskaityti į tinklo aplanką / FTP
- ❏ Nuskaityti į el. paštą
- ❏ Nuskaityti į kompiuterį
- ❏ Nuskaityti į atminties įrenginį
- ❏ Nuskaityti į debesį
- ❏ Kopijuoti nuostatas
- ❏ Faksas

# <span id="page-335-0"></span>**Produkto specifikacijos**

## **Spausdintuvo techniniai duomenys**

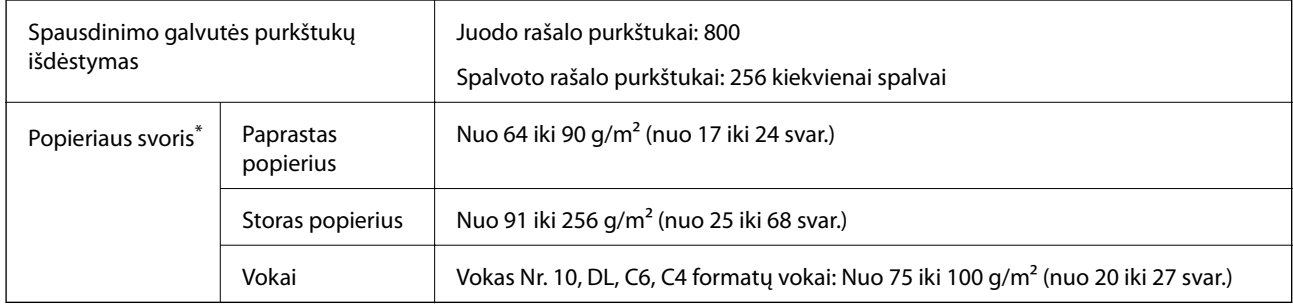

Net kai popieriaus storis patenka į šį diapazoną, popierius gali būti netiekiamas į spausdintuvą arba spausdinimo rezultatai gali būti neigiamai paveikti, priklausomai nuo popieriaus ypatybių arba kokybės.

### **Spausdinimo sritis**

### *Atskirų lapų spausdinimo sritis*

Dėl spausdintuvo mechanizmo pritemdytose srityse gali suprastėti spausdinimo kokybė.

### **Spausdinimas su paraštėmis**

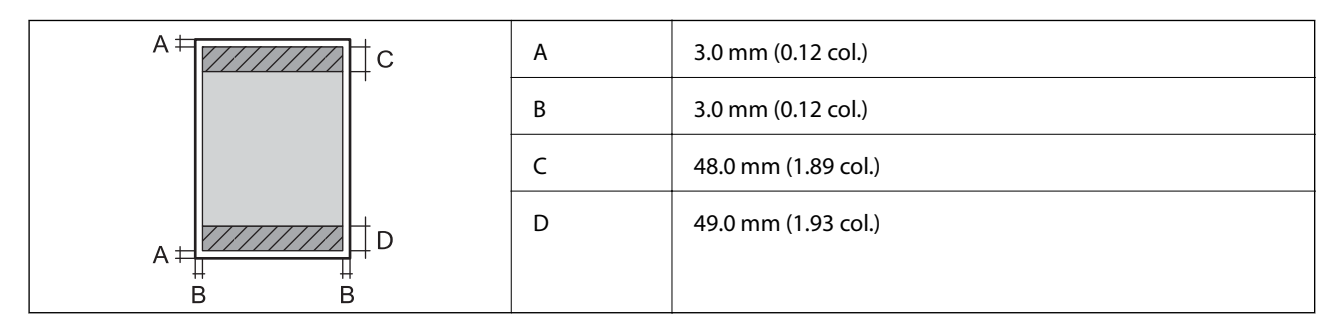

### **Spausdinimas be paraščių**

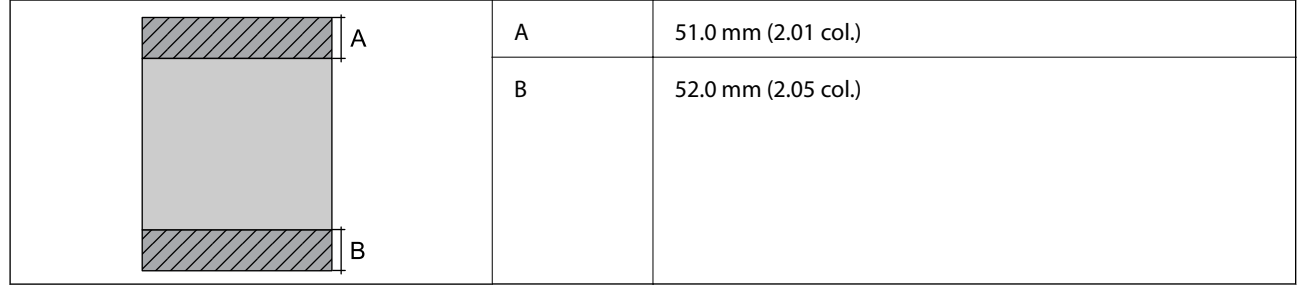

### *Vokų spausdinimo sritis*

Dėl spausdintuvo mechanizmo pritemdytose srityse gali suprastėti spausdinimo kokybė.

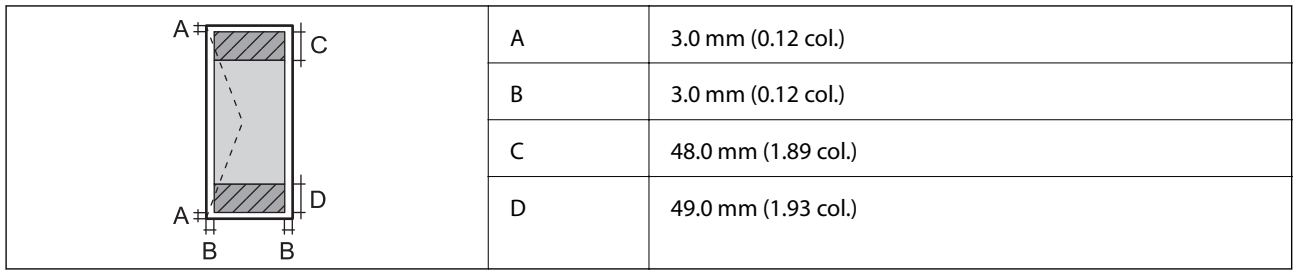

# **Skaitytuvo techniniai duomenys**

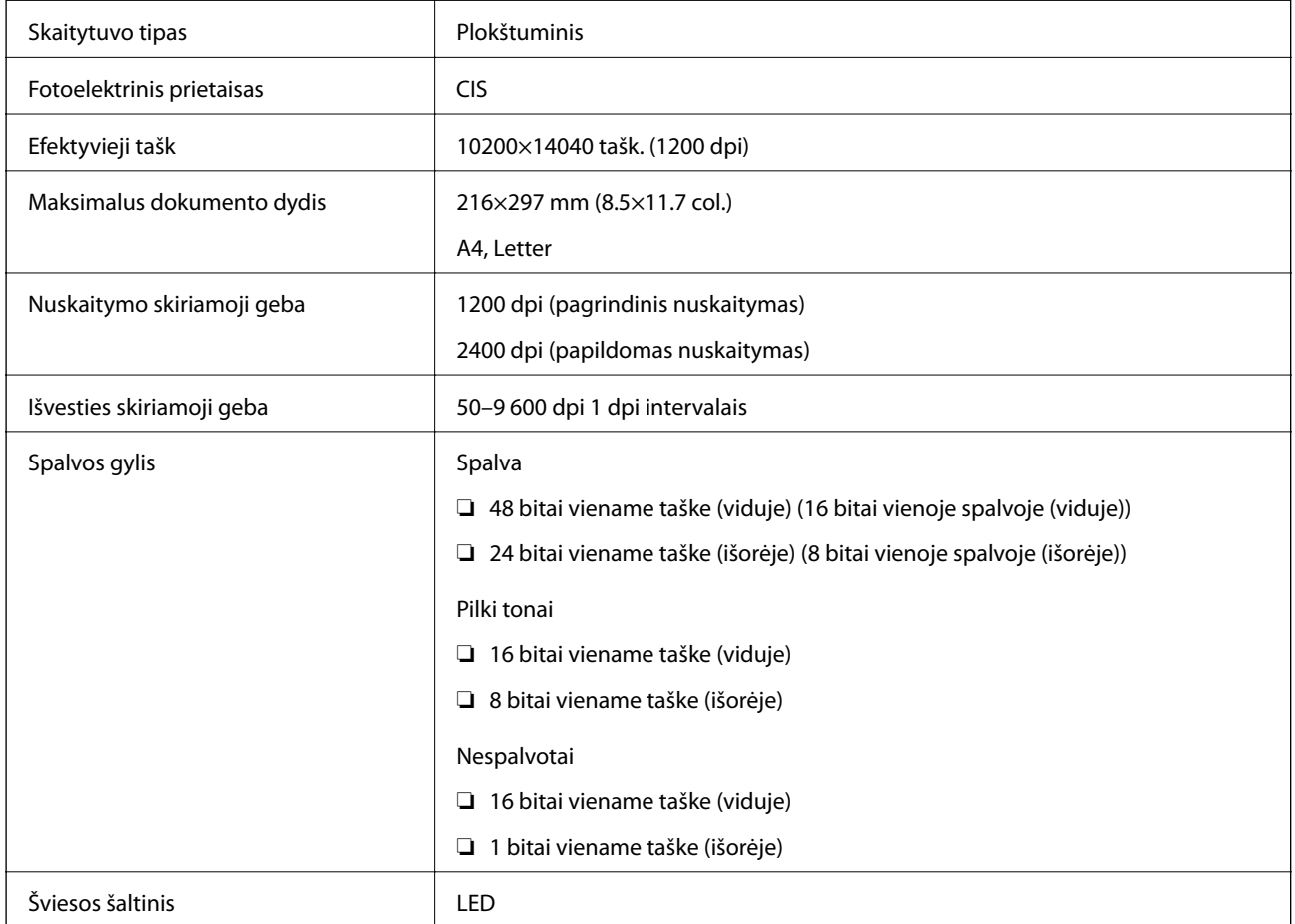

# **ADF specifikacijos**

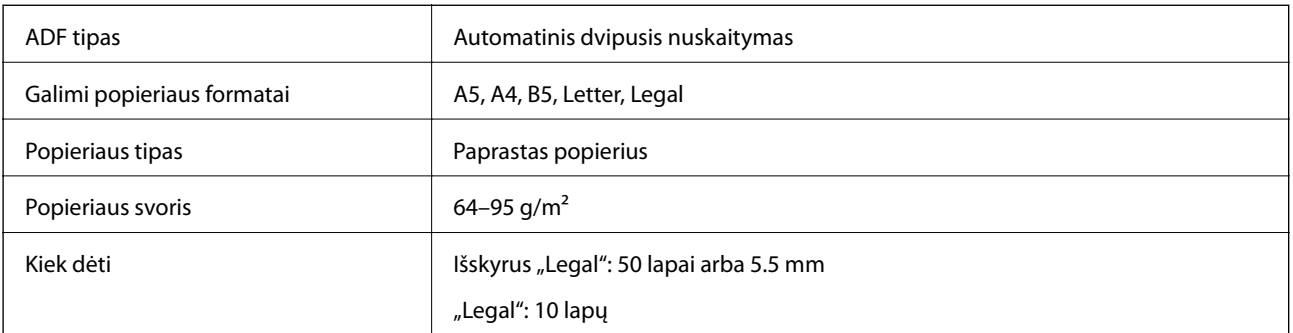

<span id="page-337-0"></span>Net kai originalas atitinka į ADF dedamai medžiagai keliamus reikalavimus, jis gali būti netiekiamas iš ADF arba nuskaitymo kokybė gali suprastėti, priklausomai nuo popieriaus ypatybių arba kokybės.

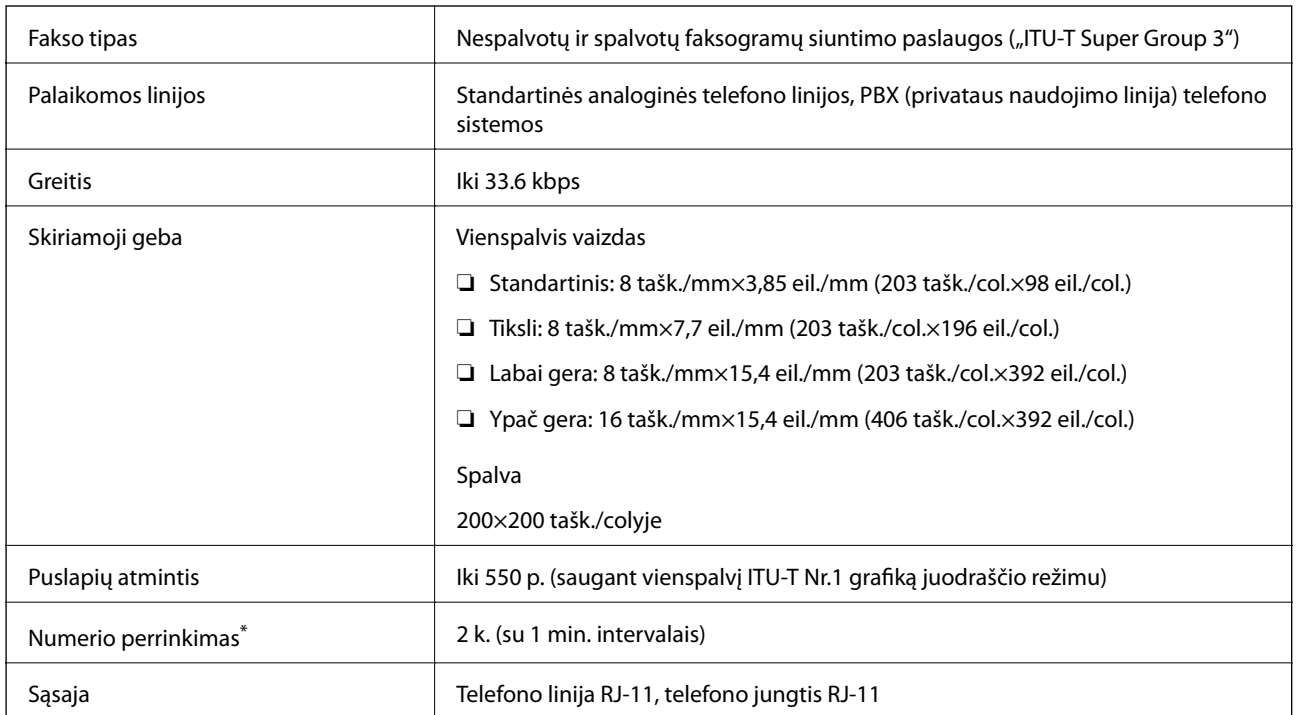

# **Techniniai fakso duomenys**

Atsižvelgiant į šalį arba regioną, specifikacijos gali skirtis.

# **Spausdintuvo prievado naudojimas**

Spausdintuvas naudoja nurodytą prievadą. Jei reikia, tinklo administratorius turėtų nustatyti, kad šie prievadai būtų prieinami.

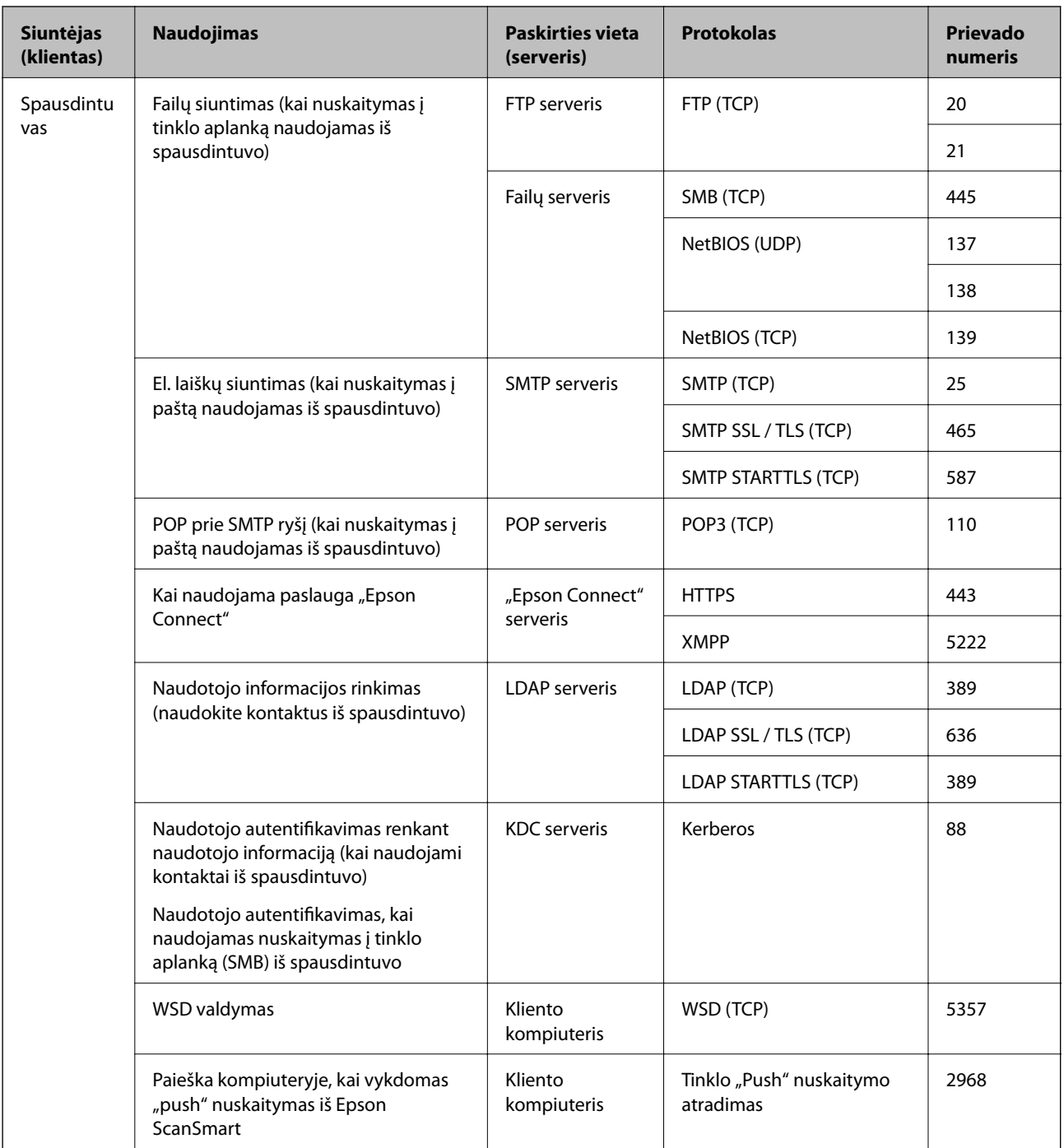

<span id="page-339-0"></span>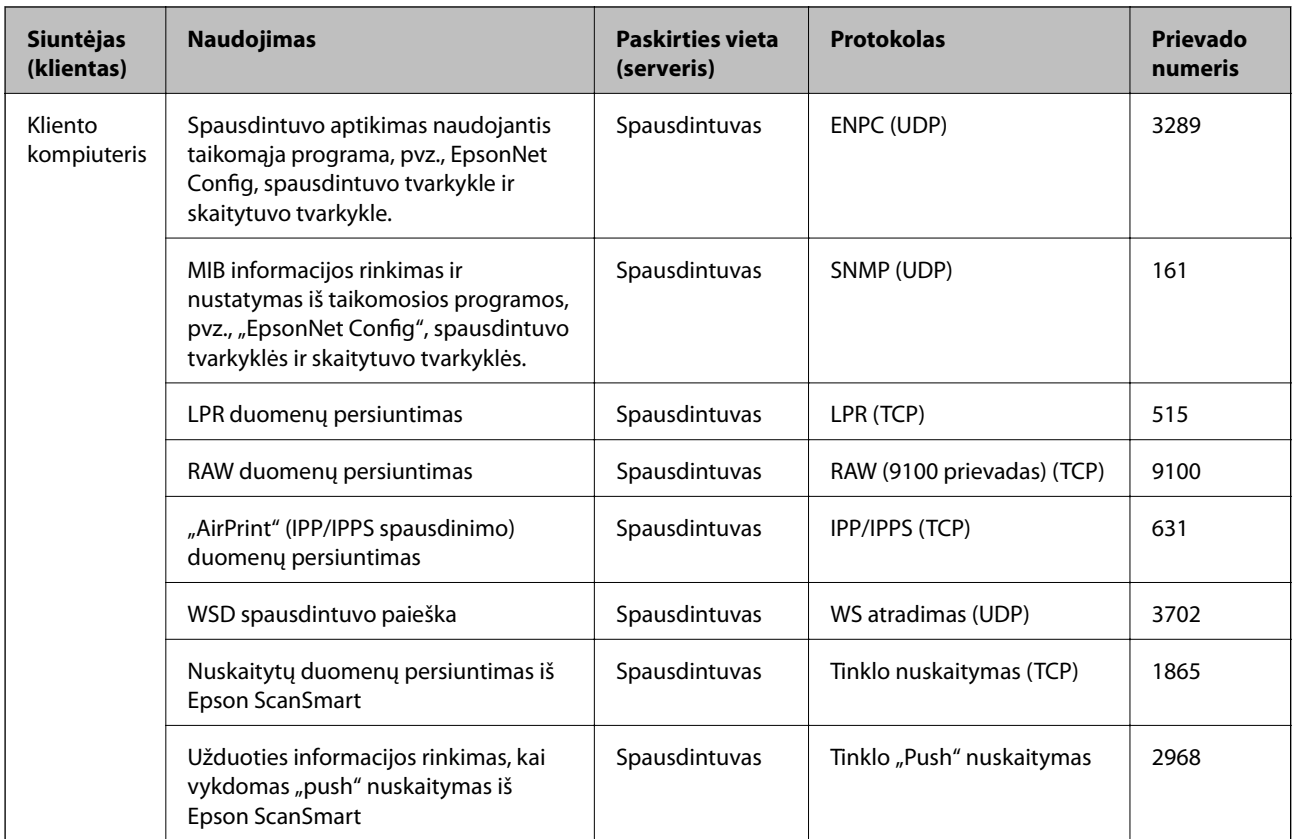

# **Sąsajos techniniai duomenys**

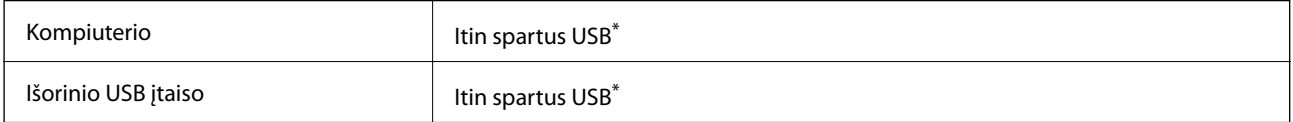

\* USB 3.0 laidai nėra palaikomi.

# **Tinklo specifikacijos**

### **"Wi-Fi" specifikacijos**

"Wi-Fi" specifikacijas žr. tolesnėje lentelėje.

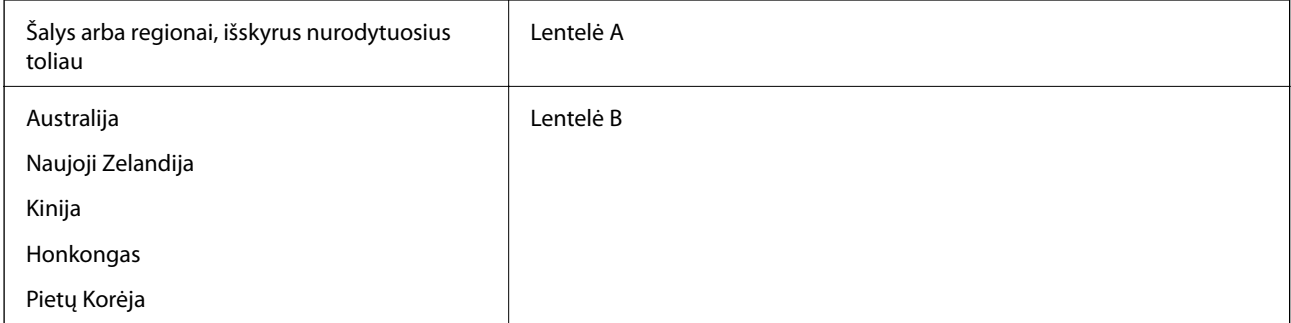

### **Lentelė A**

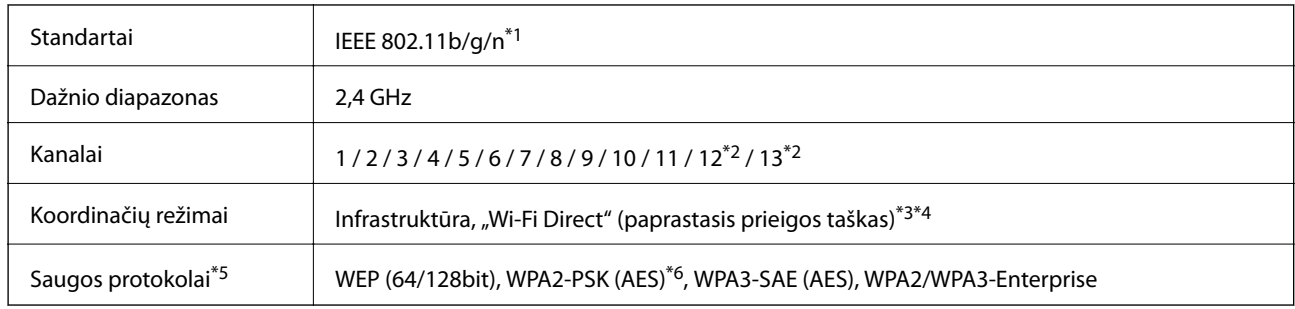

- \*1 Prieinama tik su HT20.
- \*2 Neprieinama Taivane.
- \*3 Nepalaikoma IEEE 802.11b atveju.
- \*4 Vienu metu galima naudoti infrastruktūros ir "Wi-Fi Direct" režimus arba eterneto ryšį.
- \*5 "Wi-Fi Direct" palaiko tik WPA2-PSK (AES).
- \*6 Atitinka WPA2 standartus ir palaiko WPA / WPA2 Personal.

### **Lentelė B**

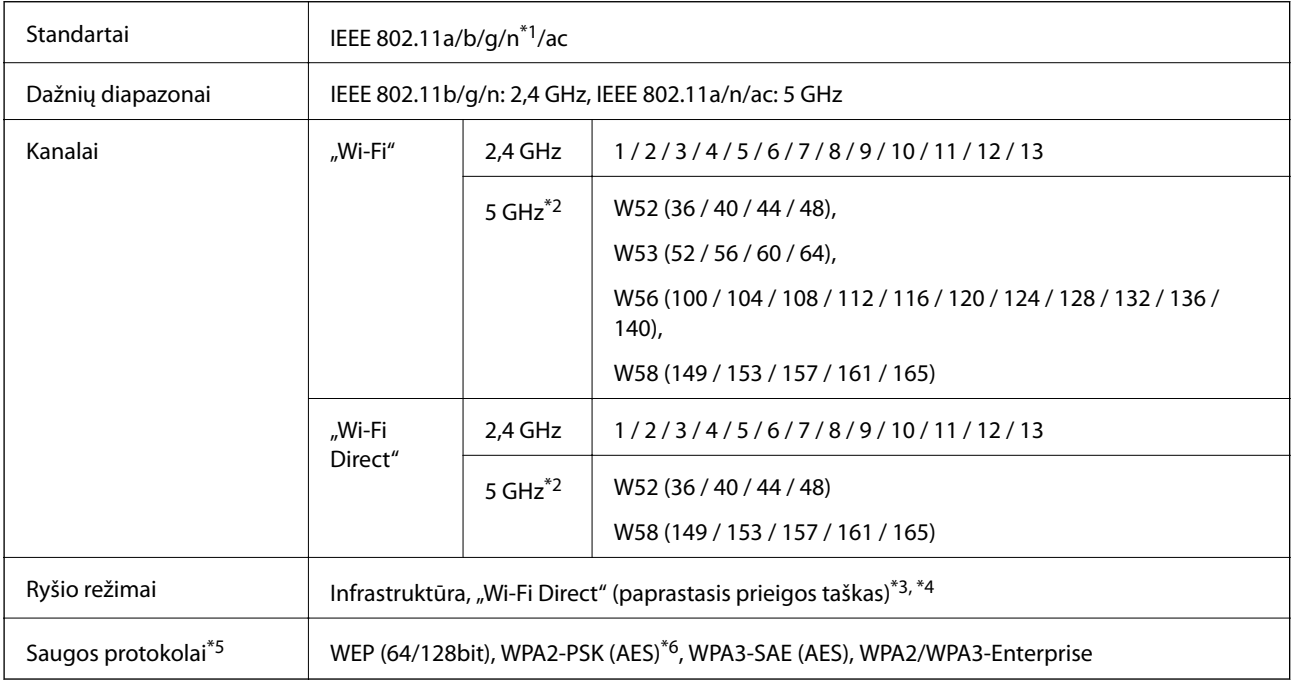

### \*1 Prieinama tik su HT20.

- \*2 Šių kanalų prieinamumas ir gaminio naudojimas lauke šiais kanalais įvairiose vietovėse skiriasi. Daugiau informacijos ieškokite <http://support.epson.net/wifi5ghz/>
- \*3 Nepalaikoma IEEE 802.11b atveju.
- \*4 Vienu metu galima naudoti infrastruktūros ir "Wi-Fi Direct" režimus arba eterneto ryšį.
- \*5 "Wi-Fi Direct" palaiko tik WPA2-PSK (AES).
- \*6 Atitinka WPA2 standartus ir palaiko WPA / WPA2 Personal.

### **Eterneto specifikacijos**

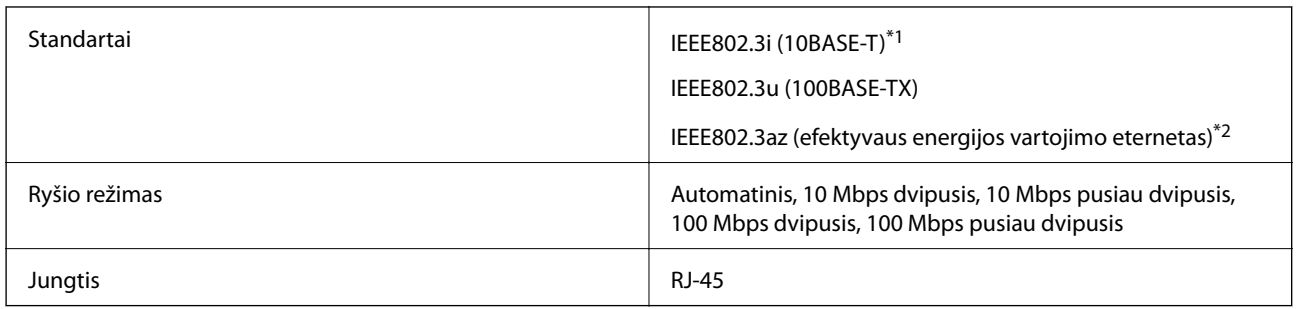

\*1 Naudokite 5e arba aukštesnės kategorijos STP (ekranuotą vytos poros) kabelį, kad išvengtumėte radijo ryšio trikdžių.

\*2 Prijungtas įrenginys turi atitikti IEEE802.3az standartus.

### **Tinklo funkcijos ir IPv4 / IPv6**

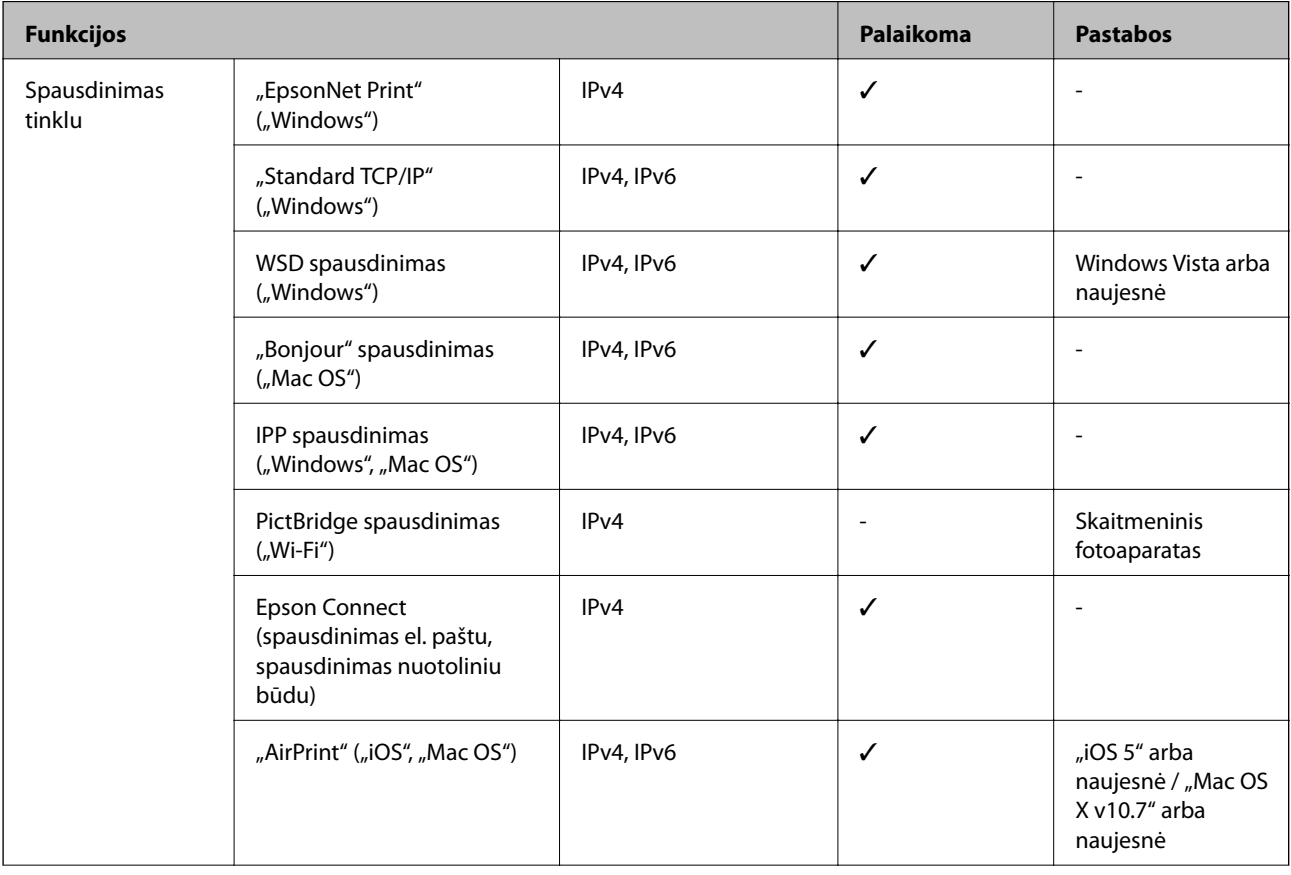

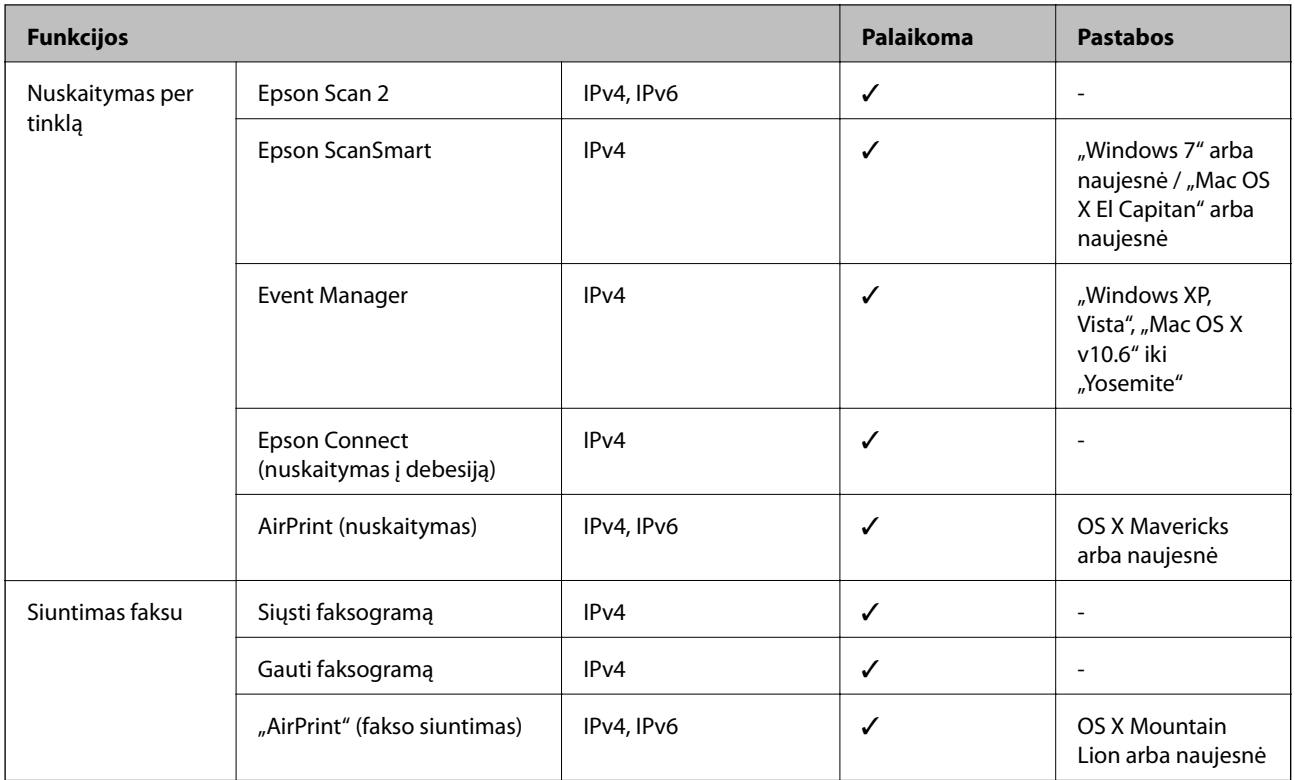

### **Saugos protokolas**

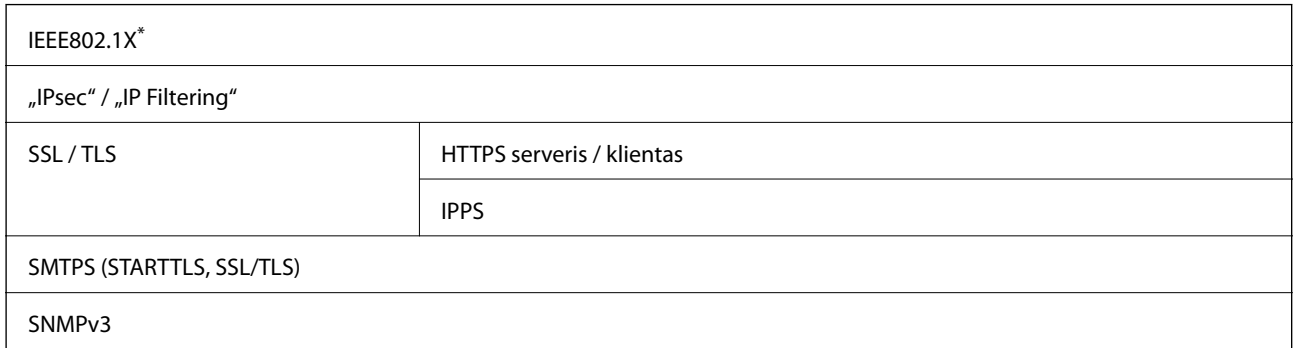

\* Norint prisijungti reikia naudoti IEEE802.1X palaikantį įrenginį.

# **Palaikomos trečiųjų šalių paslaugos**

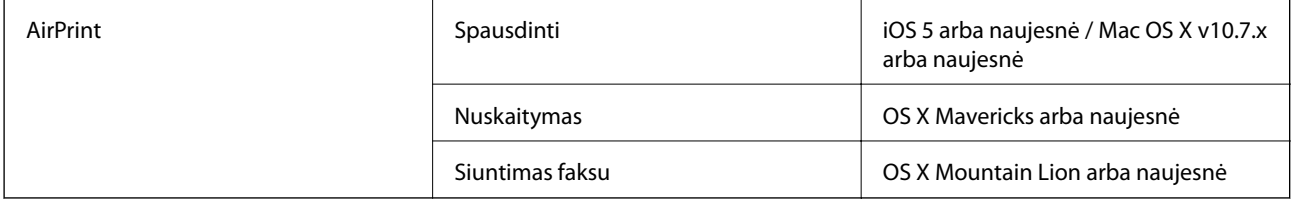

# **Atminties įrenginio specifikacijos**

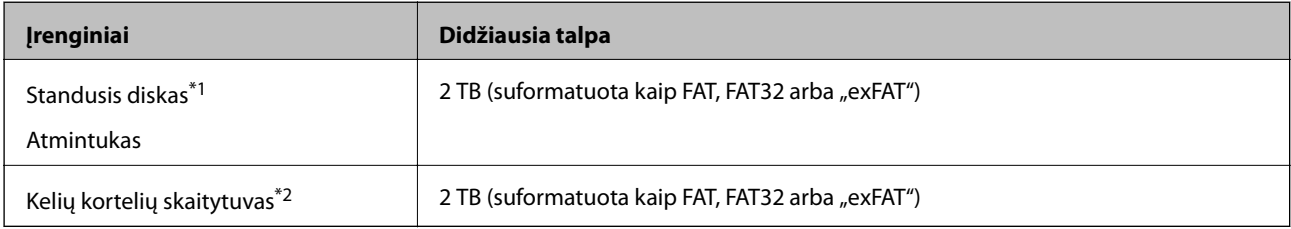

\*1: Per USB maitinamų išorinių USB įrenginių naudoti nerekomenduojame. Naudokite tik iš atskirų kintamosios srovės šaltinių maitinamus išorinius atminties įrenginius.

\*2: Į kelių kortelių skaitytuvą įdėkite tik vieną atminties kortelę. Kelių kortelių skaitytuvai su daugiau negu dviem atminties kortelėmis nėra palaikomi.

Jūs negalite naudoti šių įrenginių:

- $\Box$  Irenginio, kuriam reikalinga jam skirta tvarkyklė
- ❏ Įrenginio su saugos nustatymais (slaptažodis, šifravimas ir t. t.)
- ❏ Įrenginio su integruotu USB šakotuvu

Garantijos dėl išorinių prijungtų įrenginių veikimo "Epson" neteikia.

# **Palaikomų duomenų specifikacijos**

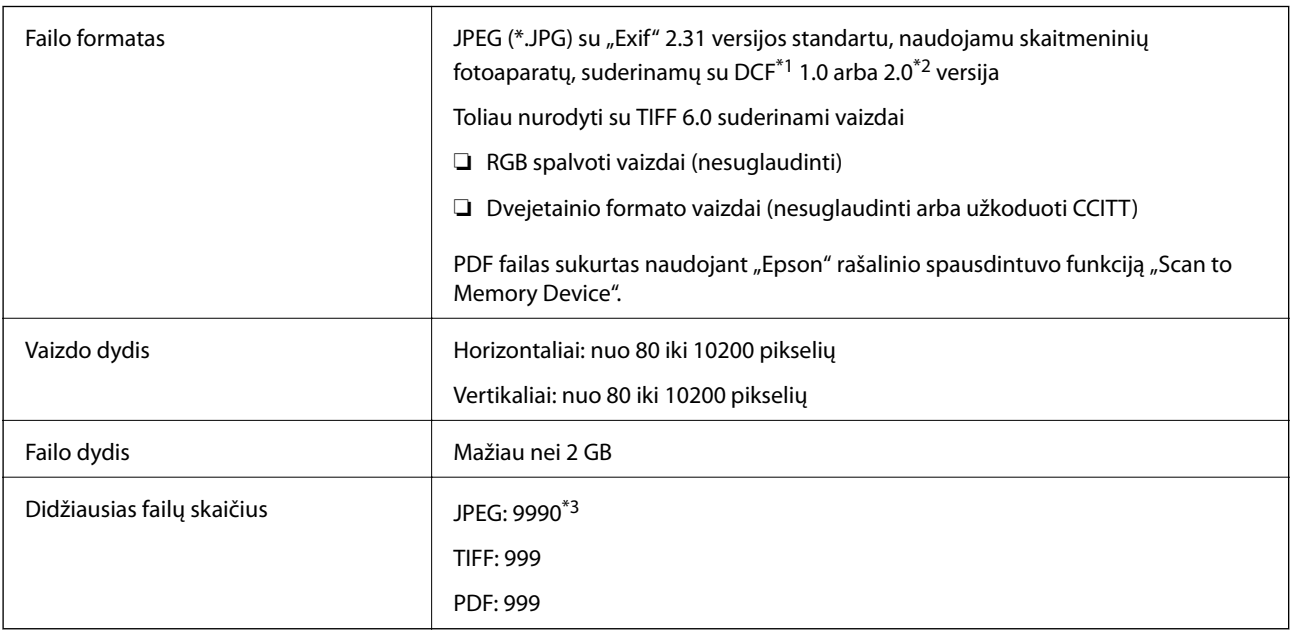

\*1 DCF ("Design rule for Camera File system") (fotoaparato failų sistemos projektavimo taisyklė).

\*2 Skaitmeniniuose fotoaparatuose su įtaisyta atmintine saugomi skaitmeniniai duomenys nepalaikomi.

\*3 Vienu metu gali būti rodoma iki 999 failų. (Jei failų skaičius viršija 999, jie yra rodomi grupėmis.)

#### *Pastaba:*

"x" yra rodoma skystųjų kristalų ekrane, kai spausdintuvui nepavyksta atpažinti vaizdo failo. Tokiu atveju, pasirinkus kelių vaizdų išdėstymą, gali būti išspausdintos tuščios dalys.

### **Matmenys**

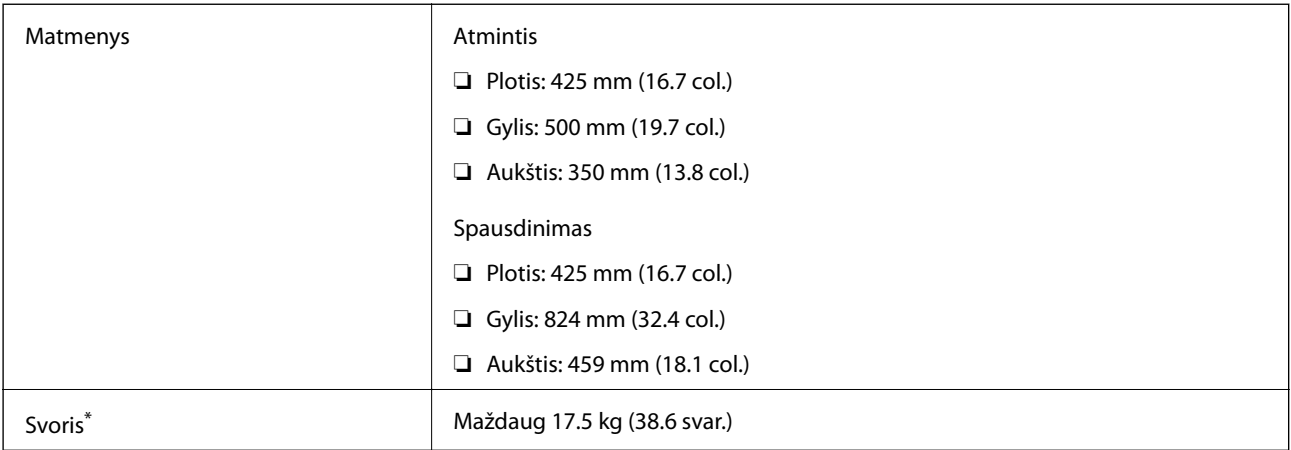

\* Be rašalo ir maitinimo kabelio.

# **Elektros šaltinio techniniai duomenys**

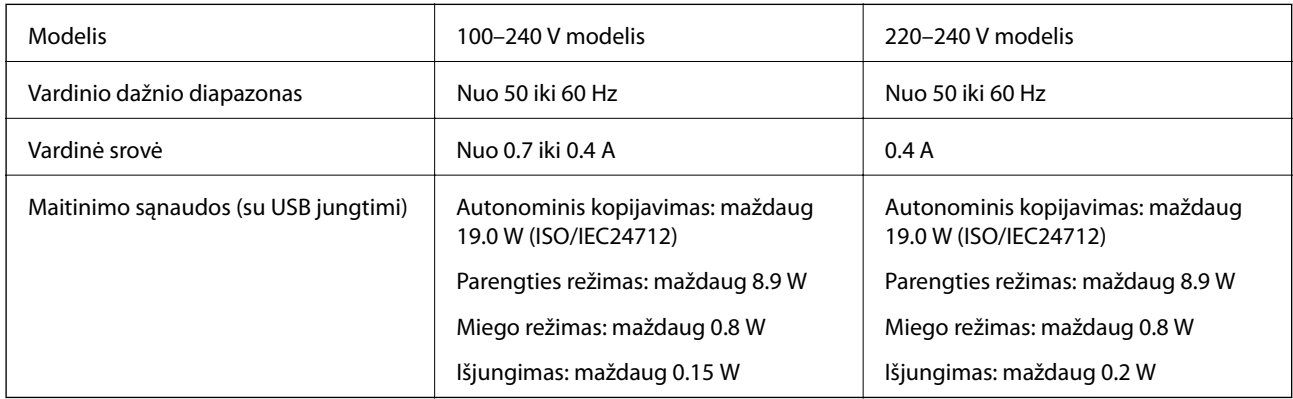

### *Pastaba:*

❏ Norėdami sužinoti įtampą žr. ant spausdintuvo pritvirtintą etiketę.

❏ Apie energijos suvartojimą Europos vartotojams skaityti šią svetainę. <http://www.epson.eu/energy-consumption>

# **Su aplinka susiję techniniai duomenys**

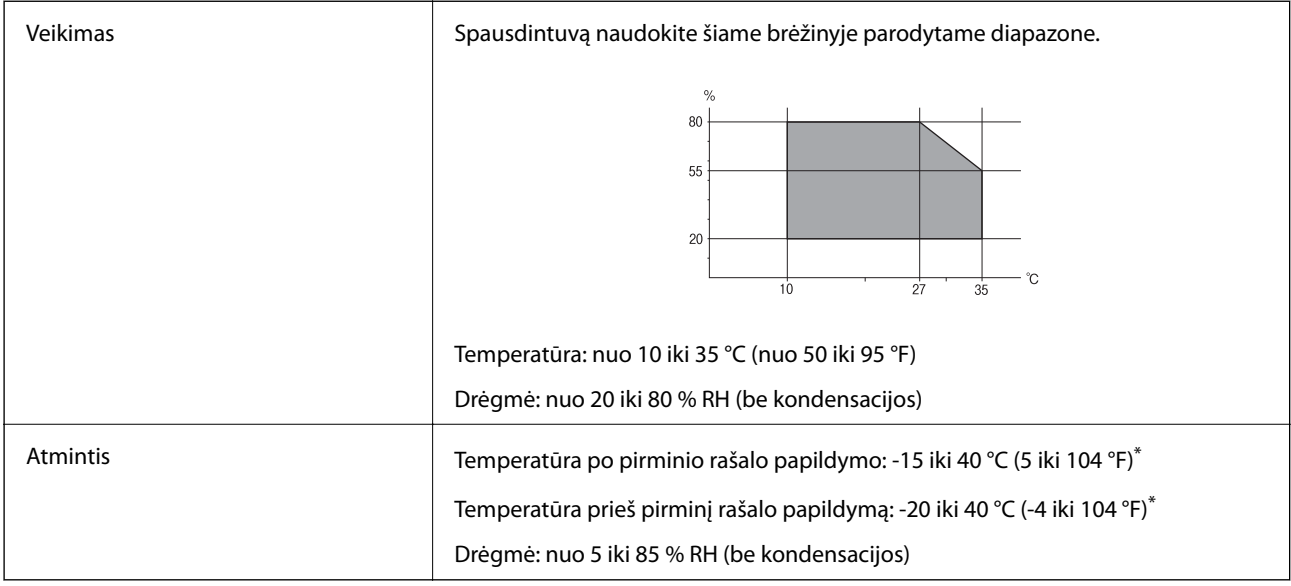

\* Vieną mėnesį galima laikyti 40 °C (104 °F) temperatūroje.

# **Su aplinka susiję rašalo buteliukų techniniai duomenys**

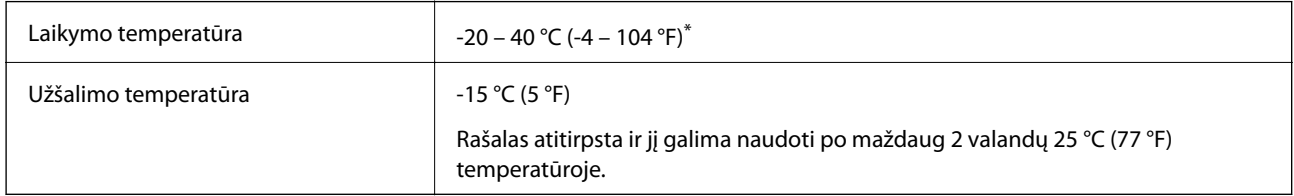

\* Vieną mėnesį galima laikyti 40 °C (104 °F) temperatūroje.

### **Pastatymo vieta ir erdvė**

Palikite pakankamai vietos, kad galėtumėte tinkamai naudotis spausdintuvu.

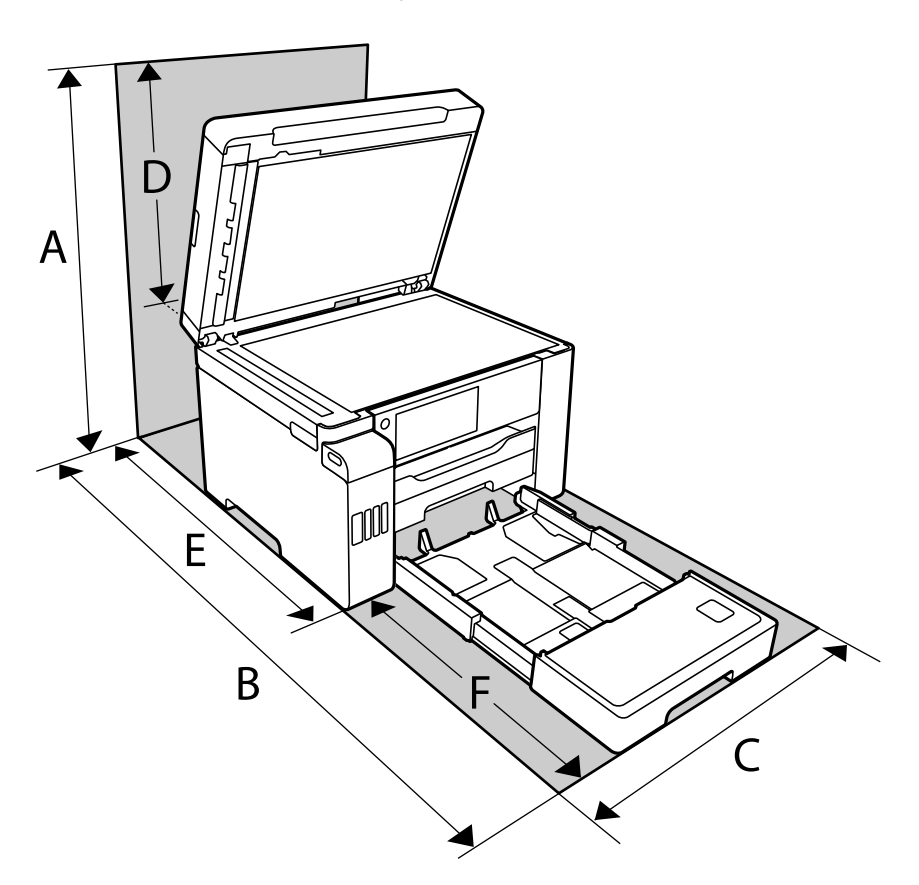

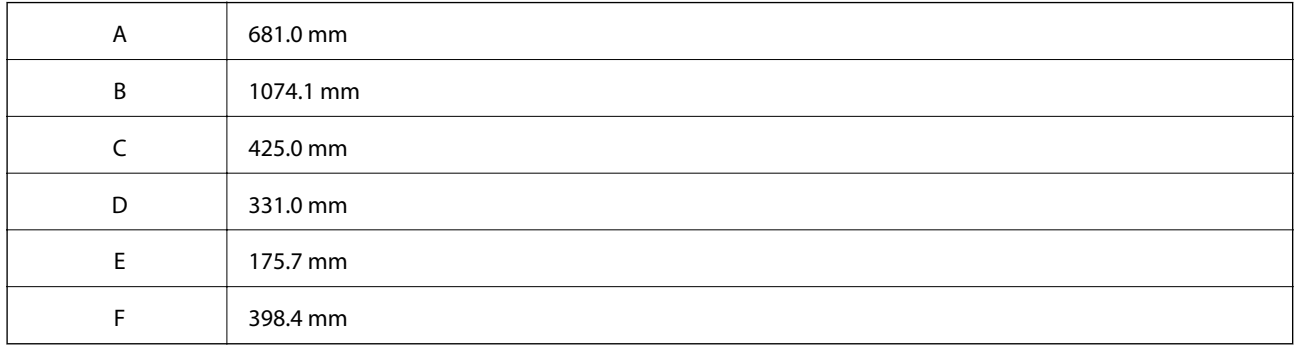

Norėdami pasitikslinti aplinkos sąlygas, žr. šio vadovo temą "Saugos instrukcijos".

### **Sistemos reikalavimai**

- $\Box$ , Windows 10" (32 bitų, 64 bitų) / "Windows 8.1" (32 bitų, 64 bitų) / "Windows 8" (32 bitų, 64 bitų) / "Windows 7" (32 bitų, 64 bitų) / "Windows Vista" (32 bitų, 64 bitų) / "Windows XP SP3" ar naujesnė (32 bitų) / "Windows XP Professional x64 Edition SP2" ar naujesnė / "Windows Server 2019" / "Windows Server 2016" / "Windows Server 2012 R2" / "Windows Server 2012" / "Windows Server 2008 R2" / "Windows Server 2008" / "Windows Server 2003 R2" /"Windows Server 2003 SP2" ar naujesnė
- □ "macOS Catalina" / "macOS Mojave" / "macOS High Sierra" / "macOS Sierra" / "OS X El Capitan" / "OS X Yosemite" / "OS X Mavericks" / "OS X Mountain Lion" / "Mac OS X v10.7.x" / "Mac OS X v10.6.8"

### <span id="page-347-0"></span>*Pastaba:*

- ❏ "Mac OS" gali nepalaikyti kai kurių programų ir funkcijų.
- $\Box$  "UNIX File System" (UFS), skirta "Mac OS", nėra palaikoma.

# **Reguliavimo informacija**

# **Standartai ir patvirtinimai**

### **JAV skirtam modeliui taikomi standartai ir atitiktys**

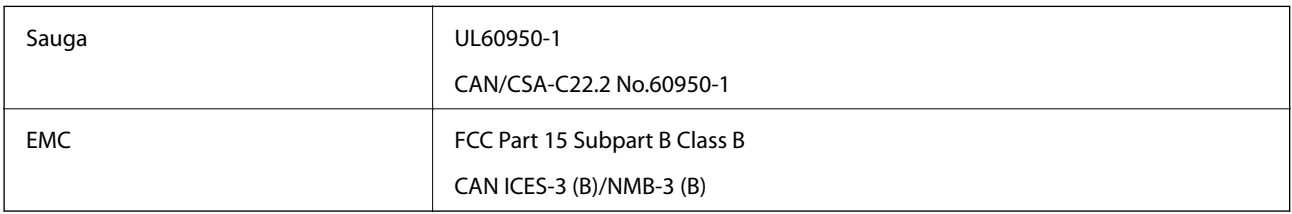

Šiuose įrenginiuose yra toliau nurodytas belaidis modulis.

Gamintojas: Seiko Epson Corporation

Tipas: J26H005

Šis gaminys atitinka FCC taisyklių 15 dalį ir IC taisyklių RSS-210. "Epson" neatsako dėl aplinkosaugos reikalavimų nesilaikymo, susijusio su nerekomenduotu gaminio pakeitimu. Naudojimui galioja šios dvi sąlygos: (1) šis įrenginys negali kelti žalingų trukdžių ir (2) šis įrenginys turi priimti visus gaunamus trukdžius, įskaitant ir tokius, kurie gali trikdyti jo darbą.

Kad licencijuoto įrenginio neveiktų radijo trukdžiai, šį įrenginį reikia naudoti patalpoje, statyti toliau nuo langų, kad būtų užtikrintas kuo didesnis ekranavimas. Lauke montuojama įranga (arba jos perdavimo antena) turi būti licencijuota.

Šis įrenginys neviršija leistinų FCC/IC radiacijos poveikio apribojimų, nustatytų įrenginį naudojant nekontroliuojamoje aplinkoje, ir atitinka FCC radijo dažnio (RF) poveikio reikalavimus OET65, išdėstytus C priede, ir IC radijo dažnio (RF) poveikio taisykles RSS-102. Šį įrenginį reikia įrengti ir naudoti taip, kad radiatorius būtų mažiausiai 7,9 colio (20 cm) arba didesniu atstumu nuo žmogaus kūno (neįskaitant galūnių: rankų, riešų, pėdų ir kulkšnių).

### **Europai skirtam modeliui taikomi standartai ir atitiktys**

### Naudotojams Europoje

Šiuo dokumentu "Seiko Epson Corporation" deklaruoja, kad šie radijo įrangos modeliai atitinka direktyvą 2014/53/EU. Visas ES atitikimo deklaracijos tekstas yra prieinamas toliau nurodytoje svetainėje.

### <http://www.epson.eu/conformity>

### C762B

Naudoti tik Airijoje, Jungtinėje Karalystėje, Austrijoje, Vokietijoje, Lichtenšteine, Šveicarijoje, Prancūzijoje, Belgijoje, Liuksemburge, Nyderlanduose, Italijoje, Portugalijoje, Ispanijoje, Danijoje, Suomijoje, Norvegijoje, Švedijoje, Islandijoje, Kroatijoje, Kipre, Graikijoje, Slovėnijoje, Maltoje, Bulgarijoje, Čekijoje, Estijoje, Vengrijoje, Latvijoje, Lietuvoje, Lenkijoje, Rumunijoje ir Slovakijoje.

<span id="page-348-0"></span>"Epson" neatsako dėl aplinkosaugos reikalavimų nesilaikymo, susijusio su nerekomenduotu gaminio pakeitimu.

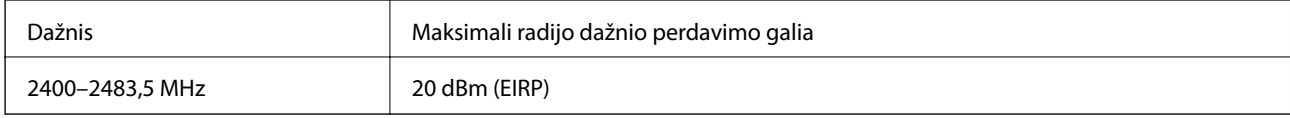

# $C \in$

### **Australijai skirtam modeliui taikomi standartai ir atitiktys**

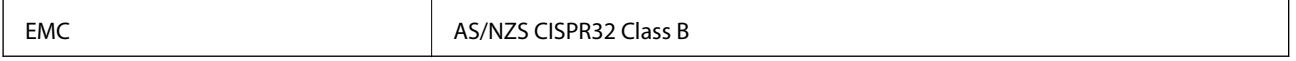

Šiuo dokumentu "Epson" pareiškia, kad toliau nurodyti įrangos modeliai atitinka esminius AS/NZS4268 reikalavimus ir kitas atitinkamas nuostatas:

### $C762A$

"Epson" neatsako dėl aplinkosaugos reikalavimų nesilaikymo, susijusio su nerekomenduotu gaminio pakeitimu.

### **Naujajai Zelandijai skirtam modeliui taikomi standartai ir atitiktys**

### **General Warning**

The grant of a Telepermit for any item of terminal equipment indicates only that Telecom has accepted that the item complies with minimum conditions for connection to its network. It indicates no endorsement of the product by Telecom, nor does it provide any sort of warranty. Above all, it provides no assurance that any item will work correctly in all respects with another item of Telepermitted equipment of a different make or model, nor does it imply that any product is compatible with all of Telecom's network services.

Telepermitted equipment only may be connected to the EXT telephone port. This port is not specifically designed for 3-wire-connected equipment. 3-wire-connected equipment might not respond to incoming ringing when attached to this port.

### **Important Notice**

Under power failure conditions, this telephone may not operate. Please ensure that a separate telephone, not dependent on local power, is available for emergency use.

This equipment is not capable, under all operating conditions, of correct operation at the higher speeds for which it is designed. Telecom will accept no responsibility should difficulties arise in such circumstances.

This equipment shall not be set up to make automatic calls to the Telecom '111' Emergency Service.

# **Kopijavimo apribojimai**

Siekdami užtikrinti atsakingą ir teisėtą spausdintuvo naudojimą, laikykite toliau išvardytų apribojimų.

Toliau išvardytų elementų kopijavimą draudžia įstatymas.

- ❏ Banknotų, monetų, valstybės leidžiamų vertybinių popierių, vyriausybės ir municipalinių vertybinių popierių.
- ❏ Nenaudojamų pašto antspaudų, iš anksto suantspauduotų atvirukų ir kitų oficialių pašto ženklų, rodančių tinkamą siuntimą paštu.

❏ Valstybinių pajamų spaudų ir vertybinių popierių, išduotų laikantis teisinės procedūros.

Kopijuojant toliau išvardytus elementus reikia elgtis ypač apdairai.

- ❏ Privačius komercinius vertybinius popierius (akcijų sertifikatus, perduodamus vekselius, čekius ir kt.), mėnesinius bilietus, nuolaidų korteles ir kt.
- ❏ Pasus, vairuotojo pažymėjimus, atitikties pažymėjimus, mokesčių už kelius bilietus, maisto spaudus, bilietus ir pan.

### *Pastaba:*

Šių elementų kopijavimą taip pat gali drausti įstatymas.

Autorių teisėmis saugomą medžiagą naudokite atsakingai.

Spausdintuvais gali būti piktnaudžiaujama netinkamai kopijuojant medžiagą, kurios autorių teisės yra saugomos. Jei tai darote nepasitarę su kvalifikuotu teisininku, prieš kopijuodami publikuotą medžiagą elkitės garbingai ir būtinai gaukite leidimus iš autorių teisių savininko.

# <span id="page-350-0"></span>**Informacija administratoriui**

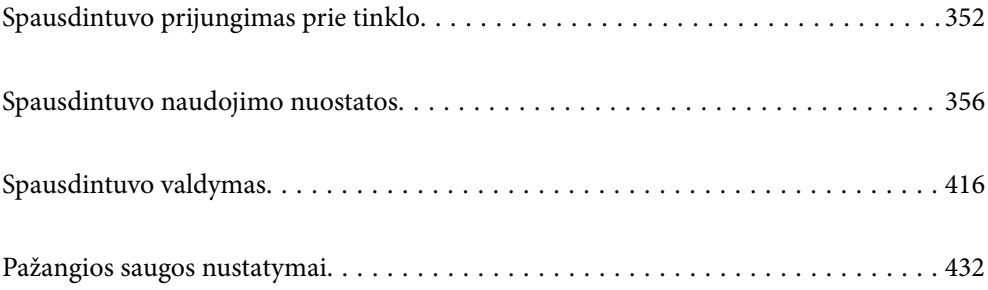

# <span id="page-351-0"></span>**Spausdintuvo prijungimas prie tinklo**

Spausdintuvą prie tinklo galima prijungti keliais būdais.

❏ Prijunkite naudodami išmanias nuostatas valdymo skydelyje.

❏ Prijunkite naudodami diegimo programą žiniatinklio svetainėje arba programinės įrangos diske.

Šiame skyriuje paaiškinama spausdintuvo prijungimo prie tinklo procedūra, naudojant spausdintuvo valdymo skydelį.

# **Prieš užmezgant tinklo ryšį**

Norėdami prisijungti prie tinklo, iš anksto patikrinkite ryšio būdą ir ryšio nustatymo informaciją.

### **Informacijos apie ryšio nuostatas rinkimas**

Paruoškite būtinų nustatymų informaciją, kad prisijungtumėte. Nurodytą informaciją patikrinkite iš anksto.

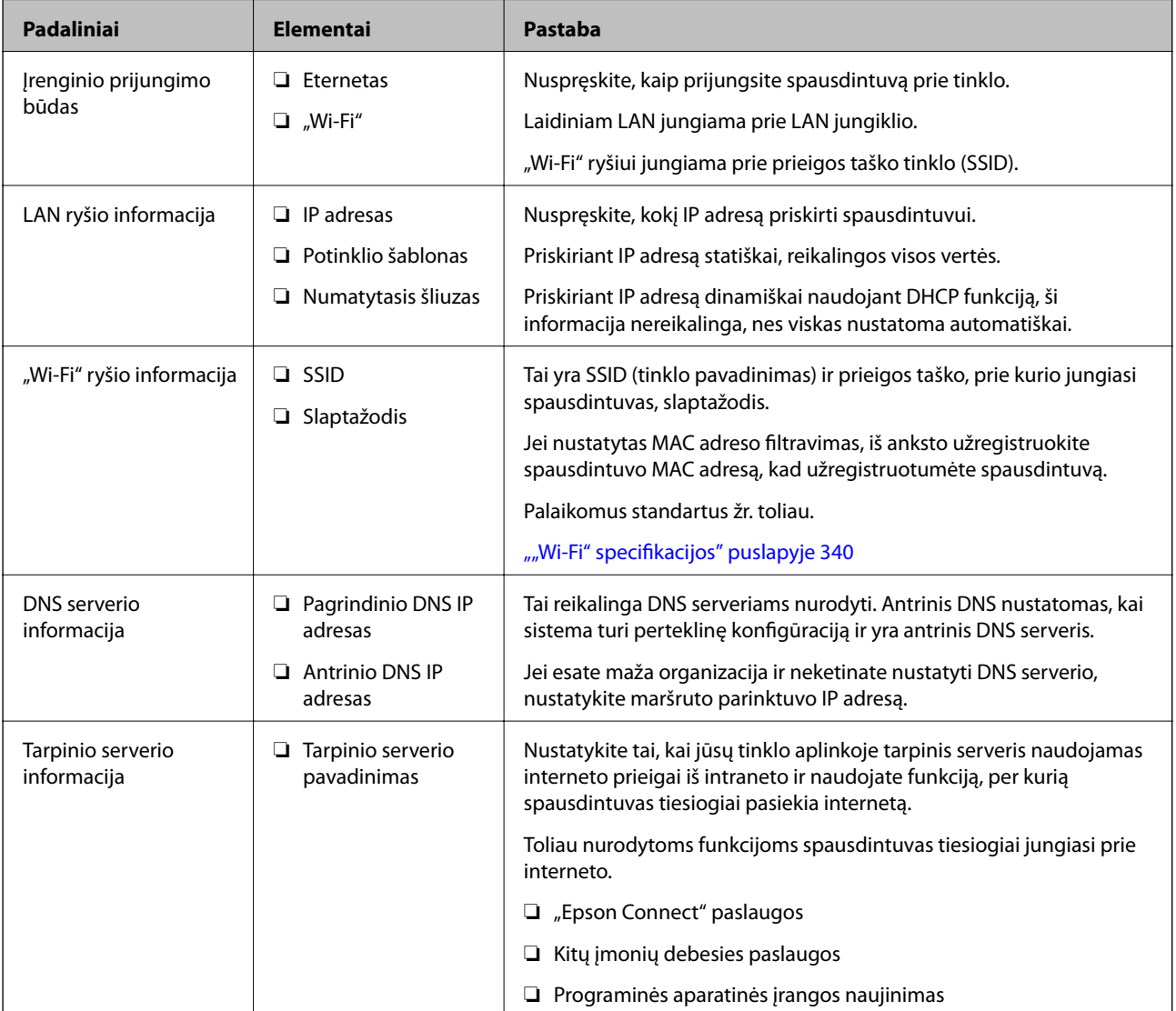

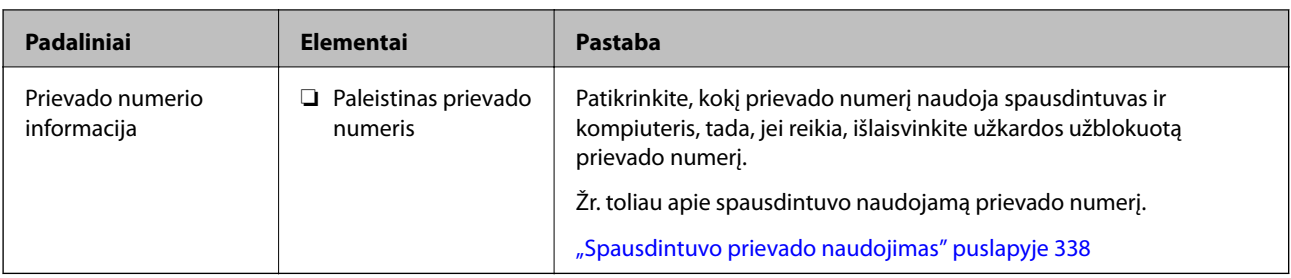

### **IP adreso priskyrimas**

IP adreso priskyrimo tipai yra tokie.

### **Statinis IP adresas:**

Spausdintuvui (pagrindiniam kompiuteriui) rankiniu būdu priskirkite iš anksto nustatytą IP adresą.

Prisijungimo prie tinklo informaciją (potinklio šabloną,numatytąjį tinklų sietuvą, DNS serverį ir pan.) reikia nustatyti rankiniu būdu.

IP adresas nesikeičia net išjungus įrenginį, todėl tai naudinga norint valdyti įrenginius aplinkoje, kurioje negalite keisti IP adreso arba norite valdyti įrenginius, naudodami IP adresą. Rekomenduojame nustatymus spausdintuvui, serveriui ir pan., kuriais naudojasi daug kompiuterių. Be to, naudojant apsaugos funkcijas, pvz. "IPsec" / IP filtravimą, priskirkite fiksuotą IP adresą, kad jis nesikeistų.

### **Automatinis priskyrimas, naudojant DHCP funkciją (dinaminis IP adresas):**

Spausdintuvui (pagrindiniam kompiuteriui) automatiškai priskirkite IP adresą, naudodami DHCP serverio arba maršrutizatoriaus DHCP funkciją.

Prisijungimo prie tinklo informacija (potinklio šablonas, numatytasis tinklų sietuvas, DNS serveris ir pan.) nustatoma automatiškai, todėl galite lengvai prijungti įrenginį prie tinklo.

Prisijungiant iš naujo IP adresas gali pasikeisti, jei įrenginys arba maršrutizatorius išjungiamas arba priklausomai nuo DHCP serverio nustatymų.

Rekomenduojame valdyti įrenginius kitaip, nei IP adresu, ir užmegzti ryšį protokolais, galinčiais sekti IP adresus.

### *Pastaba:*

Naudodami DHCP IP adreso rezervavimo funkciją, galite bet kada priskirti įrenginiams tuos pačius IP adresus.

### **DNS serveris ir tarpinis serveris**

DNS serveris turi pagrindinio serverio pavadinimą, el. pašto adreso domeno pavadinimą ir pan., susietus su IP adreso informacija.

Ryšys neįmanomas, jei kitą šalį aprašo pagrindinio kompiuterio pavadinimas, domeno pavadinimas ir t. t., kai kompiuteris arba spausdintuvas naudoja IP ryšį.

Paprašo DNS serverio informacijos ir gauna kitos šalies IP adresą. Šis procesas vadinamas pavadinimo vertimu.

Taip kompiuteriai, spausdintuvai ir panašūs įrenginiai gali komunikuoti, naudodami IP adresą.

Pavadinimo vertimas yra būtinas, kad spausdintuvas komunikuotų, naudodamas el. pašto funkciją arba interneto ryšio funkciją.

Naudodami šias funkcijas, pasirinkite DNS serverio nustatymus.

Priskiriant IP adresą spausdintuvui su DHCP serverio arba maršrutizatoriaus DHCP funkcija, jis nustatomas automatiškai.

<span id="page-353-0"></span>Tarpinis serveris yra ties tinklų sietuvu tarp tinklo ir interneto ir komunikuoja su kompiuteriu, spausdintuvu ir internetu (kitu serveriu) kiekvieno iš jų vardu. Kitas serveris komunikuoja tik su tarpiniu serveriu. Todėl negalima nuskaityti spausdintuvo informacijos, pvz. IP adreso ir prievado numerio, todėl saugumas padidinamas.

Jungiantis prie interneto per tarpinį serverį, spausdintuve sukonfigūruokite tarpinį serverį.

# **Jungimasis prie tinklo per valdymo skydelį**

Prijunkite spausdintuvą prie tinklo naudodami spausdintuvo valdymo skydelį.

### **IP adreso priskyrimas**

Nustatykite pagrindinius dalykus, pvz., pagrindinio kompiuterio adresą, Potinklio šablonas, Numatytasis tinklų sietuvas.

Šiame skyriuje paaiškinama, kaip nustatyti statinį IP adresą.

- 1. Įjunkite spausdintuvą.
- 2. Spausdintuvo valdymo skydelio pradžios ekrane pasirinkite **Nuostatos**.
- 3. Pasirinkite **Bendrosios nuostatos** > **Tinklo nuostatos** > **Išplėstinės** > **TCP/IP**.
- 4. Funkcijai **Rankinis** pasirinkite nuostatą **Gauti IP adresą**.

Kai IP adresas nustatomas automatiškai, naudojant maršruto parinktuvo DHCP funkciją, pasirinkite **Automatiškai**. Tokiu atveju 5 ir 6 veiksmuose **IP adresas**, **Potinklio šablonas** ir **Numatytasis tinklų sietuvas** taip pat nustatomi automatiškai, todėl turite eiti į 7 veiksmą.

5. Įveskite IP adresą.

Sufokusuojama į priekinį segmentą arba galinį segmentą, kurie atskirti tašku, jei pasirenkama  $\blacktriangleleft$  ir  $\blacktriangleright$ .

Patvirtinkite ankstesniame lange rodytą reikšmę.

6. Nustatykite **Potinklio šablonas** ir **Numatytasis tinklų sietuvas**.

Patvirtinkite ankstesniame lange rodytą reikšmę.

### c*Svarbu:*

Jeigu IP adresas, Potinklio šablonas ir Numatytasis tinklų sietuvas kombinacija yra neteisinga, *Pradėti sąranką* neveikia ir negalima tęsti nuostatų. Patvirtinkite, kad nėra įvesties klaidos.

7. Įveskite pagrindinio DNS serverio IP adresą.

Patvirtinkite ankstesniame lange rodytą reikšmę.

### *Pastaba:*

Pasirinkus *Automatiškai* IP adreso priskyrimo nustatymams, galite pasirinkti DNS serverio nustatymus iš *Rankinis* arba *Automatiškai*. Jei negalite automatiškai gauti DNS serverio adreso, pasirinkite *Rankinis* ir įveskite DNS serverio adresą. Tada tiesiogiai įveskite antrinio DNS serverio adresą. Jei pasirinkote *Automatiškai*, pereikite prie 9 žingsnio.

8. Įveskite antrinio DNS serverio IP adresą.

Patvirtinkite ankstesniame lange rodytą reikšmę.

9. Palieskite **Pradėti sąranką**.

### *Tarpinio serverio nustatymas*

Nustatykite tarpinį serverį, jei įvykdytos abi toliau nurodytos sąlygos.

- ❏ Tarpinis serveris yra sukurtas interneto ryšiui.
- ❏ Naudojama funkcija, kuriai spausdintuvas tiesiogiai jungiasi prie interneto, pvz., paslauga "Epson Connect" arba kitos bendrovės debesies paslaugos.
- 1. Pradžios ekrane pasirinkite **Nuostatos**.

Kai nustačius IP adresą konfigūruojami parametrai, rodomas langas **Išplėstinės**. Pereikite prie 3 žingsnio.

- 2. Pasirinkite **Bendrosios nuostatos** > **Tinklo nuostatos** > **Išplėstinės**.
- 3. Pasirinkite **Tarpinis serveris**.
- 4. Funkcijai **Naud.** pasirinkite nuostatą **Įgaliotojo serverio nuostatos**.
- 5. Įveskite tarpinio serverio adresą IPv4 arba FQDN formatu. Patvirtinkite ankstesniame lange rodytą reikšmę.
- 6. Įveskite tarpinio serverio prievado numerį. Patvirtinkite ankstesniame lange rodytą reikšmę.
- 7. Palieskite **Pradėti sąranką**.

### **Prisijungimas prie LAN**

Prijunkite spausdintuvą prie tinklo eternetu arba "Wi-Fi".

### *Jungimasis prie eterneto*

Prijunkite spausdintuvą prie tinklo eterneto kabeliu ir patikrinkite ryšį.

- 1. Sujunkite spausdintuvą ir mazgą (LAN jungiklį) eterneto kabeliu.
- 2. Pradžios ekrane pasirinkite **Nuostatos**.
- 3. Pasirinkite **Bendrosios nuostatos** > **Tinklo nuostatos** > **Ryšio patikrinimas**. Parodomas ryšio diagnostikos rezultatas. Patvirtinkite, kad ryšys yra teisingas.
- 4. Norėdami baigti palieskite **Gerai**.

Jei paliesite **Spausdinti patikros ataskaitą**, galėsite išspausdinti diagnostikos rezultatą. Vadovaukitės ekrane pateiktomis instrukcijomis, kad galėtumėte jį išspausdinti.

### <span id="page-355-0"></span>**Susijusi informacija**

 $\blacktriangleright$  ["Tinklo ryšio keitimas iš "Wi-Fi" į eternetą" puslapyje 270](#page-269-0)

### *Spausdintuvo prijungimas prie belaidžio tinklo ("Wi-Fi")*

Spausdintuvą prie belaidžio LAN ("Wi-Fi") tinklo galima prijungti keliais būdais. Pasirinkite ryšio tipą, atitinkantį jūsų naudojimo aplinką ir sąlygas.

Jeigu žinote belaidžio maršrutizatoriaus informaciją, pvz. SSID ir slaptažodį, galite nustatymus atlikti rankiniu būdu.

Jeigu belaidis maršrutizatorius palaiko WPS, nustatymus galite atlikti naudodami sąrankos mygtukus.

Prijungę spausdintuvą prie tinklo prijunkite jį prie įrenginio, kurį norite naudoti (kompiuterio, išmaniojo įrenginio, planšetės ir pan.).

### **Susijusi informacija**

- $\rightarrow$  ...,Wi-Fi<sup>"</sup> nustatymų parinkimas įvedant SSID ir slaptažodį" puslapyje 272
- $\blacktriangleright$  [""Wi-Fi" nustatymų nustatymas per mygtukų sąranką \(WPS\)" puslapyje 273](#page-272-0)
- $\rightarrow$  [""Wi-Fi" nustatymų nustatymas per PIN kodo sąranką \(WPS\)" puslapyje 274](#page-273-0)

# **Spausdintuvo naudojimo nuostatos**

### **Spausdinimo funkcijų naudojimas**

Įjunkite norėdami naudoti spausdinimo funkciją tinkle.

Norėdami naudoti spausdintuvą tinkle, turite nustatyti tinklo ryšio prievadą kompiuteryje ir spausdintuvo tinklo ryšį.

### **Spausdintuvo ryšio tipai**

Spausdintuvą galima prijungti prie tinklo ryšio dviem toliau nurodytais būdais.

- ❏ Tarpusavio ryšys (tiesioginis spausdinimas)
- ❏ Serverio / kliento ryšys (spausdintuvo bendrinimas naudojant "Windows" serverį)

### *Tarpusavio ryšio nustatymai*

Šiuo ryšiu tiesiogiai sujungiami tinklo spausdintuvas ir kompiuteris. Galima prijungti tik tinkle galintį veikti modelį.

### **Ryšio metodas:**

Prijunkite spausdintuvą prie tinklo tiesiogiai naudodami šakotuvą arba prieigos tašką.

### **Spausdintuvo tvarkyklė:**

Įdiekite spausdintuvo tvarkyklę kiekviename kliento kompiuteryje.

Kai naudojate "EpsonNet SetupManager",.galite pateikti tvarkyklės paketą, į kurį įtraukti spausdintuvo nustatymai.

### **Funkcijos:**

❏ Spausdinimo užduotis pradedama nedelsiant, nes spausdinimo užduotis siunčiama į skaitytuvą tiesiogiai.

❏ Galite spausdinti tol, kol veikia spausdintuvas.

### *Serverio / kliento ryšio nustatymai*

Tai yra ryšys, kurį serverio kompiuteris bendrina su spausdintuvu. Norėdami uždrausti ryšį ne pro serverio kompiuterį, galite sustiprinti saugą.

Kai naudojate USB, spausdintuvą be tinklo funkcijos taip pat galima bendrinti.

### **Ryšio metodas:**

Prijunkite spausdintuvą prie tinklo naudodami LAN jungiklį arba prieigos tašką.

Taip pat galite prijungti spausdintuvą prie serverio tiesiogiai USB kabeliu.

### **Spausdintuvo tvarkyklė:**

Įdiekite spausdintuvo tvarkyklę "Windows" serveryje, priklausomai nuo kliento kompiuterių operacinės įrangos.

Pasiekiant "Windows" serverį ir susiejant spausdintuvą, spausdintuvo tvarkyklė įdiegiama kliento kompiuteryje ir ją galima naudoti.

### **Funkcijos:**

- ❏ Tvarkykite spausdintuvo ir spausdintuvo tvarkyklės paketines užduotis.
- ❏ Priklausomai nuo serverio specifikacijų, spausdinimo užduoties pradėjimas gali užtrukti, nes visos spausdinimo užduotys yra siunčiamos pro spausdinimo serverį.
- $\Box$  Negalite spausdinti, kai "Windows" serveris yra išjungtas.

### **Tarpusavio ryšio spausdinimo nustatymai**

Naudojant tarpusavio ryšį (tiesioginį spausdinimą), spausdintuvas ir kliento kompiuteris sujungti tipo "vienas su vienu" ryšiu.

Spausdintuvo tvarkyklė turi būti įdiegta kiekviename kompiuteryje.

### **Spausdinimo nustatymai serverio / kliento ryšiui**

Įgalinkite spausdinimą iš spausdintuvo, kuris prijungtas serverio / kliento ryšiu.

Serverio / kliento ryšiui pirmiausiai nustatykite spausdinimo serverį, tada bendrinkite spausdintuvą tinkle.

Naudojant USB laidą prijungimui prie serverio, taip pat pirmiausiai nustatykite spausdinimo serverį, tada bendrinkite spausdintuvą tinkle.

### *Tinklo prievadų nustatymas*

Sukurkite spausdinimo eilę tinklo spausdinimui spausdintuvo serveryje naudodami standartinį TCP/IP ir tada nustatykite tinklo prievadą.

Šis pavyzdys yra naudojant "Windows 2012 R2".

1. Atidarykite langą "Įrenginiai ir spausdintuvai".

**Darbalaukis** > **Parametrai** > **Valdymo skydas** > **Aparatūra ir garsas** (arba **Aparatūra**) > **Įrenginiai ir spausdintuvai**.

2. Pridėkite spausdintuvą.

Spustelėkite **Pridėti spausdintuvą**, tada pasirinkite **Norimo spausdintuvo nėra sąraše**.

3. Pridėkite vietinį spausdintuvą.

Pasirinkite **Pridėti vietinį spausdintuvą arba tinklo spausdintuvą su rankinėmis nuostatomis**, tada spustelėkite **Kitas**.

4. Pasirinkite **Sukurti naują prievadą**, tada pasirinkite prievado tipą **Standartinis TCP/IP prievadas** ir spustelėkite **Kitas**.

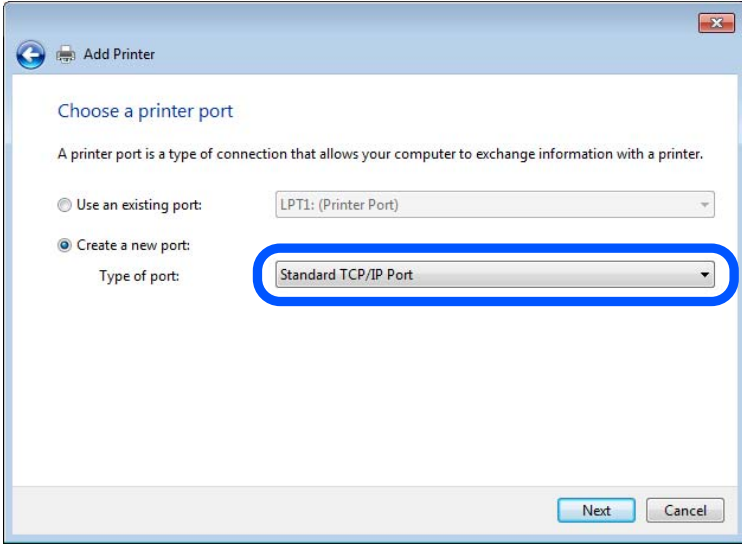

5. Lauke **Pagrindinio kompiuterio vardas arba IP adresas** arba **Spausdintuvo vardas arba IP adresas** įveskite spausdintuvo IP adresą arba spausdintuvo pavadinimą ir spustelėkite **Kitas**.

Pavyzdys:

- ❏ Spausdintuvo vardas: EPSONA1A2B3C
- ❏ IP adresas: 192.0.2.111

Nekeiskite **Prievado vardas**.

Paspauskite **Tęsti**, kai atsiranda langas **Vartotojo abonento valdiklis**.

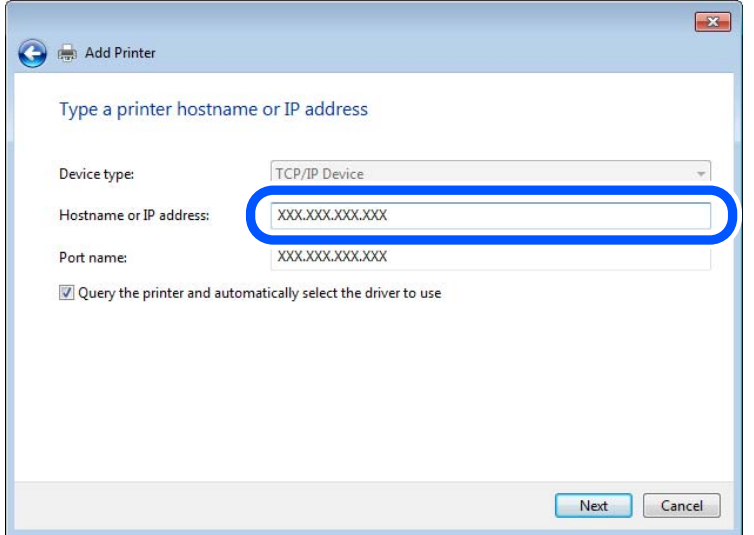

### *Pastaba:*

Jei nurodote spausdintuvo pavadinimą tinkle, kur galima versti pavadinimą, IP adresas bus sekamas net jei DHCP pakeis spausdintuvo IP adresą. Spausdintuvo pavadinimą galite patvirtinti spausdintuvo valdymo skydo tinklo būsenos ekrane arba tinklo būsenos lape.

- 6. Nustatykite spausdintuvo tvarkyklę.
	- ❏ Jei spausdintuvo tvarkyklė jau įdiegta:

Pasirinkite **Gamintojas** ir **Spausdintuvai**. Spustelėkite **Kitas**.

7. Vadovaukitės ekrane rodomomis instrukcijomis.

Naudodami spausdintuvą serverio / kliento ryšiu (spausdintuvas bendrinamas naudojant Windows serverį), po to nustatykite bendrinimo nustatymus.

### Prievado konfigūracijos tikrinimas — "Windows"

Patikrinkite, ar spausdinimo eilei nustatytas teisingas prievadas.

1. Atidarykite langą "Įrenginiai ir spausdintuvai".

**Darbalaukis** > **Parametrai** > **Valdymo skydas** > **Aparatūra ir garsas** (arba **Aparatūra**) > **Įrenginiai ir spausdintuvai**.

2. Atidarykite spausdintuvo ypatybių ekraną.

Dešiniuoju pelės mygtuku paspauskite ant spausdintuvo piktogramos ir tuomet **Spausdintuvo ypatybės**.

- 3. Paspauskite skirtuką **Prievadai**, pasirinkite **Standartinis TCP / IP prievadas** ir paspauskite **Konfigūruoti prievadą**.
- 4. Patikrinkite prievado konfigūraciją.
	- ❏ RAW

Patikrinkite, ar pasirinkta parinktis **Raw** skirtuke **Protokolas**, ir paspauskite **Gerai**.

### ❏ LPR

Patikrinkite, ar pasirinkta parinktis **LPR** skirtuke **Protokolas**. Įveskite PASSTHRU į eilutę **Eilės pavadinimas**, esančią **LPR parametrai**. Pasirinkite **Įgalinta LPR baitų apskaita** ir paspauskite **Gerai**.

### *Spausdintuvo bendrinimas (tik Windows)*

Kai spausdintuvas naudojamas prijungus serverį / klientą (spausdintuvas bendrinamas naudojant Windows serverį), spausdintuvo bendrinimas parenkamas iš spausdintuvo serverio.

- 1. Spausdinimo serveryje pasirinkite **Valdymo skydas** > **Rodyti irenginius ir spausdintuvus** spaustintuvo serveryje.
- 2. Dešiniu pelės klavišu spustelėkite spausdintuvo piktogramą (spausdinimo eilė), kurią norite bendrinti klientams, tuomet spustelėkite **Spausdintuvo nustatymai** > skirtuką **Bendrinimas**.
- 3. Pasirinkite **Bendrai naudoti šį spausdintuvą**, tuomet įveskite **Bendrojo naudojimo vardas**.

Jei naudojate Windows Server 2012, spustelėkite **Keisti bendrinimo nustatymus** ir sukonfigūruokite nuostatas.

### *Papildomų tvarkyklių diegimas (tik Windows)*

Jei skiriasi serverio ir klientų Windows versijos, rekomenduojama spausdinimo serveryje įdiegti papildomas tvarkykles.

- 1. Spausdinimo serveryje pasirinkite **Valdymo skydas** > **Rodyti irenginius ir spausdintuvus** spaustintuvo serveryje.
- 2. Dešiniu pelės klavišu spustelėkite spausdintuvo piktogramą, kurią norite bendrinti klientams, paskui spustelėkite **Spausdintuvo ypatybės** > **Bendrinimas** skirtuką.
- 3. Spustelėkite **Papildomos tvarkyklės**.

Jei naudojate Windows Server 2012, spustelėkite Change Sharing Options ir sukonfigūruokite nuostatas.

- 4. Pasirinkite Windows versijas klientams, paskui spustelėkite Gerai.
- 5. Pasirinkite spausdintuvo tvarkyklės informacijso failą (\*.inf) ir įdiekite tvarkyklę.

### *Bendrinamo spausdintuvo naudojimas – Windows*

Administratorius turi informuoti klientus apie spausdinimo serveriui priskirtą kompiuterio pavadinimą bei kaip jį įtraukti į savo kompiuterius. Jei papildoma (-os) tvarkyklė (-ės) dar nebuvo sukonfigūruota (-os), informuokite klientus, kaip naudotis funkcija **Įrenginiai ir spausdintuvai**, norint pridėti bendrinamą spausdintuvą.

Jei papildoma (-os) tvarkyklė (-ės) spausdinimo serveryje jau buvo sukonfigūruota (-os), atlikite šiuos veiksmus:

- 1. **Windows Explorer** pasirinkite spausdinimo serveriui priskirtą pavadinimą.
- 2. Dukart spustelėkite norimą naudoti spausdintuvą.
## **Pagrindiniai spausdinimo nustatymai**

Nustatykite spausdinimo nustatymus, pvz. popieriaus formatą arba spausdinimo klaidą.

## *Popieriaus šaltinio nustatymas*

Nustatykite į kiekvieną popieriaus šaltinį įdėto popieriaus formatą ir tipą.

- 1. Atidarykite "Web Config" ir pasirinkite skirtuką **Print** > **Paper Source Settings**.
- 2. Nustatykite kiekvieną elementą.

Rodomi elementai gali priklausyti nuo situacijos.

❏ Popieriaus šaltinio pavadinimas

Rodykite paskirties popieriaus šaltinio pavadinimą, pvz., **Rear Paper Feed**, **Cassette 1**.

❏ **Paper Size**

Išskleidžiamajame meniu pasirinkite popieriaus formatą, kurį norite nustatyti.

#### ❏ **Unit**

Pasirinkite naudotojo nustatyto formato vienetą. Jį galite pasirinkti, kai parinktis **User defined** yra pasirinkta skiltyje **Paper Size**.

#### ❏ **Width**

Nustatykite naudotojo nustatyto formato horizontalų ilgį.

Diapazonas, kurį galite čia nurodyti, priklauso nuo popieriaus šaltinio, kuris nurodytas parinkties **Width** šone.

Kai pasirenkate **mm** lauke **Unit**, galite įvesti iki vienos dešimtosios dalies tikslumu.

Kai pasirenkate **inch** lauke **Unit**, galite įvesti iki dviejų dešimtųjų dalių.

#### ❏ **Height**

Nustatykite naudotojo nustatyto formato vertikalų ilgį.

Diapazonas, kurį galite čia nurodyti, priklauso nuo popieriaus šaltinio, kuris nurodytas parinkties **Height** šone.

Kai pasirenkate **mm** lauke **Unit**, galite įvesti iki vienos dešimtosios dalies tikslumu.

Kai pasirenkate **inch** lauke **Unit**, galite įvesti iki dviejų dešimtųjų dalių.

### ❏ **Paper Type**

Išskleidžiamajame meniu pasirinkite popieriaus tipą, kurį norite nustatyti.

3. Patikrinkite nustatymus ir spustelėkite **OK**.

### *Nustatymų klaidos*

Nustatykite rodomą įrenginio klaidą.

1. Atidarykite "Web Config" ir pasirinkite skirtuką **Print** > **Error Settings**.

- 2. Nustatykite kiekvieną elementą.
	- ❏ Paper Size Notice

Nustatykite, ar rodyti klaidą valdymo skydelyje, kai nurodyto popieriaus šaltinio popieriaus formatas skiriasi nuo spausdinimo duomenų popieriaus formato.

❏ Paper Type Notice

Nustatykite, ar rodyti klaidą valdymo skydelyje, kai nurodyto popieriaus šaltinio popieriaus tipas skiriasi nuo spausdinimo duomenų popieriaus tipo.

❏ Auto Error Solver

Nustatykite, ar automatiškai atšaukti klaidą, jei valdymo skydelis nenaudojamas 5 sekundes po to, kai buvo parodyta klaida.

3. Patikrinkite nustatymus ir spustelėkite **OK**.

## *Universalaus spausdinimo nustatymas*

Nustatykite, kada spausdinsite iš išorinių įrenginių nenaudodami spausdintuvo tvarkyklės.

Kai kurie elementai nėra rodomi, priklausomai nuo jūsų spausdintuvo spausdinimo kalbos.

- 1. Atidarykite "Web Config" ir pasirinkite skirtuką **Print** > **Universal Print Settings**.
- 2. Nustatykite kiekvieną elementą.
- 3. Patikrinkite nustatymus ir spustelėkite **OK**.

### **Basic**

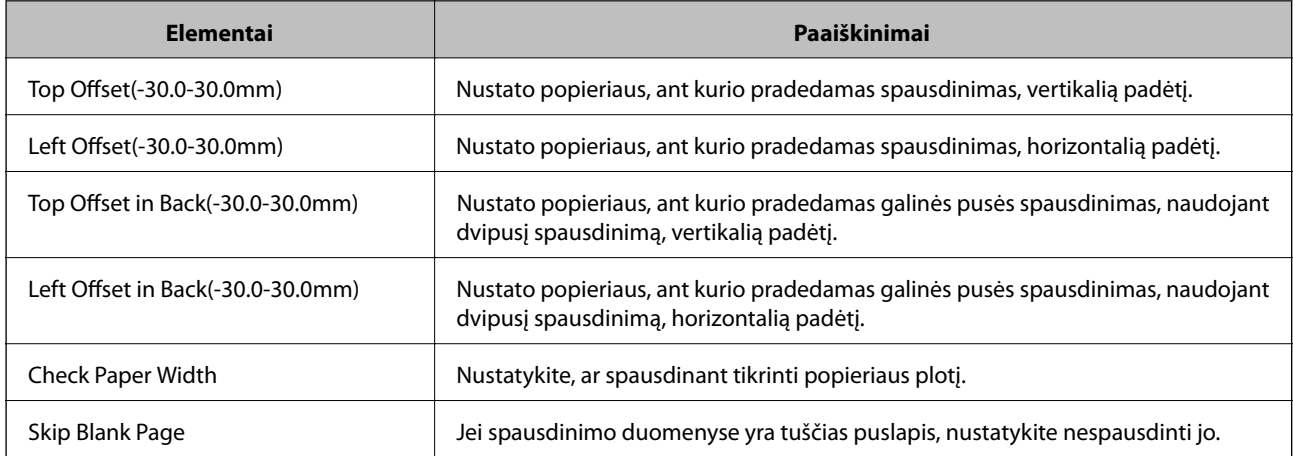

# **Funkcijos "AirPrint" nustatymas**

Nustatykite, kai naudojant "AirPrint" spausdinimą ir nuskaitymą.

Atidarykite "Web Config" ir pasirinkite skirtuką **Network** > **AirPrint Setup**.

<span id="page-362-0"></span>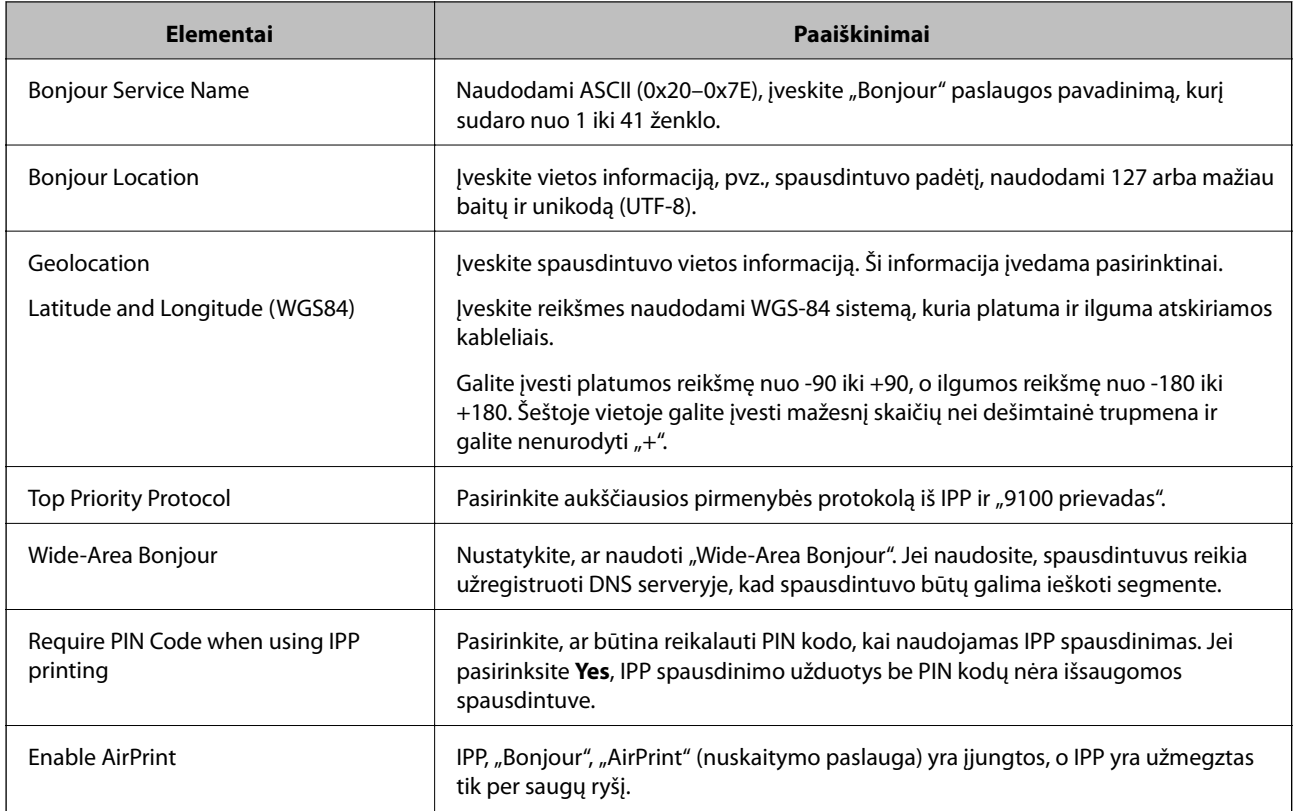

# **Pašto serverio konfigūravimas**

Nustatykite pašto serverį iš "Web Config".

Kai spausdintuvas gali siųsti el. laišką nustatydamas pašto serverį, galima atlikti tolesnius veiksmus.

- ❏ Nuskaitymo rezultatų arba faksogramos perdavimas naudojant el. paštą
- ❏ El. pašto pranešimo gavimas iš spausdintuvo

Prieš nustatydami patikrinkite tolesnę informaciją.

- ❏ Spausdintuvas yra prijungtas prie tinklo, kuris gali pasiekti pašto serverį.
- ❏ Kompiuterio, naudojančio tą patį pašto serverį kaip spausdintuvas, el. pašto nustatymo informacija.

#### *Pastaba:*

- ❏ Kai naudojate pašto serverį internete, patvirtinkite nustatymo informaciją iš teikėjo arba svetainės.
- ❏ Taip pat galite nustatyti pašto serverį spausdintuvo valdymo skydelyje. Atidarykite tolesnes parinktis. *Nuostatos* > *Bendrosios nuostatos* > *Tinklo nuostatos* > *Išplėstinės* > *El. pašto serveris* > *Serverio nuostatos*
- 1. Atidarykite "Web Config" ir pasirinkite skirtuką Network > Email Server > Basic.
- 2. Įveskite kiekvieno elemento reikšmę.
- 3. Pasirinkite **OK**.

Rodomi jūsų pasirinkti nustatymai.

Pasibaigus sąrankai, atlikite ryšio patikrinimą.

## **Susijusi informacija**

 $\blacktriangleright$  ["Tinklo konfigūravimo paleidimas tinklo naršyklėje" puslapyje 308](#page-307-0)

# **Pašto serverio nustatymo elementai**

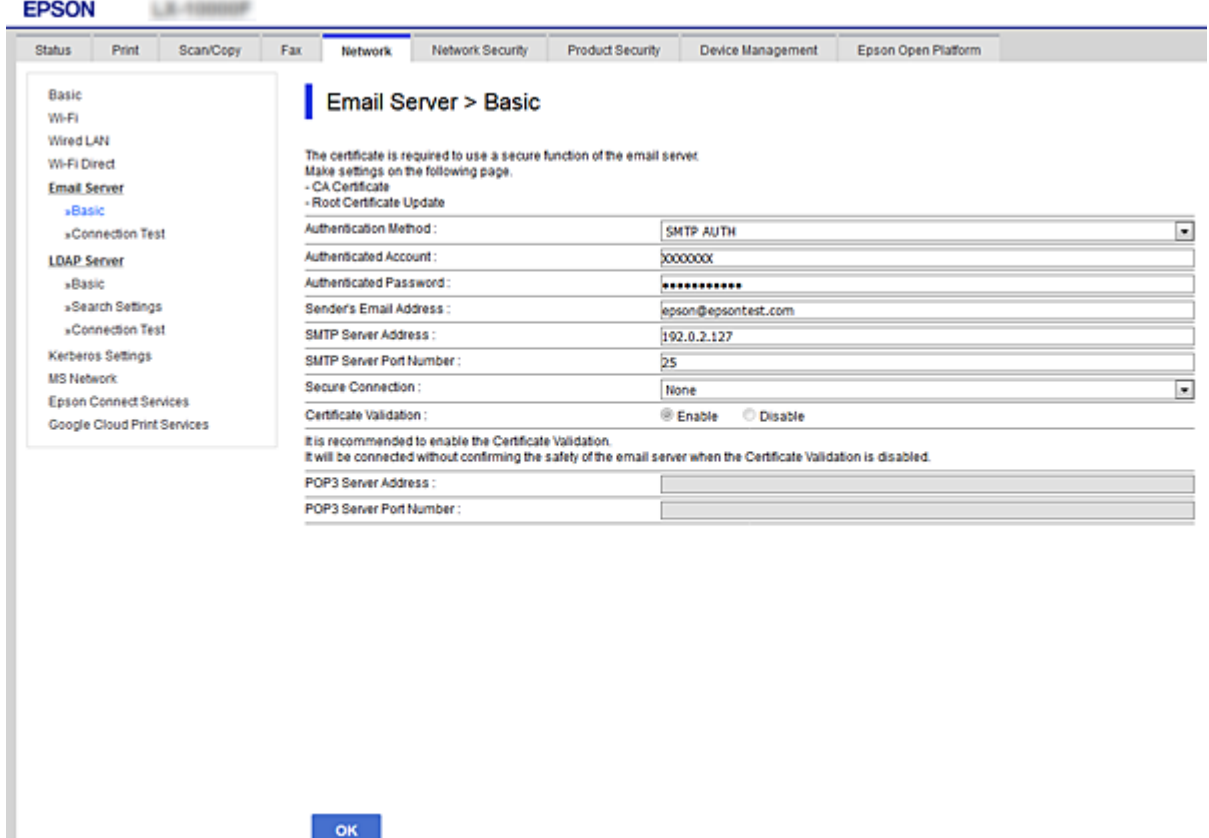

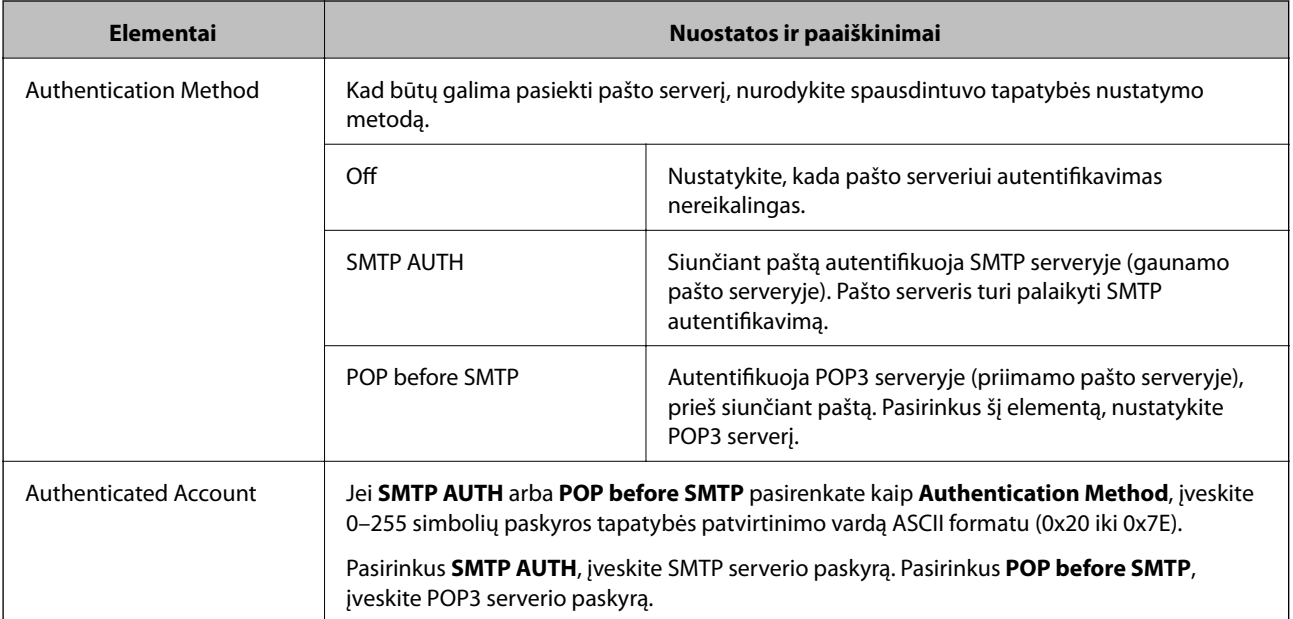

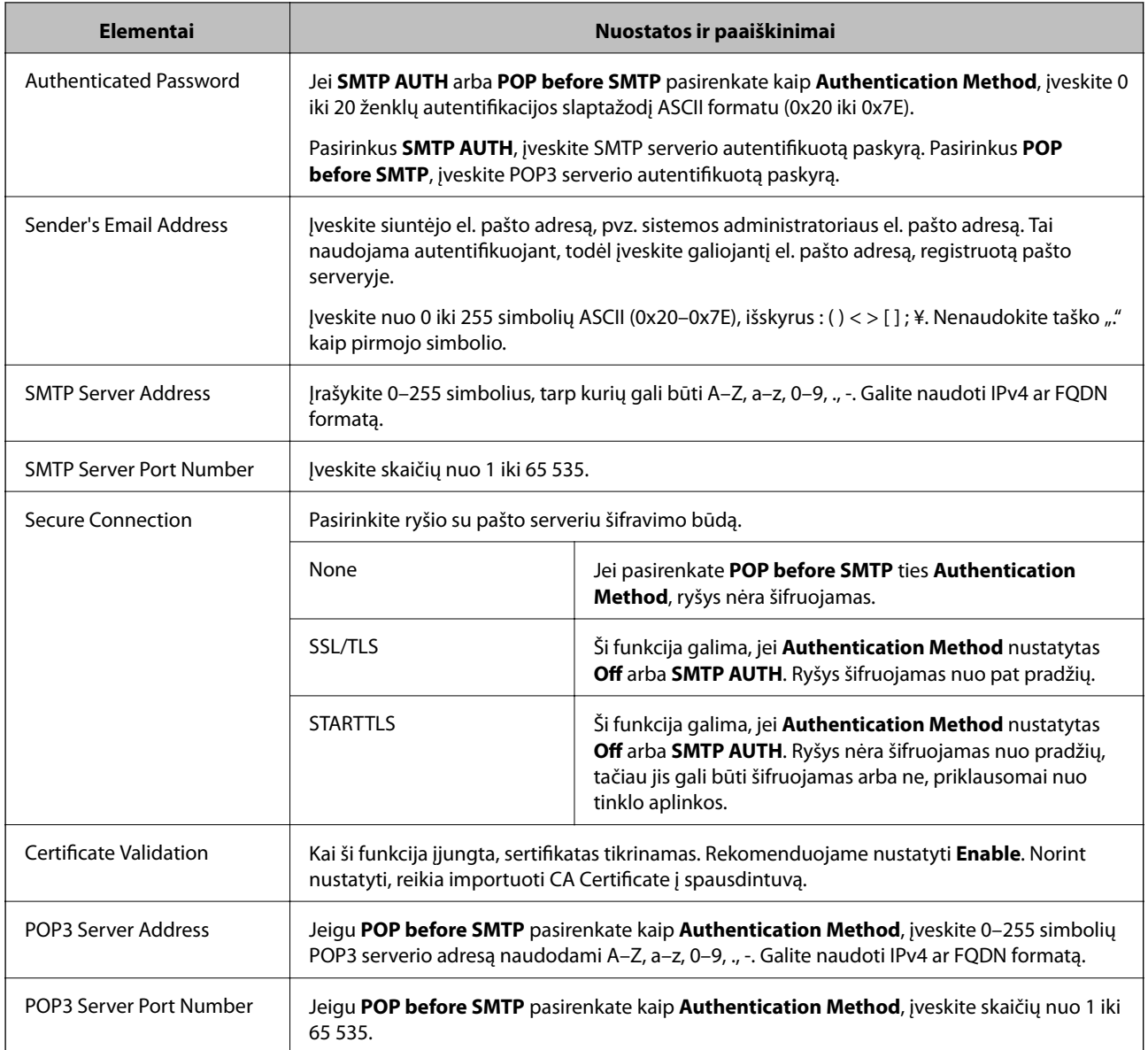

## **Pašto serverio ryšio patikrinimas**

Galite patikrinti ryšį su pašto serverio, atlikdami ryšio patikrinimą.

- 1. Atidarykite Web Config ir pasirinkite skirtuką **Network** > **Email Server** > **Connection Test**.
- 2. Pasirinkite **Start**.

Ryšio su pašto serveriu bandymas pradėtas. Po bandymo rodoma patikros ataskaita.

#### *Pastaba:*

Taip pat galite patikrinti ryšį su pašto serveriu, naudodami spausdintuvo valdymo skydelį. Pasiekite, kaip nurodyta toliau.

*Nuostatos* > *Bendrosios nuostatos* > *Tinklo nuostatos* > *Išplėstinės* > *El. pašto serveris* > *Ryšio patikra*

## *Pašto serverio ryšio patikros nuorodos*

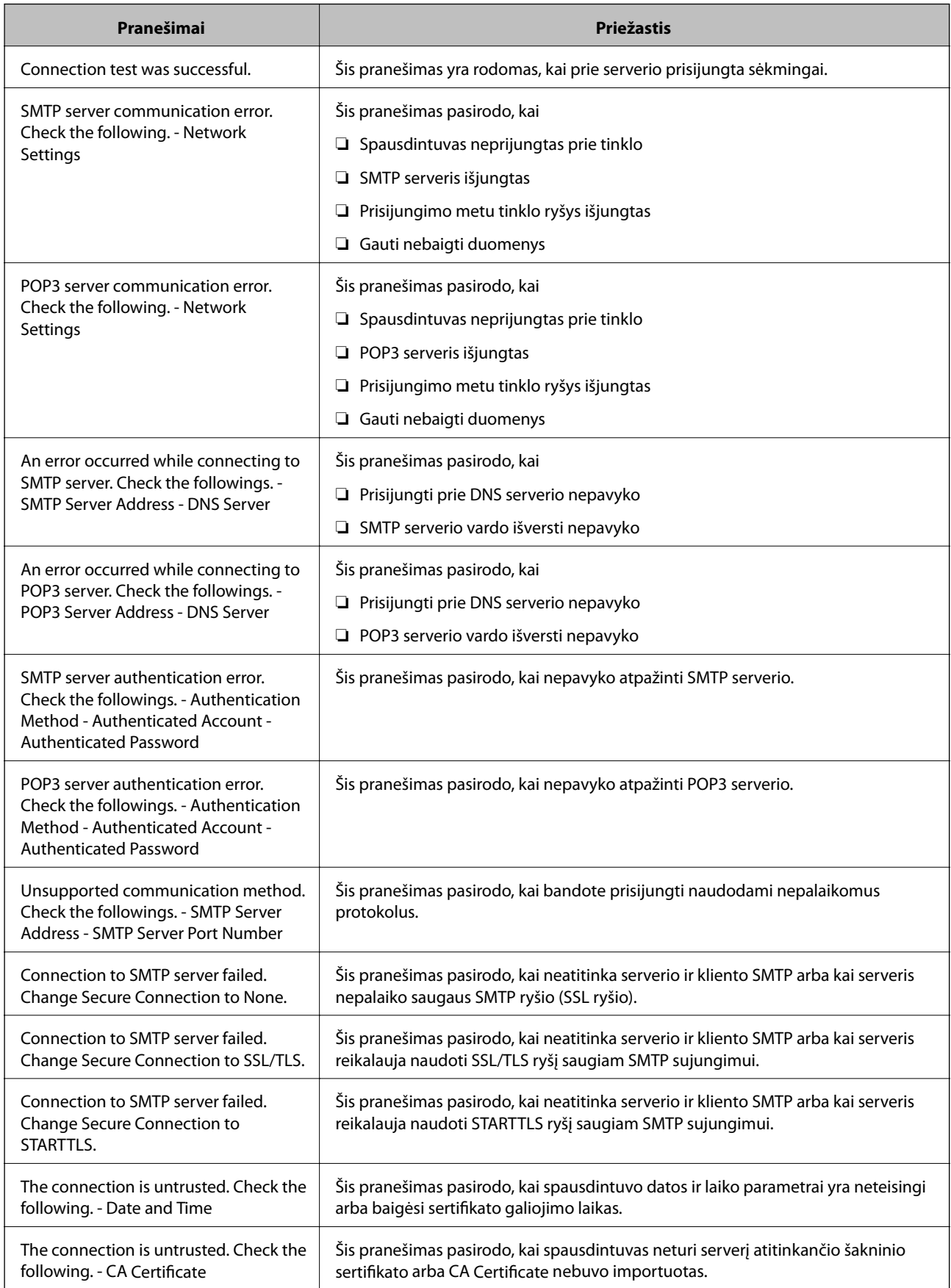

<span id="page-366-0"></span>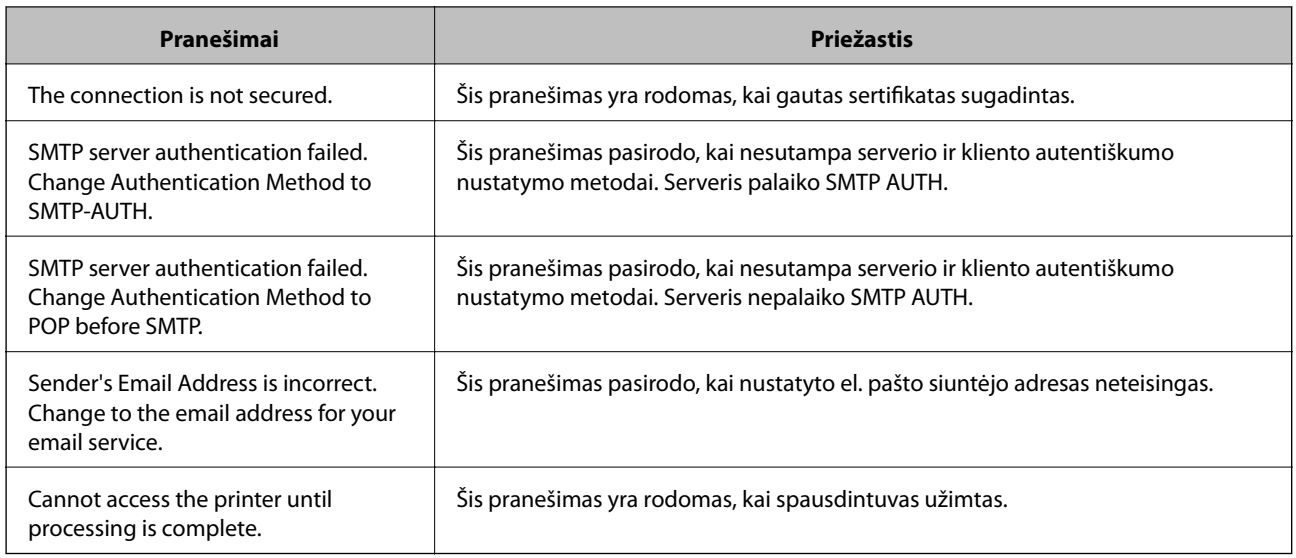

# **Bendrinamo tinklo aplanko nustatymas**

Nustatykite bendrinamą tinklo aplanką, kad išsaugotumėte nuskaitytą vaizdą ir faksogramų rezultatus.

Kai failas išsaugomas aplanke, spausdintuvas prisijungia kaip kompiuterio, kuriame aplankas sukurtas, naudotojas. Be to, įsitikinkite, kad kurdami bendrinamą tinklo aplanką nustatėte "MS Network".

## **Bendrinamo aplanko kūrimas**

## *Prieš kuriant bendrinamą aplanką*

Prieš kurdami bendrinamą aplanką, patikrinkite šiuos punktus.

- ❏ Spausdintuvas prijungtas prie tinklo, kur gali pasiekti kompiuterį, kuriame bus sukurtas bendrinamas aplankas.
- ❏ Kelių baitų simbolis nėra įtraukiamas į kompiuterio, kuriame bus kuriamas bendrinamas aplankas, pavadinimą.

## c*Svarbu:*

Kai kompiuterio pavadinime yra kelių baitų simbolis, gali nepavykti įrašyti failo į bendrinamą aplanką.

Tokiu atveju naudokite kompiuterį, kurio pavadinime nėra kelių baitų simbolio, arba pakeiskite kompiuterio pavadinimą.

Keisdami kompiuterio pavadinimą būtinai iš anksto pasitikslinkite pas administratorių, nes tai gali paveikti kai kuriuos nustatymus, pvz. kompiuterio valdymą, išteklius, prieigą ir pan.

### *Tinklo profilio patikrinimas*

Kompiuteryje, kuriame bus kuriamas bendrinamas aplankas, patikrinkite, ar aplanko bendrinimas galimas.

- 1. Prisijunkite prie kompiuterio, kur administratoriaus įgaliojimus turinti naudotojo paskyra sukurs bendrinamą aplanką.
- 2. Pasirinkite **Valdymo skydelis** > **Tinklas ir internetas** > **Tinklo ir bendrinimo centras**.
- 3. Spustelėkite **Išplėstiniai bendrinimo nustatymai**, tada spustelėkite profiliui su **(dabartinis profilis)** ties rodomais tinklo profiliais.
- 4. Patikrinkite, ar **Įjungti failų ir spausdintuvų bendrinimą** yra pasirinkta ties **Failų ir spausdintuvų bendrinimas**.

Jei jau pasirinkta, spustelėkite **Atšaukti** ir uždarykite langą.

Pakeitus nustatymus, spustelėkite **Įrašyti pakeitimus** ir uždarykite langą.

### **Susijusi informacija**

 $\rightarrow$  "Vieta, kurioje sukuriamas bendrinamas aplankas, ir saugumo pavyzdys" puslapyje 368

### *Vieta, kurioje sukuriamas bendrinamas aplankas, ir saugumo pavyzdys*

Saugumas ir patogumas skiriasi, priklausomai nuo bendrinamo aplanko sukūrimo vietos.

Norint valdyti bendrinamą aplanką iš spausdintuvų arba kitų kompiuterių, aplankui reikalingi šie skaitymo ir keitimo leidimai.

#### ❏ Skirtukas **Bendrinimas** > **Išplėstinis bendrinimas** > **Leidimai**

Tai valdo bendrinamo aplanko tinklo prieigos leidimą.

❏ Skirtuko **Saugumas** prieigos leidimas

Tai valdo bendrinamo aplanko tinklo ir vietinės prieigos leidimus.

Nustačius **Visi** darbalaukyje sukurtam aplankui, kaip bendrinamo aplanko kūrimo pavyzdžiui, prieiga bus leidžiama visiems naudotojams, galintiems pasiekti kompiuterį.

Tačiau naudotojas, neturintis įgaliojimo, negali jų pasiekti, nes darbalaukį (aplanką) valdo naudotojo aplankas, tada jam perduodami naudotojo aplanko saugumo nustatymai. Naudotojas, turintis prieigą prie skirtuko **Saugumas** (šiuo atveju prisijungęs naudotojas ir administratorius), gali valdyti aplanką.

Tinkamos vietos kūrimą žr. toliau.

Tai yra "skenavimo\_aplankas" aplanko kūrimo pavyzdys.

#### **Susijusi informacija**

- $\blacktriangleright$  "Failų serverių konfigūravimo pavyzdys" puslapyje 368
- $\rightarrow$  ["Asmeninio kompiuterio konfigūravimo pavyzdys" puslapyje 374](#page-373-0)

#### **Failų serverių konfigūravimo pavyzdys**

Šis paaiškinimas yra pavyzdys, kaip sukurti bendrinamą aplanką bendrinamo kompiuterio disko šakniniame kataloge, pvz. failų serveryje, esant šioms sąlygoms.

Valdomos prieigos naudotojai, pvz. kas nors, turintis tą patį kompiuterio domeną bendrinamo aplanko kūrimui, gali pasiekti bendrinamą aplanką.

Nustatykite šią konfigūraciją, kai leidžiate visiems naudotojams skaityti ir įrašyti į bendrinamą kompiuterio aplanką, pvz. failų serveryje arba bendrinamame kompiuteryje.

- ❏ Bendrinamo aplanko kūrimo vieta: disko šakninis katalogas
- ❏ Aplanko kelias: C:\skenavimo\_aplankas
- ❏ Prieigos leidimas per tinklą (bendrinimo leidimai): visi

❏ Prieigos leidimas failų sistemoje (saugumas): autentifikuoti naudotojai

- 1. Prisijunkite prie kompiuterio, kur administratoriaus įgaliojimus turinti naudotojo paskyra sukurs bendrinamą aplanką.
- 2. Paleiskite "Explorer".
- 3. Sukurkite aplanką disko šakniniame kataloge ir pavadinkite jį "skenavimo\_aplankas".

Aplanko pavadinime įveskite nuo 1 iki 12 raidinių ir skaitinių simbolių. Jei viršijama aplanko pavadinimo simbolių riba, gali nepavykti jo tinkamai pasiekti iš įvairių aplinkų.

4. Dešiniuoju pelės klavišu spustelėkite aplanką ir pasirinkite **Ypatybės**.

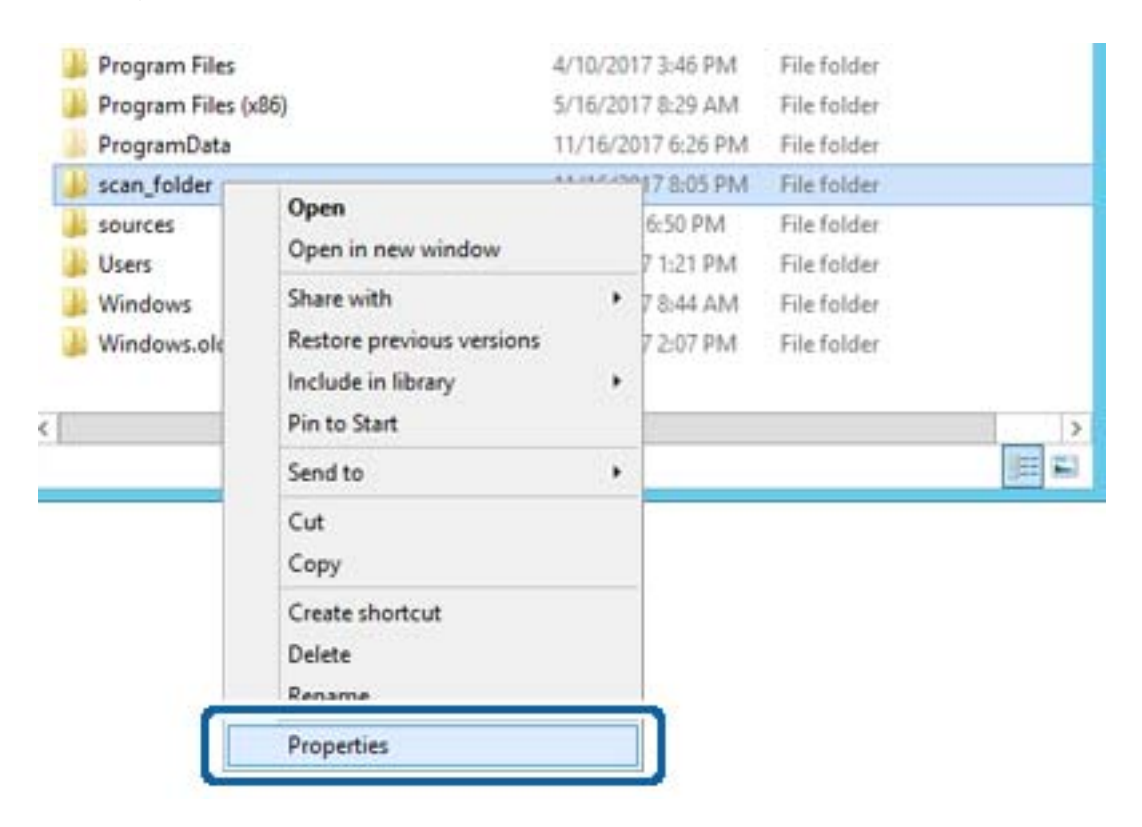

5. Spustelėkite **Išplėstinis bendrinimas**, esantį skirtuke **Bendrinimas**.

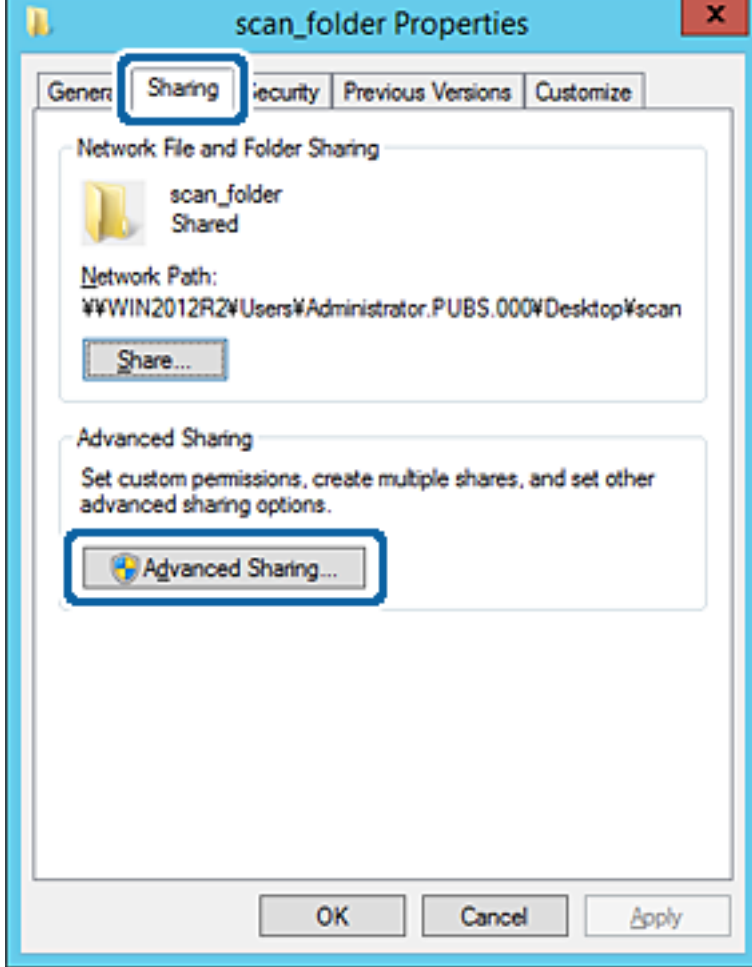

6. Pasirinkite **Bendrinti šį aplanką**, tada spustelėkite **Leidimai**.

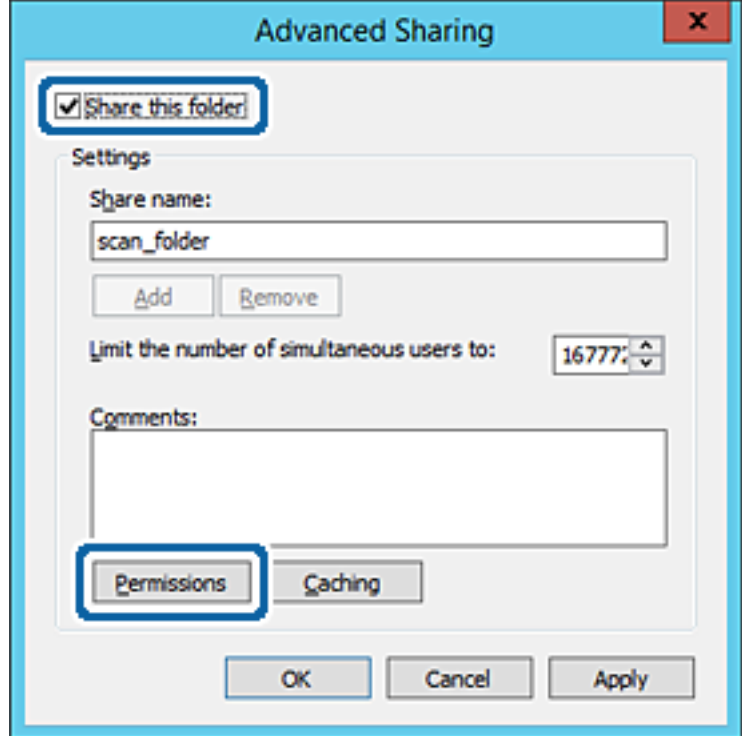

7. Pasirinkite grupę **Visi** iš **Grupė arba naudotojų vardai**, pasirinkite **Leisti** ties **Keisti**, tada spustelėkite **Gerai**.

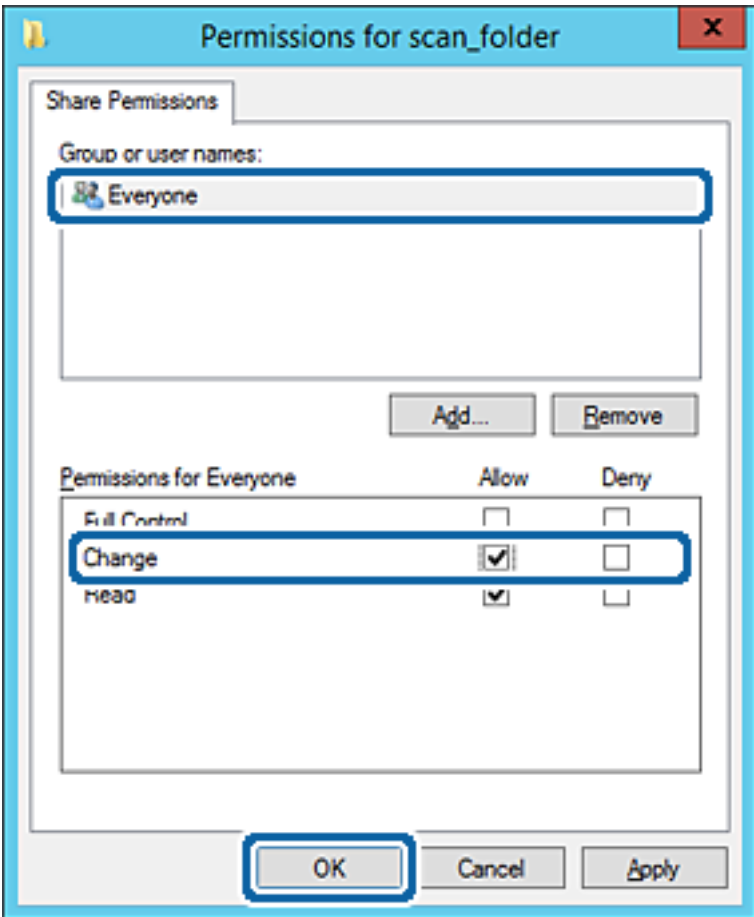

- 8. Paspauskite **Gerai**.
- 9. Pasirinkite skirtuką **Saugumas**, tada pasirinkite **Autentifikuoti naudotojai** ties **Grupė arba naudotojo vardai**.

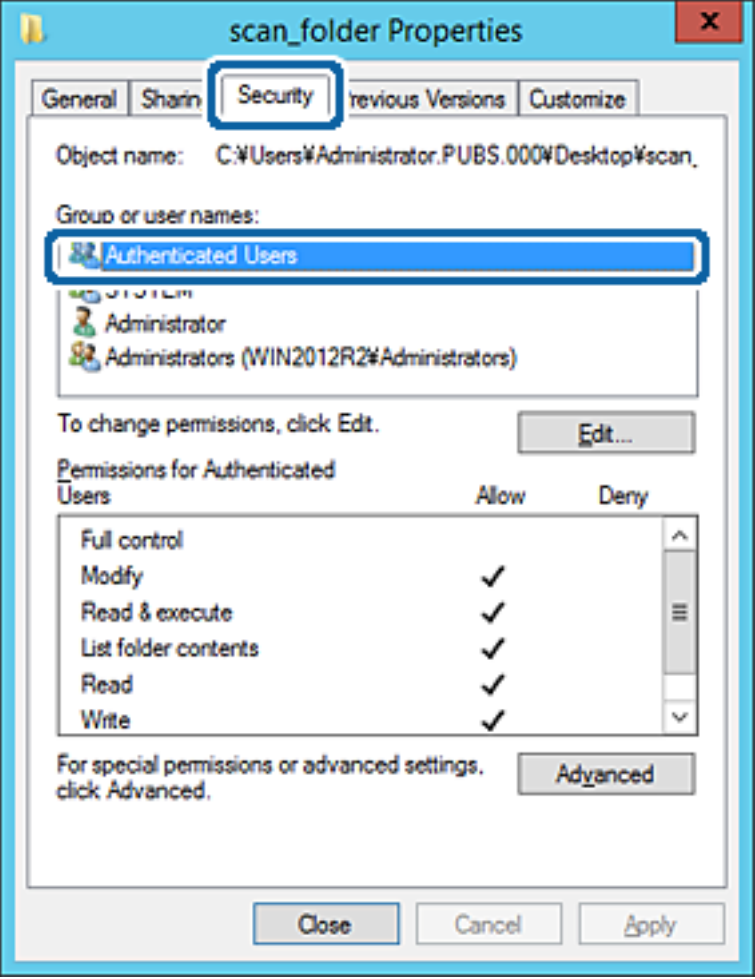

"Autentifikuoti naudotojai" yra speciali grupė, į kurią įeina visi naudotojai, galintys prisijungti prie domeno arba kompiuterio. Grupė rodoma tik kai aplankas kuriamas iškart po šakniniu aplanku.

Jei ji nerodoma, galite įtraukti ją, paspausdami **Redaguoti**. Išsamesnės informacijos ieškokite susijusioje informacijoje.

10. Patikrinkite, ar **Leisti** ties **Keisti** yra pasirinkta ties **Leidimai autentifikuotiems naudotojams**.

Jei nepasirinkta, pasirinkite **Autentifikuoti naudotojai**, spustelėkite **Redaguoti**, pasirinkite **Leisti** ties **Keisti**, esančiame **Leidimai autentifikuotiems naudotojams**, tada spustelėkite **Gerai**.

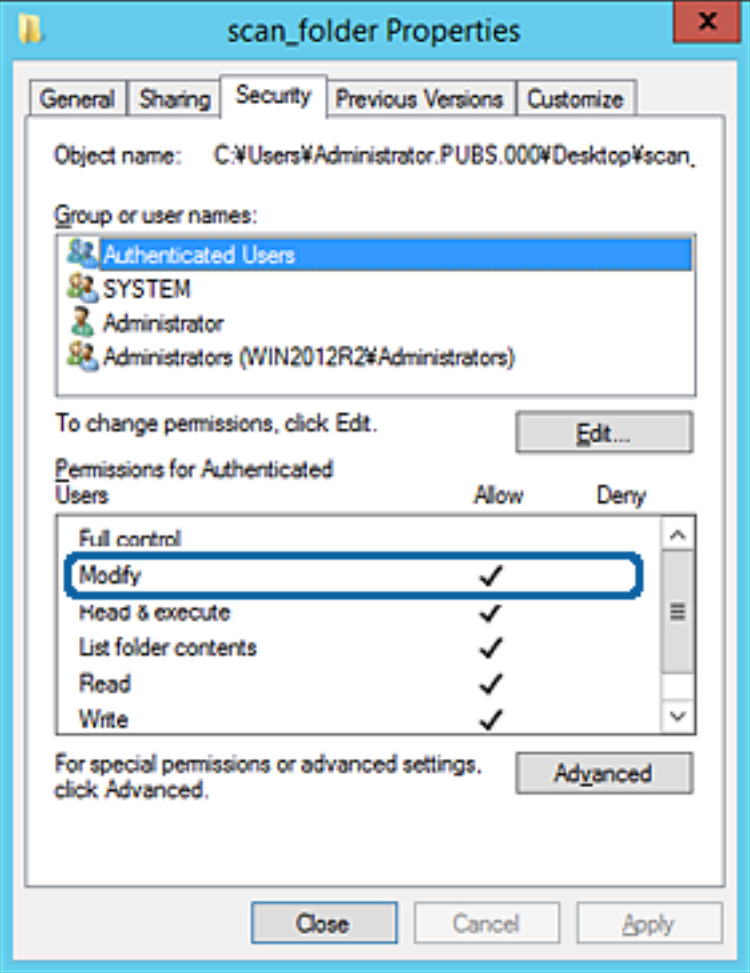

<span id="page-373-0"></span>11. Pasirinkite skirtuką **Bendrinimas**.

Rodomas bendrinamo aplanko tinklo kelias. Jis naudojamas registruojantis prie spausdintuvo kontaktų. Užsirašykite jį.

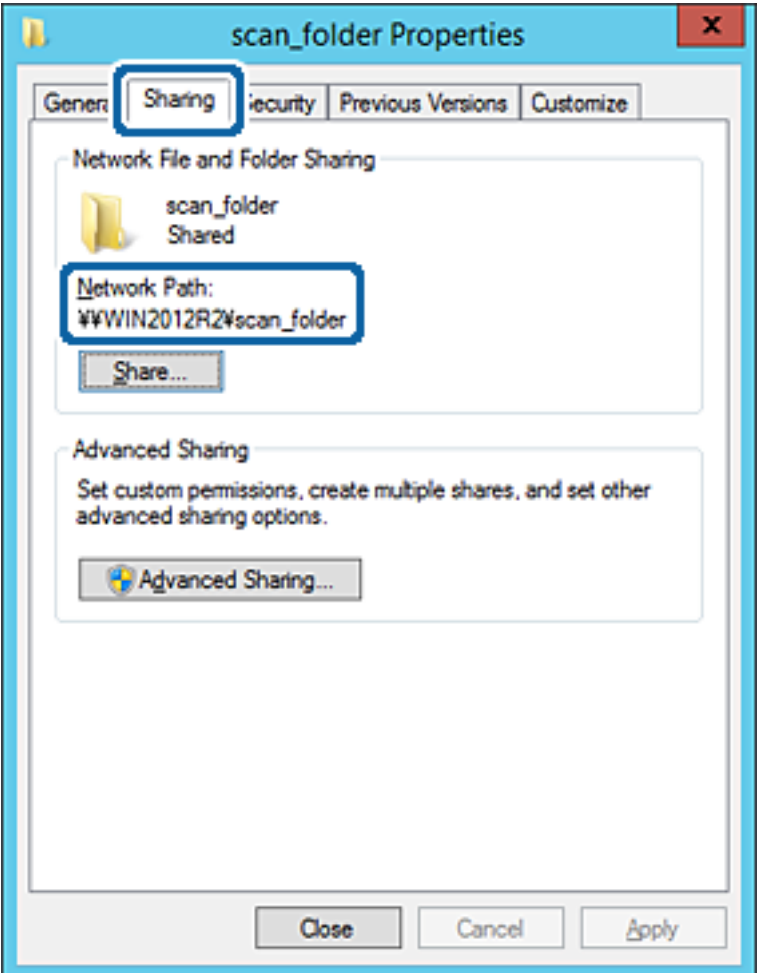

12. Norėdami uždaryti ekraną, spustelėkite **Gerai** arba **Uždaryti**.

Patikrinkite, ar bendrinamame aplanke galima įrašyti ir nuskaityti failus iš to paties domeno kompiuterių.

### **Susijusi informacija**

 $\rightarrow$  ["Prieigą suteikiančios grupės arba naudotojo įtraukimas" puslapyje 379](#page-378-0)

### **Asmeninio kompiuterio konfigūravimo pavyzdys**

Šis paaiškinimas yra pavyzdys, kaip sukurti bendrinamą aplanką šiuo metu prie kompiuterio prisijungusio naudotojo asmeniniame kompiuteryje.

Prie kompiuterio prisijungęs ir administratoriaus įgaliojimus turintis naudotojas gali pasiekti darbastalio aplanką ir dokumentų aplanką, esančius naudotojo aplanke.

Nustatykite šią konfigūraciją, kai NELEIDŽIATE kitam naudotojui nuskaityti arba įrašyti į asmeniniame kompiuteryje esantį bendrinamą aplanką.

- ❏ Bendrinamo aplanko kūrimo vieta: darbalaukis
- ❏ Aplanko kelias: C:\Users\xxxx\Desktop\skenavimo\_aplankas
- ❏ Prieigos leidimas per tinklą (bendrinimo leidimai): visi
- ❏ Prieigos leidimas failų sistemoje (saugumas): neįtraukite arba įtraukite naudotojo / grupės pavadinimus, norėdami leisti prieigą
- 1. Prisijunkite prie kompiuterio, kur administratoriaus įgaliojimus turinti naudotojo paskyra sukurs bendrinamą aplanką.
- 2. Paleiskite "Explorer".
- 3. Sukurkite aplanką darbastalyje ir pavadinkite jį "skenavimo\_aplankas".

Aplanko pavadinime įveskite nuo 1 iki 12 raidinių ir skaitinių simbolių. Jei viršijama aplanko pavadinimo simbolių riba, gali nepavykti jo tinkamai pasiekti iš įvairių aplinkų.

4. Dešiniuoju pelės klavišu spustelėkite aplanką ir pasirinkite **Ypatybės**.

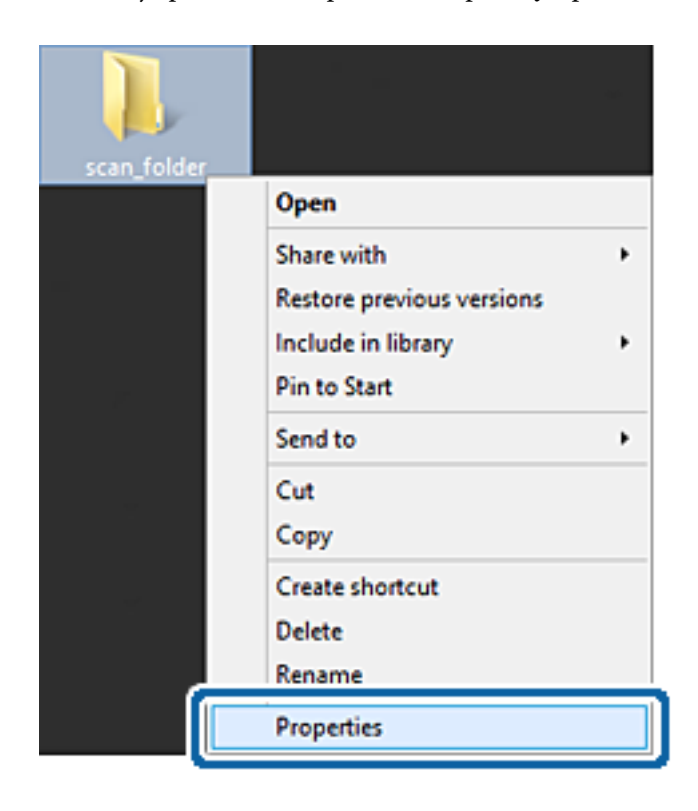

5. Spustelėkite **Išplėstinis bendrinimas**, esantį skirtuke **Bendrinimas**.

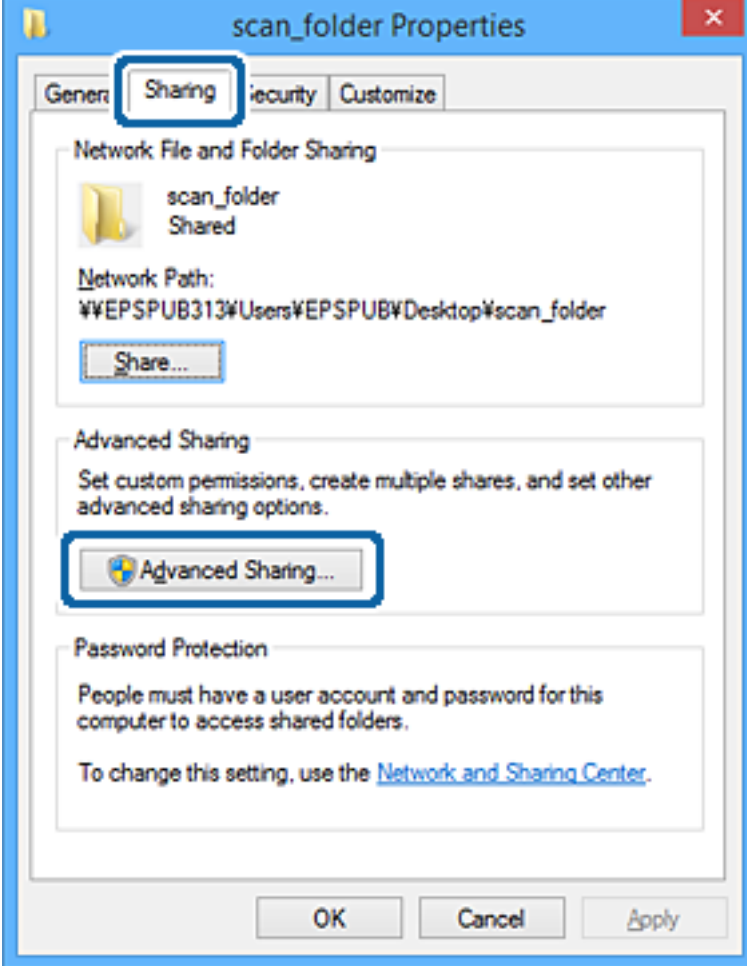

6. Pasirinkite **Bendrinti šį aplanką**, tada spustelėkite **Leidimai**.

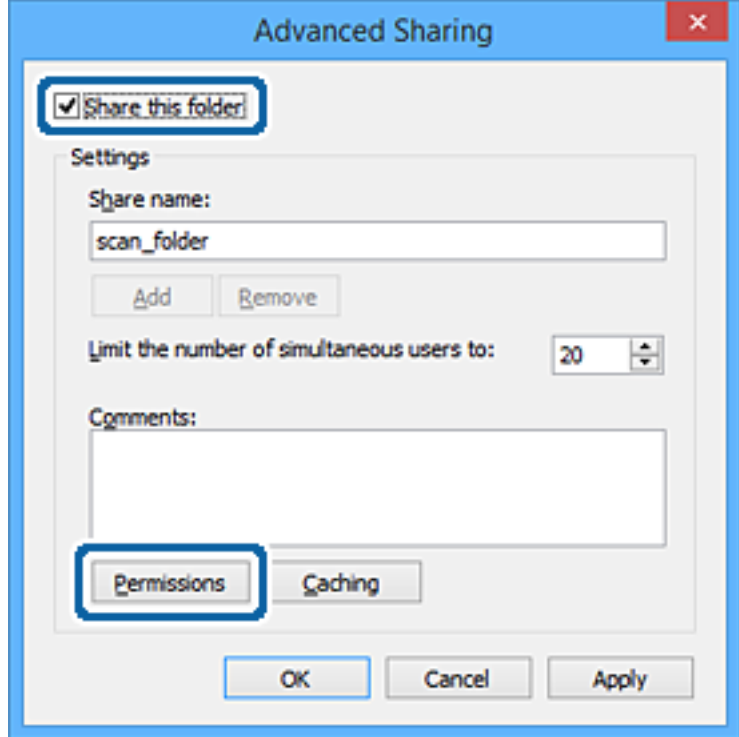

7. Pasirinkite grupę **Visi** iš **Grupė arba naudotojų vardai**, pasirinkite **Leisti** ties **Keisti**, tada spustelėkite **Gerai**.

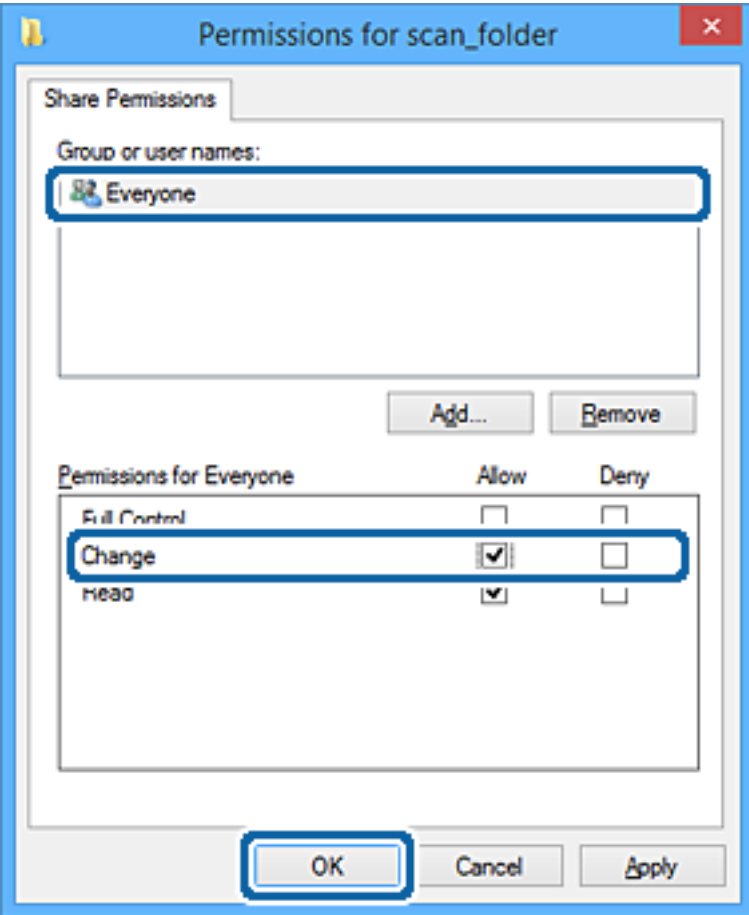

- 8. Paspauskite **Gerai**.
- 9. Pasirinkite skirtuką **Saugumas**.
- 10. Patikrinkite grupę arba naudotoją ties **Grupės arba naudotojo vardai**.

Čia rodoma grupė arba naudotojas gali pasiekti bendrinamą aplanką.

Šiuo atveju bendrinamą aplanką gali pasiekti prie kompiuterio prisijungęs naudotojas ir administratorius.

Jei reikia, pridėkite prieigos leidimą. Galite įtraukti jį, paspausdami **Redaguoti**. Išsamesnės informacijos ieškokite susijusioje informacijoje.

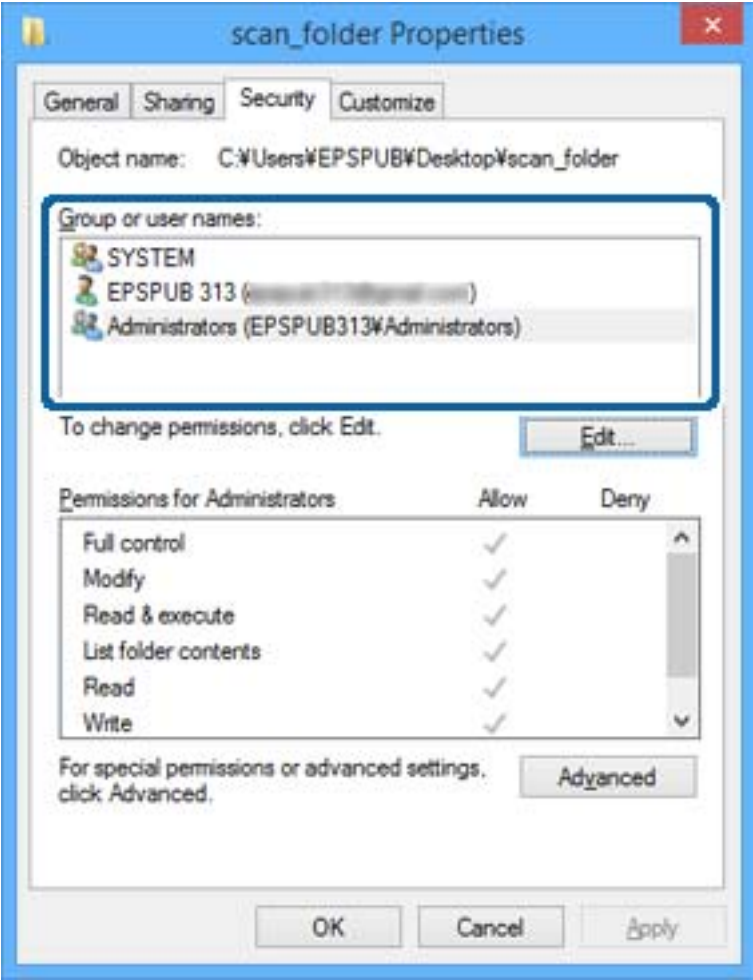

<span id="page-378-0"></span>11. Pasirinkite skirtuką **Bendrinimas**.

Rodomas bendrinamo aplanko tinklo kelias. Jis naudojamas registruojantis prie spausdintuvo kontakto. Užsirašykite jį.

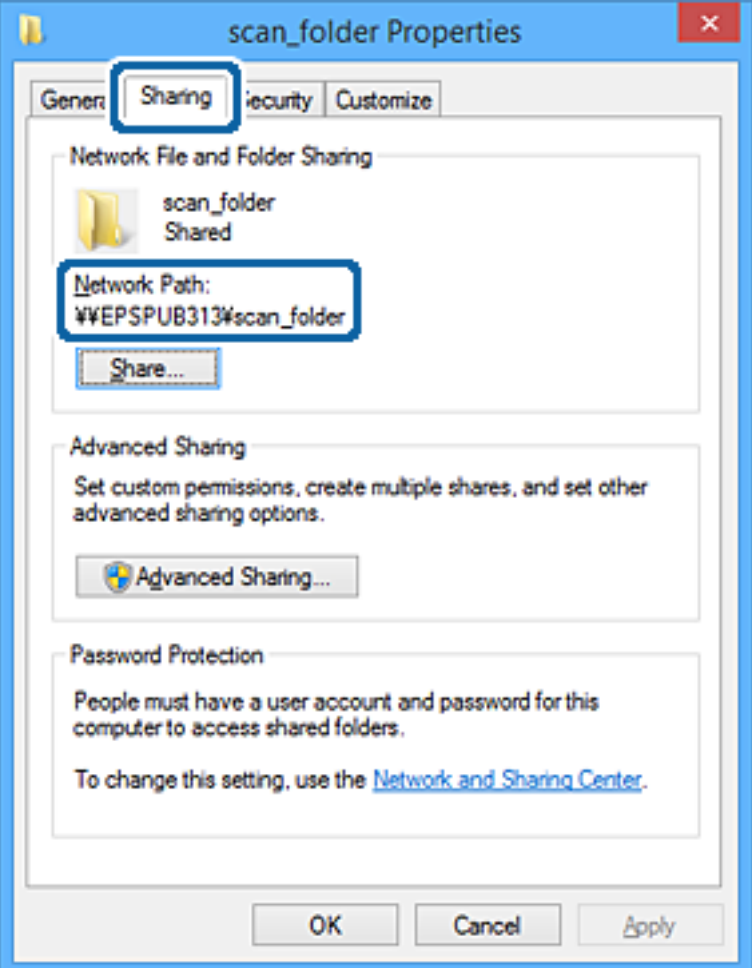

12. Norėdami uždaryti ekraną, spustelėkite **Gerai** arba **Uždaryti**.

Patikrinkite, ar bendrinamame aplanke galima įrašyti ir nuskaityti failus iš prieigos leidimą turinčių naudotojų arba grupių kompiuterių.

## **Susijusi informacija**

 $\rightarrow$  "Prieigą suteikiančios grupės arba naudotojo įtraukimas" puslapyje 379

## *Prieigą suteikiančios grupės arba naudotojo įtraukimas*

Galite įtraukti grupę arba naudotoją, suteikiančius prieigą.

- 1. Dešiniuoju pelės klavišu spustelėkite aplanką ir pasirinkite **Ypatybės**.
- 2. Pasirinkite skirtuką **Saugumas**.

3. Spustelėkite **Redaguoti**.

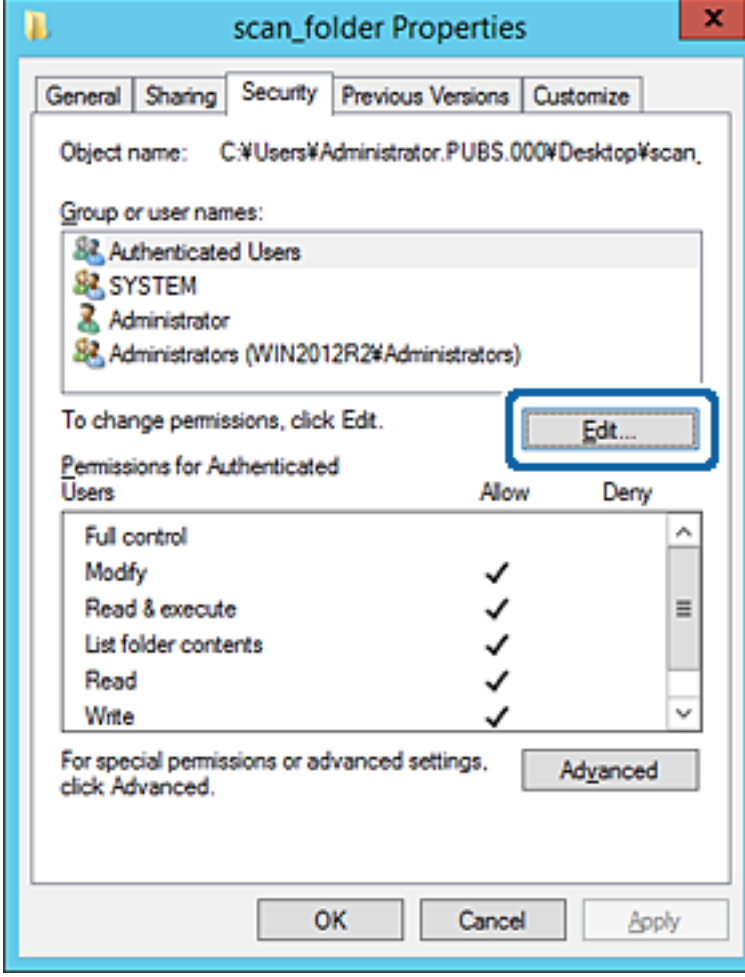

4. Spustelėkite **Pridėti** ties **Grupės arba naudotojo vardai**.

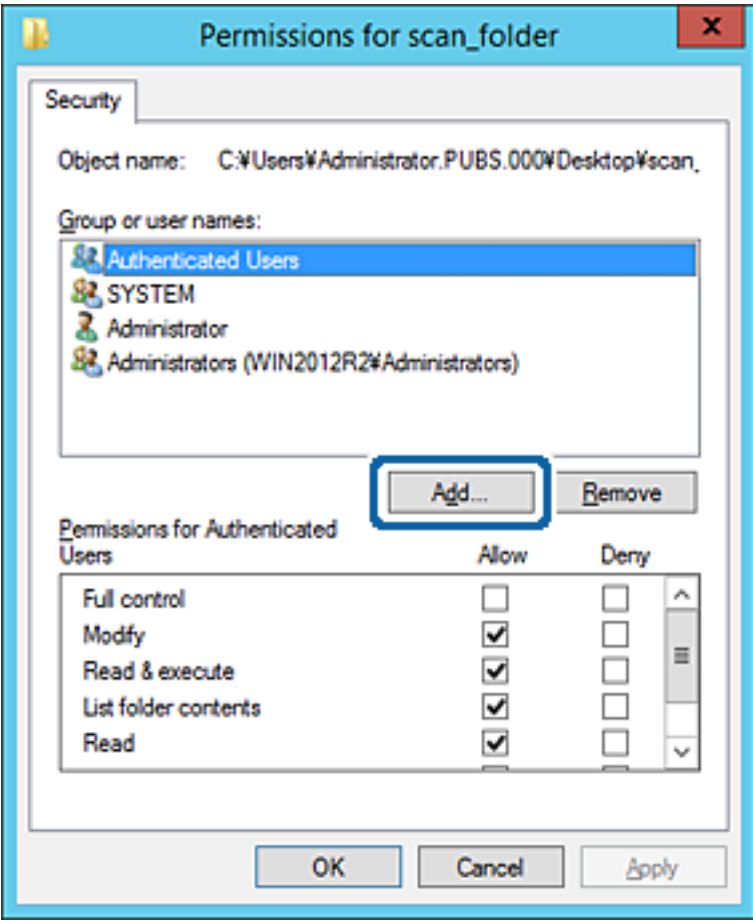

5. Įveskite grupės arba naudotojo vardą, kuriems norite suteikti prieigą, tada spustelėkite **Patikrinti vardus**. Vardas pabraukiamas.

#### *Pastaba:*

Jei nežinote viso grupės arba naudotojo vardo, įveskite vardo dalį, tada spauskite *Patikrinti vardus*. Išvardinami vardo dalį atitinkantys grupių arba naudotojų vardai, tada iš sąrašo galite pasirinkti visą vardą.

Jei atitinka tik vienas vardas, visas pabrauktas vardas rodomas ties *Įvesti pasirinkto objekto pavadinimą*.

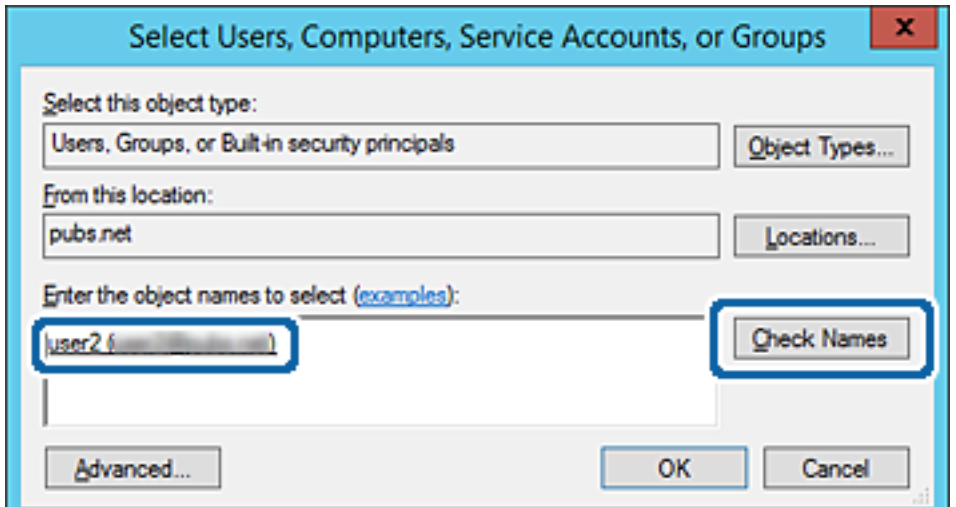

- 6. Paspauskite **Gerai**.
- 7. Leidimo ekrane pasirinkite naudotojo vardą, kurį įvedėte **Grupės arba naudotojo vardai**, pasirinkite prieigos leidimą ties **Keisti**, tada spustelėkite **OK**.

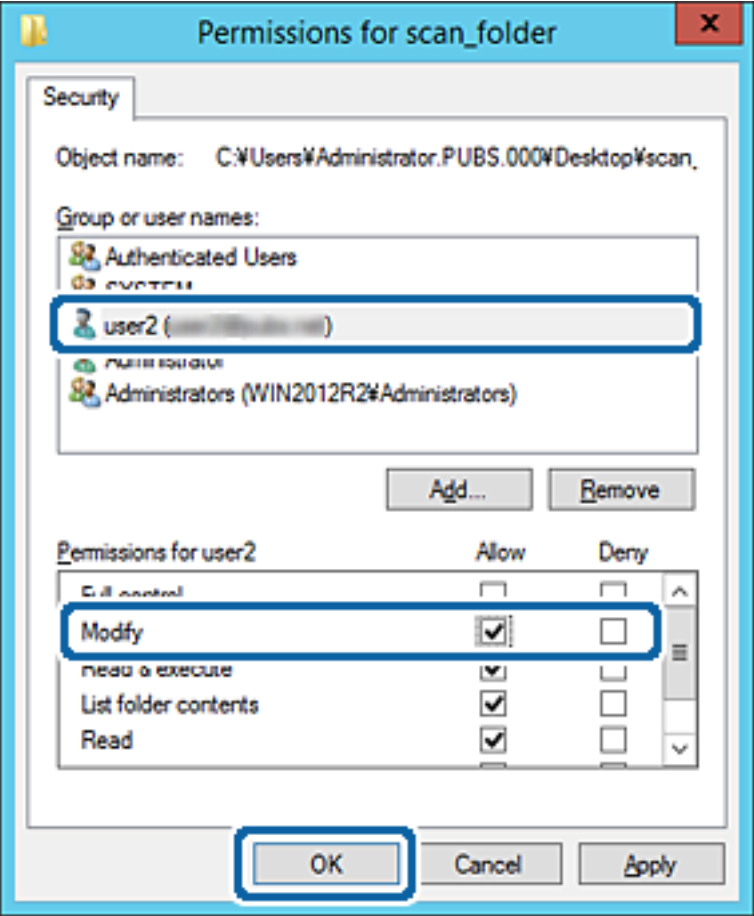

8. Norėdami uždaryti ekraną, spustelėkite **Gerai** arba **Uždaryti**.

Patikrinkite, ar bendrinamame aplanke galima įrašyti ir nuskaityti failus iš prieigos leidimą turinčių naudotojų arba grupių kompiuterių.

## **"Microsoft" tinklo bendrinimo naudojimas**

Įgalinus jį, atsiranda šios galimybės.

- ❏ Bendrina USB atmintinę tinkle, prijungtame prie spausdintuvo.
- ❏ Persiunčia nuskaitymo rezultatus arba gautą faksogramą į bendrinamą aplanką kompiuteryje.
- 1. Pasiekite Web Config ir pasirinkite skirtuką **Network** > **MS Network**.
- 2. Pasirinkite **Use Microsoft network sharing**.
- 3. Nustatykite kiekvieną elementą.
- 4. Spustelėkite **Next**.
- 5. Patvirtinkite nustatymus ir spustelėkite **OK**.
- 6. Įveskite tai kompiuterio naršyklėje, tada paspauskite klavišą "Enter". Patikrinkite, ar yra tinklo aplankas ir ar galite jį pasiekti. \\Spausdintuvo IP adresas Pavyzdys: \\192.0.2.111

## **Susijusi informacija**

 $\blacktriangleright$  ["Tinklo konfigūravimo paleidimas tinklo naršyklėje" puslapyje 308](#page-307-0)

## *"MS Network" nustatymo elementai*

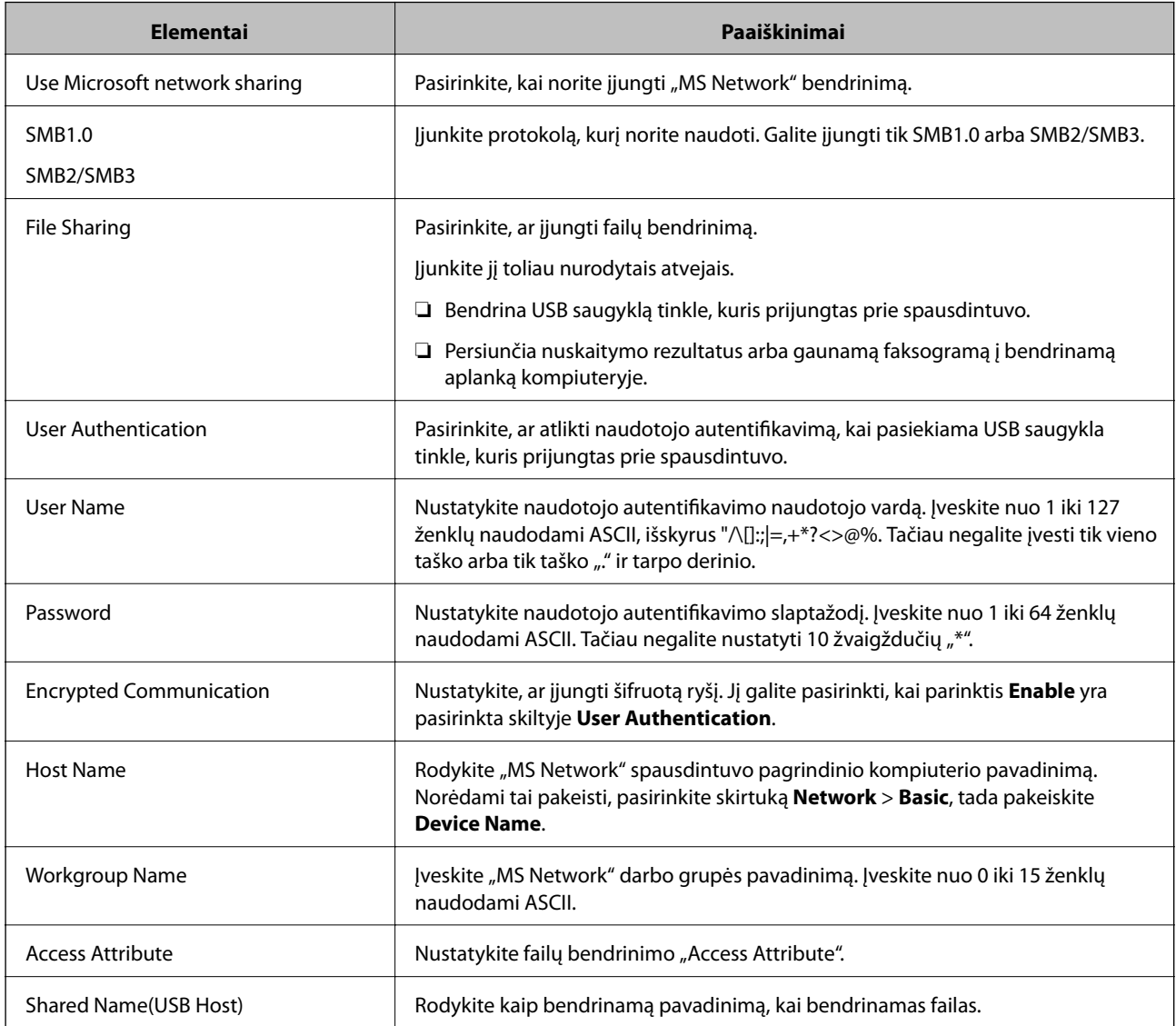

# <span id="page-383-0"></span>**Galimybės naudotis kontaktais sudarymas**

Paskirties vietų registravimas spausdintuvo kontaktų sąraše suteikia galimybę lengvai įvesti paskirties vietą, kai nuskaitomos arba siunčiamos faksogramos.

Paskirties vietą taip pat galite įvesti naudodami LDAP serverį (LDAP paieška).

#### *Pastaba:*

❏ Spausdintuvo kontaktų sąrašą galite prijungti į LDAP (ir atvirkščiai) naudodami spausdintuvo valdymo skydelį.

❏ Kontaktų sąraše galite užregistruoti tolesnių tipų paskirties vietas. Galite užregistruoti iš viso iki 200 įrašų.

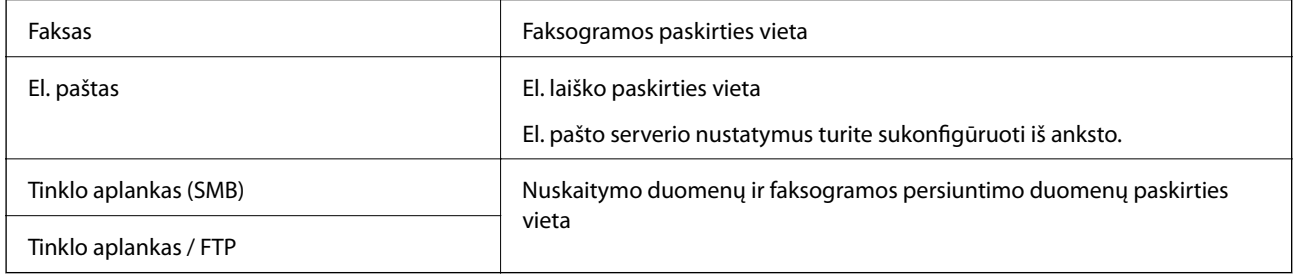

## **Adresatų konfigūracijos palyginimas**

Norint sukonfigūruoti adresatus, galima naudoti tris priemones: Web Config, Epson Device Admin ir spausdintuvo valdymo skydelį. Lentelėje toliau yra pateikiami šių trijų priemonių skirtumai.

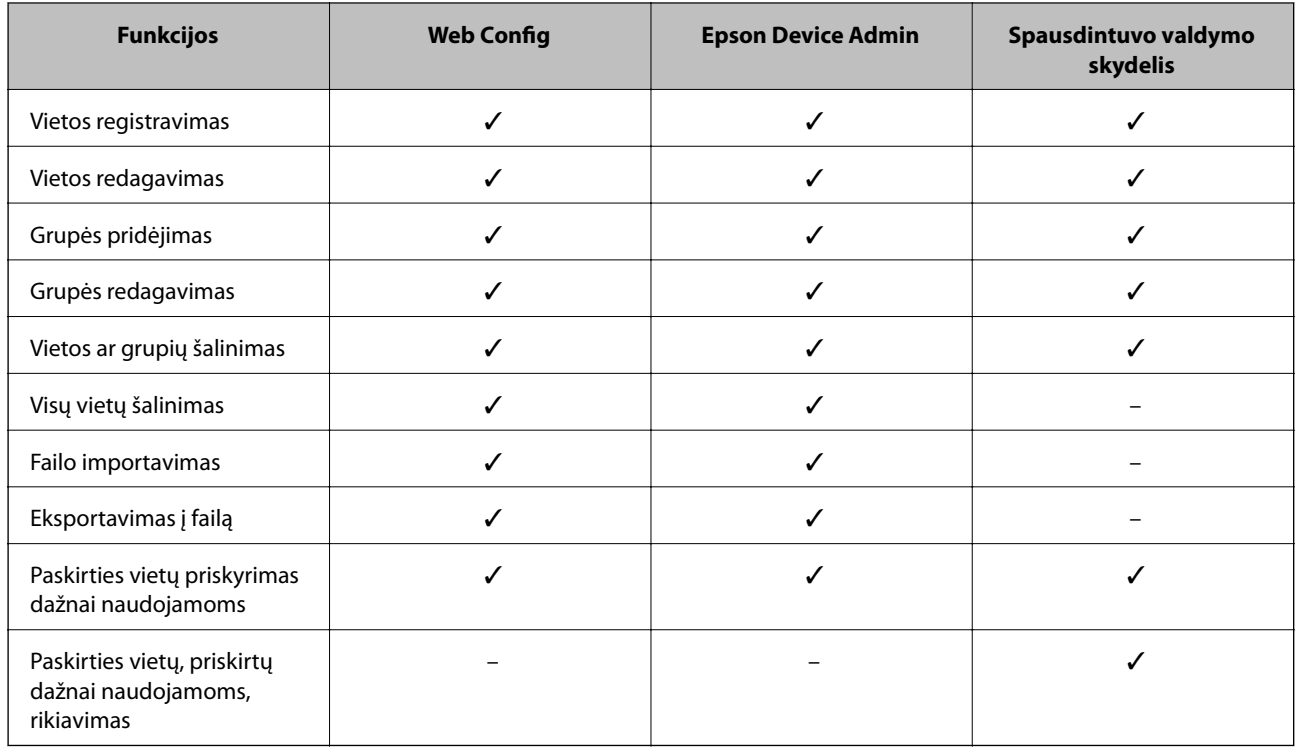

### *Pastaba:*

Be to, naudodami FAX Utility, galite sukonfigūruoti fakso vietą.

## **Paskirties vietos registravimas prie adresatų, naudojant Web Config**

#### *Pastaba:*

Taip pat galite registruoti kontaktus, naudodami spausdintuvo valdymo skydelį.

- 1. Atidarykite Web Config ir pasirinkite skirtuką **Scan/Copy** arba **Fax** > **Contacts**.
- 2. Pasirinkite kiekį, kurį norite registruoti, ir spustelėkite **Edit**.
- 3. Įveskite **Name** ir **Index Word**.
- 4. Pasirinkite paskirties tipą kaip **Type** parinktį.

#### *Pastaba:*

Baigę registraciją negalėsite pakeisti *Type* parinkties. Jei norite pakeisti tipą, ištrinkite paskirtį ir registruokite iš naujo.

5. Įveskite kiekvieno elemento reikšmė, tada spustelėkite **Apply**.

### *Paskirties nustatymo elementai*

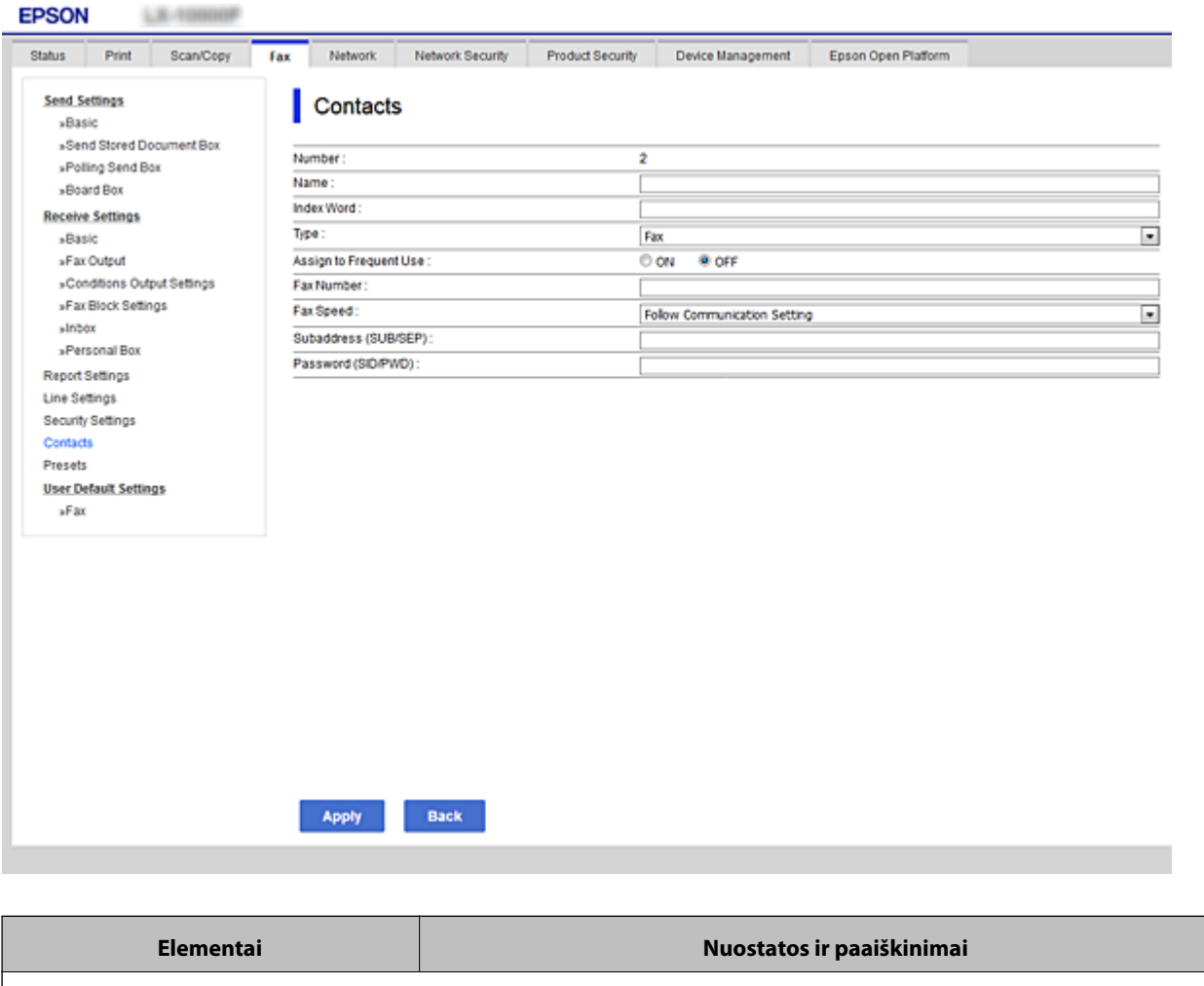

Įprastiniai nustatymai

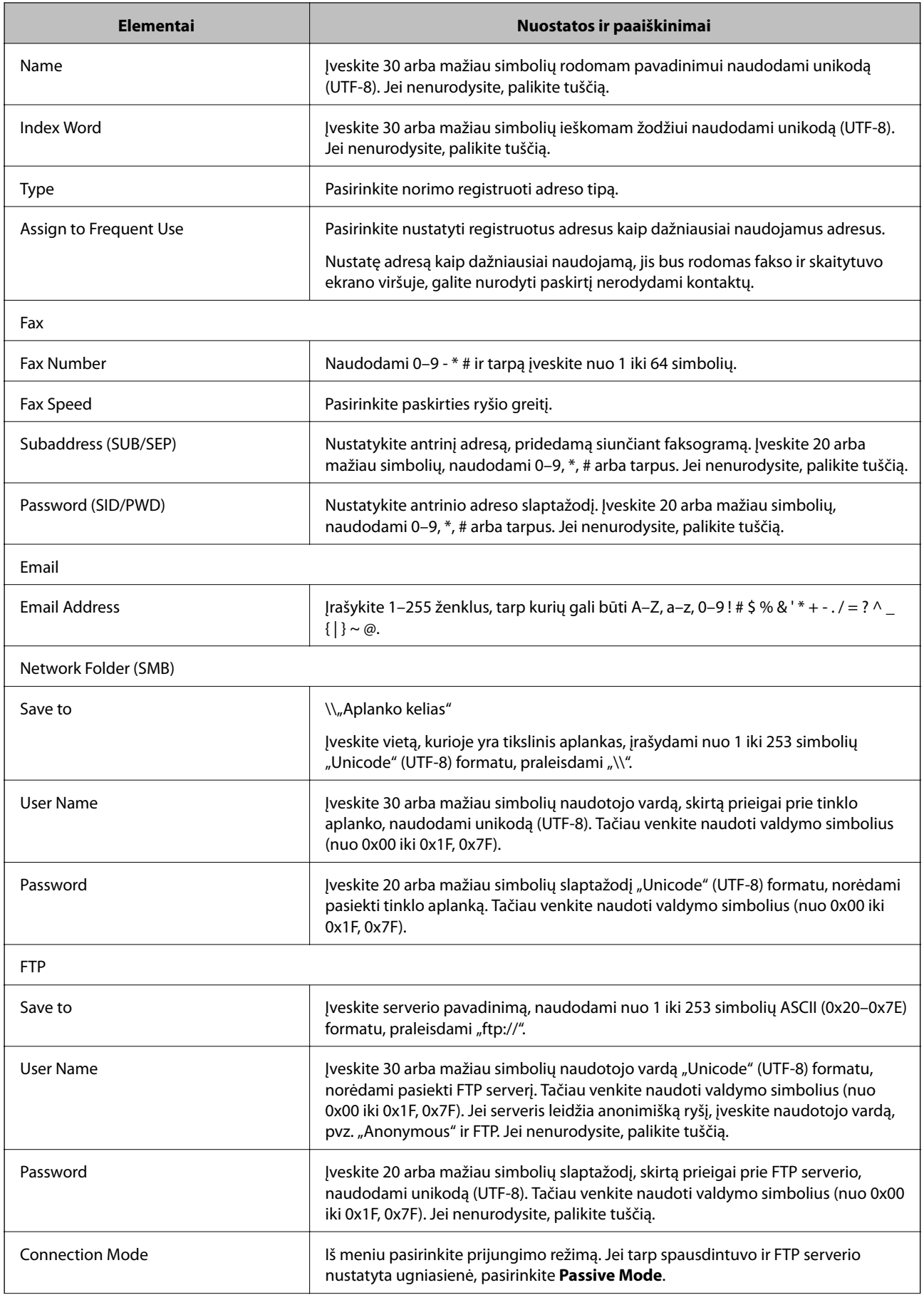

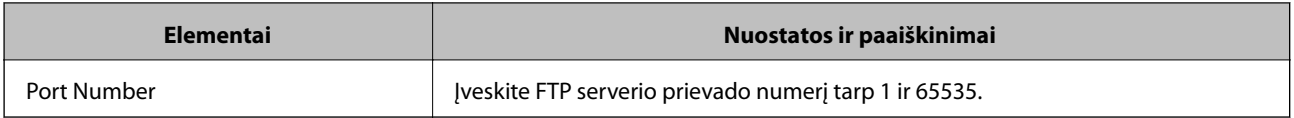

## Paskirties vietų kaip grupės registravimas naudojant "Web Config"

Jei paskirties tipas nustatytas į **Fax** arba **Email**, paskirtis galite registruoti kaip grupes.

- 1. Atidarykite "Web Config" ir pasirinkite skirtuką **Scan/Copy** arba **Fax** > **Contacts**.
- 2. Pasirinkite kiekį, kurį norite registruoti, ir spustelėkite **Edit**.
- 3. Iš **Type** pasirinkite grupę.
- 4. Spustelėkite **Select**, kad pasirinktumėte **Contact(s) for Group**. Rodomos prieinamos paskirtys.
- 5. Pasirinkite paskirtį, kurią norite registruoti grupėje, tada spustelėkite **Select**.

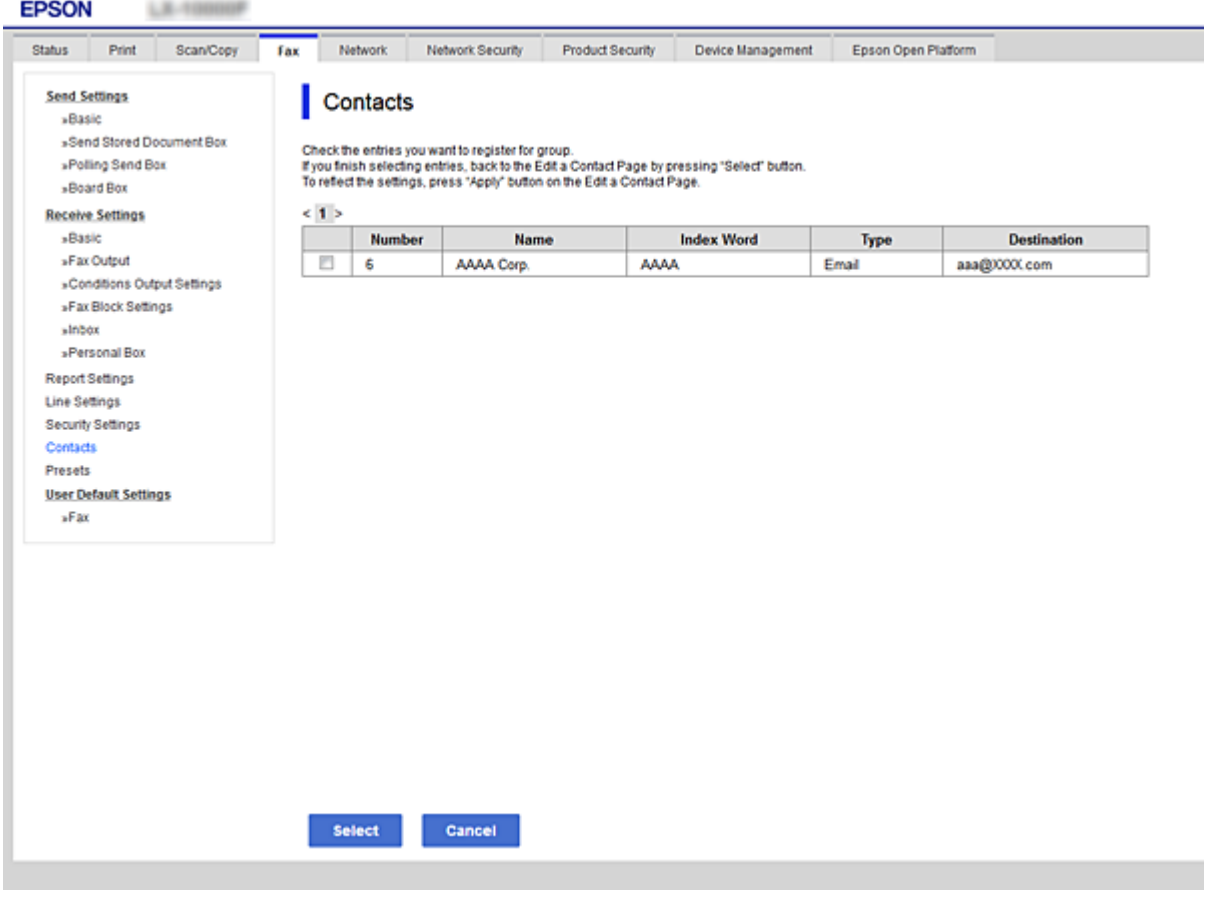

6. Įveskite **Name** ir **Index Word**.

7. Pasirinkite, ar norite priskirti registruotą grupę prie dažniausiai naudojamos grupės.

*Pastaba:*

Paskirtis galima registruoti keliose grupėse.

8. Spustelėkite **Apply**.

## **Dažnai naudojamų kontaktų registravimas**

Kai registruojate dažnai naudojamus kontaktus, kontaktai rodomi ekrano viršuje, kur nurodote adresą.

- 1. Pradžios ekrane pasirinkite **Nuostatos**.
- 2. Pasirinkite **Adresatų tvarkytuvas**, tuomet **Dažnas**.
- 3. Pasirinkite norimo registruoti kontakto tipą.
- 4. Pasirinkite **Redaguoti**.

*Pastaba:* Norėdami redaguoti kontaktų eiliškumą, pasirinkite *Rikiuoti*.

5. Pasirinkite dažnai naudojamus kontaktus, kuriuos norite užregistruoti, tada pasirinkite **OK**.

#### *Pastaba:*

❏ Norėdami pašalinti kontakto pasirinkimą, palieskite dar kartą.

- ❏ Adresų galite ieškoti kontaktų sąraše. Įveskite paieškos raktinį žodį į ekrano viršuje esantį laukelį.
- 6. Pasirinkite **Uždaryti**.

## **Kontaktų atsarginės kopijos kūrimas ir importavimas**

Naudodami Web Config arba kitus įrankius, galite sukurti kontaktų atsarginę kopiją ir importuoti juos.

Web Config atveju, galite sukurti kontaktų atsarginę kopiją, eksportuodami spausdintuvo nustatymus, į kuriuos įeina kontaktai. Eksportuotas failas negali būti redaguojamas, nes jis eksportuotas kaip dvejetainis failas.

Importuojant spausdintuvo nustatymus į spausdintuvą, kontaktai perrašomi.

Epson Device Admin atveju, iš įrenginio ypatybių ekrano galima eksportuoti tik kontaktus. Be to, jei neeksportuojate su saugumu susijusių elementų, galite redaguoti eksportuotus kontaktus ir importuoti juos, nes tai galima įrašyti kaip SYLK arba CSV failą.

## *Kontaktų importavimas naudojant "Web Config"*

Jei turite spausdintuvą, leidžiantį kurti adresatų atsargines kopijas ir kuris suderinamas su šiuo spausdintuvu, importuodami atsarginę kopiją galite lengvai užregistruoti adresatus.

### *Pastaba:*

Instrukcijų, kaip kurti spausdintuvo kontaktų atsarginę kopiją, ieškokite su spausdintuvu pateiktame vadove.

Vykdykite toliau pateiktus žingsnius, norėdami importuoti adresatus į šį spausdintuvą.

1. Įjunkite Web Config, pasirinkite **Device Management** > **Export and Import Setting Value** > **Import**.

- 2. Pasirinkite **File** sukurtą atsarginę failo kopiją, įveskite slaptažodį, tada spustelėkite **Next**.
- 3. Pažymėkite žymimąjį langelį **Contacts**, tada spustelėkite **Next**.

## *Kontaktų atsarginių kopijų kūrimas naudojant "Web Config"*

Sugedus spausdintuvui kontaktų duomenys gali būti prarasti. Kaskart atnaujinus duomenis rekomenduojame sukurti atsarginę duomenų kopiją. Net garantijos galiojimo laikotarpio "Epson" neatsako už jokių domenų praradimą, neprivalo sukurti atsarginių duomenų ir (arba) parametrų kopijų arba jų atkurti.

Naudodami Web Config galite nukopijuoti adresatų duomenis iš spausdintuvo į kompiuterį.

- 1. Įjunkite Web Config, tada pasirinkite skirtuką **Device Management** > **Export and Import Setting Value** > **Export**.
- 2. Pasirinkite vieną iš **Contacts** žymimųjų langelių.

Pavyzdžiui, pasirinkus **Contacts** iš kategorijos **Scan/Copy**, taip pat pažymimas tas pats kategorijos Fax žymimasis langelis.

- 3. Įveskite slaptažodį, kad užšifruotumėte eksportuotą failą. Norint importuoti failą reikalingas slaptažodis. Jei nenorite šifruoti failo, palikite tuščią.
- 4. Spustelėkite **Export**.

## **Kontaktų eksportavimas ir masinis registravimas įrankiu**

Jei naudojate Epson Device Admin, galite sukurti tik kontaktų atsarginę kopiją ir redaguoti eksportuotus failus, tada registruoti juos visus iš karto.

Tai naudinga, jei norite sukurti tik kontaktų atsarginę kopiją arba keičiant spausdintuvą ir norint perkelti kontaktus iš senojo į naująjį.

## *Kontaktų eksportavimas*

Įrašykite kontaktų informaciją faile.

Galite redaguoti sylk arba csv formatu įrašytus failus, naudodami skaičiuoklių programą arba teksto redaktorių. Ištrynę arba įtraukę informaciją galite registruoti visus iš karto.

Informacija, į kurią įeina saugumo elementai, pvz. slaptažodis ir asmeninė informacija, gali būti įrašyta dvejetainiu formatu su slaptažodžiu. Failo redaguoti negalite. Tai galima naudoti kaip informacijos su saugumo elementais atsarginį failą.

- 1. Paleiskite "Epson Device Admin".
- 2. Šoninės juostos užduočių meniu pasirinkite **Devices**.
- 3. Iš įrenginių sąrašo pasirinkite norimą konfigūruoti įrenginį.
- 4. Spustelėkite **Device Configuration** skirtuke **Home**, esančiame juostelės meniu.

Nustačius administratoriaus slaptažodį, įveskite jį ir spustelėkite **OK**.

- 5. Spustelėkite **Common** > **Contacts**.
- 6. Pasirinkite eksportavimo formatą iš **Export** >**Export items**.
	- ❏ All Items

Eksportuokite užšifruotą dvejetainį failą. Pasirinkite, kai norite įtraukti saugumo elementus, pvz. slaptažodį ir asmeninę informaciją. Failo redaguoti negalite. Jei pasirinksite, turėsite nustatyti slaptažodį. Spustelėkite **Configuration** ir nustatykite slaptažodį nuo 8 iki 63 simbolių ilgio ASCII formatu. Šis slaptažodis būtinas importuojant dvejetainį failą.

- ❏ Items except Security Information Eksportuokite sylk arba csv formato failus. Pasirinkite, kai norite redaguoti eksportuoto failo informaciją.
- 7. Spustelėkite **Export**.
- 8. Nurodykite failo įrašymo vietą, pasirinkite failo tipą, tada spustelėkite **Save**. Rodomas baigimo pranešimas.
- 9. Spustelėkite **OK**.

Patikrinkite, ar failas įrašytas nurodytoje vietoje.

### *Kontaktų importavimas*

Importuokite kontaktų informaciją iš failo.

Galite importuoti SYLK arba csv formatu įrašytus failus arba atsarginį dvejetainį failą, kuriame yra saugumo elementai.

- 1. Paleiskite "Epson Device Admin".
- 2. Šoninės juostos užduočių meniu pasirinkite **Devices**.
- 3. Iš įrenginių sąrašo pasirinkite norimą konfigūruoti įrenginį.
- 4. Spustelėkite **Device Configuration** skirtuke **Home**, esančiame juostelės meniu. Nustačius administratoriaus slaptažodį, įveskite jį ir spustelėkite **OK**.
- 5. Spustelėkite **Common** > **Contacts**.
- 6. Spustelėkite **Browse** ties **Import**.
- 7. Pasirinkite norimą importuoti failą ir spustelėkite **Open**. Pasirinkus dvejetainį failą, ties **Password** įveskite slaptažodį, nustatytą eksportuojant failą.
- 8. Spustelėkite **Import**.

Rodomas patvirtinimo ekranas.

9. Spustelėkite **OK**. Rodomi patvirtinimo rezultatai.

- ❏ Edit the information read Spustelėkite, kai norite atskirai redaguoti informaciją.
- ❏ Read more file Spustelėkite, kai norite importuoti kelis failus.
- 10. Spustelėkite **Import**, tada spustelėkite **OK** importavimo užbaigimo ekrane. Grįžkite į įrenginio ypatybių ekraną.
- 11. Spustelėkite **Transmit**.
- 12. Patvirtinimo pranešime spustelėkite **OK**.

Nustatymai siunčiami spausdintuvui.

13. Siuntimo užbaigimo ekrane spustelėkite **OK**.

Spausdintuvo informacija atnaujinama.

Atidarykite kontaktus iš Web Config arba spausdintuvo valdymo skydelio, tada patikrinkite, ar kontaktas atnaujintas.

## **Bendradarbiavimas tarp LDAP serverio ir naudotojų**

Bendradarbiaujant su LDAP serveriu, kaip el. laiško arba faksogramos paskirties vietą galite naudoti LDAP serveryje registruotą adreso informaciją.

## *LDAP serverio konfigūravimas*

Norėdami naudoti LDAP serverio informaciją, užregistruokite ją spausdintuve.

- 1. Atidarykite Web Config ir pasirinkite skirtuką **Network** > **LDAP Server** > **Basic**.
- 2. Įveskite kiekvieno elemento reikšmę.
- 3. Pasirinkite **OK**.

Rodomi jūsų pasirinkti nustatymai.

### **LDAP serverio nustatymo elementai**

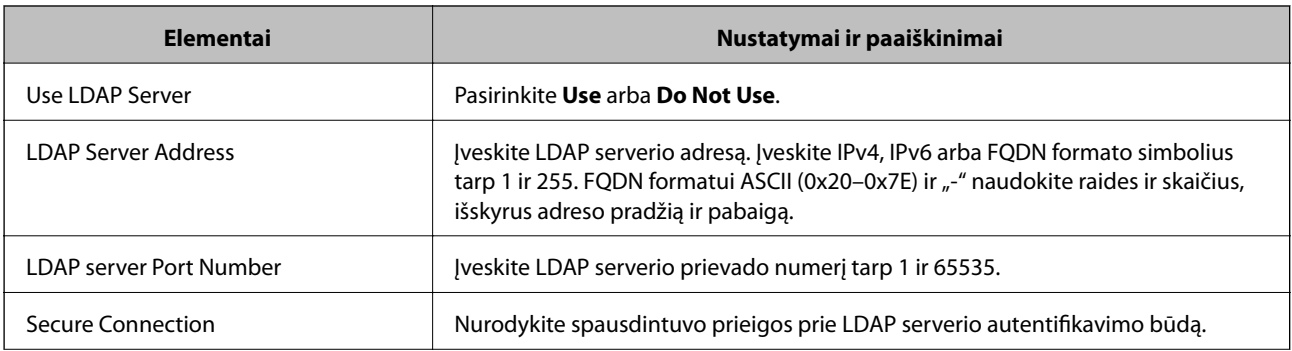

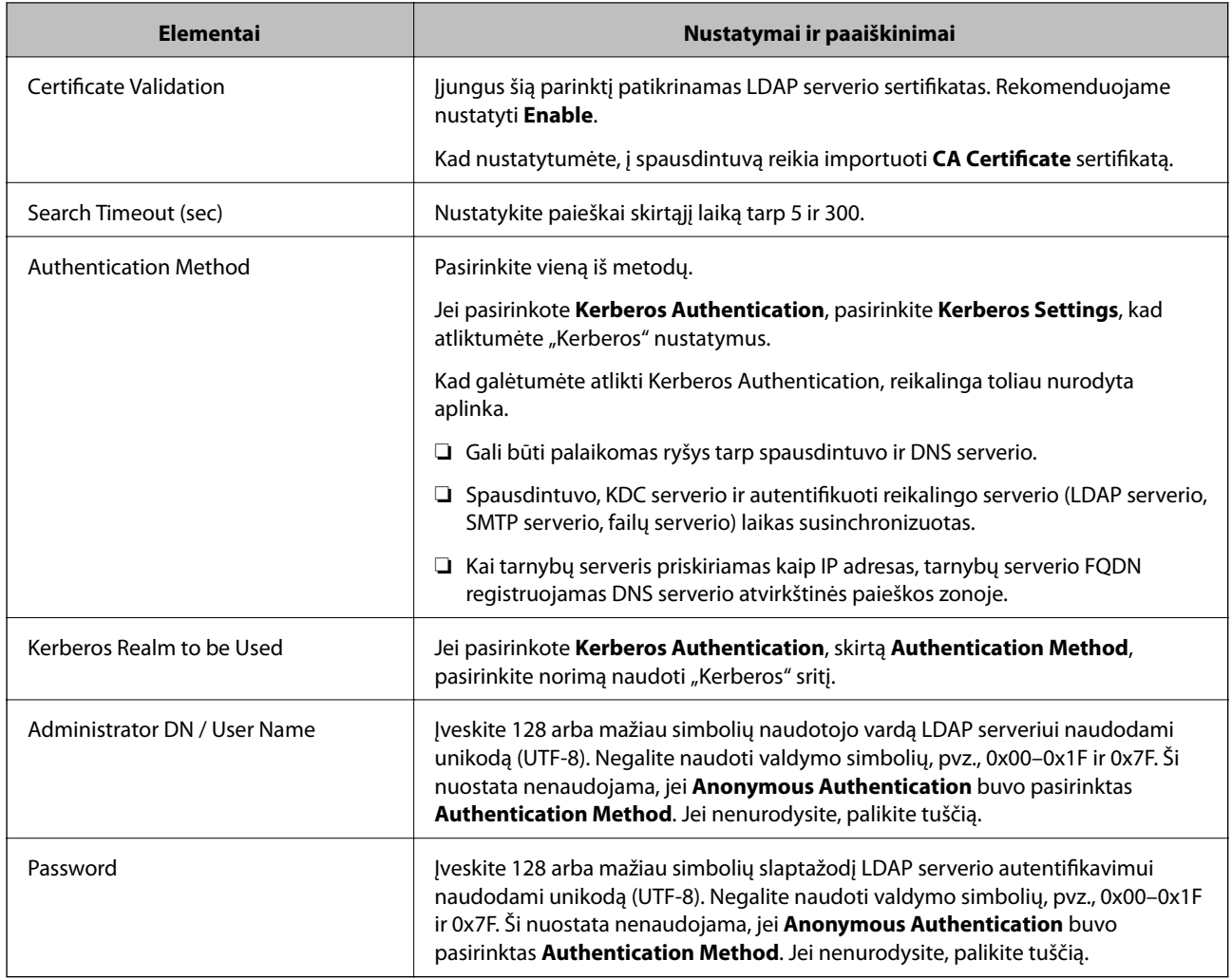

## **"Kerberos" nustatymai**

Jei pasirinkote **Kerberos Authentication** kaip **Authentication Method**, skirtą **LDAP Server** > **Basic**, pasirinkite šiuos "Kerberos" nustatymus skirtuke Network > Kerberos Settings. Galite užregistruoti iki 10 "Kerberos" nustatymų.

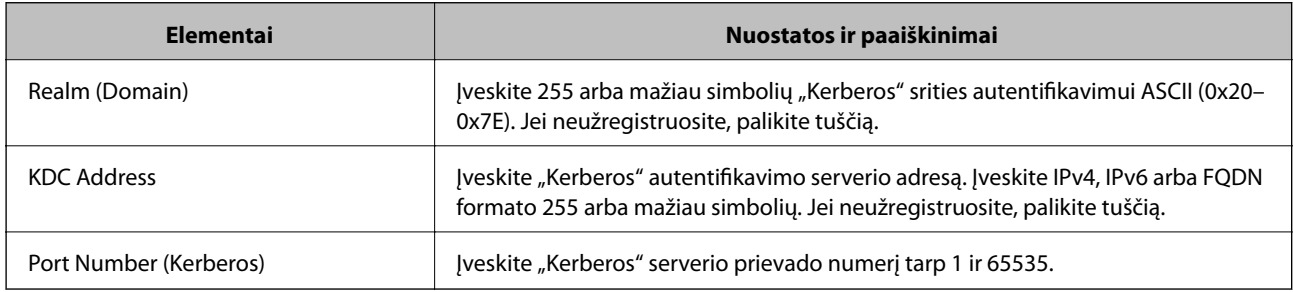

### *LDAP serverio paieškos nustatymų konfigūravimas*

Nustačius paieškos nustatymus, galite naudoti LDAP serveryje registruotą el. pašto adresą ir fakso numerį.

- 1. Pasiekite Web Config ir pasirinkite skirtuką **Network** > **LDAP Server** > **Search Settings**.
- 2. Įveskite kiekvieno elemento reikšmę.

3. Spustelėkite **OK**, kad būtų rodomas nustatymų rezultatas.

Rodomi jūsų pasirinkti nustatymai.

#### **LDAP serverio paieškos nustatymo elementai**

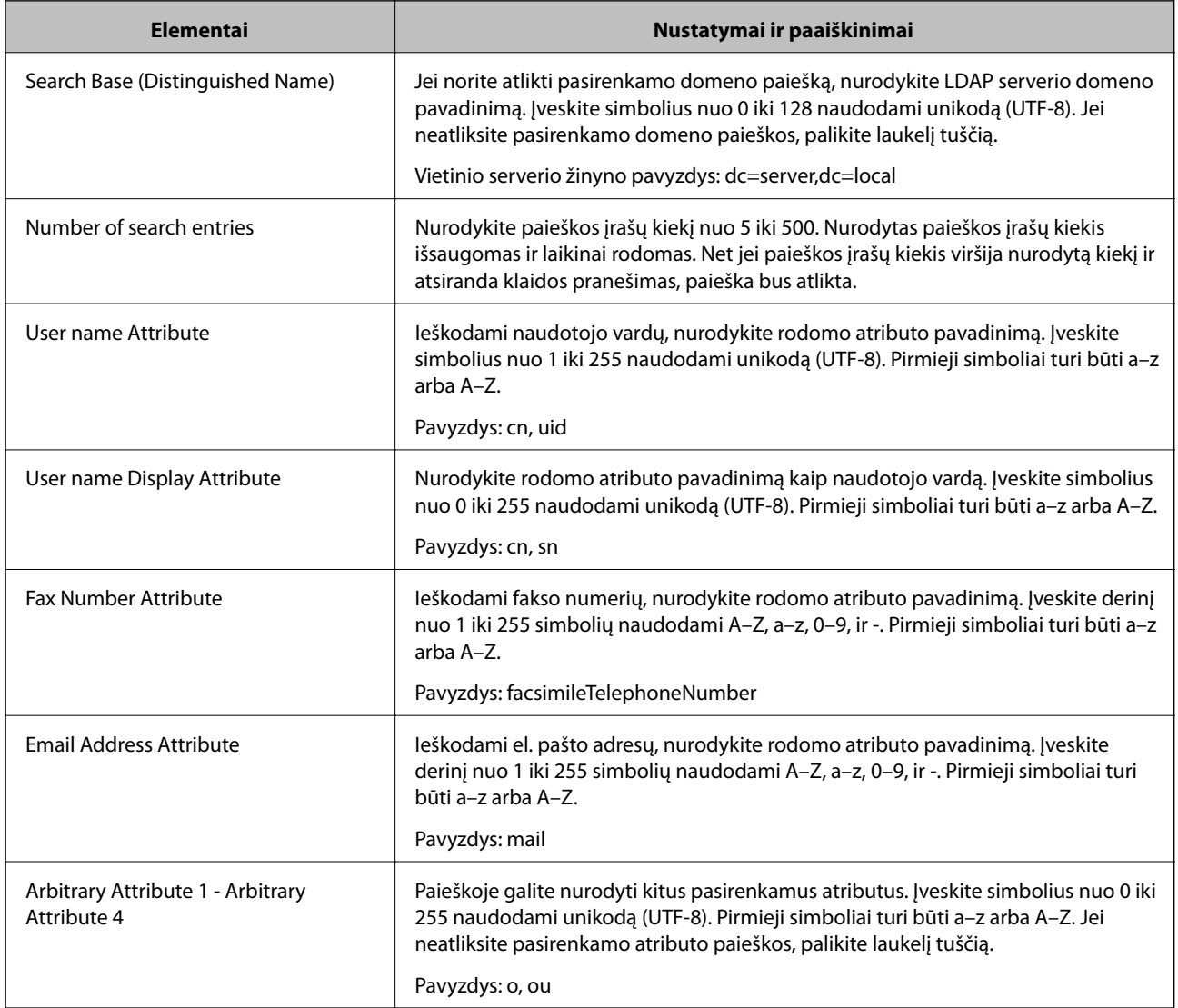

## *LDAP serverio ryšio tikrinimas*

Atlieka ryšio su LDAP bandymą, naudojant **LDAP Server** > **Search Settings** nustatytą parametrą.

- 1. Atidarykite Web Config ir pasirinkite skirtuką **Network** > **LDAP Server** > **Connection Test**.
- 2. Pasirinkite **Start**.

Ryšio bandymas pradėtas. Po bandymo rodoma patikros ataskaita.

## <span id="page-393-0"></span>**LDAP serverio ryšio patikros nuorodos**

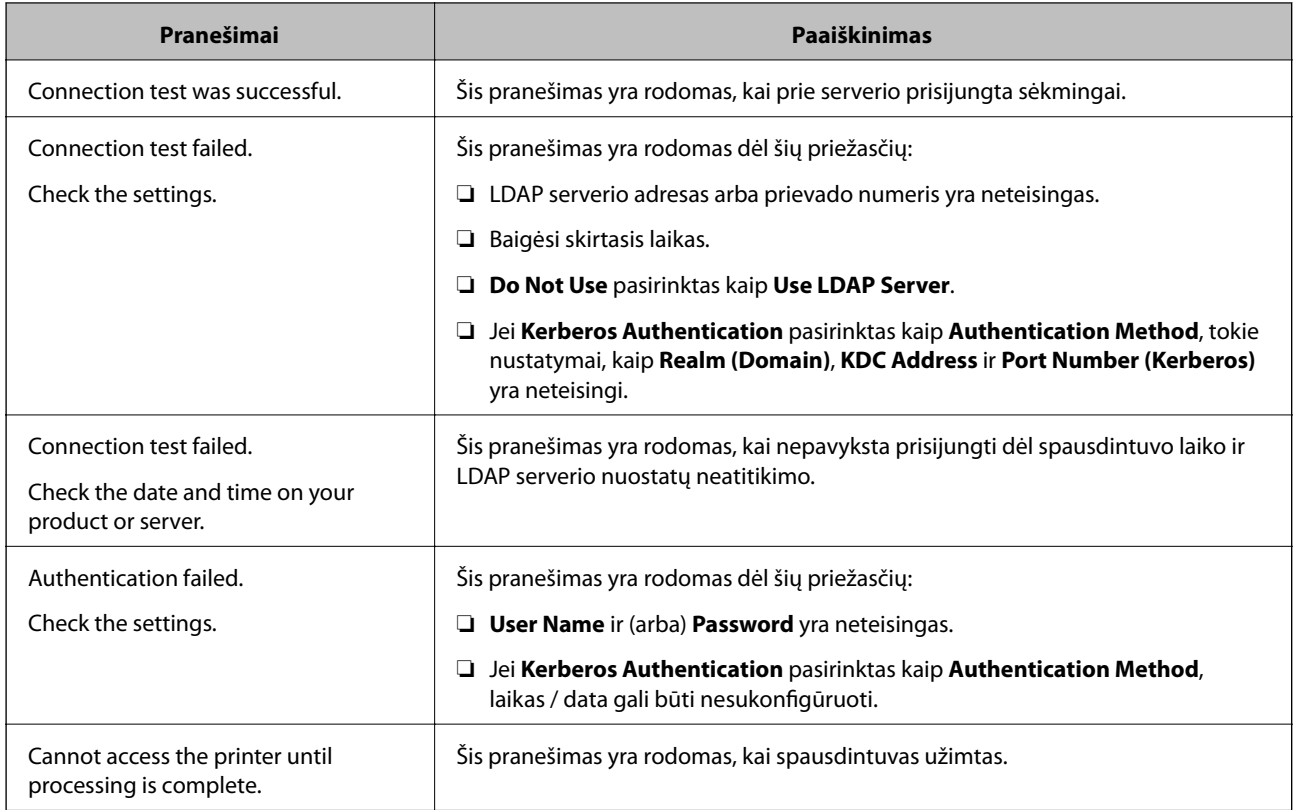

# **Pasiruošimas nuskaityti**

# **Nuskaitymas naudojant valdymo skydelį**

Nuskaitymas į tinklo aplanką ir nuskaitymas į el. paštą naudojant spausdintuvo valdymo skydelį (taip pat nuskaitymo rezultatų perkėlimas į el. paštą, aplankus ir pan.) atliekami vykdant užduotį iš kompiuterio.

## *Serverių ir aplankų nustatymas*

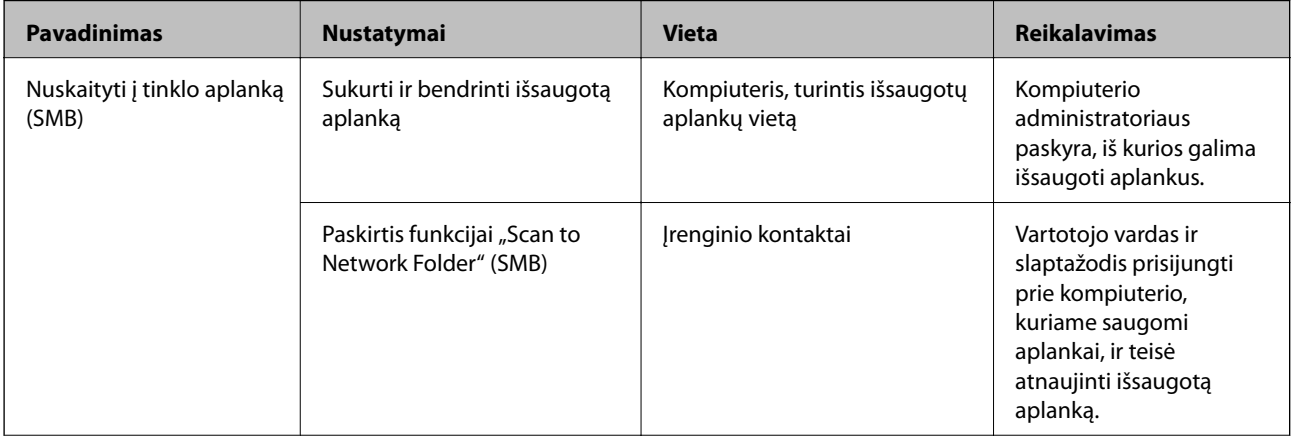

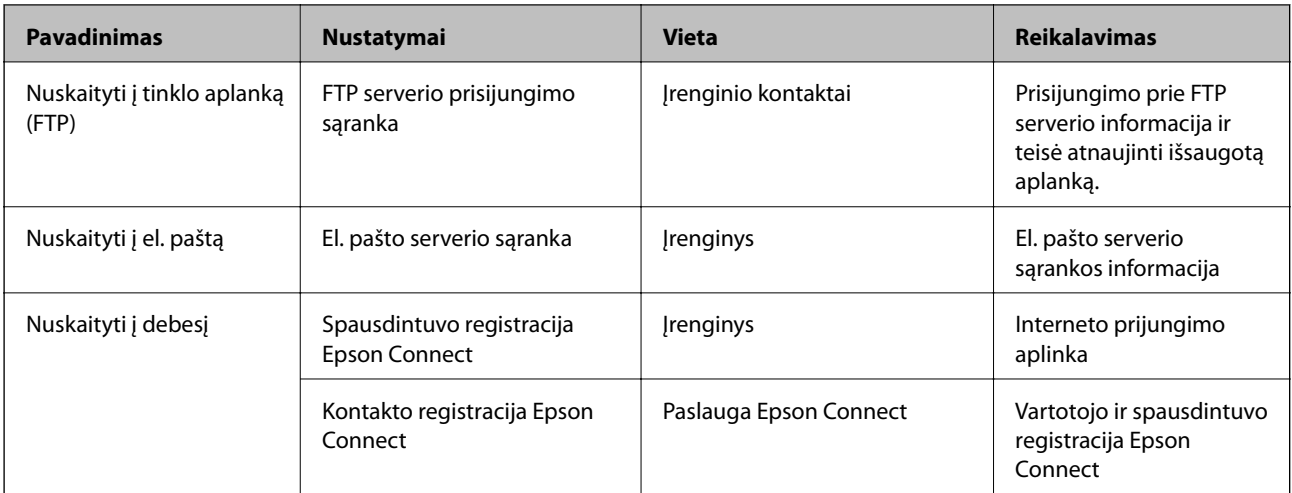

## **Susijusi informacija**

- $\blacklozenge$  ["Bendrinamo tinklo aplanko nustatymas" puslapyje 367](#page-366-0)
- $\rightarrow$  ["Pašto serverio konfigūravimas" puslapyje 363](#page-362-0)

## **Nuskaitymas iš kompiuterio**

Įdiekite programinę įrangą ir patikrinkite, ar nuskaitymo per tinklą paslauga įjungta, kad būtų galima nuskaityti iš kompiuterio per tinklą.

## *Įdiegtina programinė įranga*

- ❏ Epson ScanSmart
- ❏ Epson Scan 2 (programa, būtina norint naudoti skaitytuvo funkciją)

## *Patvirtinimas, kad tinklo nuskaitymas įgalintas*

Galite nustatyti tinklo nuskaitymo paslaugą nuskaitydami iš kliento kompiuterio per tinklą.Numatytasis nustatymas yra įjungtas.

- 1. Atidarykite "Web Config" ir pasirinkite skirtuką **Scan/Copy** > **Network Scan**.
- 2. Įsitikinkite, kad pasirinkta **EPSON Scan** parinktis **Enable scanning**.

Jei pasirinkta, užduotis baigta.Uždarykite Web Config.

Jei ji nepažymėta, pasirinkite ją ir pereikite prie kito žingsnio.

- 3. Spustelėkite **Next**.
- 4. Spustelėkite **OK**.

Tinklas prijungiamas iš naujo, tada nustatymai įjungiami.

### **Susijusi informacija**

 $\rightarrow$  ["Tinklo konfigūravimo paleidimas tinklo naršyklėje" puslapyje 308](#page-307-0)

# **Fakso funkcijų įjungimas naudoti**

## **Prieš naudojant fakso funkcijas**

Norėdami naudoti fakso funkcijas, nustatykite toliau nurodytus elementus.

- ❏ Tinkamai sujunkite spausdintuvą su telefono liniją ir, jei reikia, su telefonu
- ❏ Atlikite **Fakso nuostatų vedlys**, kuris būtinas pagrindiniams nustatymams.

Jei reikia, nustatykite toliau nurodytus elementus.

- ❏ Išvesties paskirties vietas ir susijusius nustatymus, pvz. tinklo nustatymus ir pašto serverio nustatymus
- ❏ **Kontaktai** registravimą
- ❏ **Vartotojo nuostatos**, apibrėžiančius **Faksas** meniu elementų numatytąsias reikšmes
- ❏ **Ataskaitos nuostatos** ataskaitų spausdinimui, kai faksogramos siunčiamos, gaunamos arba persiunčiamos

#### **Susijusi informacija**

- $\rightarrow$  "Spausdintuvo prijungimas prie telefono linijos" puslapyje 396
- $\rightarrow$  ["Spausdintuvo parengimas faksogramoms siųsti ir gauti" puslapyje 399](#page-398-0)
- & ["Spausdintuvo parengimas faksogramoms siųsti ir gauti" puslapyje 399](#page-398-0)
- $\blacktriangleright$  ["Fakso nuostatos" puslapyje 318](#page-317-0)
- $\rightarrow$  ["Pašto serverio konfigūravimas" puslapyje 363](#page-362-0)
- $\blacktriangleright$  ["Bendrinamo tinklo aplanko nustatymas" puslapyje 367](#page-366-0)
- & ["Galimybės naudotis kontaktais sudarymas" puslapyje 384](#page-383-0)
- $\blacktriangleright$  ["Ataskaitos nuostatos" puslapyje 328](#page-327-0)

## **Spausdintuvo prijungimas prie telefono linijos**

#### *Suderinamos telefono linijos*

Spausdintuvą galima naudoti prijungus prie standartinių analoginių telefono linijų (PSTN – "Public Switched Telephone Network") ir PBX ("Private Branch Exchange") telefono sistemų.

Per toliau nurodytas telefono linijas ir sistemas spausdintuvo naudoti nepavyks.

- □ "VoIP" telefono linija, pavyzdžiui, DSL arba šviesolaidinė skaitmeninė tarnyba
- ❏ Skaitmeninė telefono linija (ISDN)
- ❏ Kai kurios PBX telefono sistemos
- ❏ Jei ryšys tarp sieninio telefono linijos lizdo ir spausdintuvo bandomas užmegzti per adapterį, pavyzdžiui, terminalo arba "VoIP", p pat šakotuvą arba DSL maršruto parinktuvą

#### *Spausdintuvo prijungimas prie telefono linijos*

Sujunkite spausdintuvą su sieniniu telefono lizdu RJ-11 (6P2C) tipo telefono kabeliu. Prijunkite telefoną prie spausdintuvo kitu RJ-11 (6P2C) telefono kabeliu.

Tam tikruose regionuose telefono kabelis pridedamas prie spausdintuvo. Jei jis pridėtas, jį ir naudokite.
Telefono kabelį gali tekti prijungti prie jūsų šaliai arba regionui skirto adapterio.

#### *Pastaba:*

Spausdintuvo EXT. prievado dangtelį galima nuimti tik jungiant spausdintuvą prie telefono. Jei spausdintuvo prie telefono jungti neketinate, dangtelio nenuimkite.

Jei jūsų gyvenamojoje teritorijoje dažnai trenkia žaibas, rekomenduojame pasirūpinti apsauga nuo viršįtampių.

#### **Prijungimas prie standartinės telefono linijos (PSTN) arba PBX**

Prijunkite telefono kabelį pire sieninio telefono lizdo arba PBX prievado ir prievado LINE užpakalinėje spausdintuvo pusėje.

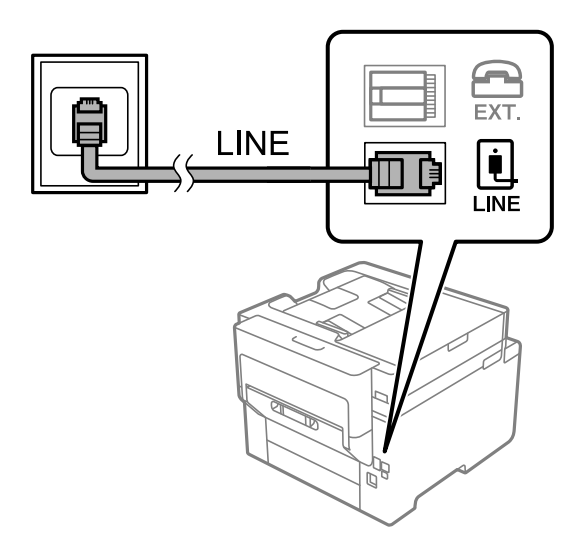

#### **Prijungimas prie DSL arba ISDN**

Prijunkite telefono kabelį prie DSL modemo arba ISDN terminalo adapterio ir prievado LINE užpakalinėje spausdintuvo pusėje. Norėdami gauti daugiau informacijos, žr. prie modemo arba adapterio pridėtus dokumentus.

#### *Pastaba:*

Jei į DSL modemą neintegruotas DSL filtras, DSL filtrą prijunkite atskirai.

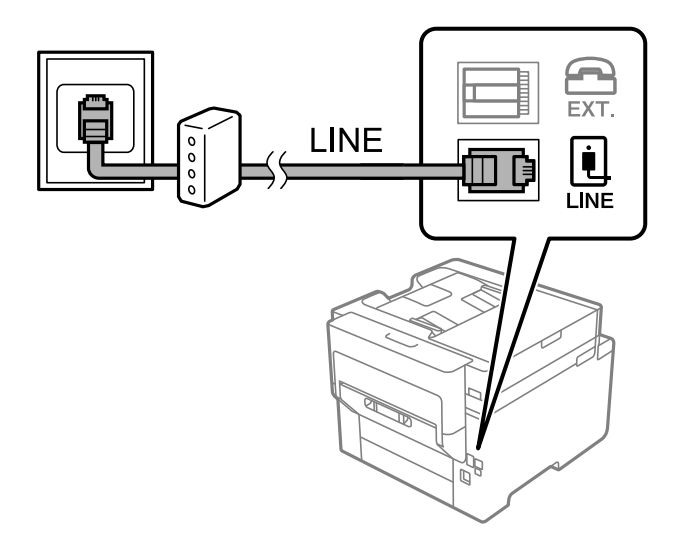

#### *Telefono aparato prijungimas prie spausdintuvo*

Jei spausdintuvas ir telefonas prijungti prie tos pačios telefono linijos, telefoną reikia prijungti prie spausdintuvo.

#### *Pastaba:*

- ❏ Jei telefonas veikia ir kaip faksas, prieš prijungdami išjunkite fakso funkciją. Išsamios informacijos žr. prie telefono aparato pridėtuose vadovuose. Priklausomai nuo telefono įrenginio modelio, fakso funkcija negali būti visiškai išjungta, todėl gali būti, kad negalėsite naudoti jo kaip išorinio telefono.
- ❏ Jei prijungėte telefono atsakiklį, spausdintuvo nuostata *Skambėjimų iki atsiliepimo skaičius* turi būti didesnė nei atsakiklyje nustatytų atsiliepti į skambutį reikiamų signalų skaičius.
- 1. Nuimkite dangtelį nuo prievado EXT. užpakalinėje spausdintuvo dalyje.

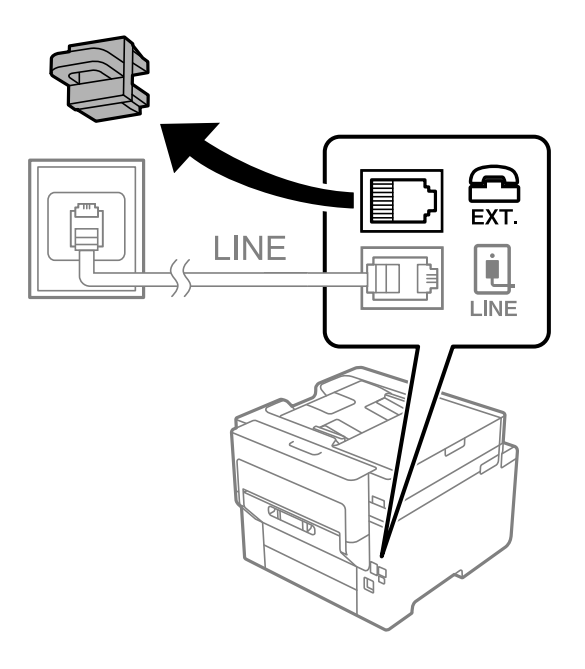

2. Telefono kabeliu prijunkite telefono aparatą prie prievado EXT..

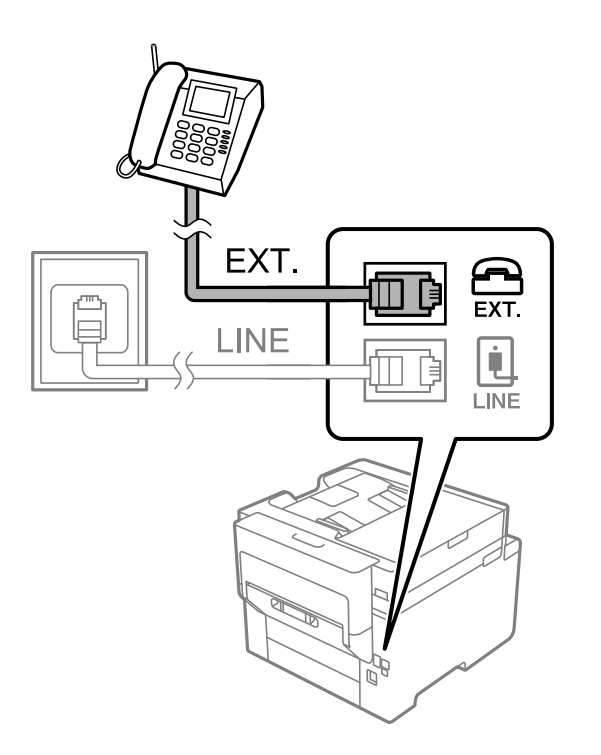

#### *Pastaba:*

Jei naudojama ta pati telefono lija, įsitikinkite, kad telefono aparatas prijungtas prie spausdintuvo prievado EXT.. Jei liniją perskirsite ir telefono aparatą bei spausdintuvą prijungsite atskirai, nei telefonas, nei spausdintuvas tinkamai neveiks.

- 3. Pradžios ekrane pasirinkite **Faksas**.
- 4. Pakelkite ragelį.

Jei rodomas faksogramų siuntimo arba gavimo pradžios pranešimas, kaip parodyta toliau esančiame ekrane, ryšys užmegztas.

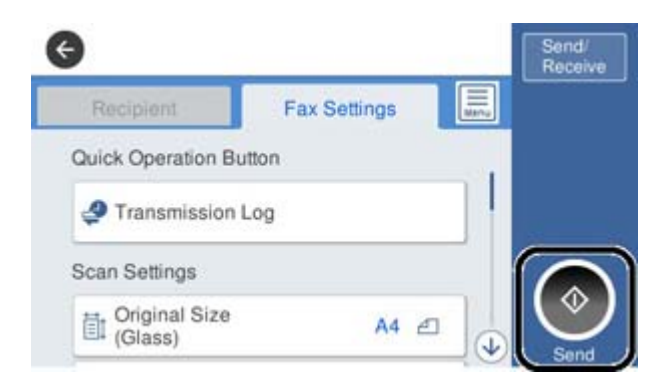

#### **Susijusi informacija**

- $\rightarrow$  "Spausdintuvo parengimas faksogramoms siųsti ir gauti" puslapyje 399
- $\rightarrow$  ["Nuostatų pasirinkimas norint naudoti telefono atsakiklį" puslapyje 402](#page-401-0)
- & ["Nuostatų pasirinkimas norint faksogramas priimti naudojant tik prijungtą telefoną" puslapyje 402](#page-401-0)
- $\rightarrow$  ["Priėmimo režimas:" puslapyje 319](#page-318-0)

## **Spausdintuvo parengimas faksogramoms siųsti ir gauti**

**Fakso nuostatų vedlys** konfigūruoja pagrindines fakso funkcijas kad spausdintuvas būtų parengtas faksogramoms siųsti ir priimti.

Pirmą kartą įjungus spausdintuvą automatiškai atidaromas vedlys. Vedlį galima rodyti rankiniu būdu spausdintuvo valdymo skydelyje. Jei pirmą kartą įjungus spausdintuvą vedlys buvo praleistas, taip pat pakeitus ryšio aplinką, teks paleisti vedlį dar kartą.

❏ Toliau nurodyti elementai, kuriuos galite nustatyti naudodamiesi vedliu.

- ❏ **Antraštė** (**Jūsų telefono numeris** ir **Faksogramos antraštė**)
- ❏ **Priėmimo režimas** (**Aut.** arba **Rankinis**)
- ❏ **Distinctive Ring Detection (DRD) nuostata**

❏ Toliau nurodyti elementai yra nustatomi automatiškai pagal ryšio aplinką.

❏ **Skambinimo režimas** (pavyzdžiui, **Tonas** arba **Pulsavimas**)

❏ Kiti **Pagrind. nuostatos** elementai lieka tokie, kokie buvo.

#### **Susijusi informacija**

 $\rightarrow$  ["Pagrind. nuostatos" puslapyje 318](#page-317-0)

#### *Spausdintuvo parengimas faksogramoms siųsti ir priimti naudojant "Fakso nuostatų vedlys"*

- 1. Spausdintuvo valdymo skydelio pradžios ekrane pasirinkite **Nuostatos**, tada pasirinkite **Bendrosios nuostatos** > **Fakso nuostatos** > **Fakso nuostatų vedlys**.
- 2. Vadovaudamiesi ekrane rodomomis instrukcijomis įveskite siuntėjo vardą, pvz., savo įmonės pavadinimą, fakso numerį.

#### *Pastaba:*

Siuntėjo vardas ir fakso numeris bus įrašomi siunčiamų faksogramų antraštėse.

- 3. Nustatykite išskirtinį skambutį (DRD).
	- ❏ Jei esate užsiprenumeravę telefono ryšio įmonės teikiamą išskirtinio skambėjimo paslaugą:

Eikite į kitą langą ir pasirinkite skambėjimo toną, kuris bus naudojamas gaunant faksogramas.

Bakstelėjus bet kurį elementą, išskyrus **Visi**, **Priėmimo režimas** nustatomas į **Aut.** ir pereinama į kitą langą, kur galima patikrinti pasirinktas nuostatas.

❏ Jei esate užsiprenumeravę telefono ryšio įmonės teikiamą išskirtinio skambėjimo paslaugą arba šios parinkties jums nustatyti nereikia:

Praleiskite šią nuostatą ir eikite į langą, kuriame galėsite patikrinti pasirinktas nuostatas.

#### *Pastaba:*

- ❏ Daugelio telefono ryšio įmonių siūloma teikiama skambėjimo paslauga (skirtingose įmonėse paslauga įvardijama skirtingai) suteikia galimybę tai pačiai telefono linijai priskirti kelis telefono numerius. Kiekvienam numeriui priskiriamas vis kitas šablonas. Vienas numeris gali būti priskirtas balso skambučiams, o kitas — fakso. Fakso skambučiams priskiriamus skambėjimo šablonus rinkitės dalyje *DRD*.
- ❏ Atsižvelgiant į regioną, gali būti rodomos *Įjungti* parinktys *Išj.* ir *DRD*. Jei norite naudoti išskirtinio skambėjimo funkciją, pasirinkite *Įjungti*.
- 4. Nustatykite Priėmimo režimas.
	- ❏ Jei nereikia prijungti telefono įrenginio prie spausdintuvo:
		- Pasirinkite **Ne**.

**Priėmimo režimas** parametras yra **Aut.**.

❏ Jei reikia prijungti telefono įrenginį prie spausdintuvo:

Pasirinkite **Taip** ir pasirinkite, ar norite gauti faksogramas automatiškai.

5. Patikrinkite ekrane rodomas pasirinktas nuostatas ir pereikite į kitą langą.

Norėdami pataisyti arba pakeisti nustatymus, palieskite $\epsilon$ .

6. Patikrinkite fakso ryšį pasirinkdami **Pradedamas tikrinimas**, tada pasirinkite **Spausdinti**, kad išspausdintumėte ataskaitą, kurioje būtų parodyta ryšio būsena.

#### *Pastaba:*

- ❏ Jei ataskaitoje nurodoma daug klaidų, vykdydami ataskaitoje pateiktas instrukcijas pašalinkite problemas.
- ❏ Jei bus atidarytas ekranas *Pasirinkti linijos tipą*, pasirinkite linijos tipą.
	- Jei spausdintuvą jungiate prie PBX telefono sistemos arba terminalo adapterio, pasirinkite *PBX*.

- Kai spausdintuvą jungiate prie standartinės telefono linijos, pasirinkite *PSTN*, tada pasirinkite *Neaptikti*, kuri rodoma *Patvirtinimas* ekrane. Tačiau pasirinkus *Neaptikti* spausdintuvas gali atmesti pirmąjį fakso numerio skaitmenį ir faksogramos bus išsiųstos klaidingu numeriu.

#### **Susijusi informacija**

- $\blacktriangleright$  ["Spausdintuvo prijungimas prie telefono linijos" puslapyje 396](#page-395-0)
- $\rightarrow$  ["Nuostatų pasirinkimas norint naudoti telefono atsakiklį" puslapyje 402](#page-401-0)
- & ["Priėmimo režimas:" puslapyje 319](#page-318-0)
- & ["Nuostatų pasirinkimas norint faksogramas priimti naudojant tik prijungtą telefoną" puslapyje 402](#page-401-0)
- $\blacktriangleright$  . Pagrind. nuostatos" puslapyje 318

## **Spausdintuvo fakso funkcijų nustatymas atsižvelgiant į naudojimą**

Atsižvelgdami į naudojimą, spausdintuvo fakso funkcijas galite individualiai sukonfigūruoti naudodami spausdintuvo valdymo skydelį. Taip pat galima keisti nuostatas, pasirinktas naudojant **Fakso nuostatų vedlys**. Išsamios informacijos ieškokite **Fakso nuostatos** meniu aprašymuose.

#### *Pastaba:*

- ❏ Naudodami parinktį Web Config galite sukonfigūruoti spausdintuvo fakso funkcijas.
- ❏ Parinktį Web Config naudojant tam, kad būtų rodomas *Fakso nuostatos* meniu, naudotojo sąsaja ir vieta gali šiek tiek skirtis nuo spausdintuvo valdymo skydelio.

#### **Susijusi informacija**

- $\blacktriangleright$   $\text{Fakso nuostatos}$ " puslapyje 318
- & ["Gaunamų faksogramų priėmimas" puslapyje 123](#page-122-0)
- $\rightarrow$   $_{\rm p}$ PBX telefono sistemos nustatymų pasirinkimas" puslapyje 401
- $\rightarrow$  . Nuostatų pasirinkimas prijungus telefono įrenginį" puslapyje 402
- $\rightarrow$   $\sqrt{G}$ autų faksogramų išsaugojimo ir persiuntimo nustatymų konfigūravimas" puslapyje 403
- & ["Gautų faksogramų išsaugojimo ir persiuntimo konkrečiomis sąlygomis nustatymų konfigūravimas"](#page-405-0) [puslapyje 406](#page-405-0)
- $\rightarrow$  ["Brukalų faksogramų blokavimo nuostatų nustatymas" puslapyje 410](#page-409-0)
- $\rightarrow$  ["Nustatymų parinkimas faksogramoms siųsti ir priimti kompiuteryje" puslapyje 410](#page-409-0)

#### *PBX telefono sistemos nustatymų pasirinkimas*

Jei spausdintuvas naudojamas biure, kuriame naudojami plėtiniai ir jungiantis prie išorinės linijos būtinas kodas, pavyzdžiui, 0 arba 9, reikia pasirinkti toliau nurodytus nustatymus.

- 1. Pradžios ekrane pasirinkite **Nuostatos**.
- 2. Pasirinkite **Bendrosios nuostatos** > **Fakso nuostatos** > **Pagrind. nuostatos**.
- 3. Pasirinkite **Linijos tipas**, tuomet **PBX**.
- 4. Jei siunčiate faksogramą į išorinį fakso numerį naudodami # (groteles) vietoje faktinio išorinio prieigos kodo, pasirinkite laukelį **Prieigos kodas**, tada pasirinkite **Naud.**.

Vietoje faktinio prieigos kodo įvestos # skambinant pakeičiamos į išsaugotą prieigos kodą. Naudojant # pavyks išvengti prisijungimo prie išorinės linijos problemų.

#### *Pastaba:*

Negalite siųsti faksogramų gavėjams *Kontaktai*, kuriems nustatytas išorinis prieigos kodas, pvz., 0 ir 9.

Jei priregistravote *Kontaktai* naudodami išorinį prieigos kodą, tokį kaip 0 ar 9, nustatykite *Prieigos kodas* į *Ne naud.*. Priešingu atveju *Kontaktai* turėsite pakeisti kodą į #.

- <span id="page-401-0"></span>5. Palieskite **Prieigos kodas** įvesties laukelį, įveskite telefono sistemos išorinį prieigos kodą ir palieskite GERAI.
- 6. Pasirinkite **Gerai**, norėdami taikyti nustatymus. Kodas bus įrašytas į spausdintuvą.

#### *Nuostatų pasirinkimas prijungus telefono įrenginį*

#### **Nuostatų pasirinkimas norint naudoti telefono atsakiklį**

Norint naudoti atsakiklį, reikia pasirinkite tam tikrus nustatymus.

- 1. Pradžios ekrane, spausdintuvo valdymo skydelyje pasirinkite **Nuostatos**.
- 2. Pasirinkite **Bendrosios nuostatos** > **Fakso nuostatos** > **Pagrind. nuostatos**.
- 3. Nustatykite **Priėmimo režimas** į **Aut.**.
- 4. Pasirinkę spausdintuvo parinktį **Skambėjimų iki atsiliepimo skaičius** nustatykite didesnį nei atsakiklio skambučių skaičių.

Jei nuostatos parinktis **Skambėjimų iki atsiliepimo skaičius** nustatyta žemesnė už telefono atsakiklio skambėjimo skaičių, telefono atsakiklis negalės priimti balso skambučių ir įrašyti balso pranešimų. Atsakiklio nustatymų aprašai pateikti prie jos pridėtuose vadovuose.

Atsižvelgiant į regioną, spausdintuvo nuostata **Skambėjimų iki atsiliepimo skaičius** gali būti nerodoma.

#### **Susijusi informacija**

 $\rightarrow$  ["Pagrind. nuostatos" puslapyje 318](#page-317-0)

#### **Nuostatų pasirinkimas norint faksogramas priimti naudojant tik prijungtą telefoną**

Gaunamas faksogramas galite priimti tiesiog pakėlę ragelį ir naudodamiesi telefonu bei visai nenaudodami spausdintuvo.

Funkciją **Priimti nuotoliniu būdu** galima naudoti, jei telefonas palaiko toninio numerio rinkimo funkciją.

- 1. Spausdintuvo valdymo skydelio pradžios ekrane pasirinkite **Nuostatos**.
- 2. Pasirinkite **Bendrosios nuostatos** > **Fakso nuostatos** > **Pagrind. nuostatos** > **Priimti nuotoliniu būdu**.
- 3. Palieskite **Priimti nuotoliniu būdu**, norėdami nustatyti **Įjungti**.
- 4. Pasirinkite **Pradžios kodas**, įveskite dviejų skaitmenų kodą (galite įvesti skaičius nuo 0 iki 9, \* ir #), tada spustelėkite **Gerai**.
- 5. Pasirinkite **Gerai**, norėdami taikyti nustatymus.

#### **Susijusi informacija**

 $\rightarrow$  ["Pagrind. nuostatos" puslapyje 318](#page-317-0)

#### <span id="page-402-0"></span>*Gautų faksogramų išsaugojimo ir persiuntimo nustatymų konfigūravimas*

Pagal numatytąsias parinktis, spausdintuvas yra nustatytas spausdinti gautas faksogramas. Tačiau galima nustatyti, kad spausdintuvas gautas faksogramas ne tik spausdintų ir (arba) persiųstų, bet ir išsaugotų.

#### *Pastaba:*

Be to, galite naudoti ne tik spausdintuvo valdymo skydelį — naudodami "Web Config" taip pat galite sukonfigūruoti nustatymus.

#### **Susijusi informacija**

- $\blacktriangleright$  "Išsaugojimo nustatymų konfigūravimas norint gauti faksogramas" puslapyje 403
- $\rightarrow$  ["Persiuntimo nustatymų konfigūravimas norint gauti faksogramas" puslapyje 404](#page-403-0)

#### **Išsaugojimo nustatymų konfigūravimas norint gauti faksogramas**

Galite nustatyti išsaugojimo nustatymus, jei norite gauti faksogramas į pašto dėžutę arba išorinį atminties įrenginį nepriklausomai nuo siuntėjo arba laiko. Faksogramos išsaugojimas pašto dėžutėje suteikia galimybę patvirtinti gautos faksogramos turinį, peržiūrint faksogramą spausdintuvo LCD ekrane prieš spausdinant faksogramą spausdintuvu.

Norėdami nustatyti, kad gautos faksogramos būtų išsaugomos kompiuteryje, naudojant funkciją, žr. " **[Funkcija:](#page-111-0)** [Faksogramų siuntimas ir gavimas kompiuteriu \("Windows" / "Mac OS"\)](#page-111-0)" puslapyje 112.

#### *Pastaba:*

- ❏ Be to, galite naudoti ne tik spausdintuvo valdymo skydelį naudodami Web Config galite sukonfigūruoti gautų faksogramų išsaugojimo nustatymus. Pasirinkite skirtuką *Fax* > *Save/Forward Settings* > *Unconditional Save/ Forward*, tada sukonfigūruokite išsaugojimo paskirties vietos nustatymus naudodami *Fax Output*.
- ❏ Taip pat galite spausdinti ir (arba) persiųsti gautas faksogramas tuo pačiu metu. Sukonfigūruokite nustatymus pirmiau nurodytame ekrane *Fax Output*.
- 1. Spausdintuvo valdymo skydelyje pasirinkite **Nuostatos**, tada pasirinkite **Bendrosios nuostatos** > **Fakso nuostatos**.
- 2. Pasirinkite **Priėmimo parametrai** > **Įrašymo/persiunt. nuostatos** > **Besąlyginis įrašymas arba persiuntimas**.

Kai rodomas pranešimas, patikrinkite turinį ir palieskite **Gerai**.

3. Sukonfigūruokite išsaugojimo paskirties vietas, pašto dėžutę ir (arba) išorinį atminties įrenginį.

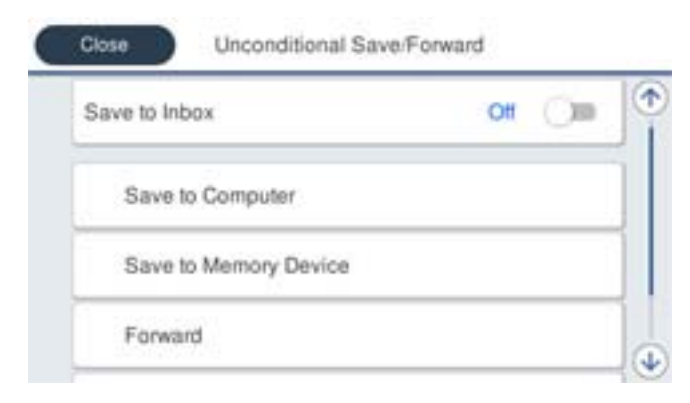

- <span id="page-403-0"></span>❏ Norėdami įrašyti gautas faksogramas į Gautas paštas:
	- A Pasirinkite **Įrašyti į Gautą paštą**, norėdami nustatyti ties **Įjungti**.
	- B Jei rodomas pranešimas, patikrinkite turinį ir pasirinkite **Gerai**.
- ❏ Norėdami įrašyti gautas faksogramas į išorinį atminties įrenginį:
	- A Atmintinę prijunkite prie išorinio spausdintuvo USB prievado.
	- B Pasirinkite **Įrašyti į atminties įrenginį**.

C Pasirinkite **Taip**. Norėdami, kad į atminties įrenginį įrašomi dokumentai būtų automatiškai išspausdinti, vietoje to pasirinkite **Taip ir spausdinti**.

- D Perskaitykite ekrane rodomą pranešimą ir palieskite **Sukurti**.
- Atminties įrenginyje sukuriamas aplankas gautiems dokumentams įrašyti.

E Patikrinkite pranešimą, palieskite **Uždaryti** arba palaukite, kol pranešimas bus ištrintas ir tada palieskite **Uždaryti**.

F Kai rodomas kitas pranešimas, patikrinkite jį ir tada palieskite **Gerai**.

### c*Svarbu:*

Gauti dokumentai laikinai įrašomi į spausdintuvo atmintį prieš juos įrašant į atminties įrenginį, prijungtą prie spausdintuvo. Dėl užsipildžiusios atminties išjungiamas faksogramų siuntimas ir gavimas, todėl pasirūpinkite, kad atminties įrenginys būtų prijungtas prie spausdintuvo.

#### *Pastaba:*

Galite nustatyti, kad spausdintuvas siųstų el. laiškus asmenims, kuriems norite pranešti apie išsaugotų faksogramų rezultatus, kai išsaugojimo procesas yra baigtas. Pagal poreikį pasirinkite *El. pašto pranešimai*, nustatykite procesą, tada nustatykite paskirties vietą, į kurią norite siųsti pranešimus.

4. Pasirinkite **Uždaryti**, kad sukonfigūruotumėte **Besąlyginis įrašymas arba persiuntimas** nustatymus.

Tai nesąlyginio gautų faksogramų išsaugojimo nustatymų konfigūravimo pabaiga. Pagal poreikį galite nustatyti **Bendrosios nuostatos**. Išsamesnės informacijos ieškokite parinktyje **Bendrosios nuostatos**, esančioje meniu **Įrašymo/persiunt. nuostatos**.

#### **Susijusi informacija**

- $\blacktriangleright$  "Irašymo/persiunt. nuostatos" puslapyje 321
- & ["Spausdintuve išsaugotų gautų faksogramų peržiūrėjimas skystųjų kristalų ekrane" puslapyje 127](#page-126-0)
- $\rightarrow$  ["Išsaugojimo nustatymų konfigūravimas norint gauti faksogramas konkrečiomis sąlygomis" puslapyje 406](#page-405-0)

#### **Persiuntimo nustatymų konfigūravimas norint gauti faksogramas**

Galite sukonfigūruoti persiuntimo nustatymus į iki penkių paskirties vietų, el. pašto adresų, bendrinamų aplankų ir (arba) kitų fakso aparatų, nepriklausomai nuo siuntėjo arba laiko. Jei nustatysite, kad gautos faksogramos būtų persiunčiamos, pirmiausia užregistruokite persiuntimo paskirties vietas adresatų sąraše. Norint persiųsti el. pašto adresu, taip pat reikia iš anksto sukonfigūruoti el. pašto serverio parametrus.

["Pašto serverio konfigūravimas" puslapyje 363](#page-362-0)

["Bendrinamo tinklo aplanko nustatymas" puslapyje 367](#page-366-0)

["Galimybės naudotis kontaktais sudarymas" puslapyje 384](#page-383-0)

Spalvotų dokumentų persiųsti į kitą fakso įrenginį negalima. Jie bus apdorojami kaip dokumentai, kurių nepavyko persiųsti.

#### *Pastaba:*

- ❏ Be to, galite naudoti ne tik spausdintuvo valdymo skydelį naudodami Web Config galite sukonfigūruoti gautų faksogramų persiuntimo nustatymus. Pasirinkite skirtuką *Fax* > *Įrašymo/persiunt. nuostatos* > *Besąlyginis įrašymas arba persiuntimas*, tada sukonfigūruokite persiuntimo paskirties vietos nustatymus naudodami *Fax Output*.
- ❏ Taip pat galite spausdinti ir (arba) išsaugoti gautas faksogramas tuo pačiu metu. Sukonfigūruokite nustatymus pirmiau nurodytame ekrane *Fax Output*.
- 1. Spausdintuvo valdymo skydelyje pasirinkite **Nuostatos**, tada pasirinkite **Bendrosios nuostatos** > **Fakso nuostatos**.
- 2. Pasirinkite **Priėmimo parametrai** > **Įrašymo/persiunt. nuostatos** > **Besąlyginis įrašymas arba persiuntimas**.

Kai rodomas pranešimas, patikrinkite turinį ir palieskite **Gerai**.

3. Sukonfigūruokite iki penkių persiuntimo paskirties vietų.

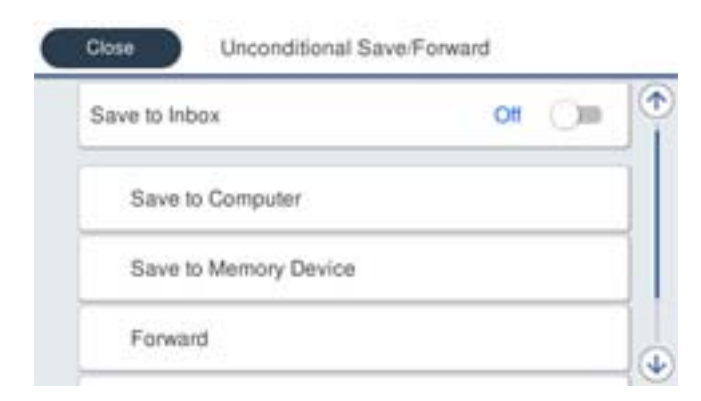

#### A Pasirinkite **Persiųsti**.

B Pasirinkite **Taip**. Kad persiunčiami dokumentai būtų automatiškai išspausdinti, vietoje to pasirinkite **Taip ir spausdinti**.

C **Paskirtis** > **Pridėti įrašą**, tada pasirinkite persiuntimo paskirties vietas iš adresatų sąrašo. Galima nurodyti ne daugiau nei penkias persiuntimo paskirties vietas.

D Palieskite **Uždaryti**, kad užbaigtumėte persiuntimo krypčių pasirinkimą, tada palieskite **Uždaryti**.

E Parinktyje **Parinktys nepavykus persiųsti**, pasirinkite, kad nepavykus persiuntimui butų spausdinami gauti dokumentai arba įrašomi juos į spausdintuvo aplanką Gautas paštas.

#### **6** Palieskite Gerai.

#### c*Svarbu:*

Kai gautųjų Gautas paštas yra pilna, faksogramų gavimas išjungiamas. Patikrinę dokumentus, turite juos

ištrinti iš gautųjų dokumentų dėžutės. Dokumentų, kurių nepavyko persiųsti, skaičius yra rodomas $\left|\mathbf{C}\right|$ pradžios ekrane, šalia kitų neapdorotų užduočių.

#### *Pastaba:*

Galite nustatyti, kad spausdintuvas siųstų el. laiškus asmenims, kuriems norite pranešti apie persiųstų faksogramų rezultatus, kai persiuntimo procesas yra baigtas. Pagal poreikį pasirinkite *El. pašto pranešimai*, nustatykite procesą, tada iš kontaktų sąrašo pasirinkite paskirties vietą, į kurią norite siųsti pranešimus.

4. Pasirinkite **Uždaryti**, kad sukonfigūruotumėte **Besąlyginis įrašymas arba persiuntimas** nustatymus.

#### <span id="page-405-0"></span>*Pastaba:*

- ❏ Tai nesąlyginio gautų faksogramų persiuntimo nustatymų konfigūravimo pabaiga. Pagal poreikį galite nustatyti *Bendrosios nuostatos*. Išsamesnės informacijos ieškokite parinktyje *Bendrosios nuostatos*, esančioje meniu *Įrašymo/ persiunt. nuostatos*.
- ❏ Jeigu pasirinkote tinkle esantį bendrai naudojamą aplanką arba el. pašto adresą kaip persiuntimo paskirties vietą, rekomenduojame patikrinti, ar galite siųsti nuskaitytą vaizdą į tą paskirties vietą nuskaitymo režimu. Pradžios ekrane pasirinkite *Nuskaityti* > *El. paštas* arba *Nuskaityti* > *Tinklo aplankas / FTP*, pasirinkite paskirties vietą, tada paleiskite nuskaitymą.

#### **Susijusi informacija**

 $\blacktriangleright$ <sub>n</sub>Irašymo/persiunt. nuostatos" puslapyje 321

### *Gautų faksogramų išsaugojimo ir persiuntimo konkrečiomis sąlygomis nustatymų konfigūravimas*

Galite išsaugoti ir persiųsti gautas faksogramas nustatytomis sąlygomis.

#### *Pastaba:*

- ❏ Pagal numatytąsias parinktis, spausdintuvas yra nustatytas spausdinti gautas faksogramas.
- ❏ Taip pat galite gauti ir išsaugoti faksogramas nenustatę jokių sąlygų. ["Gautų faksogramų išsaugojimo ir persiuntimo nustatymų konfigūravimas" puslapyje 403](#page-402-0)

#### **Susijusi informacija**

- & "Išsaugojimo nustatymų konfigūravimas norint gauti faksogramas konkrečiomis sąlygomis" puslapyje 406
- & ["Persiuntimo nustatymų konfigūravimas norint gauti faksogramas konkrečiomis sąlygomis" puslapyje 408](#page-407-0)

#### **Išsaugojimo nustatymų konfigūravimas norint gauti faksogramas konkrečiomis sąlygomis**

Galite nustatyti, kad iš nurodyto siuntėjo arba nurodytu laiku gautos faksogramos būtų išsaugomos pašto dėžutėje arba išoriniame atminties įrenginyje. Faksogramos išsaugojimas konfidencialioje dėžutėje arba pašto dėžutėje suteikia galimybę patvirtinti gautos faksogramos turinį, peržiūrint faksogramą spausdintuvo LCD ekrane prieš spausdinant faksogramą spausdintuvu.

Prieš naudodami nurodytu laiku gautų faksogramų išsaugojimo funkciją įsitikinkite, kad spausdintuvo nustatymai **Data/laikas** ir **Laiko skirtumas** yra tinkami. Atidarykite meniu paspausdami **Nuostatos** > **Bendrosios nuostatos** > **Pagrind. nuostatos** > **Datos/laiko nustatymai**.

#### *Pastaba:*

- ❏ Be to, galite naudoti ne tik spausdintuvo valdymo skydelį naudodami Web Config galite sukonfigūruoti gautų faksogramų išsaugojimo nustatymus. Pasirinkite skirtuką *Fax* > *Įrašymo/persiunt. nuostatos* > *Sąlyg. įraš./ persiuntimas*, pasirinkite konfidencialios dėžutės numerį, o tada pasirinkite *Edit* ir sukonfigūruokite išsaugojimo paskirties vietos nustatymus.
- ❏ Taip pat galite spausdinti ir (arba) persiųsti gautas faksogramas tuo pačiu metu. Sukonfigūruokite nustatymus pirmiau nurodytame ekrane *Edit*.
- 1. Spausdintuvo valdymo skydelyje pasirinkite **Nuostatos**, tada pasirinkite **Bendrosios nuostatos** > **Fakso nuostatos**.
- 2. Pasirinkite **Priėmimo parametrai** > **Įrašymo/persiunt. nuostatos** > **Sąlyg. įraš./persiuntimas**, o tada palieskite neužregistruotoje dėžutėje po **Sąlyg. įraš./persiuntimas**.
- 3. Pasirinkite **Pavadinimas** laukelį, tada įveskite vardą, kurį norite registruoti.
- 4. Norėdami atlikti sąlygos nustatymą, pasirinkite **Sąlyga (-os)**.
	- ❏ Siuntėjo Fakso numerio atitikimas: Jei įeinančio fakso numeris sutampa su šiame elemente pasirinkta sąlyga, spausdintuvas spausdina ir persiunčia gautas faksogramas. Pasirinkite sąlygą **Siuntėjo Fakso numerio atitikimas** ir įveskite fakso numerį (iki 20 skaitmenų) pasirinkę langelį **Fakso numeris**.
	- ❏ SUB sutampa: Jei antrinis adresas (SUB) sutampa, spausdintuvas išsaugo ir persiunčia gautas faksogramas. Įjunkite nustatymą SUB sutampa ir pasirinkę langelį **Poadresis (SUB)** įveskite slaptažodį.
	- ❏ Slaptažodis (SID) sutampa: Jei slaptažodis (SID) sutampa, spausdintuvas išsaugo ir persiunčia gautas faksogramas.

Įjunkite nustatymą Slaptažodis (SID) sutampa ir pasirinkę langelį **Slaptažodis(SID)** įveskite slaptažodį.

- ❏ Gavimo laikas: Spausdintuvas išsaugo ir per nustatytą laikotarpį persiunčia gautas faksogramas. Įjunkite nustatymą **Gavimo laikas** ir nustatykite laiką, nurodytą **Pradžios laikas** ir **Pabaigos laikas**.
- 5. Pasirinkite **Įrašymo/persiunt. paskirtis**, tada sukonfigūruokite paskirties vietą, dėžutę ir (arba) išorinį atminties įrenginį.

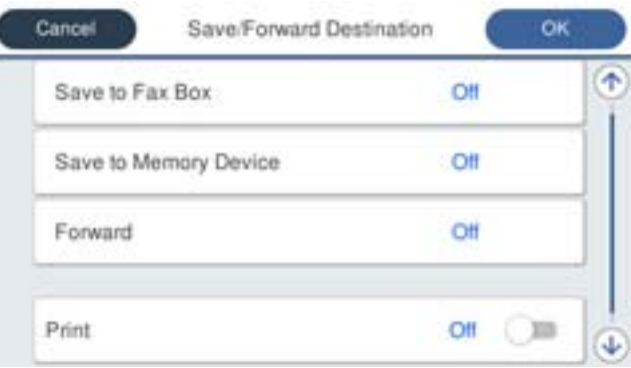

- ❏ Norėdami įrašyti gautas faksogramas į Gautas paštas arba konfidencialią dėžutę:
	- A Pasirinkite **Įrašyti į fakso dėž.**.
	- B Palieskite **Įrašyti į fakso dėž.**, norėdami nustatyti **Įjungti**.
	- C Pasirinkite dėžutę, kurioje norite išsaugoti dokumentą.
- ❏ Norėdami įrašyti gautas faksogramas į išorinį atminties įrenginį:
	- A Atmintinę prijunkite prie išorinio spausdintuvo USB prievado.
	- B Pasirinkite **Įrašyti į atminties įrenginį**.
	- C Palieskite **Įrašyti į atminties įrenginį**, norėdami nustatyti **Įjungti**.
	- D Perskaitykite ekrane rodomą pranešimą ir palieskite **Sukurti**.

Atminties įrenginyje sukuriamas aplankas gautiems dokumentams įrašyti.

#### Svarbu:

Gauti dokumentai laikinai įrašomi į spausdintuvo atmintį prieš juos įrašant į atminties įrenginį, prijungtą prie spausdintuvo. Dėl užsipildžiusios atminties išjungiamas faksogramų siuntimas ir gavimas, todėl pasirūpinkite, kad atminties įrenginys būtų prijungtas prie spausdintuvo.

#### <span id="page-407-0"></span>*Pastaba:*

Norėdami spausdinti faksogramas tuo pačiu metu, palieskite *Spausdinti*, kad siųstumėte į *Įjungti*.

6. Pasirinkite **Uždaryti**, kad sukonfigūruotumėte **Įrašymo/persiunt. paskirtis** nustatymus.

#### *Pastaba:*

Galite nustatyti, kad spausdintuvas siųstų el. laiškus asmenims, kuriems norite pranešti apie išsaugotų faksogramų rezultatus, kai išsaugojimo procesas yra baigtas. Pagal poreikį pasirinkite *El. pašto pranešimai*, nustatykite procesą, tada iš kontaktų sąrašo pasirinkite paskirties vietą, į kurią norite siųsti pranešimus.

- 7. Pasirinkite **Gerai**, kol vėl bus atidarytas ekranas **Įrašymo/persiunt. nuostatos**, kad baigtumėte konfigūruoti **Sąlyg. įraš./persiuntimas**.
- 8. Pasirinkite registruotą dėžutę, kuriai atlikote sąlygos nustatymą, tada pasirinkite **Įgalinti**.

Tai sąlyginio gautų faksogramų išsaugojimo nustatymų konfigūravimo pabaiga. Pagal poreikį galite nustatyti **Bendrosios nuostatos**. Išsamesnės informacijos ieškokite parinktyje **Bendrosios nuostatos**, esančioje meniu **Įrašymo/persiunt. nuostatos**.

#### **Susijusi informacija**

- $\blacktriangleright$ <sub>n</sub>Irašymo/persiunt. nuostatos" puslapyje 321
- & ["Spausdintuve išsaugotų gautų faksogramų peržiūrėjimas skystųjų kristalų ekrane" puslapyje 127](#page-126-0)

#### **Persiuntimo nustatymų konfigūravimas norint gauti faksogramas konkrečiomis sąlygomis**

Galite sukonfigūruoti persiuntimo nustatymus į paskirties vietą, el. pašto adresą, bendrinamus aplankus arba kitą fakso aparatą iš nurodyto siuntėjo arba nurodytu metu. Jei nustatysite, kad gautos faksogramos būtų persiunčiamos, pirmiausia užregistruokite persiuntimo paskirties vietas adresatų sąraše. Norint persiųsti el. pašto adresu, taip pat reikia iš anksto sukonfigūruoti el. pašto serverio parametrus.

["Pašto serverio konfigūravimas" puslapyje 363](#page-362-0)

["Bendrinamo tinklo aplanko nustatymas" puslapyje 367](#page-366-0)

#### ["Galimybės naudotis kontaktais sudarymas" puslapyje 384](#page-383-0)

Prieš naudodami nurodytu laiku gautų faksogramų persiuntimo funkciją įsitikinkite, kad spausdintuvo nustatymai **Data/laikas** ir **Laiko skirtumas** yra tinkami. Atidarykite meniu paspausdami **Nuostatos** > **Bendrosios nuostatos** > **Pagrind. nuostatos** > **Datos/laiko nustatymai**.

Spalvotų dokumentų persiųsti į kitą fakso įrenginį negalima. Jie bus apdorojami kaip dokumentai, kurių nepavyko persiųsti.

#### *Pastaba:*

- ❏ Be to, galite naudoti ne tik spausdintuvo valdymo skydelį naudodami Web Config galite sukonfigūruoti gautų faksogramų persiuntimo nustatymus. Pasirinkite skirtuką *Fax* > *Įrašymo/persiunt. nuostatos* > *Sąlyg. įraš./ persiuntimas*, pasirinkite konfidencialios dėžutės numerį, o tada pasirinkite *Edit* ir sukonfigūruokite persiuntimo paskirties vietos nustatymus.
- ❏ Taip pat galite spausdinti ir (arba) išsaugoti gautas faksogramas tuo pačiu metu. Sukonfigūruokite nustatymus pirmiau nurodytame ekrane *Edit*.
- 1. Spausdintuvo valdymo skydelyje pasirinkite **Nuostatos**, tada pasirinkite **Bendrosios nuostatos** > **Fakso nuostatos**.
- 2. Pasirinkite **Priėmimo parametrai** > **Įrašymo/persiunt. nuostatos** > **Sąlyg. įraš./persiuntimas**, o tada palieskite <sup>></sup> neužregistruotoje dėžutėje po Sąlyg. įraš./persiuntimas.
- 3. Pasirinkite **Pavadinimas** laukelį, tada įveskite vardą, kurį norite registruoti.
- 4. Norėdami atlikti sąlygos nustatymą, pasirinkite **Sąlyga (-os)**.
	- ❏ Siuntėjo Fakso numerio atitikimas: Jei įeinančio fakso numeris sutampa su šiame elemente pasirinkta sąlyga, spausdintuvas spausdina ir persiunčia gautas faksogramas. Pasirinkite sąlygą **Siuntėjo Fakso numerio atitikimas** ir įveskite fakso numerį (iki 20 skaitmenų) pasirinkę langelį **Fakso numeris**.
	- ❏ SUB sutampa: Jei antrinis adresas (SUB) sutampa, spausdintuvas išsaugo ir persiunčia gautas faksogramas. Įjunkite nustatymą SUB sutampa ir pasirinkę langelį **Poadresis (SUB)** įveskite slaptažodį.
	- ❏ Slaptažodis (SID) sutampa: Jei slaptažodis (SID) sutampa, spausdintuvas išsaugo ir persiunčia gautas faksogramas.

Įjunkite nustatymą Slaptažodis (SID) sutampa ir pasirinkę langelį **Slaptažodis(SID)** įveskite slaptažodį.

- ❏ Gavimo laikas: Spausdintuvas išsaugo ir per nustatytą laikotarpį persiunčia gautas faksogramas. Įjunkite nustatymą **Gavimo laikas** ir nustatykite laiką, nurodytą **Pradžios laikas** ir **Pabaigos laikas**.
- 5. Pasirinkite **Įrašymo/persiunt. paskirtis**, tada sukonfigūruokite persiuntimo paskirties vietos nustatymus.

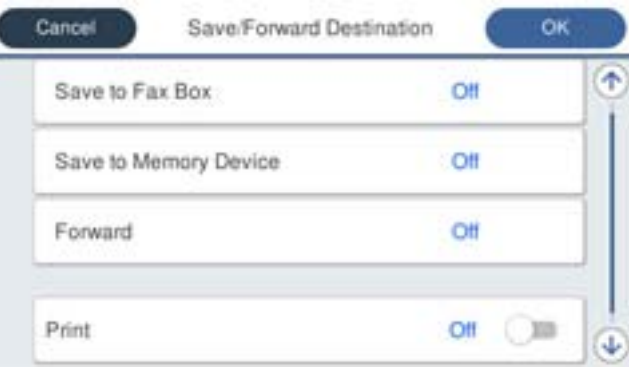

#### A Pasirinkite **Persiųsti**.

B Pasirinkite **Taip**. Kad persiunčiami dokumentai būtų automatiškai išspausdinti, vietoje to pasirinkite **Taip ir spausdinti**.

C Pasirinkite **Paskirtis** > **Pridėti įrašą**, tada pasirinkite persiuntimo paskirties vietas iš adresatų sąrašo. Galite nurodyti persiuntimo paskirties vietą.

D Pasirinkę persiuntimo paskirties vietas, palieskite **Uždaryti**.

E Patikrinkite, ar pasirinkote tinkamą persiuntimo paskirties vietą, tada pasirinkite **Uždaryti**.

F Parinktyje **Parinktys nepavykus persiųsti**, pasirinkite, kad nepavykus persiuntimui butų spausdinami gauti dokumentai arba įrašomi juos į spausdintuvo aplanką Gautas paštas.

#### c*Svarbu:*

Kai aplankas Gautas paštas arba konfidenciali dėžutė yra pilna, faksogramų gavimas išjungiamas. Patikrinę dokumentus, turite juos ištrinti iš gautųjų dokumentų dėžutės. Dokumentų, kurių nepavyko persiųsti, skaičius

*vra rodomas*  $\left| \mathbf{t} \right|$  pradžios ekrane, šalia kitų neapdorotų užduočių.

<span id="page-409-0"></span>6. Pasirinkite **Uždaryti**, kad sukonfigūruotumėte **Įrašymo/persiunt. paskirtis** nustatymus.

#### *Pastaba:*

Galite nustatyti, kad spausdintuvas siųstų el. laiškus asmenims, kuriems norite pranešti apie persiųstų faksogramų rezultatus, kai persiuntimo procesas yra baigtas. Pagal poreikį pasirinkite *El. pašto pranešimai*, nustatykite procesą, tada iš kontaktų sąrašo pasirinkite paskirties vietą, į kurią norite siųsti pranešimus.

- 7. Pasirinkite **Gerai**, kol vėl bus atidarytas ekranas **Įrašymo/persiunt. nuostatos**, kad baigtumėte konfigūruoti **Sąlyg. įraš./persiuntimas**.
- 8. Pasirinkite registruotą dėžutę, kuriai atlikote sąlygos nustatymą, tada pasirinkite **Įgalinti**.

Tai sąlyginio gautų faksogramų išsaugojimo nustatymų konfigūravimo pabaiga. Pagal poreikį galite nustatyti **Bendrosios nuostatos**. Išsamesnės informacijos ieškokite parinktyje **Bendrosios nuostatos**, esančioje meniu **Įrašymo/persiunt. nuostatos**.

#### *Pastaba:*

- ❏ Tai sąlyginio gautų faksogramų persiuntimo nustatymų konfigūravimo pabaiga. Pagal poreikį galite nustatyti *Bendrosios nuostatos*. Išsamesnės informacijos ieškokite parinktyje *Bendrosios nuostatos*, esančioje meniu *Įrašymo/ persiunt. nuostatos*.
- ❏ Jeigu pasirinkote tinkle esantį bendrai naudojamą aplanką arba el. pašto adresą kaip persiuntimo paskirties vietą, rekomenduojame patikrinti, ar galite siųsti nuskaitytą vaizdą į tą paskirties vietą nuskaitymo režimu. Pradžios ekrane pasirinkite *Nuskaityti* > *El. paštas* arba *Nuskaityti* > *Tinklo aplankas / FTP*, pasirinkite paskirties vietą, tada paleiskite nuskaitymą.

#### **Susijusi informacija**

 $\blacktriangleright$  ["Įrašymo/persiunt. nuostatos" puslapyje 321](#page-320-0)

#### *Brukalų faksogramų blokavimo nuostatų nustatymas*

Galite užblokuoti brukalų faksogramas.

- 1. Spausdintuvo valdymo skydelio pradžios ekrane pasirinkite **Nuostatos**.
- 2. Pasirinkite **Bendrosios nuostatos** > **Fakso nuostatos** > **Pagrind. nuostatos** > **Atmetimo faksograma**.
- 3. Nustatykite būseną, kad būtų blokuojamos brukalų faksogramos.

Pasirinkite **Atmetimo faksograma**, tada įjunkite toliau pateikiamas parinktis.

- ❏ Atmetimo kriterijų sąrašas: Atmetamos faksogramos, kurios yra atmetimo numerių sąraše.
- ❏ Užblokuota tuščia faksogramos antraštė: Atmetamos faksogramos, neturinčios antraštės informacijos.
- ❏ Neužregistruoti adresatai: Atmetamos faksogramos, kurios nebuvo pridėtos kontaktų sąraše.
- 4. Palieskite **6**, kad grįžtumėte į ekraną **Atmetimo faksograma**.
- 5. Jeigu naudojate **Atmetimo kriterijų sąrašas**, pasirinkite **Redaguoti atmetimo kriterijų sąrašą** ir redaguokite sąrašą.

#### *Nustatymų parinkimas faksogramoms siųsti ir priimti kompiuteryje*

Norint siųsti ir priimti faksogramas kliento kompiuteryje, kompiuteryje, kuris prijungtas tinklo arba USB laidu, turi būti įdiegta FAX Utility.

#### Faksogramų siuntimo į kompiuterį įjungimas

Nustatykite toliau nurodytus elementus naudodami "Web Config".

- 1. Atidarykite Web Config, spustelėkite skirtuką **Fax**, tada spustelėkite **Send Settings**.
- 2. Pasirinkite **Use** dalyje **PC to FAX Function**.

Numatytoji nustatymo **PC to FAX Function** reikšmė yra **Use**. Norėdami išjungti faksogramų siuntimą iš bet kokio kompiuterio, pasirinkite **Do Not Use**.

3. Spustelėkite **OK**.

Įrašyti į kompiuterį nustatymo pasirinkimas, norint priimti faksogramas

Galite gauti faksogramas kompiuteryje, naudodami FAX Utility. Kliento kompiuteryje įdiekite FAX Utility ir pasirinkite nustatymą. Išsamesnę informaciją žr. Basic Operations, esančią FAX Utility pagalboje (rodoma pagrindiniame lange).

Toliau esantis elementas spausdintuvo valdymo skydelyje nustatymas ties **Taip**, o gautas faksogramas galima išsaugoti kompiuteryje.

**Nuostatos** > **Bendrosios nuostatos** > **Fakso nuostatos** > **Priėmimo parametrai** > **Įrašymo/ persiunt. nuostatos** > **Besąlyginis įrašymas arba persiuntimas** > **Įrašyti į kompiuterį**

Įrašyti į kompiuterį nustatymo pasirinkimas, norint taip pat spausdintuvu spausdinti gaunamas faksogramas

Galite pasirinkti nustatymus, norėdami spausdinti gautas faksogramas spausdintuvu ir įrašyti jas į kompiuterį.

- 1. Spausdintuvo valdymo skydelio pradžios ekrane pasirinkite **Nuostatos**.
- 2. Pasirinkite **Bendrosios nuostatos** > **Fakso nuostatos** > **Priėmimo parametrai**.
- 3. Pasirinkite **Įrašymo/persiunt. nuostatos** > **Besąlyginis įrašymas arba persiuntimas** > **Įrašyti į kompiuterį** > **Taip ir spausdinti**.

Įrašyti į kompiuterį nustatymo pasirinkimas, norint nepriimti faksogramų

Norėdami nustatyti spausdintuvą neįrašyti gautų faksogramų kompiuteryje, pakeiskite spausdintuvo nustatymus.

#### *Pastaba:*

Juos taip pat galite pakeisti naudodami FAX Utility. Tačiau ši funkcija neveikia, jei yra faksogramų, kurios nebuvo įrašytos į kompiuterį.

- 1. Spausdintuvo valdymo skydelio pradžios ekrane pasirinkite **Nuostatos**.
- 2. Pasirinkite **Bendrosios nuostatos** > **Fakso nuostatos** > **Priėmimo parametrai**.
- 3. Pasirinkite **Įrašymo/persiunt. nuostatos** > **Besąlyginis įrašymas arba persiuntimas** > **Įrašyti į kompiuterį** > **Ne**.

## <span id="page-411-0"></span>**Pagrindinių spausdintuvo valdymo nustatymų konfigūravimas**

## **Valdymo skydelio nustatymas**

Spausdintuvo valdymo skydelio sąranka. Ją galite atlikti taip, kaip nurodyta toliau.

- 1. Atidarykite Web Config ir pasirinkite skirtuką **Device Management** > **Control Panel**.
- 2. Jei reikia, nustatykite toliau nurodytus elementus.
	- ❏ Language

Valdymo skydelyje pasirinkite rodomą kalbą.

❏ Panel Lock

Pasirinkus **ON**, negalite pasirinkti elementų, kuriems reikalingi administratoriaus įgaliojimai. Norėdami pasirinkti juos, prisijunkite prie spausdintuvo administratoriaus teisėmis. Jei administratoriaus slaptažodis nenustatytas, išjungiamas skydelio užraktas.

❏ Operation Timeout

Jei pasirenkate **ON**, kai registruojatės kaip prieigos valdymo vartotojas arba administratorius, esate automatiškai išregistruojamas ir patenkate į pradinį ekraną, jei tam tikrą laiko tarpą nebuvo atlikta jokio veiksmo.

Galite nustatyti tarp 10 sekundžių ir 240 minučių sekundžių tikslumu.

#### *Pastaba:*

Taip pat galite nustatyti, naudodami spausdintuvo valdymo skydelį.

- ❏ Language: *Nuostatos* > *Bendrosios nuostatos* > *Pagrind. nuostatos* > *Kalba/Language*
- ❏ Panel Lock: *Nuostatos* > *Bendrosios nuostatos* > *Sistemos administravimas* > *Saugos nuostatos* > *Administratoriaus nuostatos* > *Užrakto nuostata*
- ❏ Baigėsi skirtasis operacijos laikas: *Nuostatos* > *Bendrosios nuostatos* > *Pagrind. nuostatos* > *Baigėsi skirtasis operacijos laikas* (Galite nurodyti įjungimą arba išjungimą.)
- 3. Spustelėkite **OK**.

## **Energijos taupymo nustatymai neveiklumo metu**

Galite nustatyti laiką, kada bus įjungiamas energijos taupymo režimas arba išjungiamas maitinimas, kai spausdintuvo valdymo skydelis nėra naudojamas tam tikrą laikotarpį. Nustatykite laiką atsižvelgdami į naudojimo įpročius.

- 1. Atidarykite "Web Config" ir pasirinkite skirtuką Device Management > Power Saving.
- 2. Įveskite **Sleep Timer** laiką, po kurio įjungiamas energijos taupymo režimas, kai valdymo skydelis nenaudojamas.

#### *Pastaba:*

Taip pat galite nustatyti spausdintuvo valdymo skydelyje.

*Nuostatos* > *Bendrosios nuostatos* > *Pagrind. nuostatos* > *Miego laikmatis*

3. Pasirinkite **Power Off Timer** arba **Power Off If Inactive** išjungimo laiką, priklausomai nuo pirkimo vietos. Jei naudojate fakso funkciją, nustatykite parinktį **None** arba **Off**, priklausomai nuo pirkimo vietos.

*Pastaba:* Taip pat galite nustatyti spausdintuvo valdymo skydelyje.

*Nuostatos* > *Bendrosios nuostatos* > *Pagrind. nuostatos* > *Išjungimo laikmatis* arba *Išjungimo nuostatos*

4. Spustelėkite **OK**.

## **Garso nustatymas**

Sukonfigūruokite garso nustatymus, kai naudojate valdymo skydelį, spausdinate, siunčiate / gaunate faksogramas ir t. t.

*Pastaba:* Taip pat galite nustatyti spausdintuvo valdymo skydelyje.

*Nuostatos* > *Bendrosios nuostatos* > *Pagrind. nuostatos* > *Garsai*

- 1. Atidarykite "Web Config" ir pasirinkite skirtuką Device Management > Sound.
- 2. Jei reikia, nustatykite tolesnius elementus.
	- ❏ Normal Mode

Nustatykite garsą, kuris girdimas, kai nustatomas spausdintuvo režimas **Normal Mode**.

❏ Quiet Mode

Nustatykite garsą, kuris girdimas, kai nustatomas spausdintuvo režimas **Quiet Mode**. Ši parinktis įjungiama, kai įjungiamas vienas iš tolesnių elementų.

❏ Spausdintuvo valdymo skydelis:

**Nuostatos** > **Bendrosios nuostatos** > **Spausdintuvo parametrai** > **Tylusis režimas**

**Nuostatos** > **Bendrosios nuostatos** > **Fakso nuostatos** > **Priėmimo parametrai** > **Spausdinimo nuostatos** > **Tylusis režimas**

❏ Web Config:

**Fax** skirtukas > **Spausdinimo nuostatos** > **Quiet Mode**

3. Spustelėkite **OK**.

## **Datos ir laiko sinchronizavimas su laiko serveriu**

Sinchronizuojant su laiko serveriu (NTP serveriu), galite sinchronizuoti spausdintuvo ir kompiuterio laiką tinkle. Laiko serverį galima naudoti organizacijos viduje arba publikuoti internete.

Naudojant SI sertifikatą arba "Kerberos" autentifikavimą, su laiku susijusių problemų galima išvengti sinchronizuojant su laiko serveriu.

- 1. Atidarykite Web Config ir pasirinkite skirtuką **Device Management** > **Date and Time** > **Time Server**.
- 2. Funkcijai **Use** pasirinkite nuostatą **Use Time Server**.

<span id="page-413-0"></span>3. Įveskite laiko serverio adresą, skirtą **Time Server Address**.

Galite naudoti IPv4, IPv6 arba FQDN formatą. Įveskite 252 ženklus arba mažiau. Jei nenurodysite, palikite tuščią.

4. Įjunkite **Update Interval (min)**.

Galite nustatyti iki 10 800 minučių tikslumu.

5. Spustelėkite **OK**.

*Pastaba:*

Galite patvirtinti prijungimo būseną, kai laiko serveris nustatytas *Time Server Status*.

## **Nuskaitymo, kopijavimo ir faksogramų siuntimo numatytosios reikšmės nustatymas. (Numatytieji naudotojo nustatymai)**

Galite nustatyti numatytąją funkcijų reikšmę.

Galima nustatyti toliau nurodytas funkcijas.

- ❏ Scan to Network Folder/FTP
- ❏ Scan to Email
- ❏ Scan to Memory Device
- ❏ Scan to Cloud
- ❏ Copy
- ❏ Fax
- 1. Atidarykite "Web Config" ir pasirinkite funkcijas, kurių numatytąją reikšmę norite nustatyti, skirtuke **Scan/ Copy** > **User Default Settings**.

Pasirinkite skirtuką **Fax** > **User Default Settings**, kad nustatytumėte numatytąją faksogramos reikšmę.

- 2. Nustatykite kiekvieną elementą.
- 3. Spustelėkite **OK**.

Jei reikšmės derinys yra netinkamas, jis automatiškai modifikuojamas ir tada nustatoma tinkama reikšmė.

## **Problemos nustatant parametrus**

## **Problemų sprendimo patarimai**

❏ Klaidos pranešimo patikrinimas

Įvykus problemai, pirmiausiai patikrinkite, ar spausdintuvo valdymo skydelyje arba tvarkyklės ekrane yra pranešimų. Jei nustatėte pranešimą apie įvykį el. paštu, galite greitai sužinoti būseną.

❏ Tinklo ryšio ataskaita

Diagnozuokite tinklo ir spausdintuvo būseną, tada atspausdinkite rezultatą.

Galite sužinoti diagnozuotą klaidą iš spausdintuvo pusės.

❏ Komunikacijos būsenos patikrinimas

Patikrinkite serverio kompiuterio arba kliento kompiuterio komunikacijos būseną, naudodami komandą, pvz. ryšio patikrinimo ir "ipconfig".

❏ Ryšio bandymas

Norėdami patikrinti ryšį tarp spausdintuvo ir pašto serverio, spausdintuve atlikite ryšio bandymą. Taip pat patikrinkite ryšį iš kliento kompiuterio į serverį ir patikrinkite komunikacijos būseną.

❏ Nustatymų inicijavimas

Jei nustatymuose ir komunikacijos būsenoje problemų nėra, problemas galbūt galima išspręsti išjungiant arba inicijuojant spausdintuvo tinklo nustatymus, tada iš naujo atliekant sąranką.

### **Nepavyksta pasiekti Web Config**

Spausdintuvui nepriskirtas IP adresas.

Spausdintuvui gali būti nepriskirtas galiojantis IP adresas. Sukonfigūruokite IP adresą spausdintuvo valdymo skydelyje. Galite patvirtinti esamą nustatymų informaciją tinklo būsenos lape arba spausdintuvo valdymo skydelyje.

#### Žiniatinklio naršyklė nepalaiko SSL/TLS šifravimo stiprumo.

SSL/TLS turi Encryption Strength. Galite atidaryti Web Config naudodami tokią interneto naršyklę, kuri palaiko toliau nurodytus masinius šifravimus. Patikrinkite, ar naudojate palaikomą naršyklę.

- ❏ 80 bitų: AES256/AES128/3DES
- ❏ 112 bitų: AES256/AES128/3DES
- ❏ 128 bitų: AES256/AES128
- ❏ 192 bitų: AES256
- ❏ 256 bitų: AES256

#### CA-signed Certificate nebegalioja.

Jei kilo problema dėl sertifikato galiojimo datos, jungiantis prie Web Config SSL/TLS ryšiu (https), parodomas pranešimas "Sertifikatas nebegalioja". Jei šis pranešimas parodomas prieš galiojimo pabaigos datą, įsitikinkite, kad spausdintuvo data yra tinkamai sukonfigūruota.

#### Nesutampa bendrasis sertifikato pavadinimas ir spausdintuvas.

Jei nesutampa sertifikato bendrasis pavadinimas ir spausdintuvas, einant į žiniatinklio konfigūraciją SSL/TLS ryšiu (https) rodomas pranešimas "Nesutampa saugumo sertifikato pavadinimas···". Tai nutinka, nes nurodyti IP adresai nesutampa.

- ❏ Spausdintuvo IP adresas, įvestas bendram pavadinimui, kad būtų sukurtas Self-signed Certificate arba CSR
- ❏ IP adresas, įvestas į žiniatinklio naršyklę leidžiant Web Config

Self-signed Certificate atveju atnaujinkite sertifikatą.

CA-signed Certificate atveju gaukite spausdintuvui sertifikatą iš naujo.

#### Žiniatinklio naršyklei nėra nustatytas vietos adreso tarpinis serveris.

Kai spausdintuvas yra nustatytas naudoti tarpinį serverį, sukonfigūruokite, kad žiniatinklio naršyklė nesijungtų prie vietos adreso per tarpinį serverį.

#### <span id="page-415-0"></span>❏ Windows:

Pasirinkite **Valdymo skydas** > **Tinklas ir internetas** > **Interneto parinktys** > **Ryšiai** > **LAN parametrai** > **Tarpinis serveris** ir nustatykite, kad LAN (vietos adresui) nebūtų naudojamas tarpinis serveris.

❏ Mac OS:

Pasirinkite **Sistemos nuostatos** > **Tinklas** > **Išplėstinės nuostatos** > **Tarpiniai serveriai** ir užregistruokite vietos adresus parinkčiai **Nepaisyti tarpinių serverių nuostatų šiems pagrindiniams kompiuteriams ir domenams**.

Pavyzdys:

192.168.1.\*: Vietos adresas 192.168.1.XXX, potinklio šablonas 255.255.255.0

192.168.\*.\*: Vietos adresas 192.168.XXX.XXX, potinklio šablonas 255.255.0.0

# **Spausdintuvo valdymas**

## **Produkto saugos funkcijų pristatymas**

Šiame skyriuje pristatomos "Epson" įrenginių saugos funkcijos.

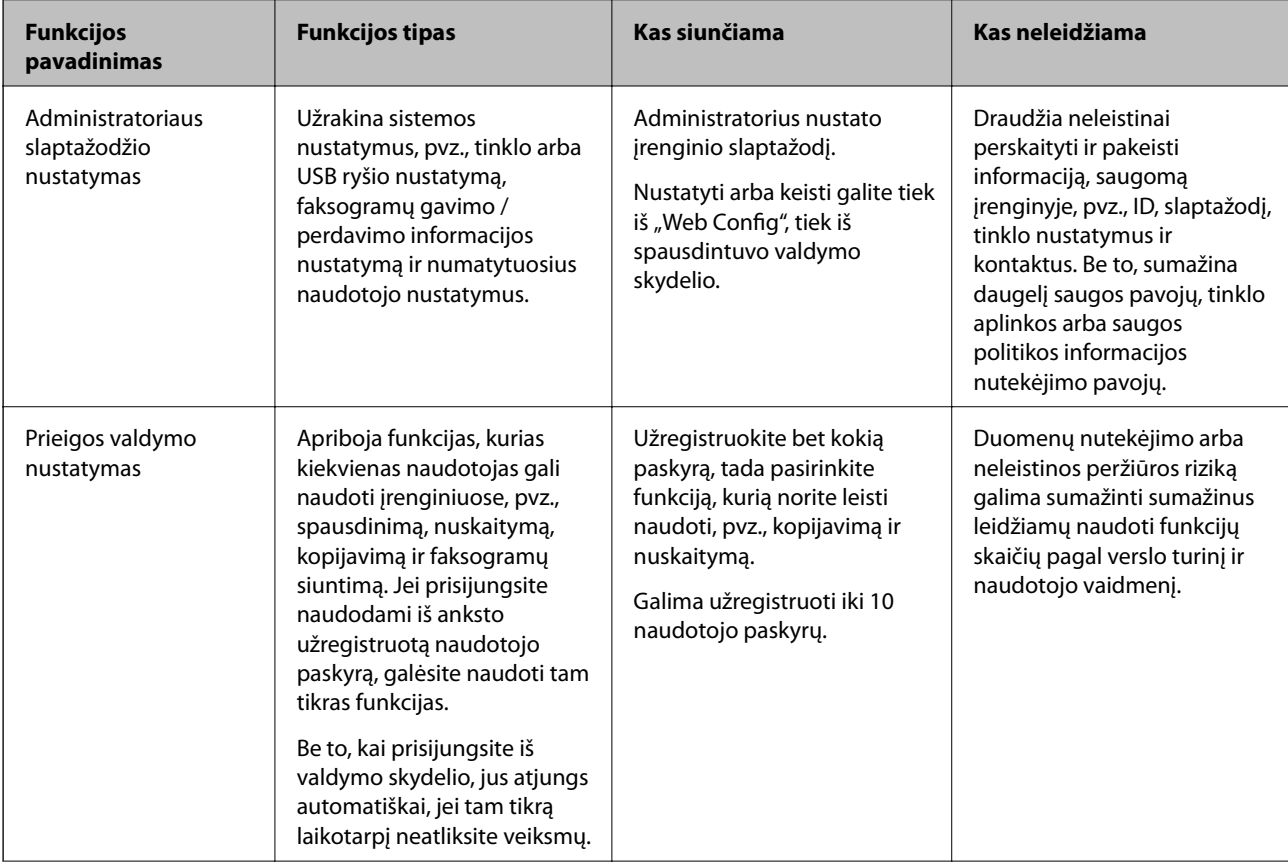

<span id="page-416-0"></span>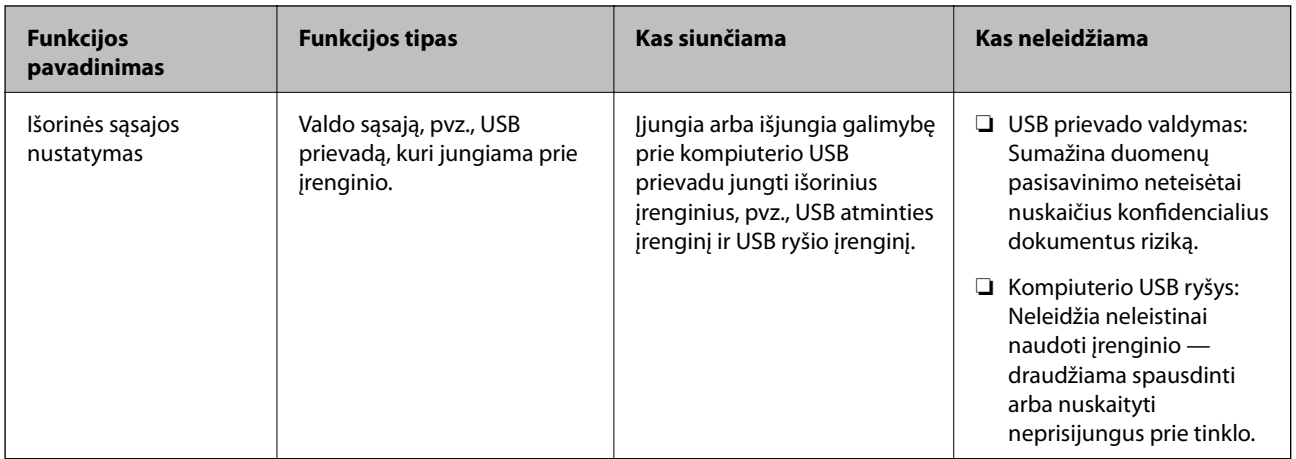

#### **Susijusi informacija**

- & ["Spausdintuvo operacijų konfigūravimo programa \(Web Config\)" puslapyje 308](#page-307-0)
- $\rightarrow$  "Administratoriaus slaptažodžio konfigūravimas" puslapyje 417
- $\blacktriangleright$  ["Galimų funkcijų apribojimas" puslapyje 426](#page-425-0)
- $\rightarrow$  ["Išorinės sąsajos išjungimas" puslapyje 428](#page-427-0)

## **Administratoriaus nustatymai**

## **Administratoriaus slaptažodžio konfigūravimas**

Kai nustatote administratoriaus slaptažodį, galite neleisti naudotojams keisti sistemos valdymo nustatymų. Galite nustatyti administratoriaus slaptažodį naudodami "Web Config", spausdintuvo valdymo skydelį arba "Epson Device Admin". Kai naudojate "Epson Device Admin", žr. "Epson Device Admin" vadovą arba žinyną.

#### **Susijusi informacija**

- & ["Spausdintuvo operacijų konfigūravimo programa \(Web Config\)" puslapyje 308](#page-307-0)
- ◆ ["Prie tinklo prijungtiems įrenginiams valdyti skirta programinė įranga \("Epson Device Admin"\)" puslapyje 310](#page-309-0)

#### *Administratoriaus slaptažodžio konfigūravimas iš valdymo skydelio*

Galite nustatyti administratoriaus slaptažodį spausdintuvo valdymo skydelyje.

- 1. Spausdintuvo valdymo skydelyje pasirinkite **Nuostatos**.
- 2. Pasirinkite **Bendrosios nuostatos** > **Sistemos administravimas** > **Saugos nuostatos** > **Administratoriaus nuostatos**.
- 3. Pasirinkite **Administratoriaus slaptažodis** > **Registruoti**.
- 4. Įveskite naują slaptažodį.
- 5. Dar kartą įveskite slaptažodį.

#### *Pastaba:*

Administratoriaus slaptažodį galite keisti arba trinti, kai pasirenkate *Keisti* arba *Atkurti* ekrane *Administratoriaus slaptažodis* ir įvedate administratoriaus slaptažodį.

#### *Administratoriaus slaptažodžio konfigūravimas iš kompiuterio*

Administratoriaus slaptažodį galite nustatyti naudodami "Web Config".

- 1. Atidarykite "Web Config" ir pasirinkite skirtuką **Product Security** > **Change Administrator Password**.
- 2. Įveskite slaptažodį laukuose **New Password** ir **Confirm New Password**. Įveskite naudotojo vardą, jei reikia. Jei norite keisti slaptažodį į naują, įveskite dabartinį slaptažodį.
- 3. Pasirinkite **OK**.

#### *Pastaba:*

- ❏ Norėdami nustatyti arba keisti užrakintus meniu elementus, spustelėkite *Administrator Login*, tada įveskite administratoriaus slaptažodį.
- ❏ Norėdami trinti administratoriaus slaptažodį, spustelėkite skirtuką *Product Security* > *Delete Administrator Password*, tada įveskite administratoriaus slaptažodį.

#### **Susijusi informacija**

 $\rightarrow$  ["Spausdintuvo operacijų konfigūravimo programa \(Web Config\)" puslapyje 308](#page-307-0)

## **Skydelio veikimo valdymas**

Nustačius administratoriaus slaptažodį ir įgalinus Užrakto nuostata, galite užrakinti su spausdintuvo sistemos nustatymais susijusius elementus, kad naudotojai negalėtų jų keisti.

#### *Užrakto nuostata įgalinimas*

Įgalinkite Užrakto nuostata spausdintuvui, kuriame nustatytas slaptažodis.

Pirmiausiai nurodykite administratoriaus slaptažodį.

#### **"Užrakto nuostata" įjungimas iš valdymo skydelio**

- 1. Spausdintuvo valdymo skydelyje pasirinkite **Nuostatos**.
- 2. Pasirinkite **Bendrosios nuostatos** > **Sistemos administravimas** > **Saugos nuostatos** > **Administratoriaus nuostatos**.
- 3. Pasirinkite **Įjungti** dalyje **Užrakto nuostata**.

Patikrinkite, ar pradžios ekrane rodoma  $+$ 

#### <span id="page-418-0"></span>**"Užrakto nuostata" įjungimas iš kompiuterio**

- 1. Atidarykite "Web Config" ir spustelėkite **Administrator Login**.
- 2. Įveskite vartotojo vardą ir slaptažodį, tada spustelėkite **OK**.
- 3. Pasirinkite skirtuką **Device Management** > **Control Panel**.
- 4. Skiltyje **Panel Lock** pasirinkite **ON**.
- 5. Spustelėkite **OK**.
- 6. Patikrinkite, ar spausdintuvo valdymo skydelio pradžios ekrane rodoma $\begin{array}{|c|c|} \hline \text{-} & \text{-} \\ \hline \end{array}$

#### **Susijusi informacija**

& ["Spausdintuvo operacijų konfigūravimo programa \(Web Config\)" puslapyje 308](#page-307-0)

#### *Užrakto nuostata elementai, pateikiami meniu Bendrosios nuostatos*

Tai yra Užrakto nuostata elementų, pateikiamų meniu **Nuostatos** > **Bendrosios nuostatos** valdymo skydelyje. Kai kurias funkcijas galima atskirai nustatyti kaip įjungtas arba išjungtas.

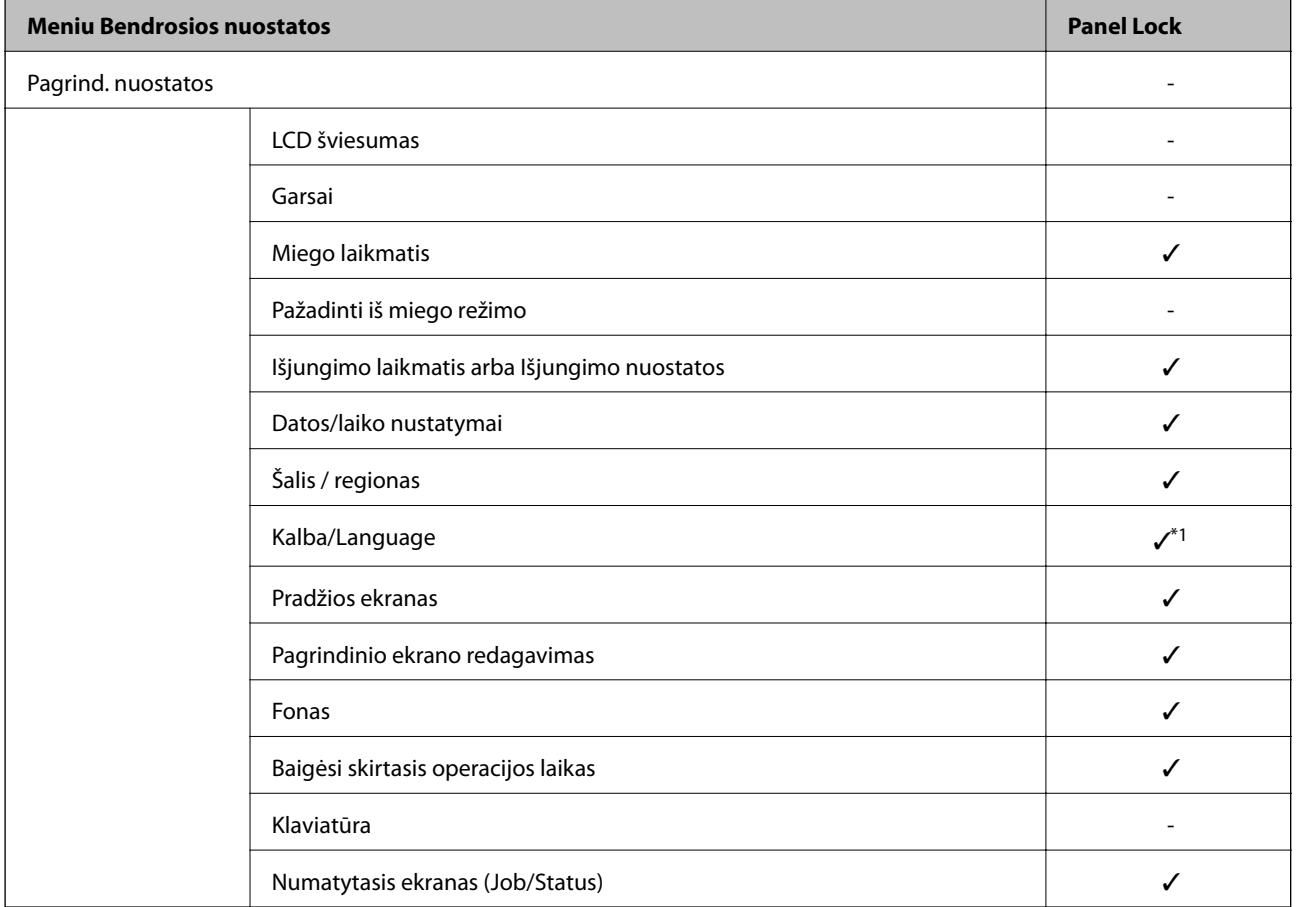

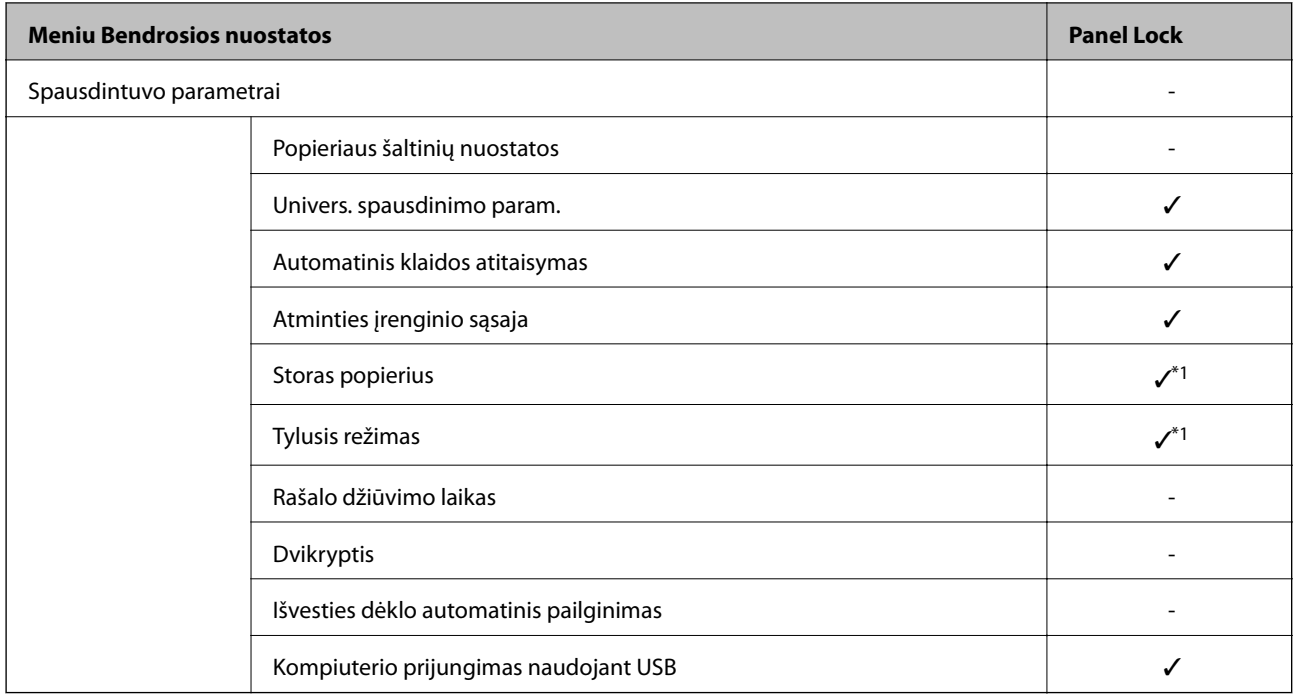

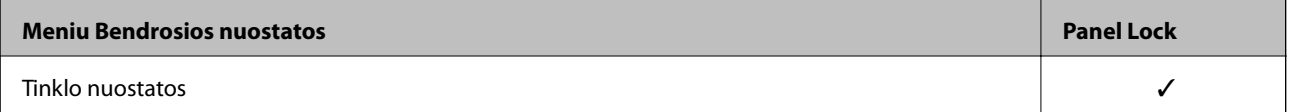

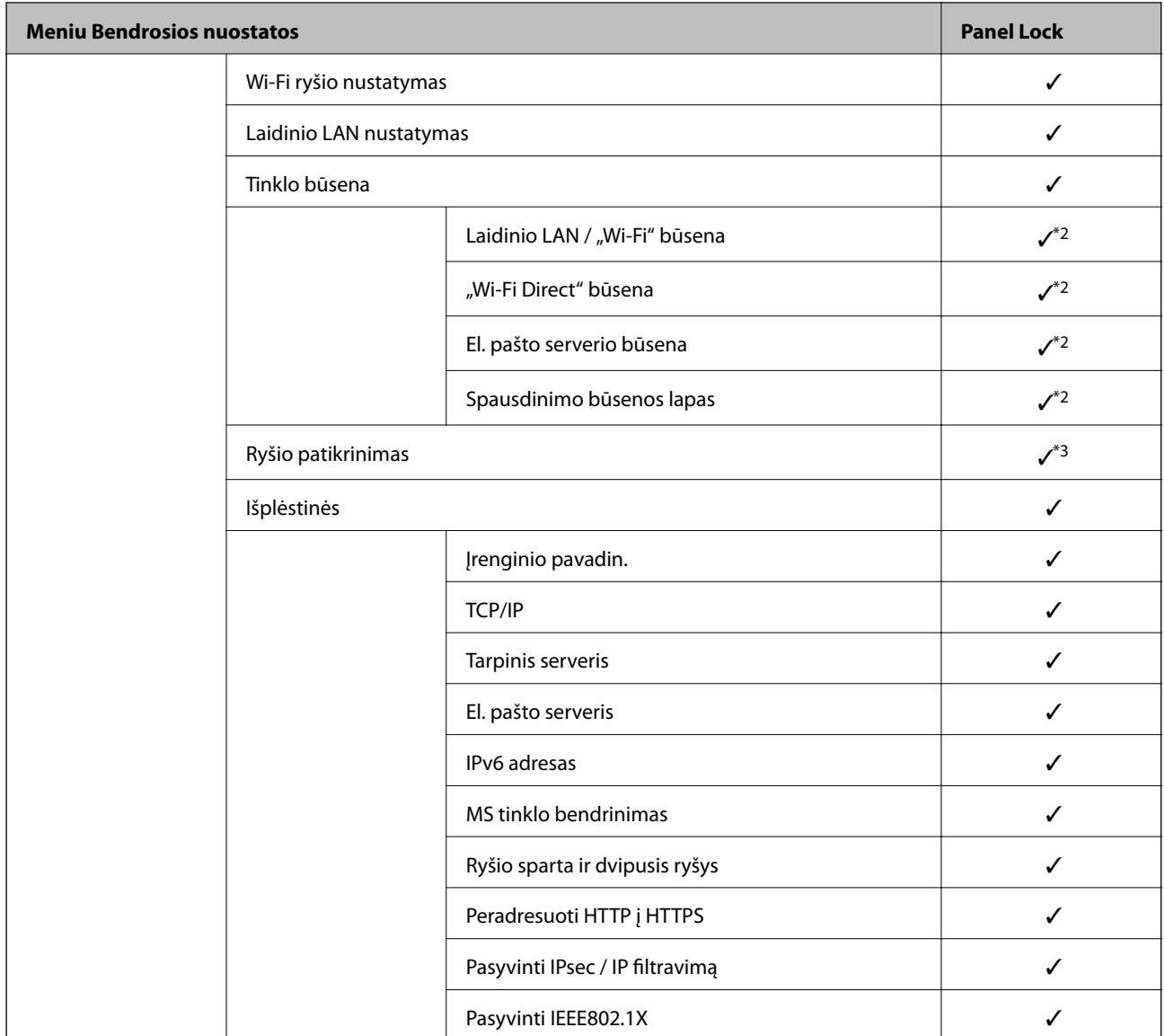

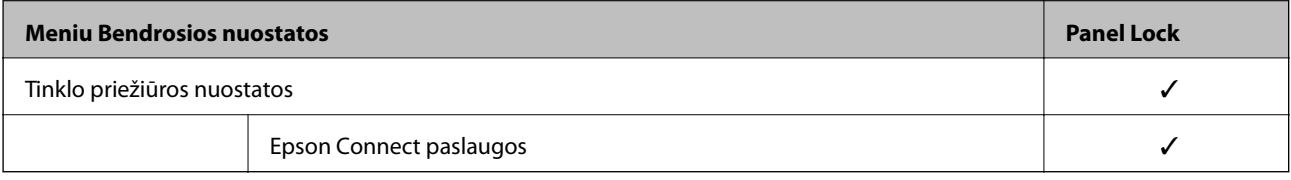

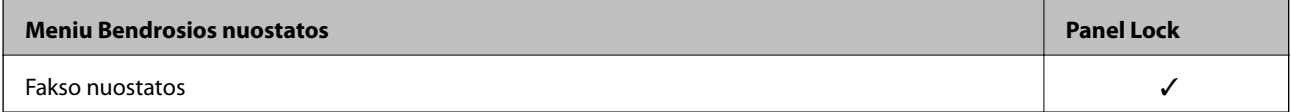

## **[Informacija administratoriui](#page-350-0) >** [Spausdintuvo valdymas](#page-415-0) **>** [Administratoriaus nustatymai](#page-416-0)

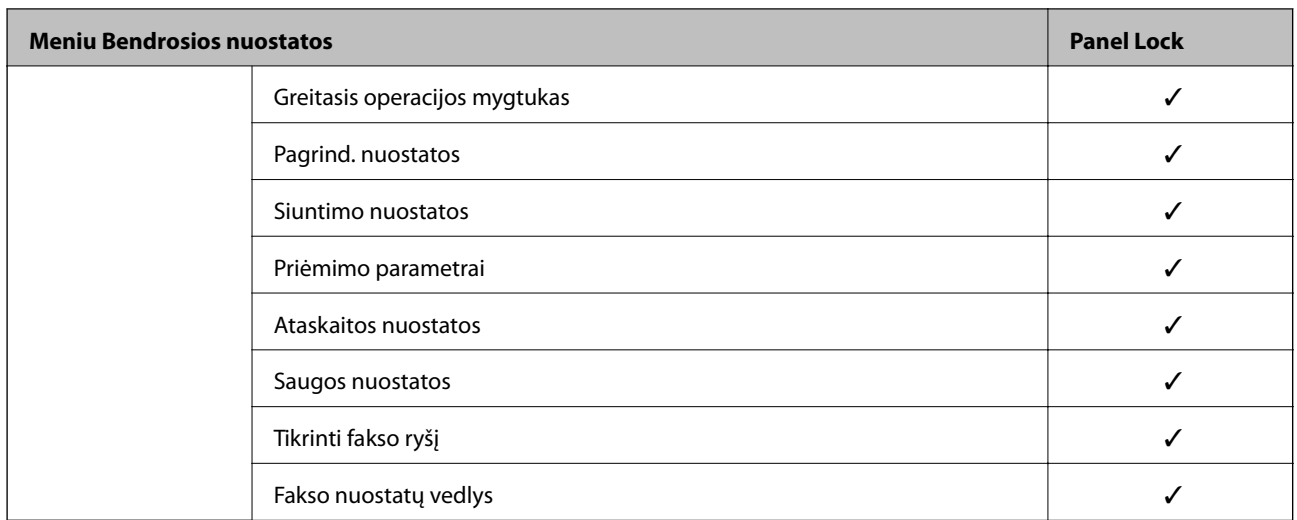

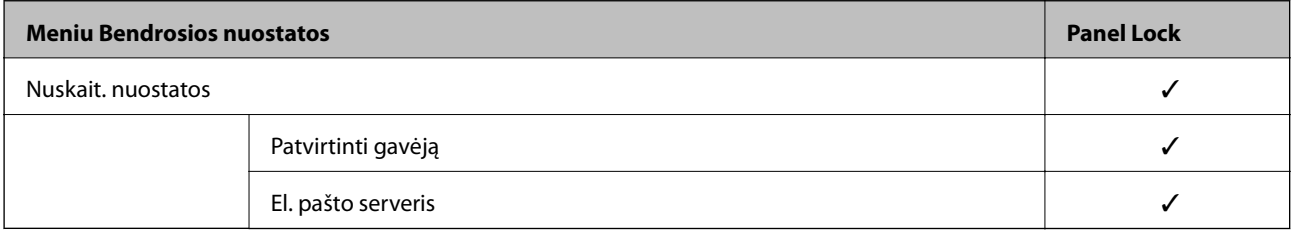

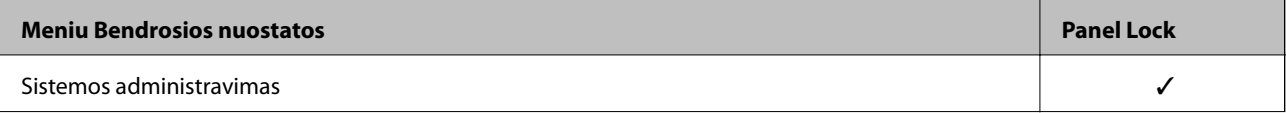

<span id="page-422-0"></span>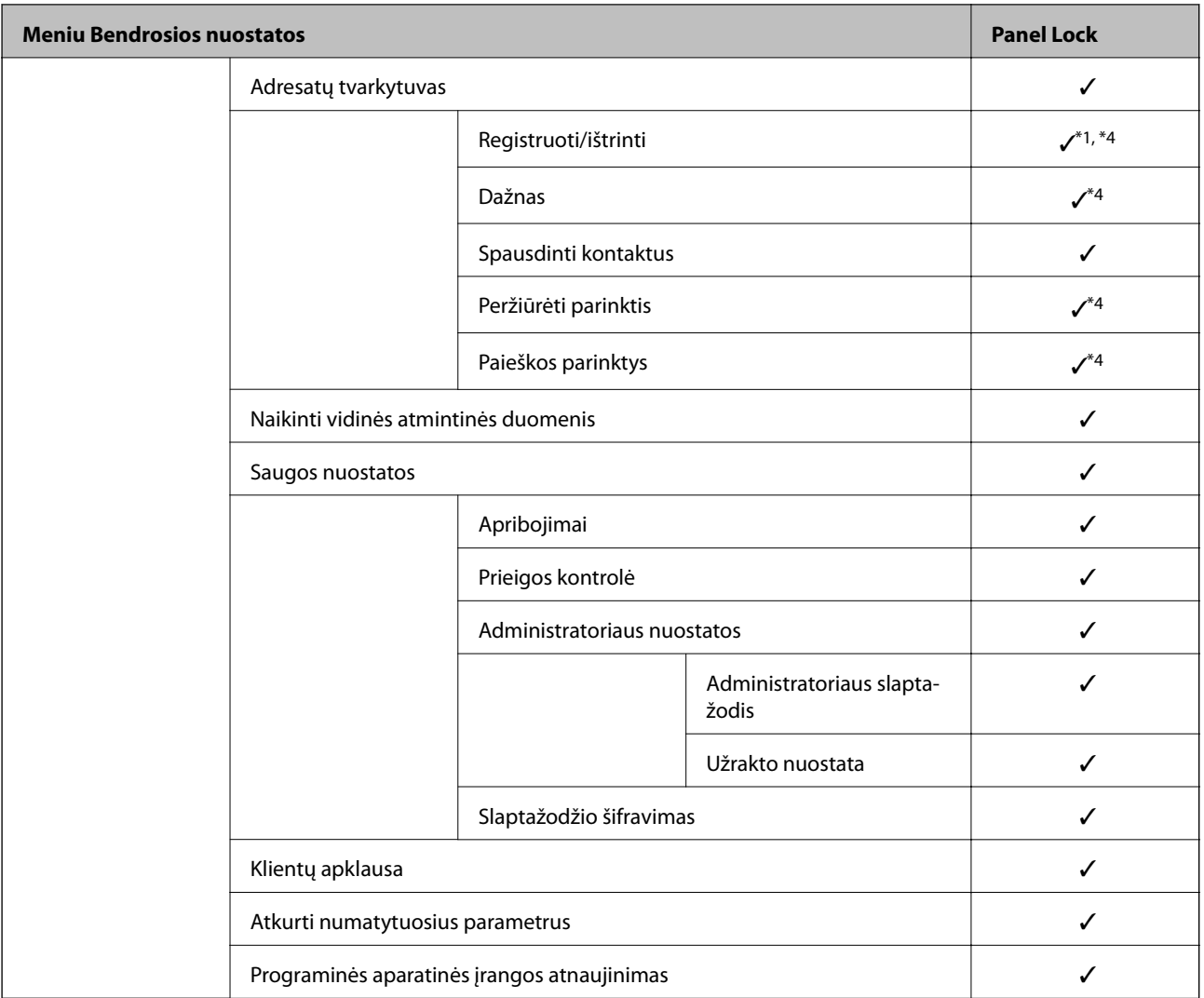

#### $\checkmark$  = užrakinti.

- = nerakinti.

- \*1 : Užraktą galite įjungti arba išjungti pasirinkę **Bendrosios nuostatos** > **Sistemos administravimas** > **Saugos nuostatos** > **Apribojimai**.
- \*2 : Nors viršutinio lygio elementus galima užrakinti administratoriaus užraktu, vis tiek galite juos pasiekti iš to paties pavadinimo meniu: **Nuostatos** > **Spausdintuvo būsena / spausdinti**.
- \*3 : Nors viršutinio lygio elementus galima užrakinti administratoriaus užraktu, vis tiek galite juos pasiekti pasirinkę "Home" >

## > **Aprašymas** > **Jeigu nepavyksta prisijungti prie tinklo**.

\*4 : Nors viršutinio lygio elementus galima užrakinti administratoriaus užraktu, vis tiek galite juos pasiekti iš to paties pavadinimo meniu: **Nuostatos** > **Adresatų tvarkytuvas**.

#### **Susijusi informacija**

- $\blacktriangleright$  "Kiti Užrakto nuostata elementai" puslapyje 423
- $\blacktriangleright$  ["Elementai, kuriuos galima nustatyti atskirai" puslapyje 424](#page-423-0)

#### *Kiti Užrakto nuostata elementai*

Neskaitant Bendrosios nuostatos meniu, Užrakto nuostata bus įgalinta toliau nurodytiems elementams.

- <span id="page-423-0"></span>❏ Išanks.parink.
	- ❏ Pridėti naują
	- ❏ Ištrinti
	- ❏ Pervadinti
	- ❏ Įtraukti į pradžios ekraną arba pašalinti iš jo
	- ❏ Naudotojo nustatymų keitimas
- ❏ **Nuostatos** > **Vartotojo nuostatos**.

#### **Susijusi informacija**

- & ["Užrakto nuostata elementai, pateikiami meniu Bendrosios nuostatos" puslapyje 419](#page-418-0)
- $\blacktriangleright$  "Elementai, kuriuos galima nustatyti atskirai" puslapyje 424

#### *Ekrano ir funkcijos nustatymo valdymas atskirai*

Kai kuriuos "Užrakto nuostata" paskirties elementus galite atskirai nustatyti kaip įjungtus arba išjungtus.

Pagal poreikį galite nustatyti kiekvieno naudotojo pasiekiamumą, pvz., užregistruoti arba keisti kontaktus, rodyti užduočių istoriją ir t. t.

- 1. Spausdintuvo valdymo skydelyje pasirinkite **Nuostatos**.
- 2. Pasirinkite **Bendrosios nuostatos** > **Sistemos administravimas** > **Saugos nuostatos** > **Apribojimai**.
- 3. Pasirinkite funkcijos elementą, kurio nustatymą norite keisti, tada nustatykite parinktį **Įjungti** arba **Išj.**.

#### **Elementai, kuriuos galima nustatyti atskirai**

Administratoriai gali leisti atskirai rodyti toliau nurodytus elementus ir keisti jų nustatymus.

❏ Užduočių žurnalo prieiga: **Job/Status** > **Žurnalas**

Valdykite būsenos monitoriaus užduočių istorijos rodymą. Pasirinkite **Įjungti**, kad leistumėte rodyti užduočių istoriją.

- ❏ Prieiga prie funkcijos registr./ištr. Adresatus: **Nuostatos** > **Adresatų tvarkytuvas** > **Registruoti/ištrinti** Valdykite kontaktų registravimą ir keitimą. Pasirinkite **Įjungti**, kad registruotumėte arba keistumėte kontaktus.
- ❏ Faksas naujausiųjų prieiga: **Faksas** > **Gavėjas** > **Naujesni**

Valdykite paskirties vietos rodymą, kai siunčiamos ir gaunamos faksogramos. Pasirinkite **Įjungti**, kad rodytumėte paskirties vietą.

❏ Faksas persiuntimo žurnalo prieiga: **Faksas** > **Meniu** > **Perdavimo žurnalas**

Valdykite faksogramos ryšių istorijos rodymą. Pasirinkite **Įjungti**, kad rodytumėte ryšių istoriją.

❏ Prieiga prie Fakso ataskaitos: **Faksas** > **Meniu** > **Fakso ataskaita**

Valdykite faksogramos ataskaitos spausdinimą. Pasirinkite **Įjungti**, kad leistumėte spausdinti.

❏ Prieiga prie spausd. išsaugojimo istorijos Nusk. į tinklo aplanką/FTP: **Nuskaityti** > **Tinklo aplankas / FTP** > **Meniu** > **Spausdinti išsaugojimo istoriją**

Valdykite įrašymo istorijos spausdinimą, skirtą nuskaitymo į tinklo aplanką funkcijai. Pasirinkite **Įjungti**, kad leistumėte spausdinti.

❏ Prieiga prie Naujausi Nuskaityti į el. paštą: **Nuskaityti** > **El. paštas** > **Gavėjas** > **Istorija**

Valdykite istorijos rodymą, skirtą nuskaitymo į paštą funkcijai. Pasirinkite **Įjungti**, kad rodytumėte istoriją.

❏ Prieiga prie Rodyti siuntimo istoriją Nuskaityti į el. paštą: **Nuskaityti** > **El. paštas** > **Meniu** > **Rodyti išsiųstų istoriją**

Valdykite el. laiškų siuntimo istorijos rodymą, skirtą nuskaitymo į paštą funkcijai. Pasirinkite **Įjungti**, kad rodytumėte el. laiškų siuntimo istoriją.

❏ Prieiga prie Spausdinti siuntimo istoriją Nuskaityti į el. paštą: **Nuskaityti** > **El. paštas** > **Meniu** > **Spausdinti siuntimo istoriją**

Valdykite el. laiškų siuntimo istorijos spausdinimą, skirtą nuskaitymo į paštą funkcijai. Pasirinkite **Įjungti**, kad leistumėte spausdinti.

❏ Prieiga prie Kalbos: **Nuostatos** > **Kalba/Language**

Valdykite valdymo skydelyje rodomos kalbos keitimą. Pasirinkite **Įjungti**, kad pakeistumėte kalbas.

❏ Prieiga prie Storas popierius: **Nuostatos** > **Bendrosios nuostatos** > **Spausdintuvo parametrai** > **Storas popierius**

Valdykite funkcijos Storas popierius nustatymų keitimą. Pasirinkite **Įjungti**, norėdami pakeisti nustatymus.

- ❏ Prieiga prie Tylusis režimas: **Nuostatos** > **Bendrosios nuostatos** > **Spausdintuvo parametrai** > **Tylusis režimas** Valdykite funkcijos Tylusis režimas nustatymų keitimą. Pasirinkite **Įjungti**, norėdami pakeisti nustatymus.
- ❏ Asmens duomenų apsauga:

Valdykite paskirties vietos informacijos rodymą sparčiojo rinkimo registracijos ekrane. Pasirinkite **Įjungti**, kad rodytumėte paskirties vietą kaip (\*\*\*).

#### **Susijusi informacija**

- & ["Užrakto nuostata elementai, pateikiami meniu Bendrosios nuostatos" puslapyje 419](#page-418-0)
- & ["Kiti Užrakto nuostata elementai" puslapyje 423](#page-422-0)

## **Prisijungimas prie spausdintuvo administratoriaus teisėmis**

Jei spausdintuve nustatytas administratoriaus slaptažodis, reikia prisijungti administratoriaus teisėmis, norint naudoti užrakintus meniu elementus.

#### *Prisijungimas prie spausdintuvo naudojant valdymo skydelį*

- 1. Palieskite  $\rightarrow$
- 2. Palieskite **Administratorius**.
- 3. Įveskite administratoriaus slaptažodį ir palieskite **Gerai**.

rodoma, kai vyksta autentifikavimas, tada galite valdyti užrakintus meniu elementus.

Palieskite +, kad atsijungtumėte.

#### *Pastaba:*

Jei pasirinksite *Įjungti* skiltyje *Nuostatos* > *Bendrosios nuostatos* > *Pagrind. nuostatos* > *Baigėsi skirtasis operacijos laikas*, jus automatiškai atjungs, kai praeis nurodytas laikotarpis ir valdymo skydelis nebus naudojamas.

#### <span id="page-425-0"></span>*Prisijungimas prie spausdintuvo iš kompiuterio*

Kai prisijungiate prie "Web Config" kaip administratorius, galite valdyti elementus, nustatytus skiltyje Užrakto nuostata.

- 1. Norėdami paleisti "Web Config", į naršyklę įveskite spausdintuvo IP adresą.
- 2. Spustelėkite **Administrator Login**.
- 3. Įveskite vartotojo vardą ir slaptažodį **User Name** ir **Current password**.
- 4. Spustelėkite **OK**.

Autentifikavimo metu rodomi užrakinti elementai ir **Administrator Logout**.

Spustelėkite **Administrator Logout** ir atsijunkite.

#### *Pastaba:*

Kai pasirenkate *ON* skirtuke *Device Management* > *Control Panel* > *Operation Timeout*, jus automatiškai atjungs, kai praeis nurodytas laikotarpis ir valdymo skydelis nebus naudojamas.

#### **Susijusi informacija**

 $\rightarrow$  , Spausdintuvo operacijų konfigūravimo programa (Web Config)" puslapyje 308

## **Galimų funkcijų apribojimas**

Spausdintuve galite registruoti naudotojų paskyras, susieti jas su funkcijomis ir valdyti funkcijas, kuriomis gali naudotis naudotojai.

Įjungus prieigos valdymą, naudotojai gali naudotis kopijavimo, fakso ir panašiomis funkcijomis, įvesdami slaptažodį spausdintuvo valdymo ekrane ir prisijungdami prie jo.

Nepasiekiamos funkcijos bus pilkos ir jų pasirinkti nebus galima.

Užregistravę autentifikavimo informaciją spausdintuvo arba skaitytuvo tvarkyklėje, galėsite spausdinti arba nuskaityti, naudodami kompiuterį. Informacijos apie tvarkyklės nustatymus ieškokite tvarkyklės žinyne arba vadove.

## **Naudotojo paskyros kūrimas**

Sukurkite naudotojo paskyrą prieigos valdymui.

- 1. Atidarykite Web Config ir pasirinkite skirtuką **Product Security** > **Access Control Settings** > **User Settings**.
- 2. Spustelėkite **Add** ir pridėkite norimą užregistruoti skaičių.
- 3. Nustatykite kiekvieną elementą.
	- ❏ User Name:

Įveskite naudotojų vardų sąraše rodomą vardą, naudodami nuo 1 iki 14 raidinių ir skaitinių simbolių.

❏ Password:

Įveskite nuo 0 iki 20 simbolių ilgio slaptažodį ASCII (0x20–0x7E) formatu. Inicijuodami slaptažodį, palikite jį tuščią.

- ❏ Select the check box to enable or disable each function. Pasirinkite funkciją, kurią leidžiate naudoti.
- 4. Spustelėkite **Apply**.

Grįžti į naudotojo nustatymų sąrašą po tam tikro laiko.

Patikrinkite, ar **User Name** užregistruotas naudotojo vardas rodomas ir **Add** pasikeitė į **Edit**.

#### **Susijusi informacija**

 $\rightarrow$  , Spausdintuvo operacijų konfigūravimo programa (Web Config)" puslapyje 308

#### *Naudotojo paskyros redagavimas*

Redaguokite prieigos valdymui užregistruotą paskyrą.

- 1. Atidarykite Web Config ir pasirinkite skirtuką **Product Security** > **Access Control Settings** > **User Settings**.
- 2. Spustelėkite **Edit** ir pridėkite norimą redaguoti skaičių.
- 3. Pakeiskite kiekvieną elementą.
- 4. Spustelėkite **Apply**.

Grįžti į naudotojo nustatymų sąrašą po tam tikro laiko.

#### **Susijusi informacija**

 $\rightarrow$  ["Spausdintuvo operacijų konfigūravimo programa \(Web Config\)" puslapyje 308](#page-307-0)

#### *Naudotojo paskyros ištrynimas*

Ištrinkite prieigos valdymui užregistruotą paskyrą.

- 1. Atidarykite Web Config ir pasirinkite skirtuką **Product Security** > **Access Control Settings** > **User Settings**.
- 2. Spustelėkite **Edit** ir pridėkite norimą ištrinti skaičių.
- 3. Spustelėkite **Delete**.

#### Svarbu:

Paspaudus *Delete*, naudotojo paskyra bus ištrinta be patvirtinimo pranešimo. Trindami paskyrą būkite atsargūs.

Grįžti į naudotojo nustatymų sąrašą po tam tikro laiko.

#### **Susijusi informacija**

& ["Spausdintuvo operacijų konfigūravimo programa \(Web Config\)" puslapyje 308](#page-307-0)

## <span id="page-427-0"></span>**Prieigos valdymo įjungimas**

Įjungus prieigos valdymą, spausdintuvą galės naudoti tik registruoti naudotojai.

- 1. Atidarykite "Web Config" ir pasirinkite skirtuką **Product Security** > **Access Control Settings** > **Basic**.
- 2. Pasirinkite **Enables Access Control**.

Pasirinkus **Allows printing and scanning without authentication information**, galite spausdinti arba nuskaityti iš tvarkyklių, kurios nėra nustatytos su autentifikavimo informacija. Nustatykite tai, kai norite valdyti veikimą tik spausdintuvo valdymo skydelyje ir leisti spausdinimą ir nuskaitymą iš kompiuterių.

3. Spustelėkite **OK**.

Po tam tikro laiko tarpo rodomas užbaigimo pranešimas.

Įsitikinkite, kad kopijavimo ir nuskaitymo ir pan. piktogramos spausdintuvo valdymo skydelyje yra pilkos.

#### **Susijusi informacija**

 $\rightarrow$  ["Spausdintuvo operacijų konfigūravimo programa \(Web Config\)" puslapyje 308](#page-307-0)

## **Išorinės sąsajos išjungimas**

Galite išjungi sąsają, kuri naudojama įrenginiui prie spausdintuvo prijungti. Nustatykite apribojimo nustatymus, kad apribotumėte spausdinimą ir nuskaitymą nenaudojant tinklo.

#### *Pastaba:*

Be to, apribojimo nustatymus galite nustatyti spausdintuvo valdymo skydelyje.

- ❏ Memory Device: *Nuostatos* > *Bendrosios nuostatos* > *Spausdintuvo parametrai* > *Atminties įrenginio sąsaja* > *Atminties prietaisas*
- ❏ Kompiuterio prijungimas naudojant USB: *Nuostatos* > *Bendrosios nuostatos* > *Spausdintuvo parametrai* > *Kompiuterio prijungimas naudojant USB*
- 1. Pasiekite Web Config ir pasirinkite skirtuką **Product Security** > **External Interface**.
- 2. Pasirinkite funkcijų, kurias norite nustatyti, parinktį **Disable**.

Norėdami atšaukti valdymą, pasirinkite **Enable**.

❏ Memory Device

Neleiskite įrašyti duomenų į išorinį atminties įrenginį naudojant išorinio įrenginio ryšio USB prievadą.

❏ Kompiuterio prijungimas naudojant USB

USB ryšio naudojimą galite apriboti iš kompiuterio. Jei norite jį apriboti, pasirinkite **Disable**.

- 3. Spustelėkite **OK**.
- 4. Patikrinkite, ar išjungto prievado negalima naudoti.
	- ❏ Memory Device

Įsitikinkite, kad prie išorinės sąsajos USB prievado prijungus atminties įrenginį, pvz., USB atmintuką, jis nenuskaitomas.

<span id="page-428-0"></span>❏ Kompiuterio prijungimas naudojant USB

Jei kompiuteryje įdiegta tvarkyklė

USB kabeliu prijunkite spausdintuvą prie kompiuterio ir tada įsitikinkite, kad spausdintuvas nespausdina ir nenuskaito.

Jei kompiuteryje neįdiegta tvarkyklė

Windows:

Atidarykite įrenginių tvarkytuvę, USB kabeliu prijunkite spausdintuvą prie kompiuterio ir tada įsitikinkite, kad įrenginių tvarkytuvės ekrano turinys nepakito.

Mac OS:

USB kabeliu prijunkite spausdintuvą prie kompiuterio ir tada įsitikinkite, kad spausdintuvas nenurodytas, jei spausdintuvą norite įtraukti naudodami parinktį **Spausdintuvai ir skaitytuvai**.

#### **Susijusi informacija**

 $\rightarrow$  ["Spausdintuvo operacijų konfigūravimo programa \(Web Config\)" puslapyje 308](#page-307-0)

## **Nuotolinio spausdintuvo stebėjimas**

#### **Nuotolinio spausdintuvo informacijos tikrinimas**

Galite patikrinti tolesnę naudojamo spausdintuvo informaciją skiltyje Status naudodami "Web Config".

❏ Product Status

Patikrinkite būseną, debesies paslaugą, produkto numerį, MAC adresą ir t. t.

❏ Network Status

Patikrinkite tinklo ryšio būsenos informaciją, IP adresą, DNS serverį ir t. t.

❏ Usage Status

Patikrinkite pirmą spausdinimo dieną, išspausdintus puslapius, puslapių skaičių kiekviena kalba, nuskaitytų puslapių skaičių ir t. t.

❏ Hardware Status

Patikrinkite kiekvieną spausdintuvo funkciją.

❏ Job History

Patikrinkite spausdinimo užduočių, perdavimo užduočių ir kitų užduočių žurnalus.

#### **Susijusi informacija**

 $\rightarrow$  , Spausdintuvo operacijų konfigūravimo programa (Web Config)" puslapyje 308

## **Pranešimų el. paštu gavimas įvykus įvykiams**

#### *Apie el. laiško pranešimus*

Tai pranešimo funkcija, siunčianti el. laišką nurodytu adresu, sustojus spausdinimui, įvykus spausdintuvo klaidai ir panašiems įvykiams.

Galite užregistruoti iki penkių paskirties vietų ir nustatyti pranešimo nustatymus kiekvienai paskirties vietai.

<span id="page-429-0"></span>Norint naudoti šią funkciją, reikia nustatyti pašto serverį, prieš nustatant pranešimus.

#### **Susijusi informacija**

 $\blacktriangleright$  ["Pašto serverio konfigūravimas" puslapyje 363](#page-362-0)

#### *El. pašto pranešimo konfigūravimas*

Konfigūruokite el. pašto pranešimą naudodami "Web Config".

- 1. Atidarykite "Web Config" ir pasirinkite skirtuką Device Management > Email Notification.
- 2. Nustatykite el. pašto pranešimo temą.

Pasirinkite temoje rodomą turinį iš dviejų išskleidžiamųjų meniu.

❏ Pasirinktas turinys yra rodomas šalia **Subject**.

- ❏ To paties turinio negalima nustatyti kairėje ir dešinėje.
- ❏ Kai **Location** ženklų skaičius viršija 32 baitus, po 32 baitų esantys ženklai yra pašalinami.
- 3. Įveskite el. pašto pranešimo siuntimo el. pašto adresą. Naudokite A–Z a–z 0–9 ! #  $\frac{6}{5}$ % & ' \* + - . / = ? ^ { | } ~ @ ir jveskite nuo 1 iki 255 ženklų.
- 4. Pasirinkite el. pašto pranešimų kalbą.
- 5. Pasirinkite įvykio, kuriam įvykus norite gauti pranešimą, žymės langelį.

**Notification Settings** nustatymų skaičius yra susietas su **Email Address Settings** paskirties vietų skaičiumi.

Pavyzdys:

Jei norite vieną pranešimą siųsti el. pašto adresu, kuris priskirtas skaičiui 1 skiltyje **Email Address Settings**, kai spausdintuve baigiasi popierius, pasirinkite žymės langelio stulpelį **1** eilutėje **Paper out**.

6. Spustelėkite **OK**.

Patvirtinkite, kad el. pašto pranešimas bus siunčiamas įvykus įvykiui.

Pavyzdys: Spausdinkite nurodydami Popier. šaltinis, kuriame popierius nenustatytas.

#### **Susijusi informacija**

- & ["Spausdintuvo operacijų konfigūravimo programa \(Web Config\)" puslapyje 308](#page-307-0)
- $\rightarrow$  ["Pašto serverio konfigūravimas" puslapyje 363](#page-362-0)

#### **El. pašto pranešimo elementai**

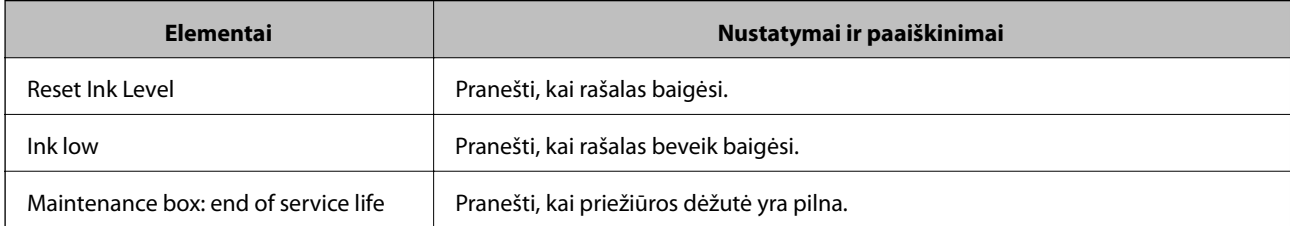

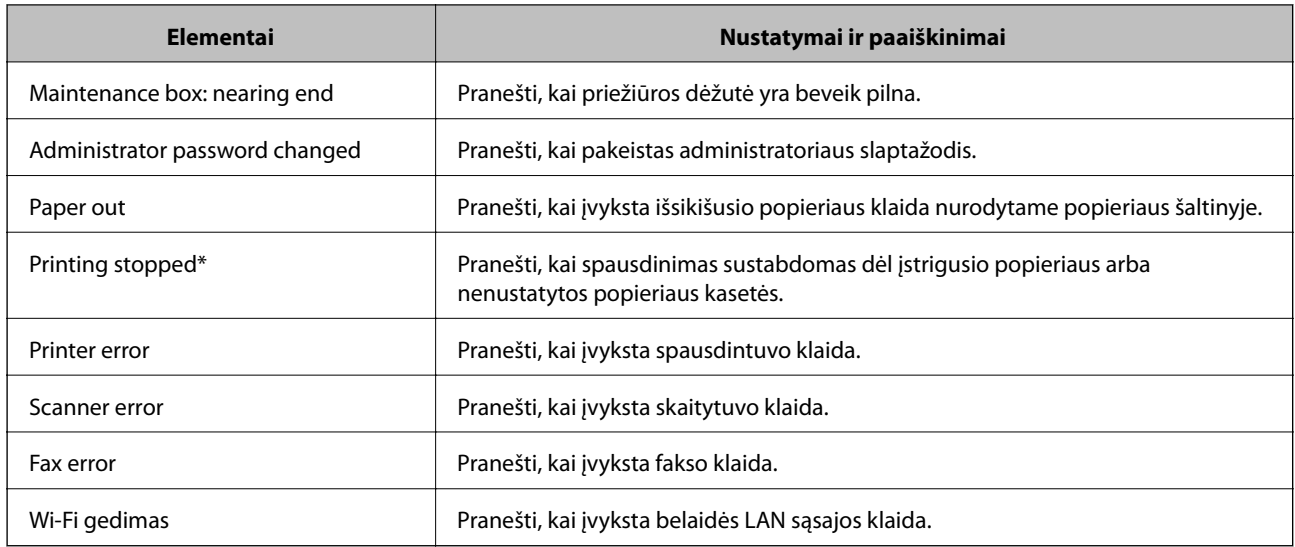

#### **Susijusi informacija**

& ["El. pašto pranešimo konfigūravimas" puslapyje 430](#page-429-0)

## **Nustatymų atsarginių kopijų kūrimas**

Galite eksportuoti nustatytą nustatymo reikšmę iš Web Config į failą. Galite naudoti ją kontaktų atsarginių kopijų kūrimui, reikšmių nustatymui, spausdintuvo keitimui ir t. t.

Eksportuotas failas negali būti redaguojamas, nes jis eksportuotas kaip dvejetainis failas.

### **Parametrų eksportavimas**

Eksportuokite spausdintuvo nustatymą.

- 1. Atidarykite Web Config ir pasirinkite skirtuką **Device Management** > **Export and Import Setting Value** > **Export**.
- 2. Pasirinkite parametrus, kuriuos norite eksportuoti.

Pasirinkite norimus eksportuoti parametrus. Jei pasirenkate pirminę kategoriją, taip pat parenkamos subkategorijos. Tačiau tame pačiame tinkle, dėl dubliavimosi, klaidas sukeliančių subkategorijų (pvz., IP adresų ir pan.) pasirinkti negalima.

3. Įveskite slaptažodį, kad užšifruotumėte eksportuotą failą.

Norint importuoti failą reikalingas slaptažodis. Jei nenorite šifruoti failo, palikite tuščią.

4. Spustelėkite **Export**.

### c*Svarbu:*

Jei norite eksportuoti spausdintuvo tinklo parametrus, pvz., įrenginio vardą ir IPv6 adresą, pasirinkite *Enable to select the individual settings of device* ir pasirinkite daugiau elementų. Keičiamam spausdintuvui naudokite tik pasirinktas reikšmes.

#### **Susijusi informacija**

& ["Spausdintuvo operacijų konfigūravimo programa \(Web Config\)" puslapyje 308](#page-307-0)

## **Nustatymų importavimas**

Importuokite eksportuotą Web Config failą į spausdintuvą.

### c*Svarbu:*

Kai importuojate reikšmes, kurios apima atskirą informaciją, pvz., spausdintuvo pavadinimą arba IP adresą, įsitikinkite, kad tinkle nėra to paties IP adreso.

- 1. Įjunkite Web Config, tada pasirinkite skirtuką **Device Management** > **Export and Import Setting Value** > **Import**.
- 2. Pasirinkite eksportuotą failą ir įveskite šifruotą slaptažodį.
- 3. Spustelėkite **Next**.
- 4. Pasirinkite nustatymus, kurį norite importuoti, tada spustelėkite **Next**.
- 5. Spustelėkite **OK**.

Nustatymai pritaikomi spausdintuvui.

#### **Susijusi informacija**

& ["Spausdintuvo operacijų konfigūravimo programa \(Web Config\)" puslapyje 308](#page-307-0)

# **Pažangios saugos nustatymai**

Šiame skyriuje paaiškinamos pažangios saugos funkcijos.

## **Saugos nustatymai ir apsauga nuo pavojaus**

Kai spausdintuvas prijungtas prie tinklo, jį galite pasiekti iš nuotolinės vietos. Be to, daug žmonių gali bendrai naudoti spausdintuvą, o tai gali padidinti veiklos efektyvumą ir patogumą. Tačiau padidėja tokie pavojai kaip neleistina prieiga, neleistinas naudojimas ir duomenų pasisavinimas. Jei naudojate spausdintuvą aplinkoje, kurioje galite pasiekti internetą, pavojus yra dar didesnis.

Jei spausdintuvuose nėra apsaugos nuo prieigos iš išorės, iš interneto bus galima perskaityti spausdinimo užduočių žurnalus, kurie saugomi spausdintuve.

Siekiant to išvengti, "Epson" spausdintuvuose įdiegta daug saugos technologijų.

Nustatykite spausdintuvą atitinkamai pagal aplinkos sąlygas, kurios sukurtos naudojant kliento aplinkos informaciją.
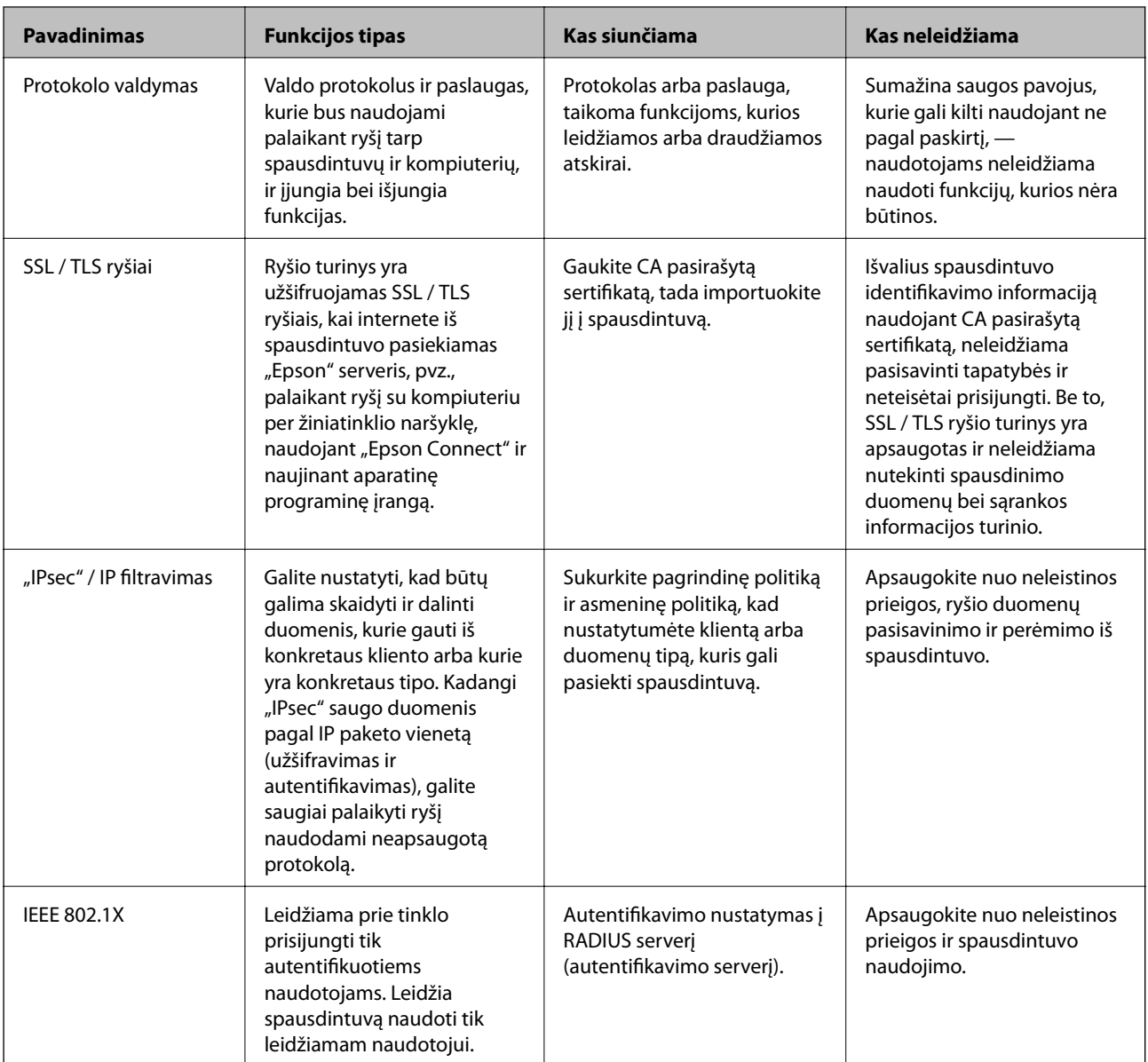

- $\blacktriangleright$  ["Valdymas, naudojant protokolus" puslapyje 434](#page-433-0)
- $\blacktriangleright$  ["SSL/TLS ryšys su spausdintuvu" puslapyje 443](#page-442-0)
- ◆ ["Užkoduota komunikacija naudojant "IPsec" / IP filtravimą" puslapyje 444](#page-443-0)
- $\blacktriangleright$  ["Spausdintuvo prijungimas prie IEEE802.1X tinklo" puslapyje 456](#page-455-0)

## **Saugos funkcijos nustatymai**

Kai nustatote "IPsec" / IP filtravimą arba IEEE 802.1X, rekomenduojama atidaryti "Web Config" ir perduoti nustatymų informaciją naudojant SSL / TLS, kad sumažintumėte saugos pavojus, pvz., duomenų pasisavinimą arba perėmimą.

Būtinai sukonfigūruokite administratoriaus slaptažodį prieš nustatydami "IPsec" / IP filtravimą arba IEEE 802.1X.

Be to, taip pat galite naudoti "Web Config", prijungę spausdintuvą tiesiogiai prie kompiuterio naudodami eterneto kabelį ir įvedę IP adresą į žiniatinklio naršyklę. Spausdintuvą galima prijungti saugioje aplinkoje, kai nustatyti saugos nustatymai.

## <span id="page-433-0"></span>**Valdymas, naudojant protokolus**

Galite spausdinti naudodami įvairius kelius ir protokolus.

Jei naudojate daugiafunkcį spausdintuvą, galite nuskaityti tinkle ir siųsti kompiuterines faksogramas iš nenurodyto skaičiaus tinklo kompiuterių.

Galite sumažinti nenumatyto naudojimo pavojus apribodami spausdinimą naudojant tam tikrus užduočių kelius arba valdydami galimas funkcijas.

## **Valdymo protokolai**

Konfigūruokite protokolo parametrus.

- 1. Atidarykite Web Config ir pasirinkite skirtuką **Network Security** > **Protocol**.
- 2. Sukonfigūruokite kiekvieną elementą.
- 3. Spustelėkite **Next**.
- 4. Spustelėkite **OK**.

Parametrai taikomi spausdintuvui.

#### **Susijusi informacija**

- & ["Spausdintuvo operacijų konfigūravimo programa \(Web Config\)" puslapyje 308](#page-307-0)
- $\blacktriangleright$  "Protokolai, kuriuos galite įjungti arba išjungti" puslapyje 434
- $\blacktriangleright$  ["Protokolo nustatymo elementai" puslapyje 435](#page-434-0)

## **Protokolai, kuriuos galite įjungti arba išjungti**

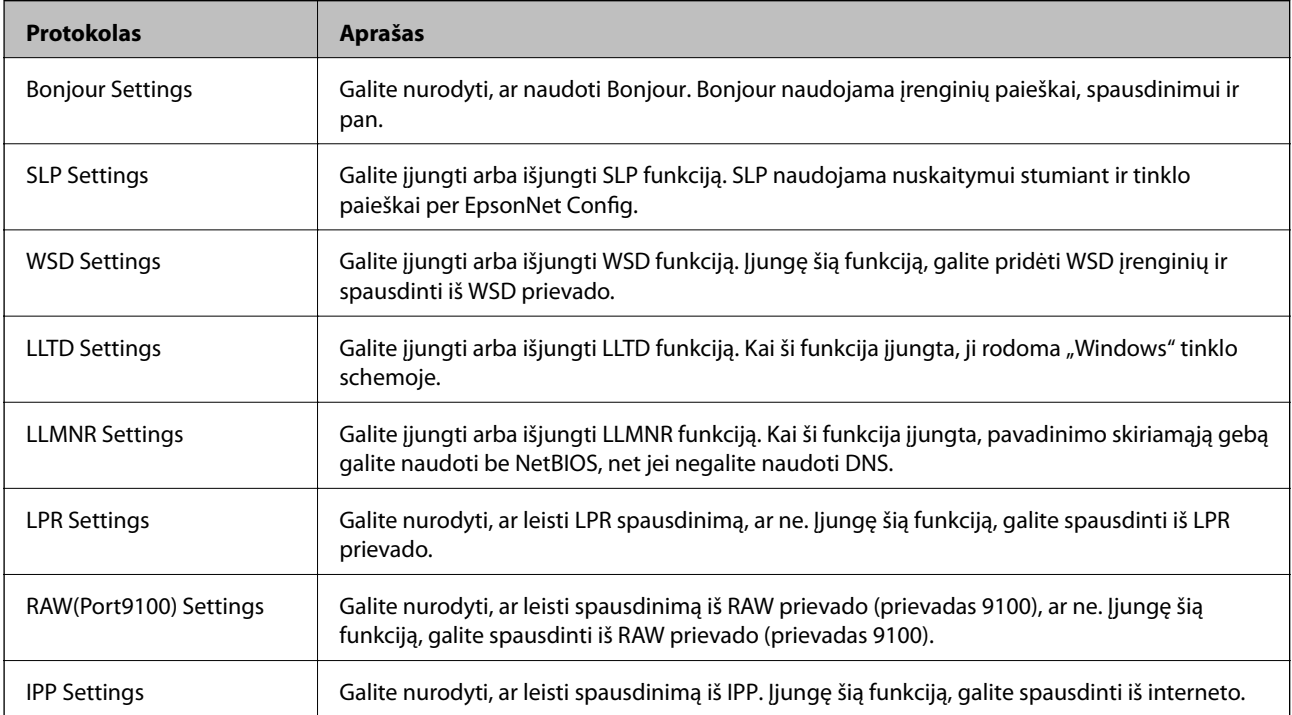

<span id="page-434-0"></span>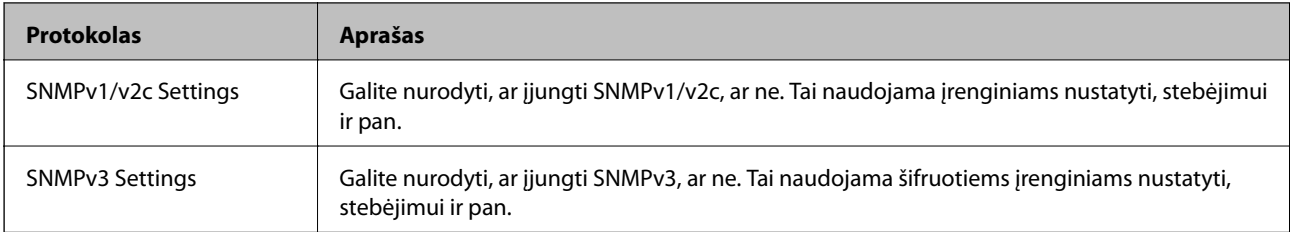

- & ["Valdymo protokolai" puslapyje 434](#page-433-0)
- $\blacktriangleright$  "Protokolo nustatymo elementai" puslapyje 435

## **Protokolo nustatymo elementai**

Bonjour Settings

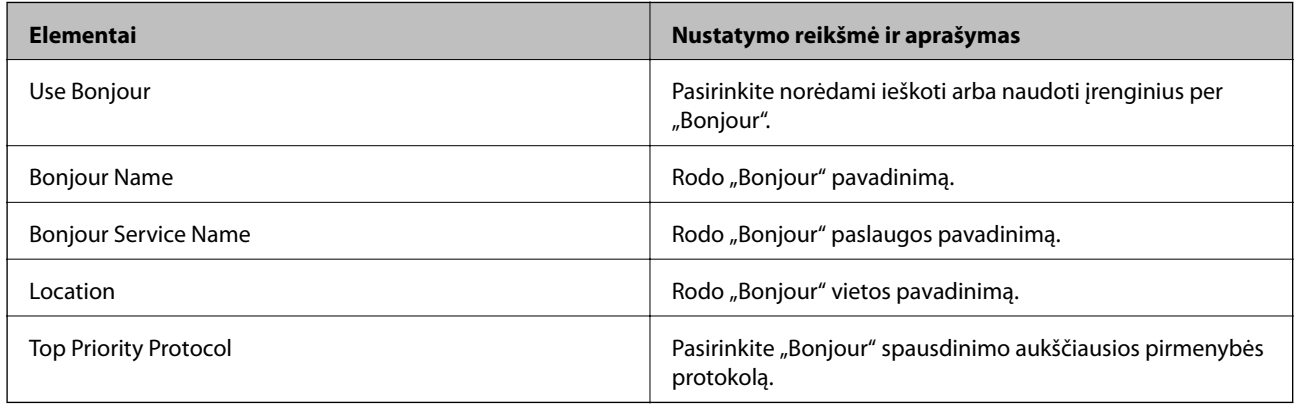

#### SLP Settings

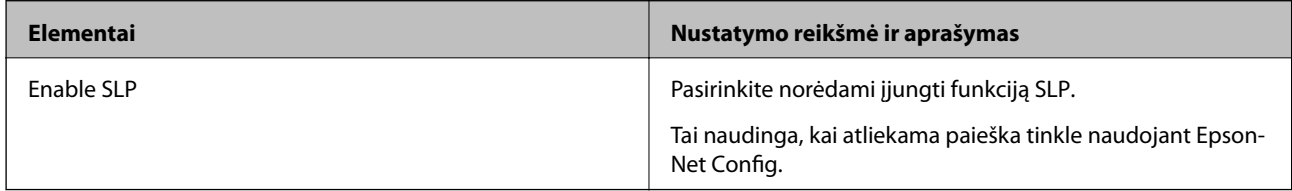

#### WSD Settings

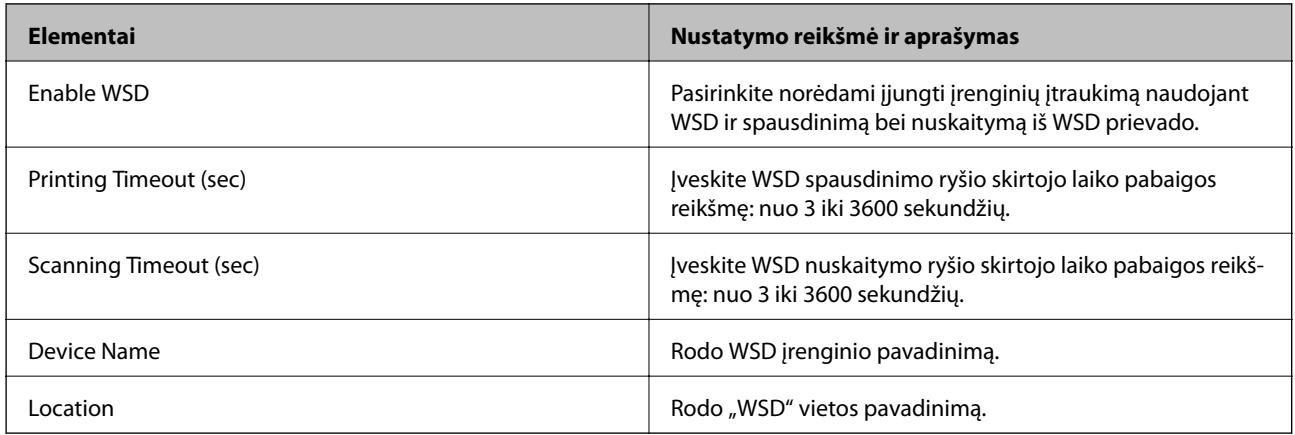

LLTD Settings

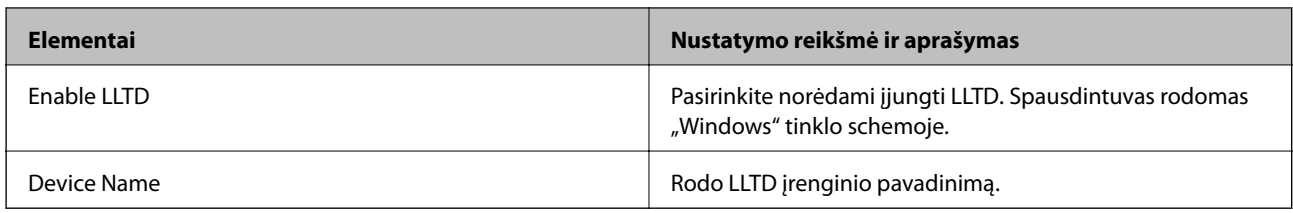

#### LLMNR Settings

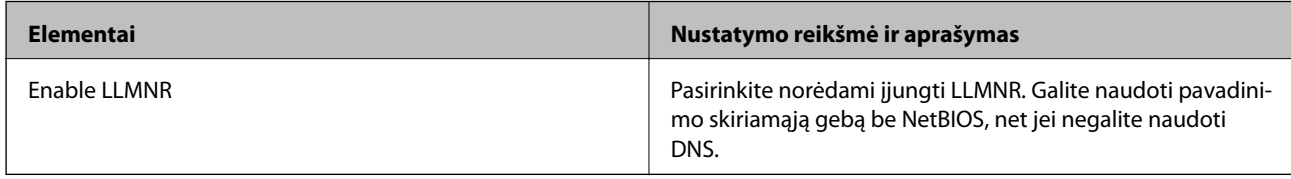

## LPR Settings

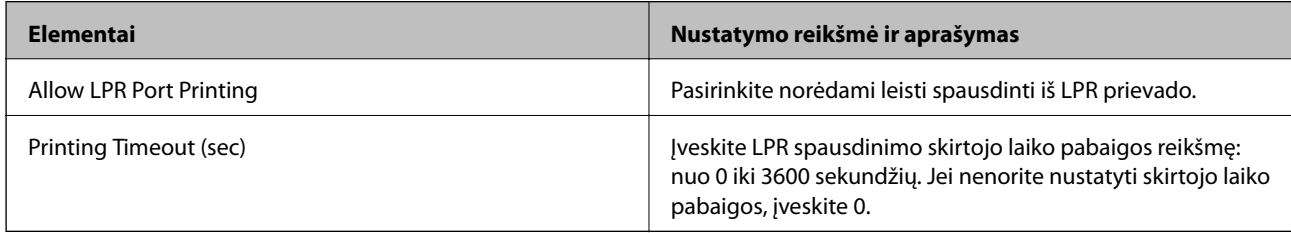

## RAW(Port9100) Settings

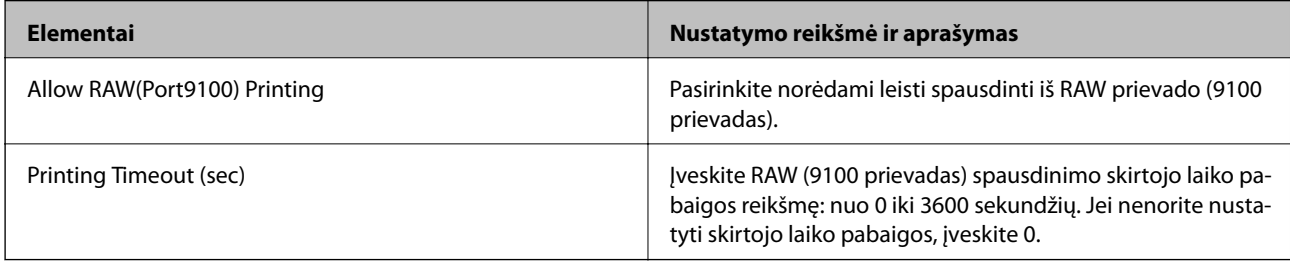

## IPP Settings

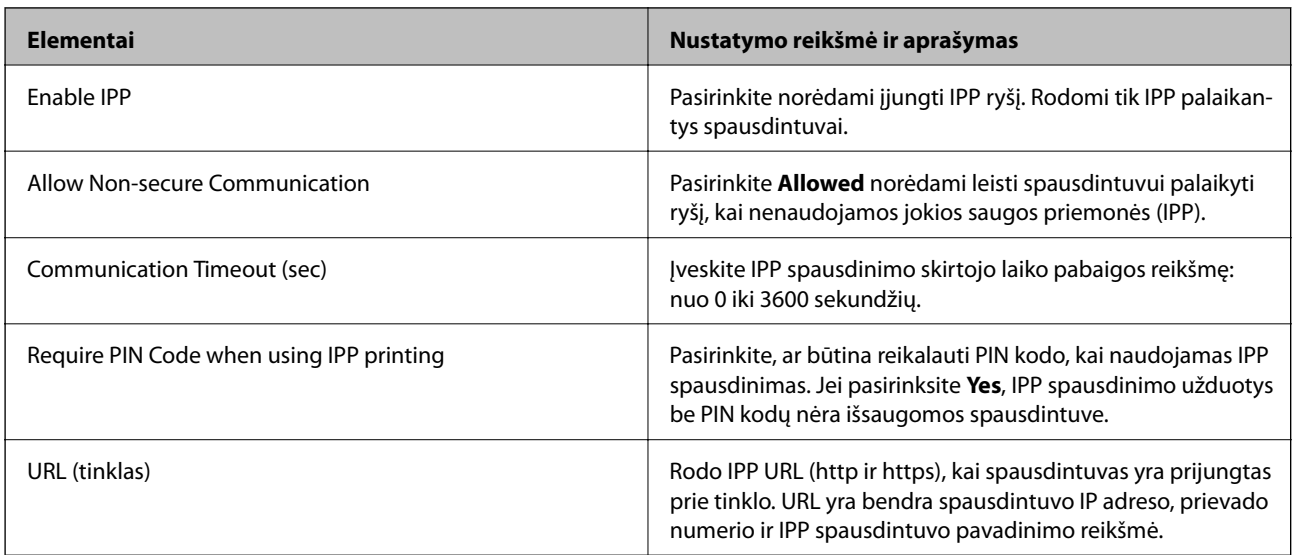

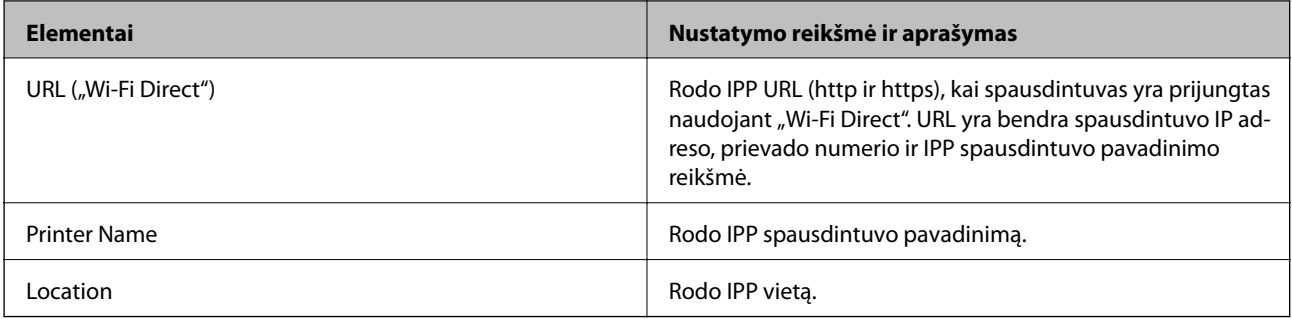

#### SNMPv1/v2c Settings

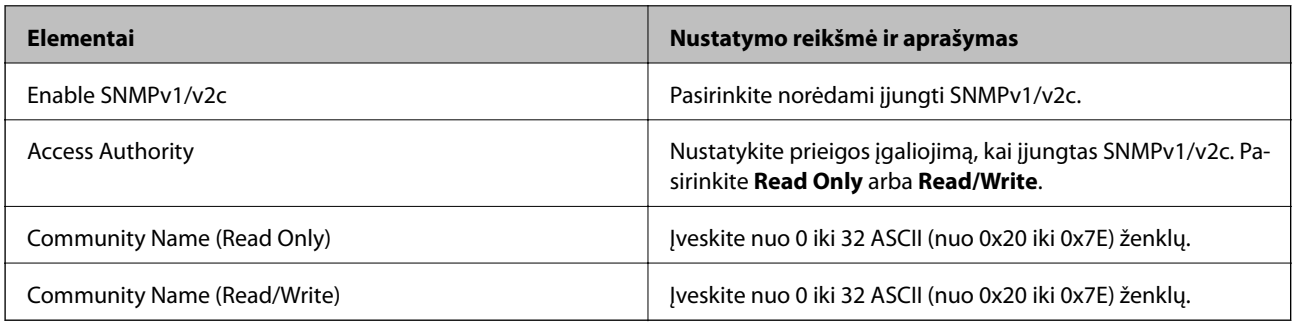

## SNMPv3 Settings

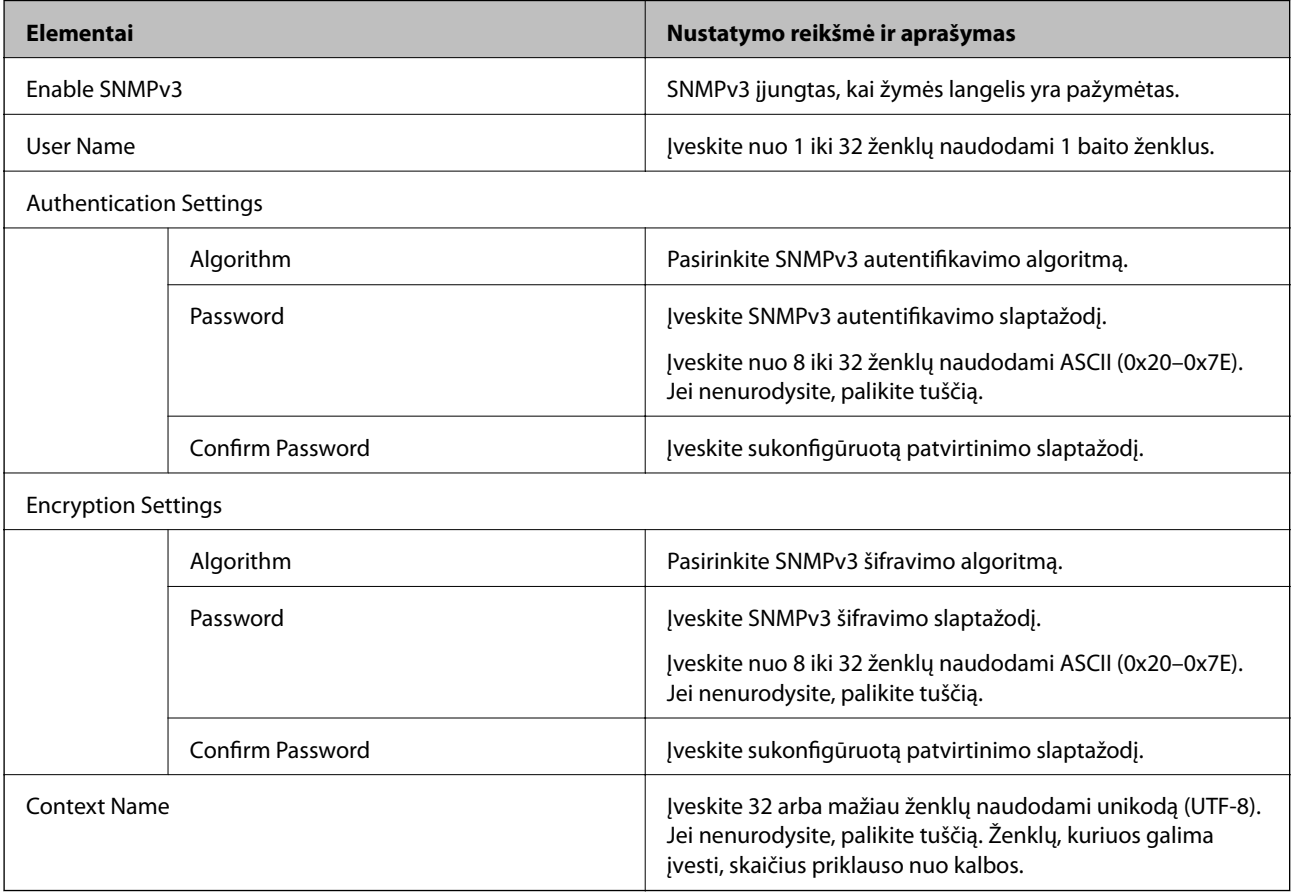

## **Susijusi informacija**

 $\blacktriangleright$  ["Valdymo protokolai" puslapyje 434](#page-433-0)

<span id="page-437-0"></span>& ["Protokolai, kuriuos galite įjungti arba išjungti" puslapyje 434](#page-433-0)

## **Skaitmeninio sertifikato naudojimas**

## **Apie skaitmeninį sertifikatą**

❏ CA-signed Certificate

Tai yra SI (sertifikavimo institucijos) pasirašytas sertifikatas. Galite jį gauti, norėdami taikyti sertifikavimo institucijai. Šis sertifikatas patvirtina spausdintuvo buvimą ir yra naudojamas SSL / TLS ryšiui, kad galėtumėte užtikrinti duomenų ryšio saugumą.

Kai jis naudojamas SSL / TLS ryšiui, jis naudojamas kaip serverio sertifikatas.

Kai jis nustatytas ties "IPsec" / IP filtravimu arba IEEE 802.1X ryšiu, jis naudojamas kaip kliento sertifikatas.

❏ SI sertifikatas

Tai sertifikatas, esantis CA-signed Certificate grandinėje, taip pat vadinamas tarpiniu SI sertifikatu. Jį naudoja žiniatinklio naršyklė spausdintuvo sertifikato kelio patvirtinimui, pasiekiant kitos šalies serverį arba "Web Config".

SI sertifikatui nustatykite, kada patikrinti serverio sertifikato kelią, pasiekiant iš spausdintuvo. Spausdintuvui nustatykite sertifikuoti CA-signed Certificate kelią SSL / TLS ryšiui.

Spausdintuvo SI sertifikatą galite gauti iš sertifikavimo institucijos, kur išduodami SI sertifikatai.

Taip pat galite gauti SI sertifikatą, naudojamą kitos šalies serverio patikrinimui, iš sertifikavimo institucijos, išdavusios kito serverio CA-signed Certificate.

❏ Self-signed Certificate

Šį sertifikatą spausdintuvas išduoda ir pasirašo pats. Jis taip pat vadinamas šakniniu sertifikatu. Kadangi išdavėjas sertifikuoja save, jis nėra patikimas ir negali apsaugoti nuo apsimetinėjimo.

Naudokite jį pasirinkdami saugumo nustatymus ir paprastam SSL / TLS ryšiui be CA-signed Certificate.

Jei šį sertifikatą naudosite SSL / TLS ryšiui, naršyklėje gali būti rodomas saugos perspėjimas, nes sertifikatas nėra registruotas joje. Self-signed Certificate galite naudoti tik SSL / TLS ryšiui.

#### **Susijusi informacija**

- $\blacktriangleright$  "CA-signed Certificate konfigūravimas" puslapyje 438
- $\blacktriangleright$  ["Naudotojo pasirašyto sertifikato atnaujinimas" puslapyje 442](#page-441-0)
- & ["CA Certificate konfigūravimas" puslapyje 442](#page-441-0)

## **CA-signed Certificate konfigūravimas**

#### *SI pasirašyto sertifikato gavimas*

Norėdami gauti SI pasirašytą sertifikatą, sukurkite CSR (sertifikato pasirašymo užklausą) ir pateikite ją sertifikavimo institucijai. CSR galite sukurti naudodami Web Config ir kompiuterį.

Vykdykite žingsnius ir sukurkite CSR bei, naudodami Web Config, gaukite SI pasirašytą sertifikatą. Naudojant Web Config ir kuriant CSR, sertifikatas yra PEM / DER formato.

1. Atidarykite Web Config ir pasirinkite skirtuką **Network Security**. Toliau pasirinkite **SSL/TLS** > **Certificate** arba **IPsec/IP Filtering** > **Client Certificate** arba **IEEE802.1X** > **Client Certificate**.

Nepriklausomai nuo pasirinkimo, galite gauti tą patį sertifikatą ir naudoti jį bendrai.

2. Spustelėkite **Generate**, esančią **CSR**.

Atveriamas CSR kūrimo puslapis.

3. Įveskite kiekvieno elemento reikšmę.

#### *Pastaba:*

Atsižvelgiant į sertifikavimo instituciją, skiriasi galimas rakto ilgis ir santrumpos. Užklausą sukurkite pagal kiekvienos sertifikavimo institucijos taisykles.

4. Spustelėkite **OK**.

Rodomas baigimo pranešimas.

- 5. Pasirinkite skirtuką **Network Security**. Toliau pasirinkite **SSL/TLS** > **Certificate** arba **IPsec/IP Filtering** > **Client Certificate**, arba **IEEE802.1X** > **Client Certificate**.
- 6. Spustelėkite vieną iš **CSR** siuntimo mygtukų (pagal kiekvienos sertifikavimo institucijos formatą) ir atsisiųskite CSR į kompiuterį.

c*Svarbu:* CSR atnaujinti nereikia. Atnaujinus, gali nepavykti importuoti išduoto CA-signed Certificate sertifikato.

- 7. Siųskite CSR sertifikavimo institucijai ir gaukite CA-signed Certificate sertifikatą. Laikykitės kiekvienos sertifikavimo institucijos taisyklių dėl siuntimo metodo ir formos.
- 8. Išduotą CA-signed Certificate sertifikatą išsaugokite prie spausdintuvo prijungtame kompiuteryje. Išsaugojus sertifikatą paskirties vietoje, CA-signed Certificate sertifikatas yra gautas.

#### **Susijusi informacija**

& ["Spausdintuvo operacijų konfigūravimo programa \(Web Config\)" puslapyje 308](#page-307-0)

#### **CSR nustatymų elementai**

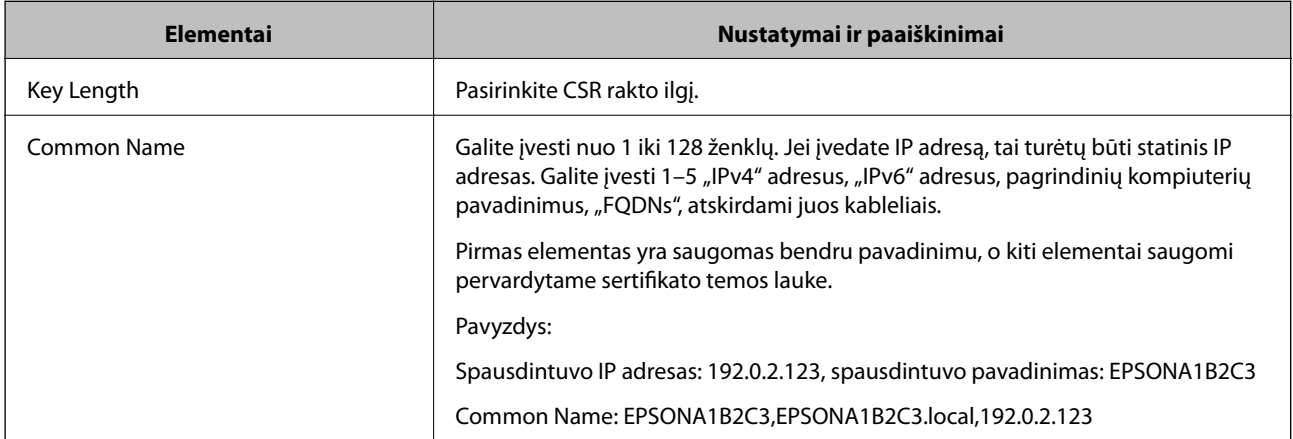

<span id="page-439-0"></span>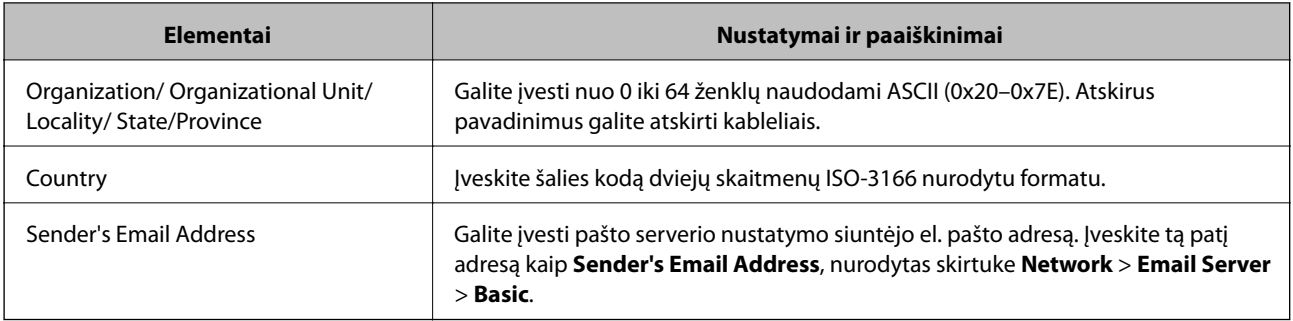

 $\blacktriangleright$  ["SI pasirašyto sertifikato gavimas" puslapyje 438](#page-437-0)

#### *SI pasirašyto sertifikato importavimas*

Importuokite gautą CA-signed Certificate į spausdintuvą.

#### c*Svarbu:*

- ❏ Įsitikinkite, ar spausdintuvo data ir laikas nustatyti tinkamai. Sertifikatas gali būti negaliojantis.
- ❏ Naudodami Web Config sukurtą CSR ir gavę sertifikatą, vieną kartą jį galėsite importuoti.
- 1. Atidarykite Web Config ir pasirinkite skirtuką **Network Security**. Toliau pasirinkite **SSL/TLS** > **Certificate** arba **IPsec/IP Filtering** > **Client Certificate**, arba **IEEE802.1X** > **Client Certificate**.
- 2. Spustelėkite **Import**

Atveriamas sertifikato importavimo puslapis.

3. Įveskite kiekvieno elemento reikšmę. Nustatykite **CA Certificate 1** ir **CA Certificate 2**, kai spausdintuvą pasiekiančioje naršyklėje patvirtinate sertifikato kelią.

Privalomos nuostatos skiriasi priklausomai nuo to, ar kursite CSR ir failo formato sertifikatą. Pagal toliau pateiktus nurodymus, įveskite reikšmes į privalomus užpildyti laukelius.

- ❏ PEM / DER formato sertifikatas, gautas iš Web Config
	- ❏ **Private Key**: Nekonfigūruokite, kadangi spausdintuvas turi asmeninį raktą.
	- ❏ **Password**: Nekonfigūruokite.
	- ❏ **CA Certificate 1**/**CA Certificate 2**: Pasirenkama
- ❏ PEM / DER formato sertifikatas, gautas iš kompiuterio
	- ❏ **Private Key**: Turite nustatyti.
	- ❏ **Password**: Nekonfigūruokite.
	- ❏ **CA Certificate 1**/**CA Certificate 2**: Pasirenkama
- ❏ PKCS#12 formato sertifikatas, gautas iš kompiuterio
	- ❏ **Private Key**: Nekonfigūruokite.
	- ❏ **Password**: Pasirenkama
	- ❏ **CA Certificate 1**/**CA Certificate 2**: Nekonfigūruokite.

<span id="page-440-0"></span>4. Spustelėkite **OK**.

Rodomas baigimo pranešimas.

#### *Pastaba:*

Spustelėkite *Confirm* ir patikrinkite sertifikato informaciją.

#### **Susijusi informacija**

 $\rightarrow$  ["Spausdintuvo operacijų konfigūravimo programa \(Web Config\)" puslapyje 308](#page-307-0)

#### **CA pasirašyto sertifikato importavimo nustatymų elementai**

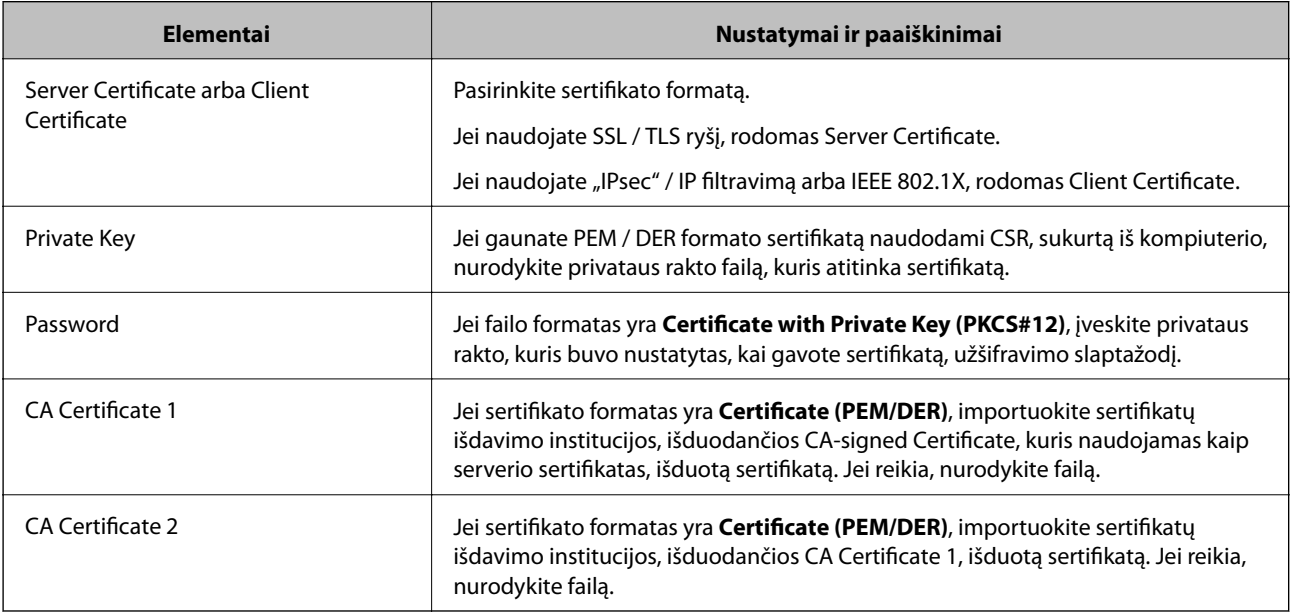

#### **Susijusi informacija**

 $\blacktriangleright$  ["SI pasirašyto sertifikato importavimas" puslapyje 440](#page-439-0)

#### *SI pasirašyto sertifikato šalinimas*

Pasibaigus sertifikato galiojimo laikui ar kai nebereikalingas šifruojamas ryšys, galite pašalinti importuotą sertifikatą.

## c*Svarbu:*

Jei sertifikatą gausite naudodami Web Config, sukurtą CSR, negalėsite vėl importuoti pašalinto sertifikato.Tokiu atveju sukurkite CSR ir vėl gaukite sertifikatą.

- 1. Atidarykite "Web Config", tada pasirinkite skirtuką **Network Security**.Toliau pasirinkite **SSL/TLS** > **Certificate** arba **IPsec/IP Filtering** > **Client Certificate** arba **IEEE802.1X** > **Client Certificate**.
- 2. Spustelėkite **Delete**.
- 3. Pateiktame pranešime patvirtinkite, kad norite panaikinti sertifikatą.

<span id="page-441-0"></span>& ["Spausdintuvo operacijų konfigūravimo programa \(Web Config\)" puslapyje 308](#page-307-0)

## **Naudotojo pasirašyto sertifikato atnaujinimas**

Kadangi Self-signed Certificate išdavė spausdintuvas, galite jį atnaujinti pasibaigus galiojimui arba pasikeitus aprašomam turiniui.

- 1. Atidarykite Web Config ir pasirinkite skirtuką **Network Security** tab > **SSL/TLS** > **Certificate**.
- 2. Spustelėkite **Update**.
- 3. Įjunkite **Common Name**.

Galite įvesti iki 5 IPv4 adresų, IPv6 adresų, pagrindinio serverio pavadinimų ir FQDN nuo 1 iki 128 simbolių ilgio ir atskirdami juos kableliais. Pirmasis parametras išsaugomas bendrajame pavadinime, kiti saugomi sertifikato temos slapyvardžio lauke.

Pavyzdys:

Spausdintuvo IP adresas: 192.0.2.123, spausdintuvo pavadinimas: EPSONA1B2C3

Bendrasis pavadinimas: EPSONA1B2C3,EPSONA1B2C3.local,192.0.2.123

- 4. Nurodykite sertifikato galiojimo laikotarpį.
- 5. Spustelėkite **Next**.

Rodomas patvirtinimo pranešimas.

6. Spustelėkite **OK**.

Spausdintuvas yra atnaujintas.

#### *Pastaba:*

Galite patikrinti sertifikato informaciją skirtuke *Network Security* > *SSL/TLS* > *Certificate* > *Self-signed Certificate* ir spustelėdami *Confirm*.

#### **Susijusi informacija**

 $\rightarrow$  ["Spausdintuvo operacijų konfigūravimo programa \(Web Config\)" puslapyje 308](#page-307-0)

## **CA Certificate konfigūravimas**

Kai nustatote CA Certificate, galite patikrinti kelią į serverio, kurį pasiekia spausdintuvas, CA sertifikatą. Tokiu būdu neleidžiama pasisavinti tapatybės.

CA Certificate galite gauti iš sertifikatų išdavimo institucijos, kurioje išduodamas CA-signed Certificate.

#### *CA Certificate importavimas*

Importuokite CA Certificate į spausdintuvą.

1. Atidarykite "Web Config", tada pasirinkite skirtuką Network Security > CA Certificate.

- <span id="page-442-0"></span>2. Spustelėkite **Import**.
- 3. Nurodykite CA Certificate, kurį norite importuoti.
- 4. Spustelėkite **OK**.

Kai importavimas baigtas, vėl atidaromas ekranas **CA Certificate** ir rodomas importuotas CA Certificate.

#### **Susijusi informacija**

 $\rightarrow$  ["Spausdintuvo operacijų konfigūravimo programa \(Web Config\)" puslapyje 308](#page-307-0)

#### *CA Certificate trynimas*

Galite ištrinti importuotą CA Certificate.

- 1. Atidarykite "Web Config", tada pasirinkite skirtuką **Network Security** > **CA Certificate**.
- 2. Spustelėkite **Delete** šalia CA Certificate, kurį norite trinti.
- 3. Įsitikinkite, kad norite trinti sertifikatą, kuris rodomas pranešime.
- 4. Spustelėkite **Reboot Network**, tada patikrinkite, ar ištrintas CA sertifikatas neberodomas atnaujintame ekrane.

#### **Susijusi informacija**

 $\rightarrow$  ["Spausdintuvo operacijų konfigūravimo programa \(Web Config\)" puslapyje 308](#page-307-0)

## **SSL/TLS ryšys su spausdintuvu**

Kai serverio sertifikatas yra nustatytas naudojant SSL/TLS (saugiųjų jungčių lygmens / transportavimo lygmens saugos) ryšį su spausdintuvu, galite užkoduoti ryšio takelį tarp kompiuterių. Atlikite tai, jei norite užkirsti kelią nuotoliniai ir neleistinai prieigai.

## **Pagrindinių SSL / TLS nustatymų konfigūravimas**

Jei spausdintuvas palaiko HTTPS serverio funkciją, galite naudoti SSL / TLS ryšį, kad užšifruotumėte ryšius. Spausdintuvą galite sukonfigūruoti bei valdyti naudodami "Web Config" ir užtikrindami saugą.

Sukonfigūruokite šifravimo stiprumą ir nukreipimo funkciją.

- 1. Atidarykite "Web Config" ir pasirinkite skirtuką Network Security > SSL/TLS > Basic.
- 2. Pasirinkite kiekvieno elemento reikšmę.
	- ❏ Encryption Strength

Pasirinkite šifravimo stiprumo lygį.

❏ Redirect HTTP to HTTPS Nukreipkite į HTTPS, kai pasiekiamas HTTP.

- <span id="page-443-0"></span>3. Spustelėkite **Next**. Rodomas patvirtinimo pranešimas.
- 4. Spustelėkite **OK**. Spausdintuvas atnaujintas.

 $\rightarrow$  ["Spausdintuvo operacijų konfigūravimo programa \(Web Config\)" puslapyje 308](#page-307-0)

## **Spausdintuvo serverio sertifikato konfigūravimas**

- 1. Atidarykite "Web Config" ir pasirinkite skirtuką **Network Security** > **SSL/TLS** > **Certificate**.
- 2. Nurodykite naudotiną sertifikatą lauke **Server Certificate**.
	- ❏ Self-signed Certificate

Spausdintuvas sugeneravo savarankiškai pasirašytą sertifikatą. Jei negausite CA pasirašyto sertifikato, pasirinkite šį.

❏ CA-signed Certificate

Jei iš anksto gausite ir importuosite CA pasirašytą sertifikatą, galite jį nurodyti.

3. Spustelėkite **Next**.

Rodomas patvirtinimo pranešimas.

4. Spustelėkite **OK**.

Spausdintuvas atnaujintas.

#### **Susijusi informacija**

- & ["Spausdintuvo operacijų konfigūravimo programa \(Web Config\)" puslapyje 308](#page-307-0)
- $\blacktriangleright$  ["CA-signed Certificate konfigūravimas" puslapyje 438](#page-437-0)
- $\rightarrow$  ["Naudotojo pasirašyto sertifikato atnaujinimas" puslapyje 442](#page-441-0)

## **Užkoduota komunikacija naudojant "IPsec" / IP filtravimą**

## **Apie IPsec/IP Filtering**

Galite filtruoti srautą pagal IP adresus, paslaugas ir prievadus, naudodami "IPsec" / IP filtravimo funkciją. Derinant filtravimą, galima sukonfigūruoti spausdintuvą taip, kad priimtų arba blokuotų nurodytus klientus ir duomenis. Be to, naudodami "IPsec", galite pagerinti saugos lygį.

#### *Pastaba:*

Windows Vista arba naujesnę, Windows Server 2008 arba naujesnę OS turintis kompiuteris palaiko "IPsec".

## <span id="page-444-0"></span>**Numatytosios politikos konfigūravimas**

Norėdami filtruoti srautą, sukonfigūruokite numatytąją politiką. Numatytoji politika taikoma kiekvienam vartotojui ar grupei, kuri jungiasi prie spausdintuvo. Kad galėtumėte dar išsamiau valdyti vartotojus ir vartotojų grupes, sukonfigūruokite grupės politikas.

- 1. Atidarykite Web Config ir pasirinkite skirtuką **Network Security** > **IPsec/IP Filtering** > **Basic**.
- 2. Įveskite kiekvieno elemento reikšmę.
- 3. Spustelėkite **Next**.

Rodomas patvirtinimo pranešimas.

4. Spustelėkite **OK**.

Spausdintuvas yra atnaujintas.

#### **Susijusi informacija**

& ["Spausdintuvo operacijų konfigūravimo programa \(Web Config\)" puslapyje 308](#page-307-0)

#### *Default Policy nustatymo elementai*

#### **Default Policy**

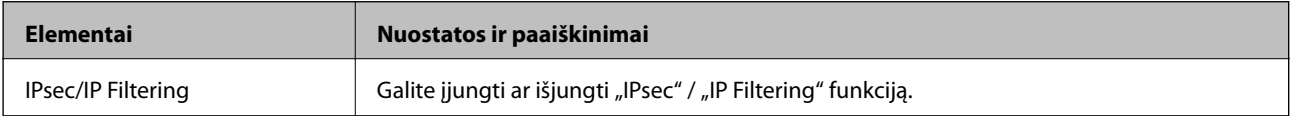

#### ❏ **Access Control**

Sukonfigūruokite IP paketų srauto valdymo metodą.

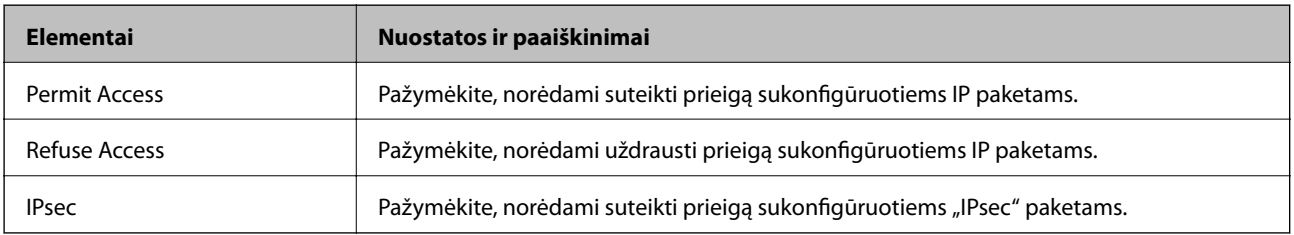

#### ❏ **IKE Version**

Pasirinkite **IKEv1** arba **IKEv2** funkcijai **IKE Version**. Pasirinkite vieną iš jų pagal įrenginį, prie kurio prijungtas spausdintuvas.

#### ❏ IKEv1

Šie elementai rodomi pasirinkus **IKEv1**, skirtą **IKE Version**.

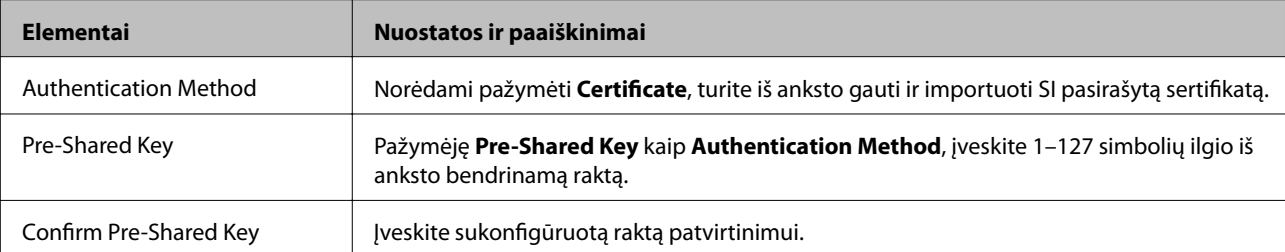

#### ❏ IKEv2

Šie elementai rodomi pasirinkus **IKEv2**, skirtą **IKE Version**.

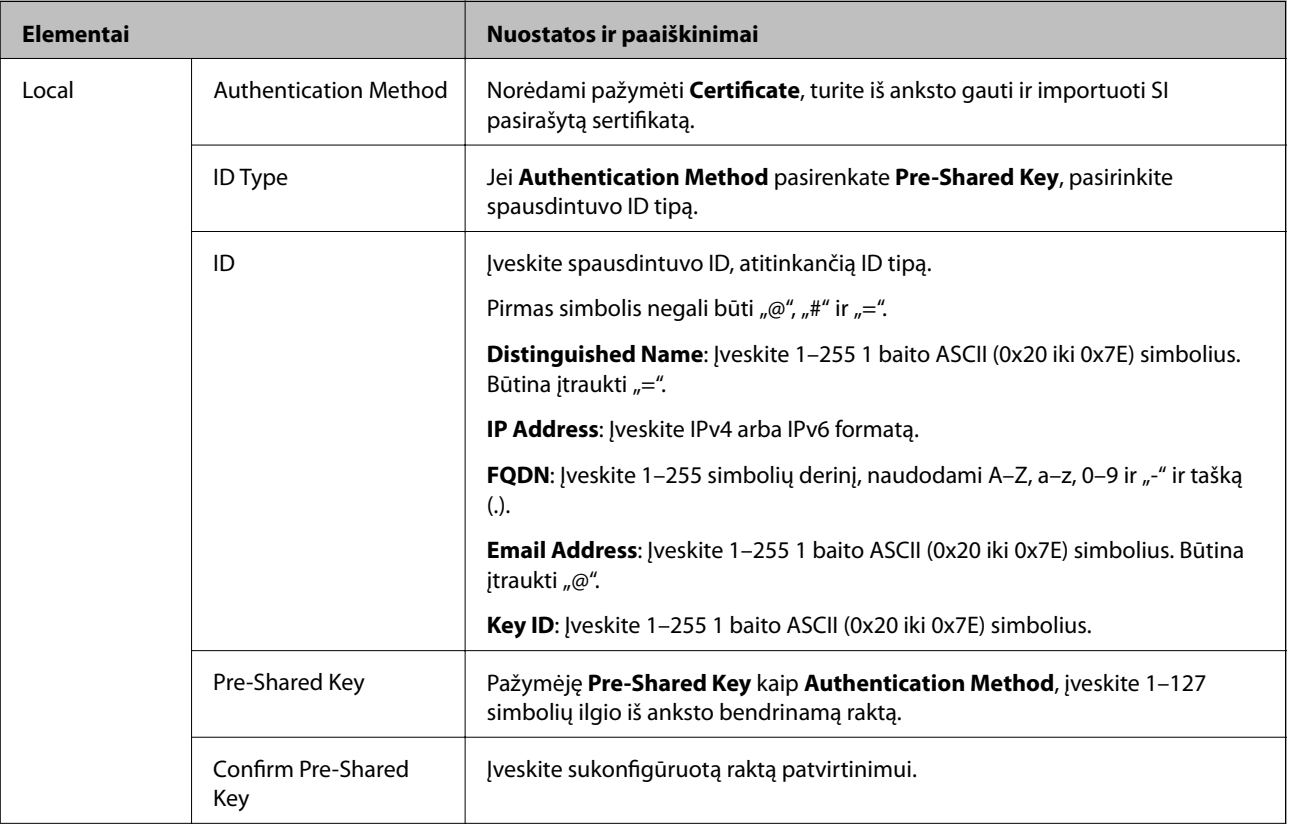

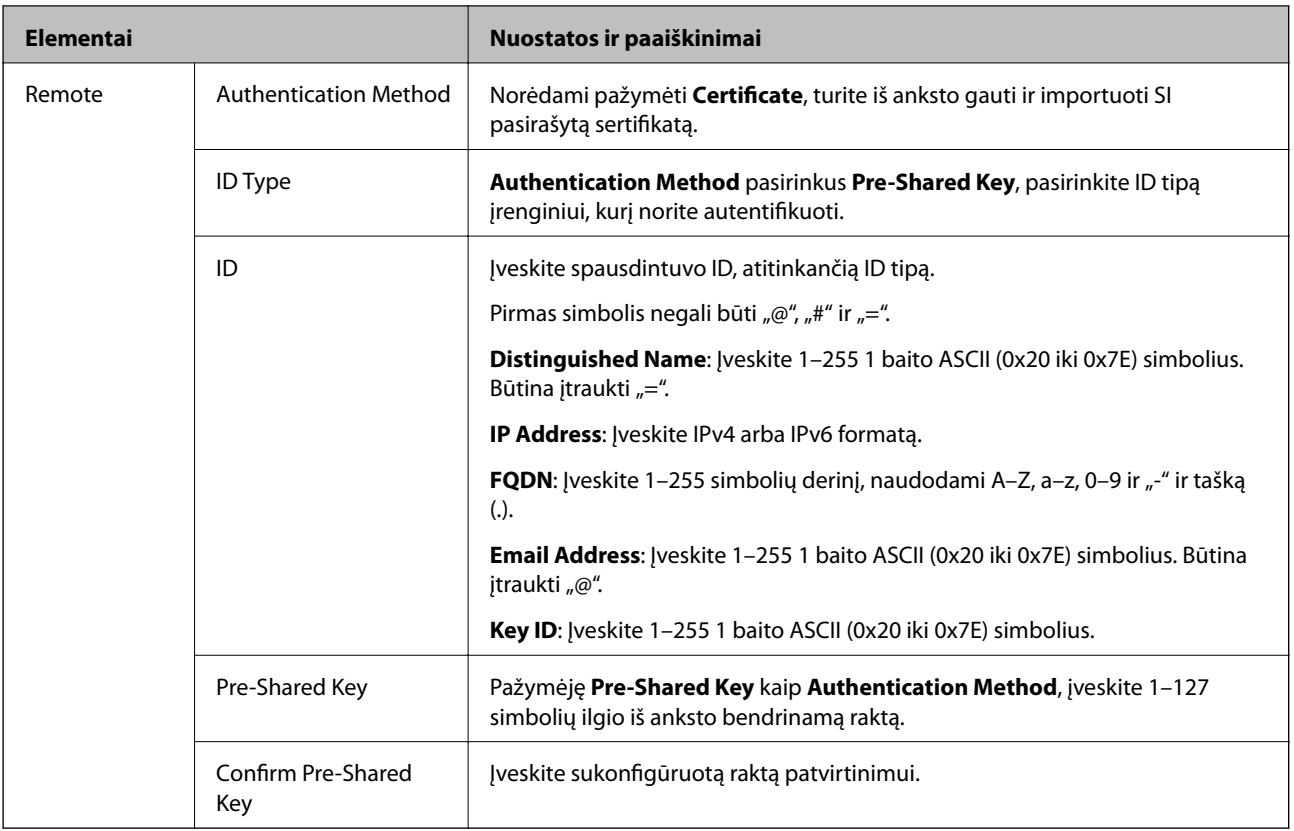

#### ❏ **Encapsulation**

Pažymėję **IPsec** kaip **Access Control**, turėsite sukonfigūruoti paketų formavimo režimą.

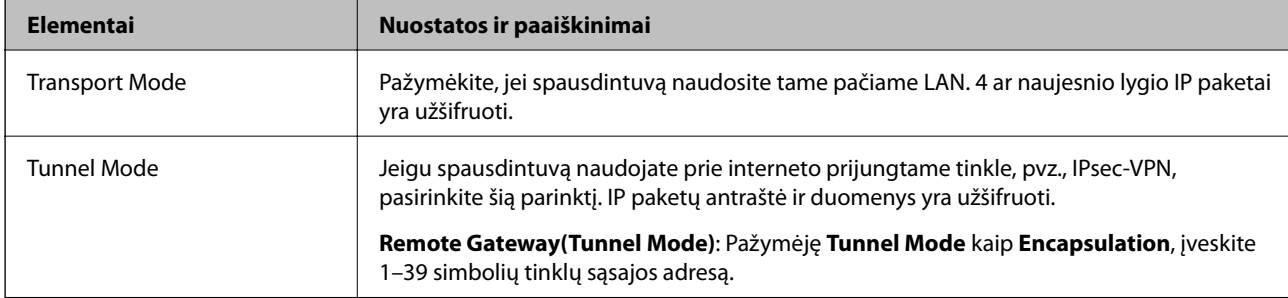

#### ❏ **Security Protocol**

Pasirinkę **IPsec** kaip **Access Control**, pažymėkite parinktį.

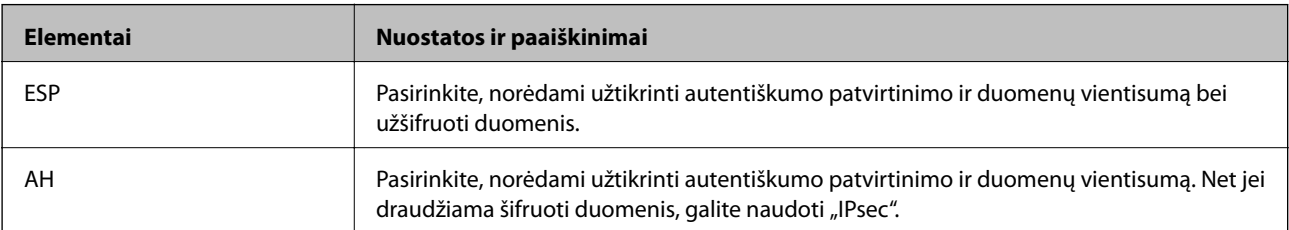

#### <span id="page-447-0"></span>❏ **Algorithm Settings**

Rekomenduojama pasirinkti **Any** visiems nustatymams arba pasirinkti kitą elementą, nei **Any**, kiekvienam nustatymui. Pasirinkus **Any** kai kuriems nustatymams, o kitiems pasirinkus kitą, nei **Any**, įrenginys gali nekomunikuoti, priklausomai nuo kito įrenginio, kurį norite autentifikuoti.

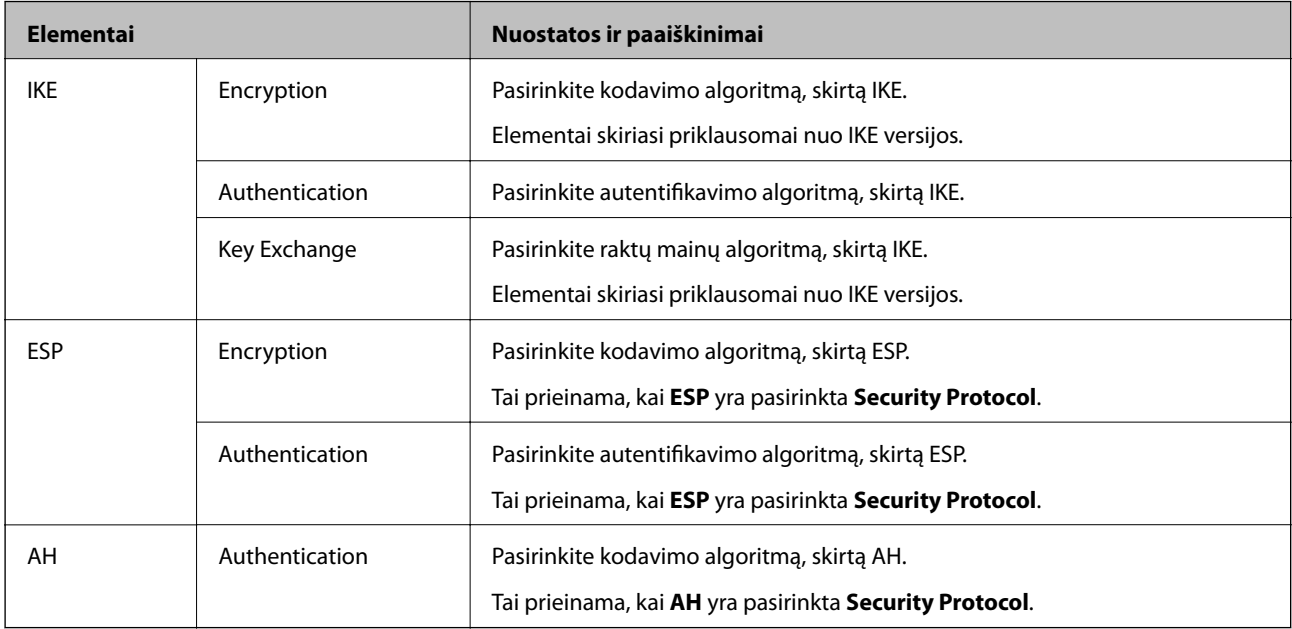

#### **Susijusi informacija**

 $\blacktriangleright$  ["Numatytosios politikos konfigūravimas" puslapyje 445](#page-444-0)

## **Grupės politikos konfigūravimas**

Grupės politika yra viena ar daugiau taisyklių, taikomų vartotojui ar vartotojų grupei. Spausdintuvas valdo IP paketus, kurie atitinka sukonfigūruotas politikas. IP paketų autentiškumas yra patvirtintas grupės politikos nuo 1 iki 10 tvarka, paskui pritaikant numatytąją politiką.

- 1. Atidarykite Web Config ir pasirinkite skirtuką **Network Security** > **IPsec/IP Filtering** > **Basic**.
- 2. Spustelėkite norimos konfigūruoti kortelės numerį.
- 3. Įveskite kiekvieno elemento reikšmę.
- 4. Spustelėkite **Next**.

Rodomas patvirtinimo pranešimas.

5. Spustelėkite **OK**.

Spausdintuvas yra atnaujintas.

#### **Susijusi informacija**

 $\rightarrow$  ["Spausdintuvo operacijų konfigūravimo programa \(Web Config\)" puslapyje 308](#page-307-0)

#### *Group Policy nustatymo elementai*

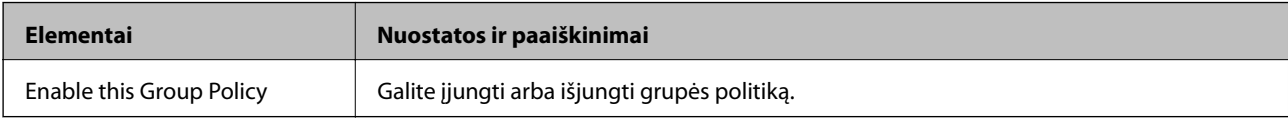

#### **Access Control**

Sukonfigūruokite IP paketų srauto valdymo metodą.

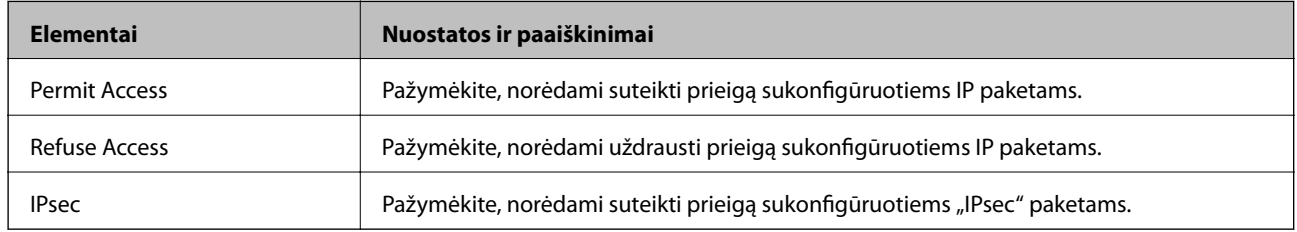

#### **Local Address(Printer)**

Pasirinkite IPv4 adresą arba IPv6 adresą, atitinkantį savo tinklo aplinką. Jeigu IP adresas yra priskiriamas automatiškai, galite pasirinkti **Use auto-obtained IPv4 address**.

#### *Pastaba:*

Jei IPv6 adresas yra priskiriamas automatiškai, ryšys gali būti neprieinamas. Sukonfigūruokite statinį IPv6 adresą.

#### **Remote Address(Host)**

Norėdami valdyti prieigą, įveskite įrenginio IP adresą. IP adresas turi būti 43 simbolių arba trumpesnis. Neįvedus IP adreso, bus valdomi visi adresai.

#### *Pastaba:*

Jei IP adresas yra priskiriamas automatiškai (pvz., jį priskiria DHCP), ryšys gali būti neprieinamas. Sukonfigūruokite statinį IP adresą.

#### **Method of Choosing Port**

Pasirinkite prievadų nurodymų metodą.

❏ Service Name

Pasirinkę **Service Name** kaip **Method of Choosing Port**, pažymėkite parinktį.

❏ Transport Protocol

Pažymėję **Port Number** kaip **Method of Choosing Port**, turėsite sukonfigūruoti paketų formavimo režimą.

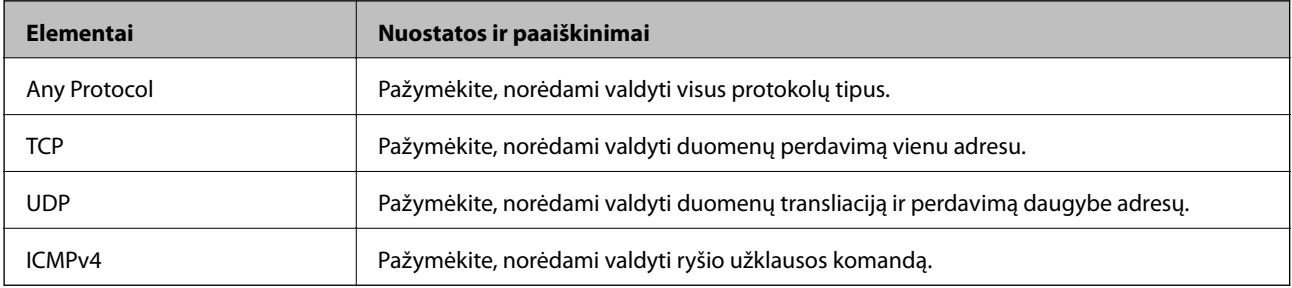

#### ❏ Local Port

Jeigu pasirinksite **Port Number**, skirtą **Method of Choosing Port** ir pasirinksite **TCP** arba **UDP**, skirtą **Transport Protocol**, įveskite prievado numerius gaunamų paketų valdymui, atskirdami juos kableliais. Daugiausia galite įvesti 10 prievado numerių.

Pavyzdys: 20,80,119,5220

Neįvedus prievado numerio, bus valdomi visi prievadai.

❏ Remote Port

Jeigu pasirinksite **Port Number**, skirtą **Method of Choosing Port** ir pasirinksite **TCP** arba **UDP**, skirtą **Transport Protocol**, įveskite prievado numerius siunčiamų paketų valdymui, atskirdami juos kableliais. Daugiausia galite įvesti 10 prievado numerių.

Pavyzdys: 25,80,143,5220

Neįvedus prievado numerio, bus valdomi visi prievadai.

#### **IKE Version**

Pasirinkite **IKEv1** arba **IKEv2** funkcijai **IKE Version**. Pasirinkite vieną iš jų pagal įrenginį, prie kurio prijungtas spausdintuvas.

#### ❏ IKEv1

Šie elementai rodomi pasirinkus **IKEv1**, skirtą **IKE Version**.

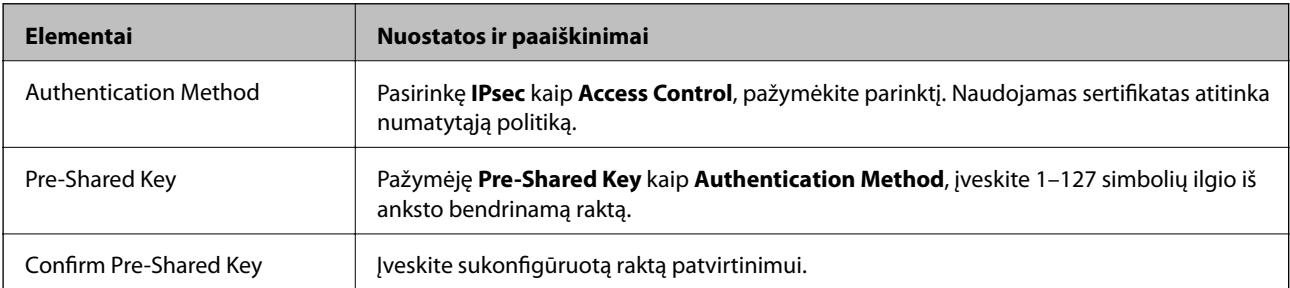

#### ❏ IKEv2

Šie elementai rodomi pasirinkus **IKEv2**, skirtą **IKE Version**.

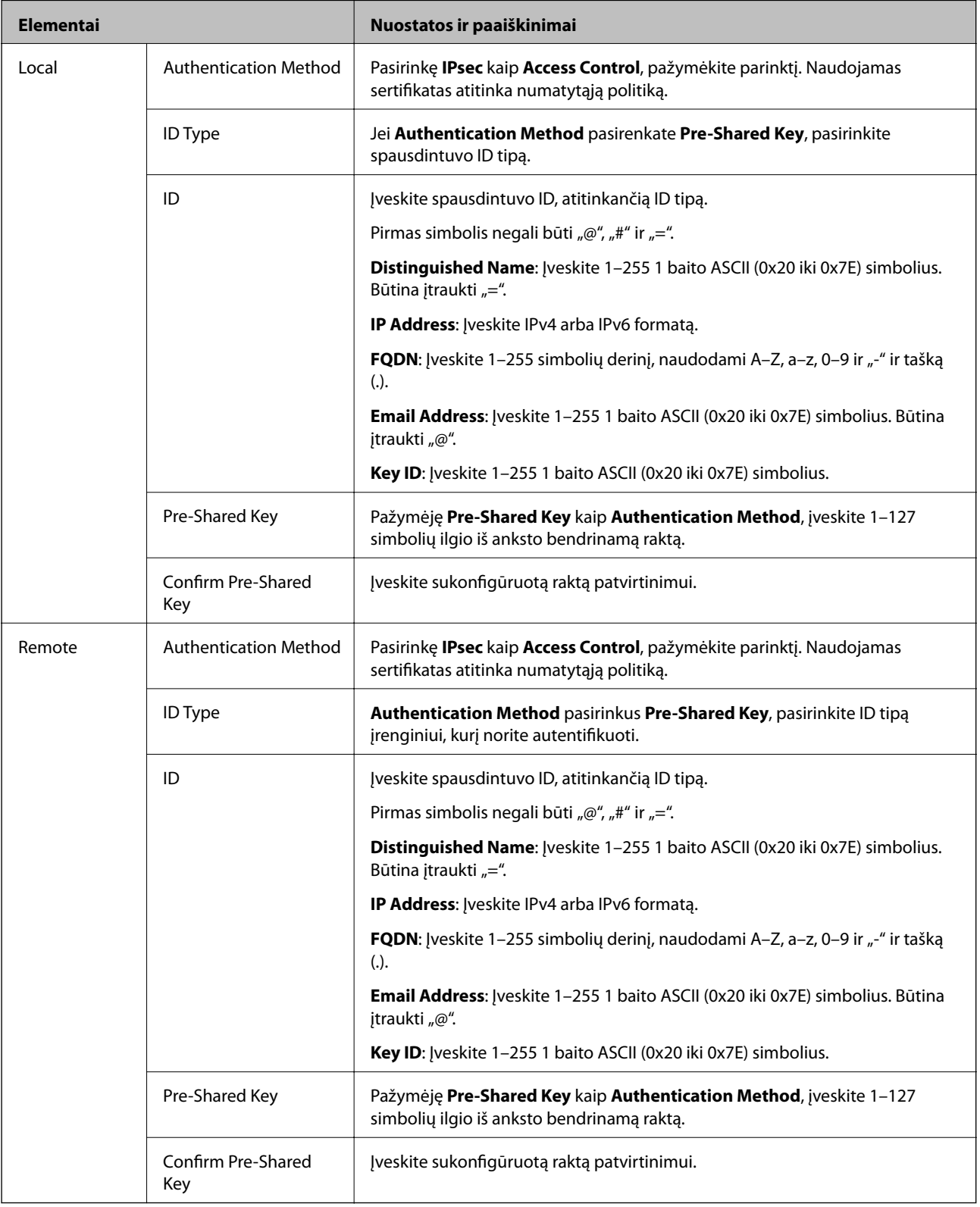

#### **Encapsulation**

Pažymėję **IPsec** kaip **Access Control**, turėsite sukonfigūruoti paketų formavimo režimą.

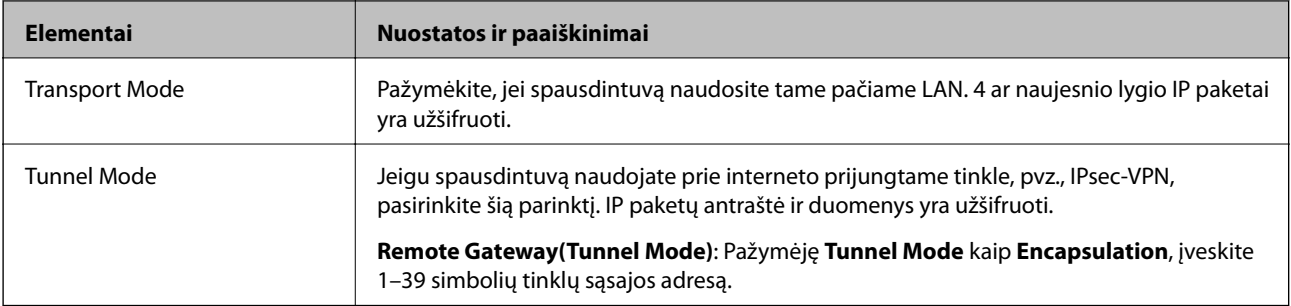

#### **Security Protocol**

Pasirinkę **IPsec** kaip **Access Control**, pažymėkite parinktį.

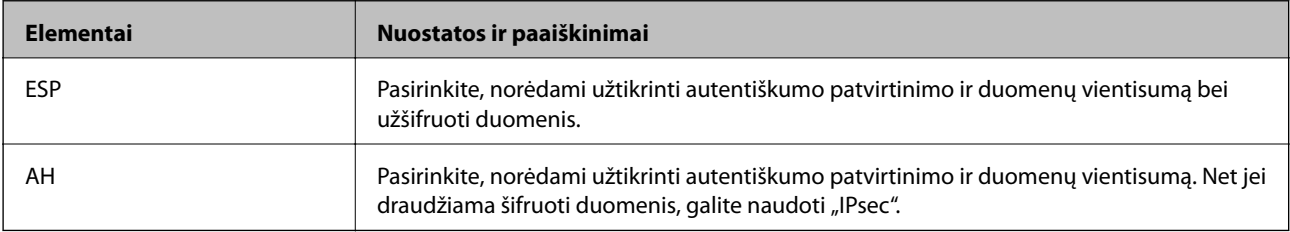

#### **Algorithm Settings**

Rekomenduojama pasirinkti **Any** visiems nustatymams arba pasirinkti kitą elementą, nei **Any**, kiekvienam nustatymui. Pasirinkus **Any** kai kuriems nustatymams, o kitiems pasirinkus kitą, nei **Any**, įrenginys gali nekomunikuoti, priklausomai nuo kito įrenginio, kurį norite autentifikuoti.

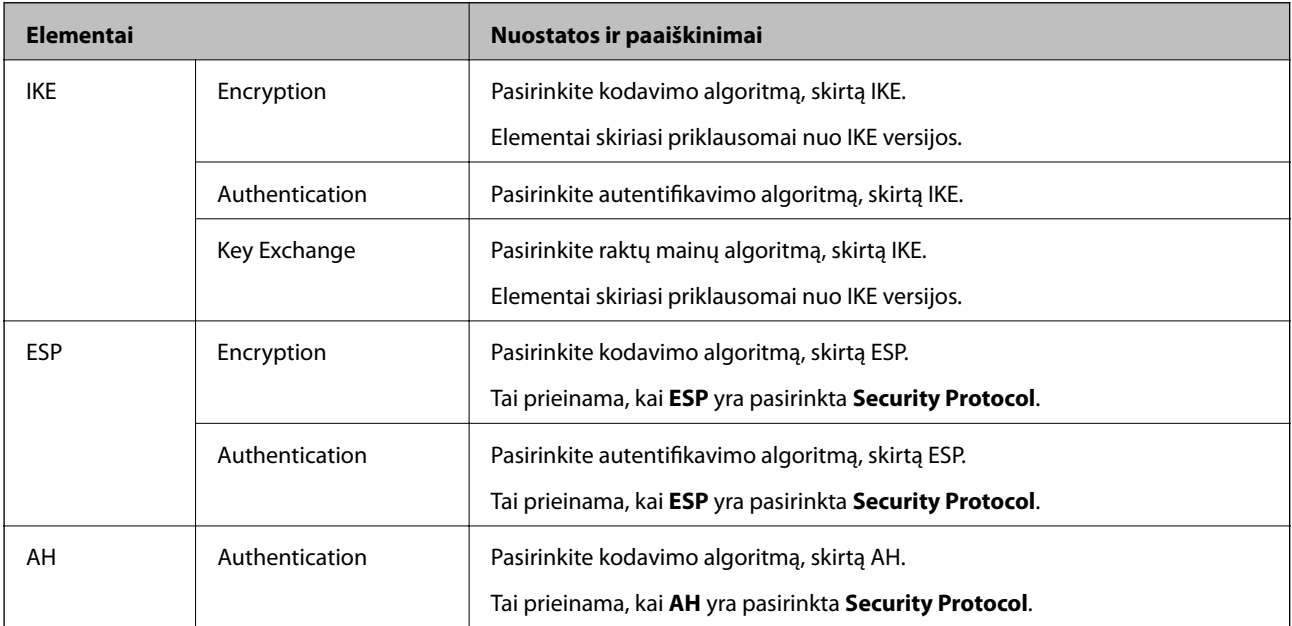

#### **Susijusi informacija**

- $\blacktriangleright$  ["Grupės politikos konfigūravimas" puslapyje 448](#page-447-0)
- & ["Local Address\(Printer\) ir Remote Address\(Host\) derinys, esantis Group Policy" puslapyje 453](#page-452-0)
- $\blacklozenge$  ["Paslaugos pavadinimo grupės politikos nuorodos" puslapyje 453](#page-452-0)

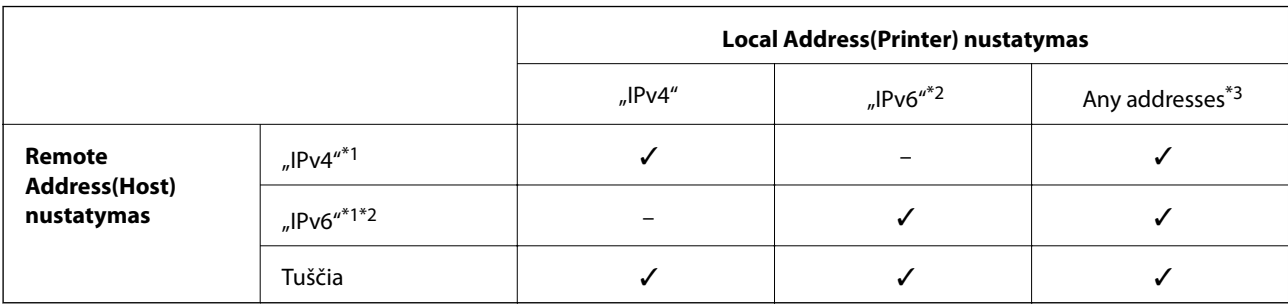

#### <span id="page-452-0"></span>*Local Address(Printer) ir Remote Address(Host) derinys, esantis Group Policy*

\*1Pažymėję **IPsec** kaip **Access Control**, negalėsite nurodyti priesagos ilgio.

\*2Pažymėję **IPsec** kaip **Access Control**, galėsite pasirinkti nuorodos vietinį adresą (fe80::), tačiau grupės politika bus išjungta.

\*3Išskyrus "IPv6" nuorodos vietinius adresus.

#### *Paslaugos pavadinimo grupės politikos nuorodos*

#### *Pastaba:*

Nepasiekiamos paslaugos yra rodomos, bet jų negalima pasirinkti.

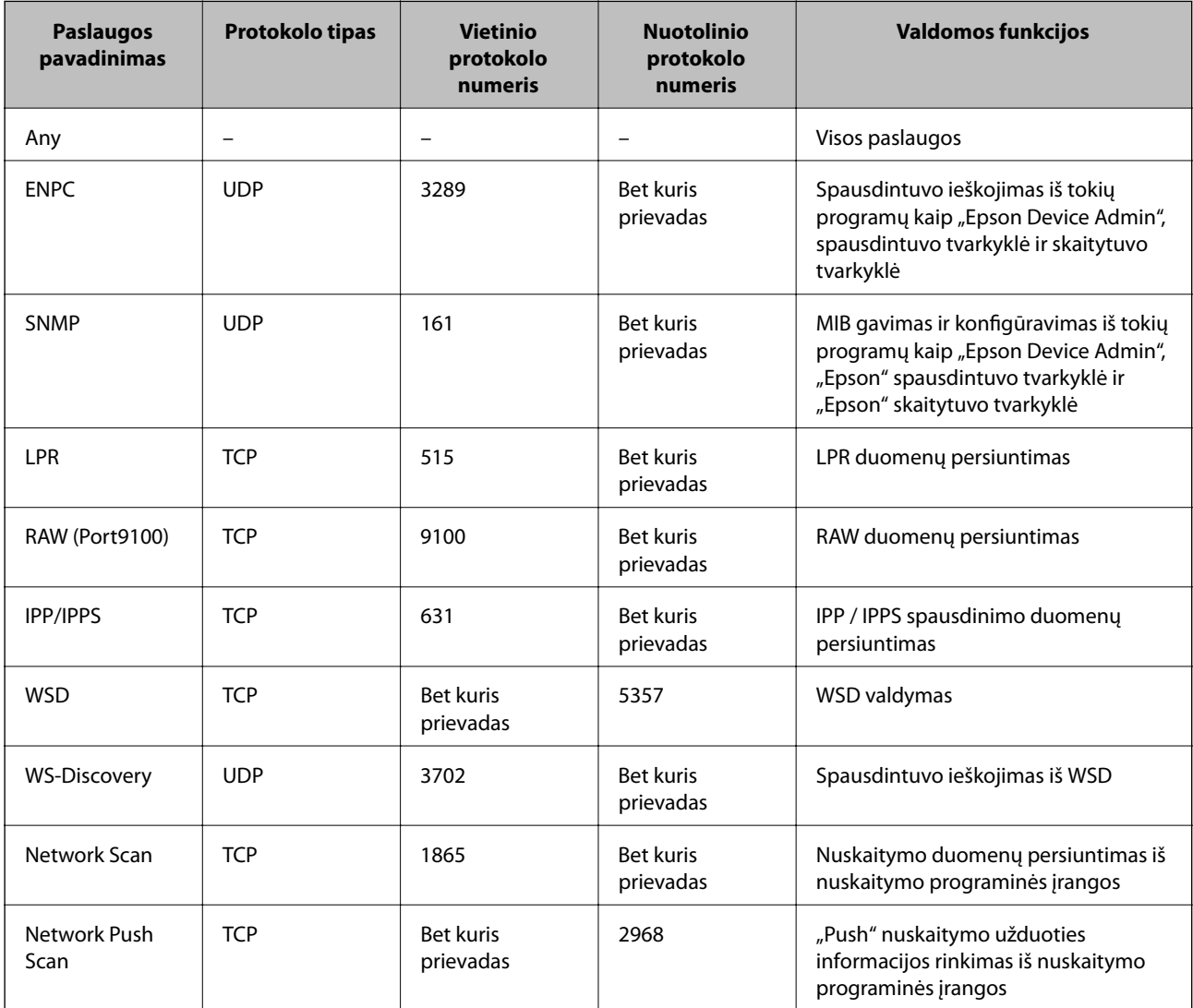

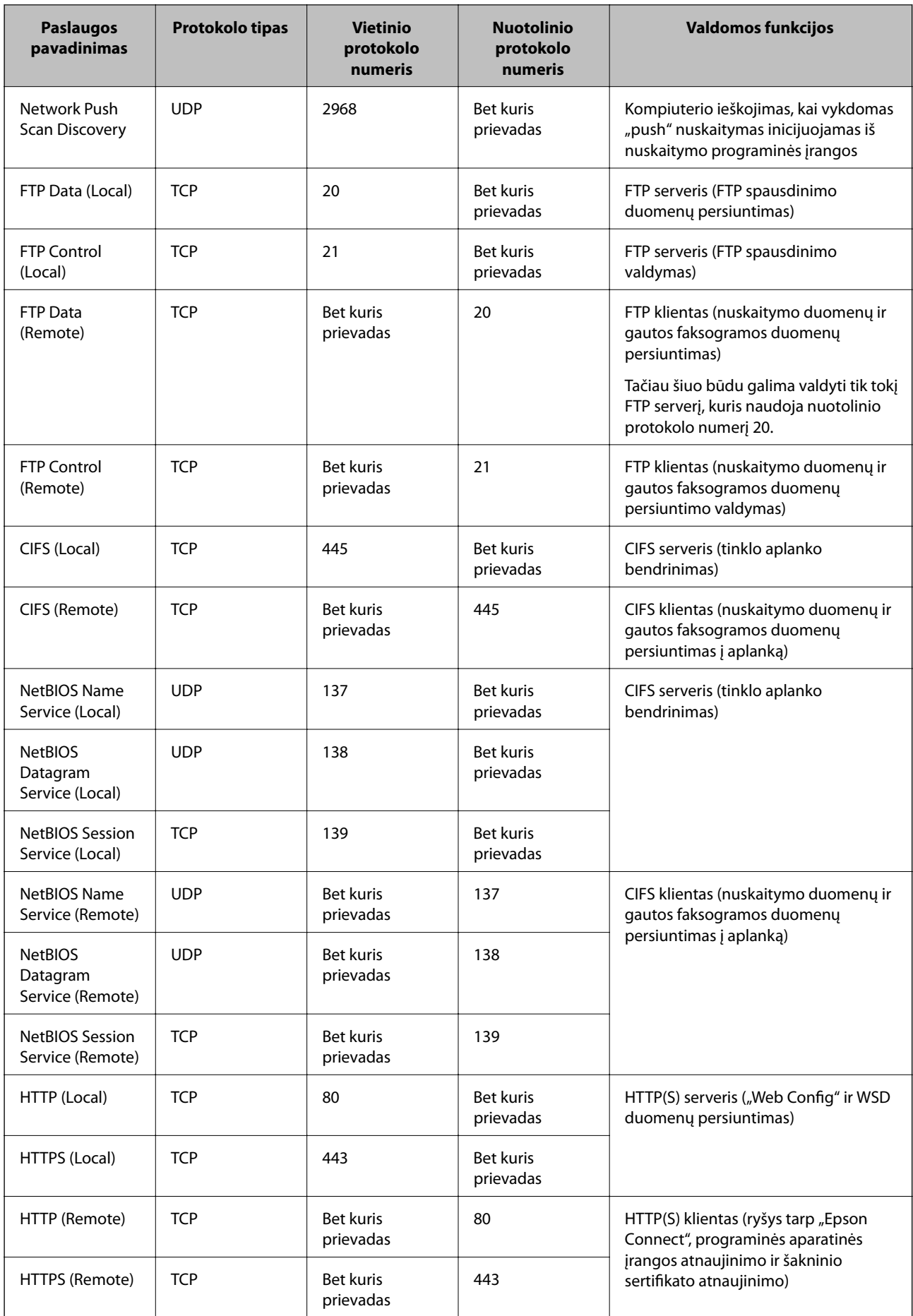

## **"IPsec/IP Filtering" konfigūracijų pavyzdžiai**

#### Tik "IPsec" paketų gavimas

Šiame pavyzdyje konfigūruojama tik numatytoji politika.

- **Default Policy**:
- ❏ **IPsec/IP Filtering**: **Enable**
- ❏ **Access Control**: **IPsec**
- ❏ **Authentication Method**: **Pre-Shared Key**
- ❏ **Pre-Shared Key**: Įveskite iki 127 ženklų.
- **Group Policy**: Nekonfigūruokite.

#### **Spausdinimo duomenų ir spausdintuvo nustatymų gavimas**

Šiame pavyzdyje leidžiamas spausdinimo duomenų ir spausdintuvo konfigūracijos ryšys iš nurodytų paslaugų.

#### **Default Policy**:

- ❏ **IPsec/IP Filtering**: **Enable**
- ❏ **Access Control**: **Refuse Access**

#### **Group Policy**:

- ❏ **Enable this Group Policy**: Patikrinkite dėžutę.
- ❏ **Access Control**: **Permit Access**
- ❏ **Remote Address(Host)**: Kliento IP adresas
- ❏ **Method of Choosing Port**: **Service Name**
- ❏ **Service Name**: Patikrinkite **ENPC**, **SNMP**, **HTTP (Local)**, **HTTPS (Local)** ir **RAW (Port9100)** dėžutę.

#### *Pastaba:*

Jei nenorite gauti HTTP (Local) ir HTTPS (Local), išvalykite jų žymės langelius skiltyje *Group Policy*. Tai atlikdami, laikinai išjunkite "IPsec" / IP filtravimą iš spausdintuvo valdymo skydelio, kad pakeistumėte spausdintuvo nustatymus.

#### **Prieigos gavimas tik iš nurodyto IP adreso**

Šiame pavyzdyje leidžiama pasiekti spausdintuvą iš nurodyto IP adreso.

#### **Default Policy**:

- ❏ **IPsec/IP Filtering**: **Enable**
- ❏ **Access Control**:**Refuse Access**

#### **Group Policy**:

- ❏ **Enable this Group Policy**: Patikrinkite dėžutę.
- ❏ **Access Control**: **Permit Access**
- ❏ **Remote Address(Host)**: Administratoriaus kliento IP adresas

#### *Pastaba:*

Nepriklausomai nuo politikos konfigūracijos, klientas galės pasiekti ir konfigūruoti spausdintuvą.

## <span id="page-455-0"></span>**"IPsec" / IP filtravimo sertifikato konfigūravimas**

Sukonfigūruokite "IPsec" / IP filtravimo sertifikatą. Nustatę sertifikatą galite jį naudoti kaip "IPsec" / IP filtravimą. Jei norite konfigūruoti sertifikatų išdavimo instituciją, pasirinkite **CA Certificate**.

- 1. Atidarykite "Web Config", tada pasirinkite skirtuką **Network Security** > **IPsec/IP Filtering** > **Client Certificate**.
- 2. Importuokite sertifikatą į **Client Certificate**.

Jei jau importavote sertifikatą, kurį išdavė sertifikatų išdavimo institucija, galite nukopijuoti sertifikatą ir naudoti atlikdami "IPsec" / IP filtravimą. Norėdami kopijuoti, pasirinkite sertifikatą iš **Copy From**, tada spustelėkite **Copy**.

#### **Susijusi informacija**

- & ["Spausdintuvo operacijų konfigūravimo programa \(Web Config\)" puslapyje 308](#page-307-0)
- $\blacktriangleright$  ["CA-signed Certificate konfigūravimas" puslapyje 438](#page-437-0)
- & ["CA Certificate konfigūravimas" puslapyje 442](#page-441-0)

## **Spausdintuvo prijungimas prie IEEE802.1X tinklo**

## **IEEE 802.1X tinklo sukonfigūravimas**

Spausdintuvui nustatant IEEE 802.1X, galite naudoti jį tinkle, prijungtame prie "RADIUS" serverio, LAN maršrutizatoriaus su autentifikavimo funkcija arba prieigos taško.

- 1. Atidarykite Web Config ir pasirinkite skirtuką **Network Security** > **IEEE802.1X** > **Basic**.
- 2. Įveskite kiekvieno elemento reikšmę.

Jeigu norite naudoti spausdintuvą "Wi-Fi" tinkle, spustelėkite Wi-Fi Setup ir pasirinkite arba įveskite SSID.

*Pastaba:* Nuostatas galite bendrinti eternetui ir "Wi-Fi".

3. Spustelėkite **Next**.

Rodomas patvirtinimo pranešimas.

4. Spustelėkite **OK**.

Spausdintuvas yra atnaujintas.

#### **Susijusi informacija**

 $\rightarrow$  ["Spausdintuvo operacijų konfigūravimo programa \(Web Config\)" puslapyje 308](#page-307-0)

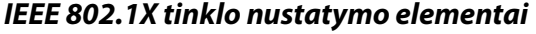

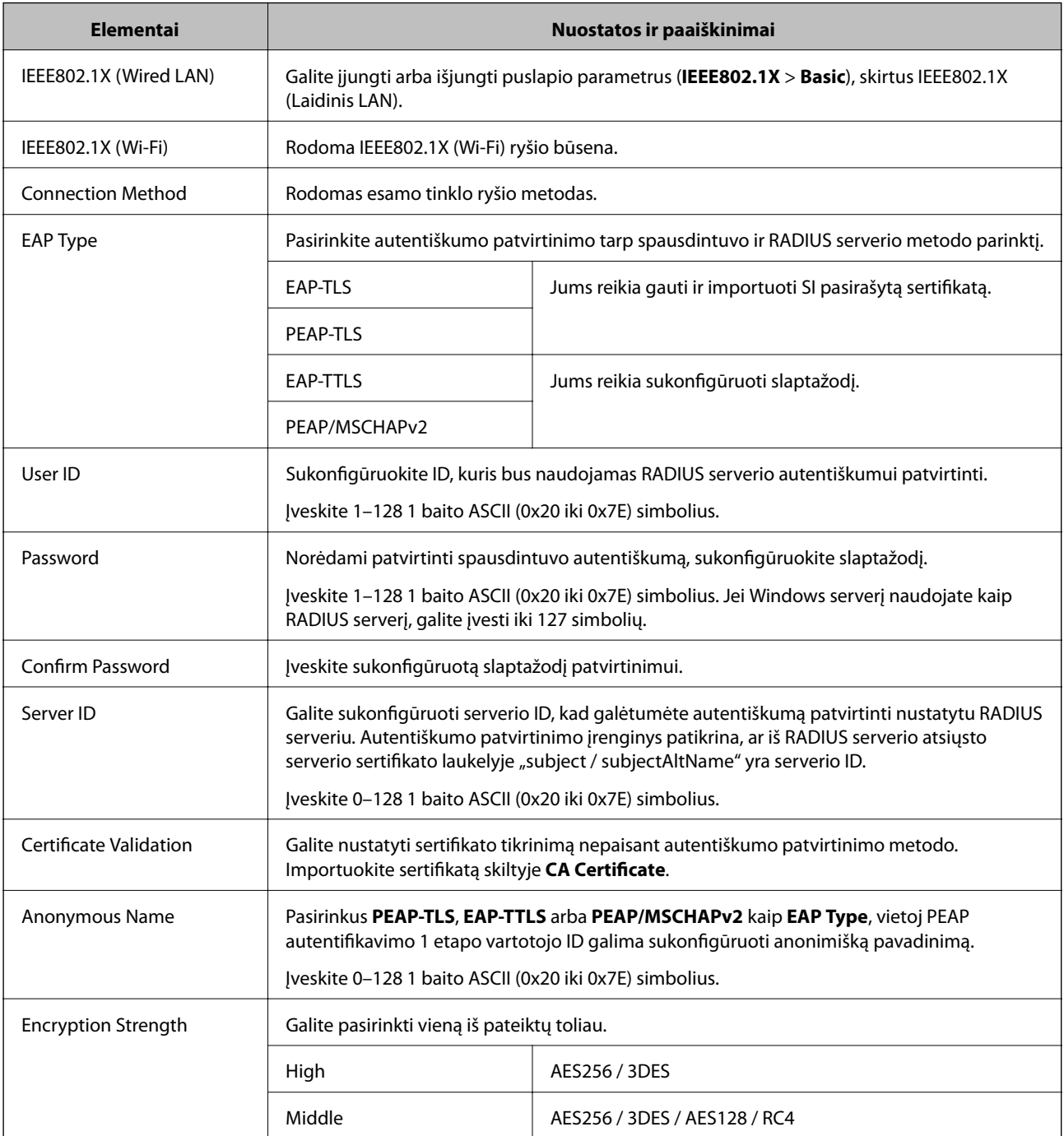

 $\blacktriangleright$  ["IEEE 802.1X tinklo sukonfigūravimas" puslapyje 456](#page-455-0)

## **IEEE 802.1X sertifikato konfigūravimas**

Sukonfigūruokite IEEE802.1X kliento sertifikatą. Kai jį nustatysite, galėsite naudoti **EAP-TLS** ir **PEAP-TLS** kaip IEEE 802.1X autentifikavimo būdą. Jei norite konfigūruoti sertifikatų išdavimo institucijos sertifikatą, pasirinkite **CA Certificate**.

- 1. Atidarykite "Web Config", tada pasirinkite skirtuką **Network Security** > **IEEE802.1X** > **Client Certificate**.
- 2. Įveskite sertifikatą lauke **Client Certificate**.

Jei jau importavote sertifikatą, kurį išdavė sertifikatų išdavimo institucija, galite nukopijuoti sertifikatą ir naudoti kartu su IEEE802.1X. Norėdami kopijuoti, pasirinkite sertifikatą iš **Copy From**, tada spustelėkite **Copy**.

#### **Susijusi informacija**

- & ["Spausdintuvo operacijų konfigūravimo programa \(Web Config\)" puslapyje 308](#page-307-0)
- & ["CA-signed Certificate konfigūravimas" puslapyje 438](#page-437-0)
- & "CA Certificate [konfigūravimas" puslapyje 442](#page-441-0)

## **IEEE 802.1X tinklo būsenos tikrinimas**

IEEE 802.1X būseną galite patikrinti išspausdindami tinklo būsenos lapą.

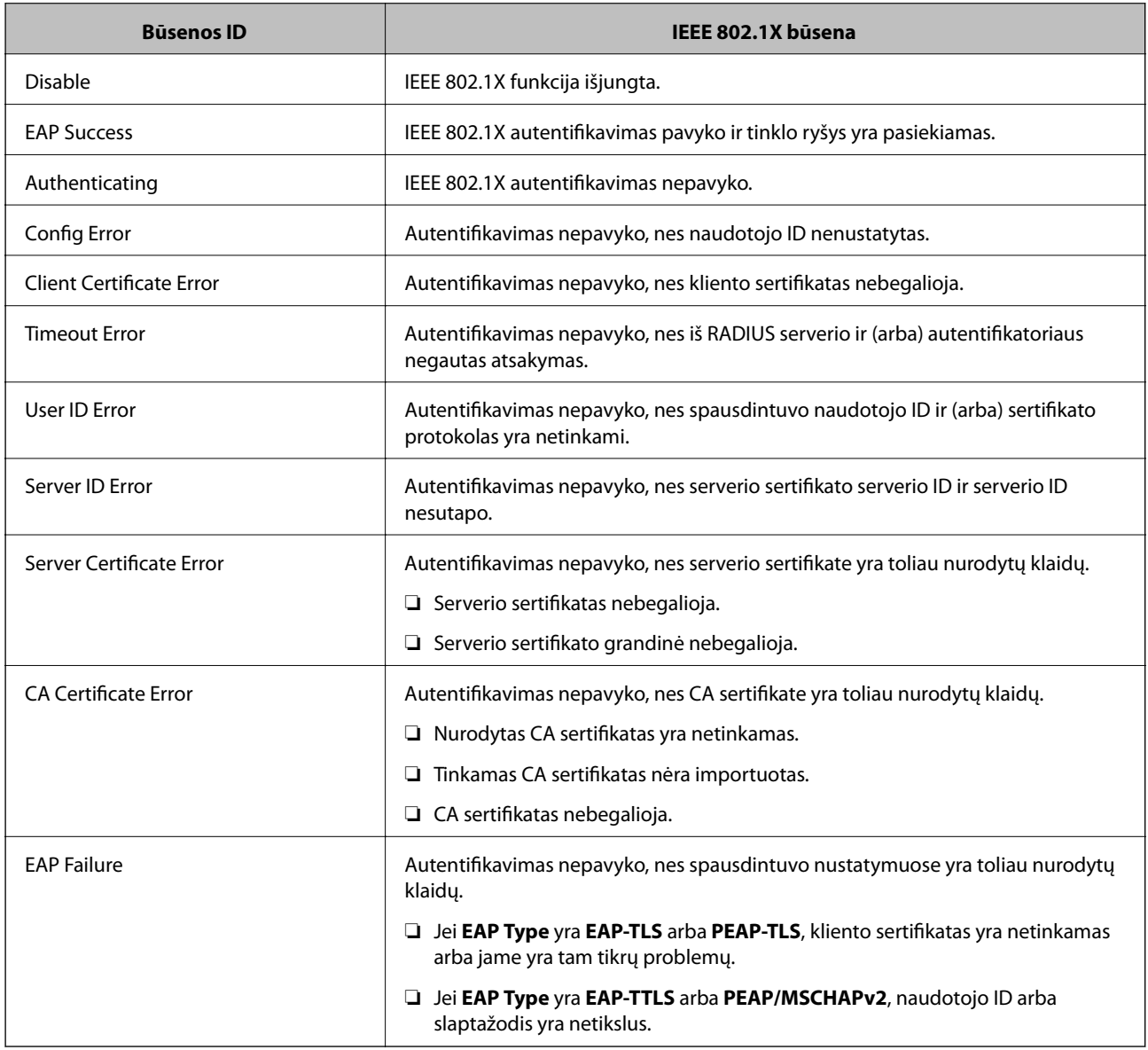

<span id="page-458-0"></span>& ["Tinklo būsenos lapo spausdinimas" puslapyje 292](#page-291-0)

## **Papildomos saugos problemų sprendimas**

## **Saugumo nustatymų atkūrimas**

Sukūrus labai saugią aplinką, pvz. "IPsec" / IP filtravimą arba IEEE802.1X, gali nepavykti komunikuoti su įrenginiais dėl neteisingų nustatymų arba problemų dėl įrenginio arba serverio. Tokiu atveju atkurkite saugumo nustatymus, norėdami iš naujo nustatyti įrenginio nustatymus arba norėdami leisti laikiną naudojimą.

#### *Saugos funkcijos išjungimas naudojant valdymo skydelį*

Galite išjungti "IPsec" / IP filtravimą arba IEEE 802.1X naudodami spausdintuvo valdymo skydelį.

- 1. Pasirinkite **Nuostatos** > **Bendrosios nuostatos** > **Tinklo nuostatos**.
- 2. Pasirinkite **Išplėstinės**.
- 3. Pasirinkite vieną iš tolesnių elementų, kad jį išjungtumėte.
	- ❏ **Pasyvinti IPsec / IP filtravimą**
	- ❏ **Pasyvinti IEEE802.1X**
- 4. Patvirtinimo ekrane pasirinkite **Pradėti sąranką**.

## **Tinklo saugos funkcijų naudojimo problemos**

#### *Pamiršti iš anksto bendrinimą raktą*

#### **Iš naujo konfigūruokite iš anksto bendrinamą raktą.**

Norėdami pakeisti raktą, atverkite Web Config ir pasirinkite skirtuką **Network Security** > **IPsec/IP Filtering** > **Basic** > **Default Policy** arba **Group Policy**.

Kai pakeičiate iš anksto bendrinamą raktą, sukonfigūruokite kompiuterių iš anksto bendrinamą raktą.

#### **Susijusi informacija**

- $\rightarrow$  ["Spausdintuvo operacijų konfigūravimo programa \(Web Config\)" puslapyje 308](#page-307-0)
- $\rightarrow$  ["Užkoduota komunikacija naudojant "IPsec" / IP filtravimą" puslapyje 444](#page-443-0)

#### *Nepavyko užmegzti ryšio su "IPsec"*

#### **Nurodykite algoritmą, kurio spausdintuvas arba kompiuteris nepalaiko.**

Spausdintuvas palaiko šiuos algoritmus. Patikrinkite kompiuterio nustatymus.

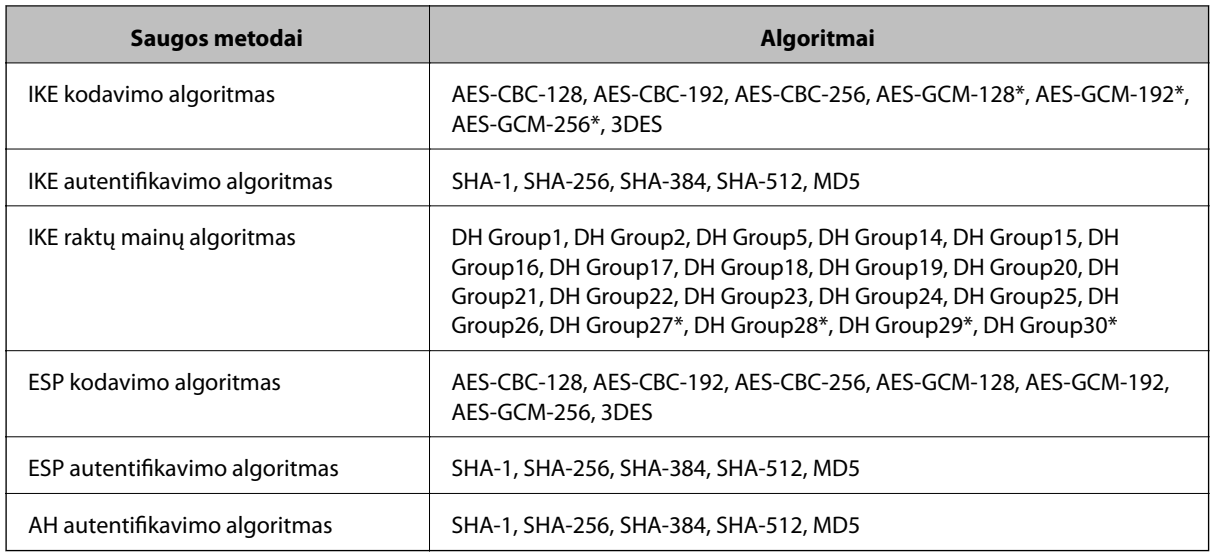

\* galima tik su IKEv2

#### **Susijusi informacija**

◆ ["Užkoduota komunikacija naudojant "IPsec" / IP filtravimą" puslapyje 444](#page-443-0)

#### *Staiga nepavyko užmegzti ryšio*

#### **Spausdintuvo IP adresas buvo pakeistas arba negali būti naudojamas.**

Kai Group Policy vietiniam adresui užregistruotas IP adresas pakeičiamas arba negali būti naudojamas, "IPsec" ryšys negali būti naudojamas. Naudodamiesi spausdintuvo valdymo skydeliu, išjunkite "IPsec".

Jei DHCP pasenęs, prietaisas įjungiamas iš naujo, IPv6 adresas pasenęs arba nebuvo gautas, spausdintuvo Web Config (skirtuke **Network Security** > **IPsec/IP Filtering** > **Basic** > **Group Policy** > **Local Address(Printer)**) užregistruoto IP adreso gali nepavykti rasti.

Naudokite nekintamą IP adresą.

#### **Kompiuterio IP adresas buvo pakeistas arba negali būti naudojamas.**

Kai Group Policy nuotoliniam adresui užregistruotas IP adresas pakeičiamas arba negali būti naudojamas, "IPsec" ryšys negali būti naudojamas.

Naudodamiesi spausdintuvo valdymo skydeliu, išjunkite "IPsec".

Jei DHCP pasenęs, prietaisas įjungiamas iš naujo, IPv6 adresas pasenęs arba nebuvo gautas, spausdintuvo Web Config (skirtuke **Network Security** > **IPsec/IP Filtering** > **Basic** > **Group Policy** > **Remote Address(Host)**) užregistruoto IP adreso gali nepavykti rasti.

Naudokite nekintamą IP adresą.

#### **Susijusi informacija**

- & ["Spausdintuvo operacijų konfigūravimo programa \(Web Config\)" puslapyje 308](#page-307-0)
- $\rightarrow$  . Užkoduota komunikacija naudojant . IPsec" / IP filtravima" puslapyje 444

#### *Nepavyko sukurti saugaus IPP spausdinimo prievado*

#### **Teisingas sertifikatas nenurodytas kaip SSL / TLS ryšio serverio sertifikatas.**

Jei nurodytas neteisingas sertifikatas, gali nepavykti sukurti prievado. Įsitikinkite, ar naudojate tinkamą sertifikatą.

#### **SI sertifikatas nebuvo importuotas į kompiuterį, naudojantį spausdintuvą.**

Jei SI sertifikatas nėra importuotas į kompiuterį, gali nepavykti sukurti prievado. Įsitikinkite, ar importuotas SI sertifikatas.

#### **Susijusi informacija**

 $\rightarrow$  ["Spausdintuvo serverio sertifikato konfigūravimas" puslapyje 444](#page-443-0)

#### *Negalima prisijungti sukonfigūravus IPsec / IP filtravimą*

#### **"IPsec" / IP filtravimo nustatymai neteisingi.**

Spausdintuvo valdymo skydelyje išjunkite "IPsec" / IP filtravimą. Prijunkite spausdintuvą ir kompiuterį ir vėl nustatykite IPsec/IP filtravimo parametrus.

#### **Susijusi informacija**

 $\rightarrow$  ["Užkoduota komunikacija naudojant "IPsec" / IP filtravimą" puslapyje 444](#page-443-0)

#### *Sukonfigūravus IEEE 802.1X, negalima pasiekti spausdintuvo arba skaitytuvo*

#### **IEEE 802.1X nustatymai yra neteisingi.**

Spausdintuvo valdymo skydelyje išjunkite IEEE 802.1X ir "Wi-Fi". Prijunkite spausdintuvą ir kompiuterį ir vėl sukonfigūruokite IEEE 802.1X.

#### **Susijusi informacija**

 $\blacktriangleright$  ["IEEE 802.1X tinklo sukonfigūravimas" puslapyje 456](#page-455-0)

## **Skaitmeninio sertifikato naudojimo problemos**

#### *Negalima importuoti CA-signed Certificate*

#### **CA-signed Certificate ir CSR informacija nesutampa.**

Jei CA-signed Certificate ir CSR neturi tos pačios informacijos, CSR importuoti negalima. Patikrinkite:

- ❏ Ar mėginate importuoti SI pasirašytą sertifikatą į įrenginį, kurio informacija skiriasi? Patikrinkite CSR informaciją, paskui importuokite sertifikatą į įrenginį, kurio informacija yra tokia pati.
- ❏ Ar perrašėte spausdintuve įrašytą CSR, kai CSR nusiuntėte sertifikavimo institucijai? Vėl gaukite SI pasirašytą sertifikatą, sutampantį su CSR.

#### **CA-signed Certificate užima daugiau nei 5 KB.**

Negalite importuoti CA-signed Certificate, užimančio daugiau nei 5 KB.

#### **Sertifikato importavimo slaptažodis neteisingas.**

Įveskite teisingą slaptažodį. Jei slaptažodį pamiršite, negalėsite importuoti sertifikatą. Iš naujo gaukite CA-signed Certificate.

#### **Susijusi informacija**

 $\blacktriangleright$  ["SI pasirašyto sertifikato importavimas" puslapyje 440](#page-439-0)

#### *Nepavyksta atnaujinti vartotojo pasirašyto sertifikato*

#### **Common Name neįvestas.**

Būtina įvesti **Common Name**.

#### **Common Name buvo įvesti nepalaikomi simboliai.**

IPv4, IPv6, pagrindinio kompiuterio arba FQDN formatu į ASCII (0x20–0x7E) įrašykite 1–128 ženklus.

#### **Bendrajame pavadinime yra kablelis arba tarpas.**

Įvedus kablelį, ties ta vieta atskiriamas **Common Name**. Jei prieš ar po kablelio įvedamas tik tarpas, įvyksta klaida.

#### **Susijusi informacija**

 $\blacklozenge$  ["Naudotojo pasirašyto sertifikato atnaujinimas" puslapyje 442](#page-441-0)

#### *Nepavyko sukurti CSR*

#### **Common Name neįvestas.**

Būtina įvesti **Common Name**.

#### **Common Name, Organization, Organizational Unit, Locality ir State/Province buvo įvesti nepalaikomi simboliai.**

IPv4, IPv6, pagrindinio kompiuterio arba FQDN formatu į ASCII (0x20–0x7E) įrašykite ženklus.

#### **Common Name įvestas kablelis arba tarpas.**

Įvedus kablelį, ties ta vieta atskiriamas **Common Name**. Jei prieš ar po kablelio įvedamas tik tarpas, įvyksta klaida.

#### **Susijusi informacija**

& ["SI pasirašyto sertifikato gavimas" puslapyje 438](#page-437-0)

## *Rodomas įspėjimas dėl skaitmeninio sertifikato*

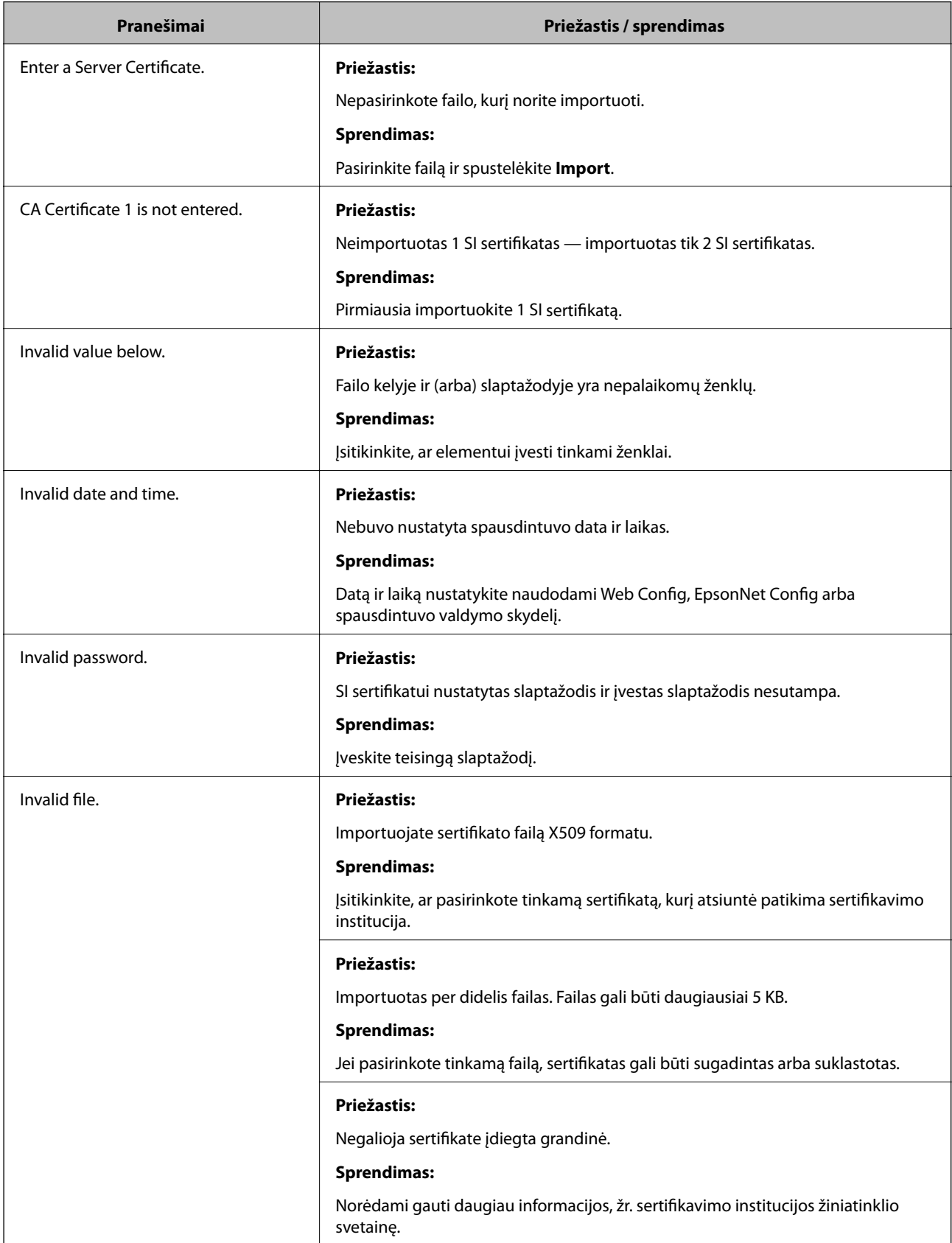

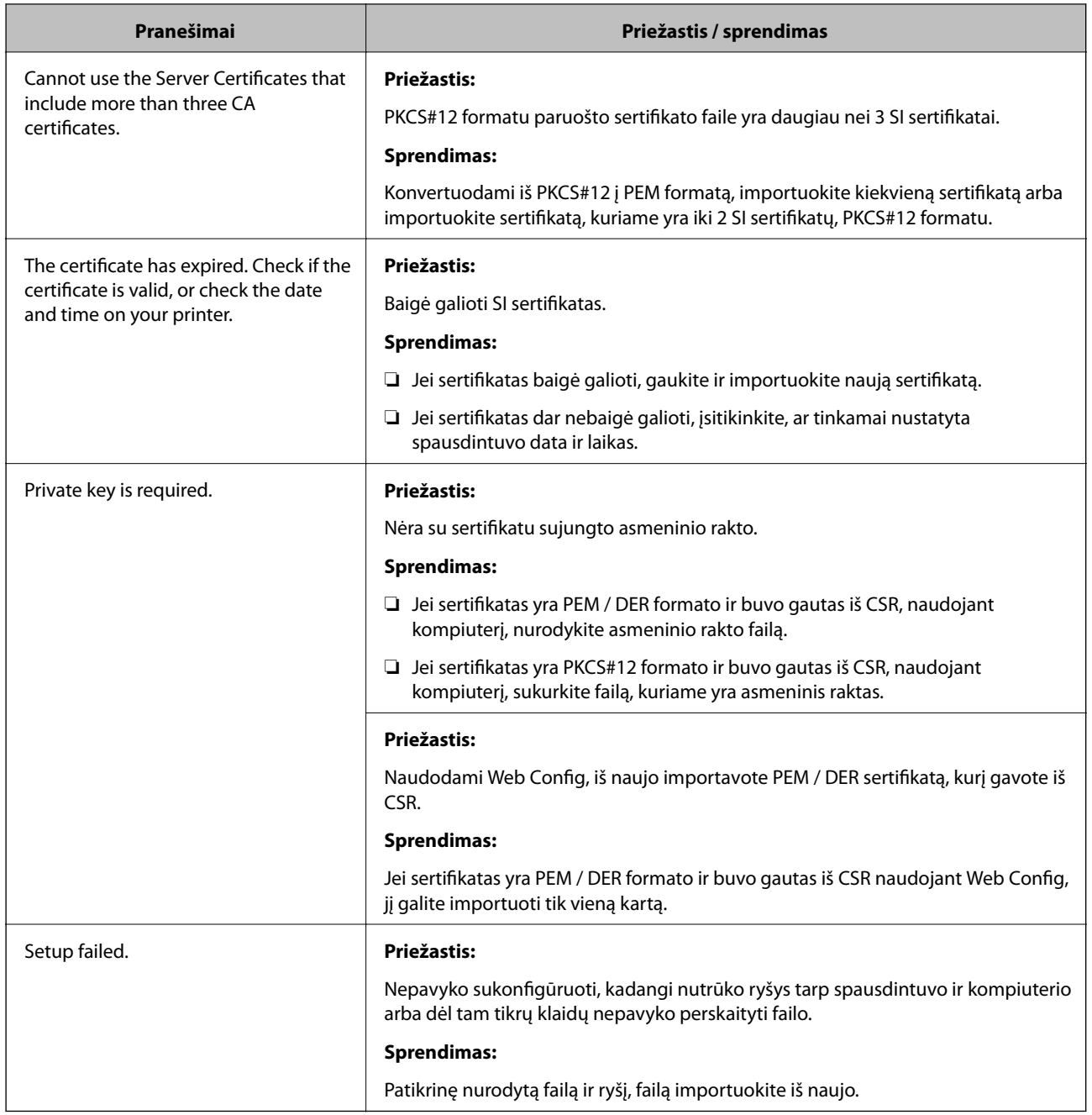

 $\blacktriangleright$  ["Apie skaitmeninį sertifikatą" puslapyje 438](#page-437-0)

#### *Atsitiktinai pašalinote SI pasirašytą sertifikatą*

#### **Nėra SI pasirašyto sertifikato atsarginio failo.**

Jei turite atsarginį failą, vėl importuokite sertifikatą.

Jei sertifikatą gausite naudodami Web Config, sukurtą CSR, negalėsite vėl importuoti pašalinto sertifikato. Sukurkite CSR ir gaukite naują sertifikatą.

- $\blacktriangleright$  ["SI pasirašyto sertifikato importavimas" puslapyje 440](#page-439-0)
- $\blacktriangleright$  ["SI pasirašyto sertifikato šalinimas" puslapyje 441](#page-440-0)

# <span id="page-465-0"></span>**Kur ieškoti pagalbos**

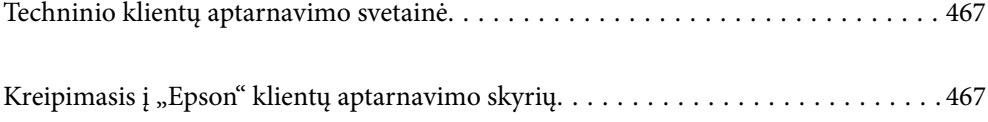

# <span id="page-466-0"></span>**Techninio klientų aptarnavimo svetainė**

Jei reikia daugiau pagalbos, apsilankykite toliau nurodytoje "Epson" klientų aptarnavimo svetainėje. Pasirinkite savo šalį arba regioną ir pereikite į klientų aptarnavimo skyrių vietinėje "Epson" svetainėje. Svetainėje taip pat rasit naujausias tvarkyklių versijas, DUK, vadovus ir kitą atsisiųsti siūlomą medžiagą.

<http://support.epson.net/>

<http://www.epson.eu/Support> (Europoje)

Jei "Epson" gaminys veikia netinkamai ir problemos išspręsti nepavyksta, pagalbos kreipkitės į "Epson" klientų aptarnavimo tarnybas.

# Kreipimasis į "Epson" klientų aptarnavimo skyrių

## **Prieš kreipiantis į "Epson"**

Jei "Epson" gaminys veikia netinkamai ir vadovaujantis trikčių diagnostikos informacija problemos išspręsti nepavyksta, pagalbos kreipkitės į "Epson" klientų patarnavimo tarnybas. Jei "Epson" klientų aptarnavimo skyriaus jūsų regione toliau nenurodytas, kreipkitės į pardavėją iš kurio pirkote gaminį.

Pagalbos iš "Epson" klientų aptarnavimo skyriaus sulauksite gerokai greičiau, jei pateiksite toliau nurodytą informaciją.

❏ Gaminio serijos numeris

(Paprastai serijos numeris būna nurodytas užpakalinėje gaminio pusėje.)

- ❏ Gaminio modelis
- ❏ Gaminio programinės įrangos versija

(Spustelėkite **Apie**, **Versijos informacija** arba panašų gaminio programinės įrangos mygtuką.)

- ❏ Naudojamo kompiuterio gamintojas ir modelis
- ❏ Naudojamo kompiuterio operacinės sistemos pavadinimas ir versija
- ❏ Programinės įrangos programų, kurias paprastai naudojate su gaminiu, pavadinimai ir versijos

#### *Pastaba:*

Atsižvelgiant į gaminį, gaminio atmintyje gali būti saugomas su fakso ir (arba) tinklo nustatymais susijęs renkamų numerių sąrašas. Gaminiu sugedus arba jį taisant galite prarasti duomenis ir (arba) nustatymus. Net garantijos galiojimo laikotarpio "Epson" neatsako už jokių domenų praradimą, neprivalo sukurti atsarginių duomenų ir (arba) nustatymų kopijų arba jų atkurti. Atsargines duomenų kopijas arba įrašus rekomenduojame kurti patiems.

## **Pagalba naudotojams Europoje**

Kaip kreiptis į "Epson" klientų aptarnavimo skyrių, žr. visos Europos garantijos dokumente.

## **Pagalba naudotojams Australijoje**

"Epson Australia" yra pasirengusi suteikti itin kokybiškas klientų techninio aptarnavimo paslaugas. Informacijos siūlome ieškoti ne tik gaminio vadovuose, bet ir toliau nurodytuose šaltiniuose.

#### **Interneto URL**

#### [http://www.epson.com.au](http://www.epson.com.au/)

Prisijunkite prie "Epson Australia" tinklalapių. Verta pasiimti savo modemą net ir įprastai naršant internete! Svetainėje siūloma atsisiųsti tvarkyklių, pateikti "Epson" kontaktiniai duomenys, informacija apie naujus gaminius ir klientų aptarnavimą techniniais klausimais (el. paštas).

#### **"Epson" pagalbos skyrius**

Tel.: 1300-361-054

"Epson" pagalbos skyrius yra galutinė priemonė, užtikrinanti, kad klientams bus suteikta pagalba. pagalbos skyriaus operatoriai gali padėti įdiegti, sukonfigūruoti ir naudoti "Epson" gaminius. Pagalbos skyriaus už prekybos skatinimą atsakingi darbuotojai gali pateikti informacijos apie naujus "Epson" gaminius ir informuoti, kur rasit artimiausią pardavėją arba paslaugų agentą. Čia atsakoma į įvairiausias užklausas.

Prieš skambinant siūlome surinkti visą reikiamą informaciją. Kuo daugiau informacijos surinksite, tuo greičiau galėsime padėti išspręsti problemą. Reikalinga informacija, susijusi su "Epson" gaminio vadovais, kompiuterio tipu, operacine sistema, programomis, ir kita, jūsų manymu, būtina informacija.

#### **Gaminio gabenimas**

"Epson" rekomenduoja išsaugoti gaminio pakuotę gaminiui gabenti vėliau. Taip pat rekomenduojama lipniąja juosta pritvirtinti rašalo kasetę ir laikyti gaminį vertikaliai.

## **Pagalba naudotojams Naujojoje Zelandijoje**

Epson New Zealand yra pasirengusi suteikti itin kokybiškas klientų techninio aptarnavimo paslaugas. Informacijos siūlome ieškoti ne tik gaminio dokumentuose, bet ir toliau nurodytuose šaltiniuose.

#### **Interneto URL**

#### [http://www.epson.co.nz](http://www.epson.co.nz/)

Prisijunkite prie Epson New Zealand tinklalapių. Verta pasiimti savo modemą net ir įprastai naršant internete! Svetainėje siūloma atsisiųsti tvarkyklių, pateikti "Epson" kontaktiniai duomenys, informacija apie naujus gaminius ir klientų aptarnavimą techniniais klausimais (el. paštas).

#### **"Epson" pagalbos skyrius**

#### Tel.: 0800 237 766

"Epson" pagalbos skyrius yra galutinė priemonė, užtikrinanti, kad klientams bus suteikta pagalba. pagalbos skyriaus operatoriai gali padėti įdiegti, sukonfigūruoti ir naudoti "Epson" gaminius. Pagalbos skyriaus už prekybos skatinimą atsakingi darbuotojai gali pateikti informacijos apie naujus "Epson" gaminius ir informuoti, kur rasit artimiausią pardavėją arba paslaugų agentą. Čia atsakoma į įvairiausias užklausas.

Prieš skambinant siūlome surinkti visą reikiamą informaciją. Kuo daugiau informacijos surinksite, tuo greičiau galėsime padėti išspręsti problemą. Reikiama informacija susijusi su Epson gaminio dokumentais, kompiuterio tipu, operacine sistema, programomis, ir kitais, jūsų manymu, būtinais duomenimis.

#### **Gaminio gabenimas**

"Epson" rekomenduoja išsaugoti gaminio pakuotę gaminiui gabenti vėliau. Taip pat rekomenduojama lipniąja juosta pritvirtinti rašalo kasetę ir laikyti gaminį vertikaliai.
# **Pagalba naudotojams Indonezijoje**

Kontaktiniai duomenys, norint gauti informacijos, pagalbos ir paslaugų:

### **Tinklalapis**

[http://www.epson.co.id](http://www.epson.co.id/)

❏ Pateikta su gaminio techniniais duomenimis susijusi informacija, siūloma atsisiųsti tvarkyklių

❏ Dažnai užduodami klausimai (DUK), užklausos apie pardavimą, el. paštu pateikti klausimai

### **"Epson" specialioji telefono linija**

Tel.: +62-1500-766

Faks. +62-21-808-66-799

Mūsų specialiosios telefono linijos komanda gali padėti Jums telefonu arba faksu šiais klausimais:

- ❏ Dėl pardavimo užklausų ir gaminio informacijos
- ❏ Techninis aptarnavimas

### **"Epson" paslaugų centras**

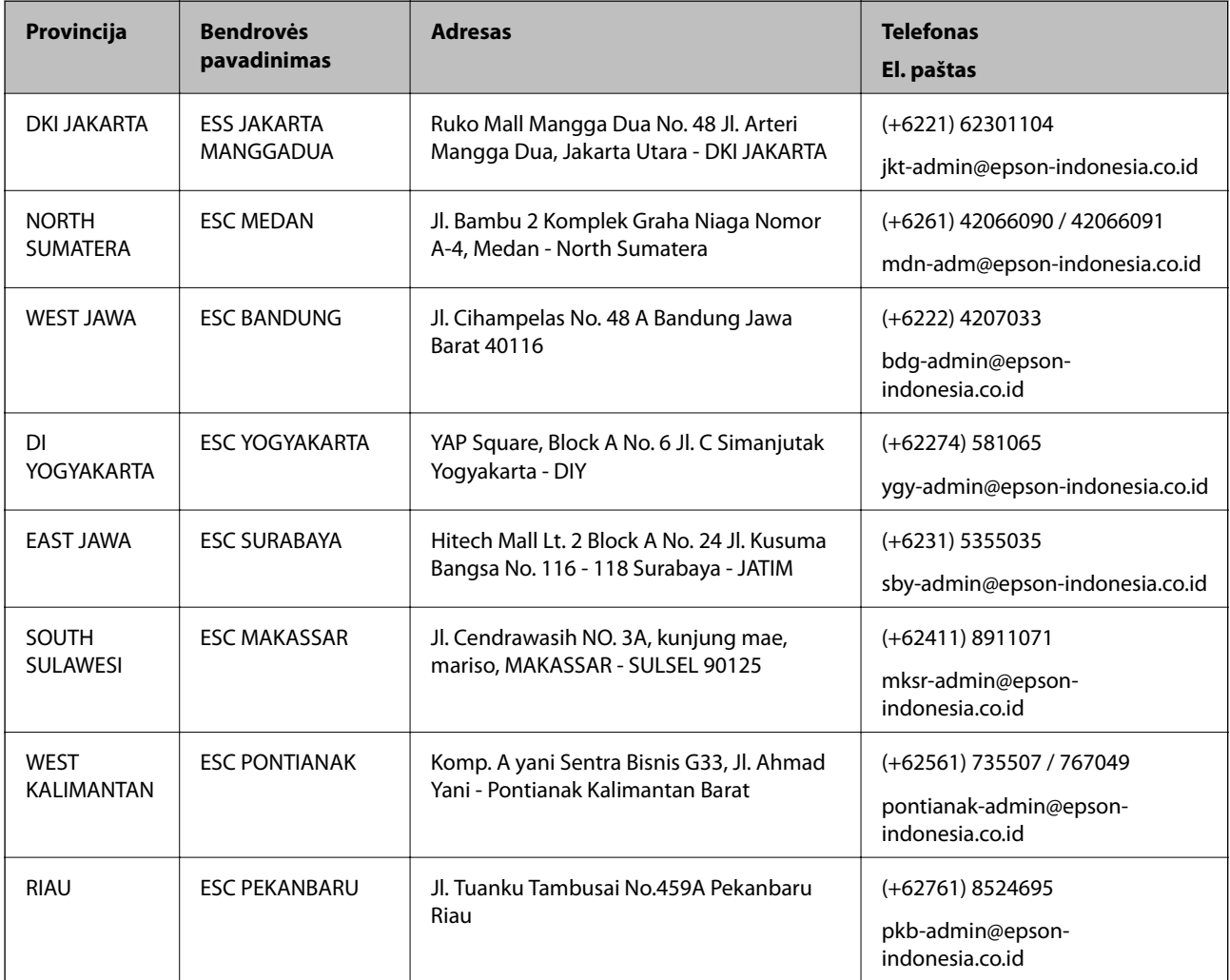

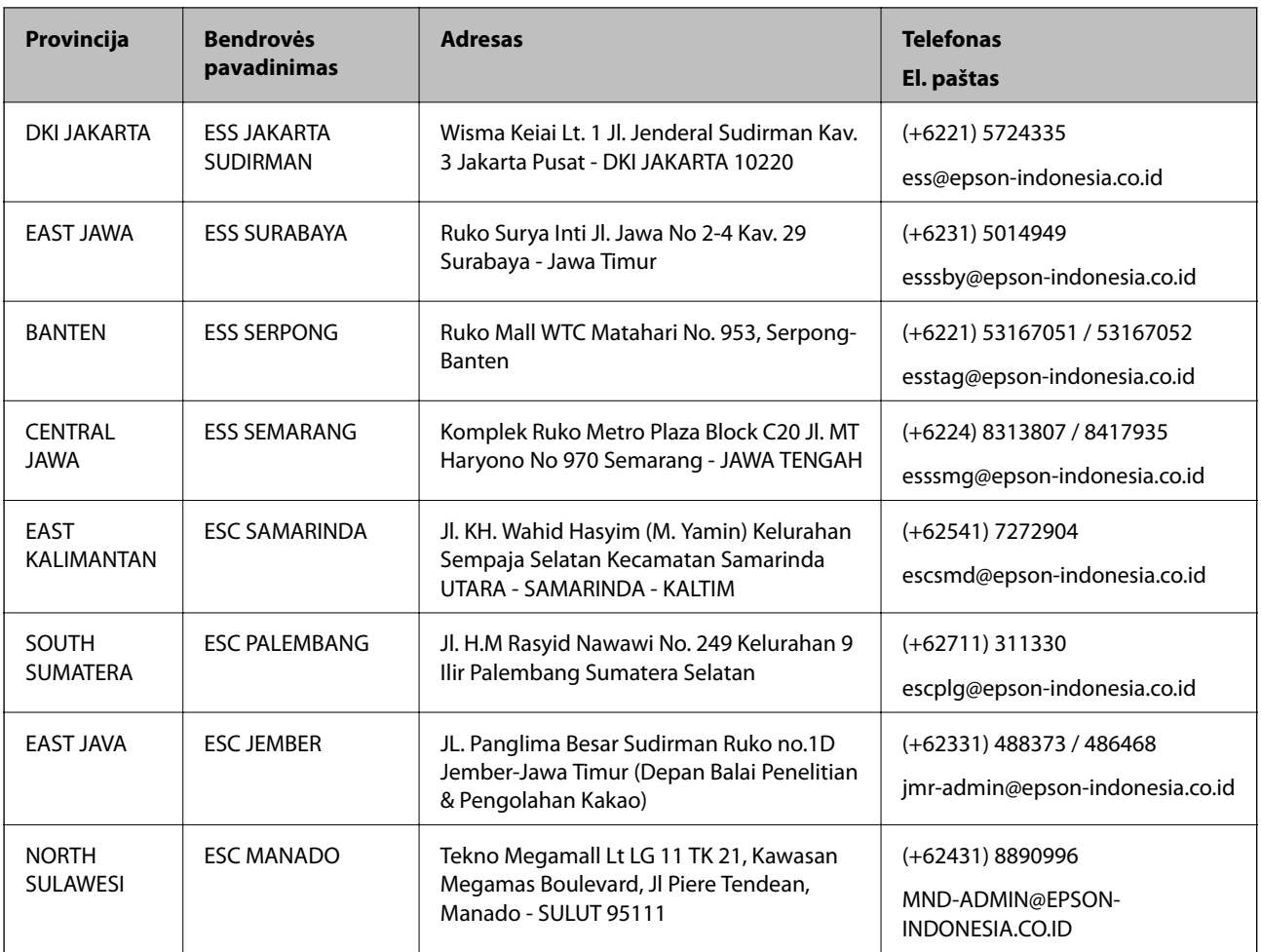

Dėl kitų čia neišvardytų miestų skambinkite mūsų specialiąja linija: 08071137766.

# **Pagalba naudotojams Malaizijoje**

Kontaktiniai duomenys, norint gauti informacijos, pagalbos ir paslaugų:

#### **Tinklalapis**

#### [http://www.epson.com.my](http://www.epson.com.my/)

- ❏ Pateikta su gaminio techniniais duomenimis susijusi informacija, siūloma atsisiųsti tvarkyklių.
- ❏ Dažnai užduodami klausimai (DUK), užklausos apie pardavimą, el. paštu pateikti klausimai

#### **"Epson" skambučių centras**

Telefonas: +60 1800-8-17349

- ❏ Dėl pardavimo užklausų ir gaminio informacijos
- ❏ Dėl gaminio naudojimo arba problemų
- ❏ Užklausos dėl remonto paslaugų ir garantijos

### **Pagrindinis biuras**

Telefonas: 603-56288288

Faks. 603-5628 8388/603-5621 2088

## **Pagalba naudotojams Filipinuose**

Norėdami gauti techninės pagalbos bei kitų paslaugų po pardavimo, naudotojai gali kreiptis į "Epson Philippines Corporation" toliau nurodytais telefonų, fakso numeriais ir el. pašto adresais:

#### **Tinklalapis**

#### [http://www.epson.com.ph](http://www.epson.com.ph/)

Galima gauti informacijos apie gaminio techninius duomenis, atsisiųsti tvarkykles, rasti atsakymus į dažnai užduodamus klausimus (DUK) ir pateikti užklausas el. paštu.

#### **"Epson Philippines" klientų aptarnavimas**

Nemokamas numeris: (PLDT) 1-800-1069-37766

Nemokamas numeris: (skaitmeninis) 1-800-3-0037766

"Metro Manila": (+632)441-9030

Interneto svetainė: <https://www.epson.com.ph/contact>

El. paštas: customercare@epc.epson.som.ph

Veikia nuo 9.00 iki 18.00, pirmadieniais–šeštadieniais (išskyrus valstybines šventes)

Mūsų klientų aptarnavimo komanda gali padėti Jums telefonu šiais klausimais:

❏ Dėl pardavimo užklausų ir gaminio informacijos

❏ Dėl gaminio naudojimo arba problemų

❏ Dėl remonto paslaugų ir garantijos

#### **"Epson Philippines Corporation"**

Tarpmiestinė linija: +632-706-2609 Faks. +632-706-2663

## **Pagalba naudotojams Singapūre**

Toliau nurodyti informacijos šaltiniai, techninė pagalba ir paslaugos, kurias teikia "Epson Singapore".

#### **Tinklalapis**

#### [http://www.epson.com.sg](http://www.epson.com.sg/)

Galima gauti informaciją apie gaminio techninius duomenis, parsisiųsti tvarkykles, rasti atsakymus į dažnai užduodamus klausimus (DUK), pardavimo užklausas ir gauti techninę pagalbą el. paštu.

#### **"Epson" pagalbos skyrius**

Nemokamas numeris: 800-120-5564

Mūsų pagalbos skyriaus komanda gali padėti jums telefonu toliau išvardytais klausimais.

❏ Dėl pardavimo užklausų ir gaminio informacijos

- ❏ Klausimai apie gaminių naudojimą arba problemų spendimas
- ❏ Dėl remonto paslaugų ir garantijos

## **Pagalba naudotojams Tailande**

Kontaktiniai duomenys, norint gauti informacijos, pagalbos ir paslaugų:

### **Tinklalapis**

#### [http://www.epson.co.th](http://www.epson.co.th/)

Pateikta su gaminių techniniais duomenimis susijusi informacija, siūloma atsisiųsti tvarkykles, išvardyti dažnai užduodami klausimai (DUK) ir nurodytas el. paštas.

#### **"Epson" skambučių centras**

Tel.: 66-2685-9899

- El. pšt. support@eth.epson.co.th
- Mūsų skambučių centro komanda gali padėti Jums telefonu šiais klausimais:
- ❏ Dėl pardavimo užklausų ir gaminio informacijos
- ❏ Dėl gaminio naudojimo arba problemų
- ❏ Dėl remonto paslaugų ir garantijos

## **Pagalba naudotojams Vietname**

Kontaktiniai duomenys, norint gauti informacijos, pagalbos ir paslaugų:

#### **"Epson" paslaugų centras**

65 Truong Dinh Street, District 1, Hochiminh City, Vietnam. Telefonas (Hošimino mieste): 84-8-3823-9239, 84-8-3825-6234 29 Tue Tinh, Quan Hai Ba Trung, Hanoi City, Vietnam Telefonas (Hanojaus mieste): 84-4-3978-4785, 84-4-3978-4775